Agility 2018 Hands-on Lab Guide

# **Contents:**

| 1 | Class 1: SAML Federation with F5       5         1.1       Getting Started         5       5                                                                                                    |
|---|----------------------------------------------------------------------------------------------------|
|   | 1.2Lab 1: SAML Service Provider (SP) Lab71.3Lab 2: SAML Identity Provider (IdP) Lab201.4Lab 3: Kerberos to SAML Lab441.5Lab 4: [Optional] SaaS Federation iApp Lab581.6Conclusion66                                                                                                    |
| 2 | Class 2: OAuth Federation with F5       73         2.1       Lab Environment       73         2.2       Lab 1: Social Login Lab       74         2.3       Lab 2: API Protection       129         2.4       Lab 3: Reporting and Session Management       167         2.5       Lab 4: Troubleshooting       171         2.6       Conclusion       173                                                                                  |
| 3 | Class 3: SWG - Securing Outbound Internet Access1753.1Lab Environment1753.2Lab 1: SWG iApp – Explicit Proxy for HTTP and HTTPS1773.3Lab 2: URL Category-based Decryption Bypass1913.4Lab 3: Explicit Proxy Authentication – NTLM1933.5Lab 4: SWG Reporting with BIG-IQ1963.6Lab 5: SWG iApp - Transparent Proxy for HTTP and HTTPS1983.7Lab 6: Captive Portal Authentication2003.8Lab 7: SSL Visibility for DLP (ICAP)2023.9Conclusion203 |
| 4 | Class 4: SAML Identity Provider (IdP) Lab2054.1Lab Topology & Environments2054.2BIG-IP Basics (optional)2074.3Module 1: SAML Identity Provider2094.4Module 2: Access Control227                                                                                                    |
| 5 | Class 5: AD FS Proxy Lab2335.1Getting Started2335.2Module: Connect and Validate Environment234                                                                                                    |

|    | 5.3<br>5.4<br>5.5<br>5.6                                     | Module: Deploy ADFS Load Balancing Services       23         Module: Deploy ADFS Proxy Services       24         Module: Additional Information and Troubleshooting Tips       24         Conclusion       24                                                                                                    | 40<br>46                         |
|----|--------------------------------------------------------------|----------------------------------------------------------------------------------------------------|----------------------------------|
| 6  | Clas<br>6.1<br>6.2<br>6.3<br>6.4<br>6.5<br>6.6<br>6.7        | s 6: Federating Common Services24Welcome24Lab 1: SAML Service Provider (SP) Lab24Lab 2: IDaaS SAML Identity Provider (iDP) Lab (OKTA)25Lab 3: oAuth and OpenID Connect Lab (Google)27Lab 4: oAuth and AzureAD Lab28Conclusion30Appendix30                                                                                            | 49<br>58<br>73<br>88<br>07       |
| 7  | Clas<br>7.1<br>7.2<br>7.3<br>7.4<br>7.5<br>7.6<br>7.7<br>7.8 | s 7: Introduction to Universal Access31Lab Information31Lab 1 - Deploy a simple reverse proxy service31Lab 2 - Create My First Policy32Lab 3 - Configuring a VPN Policy32Lab 4 - Configuring an APM Webtop33Lab 5 - FORMS Based Authentication33Lab 6 - BASIC Authentication34Lab 7 - Single-Sign-On Across Authentication Domains34 | 15<br>19<br>27<br>30<br>33<br>41 |
| 8  | Clas<br>8.1<br>8.2<br>8.3<br>8.4<br>8.5<br>8.6<br>8.7<br>8.8 | s 8: Troubleshooting Universal Access35Getting Started                                                                                                    | 54<br>56<br>69<br>72<br>85<br>11 |
| 9  | Clas<br>9.1<br>9.2<br>9.3<br>9.4<br>9.5<br>9.6<br>9.7        | s 9: Multi-Factor Auth for Cloud Applications43Getting Started43Pre-Work Activities43Lab 1: Create a basic APM Policy44Lab 2: Setup an AWS Connector44Lab 3: Setup a Salesforce Connector44Lab 4: Set up Google Authenticator (GA)44Lab 5: Set up DUO44                                                                              | 38<br>48<br>56<br>69<br>81       |
| 10 | 10.1<br>10.2                                                 | s 10: Privileged User Access49Lab Network Setup49Lab 1: WebSSH and APM49Validation49                                                                                                    | 96                               |

# **Class 1: SAML Federation with F5**

# 1.1 Getting Started

### 1.1.1 Lab Network Setup

In the interest of focusing as much time as possible configuring and performing lab tasks, we have provided some resources and basic setup ahead of time. These are:

- · Cloud-based lab environment complete with Jump Host, Virtual BIG-IP and Lab Server
- Duplicate Lab environments for each student for improved collaboration
- The Virtual BIG-IP has been pre-licensed and provisioned with Access Policy Manager (APM)
- Pre-staged configurations to speed up lab time, reducing repetitive tasks to focus on key learning elements.

If you wish to replicate these labs in your environment you will need to perform these steps accordingly. Additional lab resources are provided as illustrated in the diagram below:

| C             | Lab<br>AGILITY 2017<br>330 SAML Federation with F5<br>Lab<br>Environment |          |                       |    |          |                                                                                                    |                       |              |                                               |          |              |
|---------------|--------------------------------------------------------------------------|----------|-----------------------|----|----------|----------------------------------------------------------------------------------------------------|-----------------------|--------------|-----------------------------------------------|----------|--------------|
| Stude<br>Lapo | ent<br>pp                                                                |          | onment                | -( | Jump H   | app.partne<br>10.1.10.20<br>idp.partne<br>10.1.10.21<br>External<br>10.1.10.2/24 10.1.1<br>10.1.1.10.2/24 10.1.1 | 0/24<br>r.com<br>0/24 | S/<br>BIG-IP | AML SP Partner<br>AML iDP Partner<br>Internal | er       | Server       |
|               |                                                                          |          | BIG-IP (ve)           | Q  |          | ab Server.                                                                                                    |                       | 🕑 SA         | ML Partners                                   | Alloc    | ated VLANs   |
| OS            | Windows 7 (64bit)                                                        | TMOS     | 12.1                  |    | OS       | Windows 2012                                                                                                    |                       | SP           | SAML SP Partner<br>app.partner.com            | TMOS     | IP Subnet    |
| Internal      | 10.1.20.2/24                                                             | Internal | 10.1.20.245/24 (Self) |    | Internal | 10.1.20.254/24                                                                                                   |                       |              | 10.1.10.200/24                                | Internal | 10.1.20.0/24 |
| External      | 10.1.10.2/24                                                             | External | 10.1.10.245/24 (Self) |    | Services | Active Directory                                                                                                 |                       | iDP          | SAML iDP Partner<br>idp.partner.com           | External | 10.1.10.0/24 |
| Mgmt.         | 10.1.1.2/24                                                              | Mgmt.    | 10.1.1.245/24         |    |          | IIS                                                                                                    |                       |              | 10.1.10.210/24                                | Mgmt.    | 10.1.1.0/24  |

# 1.1.2 Timing for labs

The time it takes to perform each lab varies and is mostly dependent on accurately completing steps. This can never be accurately predicted but we strived to provide an estimate based on several people, each having a different level of experience. Below is an estimate of how long it will take for each lab:

| Lab Description                       | Time Allocated |
|---------------------------------------|----------------|
| LAB I (SAML Service Provider (SP))    | 25 minutes     |
| LAB II (SAML Identity Provider (IDP)) | 25 minutes     |
| LAB III (Kerberos to SAML)            | 25 minutes     |
| LAB IV (SAAS Federation IAPP)         | 25 minutes     |

# **1.1.3 Authentication – Credentials**

The following credentials will be utilized throughout this Lab guide.

| Credential Use                         | User ID     | Password |
|----------------------------------------|-------------|----------|
| BIG-IP Configuration Utility (GUI)     | admin       | admin    |
| BIG-IP CLI Access (SSH)                | root        | default  |
| Jump Host Access                       | f5demo\user | Agility1 |
| All User authentication for Labs/Tasks | user        | Agility1 |

## 1.1.4 Utilized Browsers

The preferred browsers for this lab are Firefox and Internet Explorer. Shortcut links have been provided to speed access to targeted resources and assist you in your tasks. Except where noted, either browser can be used for all lab tasks.

## 1.1.5 General Notes

As noted previously, environment staging has been done to speed up lab time, reducing repetitive tasks to focus on key learning elements. Where possible steps that have been optimized have been called out with links and references provided in the *Additional Information* section for additional clarification. The intention being that the lab guide truly serves as a resource guide for all your future federation deployments.

# 1.2 Lab 1: SAML Service Provider (SP) Lab

The purpose of this lab is to configure and test a SAML Service Provider. Students will configure the various aspects of a SAML Service Provider, import and bind to a SAML Identity Provider and test SP?Initiated SAML Federation.

Objective:

- · Gain an understanding of SAML Service Provider(SP) configurations and its component parts
- · Gain an understanding of the access flow for SP-Initiated SAML

Lab Requirements:

• All Lab requirements will be noted in *f* the tasks that follow

Estimated completion time: 25 minutes

### 1.2.1 TASK 1 ? Configure the SAML Service Provider (SP)

#### **SP Service**

- 1. Begin by selecting: Access -> Federation -> SAML Service Provider -> Local SP Services
- 2. Click the **Create** button (far right)

| Acces             | Access » Federation : SAML Service Provider : Local SP Services |                          |                |                              |  |             |              |  |
|-------------------|-----------------------------------------------------------------|--------------------------|----------------|------------------------------|--|-------------|--------------|--|
| * -               | SAML Service Provider 👻                                         | SAML Identity Provider 👻 | SAML Resources | OAuth Authorization Server 👻 |  |             | PingAccess • |  |
| Local SP Services |                                                                 |                          |                |                              |  | Create      |              |  |
|                   | External IdP Connectors                                         |                          | SAML IdP C     | ennedere                     |  | Description | Partition    |  |
|                   | Connector Automation                                            |                          | SAME IOP CO    | onnectors                    |  | Description | Paruuon      |  |
|                   | Authentication Context Class                                    | es                       |                |                              |  |             |              |  |

3. In the **Create New SAML SP Service** dialog box click **General Settings** in the left navigation pane and key in the following as shown:

| Name:      | app.f5demo.com         |
|------------|------------------------|
| Entity ID: | https://app.f5demo.com |

4. Click **OK** on the dialogue box

| Create New SAML SP                                                                                      | Service                                                                                                    |  |
|----------------------------------------------------------------------------------------------------|----------------------------------------------------------------------------------------------------|--|
| General Settings<br>Carlot Settings<br>Security Settings<br>Authentication Context<br>Advanced Settings | Name*:<br>app.f5demo.com<br>Entity ID*:<br>https://app.f5demo.com<br>SP Name Settings<br>Scheme : Host :<br>https<br>Description :<br>Relay State : |  |
|                                                                                                    | OK Cancel                                                                                                    |  |

Note: The yellow box on Host will disappear when the Entity ID is entered.

#### **IdP Connector**

- Click on Access ?> Federation ?> SAML Service Provider ?> External IdP Connectors or click on the SAML Service Provider tab in the horizontal navigation menu and select External IdP Connectors
- 2. Click specifically on the Down Arrow next to the Create button (far right)
- 3. Select From Metadata from the drop down menu

| 1 | Acces      | s » Federation : SAML Service | e Provider : External Id | P Connectors          |                                |                            |                                   |                          |                                        |              |            |     |
|---|------------|-------------------------------|--------------------------|-----------------------|--------------------------------|----------------------------|-----------------------------------|--------------------------|----------------------------------------|--------------|------------|-----|
|   | <b>*</b> - | SAML Service Provider 👻 SA    | ML Identity Provider 👻   | SAML Resources        | OAuth Authorization Server 👻   |                            | e Server 👻 PingAccess             | •                        |                                        |              |            |     |
|   | Usett      | Local SP Services             | connectors. When         | you use this BIG-IP s | ystem as a SAML service provid | er, it sends authenticatio | n requests to the IdP and in turr | receives assertions from | m the IdP. You can create, edit and de | ete IdP conn | ections by |     |
|   | clicki     | External IdP Connectors       |                          |                       |                                |                            |                                   |                          |                                        |              |            |     |
|   | 1          | Connector Automation          |                          |                       |                                |                            |                                   |                          |                                        |              | Create     | h   |
|   |            | Authentication Context Classe | 9S                       |                       | - 4                            |                            |                                   |                          |                                        |              |            | Н,  |
|   |            | Vallio A                      |                          | SAML SP Se            | rvices                         | Desc                       | ription                           |                          | Partition                              | Cust         | om         | al. |
|   |            |                               |                          |                       |                                |                            |                                   |                          |                                        | From         | n Metadata | I   |
|   |            |                               |                          |                       |                                |                            |                                   |                          |                                        | From         | Template a | л   |

- 4. In the Create New SAML IdP Connector dialogue box, click Browse and select the idp.partner.com?app\_metadata.xml file from the Desktop of your jump host.
- 5. In the Identity Provider Name field enter idp.partner.com:
- 6. Click **OK** on the dialog box

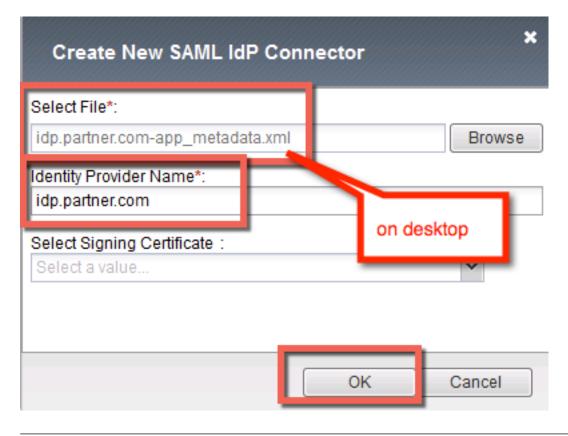

**Note:** The idp.partner.com-app\_metadata.xml was created previously. Oftentimes, IdP providers will have a metadata file representing their IdP service. This can be imported to save object creation time as it has been done in this lab

- 7. Click on the Local SP Services from the SAML Service Providers tab in the horizontal navigation menu
- 8. Click the checkbox next to the previously created *app.f5demo.com* and click **Bind/Unbind IdP Con**nectors at the bottom of the GUI

| Acces | Access » Federation : SAML Service Provider : Local SP Services |                          |                  |                              |                    |  |  |
|-------|-----------------------------------------------------------------|--------------------------|------------------|------------------------------|--------------------|--|--|
| * -   | SAML Service Provider 👻                                         | SAML Identity Provider 👻 | SAML Resources   | OAuth Authorization Server 👻 | OAuth Client / Res |  |  |
|       | Local SP Services                                               |                          |                  |                              |                    |  |  |
|       | External IdP Connectors                                         |                          |                  |                              |                    |  |  |
|       | Connector Automation                                            |                          |                  |                              |                    |  |  |
|       | Authentication Context Classes                                  |                          |                  |                              |                    |  |  |
|       | Name 🔺                                                          |                          | SAML IdP C       | onnectors                    | [                  |  |  |
|       | app.f5demo.com                                                  |                          |                  |                              |                    |  |  |
|       |                                                                 |                          |                  |                              |                    |  |  |
|       |                                                                 |                          |                  |                              |                    |  |  |
|       | Edit Delete                                                     | Bind/Unbind IdP Connect  | tors Export Meta | idata                        |                    |  |  |

9. In the Edit SAML IdP's that use this SP dialogue box, click the Add New Row button

10. In the added row, click the Down Arrow under SAML IdP Connectors and select the /Com-

mon/idp.partner/com SAML IdP Connector previously created

11. Click the **Update** button and the **OK** button at the bottom of the dialog box

| Edit SAML IdP's that use this SP               | ×                                      |
|------------------------------------------------|----------------------------------------|
| IdP Connectors associated with this SP Service |                                        |
|                                                | Add New Row Create New IdP Connector 👻 |
| SAML IdP Connectors Matching Source            | Matching Value                         |
| /Common/idp.partner.c 👻                        | ×                                      |
| Update                                         | Cancel                                 |
|                                                |                                        |
|                                                |                                        |
| Edit Delete                                    |                                        |
|                                                | OK Cancel                              |

12. Under the Access ?> Federation ?> SAML Service Provider ?> Local SP Services menu you should now see the following (as shown):

| Name:                | app.f5demo.com  |
|----------------------|-----------------|
| SAML IdP Connectors: | idp.partner.com |

| Access » Federation : SAML Service Provider : Local SP Services |                                  |                          |      |           |           |  |  |
|-----------------------------------------------------------------|----------------------------------|--------------------------|------|-----------|-----------|--|--|
| ⇔ ÷                                                             | SAML Service Provider 👻          | SAML Identity Provider 👻 | SAML | Resources | OAuth Aut |  |  |
|                                                                 |                                  |                          |      |           |           |  |  |
|                                                                 |                                  |                          |      |           |           |  |  |
|                                                                 | ✓ Name ▲ SAML IdP Connectors     |                          |      |           |           |  |  |
|                                                                 | ☑ app.f5demo.com idp.partner.com |                          |      |           |           |  |  |
|                                                                 |                                  |                          |      |           |           |  |  |

## 1.2.2 TASK 2 ? Configure the SAML SP Access Policy

- 1. Begin by selecting Access ?> Profiles/Policies ?> Access Profiles (Per?Session Policies)
- 2. Click the Create button (far right)

| Access » Profiles / Policies : Access Profiles (Per-Session Policies) |                     |              |                    |        |        |              |                 |                  |
|-----------------------------------------------------------------------|---------------------|--------------|--------------------|--------|--------|--------------|-----------------|------------------|
| Access Profiles Per-Request Policies Policy Sync Customization -      |                     |              |                    |        |        |              |                 |                  |
|                                                                       |                     |              |                    |        |        |              |                 |                  |
| * Search                                                              | * Search Create. In |              |                    |        |        | reate Import |                 |                  |
| Status Access Profile Name                                            | Application         | Profile Type | Per-Session Policy | Export | Сору   | Logs         | Virtual Servers | Partition / Path |
| access                                                                |                     | All          | (none)             | (none) | (none) |              |                 | Common           |

3. In the New Profile window, key in the following:

| Name:          | app.f5demo.com?policy |
|----------------|-----------------------|
| Profile Type:  | All (from drop down)  |
| Profile Scope: | Profile (default)     |

- 4. Scroll to the bottom of the New Profile window to the Language Settings
- 5. Select *English* from the **Factory Built?in Languages** on the right, and click the **Double Arrow (<<)**, then click the **Finished** button.

| Access » Profile     | es / Policies : A   | ccess Profiles  | (Per-Session Policies) » New Profile.                                                                                                    |  |  |  |  |
|----------------------|---------------------|-----------------|----------------------------------------------------------------------------------------------------|--|--|--|--|
|                      |                     |                 |                                                                                                    |  |  |  |  |
| General Propertie    | s                   |                 |                                                                                                    |  |  |  |  |
| Name                 |                     | app.f5demo      | app.f5demo.com-policy                                                                                                    |  |  |  |  |
| Parent Profile       |                     | access          | access                                                                                                    |  |  |  |  |
| Profile Type         |                     | All             | All                                                                                                    |  |  |  |  |
| Profile Scope        | Profile Scope       |                 | <u>~</u>                                                                                                    |  |  |  |  |
| Language Settings    |                     |                 |                                                                                                    |  |  |  |  |
| Additional Languages | Afar (aa)           | ~ Add           |                                                                                                    |  |  |  |  |
| Languages            | Acc<br>English (en) | epted Languages | Factory BuiltIn Languages Japanese (ja) Chinese (Simplified) (zh-cn) Chinese (Traditional) (zh-lw) Korean (ko) Spanish (es) French (fr) German (de) |  |  |  |  |
| Default Language     | English (en) 🖂      |                 |                                                                                                    |  |  |  |  |
| Cancel Finished      |                     |                 |                                                                                                    |  |  |  |  |

6. From the Access ?> Profiles/Policies ?> Access Profiles (Per?Session Policies) screen, click the Edit link on the previously created app.f5demo.com?policy line

| Acce | Access » Profiles / Policies : Access Profiles (Per-Session Policies) |           |                      |             |               |   |             |              |                    |
|------|-----------------------------------------------------------------------|-----------|----------------------|-------------|---------------|---|-------------|--------------|--------------------|
| ☆ -  | Access F                                                              | Profiles  | Per-Request Policies | Policy Sync | Customization | * |             |              |                    |
|      |                                                                       |           |                      |             |               |   |             |              |                    |
| *    |                                                                       |           | Searc                | :h          |               |   |             |              |                    |
| •    | <ul> <li>Status</li> </ul>                                            | Access    | Profile Name         |             |               |   | Application | Profile Type | Per-Session Policy |
|      | <b>]#</b>                                                             | access    |                      |             |               |   |             | All          | (none)             |
|      | <b>P</b>                                                              | app.f5der | mo.com-policy        |             |               |   |             | All          | 🗗 Edit             |

7. In the Visual Policy Editor window for /Common/app.f5demo.com?policy, click the Plus (+) Sign between Start and Deny

| Access Policy: /Common/app.f5demo.com-policy | Edit Endings |
|----------------------------------------------|--------------|
| Start                                        |              |
| Add New Macro                                |              |

- 8. In the pop?up dialog box, select the **Authentication** tab and then click the **Radio Button** next to **SAML Auth**
- 9. Once selected, click the Add Item button

| Logo     | Authentication Assign  | ment ] [Endpoint Security (Server-Side) ] [Endpoint Security (Client-Side) ] [General Purpose ]                                 | -  |
|----------|------------------------|----------------------------------------------------------------------------------------------------|----|
| 0        | AD Auth                | Active Directory authentication of end user credentials                                                                         |    |
| 0        | AD Query               | Active Directory query to pull user attributes for use with resource assignment or other functions, such as AD group<br>mapping |    |
| 0        | Client Cert Inspection | Check the result of client certificate authentication by the Local Traffic Client SSL profile                                   |    |
| 0        | CRLDP Auth             | Certificate Revocation List Distribution Point (CRLDP) client certificate authentication                                        |    |
| 0        | HTTP Auth              | HTTP authentication of end user credentials                                                                                     |    |
| 0        | Kerberos Auth          | Kerberos authentication, typically following an HTTP 401 Response action                                                        |    |
| 0        | LDAP Auth              | LDAP authentication of end user credentials                                                                                     |    |
| 0        | LDAP Query             | LDAP query to pull user attributes for use with resource assignment or other functions, such as LDAP group mapping              | ,  |
| 0        | LocalDB Auth           | Local Database Authentication                                                                                                   |    |
| 0        | NTLM Auth Result       | NTLM authentication of end user credentials                                                                                     |    |
| 0        | OCSP Auth              | Online Certificate Status Protocol (OCSP) client certificate authentication                                                     |    |
| 0        | On-Demand Cert Auth    | Dynamically initiate an SSL re-handshake and validate the received client certificate                                           |    |
| 0        | OTP Generate           | Generate One Time Passcode (OTP)                                                                                                |    |
| 0        | OTP Verify             | Verify One Time Passcode (OTP)                                                                                                  |    |
| 0        | RADIUS Acct            | Send accounting messages to a RADIUS server when users log on and off                                                           |    |
| 0        | RADIUS Auth            | RADIUS authentication of end user credentials                                                                                   |    |
| 0        | RSA SecurID            | RSA SecurID two-factor authentication of end user credentials                                                                   |    |
| 0        | SAML Auth              | SAML Auth using SAML Service Provider Interface                                                                                 |    |
| 0        | TACACS+ Acct           | Send accounting messages to a TACACS+ server when users log on and off                                                          |    |
| <u> </u> | cel Add Item           | TACACC: A. M                                                                                                    | He |

- 10. In the SAML Auth configuration window, select /Common/app.f5demo.com from the AAA Server drop down menu
- 11. Click the **Save** button at the bottom of the window

| Properties* [Branch Rules] |                          |  |  |  |
|----------------------------|--------------------------|--|--|--|
| Name: SAML Auth            |                          |  |  |  |
| SAML Authentication SP     |                          |  |  |  |
| AAA Server                 | /Common/app.f5demo.com 💌 |  |  |  |
|                            |                          |  |  |  |

12. In the Visual Policy Editor window for /Common/app.f5demo.com?policy, click the Plus (+) Sign on the Successful branch following SAML Auth

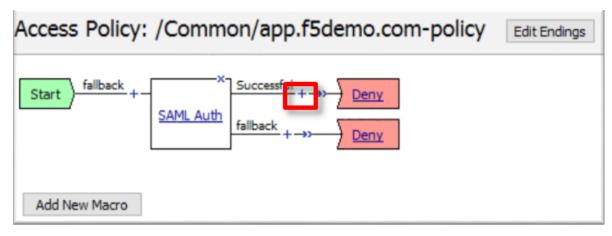

- 13. In the pop-up dialog box, select the **Assignment** tab, and then click the **Radio Button** next to **Variable Assign**
- 14. Once selected, click the Add Item buton

| Logor | Authentication Assignmen            | ndpoint Security (Server-Side) Endpoint Security (Client-Side) General Purpose                         |
|-------|-------------------------------------|----------------------------------------------------------------------------------------------------|
| 0     | ACL Assign                          | Assign existing Access Control Lists (ACLs)                                                            |
| 0     | AD Group Resource Assign            | Map ACLs and resources based on user Active Directory group membership                                 |
| 0     | Advanced Resource Assign            | Expression-based assignment of Connectivity Resources, Webtop, and ACLs                                |
| 0     | BWC Policy                          | Assign Bandwidth Controller policies                                                                   |
| 0     | Citrix Smart Access                 | Enable Citrix SmartAccess filters when deploying with XenApp or XenDesktop                             |
| 0     | Dynamic ACL                         | Assign and map Access Control Lists (ACLs) retrieved from an external directory such as RADIUS or LDAP |
| 0     | LDAP Group Resource Assign          | Map ACLs and resources based on user LDAP group membership                                             |
| 0     | Links Sections and Webtop<br>Assign | Assign a Webtop, Webtop Links and Webtop Sections                                                      |
| 0     | Pool Assign                         | Assign a Local Traffic Pool                                                                            |
| 0     | RDG Policy Assign                   | Assign an access profile to use to authorize host/port on the Remote Desktop Gateway                   |
| 0     | Resource Assign                     | Assign Connectivity Resources                                                                          |
| 0     | Route Domain and SNAT<br>Selection  | Dynamically select Route Domain and SNAT settings                                                      |
| 0     | SSO Credential Mapping              | Enables Single Sign-On (SSO) credentials caching and assigns SSO variables                             |
| 0     | Variable Assign                     | Assign custom variables, configuration variables, or predefined session variables                      |
| 0     | VMware View Policy                  | Specify a policy that will apply to VMware View connections                                            |
|       |                                     |                                                                                                    |
|       |                                     |                                                                                                    |
|       |                                     |                                                                                                    |
|       |                                     |                                                                                                    |
| Cano  | Add Item                            |                                                                                                    |

15. In the Variable Assign configuration window, click the Add New Entry button

- 16. Under the new Assignment row, click the Change link
- 17. In the pop?up window, configure the following:

| Left Pane      |                             |
|----------------|-----------------------------|
| Variable Type: | Custom Variable             |
| Security:      | Unsecure                    |
| Value:         | session.logon.last.username |

| Right Pane        |                                                     |
|-------------------|-----------------------------------------------------|
| Variable Type:    | Session Variable                                    |
| Session Variable: | <pre>session.saml.last.attr.name.emailaddress</pre> |

- 18. Click the Finished button at the bottom of the configuration window
- 19. Click the Save button at the bottom of the Variable Assign dialog window

| V Properties* Branch Rules  |                                              |
|-----------------------------|----------------------------------------------|
| Name: Variable Assign       |                                              |
| ack + Haninkiniana          |                                              |
| Add new entry               | Insert Before:                               |
| Assignm                     | ent                                          |
|                             |                                              |
| 1 empty change              | X                                            |
|                             |                                              |
| Custom Variable             | Session Variable                             |
| session.logon.last.username | Session Variab   last.attr.name.emailaddress |
|                             |                                              |
| -                           |                                              |
| <                           | testing and an effect data as                |
| session.sami.las            | t.attr.name.emailaddress                     |
|                             |                                              |
|                             |                                              |
|                             |                                              |
| Cancel Finished             | Help                                         |

20. In the Visual Policy Editor select the Deny ending along the fallback branch following the Variable Assign

| Access Policy: /Common/app.f5demo.com-policy Edit Endings |  |  |  |  |
|-----------------------------------------------------------|--|--|--|--|
| Start     fallback     +                                  |  |  |  |  |
| Add New Macro                                             |  |  |  |  |

21. From the Select Ending dialog box, select the Allow button and then click Save

|            |      | <br> |      |
|------------|------|------|------|
| Select End | ing: |      |      |
| Allow E    |      |      |      |
| O Deny [   |      |      |      |
|            |      |      |      |
| Cancel     | Save |      | Help |

22. In the Visual Policy Editor click Apply Access Policy (top left) and close the Visual Policy Editor

| 6     | Apply Access Policy                                                                                                  |
|-------|----------------------------------------------------------------------------------------------------|
| Acces | s Policy: /Common/app.f5demo.com-policy Edit Endings                                                                 |
| Start | ) fallback + - Successful + → <u>Variable Assign</u> fallback + → <u>Allow</u><br>SAML Auth fallback + → <u>Deny</u> |
| Add N | lew Macro                                                                                                    |

# 1.2.3 TASK 3 ? Create the SP Virtual Server & Apply the SP Access Policy

- 1. Begin by selecting Local Traffic -> Virtual Servers
- 2. Click the Create button (far right)

| 🔅 🚽 Virtual Server List 🛛 /irtual Address Li | ist Stat | istics 👻      |             |               |              |        |           |                  |
|----------------------------------------------|----------|---------------|-------------|---------------|--------------|--------|-----------|------------------|
|                                              | Search   | Reset Search  |             |               |              |        |           | Create           |
| Status A Name                                |          | • Description | Application | • Destination | Service Port | • Туре | Resources | Partition / Path |
|                                              |          |               |             |               |              |        |           |                  |
| No records to display.                       |          |               |             |               |              |        |           |                  |

3. In the New Virtual Server window, key in the following as shown:

| General Properties        |                |
|---------------------------|----------------|
| Name:                     | app.f5demo.com |
| Destination Address/Mask: | 10.1.10.100    |
| Service Port:             | 443            |

| Configuration        |                          |
|----------------------|--------------------------|
| HTTP Profile:        | http (drop down)         |
| SSL Profile (Client) | app.f5demo.com?clientssl |

| Access Policy   |                       |
|-----------------|-----------------------|
| Access Profile: | app.f5demo.com?policy |

| Resources |                   |  |
|-----------|-------------------|--|
| iRules:   | application?irule |  |

4. Scroll to the bottom of the configuration window and click Finished

| Local Traffic » Virtual Servers  | Virtual Server List » New Virtual Server  | ***                                                                                                    |
|----------------------------------|-------------------------------------------|----------------------------------------------------------------------------------------------------|
|                                  |                                           |                                                                                                    |
| General Properties               |                                           |                                                                                                    |
| Name                             | app.f5demo.com                            |                                                                                                    |
| Description                      |                                           |                                                                                                    |
| Туре                             | Standard                                  |                                                                                                    |
| Source Address                   |                                           |                                                                                                    |
| Destination Address/Mask         | 10.1.10.100                               |                                                                                                    |
| Service Port                     | 443 HTTPS 🔽                               |                                                                                                    |
| Notify Status to Virtual Address |                                           |                                                                                                    |
| State                            | Enabled 🗸                                 |                                                                                                    |
| Configuration: Basic 🗸           |                                           |                                                                                                    |
| Protocol                         | TCP                                       |                                                                                                    |
| Protocol Profile (Client)        | tcp 🗸                                     |                                                                                                    |
| Protocol Profile (Server)        | (Use Client Profile)                      |                                                                                                    |
| HTTP Profile                     | http 🗸                                    |                                                                                                    |
| FTP Profile                      | None 🗸                                    |                                                                                                    |
| RTSP Profile                     | None 🗸                                    |                                                                                                    |
| SSH Proxy Profile                | None                                      |                                                                                                    |
|                                  | Selected                                  | Available                                                                                                    |
| SSL Profile (Client)             | /Common     app.f5demo.com-clientss     < | clientssl<br>clientssl-insecure-compatible<br>clientssl-secure<br>crypto-server-default-clientssl<br>wom-default-clientssl |

| Access Policy                               |                       |
|---------------------------------------------|-----------------------|
| Access Profile                              | app.f5demo.com-policy |
| Connectivity Profile +                      | None 🗸                |
| Per-Request Policy                          | None 🗸                |
| VDI Profile                                 | None                  |
| Application Tunnels (Java &<br>Per-App VPN) | Enabled               |
| OAM Support                                 | Enabled               |

| Resources                    |                      |                                                                                      |   |
|------------------------------|----------------------|--------------------------------------------------------------------------------------|---|
| Г                            | Enabled              | Available<br>sýs_auth_ssl_cc_ldap                                                    | • |
| iRules                       | application-irule << | _sys_auth_ssl_crldp<br>_sys_auth_ssl_ocsp<br>_sys_auth_tacacs<br>_sys_https_redirect | - |
|                              | Up Down              |                                                                                      |   |
|                              | Enabled              | Available                                                                            |   |
| Policies                     | <                    |                                                                                      |   |
|                              |                      | ~                                                                                    |   |
| Default Pool +               | None 💌               |                                                                                      |   |
| Default Persistence Profile  | None                 |                                                                                      |   |
| Fallback Persistence Profile | None 💌               |                                                                                      |   |
| Cancel Repeat Finished       |                      |                                                                                      |   |

**Note:** The iRule is being added in order to simulate an application server to validate successful access.

### 1.2.4 TASK 4 ? Test the SAML SP

1. Using your browser from the jump host, navigate to the SAML SP you just configured at <a href="https://app.f5demo.com">https://app.f5demo.com</a> (or click the provided bookmark)

| https://app.f5demo.com/ × +           |                                                             |
|---------------------------------------|-------------------------------------------------------------|
| (i) iii https://app.f5demo.com        |                                                             |
| 🚯 Big-IP 📃 idp.f5demo.con 📃 app.f5dem | o.com 🗉 idp.partner.com 🗏 app.partner.com 🗏 saas.f5demo.com |

- 2. Did you successfuly redirect to the IdP?
- 3. Log in to the IdP. Were you successfully authenticated?

**Note:** Use the credentials provided in the Authentication section at the beginning of this guide (user/Agility1)

- 4. After successful authentication, were you returned to the SAML SP?
- 5. Were you successfully authenticated to the app in the SAML SP?
- 6. Review your Active Sessions (Access ?> Overview ?> Active Sessions)
- 7. Review your Access Report Logs (Access ?> Overview ?> Access Reports)

# 1.3 Lab 2: SAML Identity Provider (IdP) Lab

The purpose of this lab is to configure and test a SAML Identity Provider. Students will configure the various aspect of a SAML Identity Provider, import and bind to a SAML Service Provider and test IdP-Initiated SAML Federation.

Objective:

- · Gain an understanding of SAML Identity Provider(IdP) configurations and its component parts
- · Gain an understanding of the access flow for IdP-Initiated SAML

Lab Requirements:

• All Lab requirements will be noted in the tasks that follow

Estimated completion time: 25 minutes

#### 1.3.1 TASK 1 ? Configure the SAML Identity Provider (IdP)

#### **IdP Service**

- 1. Begin by selecting: Access ?> Federation ?> SAML Identity Provider ?> Local IdP Services
- 2. Click the Create button (far right)

| Access >> Federation : SAML Identity Provider : Local IdP Services |                              |                |                         |         |                         |           |            |   |        |
|--------------------------------------------------------------------|------------------------------|----------------|-------------------------|---------|-------------------------|-----------|------------|---|--------|
| 🔅 👻 SAML Service Provider 👻                                        | SAML Identity Provider 👻     | SAML Resources | OAuth Authorization Ser | ver 👻 🤇 | OAuth Client / Resource |           | PingAccess | • |        |
| Local IdP Services                                                 |                              |                |                         |         |                         |           |            |   |        |
|                                                                    | External SP Connectors       |                |                         |         |                         |           |            |   | Create |
| Name 🔺 SAML SP Cor                                                 | Artifact Resolution Services | s Portal Acc   | cess Resources          | Log     | Description             | Partition |            |   |        |
|                                                                    |                              |                |                         | -       |                         | -         |            |   |        |

3. In the **Create New SAML IdP Service** dialog box, click **General Settngs** in the left navigation pane and key in the following:

| IdP Service Name: | idp.f5demo.com?app         |
|-------------------|----------------------------|
| IdP Entity ID:    | https://idp.f5demo.com/app |

| Create New IdP Servi                                                                                                  | ce                                                                                                    | × |
|----------------------------------------------------------------------------------------------------|----------------------------------------------------------------------------------------------------|---|
| General Settings<br>SAML Profiles<br>Findpoint Settings<br>SASertion Settings<br>SAML Attributes<br>Security Settings | IdP Service Name*:<br>idp.f5demo.com-app IdP Entity ID*: https://idp.f5demo.com/app IdP Name Settings Scheme : Host : https Description : Log Setting : From Access Profile  Create |   |
|                                                                                                    | OK Cance                                                                                                    |   |

Note: The yellow box on "Host" will disappear when the Entity ID is entered

4. In the **Create New SAML IdP Service** dialog box, click **Assertion Settings** in the left navigation pane and key in the following:

| Assertion Subject Type:  | Persistent Identifier (drop down)                     |
|--------------------------|-------------------------------------------------------|
| Assertion Subject Value: | <pre>%{session.logon.last.username} (drop down)</pre> |

| Create New IdP Servi                             | ce X                                                                                                    |
|--------------------------------------------------|----------------------------------------------------------------------------------------------------|
| General Settings SAML Profiles Endpoint Settings | Assertion Subject Type :<br>Persistent Identifier                                                          |
| SAML Attributes                                  | Assertion Subject Value*:<br>%{session.logon.last.username}                                                |
|                                                  | Authentication Context Class Reference :<br>urn:oasis:names:tc:SAML:2.0:ac:classes:PasswordProtectedTransp |
|                                                  | Assertion Validity (in seconds) :<br>600                                                                   |
|                                                  | Encryption Strength :<br>AES128                                                                            |
|                                                  | OK Cancel                                                                                                  |

- 5. In the Create New SAML IdP Service dialog box, click SAML Attributes in the left navigation pane and click the Add button as shown
- 6. In the Name field in the resulting pop-up window, enter the following: emailaddress
- 7. Under Attribute Values, click the Add button
- 8. In the Values line, enter the following: %{session.ad.last.attr.mail}
- 9. Click the Update button
- 10. Click the **OK** button

| Create New IdP Servi                                | ice             | ×            |
|-----------------------------------------------------|-----------------|--------------|
| General Settings SAML Profiles Proposition Settings | SAML Attributes | Add          |
| SAML Attributes                                     | Name - Value(s) | Encrypt Type |
|                                                     | Edit            |              |
|                                                     |                 | OK Cancel    |

| Create Ne              | w SAML Attribute |
|------------------------|------------------|
| Name*:                 |                  |
| Name*:<br>emailaddress |                  |
| Attribute Value(s      | 5)               |

|                              | Add    |
|------------------------------|--------|
| Value(s)                     |        |
| %{session.ad.last.attr.mail} |        |
| Update Cancel                |        |
|                              |        |
|                              |        |
| Edit Delete                  |        |
| Encrypt                      |        |
| Type: AES128 ~               |        |
|                              |        |
| ОК                           | Cancel |

11. In the **Create New SAML IdP Service** dialog box, click **Security Settings** in the left navigation pane and key in the following:

| Signing Key:         | /Common/SAML.key (drop down) |
|----------------------|------------------------------|
| Signing Certificate: | /Common/SAML.crt (drop down) |

**Note:** The certificate and key were previously imported

12. Click **OK** to complete the creation of the IdP service

| Create New IdP Serv                              | ice                                      |   |    | ×      |
|--------------------------------------------------|------------------------------------------|---|----|--------|
| General Settings SAML Profiles Endpoint Settings | Signing Key :<br>/Common/SAML.key        | ~ |    |        |
| SAML Attributes                                  | Signing Certificate:<br>/Common/SAML.crt | Y |    |        |
|                                                  | ]                                        |   | OK | Cancel |

#### **SP Connector**

- 1. Click on **External SP Connectors** (under the **SAML Identity Provider** tab) in the horizontal navigation menu
- 2. Click specifically on the Down Arrow next to the Create button (far right)
- 3. Select From Metadata from the drop down menu

| Access » Federation : SAML Ide                                         | entity Provider : External SP Con | aectors                                                                   |                                          |                             |                                                    |                              |
|------------------------------------------------------------------------|-----------------------------------|---------------------------------------------------------------------------|------------------------------------------|-----------------------------|----------------------------------------------------|------------------------------|
| 🔅 🗸 SAML Service Provider 👻                                            | SAML Identity Provider 👻 SAM      | IL Resources OAuth Authorization Server -                                 |                                          | PingAccess -                |                                                    |                              |
| This application is used to manag<br>Users can create, edit and delete |                                   | alG-IP (this device), in its role as a SAML Identi<br>respective buttons. | ity Provider, receives an authentication | n request from a service a  | and in turn authenticates the user and sends an as | sertion back to the service. |
| Users can create, euit and delete                                      | External SP Connectors            | respective buttons.                                                       |                                          |                             |                                                    |                              |
|                                                                        | Artifact Resolution Services      |                                                                           |                                          |                             |                                                    | Create                       |
| 🗐 Name 🔺                                                               |                                   | SAML IdP Services                                                         | Description                              |                             | Partition                                          | Custom                       |
| saml_office365                                                         |                                   |                                                                           | Predefined SP co                         | nnector object for Office 3 | 65 Common                                          | From Metadata                |
|                                                                        |                                   |                                                                           |                                          |                             |                                                    | From Template                |

- 4. In the **Create New SAML Service Provider** dialogue box, click **Browse** and select the *app.partner.com\_metadata.xml* file from the Desktop of your jump host
- 5. In the Service Provider Name field, enter the following: app.partner.com
- 6. Click **OK** on the dialog box

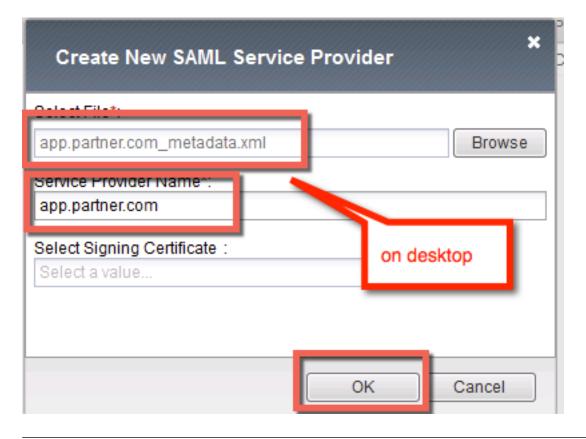

**Note:** The app.partner.com\_metadata.xml file was created previously. Oftentimes SP providers will have a metadata file representing their SP service. This can be imported to save object creation time as has been done in this lab.

- 7. Click on Local IdP Services (under the SAML Identity Provider tab) in the horizontal navigation menu
- 8. Select the Checkbox next to the previously created idp.f5demo.com and click the Bind/Unbind SP Connectors button at the bottom of the GUI

| Access » Federation : SAML Identity Provider : Local IdP Services |                         |                              |      |                |                    |               |                    |  |
|-------------------------------------------------------------------|-------------------------|------------------------------|------|----------------|--------------------|---------------|--------------------|--|
| \$ -                                                              | SAML Service Provider 🔻 | SAML Identity Provider 👻     | SAML | Resources      | OAuth Authorizatio | n Server 👻    | OAuth Client / Res |  |
|                                                                   |                         | Local IdP Services           |      |                |                    |               |                    |  |
|                                                                   | -                       | External SP Connectors       |      |                |                    |               |                    |  |
|                                                                   |                         | Artifact Resolution Services |      |                |                    |               |                    |  |
|                                                                   |                         |                              |      |                |                    |               |                    |  |
|                                                                   | lame 🔺                  | SAML SP Connectors           |      | Access Profile | s                  | Portal Access | Resources          |  |
| V io                                                              | dp.f5demo.com-app       |                              |      |                |                    |               |                    |  |
|                                                                   |                         |                              |      |                |                    |               |                    |  |
|                                                                   |                         |                              |      |                |                    |               |                    |  |
|                                                                   | Edit Delete             | Bind/Unbind IdP Connect      | tors | Export Meta    | data               |               |                    |  |

9. In the Edit SAML SP's that use this IdP dialog, select the /Common/app.partner.com SAML SP Connection Name created previously

10. Click the **OK** button at the bottom of the dialog box

| Edit SAML SP's that use this I         | dP      |          | *             |
|----------------------------------------|---------|----------|---------------|
| SP Connectors associated with this IdP | Service |          |               |
|                                        |         | Create S | P Connector 👻 |
| SAML SP Connection Name                |         |          |               |
| /Common/app.partner.com                |         |          |               |
| Common/saml_office365                  |         |          |               |
|                                        |         |          |               |
|                                        |         | _        |               |
|                                        |         | ок       | Cancel        |

11. Under the Access ?> Federation ?> SAML Identity Provider ?> Local IdP Services menu you should now see the following (as shown):

| Name:               | idp.f5demo.com-app |
|---------------------|--------------------|
| SAML SP Connectors: | app.partner.com    |

| Access » Federation : SAML Identity Provider : Local IdP Services |                         |      |                     |               |  |  |  |
|-------------------------------------------------------------------|-------------------------|------|---------------------|---------------|--|--|--|
| ₩ -                                                               | SAML Service Provider 👻 | SAML | Identity Provider 👻 | SAML Resource |  |  |  |
|                                                                   |                         |      |                     |               |  |  |  |
|                                                                   |                         |      |                     |               |  |  |  |
|                                                                   | Name 🔺                  |      | SAML SP Connecto    | rs            |  |  |  |
|                                                                   | idp.f5demo.com-app      |      | app.partner.com     |               |  |  |  |

## 1.3.2 TASK 2 ? Create SAML Resource, Webtop, and SAML IdP Access Policy

#### SAML Resource

- 1. Begin by selecting Access ?> Federation ?> SAML Resources
- 2. Click the Create button (far right)
- 3. In the New SAML Resource window, enter the following values:

| Name:              | partner?app        |
|--------------------|--------------------|
| SSO Configuration: | idp.f5demo.com?app |
| Caption:           | Partner App        |

4. Click **Finished** at the bottom of the configuration window

| Access » Federation : SAML Re | sources                  |                |                                    |                                  |               |      |
|-------------------------------|--------------------------|----------------|------------------------------------|----------------------------------|---------------|------|
| 🔅 🗸 SAML Service Provider 👻   | SAML Identity Provider 👻 | SAML Resources | OAuth Authorization Server $\prec$ | OAuth Client / Resource Server 👻 | PingAccess    | •    |
|                               |                          |                | )                                  |                                  |               | _    |
|                               |                          |                |                                    |                                  | Crea          | te   |
| 🖌 🕈 Name 💠 SSO Configurati    | on                       |                |                                    |                                  | Partition / F | Path |
| No records to display.        |                          |                |                                    |                                  |               |      |
| Delete                        |                          |                |                                    |                                  |               |      |
|                               |                          |                |                                    |                                  |               |      |

# Access >> Federation : SAML Resources >> New SAML Resource...

## **General Properties**

| Name                         | partner-app              |           |
|------------------------------|--------------------------|-----------|
| Description                  |                          |           |
| Publish on Webtop            | Enable                   |           |
| Configuration                |                          |           |
| SSO Configuration            | idp.f5demo.com-app 🗸     |           |
| Customization Settings for E | Inglish                  |           |
| Language                     | English                  |           |
| Caption                      | Partner App              |           |
| Detailed Description         |                          |           |
| Image                        | Browse No file selected. | View/Hide |

#### Webtop

1. Select Access ?> Webtops ?> Webtop List

Cancel Repeat Finished

2. Click the Create button (far right)

| Acces | s » Webtops : We | btop Lists       |                     |                |   |      |                 |                  |
|-------|------------------|------------------|---------------------|----------------|---|------|-----------------|------------------|
| ⇔ ⇒   | Webtop Lists     | Webtop Link List | Webtop Section List | Hosted Content | • |      |                 |                  |
|       |                  |                  |                     |                |   |      |                 |                  |
|       |                  |                  |                     |                |   |      |                 | Create           |
| •     | Name             |                  |                     |                | 1 | Type | Access Profiles | Partition / Path |

3. In the resulting window, enter the following values:

| Name: | full_webtop             |
|-------|-------------------------|
| Type: | Full <b>(drop down)</b> |

4. Click Finished at the bottom of the GUI

| Access » Webtops: Webtop Lists » New Webtop         |             |  |  |  |  |  |
|-----------------------------------------------------|-------------|--|--|--|--|--|
|                                                     |             |  |  |  |  |  |
| General Properties                                  | _           |  |  |  |  |  |
| Name                                                | full_webtop |  |  |  |  |  |
| Туре                                                | Full 🗸      |  |  |  |  |  |
| Configuration                                       |             |  |  |  |  |  |
| Minimize To Tray                                    | Enabled     |  |  |  |  |  |
| Show a warning message when the webtop window close | Enabled     |  |  |  |  |  |
| Show URL Entry Field                                | Enabled     |  |  |  |  |  |
| Show Resource Search                                | Enabled     |  |  |  |  |  |
| Fallback Section                                    |             |  |  |  |  |  |
| Initial State                                       | Expanded 🗸  |  |  |  |  |  |
| Cancel Repeat Finished                              |             |  |  |  |  |  |

#### SAML IdP Access Policy

- 1. Select Access ?> Profiles/Policies ?> Access Profiles (Per-Session Policies)
- 2. Click the **Create** button (far right)

| Access » Profiles / Policies : Access Profiles (Per-Session Policies) |             |              |                    |        |        |      |                 |                  |
|-----------------------------------------------------------------------|-------------|--------------|--------------------|--------|--------|------|-----------------|------------------|
| Access Profiles Per-Request Policies Policy Sync Customization -      |             |              |                    |        |        |      |                 |                  |
|                                                                       |             |              |                    |        |        |      |                 |                  |
| * Search                                                              |             |              |                    |        |        |      | c               | eate Import      |
| Status Access Profile Name                                            | Application | Profile Type | Per-Session Policy | Export | Сору   | Logs | Virtual Servers | Partition / Path |
| 🗆 🏴 access                                                            |             | All          | (none)             | (none) | (none) |      |                 | Common           |

3. In the **New Profile** window, enter the following information:

| Name:          | idp.f5demo.com?policy |
|----------------|-----------------------|
| Profile Type:  | All (drop down)       |
| Profile Scope: | Profile (default)     |

- 4. Scroll to the bottom of the New Profile window to the Language Settings section
- 5. Select *English* from the **Factory Built?in Languages** menu on the right and click the **Double Arrow** (<<), then click the **Finished** button.
- 6. The **Default Language** should be automatically set

| General Properties |                       |
|--------------------|-----------------------|
| Name               | idp.f5demo.com-policy |
| Parent Profile     | access                |
| Profile Type       |                       |
| Profile Scope      | Profile               |
|                    |                       |

| Additional<br>Languages | Afar (aa)           |                                                                                                    |
|-------------------------|---------------------|----------------------------------------------------------------------------------------------------|
|                         | Acce pted Languages | Factory BuiltIn Languages                                                                                                    |
| Languages               | English (en)        | Japanese (ja)<br>Chinese (Simplified) (zh-cn)<br>Chinese (Traditional) (zh-tw)<br>Korean (ko)<br>Spanish (es)<br>French (fr)<br>German (de) |
| Default<br>Language     | English (en)        |                                                                                                    |

7. From the Access ?> Profiles/Policies ?> Access Profiles (Per-Session Policies) screen, click the Edit link on the previously created idp.f5demo.com?policy line

| Access » Profiles / Policies : Access Profiles (Per-Session Policies) |           |                          |            |          |              |              |               |        |        |                     |
|-----------------------------------------------------------------------|-----------|--------------------------|------------|----------|--------------|--------------|---------------|--------|--------|---------------------|
| Access Profiles Per-Reques                                            |           | t Policies               | Policy S   | ync C    | ustomization | •            |               |        |        |                     |
|                                                                       | _         |                          |            |          |              |              |               |        |        |                     |
|                                                                       |           |                          |            | <b>0</b> |              |              |               |        |        |                     |
| _                                                                     |           |                          |            | Search   |              |              |               |        |        |                     |
| ~                                                                     | Status    | <ul> <li>Name</li> </ul> |            | ÷ A      | pplication   | Profile Type | Access Policy | Export | Сору   | Logs                |
|                                                                       | <b>]#</b> | access                   |            |          |              | All          | (none)        | (none) | (none) |                     |
|                                                                       | 0.0       | idp.f5demo.              | com-policy |          |              | All          | Edit          | Export | Copy   | default-log-setting |
|                                                                       |           | rup.iouerno.             | componey   |          |              | 7.94         |               |        |        |                     |

8. In the Visual Policy Editor window for /Common/idp.f5demo.com?policy, click the Plus (+) Sign between Start and Deny

| Access Policy: /Common/idp.f5demo.com-policy | Edit Endings |
|----------------------------------------------|--------------|
| Start fallbac                                |              |
| Add New Macro                                |              |

- 9. In the pop-up dialog box, select the **Logon** tab and then select the **Radio** next to **Logon Page**, and click the **Add Item** button
- 10. Click **Save** in the resulting Logon Page dialog box

| Begin typing to search               |                                                                                            | 9    |
|--------------------------------------|--------------------------------------------------------------------------------------------|------|
|                                      | ment   Endpoint Security (Server-Side)   Endpoint Security (Client-Side)   General Purpose |      |
| O Citrix Logon Prompt                | Configure logon options for Citrix clients                                                 |      |
| O External Logon Page                | Redirect user to externally hosted form-based web logon page                               |      |
| O HTTP 401 Response                  | HTTP 401 Response for Basic or SPNEGO/Kerberos authentication                              |      |
| O HTTP 407 Response                  | HTTP 407 Response for Basic or SPNEGO/Kerberos authentication                              |      |
| Logon Page                           | Web form-based logon page for collecting end user credentials (used with most deployments) |      |
| <ul> <li>Virtual Keyboard</li> </ul> | Enables a virtual keyboard on the logon page for entering credentials                      |      |
| O VMware View Logon Page             | Display logon screen on VMware View dients                                                 |      |
|                                      |                                                                                            |      |
|                                      |                                                                                            |      |
|                                      |                                                                                            |      |
|                                      |                                                                                            |      |
|                                      |                                                                                            |      |
|                                      |                                                                                            |      |
|                                      |                                                                                            |      |
|                                      |                                                                                            |      |
|                                      |                                                                                            |      |
|                                      |                                                                                            |      |
|                                      |                                                                                            |      |
|                                      |                                                                                            |      |
| Cancel Add Item                      |                                                                                            | Help |

11. In the Visual Policy Editor window for /Common/idp.f5demo.com?policy, click the Plus (+) Sign between Logon Page and Deny

| Access Policy: /Common/idp.f5demo.com-policy | Edit Endings |
|----------------------------------------------|--------------|
| Start                                        |              |
| Add New Macro                                |              |

12. In the pop-up dialog box, select the **Authentication** tab and then select the **Radio** next to **AD Auth**, and click the **Add Item** button

| D      | AD Auth                | Active Directory authentication of end user credentials                                                                         |  |
|--------|------------------------|----------------------------------------------------------------------------------------------------|--|
| 0      | AD Query               | Active Directory query to pull user attributes for use with resource assignment or other functions, such as AD group<br>mapping |  |
| 0      | Client Cert Inspection | Check the result of client certificate authentication by the Local Traffic Client SSL profile                                   |  |
| 0      | CRLDP Auth             | Certificate Revocation List Distribution Point (CRLDP) client certificate authentication                                        |  |
| 0      | HTTP Auth              | HTTP authentication of end user credentials                                                                                     |  |
| 0      | Kerberos Auth          | Kerberos authentication, typically following an HTTP 401 Response action                                                        |  |
| 0      | LDAP Auth              | LDAP authentication of end user credentials                                                                                     |  |
| 0      | LDAP Query             | LDAP query to pull user attributes for use with resource assignment or other functions, such as LDAP group mapping              |  |
| 0      | LocalDB Auth           | Local Database Authentication                                                                                                   |  |
| 0      | NTLM Auth Result       | NTLM authentication of end user credentials                                                                                     |  |
| 0      | OCSP Auth              | Online Certificate Status Protocol (OCSP) client certificate authentication                                                     |  |
| 0      | On-Demand Cert Auth    | Dynamically initiate an SSL re-handshake and validate the received client certificate                                           |  |
| 0      | OTP Generate           | Generate One Time Passcode (OTP)                                                                                                |  |
| 0      | OTP Verify             | Verify One Time Passcode (OTP)                                                                                                  |  |
| 0      | RADIUS Acct            | Send accounting messages to a RADIUS server when users log on and off                                                           |  |
| 0      | RADIUS Auth            | RADIUS authentication of end user credentials                                                                                   |  |
| 0      | RSA SecurID            | RSA SecurID two-factor authentication of end user credentials                                                                   |  |
| 0      | SAML Auth              | SAML Auth using SAML Service Provider Interface                                                                                 |  |
| 0      | TACACS+ Acct           | Send accounting messages to a TACACS + server when users log on and off                                                         |  |
| $\sim$ | TA 1800 1 8.46         | TEREPORT A. M E J                                                                                                    |  |

- 13. In the resulting AD Auth pop-up window, select /Common/f5demo\_ad from the Server drop down menu
- 14. Click **Save** at the bottom of the window

| Properties Branch Rules                |                     |  |  |  |
|----------------------------------------|---------------------|--|--|--|
| Name: AD Auth                          |                     |  |  |  |
| Active Directory                       |                     |  |  |  |
| Туре                                   | Authentication 🚽    |  |  |  |
| Server                                 | /Common/f5demo_ad 💌 |  |  |  |
| Cross Domain Support                   | Disabled 💌          |  |  |  |
| Complexity check for Password<br>Reset | Disabled 💌          |  |  |  |
| Show Extended Error                    | Disabled 💌          |  |  |  |
| Max Logon Attempts Allowed             | 3 💌                 |  |  |  |
| Max Password Reset Attempts<br>Allowed | 3 💌                 |  |  |  |

15. In the Visual Policy Editor window for /Common/idp.f5demo.com?policy, click the Plus (+) Sign on the successful branch between AD Auth and Deny

| Access Policy: /Common/idp.f5demo.com-policy                                                                                                    | Edit Endings |
|----------------------------------------------------------------------------------------------------|--------------|
| Start     fallback     +     Successf     +     *       AD Auth     fallback     +     *     AD Auth     fallback       Add New Macro     Add New Macro     *     *     * | Deny<br>Deny |

16. In the pop-up dialog box, select the **Authentication** tab and then select the **Radio** next to **AD Query**, and click the **Add Item** button

| 0 | AD Auth                | Active Directory authentication of end user credentials                                                                         |  |
|---|------------------------|----------------------------------------------------------------------------------------------------|--|
| 0 | AD Query               | Active Directory query to pull user attributes for use with resource assignment or other functions, such as AD group<br>mapping |  |
| 0 | Client Cert Inspection | Check the result of client certificate authentication by the Local Traffic Client SSL profile                                   |  |
| 0 | CRLDP Auth             | Certificate Revocation List Distribution Point (CRLDP) client certificate authentication                                        |  |
| 0 | HTTP Auth              | HTTP authentication of end user credentials                                                                                     |  |
| 0 | Kerberos Auth          | Kerberos authentication, typically following an HTTP 401 Response action                                                        |  |
| 0 | LDAP Auth              | LDAP authentication of end user credentials                                                                                     |  |
| 0 | LDAP Query             | LDAP query to pull user attributes for use with resource assignment or other functions, such as LDAP group mapping              |  |
| 0 | LocalDB Auth           | Local Database Authentication                                                                                                   |  |
| 0 | NTLM Auth Result       | NTLM authentication of end user credentials                                                                                     |  |
| 0 | OCSP Auth              | Online Certificate Status Protocol (OCSP) client certificate authentication                                                     |  |
| 0 | On-Demand Cert Auth    | Dynamically initiate an SSL re-handshake and validate the received client certificate                                           |  |
| 0 | OTP Generate           | Generate One Time Passcode (OTP)                                                                                                |  |
| 0 | OTP Verify             | Verify One Time Passcode (OTP)                                                                                                  |  |
| 0 | RADIUS Acct            | Send accounting messages to a RADIUS server when users log on and off                                                           |  |
| 0 | RADIUS Auth            | RADIUS authentication of end user credentials                                                                                   |  |
| 0 | RSA SecurID            | RSA SecurID two-factor authentication of end user credentials                                                                   |  |
| 0 | SAML Auth              | SAML Auth using SAML Service Provider Interface                                                                                 |  |
| 0 | TACACS+ Acct           | Send accounting messages to a TACACS + server when users log on and off                                                         |  |

17. In the resulting AD Query pop-up window, select /Common/f5demo\_ad from the Server drop down menu

| Properties* Branch Rules                            |                     |  |  |  |  |
|-----------------------------------------------------|---------------------|--|--|--|--|
| Name: AD Query                                      | Name: AD Query      |  |  |  |  |
|                                                     |                     |  |  |  |  |
| Active Directory                                    |                     |  |  |  |  |
| Туре                                                |                     |  |  |  |  |
| Server                                              | /Common/f5demo_ad 🔍 |  |  |  |  |
| SearchFilter                                        |                     |  |  |  |  |
| Fetch Primary Group                                 | Disabled 💌          |  |  |  |  |
| Cross Domain Support                                | Disabled 💌          |  |  |  |  |
| Fetch Nested Groups                                 | Disabled 💌          |  |  |  |  |
| Complexity check for Password<br>Reset              | Disabled 💌          |  |  |  |  |
| Max Password Reset Attempts<br>Allowed              | 3 🗨                 |  |  |  |  |
| Prompt user to change password<br>before expiration | none 💌 0            |  |  |  |  |

- 18. In the AD Query pop?up window, select the Branch Rules tab
- 19. Change the Name of the branch to Successful.
- 20. Click the Change link next to the Expression

| Properties Branch Rules*               |                                |
|----------------------------------------|--------------------------------|
| Add Branch Rule                        | Insert Before: 1: Successful 💌 |
| Nar : Successful                       |                                |
| Expression: User's Primary Group ID is | 100 <u>change</u>              |
| Name: fallback                         |                                |

21. In the resulting pop-up window, delete the existing expression by clicking the **X** as shown

| Simple Advanced                |   |
|--------------------------------|---|
| User's Primary Group ID is 100 | × |
| AND Add Expression             |   |
| OR                             |   |
| Add Expression                 |   |
|                                |   |

22. Create a new Simple expression by clicking the Add Expression button

| Simple* Advanced |
|------------------|
| Add Expression   |
|                  |
|                  |

23. In the resulting menu, select the following from the drop down menus:

| Agent Sel: |    | -     |        |
|------------|----|-------|--------|
| Condition: | AD | Query | Passed |

24. Click the **Add Expression** Button

| Simple*    |                          |   |
|------------|--------------------------|---|
| Agent Se   | AD Query                 | - |
| Condition  | AD Query Passed          |   |
| Active Dir | rectory Query has Passed |   |
| Cancel     | Add Expression           |   |

25. Click the Finished button to complete the expression

| Simple Advanced                                           |      |
|-----------------------------------------------------------|------|
| Active Directory Query has Passed 🗸                       | x    |
| AND Add Expression                                        |      |
| OR                                                        |      |
| Add Expression                                            |      |
|                                                           |      |
| Cancel Finished                                           |      |
| Cancel Prinsned                                           | Help |
|                                                           | Help |
| Properties Branch Rules*                                  | Help |
|                                                           | Help |
| Properties Branch Rules*                                  | Help |
| Properties Branch Rules*                                  | Help |
| Properties Branch Rules* Add Branch Rule Name: Successful | Help |

- 26. Click the **Save** button to complete the **AD Query**
- 27. In the Visual Policy Editor window for /Common/idp.f5demo.com?policy, click the Plus (+) Sign on the successful branch between AD Query and Deny

| Access Policy: /Common/idp.f5demo.com-policy Edit Endings (Endings: Allow, De                                                                                                    | ny [de |
|----------------------------------------------------------------------------------------------------|--------|
| Start       fallback       +       Logon Page       fallback       +       Successful       +       >       AD Query       fallback       +       >       Deny         AD Auth       fallback       +       >       Deny       fallback       +       >       Deny         fallback       +       >       Deny       fallback       +       >       Deny | 2      |
| Add New Macro                                                                                                    |        |

28. In the pop-up dialog box, select the **Assignment** tab and then select the **Radio** next to **Advanced Resource Assign**, and click the **Add Item** button

1e

| 000 | n Authentication Assignmen          | Endpoint Security (Server-Side) Endpoint Security (Clent-Side) General Purpose                         |  |
|-----|-------------------------------------|----------------------------------------------------------------------------------------------------|--|
| )   | ACL Assign                          | Assign existing Access Control Lists (ACLs)                                                            |  |
|     | AD Group Resource Assign            | Map ACLs and resources based on user Active Directory group membership                                 |  |
|     | Advanced Resource Assign            | Expression-based assignment of Connectivity Resources, Webtop, and ACLs                                |  |
|     | BWC Policy                          | Assign Bandwidth Controller policies                                                                   |  |
|     | Citrix Smart Access                 | Enable Citrix SmartAccess filters when deploying with XenApp or XenDesktop                             |  |
|     | Dynamic ACL                         | Assign and map Access Control Lists (ACLs) retrieved from an external directory such as RADIUS or LDAP |  |
|     | LDAP Group Resource Assign          | Map ACLs and resources based on user LDAP group membership                                             |  |
|     | Links Sections and Webtop<br>Assign | Assign a Webtop, Webtop Links and Webtop Sections                                                      |  |
|     | Pool Assign                         | Assign a Local Traffic Pool                                                                            |  |
|     | RDG Policy Assign                   | Assign an access profile to use to authorize host/port on the Remote Desktop Gateway                   |  |
|     | Resource Assign                     | Assign Connectivity Resources                                                                          |  |
|     | Route Domain and SNAT<br>Selection  | Dynamically select Route Domain and SNAT settings                                                      |  |
|     | SSO Credential Mapping              | Enables Single Sign-On (SSO) credentials caching and assigns SSO variables                             |  |
|     | Variable Assign                     | Assign custom variables, configuration variables, or predefined session variables                      |  |
|     | VMware View Policy                  | Specify a policy that will apply to VMware View connections                                            |  |
|     |                                     |                                                                                                    |  |

- 29. In the resulting Advanced Resource Assign pop-up window, click the Add New Entry button
- 30. In the new Resource Assignment entry, click the **Add/Delete** link

| Properties* Branch Rules       |
|--------------------------------|
| Name: Advanced Resource Assign |
| Resource Assignment            |
| Add new entry                  |
|                                |
| 1 Add/Delete                   |

31. In the resulting pop-up window, click the SAML tab, and select the Checkbox next to /Common/ partner-app

| Q                   | Begin typing to searc | ch          |                  | ] in [ | Current Tab 💌 |
|---------------------|-----------------------|-------------|------------------|--------|---------------|
| Static              | : ACLs 0/0 SAML 1/1*  | Webtop 1/1* | Show 7 more tabs |        |               |
| /Common/partner-app |                       |             |                  |        |               |

32. Click the Webtop tab, and select the Checkbox next to /Common/full\_webtop

| Begin typing to search in Current Tab ~                                |
|------------------------------------------------------------------------|
| Static ACLs 0/0 SAML 1/1* Webtop 1/1* Static Pool 0/3 Show 6 more tabs |
| O None                                                                 |
| Ommon/full_webtop                                                      |

- 33. Click the Update button at the bottom of the window to complete the Resource Assignment entry
- 34. Click the Save button at the bottom of the Advanced Resource Assign window

35. In the Visual Policy Editor, select the Deny ending on the fallback branch following Advanced Resource Assign

| itart falback + Logon Page falback | AD Auth     fallback     fallback     f |
|------------------------------------|----------------------------------------------------------------------------------------------------|
|                                    | ) Deny                                                                                                    |

36. In the Select Ending dialog box, selet the Allow radio button and then click Save

| Select Endi | ng:  |      |
|-------------|------|------|
| Allow       |      |      |
| 🔿 Deny 🗖    |      |      |
|             |      |      |
| Cancel      | Save | Help |

37. In the Visual Policy Editor, click Apply Access Policy (top left), and close the Visual Policy Editor

| 5 Apply Access Policy                                                                                                    |
|----------------------------------------------------------------------------------------------------|
| Access Policy: /Common/idp.f5demo.com-policy Edit Endings (Endings: Allow, Deny [default])                                                                                                    |
| Start     fallback     +     -     X     Successful     +     -     Advanced Resource Assign     fallback     +     -     Allow       Start     fallback     +     -     AD Query     fallback     +     -     Allow       AD Auth     fallback     +     -     -     -     Allow     -       fallback     +     -     -     -     -     -     -       Deny     -     -     -     -     -     -     - |
| Add New Macro                                                                                                    |

# 1.3.3 TASK 3 - Create the IdP Virtual Server and Apply the IdP Access Policy

- 1. Begin by selecting Local Traffic ?> Virtual Servers
- 2. Click the Create button (far right)

| Local Traffic ->> Virtual Servers : Virtual Server List |                                          |                      |                  |             |               |              |        |           |                  |
|---------------------------------------------------------|------------------------------------------|----------------------|------------------|-------------|---------------|--------------|--------|-----------|------------------|
| ₩ -                                                     | Virtual Server List                      | /irtual Address List |                  |             |               |              |        |           |                  |
|                                                         |                                          |                      |                  | -           |               |              |        |           |                  |
|                                                         |                                          | Sea                  | rch Reset Search |             |               |              |        |           | Create           |
| 2                                                       | <ul> <li>Status</li> <li>Name</li> </ul> |                      | Description      | Application | • Destination | Service Port | • Туре | Resources | Partition / Path |
| No re                                                   | cords to display.                        |                      |                  |             |               |              |        |           |                  |
| Enal                                                    | ble Disable De                           | elete                |                  |             |               |              |        |           |                  |

3. In the New Virtual Server window, enter the following information:

| General Properties        |                |
|---------------------------|----------------|
| Name:                     | idp.f5demo.com |
| Destination Address/Mask: | 10.1.10.110    |
| Service Port:             | 443            |

| Configuration        |                          |
|----------------------|--------------------------|
| HTTP Profile:        | http (drop down)         |
| SSL Profile (Client) | idp.f5demo.com?clientssl |

| Access Policy   |                       |
|-----------------|-----------------------|
| Access Profile: | idp.f5demo.com?policy |

| General Properties               |                                                 |                                            |
|----------------------------------|-------------------------------------------------|--------------------------------------------|
| Name                             | idp.f5demo.com                                  |                                            |
| Partition / Path                 | Common                                          |                                            |
| Description                      |                                                 |                                            |
| Туре                             | Standard                                        |                                            |
| Source Address                   | 0.0.0.0/0                                       |                                            |
| Destination Address/Mask         | 10.1.10.110                                     |                                            |
| Service Port                     | 443 HTTPS 💌                                     |                                            |
| Notify Status to Virtual Address |                                                 |                                            |
| Availability                     | 📴 Unknown (Enabled) - The children po           | ol member(s) either don't have service che |
| Syncookie Status                 | Off                                             |                                            |
| State                            | Enabled 💌                                       |                                            |
| Configuration: Basic 💌           |                                                 |                                            |
| Protocol                         | ТСР 💌                                           |                                            |
| Protocol Profile (Client)        | tcp                                             |                                            |
| Protocol Profile (Server)        | (Use Client Profile)                            |                                            |
| HTTP Profile                     | http 💌                                          |                                            |
| FTP Profile                      | None 👻                                          |                                            |
| RTSP Profile                     | None 👻                                          |                                            |
| SSH Proxy Profile                | None                                            |                                            |
| SSL Profile (Client)             | Selected<br>/Common<br>idp.f5demo.com-clientssl | Available                                  |
|                                  | Selected                                        | Available                                  |

|                                             | 1                     |
|---------------------------------------------|-----------------------|
| Access Policy                               |                       |
| Access Profile                              | idp.f5demo.com-policy |
| Connectivity Profile                        | None 🗸 😽              |
| Per-Request Policy                          | None 💌                |
| VDI Profile                                 | None                  |
| Application Tunnels (Java &<br>Per-App VPN) | Enabled               |
|                                             | <b>—</b>              |

4. Scroll to the bottom of the configuration window and click Finished

## 1.3.4 TASK 4 - Test the SAML IdP

1. Using your browser from the jump host, navigate to the SAML IdP you just configured at <a href="https://idp.f5demo.com">https://idp.f5demo.com</a> (or click the provided bookmark)

| https://idp.f5demo.com      | × (+                                               |
|-----------------------------|----------------------------------------------------|
| 🗲 🕕 🔒 🛛 https://idp.f5dem   | o.com                                              |
| 🕼 Big-IP 🔲 idp.f5demo.com 🗉 | app.f5demo.com 🗉 idp.partner.com 🗉 app.partner.com |

2. Log in to the IdP. Were you successfully authenticated? Did you see the webtop with the SP application?

**Note:** Use the credentials provided in the Authentication section at the beginning of this guide (user/Agility1)

- 3. Click on the Partner App icon. Were you successfully authenticated (via SAML) to the SP?
- 4. Review your Active Sessions (Access ?> Overview ?> Active Sessions)
- 5. Review your Access Report Logs (Access ?> Overview ?> Access Reports)

# 1.4 Lab 3: Kerberos to SAML Lab

The purpose of this lab is to deploy and test a Kerberos to SAML configuration. Students will modify a previous built Access Policy and create a seamless access experience from Kerberos to SAML for connect-

ing users. This lab will leverage the work performed previously in Lab 2. Archive files are available for the completed Lab 2.

Objective:

- Gain an understanding of the Kerberos to SAML relationship its component parts.
- Develop an awareness of the different deployment models that Kerberos to SAML authentication opens up

Lab Requirements:

• All Lab requirements will be noted in the tasks that follow

Estimated completion time: 25 minutes

## 1.4.1 TASK 1 – Modify the SAML Identity Provider (IdP) Access Policy

 Using the existing Access Policy from Lab 2, navigate to Access ?> Profiles/Policies ?> Access Profiles (Per-Session Policies), and click the Edit link next to the previously created *idp.f5demo.com-policy*

| Acces                       | ss » Pr    | ofiles / Polic           | ies : Access | Profiles (F | Per-Sessi     | on Policies) |               |        |        |                     |
|-----------------------------|------------|--------------------------|--------------|-------------|---------------|--------------|---------------|--------|--------|---------------------|
| Access Profiles Per-Request |            | t Policies               | Policy S     | ync C       | Customization | -            |               |        |        |                     |
|                             |            |                          |              |             |               |              |               |        |        |                     |
|                             |            |                          |              | Search      |               |              |               |        |        |                     |
|                             |            |                          |              | ocarcin     |               |              |               |        |        |                     |
|                             | Status     | <ul> <li>Name</li> </ul> |              | \$ A        | pplication    | Profile Type | Access Policy | Export | Сору   | Logs                |
|                             | <b>]</b>   | access                   |              |             |               | All          | (none)        | (none) | (none) |                     |
|                             | <b>]</b> # | idp.f5demo.              | com-policy   |             |               | All          | 📮 Edit        | Export | Сору   | default-log-setting |
| Delete                      | ə Ap       | ply Access P             | olicy        |             |               |              |               |        |        |                     |

2. Delete the Logon Page object by clicking on the X as shown

| Access Policy: /Common/idp.f5d         | emo.com-policy Edit Endings (Endings: Allow, Deny [default]) |
|----------------------------------------|--------------------------------------------------------------|
| Start falback + Logon Page black + →>- | AD Auth fallback + ->>  fallback + ->>  fallback + ->>  Deny |
| Add New Macro                          |                                                              |

3. In the resulting **Item Deletion Confirmation** dialog, ensure that the previous node is connect to the **fallback** branch, and click the **Delete** button

| Item deletion confirmation                       |      |
|--------------------------------------------------|------|
| Do you really want to delete action 'Logon Page' |      |
| Connect previous node to fallback v branch       |      |
| O Delete all branches                            |      |
| Cancel Delete                                    | Help |

4. In the Visual Policy Editor window for /Common/idp.f5demo.com?policy, click the Plus (+) Sign between Start and AD Auth

| Access Policy: /Common/idp.f5demo.com-policy Edit Endings (Endings: Allow, Deny [default])                                                                                       |
|----------------------------------------------------------------------------------------------------|
| Start     fallback     +-+     AD Auth     Successful     +-+     Advanced Resource Assign     fallback     +-+>     Allow       AD Auth     fallback     +-+>     Deny     Deny |
| Add New Macro                                                                                                    |

5. In the pop-up dialog box, select the **Logon** tab and then select the **Radio** next to **HTTP 401 Response**, and click the **Add Item** button

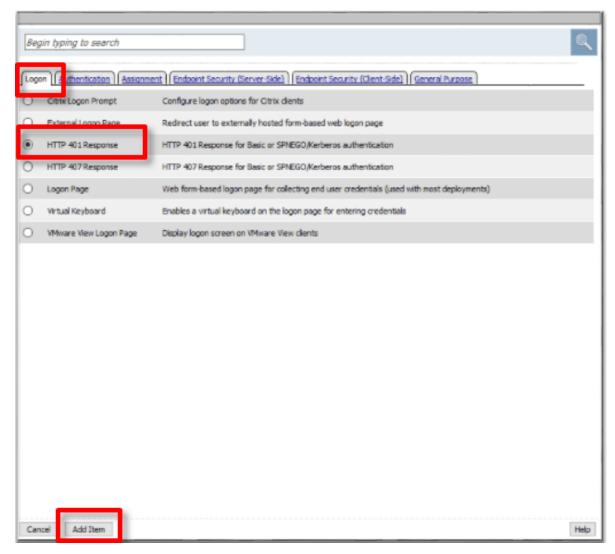

6. In the HTTP 401 Response dialog box, enter the following information:

| Basic Auth Realm: |                             |  |
|-------------------|-----------------------------|--|
| HTTP Auth Level:  | basic+negotiate (drop down) |  |

7. Click the Save button at the bottom of the dialog box

| Properties* Branch Rules |                |      |  |  |
|--------------------------|----------------|------|--|--|
| Name: HTTP 401 Response  |                |      |  |  |
| 401 Response Settings    |                |      |  |  |
| Basic Auth Realm         | f5demo.com     |      |  |  |
| HTTP Auth Level          | basic+negotiat | :e 🗸 |  |  |
| Customization            |                |      |  |  |

| Language                  | en 🗸 Reset all defaults                          |
|---------------------------|--------------------------------------------------|
| Logon Page Input Field #1 | Username<br>.::                                  |
| Logon Page Input Field #2 | Password                                         |
| HTTP response message     | Authentication required to access the resources. |
| Logon Page Original URL   | Click here if already logged in                  |

- 8. In the Visual Policy Editor window for /Common/idp.f5demo.com?policy, click the Plus (+) Sign on the Negotiate branch between HTTP 401 Response and Deny
- 9. In the pop-up dialog box, select the Authentication tab and then select the Radio next to Kerberos Auth, and click the Add Item button

| Begin typing to search                     |                                                                                                    |
|--------------------------------------------|----------------------------------------------------------------------------------------------------|
| Logon Authentication Assig                 | ment Endpoint Security (Server-Side) Endpoint Security (Client-Side) General Purpose                                            |
| AD Auth                                    | Active Directory authentication of end user credentials                                                                         |
| AD Query                                   | Active Directory query to pull user attributes for use with resource assignment or other functions, such as AD group<br>mapping |
| <ul> <li>Client Cert Inspection</li> </ul> | Check the result of client certificate authentication by the Local Traffic Client SSL profile                                   |
| CRLDP Auth                                 | Certificate Revocation List Distribution Point (CRLDP) client certificate authentication                                        |
| HTTP Auth                                  | HTTP authentication of end user credentials                                                                                     |
| Kerberos Auth                              | Kerberos authentication, typically following an HTTP 401 Response action                                                        |
| LDAP Auth                                  | LDAP authentication of end user credentials                                                                                     |
| LDAP Query                                 | LDAP query to pull user attributes for use with resource assignment or other functions, such as LDAP group mapping              |
| O LocalDB Auth                             | Local Database Authentication                                                                                                   |
| O NTLM Auth Result                         | NTLM authentication of end user credentials                                                                                     |
| <ul> <li>OCSP Auth</li> </ul>              | Online Certificate Status Protocol (OCSP) dient certificate authentication                                                      |
| On-Demand Cert Auth                        | Dynamically initiate an SSL re-handshake and validate the received client certificate                                           |
| OTP Generate                               | Generate One Time Passcode (OTP)                                                                                                |
| OTP Verify                                 | Verify One Time Passcode (OTP)                                                                                                  |
| O RADIUS Acct                              | Send accounting messages to a RADIUS server when users log on and off                                                           |
| C RADIUS Auth                              | RADIUS authentication of end user credentials                                                                                   |
| RSA SecurID                                | RSA SecurID two-factor authentication of end user credentials                                                                   |
| SAML Auth                                  | SAML Auth using SAML Service Provider Interface                                                                                 |
| O TACACS+ Acct                             | Send accounting messages to a TACACS+ server when users log on and off                                                          |
| O                                          | TARARE A SHARE AND A CARACTERIA                                                                                                 |

10. In the Kerberos Auth dialog box, enter the following information:

| AAA Server:         | /Common/apm-krb-aaa (drop down) |  |
|---------------------|---------------------------------|--|
| Request Based Auth: | Disabled (drop down)            |  |

11. Click the Save button at the bottom of the dialog box

| Properties Branch Rules    |                       |  |  |  |
|----------------------------|-----------------------|--|--|--|
| Name: Kerberos Auth        |                       |  |  |  |
| KERBEROS                   |                       |  |  |  |
| AAA Server                 | /Common/apm-krb-aaa 🗸 |  |  |  |
| Request Based Auth         | Disabled 🗸            |  |  |  |
| Max Logon Attempts Allowed | 3 🗸                   |  |  |  |

**Note:** The *apm-krb-aaa* object was pre-created for you in this lab. More details on the configuration of Kerberos AAA are included in the Learn More section at the end of this guide.

12. In the Visual Policy Editor window for /Common/idp.f5demo.com?policy, click the Plus (+) Sign on the Successful branch between Kerberos Auth and Deny

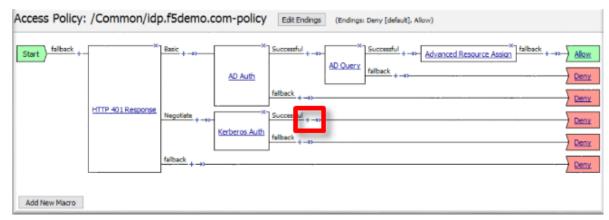

13. In the pop-up dialog box, select the **Authentication** tab and then select the **Radio** next to **AD Query**, and click the **Add Item** button

| Log | Authentication Assig   | nment ) Endpoint Security (Server-Side) Endpoint Security (Client-Side) General Purpose                                         |
|-----|------------------------|----------------------------------------------------------------------------------------------------|
| 0   | AD Auth                | Active Directory authentication of end user credentials                                                                         |
| D.  | AD Query               | Active Directory query to pull user attributes for use with resource assignment or other functions, such as AD group<br>mapping |
| 0   | Client Cert Inspection | Check the result of client certificate authentication by the Local Traffic Client SSL profile                                   |
| 0   | CRLDP Auth             | Certificate Revocation List Distribution Point (CRLDP) dient certificate authentication                                         |
| 0   | HTTP Auth              | HTTP authentication of end user credentials                                                                                     |
| 0   | Kerberos Auth          | Kerberos authentication, typically following an HTTP 401 Response action                                                        |
| 0   | LDAP Auth              | LDAP authentication of end user credentials                                                                                     |
| 0   | LDAP Query             | LDAP query to pull user attributes for use with resource assignment or other functions, such as LDAP group mapping              |
| 0   | LocalDB Auth           | Local Database Authentication                                                                                                   |
| 0   | NTLM Auth Result       | NTLM authentication of end user credentials                                                                                     |
| 0   | OCSP Auth              | Online Certificate Status Protocol (OCSP) client certificate authentication                                                     |
| 0   | On-Demand Cert Auth    | Dynamically initiate an SSL re-handshake and validate the received client certificate                                           |
| 0   | OTP Generate           | Generate One Time Passcode (OTP)                                                                                                |
| 0   | OTP Verify             | Verify One Time Passcode (OTP)                                                                                                  |
| 0   | RADIUS Acct            | Send accounting messages to a RADIUS server when users log on and off                                                           |
| 0   | RADIUS Auth            | RADIUS authentication of end user credentials                                                                                   |
| 0   | RSA SecurID            | RSA SecurID two-factor authentication of end user credentials                                                                   |
| 0   | SAML Auth              | SAML Auth using SAML Service Provider Interface                                                                                 |
| ~   | TACACS+ Acct           | Send accounting messages to a TACACS + server when users log on and off                                                         |

- 14. In the resulting AD Query(1) pop-up window, select /Commmon/f5demo\_ad from the Server drop down menu
- 15. In the SearchFilter field, enter the following value: userPrincipalName=%{session.logon.
   last.username}

| Properties Branch Rules                             |                                                  |
|-----------------------------------------------------|--------------------------------------------------|
| Name: AD Query(1)                                   |                                                  |
| Active Directory                                    |                                                  |
| Туре                                                | Query                                            |
| Server                                              | /Common/f5demo_ad 🗸                              |
| SearchFilter                                        | userPrincipalName=%{session.logon.last.username} |
|                                                     |                                                  |
| Fetch Primary Group                                 | Disabled 🗸                                       |
| Cross Domain Support                                | Disabled V                                       |
| Fetch Nested Groups                                 | Disabled V                                       |
| Complexity check for Password Disabled V            |                                                  |
| Max Password Reset Attempts<br>Allowed              | 3 🗸                                              |
| Prompt user to change password<br>before expiration | none v 0                                         |

- 16. In the AD Query(1) window, click the Branch Rules tab
- 17. Change the Name of the branch to Successful.
- 18. Click the Change link next to the Expression

| Properties Branch Rules*                          |                                |
|---------------------------------------------------|--------------------------------|
| Add Branch Rule                                   | Insert Before: 1: Successful 💌 |
| Nan : Successful                                  | ×                              |
| Expression: User's Primary Group ID is 100 change |                                |
| Name: fallback                                    | -                              |

19. In the resulting pop-up window, delete the existing expression by clicking the  ${f X}$  as shown

| Simple Advanced                |   |
|--------------------------------|---|
| User's Primary Group ID is 100 | × |
| AND Add Expression             |   |
| OR                             |   |
| Add Expression                 |   |
|                                |   |

20. Create a new Simple expression by clicking the Add Expression button

| Simple* Advanced |
|------------------|
| Add Expression   |
|                  |
|                  |

21. In the resulting menu, select the following from the drop down menus:

| Agent Sel: |    | -     |        |
|------------|----|-------|--------|
| Condition: | AD | Query | Passed |

22. Click the Add Expression Button

| Simple*    |                  |          |
|------------|------------------|----------|
| Agent Se   | AD Query         |          |
| Condition  | AD Query Passed  |          |
| Active Dir | ectory Query has | Passed 💌 |
| Cancel     | Add Expression   |          |

23. Click the **Finished** button to complete the expression

| Simple Advanced                     | _    |
|-------------------------------------|------|
| Active Directory Query has Passed 🗸 | ×    |
| AND Add Expression                  |      |
| OR                                  |      |
| Add Expression                      |      |
|                                     |      |
| Cancel Finished                     | Help |

24. Click the Save button to complete the AD Query

| Properties Branch Rules*                      |
|-----------------------------------------------|
| Add Branch Rule                               |
|                                               |
| Name: Successful                              |
| Expression: Active Directory Query has Passed |
| Name: fallback                                |
| ~~~                                           |

- 25. In the Visual Policy Editor window for /Common/idp.f5demo.com?policy, click the Plus (+) Sign on the Successful branch between AD Query(1) and Deny
- 26. In the pop-up dialog box, select the **Assignment** tab and then select the **Radio** next to **Advanced Resource Assign**, and click the **Add Item** button

| Rea  | in typing to search                 |                                                                                                    | Q    |
|------|-------------------------------------|----------------------------------------------------------------------------------------------------|------|
| Deg  | in opping to source                 |                                                                                                    |      |
| Logo | n Authentication Assignmen          | Endpoint Security (Server-Side) Endpoint Security (Clent-Side) General Purpose                         |      |
| 0    | ACL Assign                          | Assign existing Access Control Lists (ACLs)                                                            |      |
| 0    | AD Group Resource Assign            | Map ACLs and resources based on user Active Directory group membership                                 |      |
| ۲    | Advanced Resource Assign            | Expression-based assignment of Connectivity Resources, Webtop, and ACLs                                |      |
| 0    | BWC Policy                          | Assign Bandwidth Controller policies                                                                   |      |
| 0    | Citrix Smart Access                 | Enable Citrix SmartAccess filters when deploying with XenApp or XenDesktop                             |      |
| 0    | Dynamic ACL                         | Assign and map Access Control Lists (ACLs) retrieved from an external directory such as RADIUS or LDAP |      |
| 0    | LDAP Group Resource Assign          | Map ACLs and resources based on user LDAP group membership                                             |      |
| 0    | Links Sections and Webtop<br>Assign | Assign a Webtop, Webtop Links and Webtop Sections                                                      |      |
| 0    | Pool Assign                         | Assign a Local Traffic Pool                                                                            |      |
| 0    | RDG Policy Assign                   | Assign an access profile to use to authorize host/port on the Remote Desktop Gateway                   |      |
| 0    | Resource Assign                     | Assign Connectivity Resources                                                                          |      |
| 0    | Route Domain and SNAT<br>Selection  | Dynamically select Route Domain and SNAT settings                                                      |      |
| 0    | SSO Credential Mapping              | Enables Single Sign-On (SSO) credentials caching and assigns SSO variables                             |      |
| 0    | Variable Assign                     | Assign custom variables, configuration variables, or predefined session variables                      |      |
| 0    | VMware View Policy                  | Specify a policy that will apply to VMware View connections                                            |      |
|      |                                     |                                                                                                    |      |
|      |                                     |                                                                                                    |      |
|      |                                     |                                                                                                    |      |
|      |                                     |                                                                                                    |      |
| Can  | cel Add Item                        |                                                                                                    | Help |

- 27. In the resulting Advanced Resource Assign(1) pop-up window, click the Add New Entry button
- 28. In the new Resource Assignment entry, click the  ${\bf Add}/{\bf Delete}$  link

| Properties* Branch Rules       |
|--------------------------------|
| Name: Advanced Resource Assign |
| Resource Assignment            |
| Add new entry                  |
|                                |
| 1 Add/Delete                   |
|                                |

29. In the resulting pop-up window, click the SAML tab, and select the Checkbox next to /Common/partner-app

|                     | gin typing to sear | in          | Current Tab 💌    |  |  |
|---------------------|--------------------|-------------|------------------|--|--|
| Static ACL          | s 0/C              | Webtop 1/1* | Show 7 more tabs |  |  |
| /Common/partner-app |                    |             |                  |  |  |

30. Click the Webtop tab, and select the Checkbox next to /Common/full\_webtop

| Begin typing to search in Current Tab ~              |                    |  |  |  |  |  |  |
|------------------------------------------------------|--------------------|--|--|--|--|--|--|
| Static ACLs 0/0 SAML 1/1* Webtop 1/1* Static Pool 0/ | 3 Show 6 more tabs |  |  |  |  |  |  |
| O None                                               |                    |  |  |  |  |  |  |
|                                                      |                    |  |  |  |  |  |  |

- 31. Click the **Update** button at the bottom of the window to complete the Resource Assignment entry
- 32. Click the Save button at the bottom of the Advanced Resource Assign(1) window

33. In the Visual Policy Editor, select the Deny ending on the fallback branch following Advanced Resource Assign

| Start       falback       + | Access Policy: | /Common/id | D.f5demo.com-policy Edit Endings: Allow, Deny [default])                                                                                                    |
|-----------------------------|----------------|------------|----------------------------------------------------------------------------------------------------|
|                             |                |            | AD Auth<br>falback + -=>-<br>Negotiate + -=>-<br>Kerberos Auth<br>falback + -=>-<br>AD Query falback + -=>-<br>AD Query falback + -=>-<br>AD Query falback + -=>-<br>AD Query falback + -=>-<br>AD Query falback + -=>-<br>AD Query falback + -=>-<br>AD Query falback + -=>-<br>AD Query falback + -=>-<br>Deny<br>falback + -=>-<br>Deny<br>falback + -=>-<br>Deny |

34. In the Select Ending dialog box, selet the Allow radio button and then click Save

| Select En | ding: |      |
|-----------|-------|------|
| Allow     |       |      |
| O Deny    |       |      |
|           |       |      |
| Cancel    | Save  | Help |

35. In the Visual Policy Editor, click Apply Access Policy (top left), and close the Visual Policy Editor

| Apply Access Policy     |                       |                                               |
|-------------------------|-----------------------|-----------------------------------------------|
| Access Policy: / Common | ndp.f5demo.com-policy | Edit Endings (Endings: Allow, Deny [default]) |
| Start felback +         | Negotiale + -e>       | Successful +                                  |
| Add New Macro           |                       |                                               |

## 1.4.2 TASK 2 - Test the Kerberos to SAML Configuration

**Note:** In the following Lab Task it is recommended that you use Microsoft Internet Explorer. While other browsers also support Kerberos (if configured), for the purposes of this Lab Microsoft Internet Explorer has been configured and will be used.

1. Using Internet Explorer from the jump host, navigate to the SAML IdP you previously configured at *https://idp.f5demo.com* (or click the provided bookmark)

| https      | s://idp.f5demo.com × +                                                                  |
|------------|-----------------------------------------------------------------------------------------|
| € 0 ₽      | https://idp.f5demo.com                                                                  |
| 🕼 Big-IP 🗉 | ] idp.f5demo.com 🗏 app.f5demo.com 🗏 idp.partner.com 🗏 app.partner.com 🗏 saas.f5demo.com |

- 2. Were you prompted for credentials? Were you successfully authenticated? Did you see the webtop with the SP application?
- 3. Click on the Partner App icon. Were you successfully authenticated (via SAML) to the SP?
- 4. Review your Active Sessions (Access ?> Overview ?> Active Sessions)
- 5. Review your Access Report Logs (Access ?> Overview ?> Access Reports)

# 1.5 Lab 4: [Optional] SaaS Federation iApp Lab

The purpose of this lab is to familiarize the Student with the new SaaS Federation iApp. Students will use the iApp to create a federation relationship with a commonly used SaaS provider. This lab will leverage the work performed previously in Lab 3. Archive files are available for the completed Lab 3.

Objective:

- Gain an understanding of the new SaaS Federation iApp and its features.
- · Deploy a working SaaS federation using the iApp to a commonly used SaaS provider

Lab Requirements:

All lab requirements will be noted in the tasks that follow

Estimated completion time: 25 minutes

#### 1.5.1 TASK 1 – Create a new SaaS SAML Service Provider (SP)

- 1. Navigate to Access ?> Federation ?> SAML Identity Provider ?> External SP Connectors
- 2. Click specifically on the **Down Arrow** next to the **Create** button (far right)
- 3. Select From Metadata from the drop down menu

| Access » Federation: SAML Identity Provider: External SP Connectors    |                          |                |                                     |                      |                     |                          |                          |                          |                   |                    |
|------------------------------------------------------------------------|--------------------------|----------------|-------------------------------------|----------------------|---------------------|--------------------------|--------------------------|--------------------------|-------------------|--------------------|
| 🔅 🗸 SAML Service Provider 👻                                            | SAML Identity Provider 👻 | SAML Resources | OAuth Authorization Server 👻        | OAuth Client / Re    | esource Server 👻    | PingAccess 🗸             |                          |                          |                   |                    |
| This application is used to manag<br>Users can create, edit and delete |                          | alG-IP (this d | evice), in its role as a SAML Ident | ity Provider, receiv | es an authenticatio | n request from a servi   | ce and in turn authentio | cates the user and sends | s an assertion ba | ck to the service. |
| Users can create, euit and delete                                      | External SP Connector    |                | Juliona.                            |                      |                     |                          |                          |                          |                   |                    |
|                                                                        | Artifact Resolution Serv | vices          |                                     |                      |                     |                          |                          |                          |                   | Create             |
|                                                                        |                          |                |                                     |                      |                     |                          |                          |                          |                   |                    |
| Name 🔺                                                                 |                          | SAML IdP S     | ervices                             |                      | Description         |                          |                          | Partition                |                   | Custom             |
| saml_office365                                                         |                          |                |                                     |                      | Predefined SP co    | nnector object for Offic | ce 365                   | Common                   |                   | From Metadata      |
|                                                                        |                          |                |                                     |                      |                     |                          |                          |                          |                   | From Template 🕨    |

- 4. In the Create New SAML Service Provider dialogue box, click Browse and select the SAMLSP-00D36000000jjkp.xml file from the Desktop of your jump host
- 5. In the Service Provider Name field, enter: salesforce
- 6. Click **OK** on the dialog box

| Create New SAML Service      | ×<br>Provider |
|------------------------------|---------------|
| Select File*:                |               |
| SAMLSP-00D36000000jjkp.xml   | Browse        |
| Service Provider Name*:      |               |
| salesforce                   |               |
| Select Signing Certificate : |               |
| Select a value               | on desktop    |
|                              |               |
|                              |               |
|                              | OK Cancel     |

## 1.5.2 TASK 2 - Deploy the SaaS Federation iApp

1. Navigate to iApps ?> Application Services -> Applications and click on the Plus (+) Sign as shown

| iApps |                      | This application is used to man<br>authentication request from a s<br>delete their SP connects by |              |  |             | m a ser |  |
|-------|----------------------|---------------------------------------------------------------------------------------------------|--------------|--|-------------|---------|--|
|       | Application Services | ۰.                                                                                                | Applications |  |             | ,       |  |
|       | Templates            | ŀ                                                                                                 |              |  | Name 🔺      | _       |  |
|       | AWS                  |                                                                                                   |              |  | app.partner | .com    |  |
| -     |                      |                                                                                                   |              |  | saml_office | 365     |  |

- 2. In the resulting New Application Service window, enter saas as the Name
- 3. Select f5.saas\_idp.v1.0.rc1 from the Template drop down menu

| iApps » Application Services : Applications » New Application Service |                       |   |  |  |  |
|-----------------------------------------------------------------------|-----------------------|---|--|--|--|
| Template Selection: Basic                                             | <b>•</b>              |   |  |  |  |
| Name                                                                  | saas                  |   |  |  |  |
| Template                                                              | f5.saas_idp.v1.0.0rc1 | • |  |  |  |
|                                                                       |                       |   |  |  |  |

**Note:** The iApp template has already been downloaded and imported for this lab. You can download the latest iApp templates from https://downloads.f5.com/

4. Configure the iApp template as follows:

| SaaS Applications |                                                 |  |  |  |  |
|-------------------|-------------------------------------------------|--|--|--|--|
| Application:      | New federation relationship with salesforce.com |  |  |  |  |
| SP:               | salesforce                                      |  |  |  |  |
| Display Name:     | SalesForce                                      |  |  |  |  |
| SP Initiated:     | No                                              |  |  |  |  |

| SaaS Application                                                     | S                  |                                            |             |            |              |            |             |  |
|----------------------------------------------------------------------|--------------------|--------------------------------------------|-------------|------------|--------------|------------|-------------|--|
| Which SaaS<br>application<br>(and SP<br>Connector) are<br>you using? | Application<br>Add | New federation relationship with Salesford | e.con • \$P | salesforce | Display Name | SalesForce | SP Initiate |  |

| BIG-IP APM Configuration                                   |                         |
|------------------------------------------------------------|-------------------------|
| What EntityID do you want to use for your SaaS applica-    | https://idp.f5demo.com/ |
| tions?                                                     | idp/f5/                 |
| Should the iApp create a new AAA server or use an existing | f5demo_ad               |
| one?                                                       |                         |

| BIG-IP APM Configuration                                              |                                                                                                    |
|-----------------------------------------------------------------------|----------------------------------------------------------------------------------------------------|
| How is your EntityID formatted?                                       | My EntityID is a URL                                                                                                    |
|                                                                       | Select appropriate format used to identify provider (APM) to federation partners (SaaS applications).                                                                                              |
| What EntityID do you want to use for your SaaS applications?          | https://idp.f5demo.com/idp/f5/                                                                                                    |
|                                                                       | Specify the globally unique, persistent URL or URN that will be used to identify this Identity Provider 1                                                                                          |
| Should the iApp create a new<br>AAA server or use an existing<br>one? | f5demo_ad                                                                                                    |
|                                                                       | Choose whether you want the iApp template to create a new AAA server object, or select the custom specific requirements, we recommend allowing the iApp to create a new AAA server for the deploym |
| Which APM logging profile do<br>you want to use?                      | default-log-setting                                                                                                    |
|                                                                       | Select the APM logging profile to use for the Access Policy created by this iApp deployment.                                                                                                    |

| BIG-IP Virtual Server                                                      |                 |
|----------------------------------------------------------------------------|-----------------|
| What is the IP address clients will use to access the BIG-IP IdP Service?  | 10.1.10.120     |
| What port do you want to use for the virtual server?                       | 443             |
| Which certificate do you want this BIG-IP system to use for client authen- | idp.f5demo.com. |
| tication?                                                                  | crt             |
| What is the associated private key?                                        | idp.f5demo.com. |
|                                                                            | key             |

| BIG-IP IdP Virtual Server                                                                |                                                                                              |
|------------------------------------------------------------------------------------------|----------------------------------------------------------------------------------------------|
| What is the IP address clients<br>will use to access the BIG-IP<br>IdP Service?          | 10.1.10.120                                                                                  |
|                                                                                          | Specify the IP address for the BIG-IP virtual server. Clients will resolve the FQDN of the I |
| What port do you want to use for the virtual server?                                     | 443                                                                                          |
|                                                                                          | Specify the associated service port. The default port is 443.                                |
| Which certificate do you want<br>this BIG-IP system to use for<br>client authentication? | idp.f5demo.com.crt                                                                           |
|                                                                                          | Select the name of the certificate the system uses for client-side SSL processing. The c     |
| What is the associated private key?                                                      | idp.f5demo.com.key                                                                           |
|                                                                                          | Select the name of the associated SSL key.                                                   |

**Note:** We are deploying the iApp on a different IP so that you can see how everything is built out; however, this IdP will not work, as the *idp.f5demo.com* FQDN resolves to another IP. We are going to use the iApp to create the SAML resource that we will assign to our existing access policy from Lab 3.

| IdP Encryption Certificate and Key                                   |          |
|----------------------------------------------------------------------|----------|
| Which certificate do you want to use to encrypt your SAML Assertion? | SAML.crt |
| What is the associated private key?                                  | SAML.key |

| Which certificate do you want to<br>use to encrypt your SAML<br>Assertion? | SAML.crt                                                                                            |
|----------------------------------------------------------------------------|----------------------------------------------------------------------------------------------------|
|                                                                            | Select the name of the certificate you imported<br>select it. To select any new certificates and ke |
|                                                                            | The certificate can be either self-signed certificate a wildcard certificate to sign SAML assert    |
| What is the associated private<br>key?                                     | SAML.key                                                                                            |
|                                                                            | Select the name of the associated SSL key.                                                          |

- 5. Scroll to the bottom of the configuration template and click Finished
- 6. Once deployed, you can review the built out SaaS Federation iApp at iApps ?> Application Services ?> Applications ?> saas

| iApps » Application Services : Applications » sass |               |            |          |              |                     |  |  |
|----------------------------------------------------|---------------|------------|----------|--------------|---------------------|--|--|
| 🗙 🚽 Properties                                     | Reconfigure   | Components | Security | Analytics    |                     |  |  |
|                                                    | ,             | ,          |          |              |                     |  |  |
| Name                                               |               |            |          | Availability | Туре                |  |  |
| 🖃 🚞 BIG-IP                                         |               |            |          |              |                     |  |  |
| 🖃 🚞 sass                                           |               |            |          |              | Application Service |  |  |
| 🖃 📑 🔲 sa                                           | SS_VS         |            |          | Unknown      | Virtual Server      |  |  |
| 10                                                 | .1.10.120     |            |          |              | Virtual Address     |  |  |
| sa                                                 | ss_http       |            |          |              | Profile             |  |  |
| 🖃 📃 sa                                             | ss_client-ssl |            |          |              | Profile             |  |  |

7. Review the new virtual servers created by the iApp at Local Traffic ?> Virtual Server ?> Virtual Server List

| Local Traffic » Virtual Servers : Virtual Server List |              |             |             |             |  |  |
|-------------------------------------------------------|--------------|-------------|-------------|-------------|--|--|
| 🗱 👻 Virtual Server List 🛛 Virtual Address List        |              | Statistics  | -           |             |  |  |
| * Search                                              |              |             |             |             |  |  |
| Status 🔺 N                                            | lame         | Description | Application | Destination |  |  |
| 🔲 🔲 app.                                              | ).f5demo.com |             |             | 10.1.10.100 |  |  |
| 🔲 🔲 idp.f                                             | .f5demo.com  | _           |             | 10.1.10.110 |  |  |
| 🔲 💼 saa:                                              | as_redir_vs  |             | saas        | 10.1.10.120 |  |  |
| 🔲 🔲 saa:                                              | as_vs        |             | saas        | 10.1.10.120 |  |  |
| Enable Disable Delete                                 |              |             |             |             |  |  |

8. Review the new Access Policy built by the iApp at Access ?> Profiles/Policies ?> Access Profiles (Per-Session Policies) and select the Edit link next to the saas Access Policy

| <b>#</b> - | Access    | Profiles Per-Reques   | t Policies Poli | icy Sync     | Customization | -     |
|------------|-----------|-----------------------|-----------------|--------------|---------------|-------|
|            |           | ,                     |                 |              |               |       |
|            |           |                       | Search          |              |               |       |
| •          | Status    | ▲ Name                | Application     | Profile Type | Access Policy | Ехро  |
|            | p#        | access                |                 | All          | (none)        | (none |
|            | <b>]#</b> | app.f5demo.com-policy |                 | All          | 🗖 Edit        | Ехро  |
|            | p#        | idp.f5demo.com-policy |                 | All          | 🗩 Edit        | Expor |
|            | 0.0       | saas                  | saas            | All          | Edit          | Ехро  |

9. Test the SaaS iApp by clicking on the bookmark in your browser.

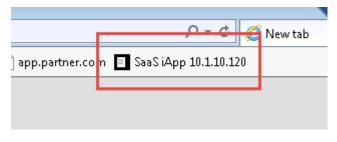

Note: Navigating to the virtual server by IP will produce a certificate warning. This is expected. Click

#### 1.5.3 TASK 3 - Modify the SAML IdP Access Policy

The previous task, Task 2, was to provide you an understanding of how the SaaS Federation iApp can automatically build a configuration for you.

In this task we will be modifying the existing Webtop from prior labs to add the SaaS SalesForce application. The purpose of the task is so you can see the F5Demo App and SalesForce in the same Webtop.

 Using the same Access Policy from Lab 3, navigate to Access ?> Profiles/Policies ?> Access Profiles (Per-Session Policies) and click the Edit link next to the previously created idp.f5demo. com-policy

| Access » Profiles / Policies : Access Profiles (Per-Session Policies) |                            |                          |            |             |             |              |               |        |        |                     |
|-----------------------------------------------------------------------|----------------------------|--------------------------|------------|-------------|-------------|--------------|---------------|--------|--------|---------------------|
| ₽                                                                     | - Access                   | s Profiles               | Per-Reques | st Policies | Policy S    | ync C        | ustomization  | -      |        |                     |
|                                                                       |                            |                          |            |             |             |              |               |        |        |                     |
|                                                                       |                            |                          |            |             |             |              |               |        |        |                     |
|                                                                       |                            |                          |            | Search      |             |              |               |        |        |                     |
| •                                                                     | <ul> <li>Status</li> </ul> | <ul> <li>Name</li> </ul> |            | \$ J        | Application | Profile Type | Access Policy | Export | Сору   | Logs                |
|                                                                       | <b>]</b> #                 | access                   |            |             |             | All          | (none)        | (none) | (none) |                     |
|                                                                       | -                          | idp.f5demo.              | com-policy |             |             | All          | Edit          | Export | Сору   | default-log-setting |
|                                                                       |                            | rup.ioueinio.            | com ponej  |             |             |              |               |        |        |                     |

2. In the Visual Policy Editor window for /Common/idp.f5demo.com?policy, click the Advanced Resource Assign object.

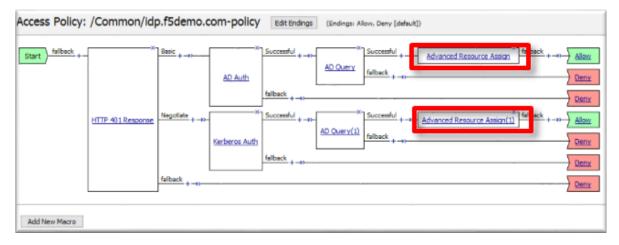

3. Click the Add/Delete link on the Resource Assignment item

| Na | me: Advanced Resource Assign(1) |
|----|---------------------------------|
| R  | esource Assignment              |
| C  | Add new entry                   |
|    |                                 |
|    | Expression: Empty change        |
| 1  | SAML: /Common/partner-app       |
| 1  | Webtop: /Common/full_webtop     |
|    | Add/Delete                      |

4. Click the SAML tab, and select the checkbox next to /Common/saas.app/ saas\_SalesForce\_saml\_resource\_sso

| SAML 2/2* Webtop 1/2 Show 7 more tabs              | 2 |  |  |
|----------------------------------------------------|---|--|--|
| /Common/partner-app                                |   |  |  |
| /Common/saas.app/saas_SalesForce_saml_resource_sso |   |  |  |

- 5. Click the **Update** button at the bottom of the window to complete the Resource Assignment entry
- 6. Click the Save button at the bottom of the Advanced Resource Assign window
- 7. Repeat steps 2 6 with the Advanced Resource Assign (1) object
- 8. In the Visual Policy Editor, click Apply Access Policy (top left), and close the Visual Policy Editor

|               | ccess Policy<br>/Common/idp | o.f5demo.c       | om-policy     | Edit Endings (Endings: Allow, Deny [default])                                                                                              |
|---------------|-----------------------------|------------------|---------------|----------------------------------------------------------------------------------------------------|
| Start         |                             | Basic + -+>      | AD Auth       | Successful +                                                                                                    |
|               | HTTP 401 Response           | Negotiate + -+>- | Kerberos Auth | felbeck + →>     Deny       Successful + →>     AD Query(1)       felbeck + →>     Advanced Resource Assign(1)       felbeck + →>     Alow |
|               |                             | fallback +       |               | falback + -22                                                                                                    |
| Add New Macro |                             | ,                |               |                                                                                                    |

## 1.5.4 TASK 4 - Test the SaaS Federation Application

1. Using your browser from the jump host, navigate to the SAML IdP previously configured at https://idp.f5demo.com (or click the provided bookmark)

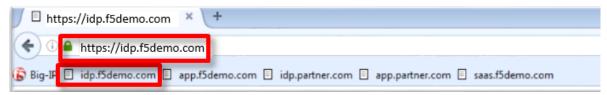

- 2. Were you prompted for credentials? Were you successfully authenticated? Did you see the webtop with the new SaaS SP application?
- 3. Click on the SalesForce icon. Were you successfully authenticated (via SAML) to the SP?
- 4. Review your Active Sessions (Access ?> Overview ?> Active Sessions)
- 5. Review your Access Report Logs (Access ?> Overview ?> Access Reports)

# **1.6 Conclusion**

Thank you for your participation in the 301 Access Policy Manager (APM) Federation Lab. This Lab Guide has highlighted several notable features of SAML Federation. It does not attempt to review all F5 APM Federation features and configurations but serves as an introduction to allow the student to further explore the BIG-IP platform and Access Policy Manager (APM), its functions & features.

#### 1.6.1 Learn More

The following are additional resources included for reference and assistance with this lab guide and other APM tasks.

#### Links & Guides

- Access Policy Manager (APM) Operations Guide: https://support.f5.com/content/kb/en-us/ products/big-ip\_apm/manuals/product/f5-apm-operations-guide/\_jcr\_content/pdfAttach/download/ file.res/f5-apm-operations-guide.pdf
- Access Policy Manager (APM) Authentication & Single Sign on Concepts: https://support.f5. com/kb/en-us/products/big-ip\_apm/manuals/product/apm-authentication-sso-13-0-0.html

#### • SAML:

- Introduction: https://support.f5.com/kb/en-us/products/big-ip\_apm/manuals/product/ apm-authentication-sso-13-0-0/28.html#guid-28f26377-6e10-42c9-883a-3ac65eab9092
- F5 SAML IdP (Identity Provider with Portal): https://support.f5.com/kb/ en-us/products/big-ip\_apm/manuals/product/apm-authentication-sso-13-0-0/29.html# guid-42e93e4b-e4fc-4c3d-ae53-910641d5755c
- F5 SAML IdP (Identity Provider without Portal): https://support.f5.com/kb/ en-us/products/big-ip\_apm/manuals/product/apm-authentication-sso-13-0-0/30.html# guid-39ffed07-65f2-40b8-85ae-c80073cc4e82
- F5 SAML SP (Service Provider): https://support.f5.com/kb/en-us/ products/big-ip\_apm/manuals/product/apm-authentication-sso-13-0-0/31.html# guid-be2cf224-727e-4a0f-aa68-676fdedba37b
- F5 Federation iApp (Includes o365): https://www.f5.com/pdf/deployment-guides/ saml-idp-saas-dg.pdf
- F5 o365 Deployment Guide: https://www.f5.com/pdf/deployment-guides/ microsoft-office-365-idp-dg.pdf

#### • Kerberos

- Kerberos AAA Object: (See Reference section below)
- Kerberos Constrained Delegation: http://www.f5.com/pdf/deployment-guides/ kerberos-constrained-delegation-dg.pdf
- Two-factor Integrations/Guides (Not a complete list)
  - RSA Integration: https://support.f5.com/kb/en-us/products/big-ip\_apm/manuals/product/ apm-authentication-single-sign-on-12-1-0/6.html#conceptid
  - DUO Security:
    - \* https://duo.com/docs/f5bigip
    - \* https://duo.com/docs/f5bigip-alt
  - SafeNet MobilePass: http://www.safenet-inc.com/resources/integration-guide/data-protection/ SafeNet\_Authentication\_Service/SafeNet\_Authentication\_Service\_RADIUS\_Authentication\_ on\_F5\_BIG-IP\_APM\_Integration\_Guide
  - Google Authenticator: https://devcentral.f5.com/articles/two-factor-authentication-with-google-authenticator-ar
- Access Policy Manager (APM) Deployment Guides:
  - F5 Deployment Guide for Microsoft Exchange 2010/2013: https://f5.com/solutions/ deployment-guides/microsoft-exchange-server-2010-and-2013-big-ip-v11
  - F5 Deployment Guide for Microsoft Exchange 2016: https://f5.com/solutions/ deployment-guides/microsoft-exchange-server-2016-big-ip-v11-v12-ltm-apm-afm

- F5 Deployment Guide for Microsoft SharePoint 2010/2013: <a href="https://f5.com/solutions/deployment-guides/microsoft-sharepoint-2010-and-2013-new-supported-iapp-big-ip-v114-ltm-apm-asm-aam">https://f5.com/solutions/deployment-guides/microsoft-sharepoint-2010-and-2013-new-supported-iapp-big-ip-v114-ltm-apm-asm-aam</a>
- F5 Deployment Guide for Microsoft SharePoint 2016: https://f5.com/solutions/ deployment-guides/microsoft-sharepoint-2016-big-ip-v114-v12-ltm-apm-asm-afm-aam
- F5 Deployment Guide for Citrix XenApp/XenDesktop: https://f5.com/solutions/ deployment-guides/citrix-xenapp-or-xendesktop-release-candidate-big
- F5 Deployment Guide for VMWare Horizon View: https://f5.com/solutions/deployment-guides/ vmware-horizon-view-52-53-60-62-70-release-candidate-iapp-big-ip-v11-v12-ltm-apm-afm? tag=VMware
- F5 Deployment Guide for Microsoft Remote Desktop Gateway Services: <a href="https://f5.com/solutions/deployment-guides/microsoft-remote-desktop-gateway-services-big-ip-v114-ltm-afm-apm">https://f5.com/solutions/deployment-guides/microsoft-remote-desktop-gateway-services-big-ip-v114-ltm-afm-apm</a>
- F5 Deployment Guide for Active Directory Federated Services: <a href="https://f5.com/solutions/deployment-guides/microsoft-active-directory-federation-services-big-ip-v11-ltm-apm">https://f5.com/solutions/deployment-guides/microsoft-active-directory-federation-services-big-ip-v11-ltm-apm</a>

#### 1.6.2 Reference: Kerberos AAA Object

The following is an example of the AAA Server object used in Lab 3: Kerberos to SAML Lab (the /Common/apm-krb-aaa used in Task 1).

#### **AD User and Keytab**

- 1. Create a new user in Active Directory
- 2. In this example, the User Logon Name kerberos has been created

|                                     | New Object - User   | x  |  |  |
|-------------------------------------|---------------------|----|--|--|
| Create in:                          | acme.com/acme-users |    |  |  |
| First name:                         | Kerb Initials:      |    |  |  |
| Last name:                          | Eros                |    |  |  |
| Full name:                          | Kerb Eros           |    |  |  |
| User logon name:                    |                     |    |  |  |
| kerberos                            | @acme.com v         |    |  |  |
| User logon name (pre-Windows 2000): |                     |    |  |  |
| ACME\                               | kerberos            |    |  |  |
|                                     |                     |    |  |  |
|                                     | < Back Next > Cance | el |  |  |

3. From the Windows command line, run the KTPASS command to generate a keytab file for the previously created user object

ktpass /princ HTTP/kerberos.acme.com@ACME.COM /mapuser acme\kerberos /
ptype KRB5\_NT\_PRINCIPAL /pass password /out c:\file.keytab

| FQDN of virtual server: | kerberos.acme.com |
|-------------------------|-------------------|
| AD Domain (UPN format): | @ACME.COM         |
| Username:               | acme\kerberos     |
| Password:               | password          |

4. Review the changes to the AD User object

| Kerb Eros Properties ? X                                                                                            |                        |              |            |                  |  |  |
|----------------------------------------------------------------------------------------------------|------------------------|--------------|------------|------------------|--|--|
| Organization                                                                                                    | Published Certificates | Membe        | r Of Passw | ord Replication  |  |  |
| Dial-in                                                                                                    | Object Securi          | ty E         | nvironment | Sessions         |  |  |
| Remote contro                                                                                                    |                        | ervices Prof | ile COM+   | Attribute Editor |  |  |
| General A                                                                                                    | ddress Account         | Profile      | Telephones | Delegation       |  |  |
| User logon na                                                                                                    | me:                    |              |            |                  |  |  |
| HTTP/kerbe                                                                                                    | ros.acme.com           | @acme.c      | om         | ~                |  |  |
| User logon na                                                                                                    | me (pre-Windows 2000   | ):           |            |                  |  |  |
| ACME\                                                                                                    |                        | kerberos     |            |                  |  |  |
| Log On To         ✓ Unlock account         Account options:         □ User must change password at next logon       |                        |              |            |                  |  |  |
| □ User cannot change password         ✓ Password never expires         □ Store password using reversible encryption |                        |              |            |                  |  |  |
| Account expires<br>Never<br>C End of: Tuesday, August 9, 2016                                                       |                        |              |            |                  |  |  |
| OK Cancel Apply Help                                                                                                |                        |              |            |                  |  |  |

## Kerberos AAA Object

- 1. Create the AAA object by navigating to Access ?> Authentication -> Kerberos
- 2. Specify a Name

- 3. Specify the Auth Realm (Ad Domain)
- 4. Specify a Service Name (This should be HTTP for http/https services)
- 5. Browse to locate the Keytab File
- 6. Click Finished to complete creation of the AAA object

| Access » Authentication » New Server |                          |  |  |  |  |
|--------------------------------------|--------------------------|--|--|--|--|
|                                      |                          |  |  |  |  |
| General Properties                   |                          |  |  |  |  |
| Name                                 | Kerberos_SSO             |  |  |  |  |
| Туре                                 | Kerberos                 |  |  |  |  |
| Configuration                        |                          |  |  |  |  |
| Auth Realm                           | ACME.COM                 |  |  |  |  |
| Service Name                         | HTTP                     |  |  |  |  |
| Keytab File                          | Browse No file selected. |  |  |  |  |
| Cancel Repeat Finished               |                          |  |  |  |  |

7. Review the AAA server configuration at Access ?> Authentication

# **Class 2: OAuth Federation with F5**

# 2.1 Lab Environment

All lab prep is already completed if you are working in the UDF or Ravello blueprint. The following information will be critical for operating your lab. Additional information can be found in the **\*Learn More**\* section of this guide for setting up your own lab.

Lab Credentials

| Host/Resource                           | Username | Password |
|-----------------------------------------|----------|----------|
| Windows Jump Host                       | user     | user     |
| Big-IP 1, Big-IP 2 GUI (Browser Access) | admin    | admin    |
| Big-IP 1, Big-IP 2 CLI (SSH Access)     | root     | default  |

Lab Network & Resource Design

2

| GAGILITY 2017<br>331 OAuth Federation with F5 En |                                                                                                    |          |                               |     |          |               |     |          |                | Lab<br>vironment |              |  |
|--------------------------------------------------|----------------------------------------------------------------------------------------------------|----------|-------------------------------|-----|----------|---------------|-----|----------|----------------|------------------|--------------|--|
| and the second second                            | Big-IP 1 OAuth (C/RS)<br>10.1.4/24<br>Lab Server<br>Lab Server<br>Lab Server<br>Lab Server<br>Lab Server<br>Lab Server<br>Lab Server<br>Lab Server<br>Lat Server<br>Lat Serv |          |                               |     |          |               |     |          |                |                  |              |  |
| Ju                                               | ump Host                                                                                                    | 3IG      | G-IP-1 (VE) 🚳 31G-IP-2 (VE) 🧃 |     |          |               | Lal | b Server | 1              | /LANs            |              |  |
| OS                                               | Windows 7                                                                                                    | TMOS     | 13.0.0                        | 5   | TMOS     | 13.0.0        | R   | OS       | Ubuntu         | TMOS             | IP Subnet    |  |
| External                                         | 10.1.20.210                                                                                                    | Internal | 10.1.10.10/24                 | 1   | Internal | 10.1.10.11/24 |     | Internal | 10.1.10.100/24 | Internal         | 10.1.10.0/24 |  |
| Mgmt.                                            | 10.1.1.6                                                                                                    | External | 10.1.20.10/24                 | 00  | External | 10.1.20.11/24 |     | Services | Web Services   | External         | 10.1.20.0/24 |  |
| 2)-2,-2                                          | 1-21-21-2                                                                                                    | Mgmt.    | 10.1.1.4/24                   | 2   | Mgmt.    | 10.1.1.5/24   |     | Services | web services   | Mgmt.)           | 10.1.1.0/24  |  |
| 8 8                                              | 8 8 8 8                                                                                                    | 8 8      | 8 8 8                         | No. | Wax      | 8 8) A        | Y   | a) (f    | 60             | 6 0              |              |  |

# 2.2 Lab 1: Social Login Lab

Note: The entire module covering Social Login is performed on BIG-IP 1 (OAuth C/RS)

## 2.2.1 Purpose

This module will teach you how to configure a Big-IP as a client and resource server enabling you to integrate with social login providers like Facebook, Google, and LinkedIn to provide access to a web application. You will inject the identity provided by the social network into a header that the backend application can use to identify the user.

# 2.2.2 Task 1: Setup Virtual Server

1. Go to Local Traffic -> Virtual Servers -> Create

| Local Traffic » Virtual Servers : Virtual Server List |           |          |      |             |             |             |                |          |           |                  |
|-------------------------------------------------------|-----------|----------|------|-------------|-------------|-------------|----------------|----------|-----------|------------------|
| 🛪 🗸 Virtual Server List 🛛 Virtual Address List Stati  |           |          |      | -           |             |             |                |          |           |                  |
|                                                       |           |          |      |             |             |             |                |          |           |                  |
| *                                                     |           | Se       | arch |             |             |             |                |          |           | Create           |
| 💌 💌 Status                                            | ▲ Name    |          |      | Description | Application | Destination | ♦ Service Port | ⇔ Type   | Resources | Partition / Path |
|                                                       | dns_host_ | resolver |      |             |             | 10.1.20.99  | 53             | Standard | Edit      | Common           |
| Enable Disable Delete                                 |           |          |      |             |             |             |                |          |           |                  |

- 2. Enter the following values (leave others default)
  - Name: social.f5agility.com-vs
  - Destination Address: 10.1.20.111
  - Service Port: 443
  - HTTP Profile: http
  - SSL Profile (Client): f5agility-wildcard-self-clientssl
  - Source Address Translation: Auto Map

| General Properties               |                                                                                                    |
|----------------------------------|----------------------------------------------------------------------------------------------------|
| Name                             | social.f5agliity.com-vs                                                                                                    |
| Description                      |                                                                                                    |
| Туре                             | Standard V                                                                                                    |
| Source Address                   |                                                                                                    |
| Destination Address/Mask         | 10.1.20.111                                                                                                    |
| Service Port                     | 443 HTTPS V                                                                                                    |
| Notify Status to Virtual Address |                                                                                                    |
| State                            | Enabled V                                                                                                    |
| Configuration: Basic 🗸           |                                                                                                    |
| Protocol                         | TCP                                                                                                    |
| Protocol Profile (Client)        | tcp ~                                                                                                    |
| Protocol Profile (Server)        | (Use Client Profile)                                                                                                    |
| HTTP Profile                     | [http 💙]                                                                                                    |
| HTTP Proxy Connect Profile       | None                                                                                                    |
| Traffic Acceleration Profile     | None                                                                                                    |
| FTP Profile                      | None V                                                                                                    |
| RTSP Profile                     | None 🗸                                                                                                    |
| SSL Profile (Client)             | Selected Available<br>Centrast-insecure-compatible<br>Clentsis-insecure-compatible<br>Clentsis-secure<br>crypto-server-default-clientssi<br>splitession-default-clientssi<br>wom-default-clientssi |
| SSL Profile (Server)             | Selected Available                                                                                                    |
| SMTPS Profile                    | None 🗸                                                                                                    |
| Client LDAP Profile              | None                                                                                                    |
| Server LDAP Profile              | None                                                                                                    |
| SMTP Profile                     | None 🗸                                                                                                    |
| VLAN and Tunnel Traffic          | All VLANs and Tunnels V                                                                                                    |
| Source Address Translation       | Auto Map 🗸                                                                                                    |

3. Select webapp-pool from the Default Pool drop down and then click **Finished** 

| Resources                    |               |                                                                                                    |
|------------------------------|---------------|----------------------------------------------------------------------------------------------------|
| iRules                       | Enabled       | Available<br>_sys_APM_ExchangeSupport_helper<br>_sys_APM_ExchangeSupport_main<br>_sys_APM_Office365_SAML_BasicAuth<br>_sys_APM_activesync<br>_sys_auth_krbdelegate |
| Policies                     | Enabled       | Available                                                                                                    |
| Default Pool +               | webapp-pool 🗸 |                                                                                                    |
| Default Persistence Profile  | None ~        |                                                                                                    |
| Fallback Persistence Profile | None ~        |                                                                                                    |
| Cancel Repeat Finished       |               |                                                                                                    |

4. Test access to https://social.f5agility.com from the jump host's browser.

You should be able to see the backend application, but it will give you an error indicating you have not logged in because it requires a header to be inserted to identify the user.

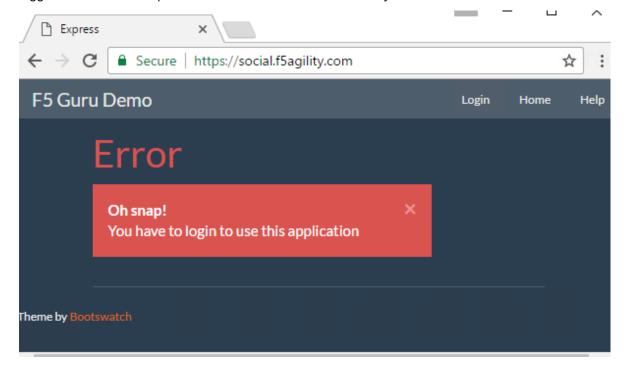

## 2.2.3 Task 2: Setup APM Profile

1. Go to Access -> Profiles / Policies -> Access Profiles (Per Session Policies) -> Create

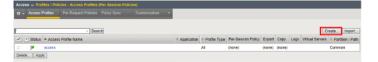

- 2. Enter the following values (leave others default) then click Finished
  - Name: social-ap
  - Profile Type: All
  - **Profile Scope:** Profile

• Languages: English

| Access » Profiles / Policies : Access Profiles (Per-Session Policies) » New Profile |                |                                                                                                    |  |  |  |  |
|-------------------------------------------------------------------------------------|----------------|----------------------------------------------------------------------------------------------------|--|--|--|--|
| General Pro                                                                         | operties       |                                                                                                    |  |  |  |  |
| Name                                                                                |                | social-ap                                                                                                    |  |  |  |  |
| Parent Pro                                                                          | ofile          | access                                                                                                    |  |  |  |  |
| Profile Ty                                                                          | pe             | All                                                                                                    |  |  |  |  |
| Profile Sc                                                                          | cope           | Profile V                                                                                                    |  |  |  |  |
| Language Settings                                                                   |                |                                                                                                    |  |  |  |  |
| Additional Languages                                                                | Afar (aa)      |                                                                                                    |  |  |  |  |
| Languages                                                                           |                | Factory Builtin Languages       Chinese (Simplified) (2h-ch)       Chinese (Traditional) (2h-thv)       Korean (No)       Spansta (es)       Prench (ft)       German (de) |  |  |  |  |
| Default Language                                                                    | English (en) V |                                                                                                    |  |  |  |  |
| Cancel Finished                                                                     |                |                                                                                                    |  |  |  |  |

3. Click Edit for social-ap, a new browser tab will open

| Access is: Profiles / Policies : Access Profiles (Par Session Policies) |               |                |                    |            |                        |                 |                    |
|-------------------------------------------------------------------------|---------------|----------------|--------------------|------------|------------------------|-----------------|--------------------|
| O - Access Prolies Per-Request Policies Policy Sync Customization +     |               |                |                    |            |                        |                 |                    |
|                                                                         |               |                |                    |            |                        |                 |                    |
| P Search Create Import.                                                 |               |                |                    |            |                        |                 |                    |
| V Status * Access Profile Name                                          | · Application | · Profile Type | Per-Bession Policy | Export Co  | py Logs                | Virtual Bervers | · Partition / Path |
| D M access                                                              |               | All            | (none)             | (none) (no | ma)                    |                 | Common             |
| 🗆 🏴 secial-ap                                                           |               | All            | Ø Edt              | Export Co  | py default log-setting |                 | Common             |
| Delete Apply                                                            |               |                |                    |            |                        |                 |                    |

4. Click the + between Start and Deny, select OAuth Logon Page from the Logon tab, click Add Item

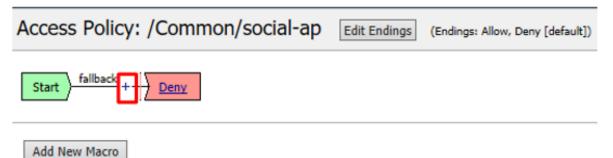

| Beg  | gin typing to search   |                                                                                            | Q  |
|------|------------------------|--------------------------------------------------------------------------------------------|----|
| Logo | Mathentication Assignm | ent Endpoint Security (Server-Side) Endpoint Security (Client-Side) General Purpose        |    |
| С    | Citrix Logon Prompt    | Configure logon options for Citrix clients                                                 |    |
| С    | External Logon Page    | Redirect user to externally hosted form-based web logon page                               |    |
| D    | HTTP 401 Response      | HTTP 401 Response for Basic or SPNEGO/Kerberos authentication                              |    |
| C    | HTTP 407 Response      | HTTP 407 Response for Basic or SPNEGO/Kerberos authentication                              |    |
| )    | Logon Page             | Web form-based logon page for collecting end user credentials (used with most deployments) |    |
| ۲    | OAuth Logon Page       | OAuth Logon Page used for OAuth Client authentication                                      |    |
| D    | Virtual Keyboard       | Enables a virtual keyboard on the logon page for entering credentials                      |    |
| )    | VMware View Logon Page | Display logon screen on VMware View clients                                                |    |
| Canc | el Add Item            |                                                                                            | He |

5. Set the Type on Lines 2, 3, and 4 to none

| 1  | Properties* Branch Rules |                     |      |                       |                |                             |                                                                               |  |
|----|--------------------------|---------------------|------|-----------------------|----------------|-----------------------------|-------------------------------------------------------------------------------|--|
| ,  | Name: OAuth Logon Page   |                     |      |                       |                |                             |                                                                               |  |
| ľ  | Logon Page Age           | nt                  |      |                       |                |                             |                                                                               |  |
| 1  | Split domain from        |                     | No   | ~                     |                |                             |                                                                               |  |
| lł | CAPTCHA Configu          | ration              | None |                       |                |                             |                                                                               |  |
| Ľ  |                          |                     |      |                       |                |                             |                                                                               |  |
|    | Type                     | Post Variable Nar   | ne   | Session Variable Name | Clean Variable | Values                      | Read Only                                                                     |  |
|    | 1 radio $\checkmark$     | oauthprovidertype   |      | oauthprovidertype     | No 🗸           | F5;Google;Facebook;Ping;Cus | No $\sim$                                                                     |  |
|    | 2 none 🗸                 | oauthprovidertypero | pc   | oauthprovidertyperopc | No 🗸           |                             | No $\!\!\!\!\!\!\!\!\!\!\!\!\!\!\!\!\!\!\!\!\!\!\!\!\!\!\!\!\!\!\!\!\!\!\!\!$ |  |
|    | 3 none 🗸                 | username            |      | username              | No 🗸           |                             | No 🗸                                                                          |  |
|    | 4 none 🗸                 | password            |      | password              | No 🗸           |                             | No $^{\vee}$                                                                  |  |
|    | 5 none 🗸                 | field5              |      | field5                | No 🗸           |                             | No 🗸                                                                          |  |

6. Change the Logon Page, Input Field #1 to "Choose a Social Logon Provider"

| Customization             | Import                                                                                       | t |  |  |  |  |
|---------------------------|----------------------------------------------------------------------------------------------|---|--|--|--|--|
| Language                  | en ⊻ Reset all defaults                                                                      |   |  |  |  |  |
| Form Header Text          | Secure Logon<br>for F5 Networks                                                              |   |  |  |  |  |
| Logon Page Input Field #1 | Choose a Social Logon Provider                                                               | ] |  |  |  |  |
| Input Field #1 Values     | =>F5;Google=>Google;Facebook=>Facebook;Ping=>Ping Identity;Custom=>Custom;ROPC=>ROPC<br>dit] |   |  |  |  |  |

7. Click the Values column for Line 1, a new window will open.

|   | Туре    | Post Variable Name | Session Variable Name | Clean Variable | Values                      | Read Only |
|---|---------|--------------------|-----------------------|----------------|-----------------------------|-----------|
| 1 | radio 🔻 | oauthprovidertype  | oauthprovidertype     | No 🔻           | F5;Google;Facebook;Ping;Cus | No 🔻      |
|   |         |                    |                       |                | Click Here                  |           |

Alternatively, you may click [Edit] on the Input Field #1 Values line. Either item will bring you to the next menu.

| Customization                                                                                                    | In                              | nport |  |  |  |
|----------------------------------------------------------------------------------------------------|---------------------------------|-------|--|--|--|
| Language                                                                                                    | en V Reset all defaults         |       |  |  |  |
| Form Header Text                                                                                                    | Secure Logon<br>for F5 Networks |       |  |  |  |
| Logon Page Input Field #1                                                                                           | Choose a Social Logon Provider  |       |  |  |  |
| Input Field #1 Values F5=>F5;Google=>Google;Facebook=>Facebook;Ping=>Ping Identity;Custom=>Custom;ROPC=>ROPC [cdit] |                                 |       |  |  |  |

8. Click the X to remove F5, Ping, Custom, and ROPC

| Lan | guge:         |                     | en 🗸 |
|-----|---------------|---------------------|------|
| Ad  | d Option      | Insert after last o | ne 🗸 |
| 1   | Value<br>F5   | Text (Optional)     |      |
| 2   | Google        | Google              |      |
|     | Facebook      | Facebook            |      |
| 4   | Ping          | Ping Identity       |      |
| 5   | Custom        | Custom              |      |
| 6   | ROPC          | ROPC                |      |
| Ca  | ncel Finished |                     | Help |

9. Click Finished

| Languge:                                                                                                    | en 🗸                                  |
|----------------------------------------------------------------------------------------------------|---------------------------------------|
| Add Option                                                                                                    | Insert after last one                 |
| Value 1 Google 2 Facebook Cancel Finished                                                                                                    | Text (Optional)<br>Google<br>Facebook |
| Properties       Branch Rules         Name:       OAuth Logon Page         Logon Page Agent       Split domain from full Username         Split domain from full Username       No ▼         CAPTCHA Configuration       None ▼         Type       Post Variable Name       Session Variable Name         1 radio       © oauthprovidertype       No ▼ | Values Read Only<br>e;Facebook No V   |

Note: The resulting screen is shown

10. Go to the Branch Rules tab and click the X to remove F5, Ping, Custom, F5 ROPC, and Ping ROPC

|                                                                               | Insert Before: 1: F5 V |
|-------------------------------------------------------------------------------|------------------------|
| Name: F5                                                                      |                        |
| Expression: OAuth provider is F5 change                                       |                        |
| Name: Google                                                                  |                        |
| Expression: OAuth provider is Google change                                   |                        |
| Name: Facebook                                                                | • • X                  |
| Expression: OAuth provider is Facebook change                                 |                        |
| Name: Ping                                                                    |                        |
| Expression: OAuth provider is Ping change                                     |                        |
| Name: Custom                                                                  |                        |
| Expression: OAuth provider is Custom change                                   |                        |
| Name: F5 ROPC                                                                 |                        |
| Expression: OAuth provider is ROPC AND OAuth ROPC provider is F5ROPC change   |                        |
| Name: Ping ROPC                                                               |                        |
| Expression: OAuth provider is ROPC AND OAuth ROPC provider is PingROPC change |                        |
| Name: fallback                                                                |                        |

#### 11. Click Save

| *                                                                        |                          |
|--------------------------------------------------------------------------|--------------------------|
| Properties* Branch Rules*                                                |                          |
| Add Branch Rule                                                          | Insert Before: 1: F5 🛛 🗸 |
|                                                                          |                          |
| Name: F5                                                                 | undo                     |
| Name: Google                                                             |                          |
| Expression: OAuth provider is Google change                              |                          |
| Name: Facebook                                                           | - • X                    |
| Expression: OAuth provider is Facebook change                            |                          |
| Name: Ping                                                               | undo                     |
| Name: Custom                                                             | undo                     |
| Name: F5 ROPC                                                            | undo                     |
| Name: Ping ROPC                                                          | undo                     |
| Name: fallback                                                           |                          |
| Cancel Save ("Data in tab has been changed, please don't forget to save) | Help                     |

12. Click Apply Access Policy in the top left and then close the browser tab

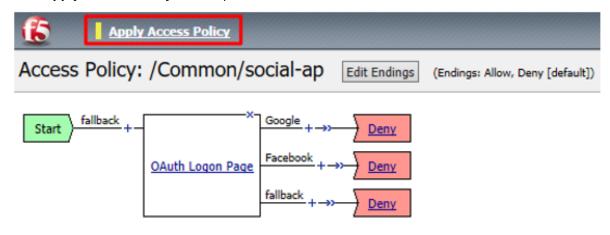

# 2.2.4 Task 3: Add the Access Policy to the Virtual Server

1. Go to Local Traffic -> Virtual Servers -> social.f5agility.com-vs

| Local Traffic » Virtual Servers : Virtual Server List |             |             |            |         |             |   |  |  |
|-------------------------------------------------------|-------------|-------------|------------|---------|-------------|---|--|--|
| 🗱 🚽 Virtual S                                         | erver List  | Virtual Add | Iress List | Statist | tics        | - |  |  |
|                                                       |             |             |            |         |             | _ |  |  |
| *                                                     |             |             | Sea        | arch    |             |   |  |  |
| 💌 💌 Status                                            | 🗕 Name      |             |            | 4       | Description | ÷ |  |  |
|                                                       | dns_host_   | resolver    |            |         |             |   |  |  |
|                                                       | social.agil | ity.com-vs  |            |         |             |   |  |  |

2. Modify the Access Profile setting from none to social-ap and click Update

| Access Policy                                |             |
|----------------------------------------------|-------------|
| Access Profile                               | social-ap 🗸 |
| Connectivity Profile +                       | None V      |
| Per-Request Policy                           | None ~      |
| VDI Profile                                  | None ~      |
| Application Tunnels (Java & Per-<br>App VPN) | Enabled     |
| OAM Support                                  | Enabled     |
| PingAccess Profile                           | None ~      |
|                                              |             |

3. Test access to https://social.f5agility.com from the jump host again, you should now see a logon page requiring you to select your authentication provider. Any attempt to authenticate will fail since we have only deny endings.

Update

Delete

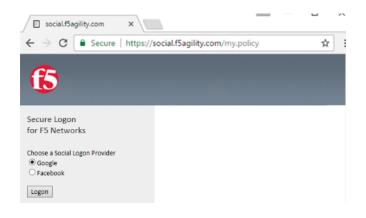

# 2.2.5 Task 4: Google (Built-In Provider)

#### Setup a Google Project

1. Login at https://console.developers.google.com

| G Geegle Cloud Platform X +             |                                             |      |     |         |      |     |             |       | - |   |
|-----------------------------------------|---------------------------------------------|------|-----|---------|------|-----|-------------|-------|---|---|
| + https://console.developers.google.com | C Q, Search                                 | ☆ 0  | ۵   | +       | ÷ C  | - 9 | <b>n</b> 1- | 41.14 | ø | - |
|                                         |                                             |      |     |         |      |     |             |       |   |   |
|                                         | Google                                      |      |     |         |      |     |             |       |   |   |
|                                         | Sign in<br>to continue to Google Cloud Plat | form |     |         |      |     |             |       |   |   |
|                                         | Email or phone                              |      |     |         |      |     |             |       |   |   |
|                                         | More options                                |      |     | NEXT    |      |     |             |       |   |   |
|                                         |                                             |      |     |         |      |     |             |       |   |   |
|                                         |                                             |      |     |         |      |     |             |       |   |   |
|                                         |                                             |      |     |         |      |     |             |       |   |   |
| Englis                                  | ih (United States) 👻                        | He   | p 1 | Privacy | Term |     |             |       |   |   |
|                                         |                                             |      |     |         |      |     |             |       |   |   |

**Note:** This portion of the exercise requires a Google Account. You may use an existing one or create one for the purposes of this lab

2. Click Create Project and give it a name like "OAuth Lab" and click Create

| Google APIs                                  | Q, |
|----------------------------------------------|----|
| ← Manage Resources 📑 CREATE PROJECT 🗑 DELETE |    |
|                                              |    |
|                                              |    |
| No projects match the filter                 |    |
| Resources pending deletion                   |    |
|                                              |    |

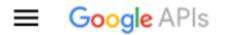

# New Project

| Project name 🕜                  |                                                 |  |  |  |  |  |  |  |
|---------------------------------|-------------------------------------------------|--|--|--|--|--|--|--|
| OAuth Lab                       |                                                 |  |  |  |  |  |  |  |
| Your project ID will be oaut    | Your project ID will be oauth-lab-168918 🕜 Edit |  |  |  |  |  |  |  |
| Create Cancel                   |                                                 |  |  |  |  |  |  |  |
| Note: You may have existing pro | ojects so the menus may be slightly different.  |  |  |  |  |  |  |  |

Note: You may have to click on Google+ API under Social APIs

3. Go to the Credentials section on the left side.

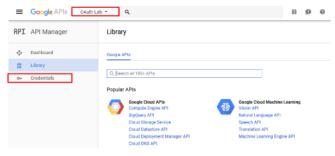

**Note:** You may have navigate to your OAuth Lab project depending on your browser or prior work in Google Developer

4. Click OAuth Consent Screen tab, fill out the product name with "OAuth Lab", then click save

| ≡   | Google APIs | OAuth Lab 🔻 | ٩                                                                    |
|-----|-------------|-------------|----------------------------------------------------------------------|
| API | API Manager | C           | redentials                                                           |
| ¢   | Dashboard   | c           | redentials OAuth consent screen Domain verification                  |
| 쁐   | Library     | E           | nail address 💿                                                       |
| 0+  | Credentials | Ē           | <this account="" be="" google="" id="" will="" your=""></this>       |
|     |             | P           | roduct name shown to users 🛞                                         |
|     |             |             | OAuth Lab                                                            |
|     |             | н           | omepage URL (Optional)                                               |
|     |             |             | https:// or http://                                                  |
|     |             | P           | roduct logo URL (Optional)                                           |
|     |             |             | http://www.example.com/logo.png                                      |
|     |             | P           | This is how your logo will look to end users<br>Max size: 120x120 px |
|     |             | 0           | ptional until you deploy your app                                    |
|     |             |             | https:// or http://                                                  |
|     |             |             | erms of service URL (Optional)                                       |
|     |             |             | https:// or http://                                                  |
|     |             |             | Save Cancel                                                          |

5. Go to the **Credentials** tab (if you are not taken there), click **Create Credentials** and select **OAuth Client ID** 

| ≡   | Google APIs | 0Auth Lab 💌 | ۹          |                                                                                                    | 12 | ø |
|-----|-------------|-------------|------------|----------------------------------------------------------------------------------------------------|----|---|
| API | API Manager |             | Credentia  | als                                                                                                    |    |   |
| ٩   | Dashboard   | [           | redentials | OAuth consent screen Domain verification                                                                                               |    |   |
| #   | Library     |             |            |                                                                                                    |    |   |
| 0+  | Credentials |             |            | APIs<br>Credentials                                                                                                    |    |   |
|     |             |             |            | oreactions                                                                                                    |    |   |
|     |             |             |            | You need credentials to access APIs. Enable the APIs you plan to<br>use and then create the credentials they require. Depending on the |    |   |
|     |             |             |            | APL you need an API key, a service account, or an CAuth 2.0 client<br>ID. Refer to the API documentation for details.                  |    |   |
|     |             |             |            | Create credentials *                                                                                                    |    |   |
|     |             |             |            | API key<br>Identifies your project using a simple API key to check quota and access                                                    |    |   |
|     |             |             |            | OAuth client ID<br>Requests user consent so your app can access the user's data                                                        |    |   |
|     |             |             |            | Service account key<br>Enables server-to-server, app-level authentication using robot accounts                                         |    |   |
|     |             |             |            | Help me choose<br>Asiss a few questions to help you decide which type of credential to use                                             |    |   |

- 6. Under the Create Client ID screen, select and enter the following values and click Create
  - Application Type: Web Application
  - Name: OAuth Lab
  - Authorized Javascript Origins: https://social.f5agility.com
  - Authorized Redirect URIs: https://social.f5agility.com/oauth/client/ redirect

| ≡   | Google APIs | OAuth Lab 🔻     | ٩                                                                                                    | 11          | ø        |
|-----|-------------|-----------------|----------------------------------------------------------------------------------------------------|-------------|----------|
| API | API Manager | <del>&lt;</del> | Create client ID                                                                                                    |             |          |
| ¢   | Dashboard   |                 |                                                                                                    |             |          |
| #   | Library     | . v             | Veb application                                                                                                    |             |          |
| C*  | Credentials | Co. Name        | Norder Learn more<br>Signation and an annow<br>Signation and an annow<br>signation and an annow<br>signation and an annow and an annow and an a | o after the | × y have |

 Copy the Client ID and Client Secret to notepad, or you can get it by clicking on the OAuth Lab Credentials section later if needed. You will need these when you setup Access Policy Manager (APM).

# OAuth client

Here is your client ID

| <this be="" client="" id="" specific="" will="" your=""></this>     | × 🖸 |
|---------------------------------------------------------------------|-----|
| Here is your client secret                                          |     |
| <this be="" client="" secret="" specific="" will="" your=""></this> | ū   |

- ок
- 8. Click Library in the left-hand navigation section, then select Google+ API under Social APIs or search for it

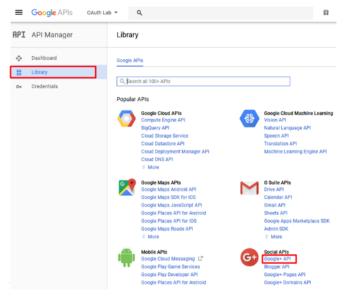

9. Click Enable and wait for it to complete, you will now be able to view reporting on usage here

| ≡   | Google APIs aun u | ab *                                           | ٩                                                                                                    |              | **        | ø        | 0        |          | I      |        |
|-----|-------------------|------------------------------------------------|----------------------------------------------------------------------------------------------------|--------------|-----------|----------|----------|----------|--------|--------|
| API | API Manager       | ← Goog                                         | le+ API                                                                                                    |              |           |          |          |          |        |        |
| φ.  | Dashboard         | About this                                     |                                                                                                    |              |           | _        |          |          |        | ~      |
| 12  | Library           |                                                |                                                                                                    | Daca         | mentation | Try Inia | API In A | Pile Exp | larer  |        |
| Ow. | Credentials       | The Googler                                    | API enables developers to build on top of the Google+ platform.                                                                                                    |              |           |          |          |          |        |        |
|     |                   | Using cred                                     | entials with this API                                                                                                    |              |           |          |          |          |        |        |
|     |                   | You can acce<br>2.0 client10.                  | er dala with OAATh 2.0<br>na care dala with this APL On the Dredentials page, create an OAath<br>A Celent Di Housets ager consent so that your ago can access user<br>that client ID when making your API call to Receipt Learn more | 2-           | <b>~</b>  |          |          | •        | 2      |        |
|     |                   |                                                |                                                                                                    | Your app     | User con  | pert     |          |          | Uter d | ate.   |
|     |                   | You can applic<br>a web applic<br>enables app- | we interaction<br>this API to perform server-to-ear we interaction, for example between<br>alon and disagle benice. You'r need a device account leg, wrich<br>wei assimenticate You'r sito one a nevice account leg, wrich is        | • ••         |           | 0        |          | •        | 1      | ••     |
|     |                   | used to autho                                  | stas your API call to Geogle. Learn more                                                                                                    | Your service | Authorita | stics    |          | 00       | ide se | ervice |

| ≡        | Google APIs ONLIN La   | u- 0, 11 (0 (0                                                                                                    | e = (          | D    |
|----------|------------------------|----------------------------------------------------------------------------------------------------|----------------|------|
| API      | API Manager            | Coogle+ API Distant                                                                                                    |                |      |
| Φ        | Dashboard              | Drawlaw Quittas                                                                                                    |                |      |
| 33<br>0~ | Library<br>trodentials | About this API Decementation Trythe API in                                                                                                    | APts Diplow    | ×    |
|          |                        | If Adhermones     If Adhermones     If Adhermones     If the process in the process in the proceses in the process in the proce | 14 days   36 d | 1215 |

10. For Reference: This is a screenshot of the completed Google project:

| nr1 | API Manager | ÷                                                                                                    | Client ID for Web ap                                                                                                    | plication                                                                                                    | 2 DOWNLOAD JSON                                                                                                    | C RESET SEC                  |
|-----|-------------|----------------------------------------------------------------------------------------------------|----------------------------------------------------------------------------------------------------|----------------------------------------------------------------------------------------------------|----------------------------------------------------------------------------------------------------|------------------------------|
| Φ   | Dashboard   |                                                                                                    |                                                                                                    |                                                                                                    |                                                                                                    |                              |
| 쌦   | Library     | Clien                                                                                                    | t ID                                                                                                    | <this be<="" td="" will=""><td>our specific client ID&gt;</td><td></td></this>                                                        | our specific client ID>                                                                                                  |                              |
|     |             | Clien                                                                                                    | t secret                                                                                                    | <this be="" td="" will="" y<=""><td>our specific client secret&gt;</td><td></td></this>                                               | our specific client secret>                                                                                              |                              |
| 0+  | Credentials | Crea                                                                                                    | tion date May 27                                                                                                    | 2017, 12:07:25 PM                                                                                                    |                                                                                                    |                              |
|     |             | Restric<br>Enter J                                                                                                    | tions<br>exaScript origina, redirect URIs, o                                                                                                    | r both                                                                                                    |                                                                                                    |                              |
|     |             | Enter J<br>Aut<br>For<br>(htt)<br>the                                                                                                    | enaScript origina, redirect URIa, o<br>horized JavaScript origina<br>use with requests from a brows                                                                                                    | er. This is the origin UR                                                                                                    | of the cleant application. It can't cont<br>by). If you're using a nonatendeed port                                      |                              |
|     |             | Enter J<br>Aut<br>For<br>(htt)<br>the                                                                                                    | enaScript origina, redirect URIs, o<br><b>ihorized JavaScript origins</b><br>use with requests from a brows<br>p.(*.sournple.com) or a path (hi<br>origin URI.                                                                                                    | er. This is the origin UR                                                                                                    |                                                                                                    | , you must include it in     |
|     |             | Enter J<br>Acc<br>For<br>(htt<br>the<br>Tr<br>C<br>Acc<br>The<br>The<br>C<br>C<br>C<br>C<br>C<br>C<br>C<br>C<br>C<br>C<br>C<br>C<br>C<br>C<br>C<br>C<br>C<br>C<br>C | wadenpt origne, redivect URIs, et<br>herized JawaStript origine<br>user with request from a brows<br>gu <sup>2</sup> /savargle com or a path (No<br>origin URI,<br>bios/Josefal / Sagit My.com<br>http://www.example.com<br>herized redirect UIIIa<br>user with requests from a web<br>herized redirect UIIIa<br>user with requests from a web<br>guit. The path<br>motionate urit. Sagit was on the<br>motionate urit. | er. This is the origin UR<br>tp://www.mple.com/aub<br>erver. This is the path is<br>n will be appended with<br>lative paths. Cannot b | (b) If you're using a nonstandard port<br>your application that users are red in<br>the authorization code for access. M | , you must include it is<br> |
|     |             | Enter J<br>Acc<br>For<br>(htt<br>the<br>Tr<br>C<br>Acc<br>The<br>The<br>C<br>C<br>C<br>C<br>C<br>C<br>C<br>C<br>C<br>C<br>C<br>C<br>C<br>C<br>C<br>C<br>C<br>C<br>C | existicant origins, reclevent URIs, e<br>herited JavaScript origins<br>use with requests from a brows<br>up," sample com) or a path (h<br>origin URI.<br>http://social.r5agility.com<br>http://www.example.com<br>herized redirect URIs<br>use with requests from a web s<br>herized redirect URIs                                                                                                    | er. This is the origin UR<br>tp://www.mple.com/aub<br>erver. This is the path is<br>n will be appended with<br>lative paths. Cannot b | (b) If you're using a nonstandard port<br>your application that users are red in<br>the authorization code for access. M | , you must include it i      |

#### Configure Access Policy Manager (APM) to authenticate with Google

1. Configure the OAuth Server Object: Go to Access -> Federation -> OAuth Client / Resource Server -> OAuth Server and click Create

| Acce  | Access a Foderstion : Okath Cheet I Benzeree Server : Okath Server |          |  |  |                                  |              |        |            |               |                    |
|-------|--------------------------------------------------------------------|----------|--|--|----------------------------------|--------------|--------|------------|---------------|--------------------|
| ٥.    |                                                                    |          |  |  | OAuth Client / Resource Server 👻 | PingAccess + |        |            |               |                    |
| _     |                                                                    |          |  |  |                                  |              |        |            |               |                    |
| •     |                                                                    | - Search |  |  |                                  |              |        |            |               | Create             |
| ¥ .   | - Name                                                             |          |  |  |                                  |              | * Mode | + Provider | * Application | · Portition / Path |
| None  | cords to display.                                                  |          |  |  |                                  |              |        |            |               |                    |
| Delet | N                                                                  |          |  |  |                                  |              |        |            |               |                    |

- 2. Enter the values as shown below for the OAuth Server and click Finished
  - Name: Google
  - Mode: Client + Resource Server
  - Type: Google
  - OAuth Provider: Google
  - **DNS Resolver:** oauth-dns \*(configured for you)\*
  - Client ID: <Client ID from Google>
  - Client Secret: <Client Secret from Google>
  - Client's ServerSSL Profile Name: apm-default-serverssl
  - Resource Server ID: <Client ID from Google>
  - Resource Server Secret: <Client Secret from Google>

• Resource Server's ServerSSL Profile Name: apm-default-serverssl

| Access » Federation : OAuth C               | lient / Resource Server : OAuth Server » New OAuth Server Configuration       |
|---------------------------------------------|-------------------------------------------------------------------------------|
|                                             |                                                                               |
| General Properties                          |                                                                               |
| Name                                        | Google                                                                        |
| Description                                 |                                                                               |
| Mode                                        | Client + Resource Server V                                                    |
| Туре                                        | Google V                                                                      |
| OAuth Provider +                            | Google ~                                                                      |
| DNS Resolver +                              | oauth-dns V                                                                   |
| iRules                                      | Selected Available                                                            |
| Token Validation Interval                   | 60 minutes                                                                    |
| Client Settings                             | ·                                                                             |
| Client Id                                   | This will be your specific Google client ID>                                  |
| Client Secret                               | <this be="" client="" google="" secret="" specific="" will="" your=""></this> |
| Client's ServerSSL Profile Name             | apm-default-serverssl                                                         |
| Resource Server Settings                    |                                                                               |
| Resource Server ID                          | This will be your specific Google client ID>                                  |
| Resource Server Secret                      | <this be="" client="" google="" secret="" specific="" will="" your=""></this> |
| Resource Server's ServerSSL<br>Profile Name | apm-default-serverssi                                                         |
| Cancel Repeat Finished                      |                                                                               |

3. Configure the VPE for Google: Go to Access -> Profiles / Policies -> Access Profiles (Per Session Policies) and click Edit on social-ap, a new browser tab will open

| e - Aconsi | Prolies   |       |       |               |                |                    |        |        |                     |                    |
|------------|-----------|-------|-------|---------------|----------------|--------------------|--------|--------|---------------------|--------------------|
|            |           | × See | arts. |               |                |                    |        |        |                     | wate Import        |
| 🗸 💌 Status | * Access  |       |       | · Application | · Profile Type | Per-Session Policy | Export | Copy   | Logs                | · Partition / Path |
| o 🕨        | access    |       |       |               | All            | (none)             | (none) | (seec) |                     | Common             |
| D 🕨        | secial-ap |       |       |               | All            | Ø Edt.             | Export | Copy   | default-log-setting | Common             |
| Dekta App  | ly.       |       |       |               |                |                    |        |        |                     |                    |

4. Click the + on the Google provider's branch after the OAuth Logon Page

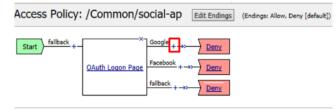

Add New Macro

5. Select OAuth Client from the Authentication tab and click Add Item

| Log  | an Authentication Assignm | est) [Endpoint Security (Server-Side)] [Endpoint Security (Client-Side)] [Seneral Purpose]                                                                                                    |
|------|---------------------------|----------------------------------------------------------------------------------------------------|
| 0    | AD Auth                   | Active Directory authentication of end user credentials                                                                                                    |
|      | AD Query                  | Active Directory query to pull user attributes for use with resource assignment or other functions, such as AD group<br>mapping                                                                                                    |
| 0    | Client Cert Inspection    | Check the result of client certificate authentication by the Local Traffic Client SSL profile                                                                                                    |
| 0    | CRLDP Auth                | Certificate Revocation List Distribution Point (CRLDP) client certificate authentication                                                                                                    |
|      | HTTP Auth                 | HTTP authentication of end user credentials                                                                                                    |
| 0    | Kerberos Auth             | Kerberos authentication, typically following an HTTP 401 Response action                                                                                                    |
|      | LDAP Auth                 | LDAP authentication of end user credentials                                                                                                    |
| 0    | LDAP Query                | LDAP query to pull user attributes for use with resource assignment or other functions, such as LDAP group mapping                                                                                                    |
| 0    | LocalDB Auth              | Local Database Authentication                                                                                                    |
| 0    | NTLM Auth Result          | NTLM authentication of end user credentials                                                                                                    |
| 0    | OAuth Authorization       | OAuth 2.0 Authorization Agent for scope management                                                                                                    |
| ۲    | GAuth Client              | OAuth Client                                                                                                    |
| 0    | OAuth Scope               | OAuth Scope                                                                                                    |
| 0    | OCSP Auth                 | Online Certificate Status Protocol (OCSP) client certificate authentication                                                                                                    |
| 0    | On-Demand Cert Auth       | Dynamically initiate an SSL re-handshake and validate the received client certificate                                                                                                    |
| 0    | OTP Generate              | Generate One Time Passcode (OTP)                                                                                                    |
| 0    | OTP Verify                | Verify One Time Passcode (OTP)                                                                                                    |
| 0    | RADIUS Acct               | Send accounting messages to a RADIUS server when users log on and off                                                                                                    |
| 0    | RADIUS Auth               | RADIUS authentication of end user credentials                                                                                                    |
| Cano | Add Item                  | Ref for the following of a formation of a formation of the formation of the formation of th |

- 6. Enter the following in the OAuth Client input screen and click Save
  - Name: Google OAuth Client
  - Server: /Common/Google
  - Grant Type: Authorization Code
  - Authentication Redirect Request: /Common/GoogleAuthRedirectRequest
  - Token Request: /Common/GoogleTokenRequest
  - Refresh Token Request: /Common/GoogleTokenRefreshRequest
  - Validate Token Request: /Common/GoogleValidationScopesRequest
  - Redirection URI: https://%{session.server.network.name}/oauth/client/ redirect
  - Scope: profile

| Name: Google OAuth Client       |                                                              |
|---------------------------------|--------------------------------------------------------------|
| OAuth                           |                                                              |
| Туре                            | Client 🗸                                                     |
| Server                          | /Common/Google 🗸                                             |
| Grant Type                      | Authorization code 🗸                                         |
| Authentication Redirect Request | /Common/GoogleAuthRedirectRequest                            |
| Token Request                   | /Common/GoogleTokenRequest                                   |
| Refresh Token Request           | /Common/GoogleTokenRefreshRequest 🖂                          |
| Validate Token Request          | /Common/GoogleValidationScopesRequest                        |
| Redirection URI                 | https://%{session.server.network.name}/oauth/client/redirect |
| Scope                           | profile                                                      |

7. Click + on the Successful branch after the Google OAuth Client

|                   | Access Policy    |                                              |              |                                                                                             |
|-------------------|------------------|----------------------------------------------|--------------|---------------------------------------------------------------------------------------------|
| Access Policy:    | /Common/so       | ocial-ap                                     | Edit Endings | (Endings: Allow, Deny [default])                                                            |
| Start fallback +- | OAuth Logon Page | Google + →>-<br>Facebook +<br>fallback + ->> | Google OAuth | Client Successful + → <u>Deny</u><br>fallback + → <u>Deny</u><br><u>Deny</u><br><u>Deny</u> |

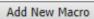

8. Select OAuth Scope from the Authentication tab, and click Add Item

| Log  | Authentication Assignme | nt Endpoint Security (Server-Side) Endpoint Security (Client-Side) General Purpose                                              |
|------|-------------------------|----------------------------------------------------------------------------------------------------|
| 0    | AD Auth                 | Active Directory authentication of end user credentials                                                                         |
| 0    | AD Query                | Active Directory query to pull user attributes for use with resource assignment or other functions, such as AD group<br>mapping |
|      | Client Cert Inspection  | Check the result of client certificate authentication by the Local Traffic Client SSL profile                                   |
| 0    | CRLDP Auth              | Certificate Revocation List Distribution Point (CRLDP) client certificate authentication                                        |
|      | HTTP Auth               | HTTP authentication of end user credentials                                                                                     |
| 0    | Kerberos Auth           | Kerberos authentication, typically following an HTTP 401 Response action                                                        |
|      | LDAP Auth               | LDAP authentication of end user credentials                                                                                     |
| 0    | LDAP Query              | LDAP query to pull user attributes for use with resource assignment or other functions, such as LDAP group mapping              |
|      | LocalD6 Auth            | Local Database Authentication                                                                                                   |
| 0    | NTLM Auth Result        | NTLM authentication of end user credentials                                                                                     |
|      | OAuth Authorization     | OAuth 2.0 Authorization Agent for scope management                                                                              |
| 0    | OAuth Client            | OAuth Client                                                                                                    |
| ۲    | OAuth Scope             | OAuth Scope                                                                                                    |
| 0    | OCSP Auth               | Online Certificate Status Protocol (OCSP) client certificate authentication                                                     |
|      | On-Demand Cert Auth     | Dynamically initiate an SSL re-handshake and validate the received client certificate                                           |
| 0    | OTP Generate            | Generate One Time Passcode (OTP)                                                                                                |
| 0    | OTP Verify              | Verify One Time Passcode (OTP)                                                                                                  |
| 0    | RADIUS Acct             | Send accounting messages to a RADIUS server when users log on and off                                                           |
| 0    | RADIUS Auth             | RADIUS authentication of end user credentials                                                                                   |
| Cano | el Add Item             | MPA Provide loss fastes and collarities of and some and destate.                                                                |

- 9. Enter the following on the **OAuth Scope** input screen and click **Save** 
  - Name: Google OAuth Scope
  - Server: /Common/Google
  - Scopes Request: /Common/GoogleValidationScopesRequest
- Click Add New Entry
  - Scope Name: https://www.googleapis.com/auth/userinfo.profile
  - Request: /Common/GoogleScopeUserInfoProfileRequest

| Properties* Branch Rules    |                                              |                                          |                    |
|-----------------------------|----------------------------------------------|------------------------------------------|--------------------|
| Name Google GAuth Scope     |                                              |                                          |                    |
| OAuth                       |                                              |                                          |                    |
| Type                        | Scope 🖂                                      |                                          |                    |
| Server                      | /Common/Google 🖂                             |                                          |                    |
| Scopes Request              | /Common/GoogleValidationSco                  | zesRequest 💟                             |                    |
| Add new entry               |                                              |                                          | Insert Before: 1 🖂 |
|                             | Scope Name                                   | Request                                  |                    |
| 1 [ps://www.googl           | eapis.com/auth/userinfo.profile              | /Common/GoogleScopeUserinfoProfileRequ 💟 | ×                  |
| Cancel Save *Data in tab ha | s been changed, please don't forget to save) |                                          | Help               |

1. Click the + on the Successful branch after the Google OAuth Scope object

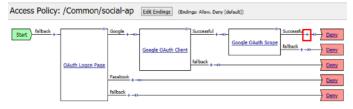

Add New Macro

2. Select Variable Assign from the Assignment tab, and click Add Item

| Logo | n Authentication Assignme           | nt Endpoint Security (Server-Side) Endpoint Security (Client-Side) General Purpose                     |      |
|------|-------------------------------------|----------------------------------------------------------------------------------------------------|------|
| 0    | ACL Assign                          | Assign existing Access Control Lists (ACLs)                                                            |      |
| 0    | AD Group Resource Assign            | Map ACLs and resources based on user Active Directory group membership                                 |      |
| 0    | Advanced Resource Assign            | Expression-based assignment of Connectivity Resources, Webtop, and ACLs                                |      |
| 0    | BWC Policy                          | Assign Bandwidth Controller policies                                                                   |      |
| 0    | Citrix Smart Access                 | Enable Citrix SmartAccess filters when deploying with XenApp or XenDesktop                             |      |
| 0    | Dynamic ACL                         | Assign and map Access Control Lists (ACLs) retrieved from an external directory such as RADIUS or LDAP |      |
|      | LDAP Group Resource Assign          | Map AOLs and resources based on user LDAP group membership                                             |      |
| 0    | Links Sections and Webtop<br>Assign | Assign a Webtop, Webtop Links and Webtop Sections                                                      |      |
| 0    | Pool Assign                         | Assign a Local Traffic Pool                                                                            |      |
| 0    | RDG Policy Assign                   | Assign an access profile to use to authorize host/port on the Remote Desktop Gateway                   |      |
|      | Resource Assign                     | Assign Connectivity Resources                                                                          |      |
| 0    | Route Domain and SNAT<br>Selection  | Dynamically select Route Domain and SNAT settings                                                      |      |
|      | SSO Credential Mapping              | Enables Single Sign-On (SSO) credentials caching and assigns SSO variables                             |      |
| ۲    | Variable Assign                     | Assign custom variables, configuration variables, or predefined session variables                      |      |
|      | VMware View Policy                  | Specify a policy that will apply to VMware View connections                                            |      |
| Cano | Add Item                            |                                                                                                    | Help |

3. Name it Google Variable Assign and click Add New Entry then change

| Properties* Branch Rules                                                 |      |
|--------------------------------------------------------------------------|------|
| Name: Google Variable Assign                                             |      |
| Variable Assign                                                          |      |
| Add new entry Insert Befo                                                | -    |
| Assignment                                                               |      |
| 1 empty <u>change</u>                                                    | ×    |
| Cancel Save (*Data in tab has been changed, please don't forget to save) | Help |

4. Enter the following values and click Finished

Left Side:

• Type: Custom Variable

- Security: Unsecure
- Value: session.logon.last.username

Right Side:

- Type: Session Variable
- Session Variable: session.oauth.scope.last.scope\_data.userinfo.profile. displayName

| Custom Variable 🛛 🗸 Unsecure 🗸 | = Session Variable V                     |  |
|--------------------------------|------------------------------------------|--|
| ession.logon.last.username     | Session Variable Lession.oauth.scope.las |  |
| c                              | >                                        |  |

5. Review the Google Variable Assign object and click Save

| ſ  | roperties") Branch Rules                                                                                                    |       |
|----|----------------------------------------------------------------------------------------------------|-------|
| Na | me: Google Variable Assign                                                                                                    |       |
| v  | ariable Assign                                                                                                    |       |
|    | Add new entry Insert Before                                                                                                    | : 1 × |
|    | Assignment                                                                                                    |       |
| 1  | session.logon.last.username = Session Variable session.oauth.scope.last.scope_data.userinfo.profile.displayN ame <a href="change">change</a> | ×     |
| (  | ancel Save (Data in tab has been changed, please don't forget to save)                                                                       | Hel   |

6. Click **Deny** on the **Fallback** branch after the **Google Variable Assign** object, select **Allow** in the pop up window and click **Save** 

| Access Policy; /Common/social-ap Edit Endings (Cridings Allow, Every (default)) |                  |               |                     |                |                    |                                      |                |
|---------------------------------------------------------------------------------|------------------|---------------|---------------------|----------------|--------------------|--------------------------------------|----------------|
| Start Alback +                                                                  | ~                | Google + -+o- | Google QAuth Client | 1 1            | Google DAuth Scope | Search + -++- Google Variable Assign | ack + -++ Deny |
|                                                                                 | OAuth Logon Page |               |                     | fallback + -+> |                    |                                      | Dany           |
|                                                                                 |                  | Facebook      |                     |                | Select Ending:     | _                                    | Deny           |
|                                                                                 |                  | fallback      |                     |                | Allow              |                                      |                |
|                                                                                 |                  | +-+>          |                     |                | O Deny 🖬           |                                      | Deny           |
|                                                                                 |                  |               |                     |                | Cancel Save        | Help                                 |                |

7. Click Apply Access Policy in the top left and then close the tab

| 6        | Apply Access Policy |                                                        |
|----------|---------------------|--------------------------------------------------------|
| Access   | Policy: /Common/se  | OCial-ap Edit Endings (Endings: Allow, Deny (default)) |
| Start )- | Oluth Legan Page    | Google +                                               |

#### **Test Configuration**

1. Test by opening Chrome in the jump host and browsing to https://social.f5agility.com, select the provider and attempt logon.

| social.f5agility.com                                                                                    | x ×                                                                                                    | _                   |     |
|----------------------------------------------------------------------------------------------------|----------------------------------------------------------------------------------------------------|---------------------|-----|
| ← ⇒ C   Sec                                                                                             | ure https://social.f5agility.com/my                                                                                                    | y.policy            | ☆ : |
|                                                                                                    | G Sign in - Google Accounts × +                                                                                                    |                     | , u |
| Secure Logon<br>for F5 Networks<br>Choose a Social Logon Prov<br>© Google<br>Facebook<br>Logon<br>Logon | The http://xxxurit.google.     C Q, Search      Google      Sign in     to continue to flagsify.com      trace r prove      More options | <u></u><br><br>₩CXT |     |

**Note:** You are able to login and reach the app now, but SSO to the app has not been setup so you get an application error.

**Note:** You may also be prompted for additional security measures as you are logging in from a new location.

## 2.2.6 Task 5: Facebook (Built-In Provider)

#### Setup a Facebook Project

1. Go to https://developers.facebook.com and Login

**Note:** This portion of the exercise requires a Facebook Account. You may use an existing one or create one for the purposes of this lab

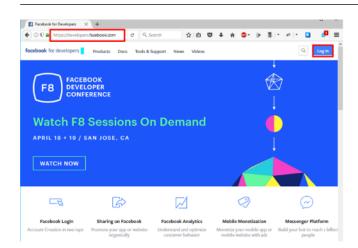

2. If prompted click, Get Started and accept the Developer Policy. Otherwise, click Create App

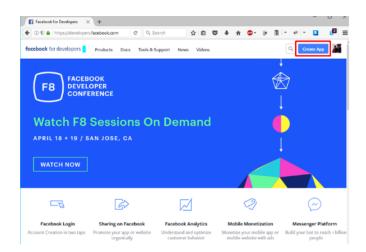

3. Click **Create App** and name (**Display Name**) your app (Or click the top left project drop down and create a new app, then name it). Then click **Create App ID**.

**Note:** For example the **Display Name** given here was "OAuth Lab". You may also be prompted with a security captcha

| Create a New App ID<br>Get started integrating Facebook into your app or website |                      |
|----------------------------------------------------------------------------------|----------------------|
| Display Name OAuth Lab Contact Email                                             |                      |
| < Your Facebook Account ID >                                                     |                      |
| By proceeding, you agree to the Facebook Platform Policies                       | Cancel Create App ID |

4. Click **Get Started** in the **Facebook Login** section (*Or click + Add Product and then Get Started for Facebook*)

| 🚯 OAuth Lab 🔹 | APPID: < Your App ID > -* View Analytics                                                                                           |             |
|---------------|----------------------------------------------------------------------------------------------------|-------------|
|               | Let us help you find new ways to grow your app. Click term to talk to our support to                                               | an x        |
| Settings      |                                                                                                    |             |
|               | Product Setup                                                                                                    |             |
|               |                                                                                                    |             |
| App Review    | Facebook Login The work's revenue ne social logic product Read Decommendation                                                      | Get Started |
| + Add Product | Audience Network<br>Manthe par make apper worker with ratio advisers 3 million Facebook advisitions.<br>Raid Discenterial          | Get Started |
|               | Analytics<br>Undertand the propile support with your business across apps, devices, platforms and waterbass.<br>Read Occumentation | Get Started |

5. From the "Choose a Platform" screen click on WWW (Web)

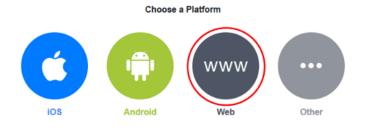

6. In the *"Tell Us about Your Website"* prompt, enter https://social.f5agility.com for the Site URL and click Save then click Continue

| iOS                  | Android          | Web | Other    |
|----------------------|------------------|-----|----------|
| 1. Tell Us about You | ır Website       |     |          |
| Tell us what the URL | of your site is. |     |          |
| Site URL             |                  |     |          |
| https://social.f5a   | gility.com       |     |          |
|                      |                  |     | Save     |
|                      |                  |     | Continue |

7. Click Next on the "Set Up the Facebook SDK for Javascript" screen

| nstalled, instead yo                                                                                                    | for JavaScript doesn't have any standalone files that need<br>u simply need to include a short piece of regular JavaScript<br>d the SDK into your pages. The async load means that it do<br>ge. | t in your HTML that will |
|----------------------------------------------------------------------------------------------------|----------------------------------------------------------------------------------------------------|--------------------------|
| ommon defaults. Y                                                                                                    | et of code will give the basic version of the SDK where the<br>ou should insert it directly after the opening<br>body> tag on                                                                   |                          |
|                                                                                                    |                                                                                                    |                          |
|                                                                                                    |                                                                                                    | •                        |
| <script></td><td></td><td>Copy Code</td></tr><tr><td></td><td><pre>ncInit = function() {</pre></td><td>Copy Code ^</td></tr><tr><td>window.fbAsy<br>FB.init({</td><td></td><td>Copy Code</td></tr><tr><td>window.fbAsy<br>FB.init({<br>appId</td><td>: '178071772721497',</td><td>Copy Code</td></tr><tr><td>window.fbAsy<br>FB.init({<br>appId<br>cookie</td><td>: '178071772721497',<br>: true,</td><td>Copy Code</td></tr><tr><td>window.fbAsy<br>FB.init({<br>appId<br>cookie<br>xfbml</td><td>: '178071772721497',<br>: true,<br>: true,</td><td>Copy Code 💧</td></tr><tr><td>window.fbAsy<br>FB.init({<br>appId<br>cookie</td><td>: '178071772721497',<br>: true,<br>: true,</td><td>Copy Code</td></tr><tr><td>window.fbAsy<br>FB.init({<br>appId<br>cookie<br>xfbml</td><td>: '178071772721497',<br>: true,<br>: true,</td><td>Copy Code</td></tr><tr><td>window.fbAsy<br>FB.init({<br>appId<br>cookie<br>xfbml</td><td>: '178071772721497',<br>: true,<br>: true,</td><td>Copy Code</td></tr><tr><td>window.fbAsy<br>FB.init({<br>appId<br>cookie<br>xfbml</td><td>: '178071772721497',<br>: true,<br>: true,</td><td>Copy Code</td></tr></tbody></table></script> |                                                                                                    |                          |

8. Click Next on the "Check Login Status" screen

Note: Additional screen content removed.

#### 3. Check Login Status

The first step when loading your web page is figuring out if a person is already logged into your app with Facebook login. You start that process with a call to FB.getLoginStatus. That function will trigger a call to Facebook to get the login status and call your callback function with the results.

Taken from the sample code above, here's some of the code that's run during page load to check a

| Additional code & text removed                        |      |      |
|-------------------------------------------------------|------|------|
| dialog with FB.login() or show them the Login Button. |      |      |
|                                                       | Back | Next |

- 9. Click Next on the "Add the Facebook Login Button" screen
  - 4. Add the Facebook Login Button

Including the Login Button into your page is easy. Visit the documentation for the login button and set the button up the way you want. Then click Get Code and it will show you the code you need to display the button on your page.

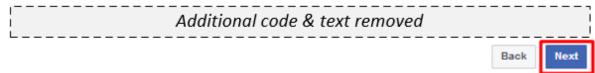

10. Click **Facebook Login** on the left side bar and then click **Settings** 

| Your App ID X 🥔 View Analytics |                                                                                                    |                  |
|--------------------------------|----------------------------------------------------------------------------------------------------|------------------|
|                                | Let us help you find new ways to graw your app. Click here to talk to our i                                                 | upport leases as |
|                                |                                                                                                    |                  |
|                                | IOS Android Web                                                                                                    | Othe             |
|                                |                                                                                                    | _                |
|                                | 1. Tell Us about Your Website                                                                                               |                  |
|                                | 2. Set Up the Facebook SDK for Javascript                                                                                   |                  |
|                                | 3. Check Login Status                                                                                                    |                  |
|                                | 4. Add the Facebook Login Button                                                                                            |                  |
|                                | 5. Next Steps                                                                                                    |                  |
|                                | 3. Here soge                                                                                                    |                  |
|                                | Congrats, you've added Facebook Login to year website! Be sure to check ex<br>documentation pages for more advanced guides. | tourother        |
|                                | Login Gialog 😳                                                                                                    |                  |
|                                | Invoke the Login Citalog using your own botton instead of the Facebook Login                                                | button.          |
|                                | Access Tokens 🖾                                                                                                    |                  |
|                                | Use the Access Tokens generated by Facebook Login for your website.                                                         |                  |
|                                | Permissions (3                                                                                                    |                  |
|                                | Manage what data your app has access to through Facebook Login.                                                             |                  |
|                                | App Beview 🖸                                                                                                    |                  |
|                                | Submit your app for review to ensure the best possible Facebook experience<br>audience.                                     | for your app's   |
|                                |                                                                                                    |                  |
|                                |                                                                                                    |                  |

11. For the Client OAuth Settings screen in the Valid OAuth redirect URIs enter https://social. f5agility.com/oauth/client/redirect and then click enter to create it, then Save Changes

| ient OAuth     | Settings                                                                                                    |
|----------------|----------------------------------------------------------------------------------------------------|
|                |                                                                                                    |
| Yes            | Client OAuth Login<br>Enables the standard OAuth client token flow. Secure your application and prevent abuse by locking down<br>which token refered URIs are allowed with the options below. Disable globally if not used. (19 |
| Yes            | Web OAuth Login         Force Web OAuth Reauthentication           Enables web based OAuth client login for<br>building custem login flows. [7]         No                                                                      |
| No             | Embedded Browser OAuth Login<br>Enables browser control redirect un for<br>OAuth client login. (?)                                                                                                    |
| /alid OAuth i  | redirect URIs                                                                                                    |
| https://social | .f5agility.com/oauth/client/redirect ×                                                                                                    |
| No             | Login from Devices<br>Enables the Okuth client login flow for<br>devices like a smart TV (*)                                                                                                    |
| authorize      |                                                                                                    |
| Deauthorize    | Callback URL                                                                                                    |
|                |                                                                                                    |

12. Click Dashboard in the left navigation bar

Dashboard

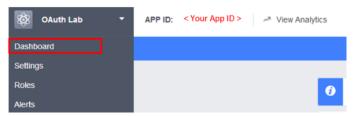

13. Here you can retrieve your App ID and App Secret for use in Access Policy Manager (APM).

|  | OAuth La<br>This app is in developm<br>API Version [?] | b O<br>ent mode and can only be used by app admins, developers and testers 1?1<br>App ID |
|--|--------------------------------------------------------|------------------------------------------------------------------------------------------|
|  | v2.9                                                   | < Your App ID >                                                                          |
|  | App Secret                                             | Show                                                                                     |

Screenshot of completed Facebook project

**Note:** If you want Facebook Auth to work for users other than the developer you will need to publish the project

#### Configure Access Policy Manager (APM) to authenticate with Facebook

1. Configure the OAuth Server Object: Go to Access -> Federation -> OAuth Client / Resource Server -> OAuth Server and click Create

|     | ARCENS IN EINERSTON CONTROL CONTROL OF STREET |          |  |  |                              |  |                          |            |             |                 |
|-----|-----------------------------------------------|----------|--|--|------------------------------|--|--------------------------|------------|-------------|-----------------|
| ۰.  |                                               |          |  |  | ONUT CIERT Resource Server - |  |                          |            |             |                 |
|     |                                               |          |  |  |                              |  |                          |            |             |                 |
| Ŀ., |                                               | < Search |  |  |                              |  |                          |            |             | Create          |
| 0   | <ul> <li>Name</li> </ul>                      |          |  |  |                              |  | * Mode                   | + Provider | Application | Paration / Path |
|     | Geogle                                        |          |  |  |                              |  | Client - Resource Server | Geogle     |             | Common          |
| Deb | ita                                           |          |  |  |                              |  |                          |            |             |                 |

- 2. Enter the values as shown below for the OAuth Server and click Finished
  - Name: Facebook
  - Mode: Client + Resource Server
  - Type: Facebook
  - OAuth Provider: Facebook
  - DNS Resolver: oauth-dns (configured for you)
  - Client ID: <App ID from Facebook>
  - Client Secret: <App Secret from Facebook>
  - Client's ServerSSL Profile Name: apm-default-serverssl
  - Resource Server ID: " App ID from Facebook>"
  - Resource Server Secret: <App Secret from Facebook>
  - Resource Server's ServerSSL Profile Name: apm-default-serverssl

Access » Federation : OAuth Client / Resource Server : OAuth Server » New OAuth Server Configuration...

| General Properties                          |                                                                                                    |
|---------------------------------------------|----------------------------------------------------------------------------------------------------|
| Name                                        | Facebook                                                                                                    |
| Description                                 |                                                                                                    |
| Mode                                        | Client + Resource Server V                                                                                                    |
| Туре                                        | Facebook V                                                                                                    |
| OAuth Provider +                            | Facebook                                                                                                    |
| DNS Resolver +                              | oauth-dns 🗸                                                                                                    |
| iRules                                      | Selected     Available       Image: Constraint of the system of the system of th |
| Token Validation Interval                   | 60 minutes                                                                                                    |
| Client Settings                             |                                                                                                    |
| Client Id                                   | < This will be your specific Facebook App ID >                                                                                                    |
| Client Secret                               | < This will be your specific Facebook App Secret >                                                                                                    |
| Client's ServerSSL Profile Name             | apm-default-serverssl                                                                                                    |
| Resource Server Settings                    |                                                                                                    |
| Resource Server ID                          | < This will be your specific Facebook App ID >                                                                                                    |
| Resource Server Secret                      | < This will be your specific Facebook App Secret >                                                                                                    |
| Resource Server's ServerSSL<br>Profile Name | apm-default-serverssl 🗸                                                                                                    |
| Cancel Repeat Finished                      |                                                                                                    |

3. Configure the VPE for Facebook: Go to Access -> Profiles / Policies -> Access Profiles (Per Session Policies) and click Edit on social-ap, a new browser tab will open

| Access 14 Profiles ( Policies : Access Profiles (Per-Session Policies) |             |              |                    |        |        |                     |                 |                    |
|------------------------------------------------------------------------|-------------|--------------|--------------------|--------|--------|---------------------|-----------------|--------------------|
| Access Probles Per-Request Policies Policy Sync Customization +        |             |              |                    |        |        |                     |                 |                    |
|                                                                        | -           |              |                    |        |        |                     |                 |                    |
| × Search                                                               |             |              |                    |        |        |                     | C               | reale Import       |
| v'  Status  Access Profile Name                                        | Application | Profile Type | Per-Session Policy | Export | Cepy   | Logs                | Virtual Servers | · Partition / Path |
| 🗅 🏴 acons                                                              |             | All          | (see)              | (seet) | (none) |                     |                 | Common             |
| 🔰 🕨 social-ap                                                          |             | All          | Ø Edt.             | Export | Copy   | default-log-setting |                 | Common             |
| Delote Apply                                                           |             |              |                    |        |        |                     |                 |                    |

4. Click the + on the Facebook provider's branch after the OAuth Logon Page

| Access Policy: /Common/s | ocial-ap Edit Endings (Endin | ings: Allow, Deny [default])                                                                                                    |
|--------------------------|------------------------------|----------------------------------------------------------------------------------------------------|
| QAuth Logen Page         | Geogle GAuth Client          | Socreeful + -e-<br>Socreeful + -e-<br>Social Olub Scale<br>Solited + -e-<br>Debod + -e-<br>Debod<br>Social Vaciable Aussi<br>Solited + -e-<br>Debod<br>Social Vaciable Aussi<br>Social Vaciable Aussi<br>Social Vacial Vaciable Auss |

Add New Macro

5. Select OAuth Client from the Authentication tab and click Add Item

| Logo | an Authentication Assignm | nent) Endpoint Security (Server-Side) Endpoint Security (Client-Side) General Purpose                                           |
|------|---------------------------|----------------------------------------------------------------------------------------------------|
| )    | AD Auth                   | Active Directory authentication of end user credentials                                                                         |
| )    | AD Query                  | Active Directory query to pull user attributes for use with resource assignment or other functions, such as AD group<br>mapping |
| 0    | Client Cert Inspection    | Check the result of client certificate authentication by the Local Traffic Client SSL profile                                   |
| 0    | CRLDP Auth                | Certificate Revocation List Distribution Point (CRLDP) client certificate authentication                                        |
| 0    | HTTP Auth                 | HTTP authentication of end user credentials                                                                                     |
| 0    | Kerberos Auth             | Kerberos authentication, typically following an HTTP 401 Response action                                                        |
|      | LDAP Auth                 | LDAP authentication of end user credentials                                                                                     |
| 0    | LDAP Query                | LDAP query to pull user attributes for use with resource assignment or other functions, such as LDAP group mapping              |
| 0    | LocalDB Auth              | Local Database Authentication                                                                                                   |
| 0    | NTLM Auth Result          | NTLM authentication of end user credentials                                                                                     |
|      | OAuth Authorization       | OAuth 2.0 Authorization Agent for scope management                                                                              |
| ۲    | OAuth Client              | OAuth Client                                                                                                    |
| 0    | OAuth Scope               | OAuth Scope                                                                                                    |
| 0    | OCSP Auth                 | Online Certificate Status Protocol (OCSP) client certificate authentication                                                     |
|      | On-Demand Cert Auth       | Dynamically initiate an SSL re-handshake and validate the received client certificate                                           |
| 0    | OTP Generate              | Generate One Time Passcade (OTP)                                                                                                |
|      | OTP Verify                | Verify One Time Passcode (OTP)                                                                                                  |
| 0    | RADIUS Acct               | Send accounting messages to a RADIUS server when users log on and off                                                           |
| 0    | RADIUS Auth               | RADIUS authentication of end user credentials                                                                                   |
| Canc | el Add Item               | BPA Franklin kan faster antikenkline of and anno an deskele                                                                     |

- 6. Enter the following in the OAuth Client input screen and click Save
  - Name: Facebook OAuth Client
  - Server: /Common/Facebook
  - Grant Type: Authorization Code
  - Authentication Redirect Request: /Common/FacebookAuthRedirectRequest
  - Token Request: /Common/FacebookTokenRequest
  - Refresh Token Request: None
  - Validate Token Request: "/Common/FacebookValidationScopesRequest"
  - Redirection URI: https://%{session.server.network.name}/oauth/client/ redirect
  - Scope: public\_profile (Note underscore)

| Properties* Branch Rules          |                                                              |
|-----------------------------------|--------------------------------------------------------------|
| Name: Facebook OAuth Client       |                                                              |
| OAuth                             |                                                              |
| Туре                              | Client V                                                     |
| Server                            | /Common/Facebook 🗸                                           |
| Grant Type                        | Authorization code \vee                                      |
| Authentication Redirect Request   | /Common/FacebookAuthRedirectRequest $ \smallsetminus $       |
| Token Request                     | /Common/FacebookTokenRequest 🗸                               |
| Refresh Token Request             | None 🗸                                                       |
| Validate Token Request            | /Common/FacebookValidationScopesRequest \vee                 |
| Redirection URI                   | https://%{session.server.network.name}/oauth/client/redirect |
| Scope                             | public_profile                                               |
| Cancel Save (#Data in tab bas bas | an channed please don't forget to save)                      |

7. Click + on the Successful branch after the Facebook OAuth Client

| Access Policy: /Common/social-ap EditEntings (Groups Deers (default), Alos) |                                                                                                    |  |  |  |  |  |  |  |
|-----------------------------------------------------------------------------|----------------------------------------------------------------------------------------------------|--|--|--|--|--|--|--|
| Start                                                                       | Conde 1-00- Conde 1-00- Conde |  |  |  |  |  |  |  |
| QAUCH Las                                                                   | tallaud: p-et-                                                                                                    |  |  |  |  |  |  |  |
|                                                                             | ALDRAK Brontout +                                                                                                    |  |  |  |  |  |  |  |
|                                                                             | falladi, o - p                                                                                                    |  |  |  |  |  |  |  |

8. Select OAuth Scope from the Authentication tab, and click Add Item

| Logo  | n Authentication Assignme | nt Endpoint Security (Server-Side) Endpoint Security (Client-Side) General Purpose                                              |
|-------|---------------------------|----------------------------------------------------------------------------------------------------|
| 0     | AD Auth                   | Active Directory authentication of end user credentials                                                                         |
| 0     | AD Query                  | Active Directory query to pull user attributes for use with resource assignment or other functions, such as AD group<br>mapping |
|       | Client Cert Inspection    | Check the result of client certificate authentication by the Local Traffic Client SSL profile                                   |
| 0     | CRLDP Auth                | Certificate Revocation List Distribution Point (CRLDP) client certificate authentication                                        |
|       | HTTP Auth                 | HTTP authentication of end user credentials                                                                                     |
| 0     | Kerberos Auth             | Kerberos authentication, typically following an HTTP 101 Response action                                                        |
| 0     | LDAP Auth                 | LDAP authentication of end user credentials                                                                                     |
| 0     | LDAP Query                | LDAP query to pull user attributes for use with resource assignment or other functions, such as LDAP group mapping              |
|       | LocalD6 Auth              | Local Database Authentication                                                                                                   |
| 0     | NTLM Auth Result          | NTLM authentication of end user credentials                                                                                     |
| 0     | OAuth Authorization       | OAuth 2.0 Authorization Agent for scope management                                                                              |
| 0     | OAuth Client              | OAuth Client                                                                                                    |
| ۲     | OAuth Scope               | OAuth Scope                                                                                                    |
| 0     | OCSP Auth                 | Online Certificate Status Protocol (OCSP) client certificate authentication                                                     |
| 0     | On-Demand Cert Auth       | Dynamically initiate an SSL re-handshake and validate the received client certificate                                           |
| 0     | OTP Generate              | Generate One Time Passcode (OTP)                                                                                                |
| 0     | OTP Verify                | Verify One Time Passcode (OTP)                                                                                                  |
| 0     | RADIUS Acct               | Send accounting messages to a RADIUS server when users log on and off                                                           |
| 0     | RADIUS Auth               | RADIUS authentication of end user credentials                                                                                   |
| Cance | el Add Item               | MPA ParentPoliser Baston and antication of an discussion and addate                                                             |

- 9. Enter the following on the OAuth Scope input screen and click Save
  - Name: Facebook OAuth Scope
  - Server: /Common/Facebook
  - Scopes Request: /Common/FacebookValidationScopesRequest
  - Click Add New Entry

Add New Macro

- Scope Name: public\_profile
- Request: /Common/FacebookScopePublicProfile

| Properties* Branch Rules                                                 |                             |                                      |                                     |  |  |  |  |
|--------------------------------------------------------------------------|-----------------------------|--------------------------------------|-------------------------------------|--|--|--|--|
| Name: Facebook QAuth Scope                                               |                             |                                      |                                     |  |  |  |  |
| OAuth                                                                    |                             |                                      |                                     |  |  |  |  |
| Туре                                                                     | Scope 🖂                     |                                      |                                     |  |  |  |  |
| Server                                                                   | Server //Common/Facebook >/ |                                      |                                     |  |  |  |  |
| Scopes Request                                                           | /Common/FacebookValidationS | copesRequest 🗹                       |                                     |  |  |  |  |
| Add new entry                                                            |                             |                                      | Insert Before: $\underline{1 \lor}$ |  |  |  |  |
| Scope Name                                                               |                             | Request                              |                                     |  |  |  |  |
| 1 public_profile                                                         |                             | /Common/FacebookScopePublicProfile V | ×                                   |  |  |  |  |
| Cancel Save ("Data in tab has been changed, please don't forget to save) |                             |                                      |                                     |  |  |  |  |

10. Click the + on the Successful branch after the Facebook OAuth Scope object

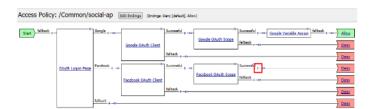

11. Select Variable Assign from the Assignment tab, and click Add Item

|   | ACL Assign                          | Assign existing Access Control Lists (ACLs)                                                            |
|---|-------------------------------------|----------------------------------------------------------------------------------------------------|
| ) | AD Group Resource Assign            | Map ACLs and resources based on user Active Directory group membership                                 |
| ) | Advanced Resource Assign            | Expression-based assignment of Connectivity Resources, Webtop, and ACLs                                |
| ) | BWC Policy                          | Assign Bandwidth Controller policies                                                                   |
| D | Citrix Smart Access                 | Enable Citrix SmartAccess filters when deploying with XenApp or XenDesktop                             |
| D | Dynamic ACL                         | Assign and map Access Control Lists (ACLs) retrieved from an external directory such as RADIUS or LDAP |
| D | LDAP Group Resource Assign          | Map ACLs and resources based on user LDAP group membership                                             |
| D | Links Sections and Webtop<br>Assign | Assign a Webtop, Webtop Links and Webtop Sections                                                      |
| С | Pool Assign                         | Assign a Local Traffic Pool                                                                            |
| D | RDG Policy Assign                   | Assign an access profile to use to authorize host/port on the Remote Desktop Gateway                   |
| С | Resource Assign                     | Assign Connectivity Resources                                                                          |
| D | Route Domain and SNAT<br>Selection  | Dynamically select Route Domain and SNAT settings                                                      |
| D | SSO Credential Mapping              | Enables Single Sign-On (SSO) credentials caching and assigns SSO variables                             |
| • | Variable Assign                     | Assign custom variables, configuration variables, or predefined session variables                      |
| 0 | VMware View Policy                  | Specify a policy that will apply to VMware View connections                                            |

12. Name it Facebook Variable Assign and click Add New Entry then change

| Properties* Branch Rules                                                 |      |  |  |  |  |  |
|--------------------------------------------------------------------------|------|--|--|--|--|--|
| Names Facebook Variable Assign                                           |      |  |  |  |  |  |
| Variable Assign                                                          |      |  |  |  |  |  |
| Add new entry Insert Before:                                             | 1 ~  |  |  |  |  |  |
| Assignment                                                               |      |  |  |  |  |  |
| 1 empty change                                                           | ×    |  |  |  |  |  |
| Cancel Save (*Data in tab has been changed, please don't forget to save) | Help |  |  |  |  |  |

13. Enter the following values and click Finished

Left Side:

- Type: Custom Variable
- Security: Unsecure
- Value: session.logon.last.username

Right Side:

- Type: Session Variable
- Session Variable: session.oauth.scope.last.scope\_data.public\_profile.name

| Custom Variable VInsecure V | = Session Variable |
|-----------------------------|--------------------|
| session.logon.last.username | Session Variable   |
| Cancel Finished             | Help               |

14. Review the Facebook Variable Assign object and click Save

| Vame: Facebook Variable Assign                     |                                                                |         |
|----------------------------------------------------|----------------------------------------------------------------|---------|
| Variable Assign                                    |                                                                |         |
| Add new entry                                      | Insert Befor                                                   | re: 1 ~ |
|                                                    | Assignment                                                     |         |
|                                                    |                                                                |         |
| session.logon.last.username = Session Va<br>change | riable session.oauth.scope.last.scope_data.public_profile.name | 2       |
| Cancel Save T*Data in tab has been ch              | anged, please don't forget to save)                            | H       |

15. Click **Deny** on the **Fallback** branch after the **Facebook Variable Assign** object, select **Allow** in the pop up window and click **Save** 

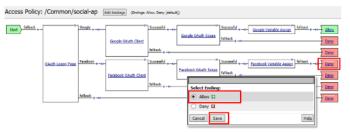

16. Click Apply Access Policy in the top left and then close the tab

| 6     | Apple                                                                         | Access Policy    |          |                         |                                                                          |                    |          |  |
|-------|-------------------------------------------------------------------------------|------------------|----------|-------------------------|--------------------------------------------------------------------------|--------------------|----------|--|
| Acces | Access Policy: /Common/social-ap Edit Endings (Endings Alien, Deny [default]) |                  |          |                         |                                                                          |                    |          |  |
| Start | failback + _                                                                  | OAuth Logen Page | Google + | Google DAuth Client<br> | Successful + -++-<br>falback + -+)<br>Successful + -++-<br>falback + -+0 | Geogle OAuth Scope | Scould + |  |

# 2.2.7 Test Configuration

1. Test by opening Chrome in the jump host and browsing to https://social.f5agility.com, select the provider and attempt logon.

|                                              | I Log into Facebook   Facebook   Facebook                      |
|----------------------------------------------|----------------------------------------------------------------|
| <b>f</b>                                     | (€) ① ① ▲ https://www.facebook.com/ ○ ○ ♀ Search ☆ □ □ ↓ ★ ◎ ▼ |
|                                              | facebook 📟                                                     |
| Secure Logon<br>for F5 Networks              |                                                                |
| Choose a Social Logon Provi                  | Log into Facebook                                              |
| <ul> <li>Google</li> <li>Facebook</li> </ul> | Email or Phone Number                                          |
| Logon                                        | Log In                                                         |
|                                              |                                                                |
|                                              | Create New Account                                             |
| 1                                            | Not now                                                        |

Note: You are able to login and reach the app now, but SSO to the app has not been setup so you

get an application error.

**Note:** You may also be prompted for additional security measures as you are logging in from a new location

Note: You may need to start a Chrome New Incognito Window so no session data carries over.

You should be prompted to authorize your request. Click Continue as <Account> (Where <Account> is your Facebook Profile name)

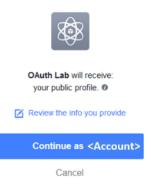

## 2.2.8 Task 6: LinkedIn (Custom Provider)

1. Login at https://www.linkedin.com/secure/developer

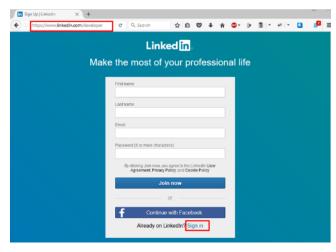

**Note:** This portion of the exercise requires a LinkedIn Account. You may use an existing one or create one for the purposes of this lab\*

2. Click Create Application

|  |  |          | - Handling |
|--|--|----------|------------|
|  |  | reate Ap | plication  |
|  |  |          | Create Ap  |

Manage your desktop and mobile applications that leverage Linkedin APIs.

3. In the Create a New Application screen fill in the required values and click Submit

| Create a New Application                              |
|-------------------------------------------------------|
| Company Name:                                         |
| My Company                                            |
| Name:                                                 |
| OAuth Lab                                             |
| Description:                                          |
| QAuth Lab Exercise                                    |
| a.                                                    |
| Application Logo:                                     |
| Select File to Upload                                 |
| Application Use: * Other                              |
| Website URL:                                          |
| https://www.mycompany.com/info                        |
| Business Email:                                       |
| user@mycompany.com                                    |
| Business Phone:                                       |
| 5555551212                                            |
| have read and agree to the LinkedIn API Terms of Use. |
| Submit                                                |

Note: Generic values have been shown. You may use the values you deem appropriate

Note: An Application logo has been provided on your desktop 'OAuth2.png'

- 4. In the "Authentication Keys" screen, check the boxes for r\_basicprofile and r\_emailaddress. In the Authorized Redirect URLs, enter https://social.f5agility.com/oauth/client/ redirect
- 5. Click Add. Finally, click Update at the bottom of the screen.

| Authentication K | eys |
|------------------|-----|
|------------------|-----|

| Client ID:                                  | < Your Client ID >                                 |                             |  |  |  |  |  |
|---------------------------------------------|----------------------------------------------------|-----------------------------|--|--|--|--|--|
| Client Secret:                              | < Your Client Secret >                             |                             |  |  |  |  |  |
| Default Applic<br>r_basicprofile<br>w_share | ation Permissions<br><mark>©r_</mark> emailaddress | <pre>rw_company_admin</pre> |  |  |  |  |  |
| OAuth 2.0                                   |                                                    |                             |  |  |  |  |  |
| Authorized Redirect U                       | RLs:                                               |                             |  |  |  |  |  |
| https://social.f5agility.co                 | om/oauth/client/redirect                           | Add                         |  |  |  |  |  |
| OAuth 1.0a                                  |                                                    |                             |  |  |  |  |  |
| Default "Accept" Redir                      | ect URL:                                           |                             |  |  |  |  |  |
| Default "Cancel" Redir                      | ect URL:                                           |                             |  |  |  |  |  |
| Update                                      | I                                                  |                             |  |  |  |  |  |

#### Configure Access Policy Manager (APM) to authenticate with LinkedIn

1. Configure the OAuth Server Object: Go to Access -> Federation -> OAuth Client / Resource Server -> Provider and click Create

| ľ | Access in Federation : Ukath Chand Hassiance Server : Premiter |                                                          |                               |                 |                                |                                |          |               |               |                  |
|---|----------------------------------------------------------------|----------------------------------------------------------|-------------------------------|-----------------|--------------------------------|--------------------------------|----------|---------------|---------------|------------------|
| ľ |                                                                | SAML Service Provider      SAML Identity Provider      1 | 14ML Recourses OAuth Authoriz | zation Server = | OAwth Client / Resource Server | <ul> <li>PingAccess</li> </ul> |          |               |               |                  |
|   |                                                                | Bearch                                                   |                               |                 |                                |                                |          |               |               | Create           |
| Ì | 1                                                              | + Narro                                                  |                               |                 |                                |                                | © Type   | OAuth Servers | * Application | · Parties / Path |
|   | 1                                                              | F5                                                       |                               |                 |                                |                                | FS       |               |               | Common           |
|   |                                                                | Facebook                                                 |                               |                 |                                |                                | Facebook | Facebook      |               | Common           |
|   |                                                                | Google                                                   |                               |                 |                                |                                | Google   | Google        |               | Common           |
|   |                                                                | Fire                                                     |                               |                 |                                |                                | Ping     |               |               | Common           |
| j | hale                                                           | eba                                                      |                               |                 |                                |                                |          |               |               |                  |

#### Note: You are creating a "Provider"

- 2. Enter the values as shown below for the OAuth Provider and click Finished
  - Name: LinkedIn
  - Type: Custom
  - Authentication URI: https://www.linkedin.com/oauth/v2/authorization
  - Token URI: https://www.linkedin.com/oauth/v2/accessToken
  - Token Validation Scope URI: https://www.linkedin.com/v1/people/~

| Access » Federation : OAuth Client / Resource Server : Provider » New Provider |                                                 |  |  |  |  |  |
|--------------------------------------------------------------------------------|-------------------------------------------------|--|--|--|--|--|
| General Properties                                                             |                                                 |  |  |  |  |  |
| Name                                                                           | LinkedIn                                        |  |  |  |  |  |
| Description                                                                    |                                                 |  |  |  |  |  |
| Туре                                                                           | Custom V                                        |  |  |  |  |  |
| Authentication URI                                                             | https://www.linkedin.com/oauth/v2/authorization |  |  |  |  |  |
| Token URI                                                                      | https://www.linkedin.com/oauth/v2/accessToken   |  |  |  |  |  |
| Token Validation Scope URI                                                     | https://www.linkedin.com/v1/people/~            |  |  |  |  |  |
| Cancel Repeat Finished                                                         |                                                 |  |  |  |  |  |

3. Configure the OAuth Redirect Request Profile Object: Go to Access -> Federation -> OAuth Client / Resource Server -> Request and click Create

| Access + Federation : Glady Client / Bencence Server : Request                                                                            |        |                           |               |                   |  |
|----------------------------------------------------------------------------------------------------|--------|---------------------------|---------------|-------------------|--|
| SAME Service Provider + SAME Identity Provider + SAME Resources Oxfuth Authorization Server + OAuth Client / Resource Server + ProjAccess |        |                           |               |                   |  |
|                                                                                                    |        |                           |               | _                 |  |
| - Easth                                                                                                    |        |                           |               | Create            |  |
| ✓ A Kane                                                                                                    | Copy   | + Type                    | * Application | + Partition / Pat |  |
| C FAutrAndrechtegunt                                                                                                    | Capy . | auth-redirect-request     |               | Common            |  |
| C F50conReawst                                                                                                    | Cepy   | validation-scopes-request |               | Common            |  |
| FSTokenRatheshRequest                                                                                                    | Capy   | token-refresh-request     |               | Common            |  |
| E FSTokerRequestRyNuthzCode                                                                                                    | Copy . | token-request             |               | Common            |  |
| 0 EXTechnicate and the Comment                                                                                                    | 1000   | taken excused             |               | Common            |  |

- 4. Enter the values as shown for the OAuth Request and click Finished
  - Name: LinkedInAuthRedirectRequest
  - HTTP Method: GET
  - Type: auth-redirect-request

## Access » Federation : OAuth Client / Resource Server : Request » New Request...

| General Properties     |                                                                                                    |
|------------------------|----------------------------------------------------------------------------------------------------|
| Name                   | LinkedInAuthRedirectRequest                                                                                                    |
| Description            |                                                                                                    |
| Request Settings       |                                                                                                    |
| HTTP Method            | GET V                                                                                                    |
| Туре                   | auth-redirect-request                                                                                                    |
| Add<br>values<br>here. | Parameter Type: custom  Parameter Name: Parameter Value: Add Custom   response_type   code client-id   client_id redirect-uri   redirect_uri scope   scope Edit Delete |
| Request Headers        | Header Name:<br>Header Value:<br>Add<br>Edit Delete                                                                                                    |
| Cancel Repeat Finished |                                                                                                    |

- 5. Add the following request parameters and click **Add** after entering the values for each:
  - Parameter Type: custom
  - Parameter Name: response\_type
  - Parameter Value: code

- Parameter Type: client-id
- Parameter Name: client\_id
- Parameter Type: redirect-uri
- Parameter Name: redirect\_uri
- Parameter Type: scope
- Parameter Name: scope

Note: LinkedIn requires a state parameter, but we already insert it by default.

| Parameter Type:  | custom ~       |
|------------------|----------------|
| Parameter Name:  | response_type  |
| Parameter Value: | code           |
| Add              |                |
|                  |                |
| Parameter Type:  | client-id ~    |
| Parameter Name:  | client_id      |
| Add              |                |
|                  |                |
| Parameter Type:  | redirect-uri ~ |
| Parameter Name:  | redirect_uri   |
| Add              |                |
|                  |                |
| Parameter Type:  | scope ~        |
| Parameter Name:  | scope          |
| Add              |                |

6. Configure the OAuth Token Request Profile Object: Go to Access -> Federation -> OAuth Client /

# Resource Server -> Request and click Create

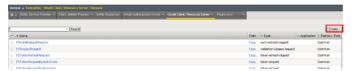

- 7. Enter the values as shown for the OAuth Request and click Finished
  - Name: LinkedInTokenRequest
  - HTTP Method: POST
  - Type: token-request

| Access » Federation : OAuth ( | Client / Resource Server : Request » New Request    |
|-------------------------------|-----------------------------------------------------|
| General Properties            |                                                     |
| Name                          | LinkedInTokenRequest                                |
| Description                   |                                                     |
| Request Settings              |                                                     |
| HTTP Method                   | POST V                                              |
| Type Add                      | token-request V                                     |
| Request Parameters            | Parameter Type: Client-secret                       |
| Request Headers               | Header Name:<br>Header Value:<br>Add<br>Edit Delete |
| Cancel Repeat Finished        |                                                     |

- 8. Add the following request parameters and click Add after entering the values for each:
  - Parameter Type: grant-type
  - Parameter Name: grant\_type
  - Parameter Type: redirect-uri
  - Parameter Name: redirect\_uri

- Parameter Type: client-id
- Parameter Name: client\_id
- Parameter Type: client-secret
- Parameter Name: client\_secret

| Parameter Type: grant-type 🗸       |  |  |  |  |  |  |  |  |
|------------------------------------|--|--|--|--|--|--|--|--|
| Parameter Name: grant_type         |  |  |  |  |  |  |  |  |
| Add                                |  |  |  |  |  |  |  |  |
|                                    |  |  |  |  |  |  |  |  |
| Parameter Type: redirect-uri V     |  |  |  |  |  |  |  |  |
| Parameter Name: redirect_uri       |  |  |  |  |  |  |  |  |
| Add                                |  |  |  |  |  |  |  |  |
|                                    |  |  |  |  |  |  |  |  |
| Parameter Type: client-id ~        |  |  |  |  |  |  |  |  |
| Parameter Name: client_id          |  |  |  |  |  |  |  |  |
| Add                                |  |  |  |  |  |  |  |  |
| Deservation Transv. Infrant as wet |  |  |  |  |  |  |  |  |
| Parameter Type: client-secret ~    |  |  |  |  |  |  |  |  |
| Parameter Name: client_secret      |  |  |  |  |  |  |  |  |
| Add                                |  |  |  |  |  |  |  |  |

9. Configure the OAuth Validation Scopes Request Profile Object: Go to Access -> Federation -> OAuth Client / Resource Server -> Request and click Create

|   | Access + Federation : OAldh Chent / Research Server : Request                                                                           |      |                           |               |                  |  |  |  |  |  |
|---|----------------------------------------------------------------------------------------------------|------|---------------------------|---------------|------------------|--|--|--|--|--|
|   | SAML Senice Provider + SAML detilly Provider + SAML Resources OAuth Autorization Server + OAuth Client / Resource Server + ProgAccess + |      |                           |               |                  |  |  |  |  |  |
|   |                                                                                                    |      |                           |               | _                |  |  |  |  |  |
| 1 | - David                                                                                                    |      |                           |               | Create.          |  |  |  |  |  |
| 4 | * Kare                                                                                                    | Copy | + Type                    | * Application | + Pattion / Patt |  |  |  |  |  |
|   | F&ut#IndextReport                                                                                                    | Copy | auth-redirect-request     |               | Common           |  |  |  |  |  |
|   | EStoonPresent                                                                                                    | Cepy | validation-scopes-request |               | Common           |  |  |  |  |  |
|   | FSTokenReheahRequest                                                                                                    | Copy | token-refresh-request     |               | Common           |  |  |  |  |  |
|   | FSTokenRequestRyAuttzCode                                                                                                    | Capy | token-request             |               | Common           |  |  |  |  |  |
|   | EST-classifier and and the second                                                                                                    | 1000 | Initian concept           |               | Common           |  |  |  |  |  |

- 10. Enter the values as shown for the **OAuth Request** and click **Finished** 
  - Name: LinkedInValidationScopesRequest
  - HTTP Method: GET
  - Type: validation-scopes-request

| Access » Federation : OAuth O | Client / Resource Server : Request » New Request                                                                                                    |
|-------------------------------|----------------------------------------------------------------------------------------------------|
| General Properties            |                                                                                                    |
| Name                          | LinkedInValidationScopesRequest                                                                                                    |
| Description                   |                                                                                                    |
| Request Settings              |                                                                                                    |
| HTTP Method                   | GET 🗸                                                                                                    |
| Туре                          | validation-scopes-request ~                                                                                                    |
| Add<br>values<br>here.        | Parameter Type: custom ✓<br>Parameter Name:<br>Parameter Value:<br>Add<br>Custom   oauth2_access_token   %{session.oauth.client.last.access_toke^<br>custom   format   json |
| Request Headers               | Header Name:<br>Header Value:<br>Add<br>Edit Delete                                                                                                    |
| Cancel Repeat Finished        |                                                                                                    |

- 11. Add the following request parameters and click **Add** after entering the values for each:
  - Parameter Type: custom
  - Parameter Name: oauth2\_access\_token
  - Parameter Value: %{session.oauth.client.last.access\_token}
  - Parameter Type: custom

- Parameter Name: format
- Parameter Value: json

| Parameter Type:  | custom 🗸                                  |
|------------------|-------------------------------------------|
| Parameter Name:  | oauth2_access_token                       |
| Parameter Value: | %{session.oauth.client.last.access_token} |
| Add              |                                           |
|                  |                                           |
| Parameter Type:  | custom ~                                  |
| Parameter Name:  | format                                    |
| Parameter Value: | json                                      |
| Add              |                                           |

12. Configure the OAuth Scope Data Request Profile Object: Go to Access -> Federation -> OAuth Client / Resource Server -> Request and click Create

| Access in Federative : Otath Chert / Researce Server : Request.                                                                                |        |                           |               |                 |  |  |  |  |  |
|----------------------------------------------------------------------------------------------------|--------|---------------------------|---------------|-----------------|--|--|--|--|--|
| 🗴 x SAML Service Provider * SAML Identity Provider * SAML Descurses OAuth Authorization Server * OAuth Client / Resource Server * Prophocess * |        |                           |               |                 |  |  |  |  |  |
|                                                                                                    |        |                           |               |                 |  |  |  |  |  |
| - Easth                                                                                                    |        |                           |               | Create.         |  |  |  |  |  |
| A Nore                                                                                                    | Copy   | + Tipe                    | * Application | Parttion / Path |  |  |  |  |  |
| E FAshfordinghapant                                                                                                    | Copy . | auth-redirect-request     |               | Common          |  |  |  |  |  |
| E FS5coosRequest                                                                                                    | Copy   | validation-scopes-request |               | Common          |  |  |  |  |  |
| E FSTokenRatheahRequest                                                                                                    | Copy   | token-refresh-request     |               | Common          |  |  |  |  |  |
| E FSTokenRequedEpAultsCode                                                                                                    | Copy   | token-request             |               | Common          |  |  |  |  |  |
| C EFfetenitement                                                                                                    | Para   | Initian associate         |               | Common          |  |  |  |  |  |

- 13. Enter the values as shown for the OAuth Request and click Finished
  - Name: LinkedInScopeBasicProfile
  - HTTP Method: GET
  - URI: https://api.linkedin.com/v1/people/~
  - Type: scope-data-request

| Access » Federation : OAuth Client / Resource Server : Request » New Request |                        |                                                                                                    |  |  |  |  |  |
|------------------------------------------------------------------------------|------------------------|----------------------------------------------------------------------------------------------------|--|--|--|--|--|
| General P                                                                    | roportion              |                                                                                                    |  |  |  |  |  |
| Name                                                                         | Topernes               | LinkedInScopeBasicProfile                                                                                                    |  |  |  |  |  |
| Descripti                                                                    | on                     |                                                                                                    |  |  |  |  |  |
| Request S                                                                    | ottinge                |                                                                                                    |  |  |  |  |  |
| HTTP Me                                                                      |                        | GET 🗸                                                                                                    |  |  |  |  |  |
| Туре                                                                         |                        | scope-data-request                                                                                                    |  |  |  |  |  |
| URI                                                                          |                        | https://api.linkedin.com/v1/people/~                                                                                                    |  |  |  |  |  |
| Request                                                                      | Add<br>values<br>here. | Parameter Type: custom  Parameter Name: Parameter Value: Add custom   oauth2_access_token   %{session.oauth.client.last.access_toke custom   format   json Edit Delete |  |  |  |  |  |
| Request                                                                      |                        | Header Name:<br>Header Value:<br>Add<br>Edit Delete                                                                                                    |  |  |  |  |  |
| Cancel                                                                       | Repeat Finished        |                                                                                                    |  |  |  |  |  |

- 14. Add the following request parameters and click **Add** after entering the values for each:
  - Parameter Type: custom
  - Parameter Name: " oauth2\_access\_token"
  - Parameter Value: %{session.oauth.client.last.access\_token}

- Parameter Type: custom
- Parameter Name: format
- Parameter Value: json

| Parameter Type:  | custom V                                  |
|------------------|-------------------------------------------|
| Parameter Name:  | oauth2_access_token                       |
| Parameter Value: | %{session.oauth.client.last.access_token} |
| Add              |                                           |
|                  |                                           |
| Parameter Type:  | custom 🗸                                  |
| Parameter Name:  | format                                    |
| Parameter Value: | json                                      |
| Add              |                                           |

15. Configure the OAuth Server Object: Go to Access -> Federation -> OAuth Client / Resource Server -> OAuth Server and click Create

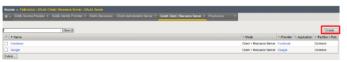

- 16. Enter the values as shown below for the OAuth Server and click Finished
  - Name: LinkedIn
  - Mode: Client + Resource Server
  - Type: Custom
  - OAuth Provider: LinkedIn
  - **DNS Resolver:** oauth-dns \* (configured for you) \*
  - Client ID: <App ID from LinkedIn>
  - Client Secret: < App Secret from LinkedIn >
  - Client's ServerSSL Profile Name: apm-default-serverssl
  - Resource Server ID: <App ID from LinkedIn >
  - Resource Server Secret: <App Secret from LinkedIn >
  - Resource Server's ServerSSL Profile Name: apm-default-serverssl

| Access » Federation : OAuth C               | lient / Resource Server : OAuth Server » New OAuth Server Configuration                       |
|---------------------------------------------|-----------------------------------------------------------------------------------------------|
|                                             |                                                                                               |
| General Properties                          |                                                                                               |
| Name                                        | LinkedIn                                                                                      |
| Description                                 |                                                                                               |
| Mode                                        | Client + Resource Server V                                                                    |
| Туре                                        | Custom                                                                                        |
| OAuth Provider +                            | Linkedin V                                                                                    |
| DNS Resolver +                              | oauth-dns 🗸                                                                                   |
| iRules                                      | Selected Available //CommonSys_APM_ExchangeSupport_OA_BasicAuthSys_APM_ExchangeSupport_Nelper |
| Token Validation Interval                   | 60 minutes                                                                                    |
| Client Settings                             |                                                                                               |
| Client Id                                   | < This will be your specific LinkedIn App ID >                                                |
| Client Secret                               | < This will be your specific LinkedIn App Secret >                                            |
| Client's ServerSSL Profile Name             | apm-default-serverssl                                                                         |
| Resource Server Settings                    |                                                                                               |
| Resource Server ID                          | < This will be your specific LinkedIn App ID >                                                |
| Resource Server Secret                      | < This will be your specific LinkedIn App Secret >                                            |
| Resource Server's ServerSSL<br>Profile Name | apm-default-serverssi 🗸                                                                       |
| Cancel Repeat Finished                      |                                                                                               |

17. Configure the VPE for LinkedIn: Go to Access -> Profiles / Policies -> Access Profiles (Per Session Policies) and click Edit on social-ap, a new browser tab will open

| Access a Profiles (Policies : Access Profiles (Per Session Policies) |          |           |              |       |  |               |                |                    |        |        |                     |                 |                  |
|----------------------------------------------------------------------|----------|-----------|--------------|-------|--|---------------|----------------|--------------------|--------|--------|---------------------|-----------------|------------------|
|                                                                      | Acons    | Probles   |              |       |  |               |                |                    |        |        |                     |                 |                  |
|                                                                      |          |           |              |       |  |               |                |                    |        |        |                     |                 |                  |
| •                                                                    |          |           | × Sec        | ar ch |  |               |                |                    |        |        |                     | 4               | Create Import    |
| ¥                                                                    | * Status | * Access  | Profile Name |       |  | + Application | · Profile Type | Per-Session Policy | Export | Cepy   | Logs                | Virtual Servers | Partition / Path |
|                                                                      | <b>H</b> | access    |              |       |  |               | All            | (see)              | (seec) | (none) |                     |                 | Common           |
|                                                                      | 14       | social-ap |              |       |  |               | All            | Edt.               | Export | Copy   | default-log-setting |                 | Common           |
| Dele                                                                 | 12 A00   | xy .      |              |       |  |               |                |                    |        |        |                     |                 |                  |

18. Click on the link OAuth Logon Page as shown

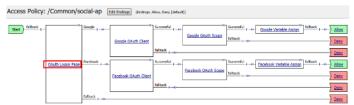

19. Click on the Values area of Line #1 as shown. A pop-up window will appear

|   | Туре              | Post Variable Name    | Session Variable Name | Clean Variable | Values          | Read Only              |
|---|-------------------|-----------------------|-----------------------|----------------|-----------------|------------------------|
| 1 | $radio \sim$      | oauthprovidertype     | oauthprovidertype     | No 🗸           | Google;Facebook | No $\checkmark$        |
| 2 | none $\checkmark$ | oauthprovidertyperopc | oauthprovidertyperopc | No 🗸           |                 | No $\sim$              |
| 3 | none $\checkmark$ | username              | username              | No 🗸           |                 | No 🗸                   |
| 4 | none $\checkmark$ | password              | password              | No 🗸           |                 | $[\rm No~ \checkmark]$ |
| 5 | none $\checkmark$ | field5                | field5                | No \vee        |                 | $\rm No~ \simeq$       |

20. Click Add Option. In the new Line 3, type LinkedIn in both the Value and Text (Optional) fields and click Finished

| Languge: en ∨        |                                  |                 |     |  |
|----------------------|----------------------------------|-----------------|-----|--|
| Add                  | Add Option Insert after last one |                 |     |  |
|                      | Value                            | Text (Optional) |     |  |
| 1                    | Google                           | Google          | V X |  |
| 2<br>3               | Facebook                         | Facebook        |     |  |
| 3                    | LinkedIn                         | LinkedIn        |     |  |
| Cancel Finished Help |                                  |                 |     |  |

21. Click on the Branch Rules tab of the OAuth Logon Page screen

| ſP | roperties* Bra                       | nch Rules             |                       |                |                          |           |
|----|--------------------------------------|-----------------------|-----------------------|----------------|--------------------------|-----------|
| Na | me: OAuth Logo                       | n Page                |                       |                |                          |           |
| Ŀ  | ogon Page Age                        | nt                    |                       |                |                          |           |
| S  | Split domain from full Username No 🗸 |                       |                       |                |                          |           |
| c  | CAPTCHA Configuration None V         |                       |                       |                |                          |           |
|    | Туре                                 | Post Variable Name    | Session Variable Name | Clean Variable | Values                   | Read Only |
| 1  |                                      | oauthprovidertype     | oauthprovidertype     | No V           | Google;Facebook;LinkedIn | No V      |
| 2  | none 🗸                               | oauthprovidertyperopc | oauthprovidertyperopc | No 🗸           |                          | No 🗸      |

22. Click Add Branch Rule. In the resulting new line enter LinkedIn for the Name field and click the Change link on the Expression line

| Properties* Branch Rules*                                                |                                |
|--------------------------------------------------------------------------|--------------------------------|
| Add Branch Rule                                                          | Insert Before: 1: LinkedIn 🛛 🗠 |
| Name                                                                     | ×                              |
| Name: Google                                                             | A V X                          |
| Expression: OAuth provider is Google <u>change</u><br>Name: Facebook     | A X                            |
| Expression: OAuth provider is Facebook change Name: fallback             |                                |
| Cancel Save (*Data in tab has been changed, please don't forget to save) | Help                           |

23. Click Add Expression on the Simple tab

| Simple Advance | d |  |
|----------------|---|--|
| Add Expression |   |  |

24. Select OAuth Logon Page in the **Agent Sel:** drop down. Select OAuth provider type from the **Condition** drop down. In the **OAuth provider** field enter LinkedIn and then click **Add Expression** 

| Simple     |                         |
|------------|-------------------------|
| Agent Sel: | OAuth Logon Page        |
| Condition: | OAuth provider type 🗸 🗸 |
|            | wider is LinkedIn       |
| Cancel     | Add Expression          |

25. Click Finished on the Simple Expression tab

| Simple* Advanced           |   |
|----------------------------|---|
| OAuth provider is LinkedIn | x |
| AND Add Expression         |   |
| OR                         |   |

| Add Expression  |      |
|-----------------|------|
| Cancel Finished | Help |

26. Click Save on the completed Branch Rules tab

| Properties* Branch Rules*                                               |                            | _      |
|-------------------------------------------------------------------------|----------------------------|--------|
| Add Branch Rule                                                         | Insert Before: 1: LinkedIn | $\sim$ |
|                                                                         |                            |        |
| Name: LinkedIn                                                          |                            | ×      |
| Expression: OAuth provider is LinkedIn change                           |                            |        |
| Name: Google                                                            |                            | ×      |
| Expression: OAuth provider is Google <u>change</u>                      |                            |        |
| Name: Facebook                                                          |                            | ×      |
| Expression: OAuth provider is Facebook change                           |                            |        |
| Name: fallback                                                          |                            |        |
| Cancel Save *Data in tab has been changed, please don't forget to save) | ŀ                          | lelp   |

27. Click the + on the LinkedIn provider's branch after the OAuth Logon Page

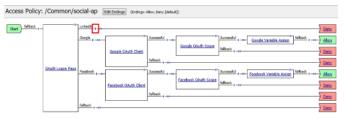

Note: If not still in the VPE: Go to Access -> Profiles / Policies -> Access Profiles (Per Session

Policies). Click Edit on social-ap, a new browser tab will open\*

28. Select OAuth Client from the Authentication tab and click Add Item

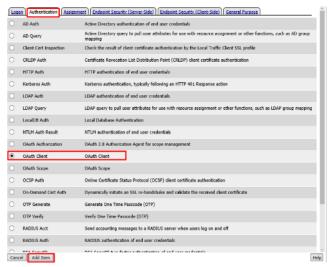

- 29. Enter the following in the OAuth Client input screen and click Save
  - Name: LinkedIn OAuth Client
  - Server: /Common/LinkedIn
  - Grant Type: Authorization Code
  - Authentication Redirect Request: /Common/LinkedInAuthRedirectRequest
  - Token Request: /Common/LinkedInTokenRequest
  - Refresh Token Request: None
  - Validate Token Request: /Common/LinkedInValidationScopesRequest
  - Redirection URI: https://%{session.server.network.name}/oauth/client/ redirect

| <ul> <li>Scope: r_basicprofile</li> </ul> | *(Note | underscore) | * |
|-------------------------------------------|--------|-------------|---|
|-------------------------------------------|--------|-------------|---|

| Properties* Branch Rules                    |                                                              |
|---------------------------------------------|--------------------------------------------------------------|
| Name: LinkedIn OAuth Client                 |                                                              |
| OAuth                                       |                                                              |
| Туре                                        | Client V                                                     |
| Server                                      | /Common/LinkedIn 💟                                           |
| Grant Type                                  | Authorization code \vee                                      |
| Authentication Redirect Request             | /Common/LinkedInAuthRedirectRequest 🖂                        |
| Token Request                               | /Common/LinkedInTokenRequest                                 |
| Refresh Token Request                       | None ~                                                       |
| Validate Token Request                      | /Common/LinkedInValidationScopesRequest \vee                 |
| Redirection URI                             | https://%{session.server.network.name}/oauth/client/redirect |
| Scope                                       | r_basicprofile                                               |
| Cancel Save (*Data in tab has been changed, | please don't forget to save)                                 |

30. Click + on the Successful branch after the LinkedIn OAuth Client

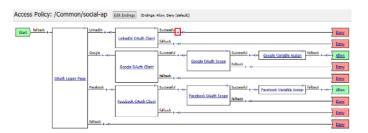

31. Select OAuth Scope from the Authentication tab, and click Add Item

| Log  | on Authentication Assignm | nent   Endpoint Security (Server-Side)   Endpoint Security (Client-Side)   General Purpose                                      |
|------|---------------------------|----------------------------------------------------------------------------------------------------|
| 0    | AD Auth                   | Active Directory authentication of end user credentials                                                                         |
| 0    | AD Query                  | Active Directory query to pull user attributes for use with resource assignment or other functions, such as AD group<br>mapping |
| 0    | Client Cert Inspection    | Check the result of client certificate authentication by the Local Traffic Client SSL profile                                   |
| 0    | CRLDP Auth                | Certificate Revocation List Distribution Point (CRLDP) client certificate authentication                                        |
| 0    | HTTP Auth                 | HTTP authentication of end user credentials                                                                                     |
| 0    | Kerberos Auth             | Kerberos authentication, typically following an HTTP 401 Response action                                                        |
| 0    | LDAP Auth                 | LDAP authentication of end user credentials                                                                                     |
| 0    | LDAP Query                | LDAP query to pull user attributes for use with resource assignment or other functions, such as LDAP group mappin               |
| 0    | LocalDB Auth              | Local Database Authentication                                                                                                   |
| 0    | NTLM Auth Result          | NTLM authentication of end user credentials                                                                                     |
| 0    | OAuth Authorization       | OAuth 2.0 Authorization Agent for scope management                                                                              |
| 0    | OAuth Client              | QAuth Client                                                                                                    |
| ۲    | OAuth Scope               | OAuth Scope                                                                                                    |
| 0    | OCSP Auth                 | Online Certificate Status Protocol (OCSP) client certificate authentication                                                     |
| 0    | On-Demand Cert Auth       | Dynamically initiate an SSL re-handshake and validate the received client certificate                                           |
| 0    | OTP Generate              | Generate One Time Passcode (OTP)                                                                                                |
| 0    | OTP Verify                | Verify One Time Passcode (OTP)                                                                                                  |
| 0    | RADIUS Acct               | Send accounting messages to a RADIUS server when users log on and off                                                           |
|      | RADIUS Auth               | RADIUS authentication of end user credentials                                                                                   |
| Cani | tel Add Item              | MAR Presidenting for the antiparticular of and announced antiparticle                                                           |

- 32. Enter the following on the OAuth Scope input screen and click Save
  - Name: LinkedIn OAuth Scope
  - Server: /Common/LinkedIn
  - Scopes Request: /Common/LinkedInValidationScopesRequest
  - Click Add New Entry
  - Scope Name: r\_basicprofile
  - Request: /Common/LinkedInScopeBasicProfile

| Properties* Branch Rules                                                 |                                                           |                                   |  |  |
|--------------------------------------------------------------------------|-----------------------------------------------------------|-----------------------------------|--|--|
| Name LinkedIn OAuth Scope                                                |                                                           |                                   |  |  |
| OAuth                                                                    |                                                           |                                   |  |  |
| Туре                                                                     | Scope 🗸                                                   |                                   |  |  |
| Server                                                                   | /Common/LinkedIn 🗠                                        |                                   |  |  |
| Scopes Request                                                           | Scopes Request /Common/LinkedInValidationScopesRequest >> |                                   |  |  |
| Add new entry                                                            |                                                           |                                   |  |  |
| Scope Name Request                                                       |                                                           |                                   |  |  |
| 1 r_basicprofile                                                         |                                                           | /Common/LinkedInScopeBasicProfile |  |  |
| Cancel Save (*Data in tab has been changed, please don't forget to save) |                                                           |                                   |  |  |

33. Click the + on the Successful branch after the LinkedIn OAuth Scope object

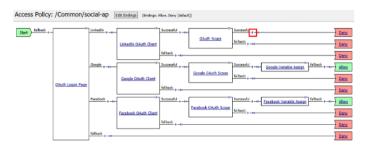

34. Select Variable Assign from the Assignment tab, and click Add Item

| Logo | n Authentication Assignme           | nt Endpoint Security (Server-Side) Endpoint Security (Client-Side) General Purpose                     |      |
|------|-------------------------------------|----------------------------------------------------------------------------------------------------|------|
| 0    | ACL Assign                          | Assign existing Access Control Lists (ACLs)                                                            |      |
| 0    | AD Group Resource Assign            | Map ACLs and resources based on user Active Directory group membership                                 |      |
| 0    | Advanced Resource Assign            | Expression-based assignment of Connectivity Resources, Webtop, and ACLs                                |      |
| 0    | BWC Policy                          | Assign Bandwidth Controller policies                                                                   |      |
| 0    | Citrix Smart Access                 | Enable Citrix SmartAccess filters when deploying with XenApp or XenDesktop                             |      |
| 0    | Dynamic ACL                         | Assign and map Access Control Lists (ACLs) retrieved from an external directory such as PADIUS or LDAP |      |
| 0    | LDAP Group Resource Assign          | Map ACLs and resources based on user LDAP group membership                                             |      |
| 0    | Links Sections and Webtop<br>Assign | Assign a Webtop, Webtop Links and Webtop Sections                                                      |      |
| 0    | Pool Assign                         | Assign a Local Traffic Pool                                                                            |      |
| 0    | RDG Policy Assign                   | Assign an access profile to use to authorize host/port on the Remote Desktop Gateway                   |      |
|      | Resource Assign                     | Assign Connectivity Resources                                                                          |      |
| 0    | Route Domain and SNAT<br>Selection  | Dynamically select Route Domain and SNAT settings                                                      |      |
| 0    | SSO Credential Mapping              | Enables Single Sign-On (SSO) credentials caching and assigns SSO variables                             |      |
| ۲    | Variable Assign                     | Assign custom variables, configuration variables, or predefined session variables                      |      |
| 0    | VMware View Policy                  | Specify a policy that will apply to VMware View connections                                            |      |
| Cano | Add Item                            |                                                                                                    | Help |

35. Name it LinkedIn Variable Assign and click Add New Entry then change

| Properties* Branch Rules                                                 |                    |
|--------------------------------------------------------------------------|--------------------|
| Name: LinkedIn Variable Assign                                           |                    |
| Variable Assign                                                          |                    |
| Add new entry                                                            | Insert Before: 1 🗸 |
| Assignment                                                               |                    |
| 1 empty change                                                           | ×                  |
| Cancel Save (*Data in tab has been changed, please don't forget to save) | Help               |

36. Enter the following values and click Finished

Left Side:

- Type: Custom Variable
- Security: Unsecure
- Value: session.logon.last.username

Right Side:

- Type: Session Variable
- Session Variable: session.oauth.scope.last.firstName

| 1 |                              |                                               |
|---|------------------------------|-----------------------------------------------|
|   | Custom Variable V Unsecure V | = Session Variable V                          |
|   | session.logon.last.username  | Session Variable session.couth.scope.last.fin |
|   | Cancel Finished              | Help                                          |

37. Review the LinkedIn Variable Assign object and click Save

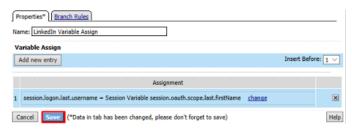

38. Click **Deny** on the **Fallback** branch after the **LinkedIn Variable Assign** object, select **Allow** in the pop up window and click **Save** 

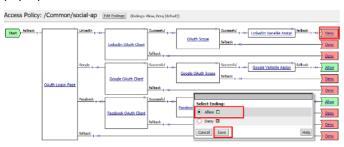

39. Click Apply Access Policy in the top left and then close the tab

| Apply Acces         | s Policy   |                 |                         |                      |                             |                                                                                        |                             |
|---------------------|------------|-----------------|-------------------------|----------------------|-----------------------------|----------------------------------------------------------------------------------------|-----------------------------|
| Access Policy: /Cor | mmon/so    | cial-ap         | idit Endings (Endings A | ilow, Deny (default) | )                           |                                                                                        |                             |
| Start failback +-   |            | LinkedIn +      | LinkedIn OAuth Clent    | Successful +         | OAuth Scope                 | Buccessful +-to-Linkedin Variable Assists<br>hilback +-to                              | ) Allow<br>) Deny<br>) Deny |
| Déuth               | Logan Page | Google +        |                         | Successful + -+0-    | Google OAuth Scope          | Second + +++<br>Gozale Variable Assist<br>followk + ++++++++++++++++++++++++++++++++++ |                             |
|                     |            | Facebook + -+t- | Facebook OAuth Client   | Successful + -+>-    | -×-<br>Facebook QAuth Scope | Successful +                                                                           |                             |
|                     |            | fallback        |                         |                      |                             |                                                                                        | Denv                        |

#### **Test Configuration**

1. Test by opening Chrome in the jump host and browsing to https://social.f5agility.com, select the provider and attempt logon.

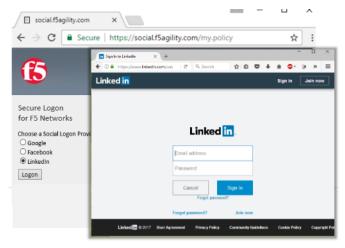

**Note:** You are able to login and reach the app now, but SSO to the app has not been setup so you get an application error.

**Note:** You may also be prompted for additional security measures as you are logging in from a new location.

Note: You may need to start a Chrome New Incognito Window so no session data carries over.

2. You will be prompted to authorize your request. Click Allow.

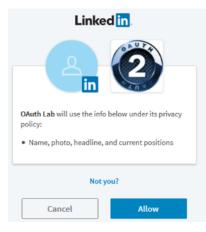

### 2.2.9 Task 7: Add Header Insertion for SSO to the App

In this task you will create a policy that runs on every request. It will insert a header into the serverside HTTP Requests that contains the username. The application will use this to identify who the user is, providing Single Sign On (SSO).

#### **Configure the Per Request Policy**

1. Go to Access -> Profiles/Policies -> Per Request Policies and click Create

| Acces                    | is a Profiles ( Poli | cies : Per-Request Pol |  |  |   |                    |        |      |                 |                   |
|--------------------------|----------------------|------------------------|--|--|---|--------------------|--------|------|-----------------|-------------------|
|                          |                      | Per-Request Policies   |  |  | 2 |                    |        |      |                 |                   |
|                          |                      |                        |  |  | _ |                    |        |      |                 |                   |
| · Search Create I import |                      |                        |  |  |   |                    |        |      |                 |                   |
| -                        | Per-Request Policy   | Name                   |  |  |   | Per-Request Policy | Export | Сору | Virtual Servers | + Partition / Pat |
| dynamic-prp              |                      |                        |  |  |   | 🕫 Edt              | Export |      |                 | Common            |

2. Enter prp-x-user-insertion the Name field and click Finished

| Access » Profiles / Policies : Per-Request Policies |                      |  |  |  |  |
|-----------------------------------------------------|----------------------|--|--|--|--|
| Conoral Properties                                  |                      |  |  |  |  |
| General Properties Name                             | prp-x-user-insertion |  |  |  |  |
| Cancel Finished                                     |                      |  |  |  |  |

3. Click Edit on the prp-x-user-insertion policy line

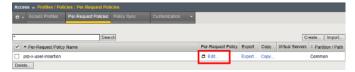

4. Click the + symbol between Start and Allow

Per-Request Policy: /Common/prp-x-user-insertion

| Start | fallback . | ++-) 4 | Allow |
|-------|------------|--------|-------|
|-------|------------|--------|-------|

5. Under the General Purpose tab select HTTP Headers and click Add Item

| Auth       | nentication Assignment End | dpoint Security (Server-Side) General Purpose                                   |      |
|------------|----------------------------|---------------------------------------------------------------------------------|------|
| 0          | Application Filter Assign  | Assign a Filter to lookup Applications                                          |      |
| 0          | Application Lookup         | Application Lookup                                                              |      |
| 0          | Category Lookup            | Category Lookup                                                                 |      |
| $^{\circ}$ | Empty                      | An Empty Action for constructing custom Branch Rules                            |      |
| ۲          | HTTP Headers               | Modify HTTP Headers                                                             |      |
| $^{\circ}$ | iRule Event                | Raises an iRule ACCESS_PER_REQUEST_AGENT_EVENT event for use with custom iRules |      |
| 0          | Logging                    | Log custom messages and session variables for reporting and troubleshooting     |      |
| $^{\circ}$ | Protocol Lookup            | Protocol Lookup                                                                 |      |
| 0          | Proxy Select               | Proxy Select                                                                    |      |
| $^{\circ}$ | Request Analytics          | Request Analytics                                                               |      |
| 0          | Response Analytics         | Response Analytics                                                              |      |
| 0          | SSL Bypass Set             | SSL Bypass Set                                                                  |      |
| 0          | SSL Intercept Set          | SSL Intercept Set                                                               |      |
| $\bigcirc$ | SSO Configuration Select   | Selection of configured SSO Config                                              |      |
| 0          | URL Branching              | Simple branching rules based on the URL                                         |      |
| $\bigcirc$ | URL Filter Assign          | Assign a Filter to lookup URLs                                                  |      |
| Cano       | el Add Item                |                                                                                 | Help |

- 6. Under the HTTP Header Modify section, click Add New Entry to add the following two headers and then click Save
  - Header Operation: replace
  - Header Name: X-User
  - Header Value: %{session.logon.last.username}
  - Header Operation: replace
  - Header Name: X-Provider
  - Header Value: %{session.logon.last.oauthprovidertype}

| P  | Properties* Bran     | ch Rules    |                                      |                     |            |
|----|----------------------|-------------|--------------------------------------|---------------------|------------|
| Na | ame: HTTP Heade      | rs          |                                      |                     |            |
| Н  | ITTP Header Mod      | lify        |                                      |                     |            |
|    | Add new entry        |             |                                      | Insert Befor        | re: 1 🗸    |
|    |                      |             |                                      |                     |            |
|    | Header<br>Operation  | Header Name | Header Value                         | Header<br>Delimiter |            |
| 1  | replace 🗸            | X-Provider  | %{session.logon.last.oauthproviderty |                     | <b>I</b>   |
| 2  | replace $\checkmark$ | X-User      | %{session.logon.last.username}       |                     | <b>A X</b> |
|    |                      |             |                                      |                     |            |

#### **HTTP Cookie Modify**

| Add new entry Insert Before: 🗸         |                                    |              |      |  |  |
|----------------------------------------|------------------------------------|--------------|------|--|--|
| Cookie Operation                       | Cookie Name                        | Cookie Value |      |  |  |
| Cancel Save (*Data in tab has been cha | anged, please don't forget to save | )            | Help |  |  |

**Note:** Replace instead of Insert has been selected for Header Operation to improve security. A malicious user might insert their own X-User header. As using Insert would simply add another header. Using Replace will add a header if it does not exist, or replace one if it does.

You do not need to Apply Policy on per request policies. You may simply close the browser tab

# Per-Request Policy: /Common/prp-x-user-insertion

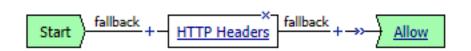

#### Add the Per Request Policy to the Virtual Server

1. Go to Local Traffic -> Virtual Servers and click on social.f5agility.com-vs

| 🌣 🗸 🗸 Vi              | irtual Server List                                   | Virtual Address List | Statistics - |             |             |             |              |          |           |                 |
|-----------------------|------------------------------------------------------|----------------------|--------------|-------------|-------------|-------------|--------------|----------|-----------|-----------------|
| Search Create         |                                                      |                      |              |             |             |             |              |          |           |                 |
| <b>v</b>   <b>v</b> s | Status 🔺 Name                                        |                      |              | Description | Application | Destination | Service Port | Type     | Resources | Partition / Pat |
|                       | dns_host_resolver 10.1.20.99 53 Standard Edit Common |                      |              |             |             |             |              |          |           |                 |
|                       | dns_host                                             | resolver             |              |             |             | 10.1.20.99  | 53           | Standard | Edit      | Common          |

2. Scroll to the Access Policy section of the Virtual Server and select prp-x-user-insertion from the Per-Request Policy drop down. Scroll to the bottom of the page and click Update

| Access Policy                                |                      |
|----------------------------------------------|----------------------|
| Access Profile                               | social-ap 🗸          |
| Connectivity Profile +                       | None 🗸               |
| Per-Request Policy                           | prp-x-user-insertion |
| VDI Profile                                  | None ~               |
| Application Tunnels (Java & Per-<br>App VPN) | Enabled              |
| OAM Support                                  | Enabled              |
| PingAccess Profile                           | None 🗸               |

|--|--|--|

#### **Test Configuration**

1. Go to https://social.f5agility.com in your browser and logon using one of the social logon providers. This time you should see your name appear in the top right corner. You can also click "Headers" in the webapp and look at the headers presented to the client. You will see x-user present here with your name as the value. You'll also see the x-provider header you inserted indicating where the data is coming from.

| Demo                      | Webore Unitered | Hu |
|---------------------------|-----------------|----|
|                           |                 |    |
|                           |                 |    |
| Graham Alde               | rson's Tasks    |    |
|                           |                 |    |
| Home (5) Profile (1) H    | laders 😁        |    |
|                           |                 |    |
| connection                |                 |    |
| upgrade-insecure-requests |                 |    |
| user-agent                |                 |    |
|                           |                 |    |
| referer                   |                 |    |
|                           |                 |    |
| accept-language           |                 |    |
|                           |                 |    |
|                           |                 |    |
|                           |                 |    |
|                           | Contro Alianza  |    |

# 2.3 Lab 2: API Protection

# 2.3.1 Purpose

This section will teach you how to configure a Big-IP (#1) as a Resource Server protecting an API with OAuth and another Big-IP (#2) as the Authorization Server providing the OAuth tokens.

# 2.3.2 Task 1: Setup Virtual Server for the API

| Note: This task is performed on Big-IP #1 (RS) |  |
|------------------------------------------------|--|
|------------------------------------------------|--|

#### **Create the Virtual Server**

1. Go to Local Traffic -> Virtual Servers and click on Create

| Lo | Local Traffic » Virtual Servers : Virtual Server List |                            |            |                      |      |             |             |             |                |          |           |                    |
|----|-------------------------------------------------------|----------------------------|------------|----------------------|------|-------------|-------------|-------------|----------------|----------|-----------|--------------------|
| ¢  | ŧ -                                                   | Virtual S                  | erver List | Virtual Address List |      | -           |             |             |                |          |           |                    |
|    |                                                       |                            |            |                      |      |             |             |             |                |          |           |                    |
| *  |                                                       |                            |            | Se                   | arch |             |             |             |                |          |           | Create             |
|    | 1                                                     | <ul> <li>Status</li> </ul> | ▲ Name     |                      |      | Description | Application | Destination | ♦ Service Port | † Type   | Resources | + Partition / Path |
|    |                                                       |                            | dns_host   | resolver             |      |             |             | 10.1.20.99  | 53             | Standard | Edit      | Common             |
|    |                                                       |                            | social.agi | lity.com-vs          |      |             |             | 10.1.20.111 | 443 (HTTPS)    | Standard | Edit      | Common             |

- 2. Enter the following values (leave others default) then scroll down to Resources
  - Name: api.f5agility.com-vs
  - Destination Address: 10.1.20.112
  - Service Port: 443
  - HTTP Profile: http
  - SSL Profile (Client): f5agility-wildcard-self-clientssl
  - Source Address Translation: Auto Map

| General Properties               |                                                                                                    |
|----------------------------------|----------------------------------------------------------------------------------------------------|
| Name                             | api.f5agility.com-vs                                                                                                    |
| Description                      | [                                                                                                    |
| Туре                             | Standard V                                                                                                    |
| Source Address                   |                                                                                                    |
| Destination Address/Mask         | 10.1.20.112                                                                                                    |
| Service Port                     | 443 HTTPS V                                                                                                    |
| Notify Status to Virtual Address |                                                                                                    |
| State                            | Enabled V                                                                                                    |
| Configuration: Basic V           |                                                                                                    |
| Protocol                         | TCP V                                                                                                    |
| Protocol Profile (Client)        | tcp ~                                                                                                    |
| Protocol Profile (Server)        | (Use Client Profile)                                                                                                    |
| HTTP Profile                     | http 🗸                                                                                                    |
| HTTP Proxy Connect Profile       | None                                                                                                    |
| Traffic Acceleration Profile     | None                                                                                                    |
| FTP Profile                      | None 🗸                                                                                                    |
| RTSP Profile                     | None 🗸                                                                                                    |
| SSL Profile (Client)             | Selected Available                                                                                                    |
| SSL Profile (Server)             | Selected Available<br>Common<br>(Common<br>(C |
| SMTPS Profile                    | None 🗸                                                                                                    |
| Client LDAP Profile              | None 🗸                                                                                                    |
| Server LDAP Profile              | None                                                                                                    |
| SMTP Profile                     | None 🗸                                                                                                    |
| VLAN and Tunnel Traffic          | All VLANs and Tunnels V                                                                                                    |
| Source Address Translation       | Auto Map 🗸                                                                                                    |

3. In the **Resources** section, select following value (*leave others default*) then click **Finished** 

# Default Pool: api-pool

#### Resources

| iRules                       | Enabled    | Available /Common _sys_APM_ExchangeSupport_OA_BasicAuth _sys_APM_ExchangeSupport_OA_NtlmAuth _sys_APM_ExchangeSupport_helper _sys_APM_ExchangeSupport_main |
|------------------------------|------------|----------------------------------------------------------------------------------------------------|
| Policies                     | Enabled    | Available                                                                                                    |
| Default Pool +               | api-pool 🗸 |                                                                                                    |
| Default Persistence Profile  | None 🗸     |                                                                                                    |
| Fallback Persistence Profile | None ~     |                                                                                                    |
| Cancel Repeat Finished       |            |                                                                                                    |

#### **Test Configuration**

1. On the Jump Host, launch Postman from the desktop icon

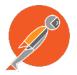

2. The request should be prefilled with the settings below. If not change as needed or select **TEST API Call** from the **API Collection** and click **Send** 

Method: GET

Target: https://api.f5agility.com/department

Authorization: No Auth

Headers: (none should be set)

| b. https://epi./SegIlity. × +                       |       | No Environment | ∨ © ‡               |
|-----------------------------------------------------|-------|----------------|---------------------|
| GET V b. https://api/5aglity.com/department         |       | Params         | nd 💙 Save 🗠         |
| Authorization Headers Body Pre-request Script Tests |       |                | Cookies Code        |
| Type No Auth 🗸                                      |       |                |                     |
| Note: Headers Tab View                              |       |                |                     |
| Authorization Headers Body Pre-request Script Tests |       |                | Cookies Code        |
| Key                                                 | Value |                | Bulk Edit Presets 🔻 |
| New key                                             | value |                |                     |

3. You should receive a 200 OK, 4 headers and the body should contain a list of departments.

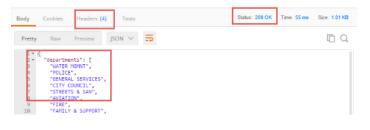

Note: This request is working because we have not yet provided any protection for the API.\*

**Note:** If you get "Could not get any response" then Postman's settings may be set to verify SSL Certificates (default). Click File -> Settings and turn SSL Certificate Verification to Off.\*

# 2.3.3 Task 2: Authorization Server

Note: This task is performed on Big-IP #2 (AS)

#### **Configure the Database Instance**

1. Go to Access -> Federation -> OAuth Authorization Server -> Database Instance and click Create

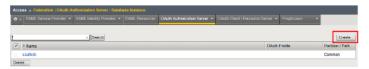

2. Enter oauth-api-db for the Name field and click Finished.

| Access » Federation : OAuth | Authorization Server : Database Instance >> New Da |
|-----------------------------|----------------------------------------------------|
|                             |                                                    |
| General Properties          |                                                    |
| Name                        | oauth-api-db                                       |
| Description                 |                                                    |
| Purge Schedule Settings     |                                                    |
| Frequency                   | Daily V                                            |
| Schedule At                 | 02:00                                              |
| Cancel Repeat Finished      |                                                    |

#### **Configure the Scope**

1. Go to Access -> Federation -> OAuth Authorization Server -> Scope and click Create

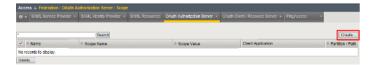

- 2. Enter the following values and and click Finished.
  - Name: oauth-scope-username
  - Scope Name: username
  - Scope Value: %{session.logon.last.username}
  - Caption: username

### Access » Federation : OAuth Authorization Server : Scope » New Scope...

#### General Properties

| Name        | oauth-scope-username           |  |
|-------------|--------------------------------|--|
| Scope Name  | username                       |  |
| Scope Value | %{session.logon.last.username} |  |
| Description |                                |  |

#### Customization Settings for English

| Language               | English  |
|------------------------|----------|
| Caption                | username |
| Detailed Description   |          |
| Cancel Repeat Finished |          |

**Note:** This scope is requested by the Resource Server and the information here is provided back. You can hardcode a value or use a variable as we have here. So if the scope username is requested, we will supply back the username that was used to login at the Authorization Server (AS).\*

#### **Configure the Client Application**

1. Go to Access -> Federation -> OAuth Authorization Server -> Client Application and click Create

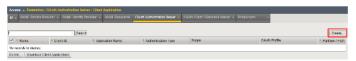

#### 2. Enter the following values and click Finished.

- Name: oauth-api-client
- Application Name: HR API
- Caption: HR API
- Authentication Type: Secret
- Scope: oauth-scope-username
- Grant Type: Authorization Code

• Redirect URI(s): https://www.getpostman.com/oauth2/callback

#### Remember to click Add

| eneral Properties                                                         |                                            |         |
|---------------------------------------------------------------------------|--------------------------------------------|---------|
| Name                                                                      | oauth-api-client                           |         |
| Application Name                                                          | HR API                                     |         |
| Description                                                               |                                            |         |
| Website URL                                                               |                                            |         |
| Website Logo URL                                                          |                                            |         |
| Contact                                                                   |                                            |         |
| ustomization Settings for Englis                                          | -<br>sh                                    |         |
| Language                                                                  | English                                    |         |
| Caption                                                                   | HR API                                     |         |
| Detailed Description                                                      |                                            |         |
| ecurity Settings                                                          |                                            |         |
| Authentication Type                                                       | O None  Secret  Certificate                |         |
|                                                                           | Selected                                   | Availab |
| Scope +                                                                   | oauth-scope-usemame <                      |         |
|                                                                           | >>                                         |         |
|                                                                           | Authorization Code                         |         |
| Grant Type                                                                | L Implicit                                 |         |
|                                                                           | Resource Owner Password Credentials        |         |
|                                                                           | https://www.getpostman.com/oauth2/callback |         |
| Redirect URI(s)                                                           |                                            |         |
|                                                                           |                                            |         |
|                                                                           | Edit Delete                                |         |
|                                                                           |                                            |         |
| oken Management Configuration                                             |                                            |         |
| oken Management Configuration<br>Use Profile Token Management<br>Settings | Enabled                                    |         |

**Note:** The Redirect URI above is a special URI for the Postman client you'll be using. This would normally be a specific URI to your client

#### **Configure the Resource Server**

1. Go to Access -> Federation -> OAuth Authorization Server -> Resource Server and click Create

| Access » Federation : OAuth Authorization Server : Resource Server                                                                             |        |  |  |  |  |  |  |  |
|----------------------------------------------------------------------------------------------------|--------|--|--|--|--|--|--|--|
| 🔅 🔹 SAML Service Provider 👻 SAML Identity Provider 👻 SAML Resources OAuth Authorization Server 👻 OAuth Client / Resource Server 👻 PingAccess 💌 |        |  |  |  |  |  |  |  |
|                                                                                                    |        |  |  |  |  |  |  |  |
| Create                                                                                                    |        |  |  |  |  |  |  |  |
| Authentication Type     OAuth Profile     Partition /                                                                                          |        |  |  |  |  |  |  |  |
| No records to display.                                                                                                    |        |  |  |  |  |  |  |  |
| Delete Download Resource Se                                                                                                    | ervers |  |  |  |  |  |  |  |

- 2. Enter the following values and click Finished.
  - Name: oauth-api-rs
  - Application Type: Secret

| Access » Federation : OAuth Authorization Server : Resource Server » New Resource Server |              |       |  |  |  |  |
|------------------------------------------------------------------------------------------|--------------|-------|--|--|--|--|
|                                                                                          |              |       |  |  |  |  |
| General Properties                                                                       |              |       |  |  |  |  |
| Name                                                                                     | oauth-api-rs |       |  |  |  |  |
| Authentication Type                                                                      | ◯ None       | icate |  |  |  |  |
| Description                                                                              |              |       |  |  |  |  |
| Cancel Repeat Finished                                                                   |              |       |  |  |  |  |

# **Configure the OAuth Profile**

1. Go to Access -> Federation -> OAuth Authorization Server -> OAuth Profile and click Create

| Access » Federation : OAuth Authorization Server : OAuth Profile |   |          |                |                              |  |  |            |               |        |
|------------------------------------------------------------------|---|----------|----------------|------------------------------|--|--|------------|---------------|--------|
| - 10 v                                                           |   |          | SAML Resources | OAuth Authorization Server 👻 |  |  | PingAccess | -             |        |
|                                                                  |   |          |                |                              |  |  |            |               |        |
| *                                                                |   | × Search |                |                              |  |  |            |               | Create |
| ✓ ♦ Name Access Profiles Partition                               |   |          |                |                              |  |  |            | tition / Path |        |
| □ oauth Commo                                                    |   |          |                |                              |  |  |            |               | nmon   |
| Delete                                                           | ə |          |                |                              |  |  |            |               |        |

- 2. Enter the following values and click **Finished**.
  - Name: oauth-api-profile
  - Client Application: oauth-api-client
  - Resource Server: oauth-api-rs
  - Database Instance: oauth-api-db

| Access » Federation : OAuth | Authorization Server : OAuth Profile » N | New OAuth Profile |
|-----------------------------|------------------------------------------|-------------------|
| General Properties          |                                          |                   |
| Name                        | oauth-api-profile                        |                   |
| Parent Profile              | oauth                                    |                   |
| Client Application          | Selected //Common oauth-api-client       | Available         |
| Resource Server             | Selected                                 | Available         |
| Database Instance           | oauth-api-db                             |                   |
| Cancel Repeat Finished      | Additional sections                      | ns removed        |

# Configure the APM Per Session Policy

1. Go to Access -> Profiles/Policies -> Access Profiles (Per Session Policies) and click Create

| Access a Profiles / Policies : Access Profiles (Per -Session Policies) |        |     |                 |               |                |                    |        |        |      |                 |                    |
|------------------------------------------------------------------------|--------|-----|-----------------|---------------|----------------|--------------------|--------|--------|------|-----------------|--------------------|
| Access Prollies                                                        |        |     | Customization + |               |                |                    |        |        |      |                 |                    |
|                                                                        |        |     |                 |               |                |                    |        |        |      |                 |                    |
|                                                                        | × Sear | rch |                 |               |                |                    |        |        |      | Cr              | eate Import.       |
| V Status * Access Profile Name                                         |        |     |                 | + Application | · Profile Type | Per-Session Policy | Export | Copy   | Logs | Virtual Servers | · Partition / Patt |
| D M access                                                             |        |     |                 |               | AI             | (none)             | (none) | (none) |      |                 | Common             |
| Delete Apply                                                           |        |     |                 |               |                |                    |        |        |      |                 |                    |

- 2. In the General Properties section enter the following values
  - Name: oauthas-ap
  - Profile Type: All
  - Profile Scope: Profile

# Access » Profiles / Policies : Access Profiles (Per-Session Policies) »

| General Properties |            |
|--------------------|------------|
| Name               | oauthas-ap |
| Parent Profile     | access     |
| Profile Type       | All        |
| Profile Scope      | Profile V  |

- 3. In the **Configurations** section select the following value from the **OAuth Profile** drop down menu.
  - OAuth Profile: oauth-api-profile

| Configurations             |                           |
|----------------------------|---------------------------|
| Logout URI Include         | URI<br>Add<br>Edit Delete |
| Logout URI Timeout         | 5 seconds                 |
| Microsoft Exchange         | None ~                    |
| User Identification Method | HTTP V                    |
| OAuth Profile              | + oauth-api-profile V     |

- 4. In the Language Settings section enter the following value and then click Finished.
  - Languages: English

| Language Settings    |                    |
|----------------------|--------------------|
| Additional Languages | Afar (aa)          |
| Languages            | Accepted Languages |
| Default Language     | English (en) 🗸     |
| Cancel Finished      |                    |

5. Click Edit on the oauthas-ap policy, a new browser tab will open.

| Acce | ess » Pi | ofiles / Poli | cies : Access Profiles | (Per-Session Polici |               |             |              |                    |        |        |                     |                 |                  |
|------|----------|---------------|------------------------|---------------------|---------------|-------------|--------------|--------------------|--------|--------|---------------------|-----------------|------------------|
| * •  | Acces    | s Profiles    | Per-Request Policies   |                     | Customization |             |              |                    |        |        |                     |                 |                  |
|      |          |               |                        |                     |               |             |              |                    |        |        |                     |                 |                  |
| *    |          |               | × Sear                 | rch                 |               |             |              |                    |        |        |                     |                 | Create Import    |
|      | 💌 Statu  | s Access      | Profile Name           |                     |               | Application | Profile Type | Per-Session Policy | Export | Сору   | Logs                | Virtual Servers | Partition / Path |
| C    | 1        | access        |                        |                     |               |             | All          | (none)             | (none) | (none) |                     |                 | Common           |
|      | 1        | oauthas-a     | ip                     |                     |               |             | All          | 🗗 Edit             | Export | Сору   | default-log-setting |                 | Common           |

6. Click the + between Start and Deny

| Access Policy: /Common/oauthas-ap | Edit Endings |
|-----------------------------------|--------------|
| Start fallback ++++               |              |

7. Select Logon Page from the Logon tab, and click Add Item

| Log                                                                                                    | on Authentication Assignme     | ent   Endpoint Security (Server-Side)   Endpoint Security (Client-Side)   General Purpose                                                           |  |
|----------------------------------------------------------------------------------------------------|--------------------------------|----------------------------------------------------------------------------------------------------|--|
| 0                                                                                                    | Citrix Logon Prompt            | Configure logon options for Citrix clients                                                                                                    |  |
| $^{\circ}$                                                                                                    | External Logon Page            | Redirect user to externally hosted form-based web logon page                                                                                        |  |
| 0                                                                                                    | HTTP 401 Response              | HTTP 401 Response for Basic or SPNEGO/Kerberos authentication                                                                                       |  |
| 0                                                                                                    | HTTP 407 Response              | HTTP 407 Response for Basic or SPNEGO/Kerberos authentication                                                                                       |  |
|                                                                                                    |                                |                                                                                                    |  |
| ۲                                                                                                    | Logon Page                     | Web form-based logon page for collecting end user credentials (used with most deployments)                                                          |  |
| •                                                                                                    | Logon Page<br>OAuth Logon Page | Web form-based logon page for collecting end user credentials (used with most deployments)<br>OAuth Logon Page used for OAuth Client authentication |  |
| <ul><li></li><li></li></ul>                                                                                                    |                                |                                                                                                    |  |
| <ul> <li></li> <li></li> <li><td>OAuth Logon Page</td><td>OAuth Logon Page used for OAuth Client authentication</td><td></td></li></ul> | OAuth Logon Page               | OAuth Logon Page used for OAuth Client authentication                                                                                               |  |

8. Accept the defaults on the Logon Page and click Save

| Properties Branch F                        | Rules         |                    |                       |                |              |           |
|--------------------------------------------|---------------|--------------------|-----------------------|----------------|--------------|-----------|
| Name: Logon Page                           |               |                    | ]                     |                |              |           |
| Logon Page Agent<br>Split domain from full | licername     | No V               |                       |                |              |           |
| CAPTCHA Configuratio                       |               | None V             |                       |                |              |           |
| Туре                                       | Post Va       | riable Name        | Session Variable Name | Clean Variable | Values       | Read Only |
| 1 text $\checkmark$                        | username      |                    | username              | No 🗸           |              | No 🗸      |
| 2 password $\checkmark$                    | password      |                    | password              | No 🗸           |              | No 🗸      |
| 3 none 🗸                                   | field3        |                    | field3                | No 🗸           |              | No 🗸      |
| 4 none ~                                   | field4        |                    | field4                | No 🗸           |              | No 🗸      |
| 5 none 🗸                                   | field5        |                    | field5                | No 🗸           |              | No 🗸      |
| Language                                   | en ∨          |                    |                       | 1              | Reset all de | Import    |
| Form Header Text                           | Secure Lo     | gon<br>for F5 N    | etworks               |                |              |           |
| Logon Page Input Fiel                      | d #1 Username | 1                  |                       |                |              |           |
| Logon Page Input Fiel                      | d #2 Password |                    |                       |                |              |           |
| Logon Button                               | Logon         |                    |                       |                |              |           |
| Front Image                                | [Replace I    | mage] [Revert to D | efault]               |                |              |           |
| Save Password Check                        | Sava Pace     |                    |                       |                |              |           |
| New Password Prompt                        | New Pass      | word               |                       |                |              |           |
| Verify Password Prom                       | pt Verify Pas | sword              |                       |                |              |           |
| Cancel Save                                |               |                    |                       |                |              | ł         |

9. Click the + between Logon Page and Deny

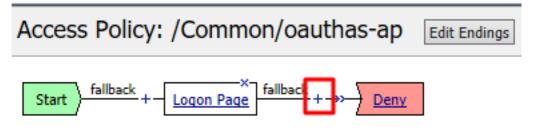

10. Select OAuth Authorization from the Authentication tab and click Add Item

| Logo       | on Authentication Assignme | ent Endpoint Security (Server-Side) Endpoint Security (Client-Side) General Purpose                                          | _   |
|------------|----------------------------|----------------------------------------------------------------------------------------------------|-----|
| 0          | AD Auth                    | Active Directory authentication of end user credentials                                                                      |     |
| $\circ$    | AD Query                   | Active Directory query to pull user attributes for use with resource assignment or other functions, such as AD group mapping |     |
| 0          | Client Cert Inspection     | Check the result of client certificate authentication by the Local Traffic Client SSL profile                                |     |
| $^{\circ}$ | CRLDP Auth                 | Certificate Revocation List Distribution Point (CRLDP) client certificate authentication                                     |     |
| 0          | HTTP Auth                  | HTTP authentication of end user credentials                                                                                  |     |
| 0          | Kerberos Auth              | Kerberos authentication, typically following an HTTP 401 Response action                                                     |     |
| 0          | LDAP Auth                  | LDAP authentication of end user credentials                                                                                  |     |
| $^{\circ}$ | LDAP Query                 | LDAP query to pull user attributes for use with resource assignment or other functions, such as LDAP group mapping           | g   |
| 0          | LocalDB Auth               | Local Database Authentication                                                                                                |     |
| $^{\circ}$ | NTLM Auth Result           | NTLM authentication of end user credentials                                                                                  |     |
| ۲          | OAuth Authorization        | OAuth 2.0 Authorization Agent for scope management                                                                           |     |
| 0          | OAuth Client               | OAuth Client                                                                                                    |     |
| 0          | OAuth Scope                | OAuth Scope                                                                                                    |     |
| Cano       | Add Item                   |                                                                                                    | Hel |

11. Accept the defaults for the OAuth Authorization and click Save

| Properties Branch Rules   |           |
|---------------------------|-----------|
| Name: OAuth Authorization |           |
| OAuth Authorization       |           |
| Prompt for Authorization  | Enabled V |
| Scope Assign              |           |

#### Customization

Add new entry

| Language          | en V Reset all defaults                  |
|-------------------|------------------------------------------|
| Authorize Message | Authorization request                    |
| Scope Message     | requests permission to do the following: |
| Allow Message     | Authorize                                |
| Deny Message      | Deny                                     |
| Cancel Save       | Help                                     |

12. Click Deny on the Successful branch after the OAuth Authorization object, select Allow, click Save

Insert Before:

| Access Po      | licy: /Common/oau        | ithas-ap | Edit Endings | (Endings: Allo    | ow, Deny [def: |
|----------------|--------------------------|----------|--------------|-------------------|----------------|
| Start - fallba | ck + Logon Page fallback | +        | uthorization | uccessful<br>+→>- |                |
|                |                          |          |              | *>                | Deny           |
|                | Select Ending:           |          |              |                   |                |
|                | ● Allow □                |          |              |                   |                |
|                | 🔘 Deny 🗖                 |          |              |                   |                |
|                | Cancel Save              |          |              | Help              |                |

13. Click Apply Access Policy in the top left and then close the tab

| 6      | Apply Access Policy              |                        |               |                            |
|--------|----------------------------------|------------------------|---------------|----------------------------|
| Access | Policy: /Common/                 | /oauthas-ap            | Edit Endings  | (Endings: Allow, Deny [def |
| Start  | allback + <u>Logon Page</u> fall | lback + →>-<br>OAuth / | Authorization | lback +→> <u>Allow</u>     |

**Note:** We are not validating the credentials entered on the Logon Page, so you can enter anything you want. In a production deployment you would most likely include some process for validating credentials such as an LDAP Auth or AD Auth object, or perhaps limiting access by IP or client certificate

**Note:** This policy might also set some variables that get used as scope values. Thus, you could determine what the scope values are by utilizing the policy here.\*

#### **Create the Authorization Virtual Server**

1. Go to Local Traffic -> Virtual Servers and click Create

| Local Traffic » Virtual Servers : Virtual Server List |                     |                      |  |  |             |             |             |              |      |           |                  |
|-------------------------------------------------------|---------------------|----------------------|--|--|-------------|-------------|-------------|--------------|------|-----------|------------------|
| ☆ -                                                   | Virtual Server List | Virtual Address List |  |  |             |             |             |              |      |           |                  |
|                                                       |                     |                      |  |  |             |             |             |              |      |           |                  |
| *                                                     | • Search Create     |                      |  |  |             |             |             |              |      |           |                  |
|                                                       | 🚽 Status 🔺 Name     |                      |  |  | Description | Application | Destination | Service Port | Type | Resources | Partition / Path |
| No records to display.                                |                     |                      |  |  |             |             |             |              |      |           |                  |

- 2. Enter the following values for the Authorization Server Virtual Server
  - Name: oauthas.f5agility.com-vs
  - Destination Address: 10.1.20.110
  - Service Port: 443
  - HTTP Profile: http
  - SSL Profile (Client): f5agility-wildcard-self-clientssl
  - Source Address Translation: Auto Map

| General Properties               |                                                                                                    |
|----------------------------------|----------------------------------------------------------------------------------------------------|
| Name                             | oauthas.f5agility.com-vs                                                                                                    |
| Description                      |                                                                                                    |
| Туре                             | Standard ~                                                                                                    |
| Source Address                   |                                                                                                    |
| Destination Address/Mask         | 10.1.20.110                                                                                                    |
| Service Port                     | 443 HTTPS V                                                                                                    |
| Notify Status to Virtual Address |                                                                                                    |
| State                            | Enabled V                                                                                                    |
| Configuration: Basic V           |                                                                                                    |
| Protocol                         | TCP V                                                                                                    |
| Protocol Profile (Client)        | tcp ~                                                                                                    |
| Protocol Profile (Server)        | (Use Client Profile) V                                                                                                    |
| HTTP Profile                     | http 🗸                                                                                                    |
| HTTP Proxy Connect Profile       | None                                                                                                    |
| Traffic Acceleration Profile     | None                                                                                                    |
| FTP Profile                      | None 🗸                                                                                                    |
| RTSP Profile                     | None ~                                                                                                    |
| SSL Profile (Client)             | Selected Available Common ISagility-wilcard-self-clientssl <<  Clientssl-insecure-compatible clientssl-secure crypto-server-default-clientssl splitsession-default-clientssl                                                                                                    |
| SSL Profile (Server)             | Selected     Available       Image: Constraint of the server sel of the server sel of the server server sel of the server sel of the server server sel of the serv |
| SMTPS Profile                    | None 🗸                                                                                                    |
| Client LDAP Profile              | None 🗸                                                                                                    |
| Server LDAP Profile              | None 🗸                                                                                                    |
| SMTP Profile                     | None 🗸                                                                                                    |
| VLAN and Tunnel Traffic          | All VLANs and Tunnels $\smallsetminus$                                                                                                    |
| Source Address Translation       | Auto Map 🗠                                                                                                    |

3. Scroll to the **Access Policy** section, select oauthas-ap from the **Access Profile** drop down menu and then click **Finished** at the bottom of the screen.

| Access Policy               |                             |  |  |  |  |  |  |  |  |
|-----------------------------|-----------------------------|--|--|--|--|--|--|--|--|
| Access Profile oauthas-ap 🔻 |                             |  |  |  |  |  |  |  |  |
|                             | Additional sections removed |  |  |  |  |  |  |  |  |
| Cancel Repeat               | Finished                    |  |  |  |  |  |  |  |  |

#### 2.3.4 Task 3: Resource Server

Note: This task is performed on Big-IP #1 (RS)

#### **Configure the OAuth Provider**

1. Go to Access -> Federation -> OAuth Client/Resource Server -> Provider and click Create

| Acce | Access » Federation : OAuth Client / Resource Server : Provider |        |  |  |         |                     |               |                  |  |  |
|------|-----------------------------------------------------------------|--------|--|--|---------|---------------------|---------------|------------------|--|--|
| * -  | SAML Service Provider 👻                                         |        |  |  | ver 👻 ( | OAuth Client / Reso | ourceServer 👻 | PingAccess       |  |  |
|      |                                                                 |        |  |  |         |                     |               |                  |  |  |
| *    |                                                                 | Search |  |  |         |                     |               | Create           |  |  |
|      | ▲ Name                                                          |        |  |  | † Type  | OAuth Servers       | Application   | Partition / Path |  |  |
|      | F5                                                              |        |  |  | F5      |                     |               | Common           |  |  |
|      | Facebook                                                        |        |  |  | Faceboo | k Facebook          |               | Common           |  |  |
|      | Google                                                          |        |  |  | Google  | Google              |               | Common           |  |  |
|      | LinkedIn                                                        |        |  |  | Custom  | LinkedIn            |               | Common           |  |  |
|      | Ping                                                            |        |  |  | Ping    |                     |               | Common           |  |  |

- 2. Enter the following values for the Authorization Server Virtual Server and then click Finished
  - Name: oauthas.f5agility.com-provider
  - **Type:** F5
  - Authentication URI: https://oauthas.f5agility.com/f5-oauth2/v1/authorize
  - Token URI: https://oauthas.f5agility.com/f5-oauth2/v1/token
  - Token Validation Scope: https://oauthas.f5agility.com/f5-oauth2/v1/ introspect

#### Access » Federation : OAuth Client / Resource Server : Provider » New Provider...

#### General Properties

| ocheral Properties         |                                                       |
|----------------------------|-------------------------------------------------------|
| Name                       | oauthas.f5agility.com-provider                        |
| Description                |                                                       |
| Туре                       | F5 <b>T</b>                                           |
| Authentication URI         | https://oauthas.f5agility.com/f5-oauth2/v1/authorize  |
| Token URI                  | https://oauthas.f5agility.com/f5-oauth2/v1/token      |
| Token Validation Scope URI | https://oauthas.f5agility.com/f5-oauth2/v1/introspect |
| Cancel Repeat Finished     |                                                       |

#### **Configure the OAuth Server**

1. Go to Access -> Federation -> OAuth Client/Resource Server -> OAuth Server and click Create

| Access » Federation : 0Auth Client / Resource Server : 0Auth Server |                         |                          |                |                                    |                   |        |               |             |                  |
|---------------------------------------------------------------------|-------------------------|--------------------------|----------------|------------------------------------|-------------------|--------|---------------|-------------|------------------|
| ÷ -                                                                 | SAML Service Provider 🔻 | SAML Identity Provider 🝷 | SAML Resources | OAuth Authorization Server 👻 OAuth |                   |        | Client / Reso | PingAccess  |                  |
|                                                                     |                         |                          |                |                                    |                   |        |               |             |                  |
| *                                                                   |                         | Search                   |                |                                    |                   |        |               |             | Create           |
|                                                                     | Name                    |                          |                |                                    | A Mode            |        | + Provider    | Application | Partition / Path |
| F                                                                   | acebook                 |                          |                |                                    | Client + Resource | Server | Facebook      |             | Common           |
|                                                                     | Google                  |                          |                |                                    | Client + Resource | Server | Google        |             | Common           |
|                                                                     | inkedIn                 |                          |                |                                    | Client + Resource | Server | LinkedIn      |             | Common           |

- 2. Enter the following values for the Authorization Server Virtual Server and then click Finished
  - Name: api-resource-server
  - Mode: Resource Server
  - **Type:** F5
  - OAuth Provider: oauthas.f5agility.com-provider
  - DNS Resolver: oauth-dns
  - **Resource Server ID:** (see step 5) <*Get this from Big-IP 2 -> Access -> Federation -> OAuth Authorization Server -> Resource Server -> oauth-api-rs>*
  - **Resource Server Secret:** (see step 5) <*Get this from Big-IP 2 -> Access -> Federation -> OAuth Authorization Server -> Resource Server -> oauth-api-rs>*
  - Resource Server's Server SSL Profile Name: apm-allowuntrusted-serverssl

#### Access » Federation : OAuth Client / Resource Server : OAuth Server » New OAuth Se

#### **General Properties**

| Name                      | api-resource-server                        |                                                                                         |
|---------------------------|--------------------------------------------|-----------------------------------------------------------------------------------------|
| Description               |                                            |                                                                                         |
| Mode                      | Resource Server 🔹                          |                                                                                         |
| Туре                      | F5 🔻                                       |                                                                                         |
| OAuth Provider +          | oauthas.f5agility.com-provider             | <b>•</b>                                                                                |
| DNS Resolver +            | oauth-dns 🔻                                |                                                                                         |
|                           | Selected                                   | Availab                                                                                 |
| iRules                    | <ul> <li>&lt;</li> <li>&gt;&gt;</li> </ul> | / <b>Common</b><br>_sys_APM_ExchangeSup<br>_sys_APM_ExchangeSup<br>_sys_APM_ExchangeSup |
| Token Validation Interval | 60 minutes                                 |                                                                                         |
| Resource Server Settings  |                                            |                                                                                         |

| Resource Server ID                          | Your oauth-api-rs ID from Big-IP 2     |  |  |  |  |  |
|---------------------------------------------|----------------------------------------|--|--|--|--|--|
| Resource Server Secret                      | Your oauth-api-rs secret from Big-IP 2 |  |  |  |  |  |
| Resource Server's ServerSSL<br>Profile Name | apm-allowuntrusted-serverssl           |  |  |  |  |  |
| Cancel Repeat Finished                      |                                        |  |  |  |  |  |

**Note:** We are using a custom serverssl profile to allow negotiation with an untrusted certificate. This is needed because our Authorization Server is using a self-signed certificate. In production for proper security you should leverage a trusted certificate (most likely publicly signed) and the apm-defaultserverssl profile (or other as appropriate)\*

3. The values for step 4 above can be obtained by accessing Big-IP 2 and navigating to Access -> Federation -> OAuth Authorization Server -> Resource Server -> oauth-api-rs as shown.

| Access » Federation : OAuth Authorization Server : Resource Server » oauth-api-rs |                               |  |  |  |  |
|-----------------------------------------------------------------------------------|-------------------------------|--|--|--|--|
| 🚓 🚽 Properties                                                                    |                               |  |  |  |  |
|                                                                                   |                               |  |  |  |  |
| General Properties                                                                |                               |  |  |  |  |
| Name                                                                              | oauth-api-rs                  |  |  |  |  |
| Resource Server ID                                                                | Your oauth-api-rs ID          |  |  |  |  |
| Partition / Path                                                                  | Common                        |  |  |  |  |
| Authentication Type                                                               | 🔍 None 🖲 Secret 🔍 Certificate |  |  |  |  |
| Secret                                                                            | Your oauth-api-rs secret      |  |  |  |  |
| Description                                                                       |                               |  |  |  |  |

4. To configure the APM Per Session Policy go to Access -> Profiles / Policies -> Access Profiles (Per Session Policies) and then click Create

| Acce | Access » Profiles / Policies : Access Profiles (Per-Session Policies) |           |              |             |                   |                    |        |        |                     |                       |        |
|------|-----------------------------------------------------------------------|-----------|--------------|-------------|-------------------|--------------------|--------|--------|---------------------|-----------------------|--------|
| ÷ -  | Access Profiles Per-Request Policies Policy Sync Customization 👻      |           |              |             |                   |                    |        |        |                     |                       |        |
|      |                                                                       |           |              |             |                   |                    |        |        |                     |                       |        |
| 치    | * Create Import                                                       |           |              |             |                   |                    |        |        |                     |                       |        |
|      | 💌 Status                                                              | ▲ Access  | Profile Name | Application | on 🗢 Profile Type | Per-Session Policy | Export | Сору   | Logs                | Virtual Servers       |        |
|      | <b>]</b> ##                                                           | access    |              |             | All               | (none)             | (none) | (none) |                     |                       | Common |
|      | 0                                                                     | social-ap |              |             | All               | 🗖 Edit             | Export | Сору   | default-log-setting | social.agility.com-vs | Common |

5. Enter the following values and then click Finished

## Access » Profiles / Policies : Access Profiles (Per-Session Policies) » New Profile

#### General Properties

| Name           | api-ap                  |
|----------------|-------------------------|
| Parent Profile | access                  |
| Profile Type   | OAuth-Resource Server ▼ |
| Profile Scope  | Profile <b>T</b>        |

# Additional sections removed

#### Language Settings

| Additional Languages | Afar (aa) 🔹 Add    |
|----------------------|--------------------|
| Languages            | Accepted Languages |
| Default Language     | English (en) 🔻     |
| Cancel Finished      |                    |

- Name: api-ap
- Profile Type: OAuth-Resource-Server
- Profile Scope: Profile
- Languages: English

#### Note: User Identification Method is set to OAuth Token and you cannot change it for this profile type.

6. Click Edit on the new api-ap policy and a new window will open

| ÷ -    | Access I                   | Profiles | Per-Request I | <sup>D</sup> olicies I      | Policy Sync                                                                                                    | cy Sync Customization 👻 |                     |        |        |                     |                 |                       |
|--------|----------------------------|----------|---------------|-----------------------------|----------------------------------------------------------------------------------------------------|-------------------------|---------------------|--------|--------|---------------------|-----------------|-----------------------|
| Create |                            |          |               |                             |                                                                                                    |                         |                     |        |        |                     |                 |                       |
|        | <ul> <li>Status</li> </ul> | A 00000  | Profile Name  | ♦ Applica                   | tion 🗢 Profile Type                                                                                                    |                         | Per-Session Policy  | Export | Сору   | Logs                | Virtual Servers |                       |
| - I I  | <ul> <li>Status</li> </ul> | - ALLES: | s Prome Name  | <ul> <li>Abblica</li> </ul> | The state of the state of the s | ;                       | r er-dession r oncy | Export | Cobl   | Logs                | viitual Servers |                       |
|        |                            | access   | Prome Name    | <ul> <li>Applica</li> </ul> | All                                                                                                    | ,                       | (none)              | (none) | (none) | Lugs                | Viitual Gelvers | + Partition<br>Common |
|        |                            |          | Prolife Name  | <ul> <li>Abbica</li> </ul>  |                                                                                                    |                         |                     | (none) | (none) | default-log-setting | VIIIUAI Selveis |                       |

7. Click Deny on the fallback branch after Start, select Allow and click Save

# Access Policy: /Common/api-ap

| Start | Select Ending: |      |
|-------|----------------|------|
|       | ● Allow □      |      |
|       | O Deny         |      |
|       | Cancel Save    | Help |

8. Click Apply Access Policy in the top left and then close the tab

|                               | Apply Access Policy |  |  |  |
|-------------------------------|---------------------|--|--|--|
| Access Policy: /Common/api-ap |                     |  |  |  |
| Start                         | fallback + Allow    |  |  |  |

9. To configure the APM Per Request Policy go to Access -> Profiles / Policies -> Per Request Policies and then click Create

| Access » Profiles / Policies : Per-Request Policies |                      |  |               |                    |        |                       |                 |                  |
|-----------------------------------------------------|----------------------|--|---------------|--------------------|--------|-----------------------|-----------------|------------------|
| 🔹 🗸 Access Profiles                                 | Per-Request Policies |  | Customization | -                  |        |                       |                 |                  |
|                                                     |                      |  |               |                    |        |                       | _               |                  |
| Create Import                                       |                      |  |               |                    |        |                       |                 |                  |
| Per-Request Policy Name                             |                      |  |               | Per-Request Policy | Export | Сору                  | Virtual Servers | Partition / Path |
| prp-x-user-insertion                                |                      |  | Edit          | Export             | Сору   | social.agility.com-vs | Common          |                  |

10. Enter api-prp for the Name and click Finished

# Access » Profiles / Policies : Per-Request Policies General Properties Name api-prp Cancel Finished

11. Click Edit on the api-prp policy and a new window will appear

| Access » Profiles / Policies : Per-Request Policies |                           |                      |             |               |        |  |  |
|-----------------------------------------------------|---------------------------|----------------------|-------------|---------------|--------|--|--|
| ☆ -                                                 | Access Profiles           | Per-Request Policies | Policy Sync | Customization | -      |  |  |
|                                                     |                           |                      |             |               |        |  |  |
| * Search                                            |                           |                      |             |               |        |  |  |
| Per-Request Policy Name Per-Request Policy Expo     |                           |                      |             |               | Export |  |  |
| api-prp Edit Expo                                   |                           |                      |             |               | Export |  |  |
|                                                     | prp-x-user-insertion Expo |                      |             |               | Export |  |  |

12. Click Add New Subroutine

| Per-Request Policy: /Common/api-prp         | Edit Endings |  |  |  |
|---------------------------------------------|--------------|--|--|--|
| Start - Allow                               |              |  |  |  |
| Add New Macro                               |              |  |  |  |
| Add New Subroutine Add New Subroutine Macro |              |  |  |  |

13. Leave the Select Subroutine template as Empty. Enter RS Scope Check for the Name and then click Save

| Select Subroutine template Empty             |
|----------------------------------------------|
| Name RS Scope Check Terminals: Out [default] |
|                                              |
| Empty subroutine with one terminal           |
| In <i>fallback</i> Out                       |
| Cancel Save                                  |

14. Click the + next to the RS Scope Check

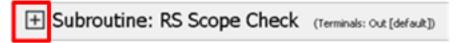

15. Click Edit Terminals on the RS Scope Check Subroutine

| E Subroutine: RS Scope Check | Subroutine Settings / Rename | Edit Terminals |  |
|------------------------------|------------------------------|----------------|--|
|                              |                              |                |  |

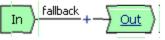

16. First, rename Out to Success, then click Add Terminal and name it Failure

| [Edit*]                  |                                    |                     |
|--------------------------|------------------------------------|---------------------|
| Add Terminal             |                                    | 1: Terminal 1 🔻     |
| Name: Failure            | #2 🎢                               | × ×                 |
| Name: Success            | #1 🎢                               | 🔳 default           |
| Cancel Save (*Data in ta | b has been changed, please don't f | orget to save) Help |

17. Go to the Set Default tab and select Failure then click Save

| Edit* Set Default*                                                       |      |
|--------------------------------------------------------------------------|------|
| • Failure                                                                |      |
| Success                                                                  |      |
| Cancel Save (*Data in tab has been changed, please don't forget to save) | Help |

18. Click Edit Terminals again (it will ignore the order settings if you do this in one step without saving in between)

| Subroutine: RS Scope Check | Subroutine Settings / Rename | Edit Terminals |  |
|----------------------------|------------------------------|----------------|--|
| In fallback + Out          |                              |                |  |

19. Move Success to the top using the up arrow on the right side then click Save

<u>Out</u>

| Edit* Set Default                                             |            |         |
|---------------------------------------------------------------|------------|---------|
| Add Terminal                                                  | 1: Failu   | ure ▼   |
|                                                               |            |         |
| Name: Failure 🛛 🐙 🎢                                           | _          | default |
| Name: Success #1 🎢                                            |            | x       |
| Cancel Save *Data in tab has been changed, please don't forge | t to save) | Help    |

20. Click the + between In and Success, a new window will appear

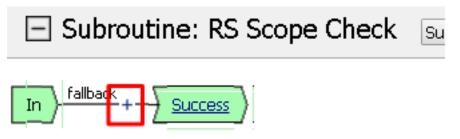

21. Select OAuth Scope from the Authentication tab and click Add Item

| Log        | on Authentication Assignm | ent (Endpoint Security (Server-Side) (General Purpose)                                   |  |  |  |
|------------|---------------------------|------------------------------------------------------------------------------------------|--|--|--|
| 0          | AD Auth                   | Active Directory authentication of end user credentials                                  |  |  |  |
| $\bigcirc$ | CRLDP Auth                | Certificate Revocation List Distribution Point (CRLDP) client certificate authentication |  |  |  |
| 0          | HTTP Auth                 | HTTP authentication of end user credentials                                              |  |  |  |
| $\bigcirc$ | LDAP Auth                 | LDAP authentication of end user credentials                                              |  |  |  |
| 0          | LocalDB Auth              | Local Database Authentication                                                            |  |  |  |
| $\bigcirc$ | OAuth Client              | OAuth Client                                                                             |  |  |  |
| ۲          | OAuth Scope               | OAuth Scope                                                                              |  |  |  |
| $\bigcirc$ | OCSP Auth                 | Online Certificate Status Protocol (OCSP) client certificate authentication              |  |  |  |
| 0          | On-Demand Cert Auth       | Dynamically initiate an SSL re-handshake and validate the received client certificate    |  |  |  |
| $\bigcirc$ | RADIUS Auth               | RADIUS authentication of end user credentials                                            |  |  |  |
| Canc       | Cancel Add Item           |                                                                                          |  |  |  |

- 22. Enter the following values and then click Save
  - Server: /Common/api-resource-server
  - Scopes Request: /Common/F5ScopesRequest

| Properties* Branch Rules                                                 |                               |  |  |  |
|--------------------------------------------------------------------------|-------------------------------|--|--|--|
| Name: OAuth Scope                                                        |                               |  |  |  |
| OAuth                                                                    |                               |  |  |  |
| Туре                                                                     | Scope 🔻                       |  |  |  |
| Server                                                                   | /Common/api-resource-server 🔻 |  |  |  |
| Scopes Request                                                           | /Common/F5ScopesRequest 🔹     |  |  |  |
| Add new entry                                                            |                               |  |  |  |
| Scope Name                                                               |                               |  |  |  |
| Cancel Save (*Data in tab has been changed, please don't forget to save) |                               |  |  |  |

23. Verify that the **Successful** branch terminates in **Success** and the **Fallback** branch terminates in **Failure** 

| Subrout       | tine: RS So | cope Check | Subroutine Settings / Rer |
|---------------|-------------|------------|---------------------------|
| In fallback + | X           | Successful | Success                   |
|               | OAuth Scope | +          | Failure                   |

24. In the main policy, click + between the Start and Allow

Add Item

Cancel

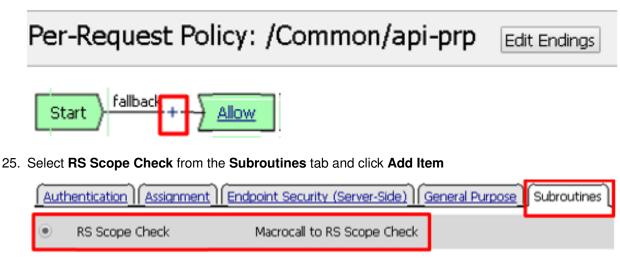

26. Verify that the Success branch terminates in Allow and the Fallback branch terminates in Reject

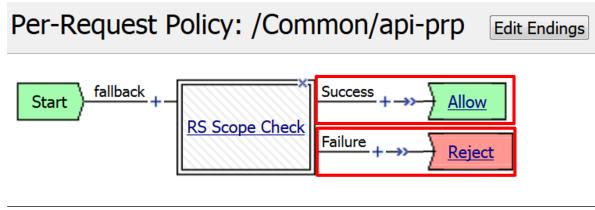

Note: You do not need to "Apply Policy " on Per Request Policies\*

27. To add the APM Policies to the API Virtual Server, go to Local Traffic -> Virtual Servers and click on api.f5agility.com-vs

| *      | Virtual S | erver List Virtual Ad | ldress List Statistics | - |               |                                 |               |  |  |
|--------|-----------|-----------------------|------------------------|---|---------------|---------------------------------|---------------|--|--|
|        |           |                       |                        |   |               |                                 |               |  |  |
| Search |           |                       |                        |   |               |                                 |               |  |  |
| ~      | 💌 Status  | + Nome                |                        |   | Description   | Application                     | Destination   |  |  |
| •      | Jaius     | - ivame               |                        |   | • Description | <ul> <li>Application</li> </ul> | · Destination |  |  |
|        |           | api.f5agility.com-vs  |                        |   | * Description | Abblication                     | 10.1.20.112   |  |  |
| _      |           |                       |                        |   | * Description |                                 |               |  |  |

28. Scroll down to the Access Policy section. Change Access Profile from None to api-ap

| Access Policy                                |               |  |  |  |  |
|----------------------------------------------|---------------|--|--|--|--|
| Access Profile                               | api-ap 🔻      |  |  |  |  |
| Connectivity Profile +                       | None <b>T</b> |  |  |  |  |
| Per-Request Policy                           | api-prp 🔻     |  |  |  |  |
| VDI Profile                                  | None <b>T</b> |  |  |  |  |
| Application Tunnels (Java & Per-<br>App VPN) | Enabled       |  |  |  |  |
| OAM Support                                  | Enabled       |  |  |  |  |
| PingAccess Profile                           | None <b>T</b> |  |  |  |  |
| Additional sections removed                  |               |  |  |  |  |
| Update Delete                                |               |  |  |  |  |

#### 29. Change Per-Request Policy from None to api-prp and then click Update

#### 2.3.5 Task 3: Verify

1. On the Jump Host, launch Postman from the desktop icon

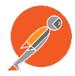

2. The request should be prefilled with the settings below (same as earlier). If not change as needed or select **TEST API Call** from the **API Collection** and click **Send** 

| b. https://epl.fSeglity. × +                        |       | No Environment | ∨ ⊙ <sup>3</sup> / <sub>1</sub> |
|-----------------------------------------------------|-------|----------------|---------------------------------|
| GET \vee b. https://api/5aglity.com/department      |       | Params Send    | ✓ Save ✓                        |
| Authorization Headers Body Pre-request Script Tests |       |                | Cookies Code                    |
| Type No Auth 🗸                                      |       |                |                                 |
| Note: Headers Tab View                              |       |                |                                 |
| Authorization Headers Body Pre-request Script Tests |       |                | Cookies Code                    |
| Кеу                                                 | Value | Bul            | Edit Presets •                  |
| New key                                             | value |                |                                 |
| lesponse                                            |       |                |                                 |

- Method: GET
- Target: https://api.f5agility.com/department
- Authorization: No Auth
- Headers: (none should be set)
- 3. You should receive a 401 Unauthorized and 3 headers, including WWW-Authenticate: Bearer. The body will be empty.

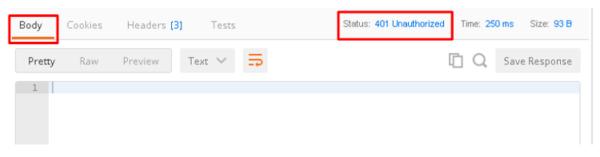

Note: Your API call failed because you are not providing an OAuth token. Both tabs shown

| Body               | Cookies            | Headers (3) | Tests |  | Status: 401 Unauthorized | Time: 250 ms | Size: 93 B |  |  |
|--------------------|--------------------|-------------|-------|--|--------------------------|--------------|------------|--|--|
| Connection   Close |                    |             |       |  |                          |              |            |  |  |
| Content            | Content-Length > 0 |             |       |  |                          |              |            |  |  |
| WWW-A              | uthenticate        | e → Bearer  |       |  |                          |              |            |  |  |

4. Click the Authorization tab and change the Type from No Auth to OAuth 2.0

| Test API Call X          |                                      | No Environm         | ent              | ∨ ⊙ ☆         |
|--------------------------|--------------------------------------|---------------------|------------------|---------------|
| ▶ Test API Call          |                                      |                     |                  |               |
| GET 🗸 https://a          | api.f5agility.com/department         | Params              | Send 🗸           | Save ~        |
| Authorization Headers    | Body Pre-request Script Te           | sts                 |                  | Cookies Code  |
| Туре                     | No Auth                              |                     |                  |               |
| Body Cookies <b>Head</b> | No Auth                              | Status: 401 Unautho | prized Time: 250 | ms Size: 93 B |
| Connection > Close       | Digest Auth                          |                     |                  |               |
| Content-Length > 0       | OAuth 2.0                            |                     |                  |               |
| WWW-Authenticate → Bear  | Hawk Authentication<br>AWS Signature |                     |                  |               |

5. If present, select any existing tokens on the left side and delete them on the right side. Click **Get New Access Token** 

| Authorization                                  | Headers |           | Pre-request S  | cript | Tests                                        |
|------------------------------------------------|---------|-----------|----------------|-------|----------------------------------------------|
| Туре                                           |         | OAuth 2.0 | ~              |       |                                              |
| Existing Tokens                                |         | Get Ne    | w Access Toker | ,     | Token Details                                |
| Get a new access token to add it to this list. |         |           |                |       | Select a token from the list to view details |
|                                                |         |           |                |       |                                              |

- 6. In the Get New Access Token window, if the values do not match then adjust as needed, and click Request Token
  - Token Name: < Anything is fine here>

**Note:** If you're doing this lab on your own machine and using self signed certificates you must add the certs to the trusted store on your computer. If you've just done this, you must close Postman and reopen. You also need to go to File -> Settings in Postman and turn SSL certificate validation to off.

• Auth URL: https://oauthas.f5agility.com/f5-oauth2/v1/authorize

- Access Token URL: https://oauthas.f5agility.com/f5-oauth2/v1/token
- Client ID: <Get this from Big-IP 2 -> Access -> Federation -> OAuth Authorization Server -> Client Application -> oauth-api-client>
- Client Secret: <Get this from Big-IP 2 -> Access -> Federation -> OAuth Authorization Server -> Client Application -> oauth-api-client>
- Scope:
- Grant Type: Authorization Code
- Request access token locally: checked

### GET NEW ACCESS TOKEN

#### Request a new access token to add it to your list of tokens

On clicking Request Token, you will be redirected to the Auth URL where you can enter the user's credentials and request for a token

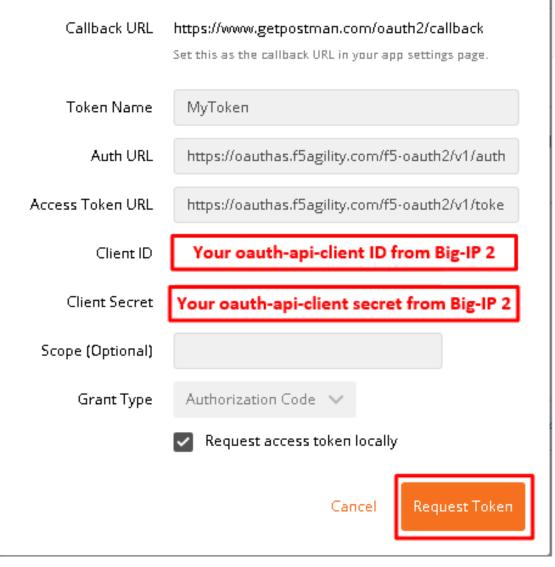

#### 7. Logon with any credentials, such as user/password

| Secure Logon<br>for F5 Networks |
|---------------------------------|
| Username                        |
| Password                        |
| Logon                           |

8. Authorize the HR API by clicking Authorize

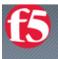

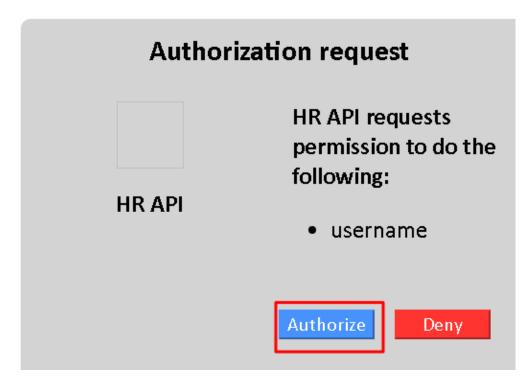

9. You now have received an OAuth Token. Click the **name of your token** under **Existing Tokens** (left) and your token will appear on the right

| Existing Tokens | Get New Access Token | MyToken          |                                       | Delete Use Token                     |
|-----------------|----------------------|------------------|---------------------------------------|--------------------------------------|
| MyToken         |                      | Add token to     | URL 🗸                                 |                                      |
|                 |                      | access_toke<br>n | 3c9f4d3bdd9381104<br>9507c693a23c8629 | la714c196289cb770a45<br>03a5bf770dd3 |
|                 |                      | expires_in       | 300                                   |                                      |
|                 |                      | token_type       | Bearer                                |                                      |

10. Change the **Add token to** drop down to Header and the click **Use Token**. You will note that the **Header** tab (in the section tabs just above) now has one header in the **Header** tab which contains your **Authorization Header** of type **Bearer** with a string value.

| MyToken                           |                                     | Delete                   | Use Token                  |
|-----------------------------------|-------------------------------------|--------------------------|----------------------------|
| Add token to                      | Header 🗸                            |                          |                            |
| access_toke<br>n                  | 3c9f4d3bdd938110<br>9507c693a23c862 |                          |                            |
| expires_in                        | 300                                 |                          |                            |
| token_type                        | Bearer                              |                          |                            |
| The Header tab data is            | s shown in the screenshot           |                          |                            |
| Authorization Headers (           | 1) Body Pre-request Script          | Tests                    | Cookies Code               |
| Кеу                               |                                     | Value                    | Bulk Edit 🔹 Presets 🔻      |
| <ul> <li>Authorization</li> </ul> |                                     | Bearer c89884a4df2e89f40 | )d14939497bab069385c5410ba |

11. Click Send at the top of the Postman screen

| Get $$          | https://api | i.f5agility.com | /department    |               |                                                                        | Params | Se     | nd 🗸   | Save    | ~    |
|-----------------|-------------|-----------------|----------------|---------------|------------------------------------------------------------------------|--------|--------|--------|---------|------|
| Authorization   | Headers (1) |                 | Pre-request S  | cript Tests   |                                                                        |        |        |        | Cookies | Code |
| Туре            |             | OAuth 2.0       | $\sim$         |               |                                                                        |        |        |        |         |      |
| Existing Tokens |             | Get Ne          | w Access Token | MyToke        | n                                                                      |        |        | Delete | Use T   | oken |
| MyToken         |             |                 |                | Add toker     | n to                                                                   | Header | $\sim$ |        |         |      |
|                 |             |                 |                | access_1<br>n | toke ec42165e10611860001db5bac66f8d6db<br>339f242a9f7d5824ec0ab7a93408 |        |        |        | 626     |      |
|                 |             |                 |                | expires_i     | n 3                                                                    | :00    |        |        |         |      |
|                 |             |                 |                | token_typ     | e E                                                                    | )earer |        |        |         |      |

12. You should receive a 200 OK, 5 headers and the body should contain a list of departments

|                        |                                           |            | _       |   | scone | licername      |              |               |
|------------------------|-------------------------------------------|------------|---------|---|-------|----------------|--------------|---------------|
| Body                   | Cookies                                   | Headers (5 | ) Tests |   |       | Status: 200 OK | Time: 350 ms | Size: 1.05 KB |
| Pretty                 | Raw                                       | Previéw    | JSON 🗸  | ₽ |       |                |              | ΓQ            |
| 1 • K<br>2 •<br>3<br>4 | "departme<br>"WATER<br>"POLICE<br>"GENERA | MGMNT",    | ,       |   |       |                |              |               |

**Note:** This time the request was successful because you presented a valid OAuth token to the resource server (the Big-IP), so it allowed the traffic to the API server on the backend.

#### 2.3.6 Task 4: Testing Session and Token States

**Note:** Parts of this task are performed on both Big-IP devices. Check each step to make sure you are working on the correct device.

#### Invalidate the Session

1. Go to **Big-IP 1 (OAuth C/RS) -> Access -> Overview -> Active Sessions**. Select the existing sessions and click **Kill Selected Sessions**, then confirm by clicking **Delete** 

| Access » Overview : Active Sessions |                       |          |             |                     |                     |  |  |  |
|-------------------------------------|-----------------------|----------|-------------|---------------------|---------------------|--|--|--|
| 🚓 🚽 Active Sessions                 | Access Reports        | OAuth Re | eports 🔫    | SWG Reports 🛛 👻     | Event Logs 🛛 👻      |  |  |  |
|                                     |                       |          |             |                     |                     |  |  |  |
| Display Options                     |                       |          |             |                     |                     |  |  |  |
| Auto Refresh                        | Disabled              | ▼ Refr   | resh        |                     |                     |  |  |  |
| Refresh Session Table               | Refresh Session Table |          |             |                     |                     |  |  |  |
|                                     |                       |          |             |                     |                     |  |  |  |
| Total Active Sessions               |                       |          |             |                     |                     |  |  |  |
| Active Session Count                | 1                     |          |             |                     |                     |  |  |  |
| *                                   | Se                    | earch    |             |                     |                     |  |  |  |
| 💌 💌 Status 🗭 🕈 Se                   | ession ID Variables   | ▲ User   | Client IP   | ≑ Start Time        | Expiration          |  |  |  |
| 📝 🥥 🗈 256f                          | 10ed View             | n/a      | 10.1.20.210 | 2017-05-31 13:22:24 | 2017-05-31 13:40:14 |  |  |  |
| Kill Selected Sessions              |                       |          |             |                     |                     |  |  |  |

2. Go back to **Postman** and click **Send** with your current OAuth token still inserted into the header. You should still receive a 200 OK, 5 headers and the body should contain a list of departments.

|                        |                                           |            | _       |   | srnna | licername      |              |               |
|------------------------|-------------------------------------------|------------|---------|---|-------|----------------|--------------|---------------|
| Body                   | Cookies                                   | Headers (5 | ) Tests |   |       | Status: 200 OK | Time: 350 ms | Size: 1.05 KB |
| Pretty                 | Raw                                       | Preview    | JSON 🗸  | ₽ |       |                |              | ΓQ            |
| 1 * •<br>2 *<br>3<br>4 | "departme<br>"WATER<br>"POLICE<br>"GENERA | MGMNT",    | ,       |   |       |                |              |               |

**Note:** You were still able to reach the API because you were able to establish a new session with your existing valid token\*.

#### Invalidate both the Current Session and Token

1. Go Big-IP 2 (OAuth AS) -> Access -> Overview -> OAuth Reports -> Tokens. Change the DB Instance to oauth-api-db.

| cess | s » Overview : OAuth Reports : Tok | ens             |                       |                                    |                       |                        |  |
|------|------------------------------------|-----------------|-----------------------|------------------------------------|-----------------------|------------------------|--|
|      |                                    | OAuth Reports 👻 | SWG Reports 👻 E       | vent Logs 🛛 👻                      |                       |                        |  |
| 0/   | Auth Tokens                        |                 |                       |                                    |                       | Revoke Refresh         |  |
| DB   | Instance: Access T                 | oken Issued: 🔻  |                       |                                    |                       |                        |  |
| 'Cor | nmon/oauth-api-db 🔻 Last week      | • U             | ser or Client App     | Search                             |                       |                        |  |
|      |                                    |                 |                       |                                    |                       |                        |  |
|      | User v                             | Client App 🛛 👻  | Access Token Issued 😽 | Access Token Expires ${}^{\prime}$ | Access Token Status 🗸 | Refresh Token Issued ~ |  |
|      | /Common/oauthas-ap.user            | HR API          | 2017-05-30 23:45:38   | 2017-05-30 23:50:38                | ACTIVE                | 2017-05-30 23:45:38    |  |
|      | /Common/oauthas-ap.user            | HR API          | 2017-05-30 23:44:57   | 2017-05-30 23:49:57                | ACTIVE                | 2017-05-30 23:44:57    |  |
|      | /Common/oauthas-ap.user            | HR API          | 2017-05-30 23:39:16   | 2017-05-30 23:44:16                | ACTIVE                | 2017-05-30 23:39:16    |  |
|      | /Common/oauthas-ap.user            | HR API          | 2017-05-30 23:25:44   | 2017-05-30 23:30:44                | EXPIRED               | 2017-05-30 23:25:44    |  |
|      | /Common/oauthas-ap.user            | HR API          | 2017-05-30 23:15:13   | 2017-05-30 23:20:13                | ACTIVE                | 2017-05-30 23:15:13    |  |
|      | /Common/oauthas-ap.user            | HR API          | 2017-05-30 23:09:48   | 2017-05-30 23:14:48                | ACTIVE                | 2017-05-30 23:09:48    |  |

2. Select all tokens, click **Checkbox** left in title bar and the click **Revoke** in the top right

| Acces | s » Overview : OA                                                                                                    | uth Reports : Toke | ns                |                       |                        |                       |                                                                    |   |
|-------|----------------------------------------------------------------------------------------------------|--------------------|-------------------|-----------------------|------------------------|-----------------------|--------------------------------------------------------------------|---|
| ☆ -   |                                                                                                    |                    | OAuth Reports 🛛 🔫 | SWG Reports 👻 E       | event Logs 🛛 👻         |                       |                                                                    |   |
| 0     | Auth Toker                                                                                                    | าร                 |                   |                       |                        |                       | Revoke Refresh                                                     |   |
| _     | DB Instance:       Access Token Issued:       Image: state of the state of the state o |                    |                   |                       |                        |                       |                                                                    |   |
| ~     | User                                                                                                    | ~                  | Client App 🗸 🗸    | Access Token Issued 🛩 | Access Token Expires 🗸 | Access Token Status 🗸 | Refresh Token Issued $\stackrel{\scriptstyle\scriptstyle{\vee}}{}$ | R |
| ~     | /Common/oautha                                                                                                    | s-ap.user          | HR API            | 2017-05-30 23:45:38   | 2017-05-30 23:50:38    | ACTIVE                | 2017-05-30 23:45:38                                                | - |
| ~     | /Common/oautha                                                                                                    | s-ap.user          | HR API            | 2017-05-30 23:44:57   | 2017-05-30 23:49:57    | ACTIVE                | 2017-05-30 23:44:57                                                |   |
| ~     | /Common/oautha                                                                                                    | s-ap.user          | HR API            | 2017-05-30 23:39:16   | 2017-05-30 23:44:16    | ACTIVE                | 2017-05-30 23:39:16                                                |   |
| ~     | /Common/oautha                                                                                                    | s-ap.user          | HR API            | 2017-05-30 23:25:44   | 2017-05-30 23:30:44    | EXPIRED               | 2017-05-30 23:25:44                                                |   |
| *     | /Common/oautha                                                                                                    | s-ap.user          | HR API            | 2017-05-30 23:15:13   | 2017-05-30 23:20:13    | ACTIVE                | 2017-05-30 23:15:13                                                |   |

3. Go to **Big-IP 1 (OAuth C/RS) -> Access -> Overview -> Active Sessions**. Select the existing sessions and click **Kill Selected Sessions**, then confirm by clicking **Delete** 

| Access » Overview : Active Sessions |                       |          |             |                     |                     |  |  |  |  |
|-------------------------------------|-----------------------|----------|-------------|---------------------|---------------------|--|--|--|--|
| 🚓 🚽 Active Sessions                 | Access Reports        | OAuth Re | eports 🔫    | SWG Reports 🛛 👻     | Event Logs 🛛 👻      |  |  |  |  |
|                                     |                       | _        |             |                     |                     |  |  |  |  |
| Display Options                     | Display Options       |          |             |                     |                     |  |  |  |  |
| Auto Refresh                        | Disabled              | ▼ Refr   | resh        |                     |                     |  |  |  |  |
| Refresh Session Table               | Refresh Session Table |          |             |                     |                     |  |  |  |  |
|                                     |                       |          |             |                     |                     |  |  |  |  |
| Total Active Sessions               |                       |          |             |                     |                     |  |  |  |  |
| Active Session Count                | 1                     |          |             |                     |                     |  |  |  |  |
| *                                   | Se                    | earch    |             |                     |                     |  |  |  |  |
| 💌 💌 Status 🛨 🗢 Se                   | ession ID Variables   | ▲ User   |             | Start Time          | Expiration          |  |  |  |  |
| 🗹 🥥 🗈 256f                          | 10ed View             | n/a      | 10.1.20.210 | 2017-05-31 13:22:24 | 2017-05-31 13:40:14 |  |  |  |  |
| Kill Selected Sessions              |                       |          |             |                     |                     |  |  |  |  |

4. Go back to **Postman** and click Send with your *current OAuth token still inserted* into the header. You should receive a 401 Unauthorized, **3 headers**, no body, and the WWW-Authenticate header will provide an error description indicating the token is not active.

| Body Cookies (1)   | Headers (3)           | Tests                   | Status            | : 401 Unauthorized | Time: 735 ms | Size: 155 B |
|--------------------|-----------------------|-------------------------|-------------------|--------------------|--------------|-------------|
| Connection > Close |                       |                         |                   |                    |              |             |
| Content-Length → 0 |                       |                         |                   |                    |              |             |
| WWW-Authenticate 🕠 | Bearer error="invalio | l_token",error_descript | ion="Token is not | active"            |              |             |

**Note:** You can remove the header, delete the token, and start over getting a new token and it will work once again.\*

**Note:** This time you were no longer able to reach the API because you no longer had a valid token to establish your new session with. Getting a new token will resolve the issue.

# 2.4 Lab 3: Reporting and Session Management

#### 2.4.1 Task 1: Big-IP as Authorization Server (Big-IP 2)

1. You can see reporting on OAuth traffic at Access -> Overview -> OAuth Reports -> Server

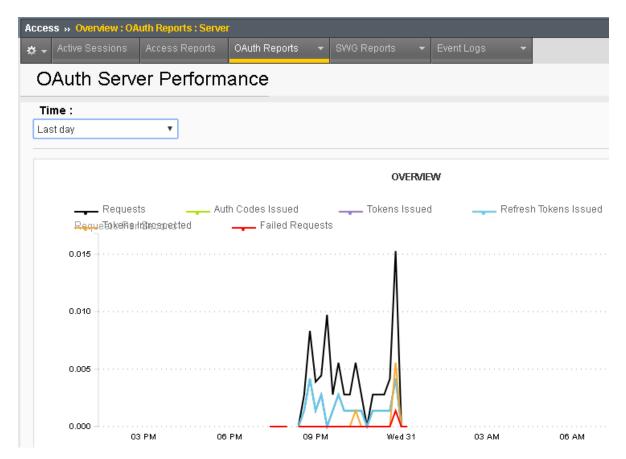

 You can see the session logs by going to Access-> Overview-> Active Sessions and click on the active session, or for past sessions under Access -> Overview -> Access Reports -> All Sessions Report (it runs by default and asks for a time period)

| Access » Overview : Acc      | cess Reports   |                      |                 |            |               |                         |                 |
|------------------------------|----------------|----------------------|-----------------|------------|---------------|-------------------------|-----------------|
| 🚓 🗸 Active Sessions          | Access Reports | OAuth Reports 🛛 👻    | SWG Report      |            | Event Logs    | -                       |                 |
| Reports Browser              | <b>«</b>       | All Sessions 🛞       |                 |            | ·             |                         |                 |
| Favorites                    | +              | 😣 Export to CSV File | 🔣 Show in Pop   | oup Windov | 🖉 🔄 View Repo | ort Constraints   🗼 Set | to default repo |
| Built In Reports             | -              | Local Time           | Session ID      | Logon      | Active        | Session Variables       | State           |
| 💫 Favorite                   | 💽 Run          | 2017-05-30 23:45:27  | 975c3806        | user       | N             | View Session Variable   | <u>s</u>        |
| ACE Details (Air Sessions)   |                | 2017-05-30 23:44:45  | <u>12b6d17e</u> | user       | N             | View Session Variable   | <u>s</u>        |
| ACL Summary (Session ID)     | <b>^</b>       | 2017-05-30 23:39:02  | e0804cb9        | user       | N             | View Session Variable   | <u>s</u>        |
| ACL Summary(All Sessions     |                | 2017-05-30 23:29:31  | 4e9abf2f        |            | N             | View Session Variable   | <u>s</u>        |
| Allowed ACL Details (Sessi   |                | 2017-05-30 23:25:34  | <u>92218414</u> | user       | N             | View Session Variable   | <u>s</u>        |
| Allowed ACLs (All Sessions   | s)             | 2017-05-30 23:14:59  | <u>c5c2800e</u> | user       | N             | View Session Variable   | <u>s</u>        |
| Denied ACL Details (Session  | n ID)          | 2017-05-30 23:09:36  | 75eed6b0        | user       | N             | View Session Variable   | <u>s</u>        |
| Denied ACLs (All Sessions)   |                | 2017-05-30 22:53:17  | 0c6b03d2        | user       | N             | View Session Variable   | <u>s</u>        |
| Browser/App Reports          |                | 2017-05-30 22:24:41  | <u>c851f7ad</u> | user       | N             | View Session Variable   | <u>s</u>        |
|                              |                | 2017-05-30 22:19:38  | 5a3c7d6b        |            | N             | View Session Variable   | <u>s</u>        |
| Application and OS Distribut | .001           | 2017-05-30 22:12:10  | 9008d848        | user       | N             | View Session Variable   | <u>s</u>        |

#### 2.4.2 Task 2: Big-IP as Client / Resource Server (Big-IP 1)

1. After logging in Go to Access -> Overview -> Active Sessions and note that the "User" field is populated with the name from your social account (from social account labs). This happens because we took the relevant variable from the OAuth response and put it into the variable session.logon.last.username.

|                                               | uve 563        | ssions    |                    |                 |         |                                                   |           |                                           |  |  |  |  |  |  |
|-----------------------------------------------|----------------|-----------|--------------------|-----------------|---------|---------------------------------------------------|-----------|-------------------------------------------|--|--|--|--|--|--|
| 🚓 👻 Active Sessions                           | Acces          | s Reports | OAuth Report       |                 | SWG Rep | oorts 🔫                                           | Event Log | js 🔻                                      |  |  |  |  |  |  |
|                                               |                |           |                    |                 |         |                                                   |           |                                           |  |  |  |  |  |  |
| Display Options                               |                |           |                    |                 |         |                                                   |           |                                           |  |  |  |  |  |  |
| Auto Refresh                                  |                | Disabled  | Refrest            | 1               |         |                                                   |           |                                           |  |  |  |  |  |  |
| Refresh Session Table                         |                |           |                    |                 |         |                                                   |           |                                           |  |  |  |  |  |  |
|                                               |                |           |                    |                 |         |                                                   |           |                                           |  |  |  |  |  |  |
|                                               |                |           |                    |                 |         |                                                   |           |                                           |  |  |  |  |  |  |
| Total Active Sessions                         |                |           |                    |                 |         |                                                   |           |                                           |  |  |  |  |  |  |
| Total Active Sessions<br>Active Session Count |                | 1         |                    |                 |         |                                                   |           |                                           |  |  |  |  |  |  |
|                                               |                |           | earch              |                 |         |                                                   |           |                                           |  |  |  |  |  |  |
|                                               | ¢ Se           |           | earch<br>Variables | ▲ Use           | r       | Client IP                                         |           | <ul> <li>Start T</li> </ul>               |  |  |  |  |  |  |
| Active Session Count                          | ¢ Se:<br>df4a5 | Sion ID   |                    | ▲ Use<br>Chas L | _       | <ul> <li>Client IP</li> <li>192.168.18</li> </ul> |           | <ul> <li>Start Tr<br/>2017-05-</li> </ul> |  |  |  |  |  |  |

 There are more session variables retrieved from the provider you can examine. To see them click on View under Variables for the session. Search for variables that start with "session.oauth.scope.last". The scope will determine what the Authorization Server returns to you.

| Access » Overview : /  | ctive Se | ssions     |           |        |             |           |            |          |
|------------------------|----------|------------|-----------|--------|-------------|-----------|------------|----------|
| 🔅 👻 Active Sessions    | Acce     | ss Reports | OAuth Rep | orts 👻 | SWG Reports |           | Event Log: |          |
|                        |          |            |           |        |             |           |            |          |
| Display Options        |          |            |           |        |             |           |            |          |
| Auto Refresh           |          | Disabled   | Refre     | sh     |             |           |            |          |
| Refresh Session Table  | 1        |            |           |        |             |           |            |          |
|                        | _        |            |           |        |             |           |            |          |
| Total Active Sessions  |          |            |           |        |             |           |            |          |
| Active Session Count   |          | 1          |           |        |             |           |            |          |
| *                      |          | S          | earch     |        |             |           |            |          |
| Status H               | • Se     | ession ID  | Variables | ▲ Use  | r ¢         | Client IP |            | Start Ti |
|                        | 3 df4a   | 5200       | View      | Chas L | esley 19    | 2.168.18  | 7.169      | 2017-05- |
| Kill Selected Sessions | ]        |            |           |        |             |           |            |          |

Note: You can terminate this session if desired at the Active Sessions screen\*

| df4a5200. <mark>session.oauth.scope.last</mark> .scope_data.public_profile.first_name | Chas           |
|---------------------------------------------------------------------------------------|----------------|
| df4a5200.session.oauth.client./Common/social-ap_act_oauth_client_1_ag.state           |                |
| df4a5200.session.oauth.scope./Common/social-ap_act_oauth_scope_1_ag.scope             | public_profile |

3. You can see reporting on OAuth traffic at Access -> Overview -> OAuth Reports -> Client / Resource Server

| Acce | cess » Overview : OAuth Reports : Client / Resource Server |             |               |          |          |              |            |        |
|------|------------------------------------------------------------|-------------|---------------|----------|----------|--------------|------------|--------|
| ÷.   | Active Sessions                                            |             | OAuth Reports | ▼ SWG Re | eports 👻 | Event Logs , |            |        |
| С    | Auth Clier                                                 | nt / Resour | ce Server     | Perforr  | nance    |              |            |        |
| Ti   | me:                                                        |             |               |          |          |              |            |        |
| La   | st hour                                                    | T           |               |          |          |              |            |        |
|      |                                                            |             |               |          | OVERVIE  | W            |            |        |
|      | Requests Per                                               | Second      | Auth C        | odes     | Tokens   | Refr         | esh Tokens | Scope: |
|      | 0.03                                                       |             |               |          |          |              |            |        |
|      | 0.02                                                       |             |               |          |          |              |            |        |
|      | 0.01                                                       |             |               |          |          |              | $\Lambda$  |        |
|      |                                                            |             |               |          |          |              |            |        |
|      | 0.00<br>01 PM                                              | 01:05 01:1  | 0 01:15       | 01:20    | 01:25    | 01:30 01:35  | 01:40      | 01:45  |

 You can see the session logs by going to Access-> Overview-> Active Sessions and click on the active session, or for past sessions under Access -> Overview -> Access Reports -> All Sessions Report (it runs by default and asks for a time period)

| Access » Overview : Ac | cess Reports   |                      |                                                                                                    |
|------------------------|----------------|----------------------|----------------------------------------------------------------------------------------------------|
| 🗱 👻 Active Sessions    | Access Reports | OAuth Reports 🛛 👻    | SWG Reports - Event Logs -                                                                                         |
| Reports Browser        | ~              | Session Details      | - df4a5200 🛞                                                                                                    |
| Favorites              | -              | 😣 Export to CSV File | 词 Show in Popup Window 🛐 View Report Constraints Current default report name: "All Sessions"                       |
| 눩 Delete Favorite      | 💽 Run          | Local Time           | Log Message                                                                                                    |
| Report Name            |                | 2017-05-31 13:49:19  | /Common/social-ap:Common:df4a5200: Received User-Agent header: Mozilla/5.0 (Windows NT 10.0; WOW64; rv:53          |
|                        |                | 2017-05-31 13:49:19  | /Common/social-ap:Common:df4a5200: New session from client IP 192.168.187.169 (ST=/CC=/C=) at VIP 192.168.187      |
|                        |                | 2017-05-31 13:49:24  | /Common/social-ap:Common:df4a5200:/Common/social-ap_act_oauth_client_1_ag: OAuth Client: authorization_code        |
|                        |                | 2017-05-31 13:49:24  | /Common/social-ap:Common:df4a5200:/Common/social-ap_act_oauth_client_1_ag: OAuth Client: User redirected to        |
|                        |                | 2017-05-31 13:50:10  | /Common/social-ap:Common:df4a5200: New OAuth Authorization Code received                                           |
|                        |                | 2017-05-31 13:50:10  | /Common/social-ap:Common:df4a5200:/Common/social-ap_act_oauth_client_1_ag: OAuth Client: Requesting new to         |
|                        |                | 2017-05-31 13:50:14  | /Common/social-ap:Common:df4a5200:/Common/social-ap_act_oauth_client_1_ag: OAuth Client: succeeded for ser         |
|                        |                | 2017-05-31 13:50:14  | /Common/social-ap:Common:df4a5200:/Common/social-ap_act_oauth_scope_1_ag: OAuth Scope: getting list of sco         |
|                        |                | 2017-05-31 13:50:15  | /Common/social-ap:Common:df4a5200:/Common/social-ap_act_oauth_scope_1_ag: OAuth Scope: succeeded for s             |
|                        |                | 2017-05-31 13:50:15  | /Common/social-ap:Common:df4a5200: Username 'Chas Lesley'                                                          |
|                        |                | 2017-05-31 13:50:15  | /Common/social-ap:Common:df4a5200: Following rule 'fallback' from item 'Facebook Variable Assign' to ending 'Allow |
|                        |                | 2017-05-31 13:50:15  | /Common/social-ap:Common:df4a5200: Access policy result: LTM APM_Mode                                              |
|                        |                | 2017-05-31 13:50:15  | /Common/social-ap:Common:df4a5200: Received client info - Hostname: Type: Mozilla Version: 5 Platform: Win10 CP    |
|                        |                | 2017-05-31 13:50:15  | /Common/social-ap:Common:df4a5200:   Start (fallback)   OAuth Logon Page (Facebook)   Facebook OAuth Client (S     |

# 2.5 Lab 4: Troubleshooting

#### 2.5.1 Task 1: Logging Levels

 You can turn up the logging levels specific to OAuth at Access -> Overview -> Event Logs -> Settings. Often times *Informational* is enough to identify issues. It is recommended to start there before going to debug. In particular pay attention *session.oauth.client.last.errMsg* as it contains the errors the other side reported back to you.

| <del>*</del> - | Active Sessions | Access Reports | OAuth F | Reports 🔫   | SWG Rep | oorts 👻  | Event Logs | -      |
|----------------|-----------------|----------------|---------|-------------|---------|----------|------------|--------|
|                |                 |                |         |             |         |          |            |        |
|                |                 |                |         |             |         |          |            |        |
|                | Name 🔺          | Description    |         | Access Syst | em Logs | URL Requ | iest Logs  | Access |

| Edit APM Log Setting                                                                                                    |                                                                                                    | ^                                                                                                    |
|----------------------------------------------------------------------------------------------------|----------------------------------------------------------------------------------------------------|----------------------------------------------------------------------------------------------------|
| <ul> <li>General Information</li> <li>Access System Logs</li> <li>URL Request Logs</li> <li>Access Profiles</li> <li>SSO Objects</li> </ul> | Publisher*:<br>/Common/sys-db-access-publis<br>Access Policy :<br>Notice<br>ACL :<br>Notice<br>Secure Web Gateway :<br>Notice<br>OAuth :<br>Notice<br>VDI :<br>Notice | sher Create Per-Request Policy : Notice SSO : Notice ECA : Notice PingAccess Profile : Notice Endpoint Management System : Notice |
|                                                                                                    |                                                                                                    | OK Cancel                                                                                                    |

#### 2.5.2 Task 2: Traffic Captures

1. You can actually examine what Big-IP has sent out when acting as a client/resource server. First, capture the traffic on the tmm channel:

tcpdump -i tmm:h -s0 -w /tmp/oauth.dmp

| [root@bigip1:Active:Standalone] config # tcpdump -i tmm:h -s0 -w /tmp/oauth.dmp   |
|-----------------------------------------------------------------------------------|
| cpdump: listening on tmm:h, link-type EN10MB (Ethernet), capture size 65535 bytes |
| C212 packets captured                                                             |
| 12 packets received by filter                                                     |
| ) packets dropped by kernel                                                       |
| [root@bigip1:Active:Standalone]                                                   |
|                                                                                   |

2. Then attempt your login using OAuth and ctrl-c the capture to end it. Now you need to ssldump the output:

ssldump -dr /tmp/oauth.dmp | more

| [root@bigip1:Active:Standalone] config # ssldump -dr /tmp/oauth.dmp   more<br>New TCP connection #3: 10.1.20.210(52064) <-> localhost.localdomain(10001)<br>0.0010 (0.0010) C>S |
|----------------------------------------------------------------------------------------------------|
| POST / HTTP/1.1                                                                                                    |
| cache-control: no-cache                                                                                                    |
| Postman-Token: 7d18ae0a-9335-4aba-98af-33797749aced                                                                                                    |
| Authorization: Bearer a5f563285d005630134cd94330d23dcf9b33c615fffa01a30b25065afe45f285                                                                                          |
| User-Agent: PostmanRuntime/3.0.11-hotfix.2                                                                                                    |
| Accept: */*                                                                                                    |
| Host: api.f5agility.com                                                                                                    |
| accept-encoding: gzip, deflate                                                                                                    |
| Connection: keep-alive                                                                                                    |
| client-session-id: abeb0683b03ea3beeecf069e272d3d36                                                                                                    |
| session-key: abeb0683b03ea3beeecf069e272d3d36                                                                                                    |
| profile-id: /Common/api-ap                                                                                                    |
| partition-id: Common                                                                                                    |
| session-id: 272d3d36                                                                                                    |
|                                                                                                    |

**Note:** Your SSL Ciphers must support ssldump utility. Refer to the following link for further details https://support.f5.com/csp/article/K10209

#### 2.5.3 Information: Logging at the Other Side

Sometimes the issue is not at your end and some providers have their own logging and reporting you can leverage. As an example, Google has a dashboard that reports errors.

#### 2.5.4 Information: The Browser

Although a lot of the critical stuff is passed back and forth directly without your browser being involved, you can at least validate the browser portions of the transaction are good (e.g. are you passing all the values you should, example below for Google).

# 2.6 Conclusion

#### 2.6.1 Learn More

#### Links & Information

• Access Policy Manager (APM) Operations Guide:

https://support.f5.com/content/kb/en-us/products/big-ip\_apm/manuals/product/ f5-apm-operations-guide/\_jcr\_content/pdfAttach/download/file.res/f5-apm-operations-guide.pdf

Access Policy Manager (APM) Authentication & Single Sign On Concepts:

https://support.f5.com/kb/en-us/products/big-ip\_apm/manuals/product/apm-authentication-sso-13-0-0. html

OAuth Overview:

https://support.f5.com/kb/en-us/products/big-ip\_apm/manuals/product/apm-authentication-sso-13-0-0/35.html#guid-c1b617a7-07b5-4ad6-9b84-29d6ecd789b4

#### OAuth Client & Resource Server:

https://support.f5.com/kb/en-us/products/big-ip\_apm/manuals/product/apm-authentication-sso-13-0-0/36.html#guid-c6db081e-e8ac-454b-84c8-02a1a282a888

#### OAuth Authorization Server:

https://support.f5.com/kb/en-us/products/big-ip\_apm/manuals/product/apm-authentication-sso-13-0-0/37.html#guid-be8761c9-5e2f-4ad8-b829-871c7feb2a20

#### • Troubleshooting Tips

#### - OAuth Client & Resource Server:

https://support.f5.com/kb/en-us/products/big-ip\_apm/manuals/product/ apm-authentication-sso-13-0-0/36.html#guid-774384bc-cf63-469d-a589-1595d0ddfba2

#### - OAuth Authorization Server:

https://support.f5.com/kb/en-us/products/big-ip\_apm/manuals/product/ apm-authentication-sso-13-0-0/37.html#guid-8b97b512-ec2b-4bfb-a6aa-1af24842ee7a

#### 2.6.2 Lab Reproduction

If you are building your own, here is some important information about the environment not covered in the lab. This lab environment requires two Big-IPs. One will act as an OAuth Client and Resource (Client/RS) Server. The other will act as an OAuth Authorization Server (AS). Both must be licensed and provisioned for Access Policy Manager (APM).

On the OAuth Client/RS Big-IP you will need backend pools for the two virtual servers, the lab expects a webapp behind the Social VS that accepts a header named x-user and reposts it back to the user. The lab expects an API behind the API VS that can respond with a list of departments to a request to /department. Also, a DNS Resolver must be configured on this Big-IP, in our case we don't have a local DNS server to respond for the names used, so we are also leveraging an iRule and VS to answer DNS requests for specific names. You will need a browser for testing the social module and Postman for testing the API module.

# **Class 3: SWG - Securing Outbound Internet Access**

Welcome to the APM 231: SWG - Securing Outbound Internet Access lab. These lab exercises will instruct you on configuring F5 Secure Web Gateway (SWG) for typical use cases. This guide is intended to complement lecture material provided during the course and to serve as a reference guide when configuring SWG in your own environment. Expected time to complete: **3 hours** 

# 3.1 Lab Environment

In the interest of time, the following components have been set up with basic configurations for you in a cloud-based virtual lab environment with:

- Windows Jump Host Provides remote access the virtual lab environment via RDP (note: you
  will need to connect to it using your Remote Desktop Client for Windows/Mac). This will also be
  your test client.
- BIG-IP Virtual Edition (VE) Pre-licensed and provisioned for Access Policy Manager (APM) and Secure Web Gateway (SWG)
- BIG-IQ Centralized Management (CM) VE BIG-IQ console
- BIG-IQ Data Collection Device (DCD) VE BIG-IQ logging node
- Windows Server Active Directory and DNS services
- DLP Server ICAP mode

Each student's lab environment is independent.

#### 3.1.1 Lab Environment Diagram

The following diagram illustrates the lab environment's network configuration and will be useful if you wish to replicate these exercises in your personal lab environment:

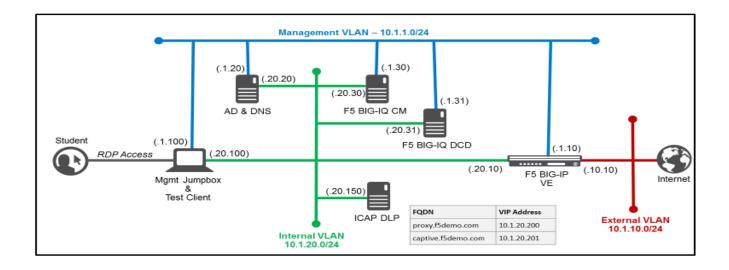

#### 3.1.2 Timing for Labs

The time it takes to perform each lab varies and is mostly dependent on accurately completing steps. Below is an estimate of how long it will take for each lab:

Lab Timing

| Lab name (Description)                                 | Time Allocated |
|--------------------------------------------------------|----------------|
| Use Case: Enterprise Web Filtering                     |                |
| Lab 1: SWG iApp - Explicit Proxy for HTTP and HTTPS    | 30 minutes     |
| Lab 2: URL Category-based Decryption Bypass            | 25 minutes     |
| Lab 3: Explicit Proxy Authentication - NTLM            | 25 minutes     |
| Use Case: Access Reporting                             |                |
| Lab 4: SWG Reporting with BIG-IQ                       | 15 minutes     |
| Use Case: Guest Access Web Filtering                   |                |
| Lab 5: SWG iApp – Transparent Proxy for HTTP and HTTPS | 15 minutes     |
| Lab 6: Captive Portal Authentication                   | 25 minutes     |
| Use Case: SSL Visibility                               |                |
| Lab 7: SSL Visibility for DLP (ICAP)                   | 15 minutes     |
|                                                        |                |

#### 3.1.3 General Notes

Provisioning Secure Web Gateway (SWG) requires Access Policy Manager (APM to also be provisioned.

When working with iApp templates for the first time, you should change the BIG-IP Configuration Utility's default "**Idle Time Before Automatic Logout**" setting to a larger value. This has already been done for you in the lab environment to save time.

### 3.1.4 Accessing the Lab Environment

To access the lab environment, you will require a web browser and Remote Desktop Protocol (RDP) client software. The web browser will be used to access the Lab Training Portal. The RDP client will be used to connect to the Jump Host, where you will be able to access the BIG-IP management interfaces using HTTPS and SSH. You will also be using the Jump Host as a test client.

You class instructor will provide additional lab access details.

- 1. Establish an RDP connection to your Jump Host and login with the following credentials:
- User: JUMPBOX\external\_user
- · Password: password
- 1. Use Firefox to access the BIG-IP GUI (https://10.1.1.10).
- 2. Login into the BIG-IP Configuration Utility with the following credentials:
- · User: admin
- · Password: admin

# 3.2 Lab 1: SWG iApp – Explicit Proxy for HTTP and HTTPS

In this lab exercise, you will learn how to automate and simplify a deployment of SWG using an iApp template.

Estimated completion time: 30 minutes

#### **Objectives:**

- · Create an Explicit Proxy configuration by deploying the SWG iApp template
- · Test web browsing behavior

#### Lab Requirements:

- BIG-IP with SWG licensed
- · BIG-IP must have access to the public Internet
- · BIG-IP must have access to a DNS server that can resolve queries for public Internet web site names
- The latest iApp for SWG can be downloaded from https://downloads.f5.com/ (browse to BIG-IP iApp Templates) Note: The iApp has already been downloaded and imported for you.

Before you can deploy the SWG iApp template, you must have the following objects configured:

- AD AAA server
- SWG-Explicit Access Policy
- Custom URL Filter
- Per-Request Access Policy

#### 3.2.1 Task 1 – Create an "SWG-Explicit" Access Policy for Authentication

#### Create an AD AAA Server

- Create an AD AAA server by selecting Access >> Authentication >> Active Directory and clicking on Create...
- Change the Name to AD\_F5DEMO
- Change the Domain Name to **f5demo.com**
- Change Server Connection to Direct
- Change the Domain Controller to **10.1.20.20**
- Click Finished

| 🛪 🚽 Properties Gro                            | ups                 |                  |  |  |
|-----------------------------------------------|---------------------|------------------|--|--|
| topenaes Gio                                  | ups                 |                  |  |  |
|                                               |                     |                  |  |  |
| eneral Properties                             |                     |                  |  |  |
| Name                                          | AD_F5DEMO           |                  |  |  |
| Partition / Path                              | Common              |                  |  |  |
| Туре                                          | Active Directory    | Active Directory |  |  |
| configuration                                 |                     |                  |  |  |
| -                                             |                     |                  |  |  |
| Domain Name                                   | f5demo.com          |                  |  |  |
| Server Connection                             | 🔘 Use Pool 🖲 Direct |                  |  |  |
| Domain Controller                             | 10.1.20.20          |                  |  |  |
| Admin Name                                    |                     |                  |  |  |
| Admin Password                                |                     |                  |  |  |
| Verify Admin Password                         |                     |                  |  |  |
| Group Cache Lifetime                          | 30                  | Days Clear Cache |  |  |
| Password Security Object<br>Cache Lifetime    | 30                  | Days Clear Cache |  |  |
| Kerberos Preauthentication<br>Encryption Type | None                |                  |  |  |
| Timeout                                       | 15                  | seconds          |  |  |

#### **Create a Per-Session Access Policy**

- Browse to Access >> Profiles / Policies >> Access Profiles (Per-Session Policies) and click Create...\*
- Name the profile AP\_Explicit\_Auth
- Change the Profile Type to SWG-Explicit
- · Add English to the Accepted Languages list
- · Accept all other default settings and click Finished
- · Click on the Edit... link for the appropriate Access Policy created above

| <b>#</b> - | Access I                   | Profiles                                      | Per-Request  | Policies          | Policy Sync | Customization -    |                  |      |      |            |
|------------|----------------------------|-----------------------------------------------|--------------|-------------------|-------------|--------------------|------------------|------|------|------------|
|            |                            |                                               |              |                   |             |                    |                  |      |      |            |
| Search     |                            |                                               |              |                   |             |                    |                  |      |      |            |
| 1          |                            |                                               |              | Searc             | n           |                    |                  |      |      |            |
|            | <ul> <li>Status</li> </ul> | ▲ Access                                      | Profile Name | Search<br>Applica |             | Per-Session Policy | Export           | Сору | Logs | Virtual Se |
|            | ✓ Status                   | <ul> <li>Access</li> <li>AP_Explic</li> </ul> |              |                   |             |                    | Export<br>Export |      |      | Virtual Se |

• Select the + between Start and Deny and Add an HTTP 407 Response object

| <u>(5</u>                                                         | Help Close             |
|-------------------------------------------------------------------|------------------------|
| Access Policy: /Common/AP_Explicit_Auth<br>Allow, Deny [default]) | Edit Endings (Endings: |
| Start fallback + Deny                                             |                        |
| Add New Macro                                                     |                        |

Change the HTTP Auth Level to basic

| Properties* Branch Rules  | 2                                               |  |  |  |  |
|---------------------------|-------------------------------------------------|--|--|--|--|
| Name: HTTP 407 Response   |                                                 |  |  |  |  |
| 407 Response Settings     |                                                 |  |  |  |  |
| Basic Auth Realm          |                                                 |  |  |  |  |
| HTTP Auth Level           | basic 🔻                                         |  |  |  |  |
| Customization             | 1                                               |  |  |  |  |
| Language                  | en 🔻                                            |  |  |  |  |
| Logon Page Input Field #1 | Username                                        |  |  |  |  |
| Logon Page Input Field #2 | Password                                        |  |  |  |  |
| HTTP response message     | Authentication required to access the resources |  |  |  |  |
| Yes                       | Yes                                             |  |  |  |  |
| No                        | No                                              |  |  |  |  |

- Click Save
- On the Basic branch of the HTTP 407 Object, Add an AD Auth Object

| Beg        | Begin typing to search |                                     |  |  |  |
|------------|------------------------|-------------------------------------|--|--|--|
|            | on Authentication Assi | anment Endpoint Security (S         |  |  |  |
| 0          | AD Auth                | Active Directory authen             |  |  |  |
| $\bigcirc$ | AD Query               | Active Directory query t<br>mapping |  |  |  |
| 0          | CRLDP Auth             | Certificate Revocation L            |  |  |  |
| $\bigcirc$ | HTTP Auth              | HTTP authentication of              |  |  |  |
| 0          | Kerberos Auth          | Kerberos authenticatior             |  |  |  |

Change the Server to /Common/AD\_F5DEMO and change Show Extended Error to Enabled

| Properties* Branch Rules               |                         |  |  |  |
|----------------------------------------|-------------------------|--|--|--|
| Name: AD Auth                          |                         |  |  |  |
| Active Directory                       |                         |  |  |  |
| Туре                                   | Authentication <b>T</b> |  |  |  |
| Server                                 | /Common/AD_F5DEMO V     |  |  |  |
| Cross Domain Support                   | Disabled 🔻              |  |  |  |
| Complexity check for Password<br>Reset | Disabled <b>T</b>       |  |  |  |
| Show Extended Error                    | Enabled 🔻 👝             |  |  |  |
| Max Logon Attempts Allowed             | 3 🔻                     |  |  |  |
| Max Password Reset Attempts<br>Allowed | 3 🔻                     |  |  |  |

Click Save

- On the Successful branch of the AD Auth Object, click on the Deny Ending and change it to Allow
- Click Save
- Click on the Apply Access Policy link

| Apply Access Policy                                                                                                    |                                  |
|----------------------------------------------------------------------------------------------------|----------------------------------|
| Access Policy: /Common/AP_Explicit_Auth Edit Endings                                                                                                    | (Endings: Allow, Deny [default]) |
| Start $fallback$ + $ X$ $Basic$ + $\rightarrow$ $AD Auth$ $fallback$ + $\rightarrow$ $fallback$ + $\rightarrow$                                                                   |                                  |
| HTTP 407 Response<br>Negotiate                                                                                                    |                                  |
|                                                                                                    | Select Ending                    |
| fallback + ->>                                                                                                    | Allow                            |
|                                                                                                    | Deny                             |
| Add New Macro                                                                                                    |                                  |
| An access policy consists of a start point, actions, and one or more endings. To ins<br>right edge of the box. Click the <b>Add Macro</b> button to add a purpose-built set of pr |                                  |

## 3.2.2 Task 2 – Create a custom URL Filter

- Browse to Access >> Secure Web Gateway >> URL Filters and click Create...
- Name your filter LAB\_URL\_FILTER and click Finished
- Click on the first check box to select all categories

| Hostname: bigip1 Date: Jun 8, 2017<br>IP Address: 10.1.1.10 Time: 9:44 AM (PD | User: <b>admin</b><br>T) Role: Administrator |                                |
|-------------------------------------------------------------------------------|----------------------------------------------|--------------------------------|
| ONLINE (ACTIVE)<br>Standalone                                                 |                                              |                                |
| Main Help About                                                               | Access » Secure Web Gatewa                   | y:URL Filters » LAB_URL_FILTER |
| Mage Statistics                                                               | 🔅 👻 Properties                               |                                |
| iApps                                                                         | General Properties                           |                                |
| 🔋 Wizards                                                                     | Name                                         | LAB_URL_FILTER                 |
| SSL Orchestrator                                                              | Partition / Path                             | Common                         |
| SSL Orchestrator                                                              | Description                                  |                                |
| Local Traffic                                                                 | Update Delete                                | 1                              |
| Traffic Intelligence                                                          | Associated Categories                        |                                |
| Acceleration                                                                  |                                              |                                |
| Acceleration                                                                  | Category                                     | Sub-Category                   |
| Access                                                                        | Custom Categories                            |                                |
| Overview                                                                      | Abortion                                     |                                |
| Profiles / Policies                                                           | 🔽 🖸 Adult Material                           |                                |
|                                                                               | Advocacy Groups                              |                                |
| Authentication                                                                | Bandwidth                                    |                                |
| Single Sign-On                                                                | M Bandwidth                                  |                                |

• Click Allow at the bottom of the page

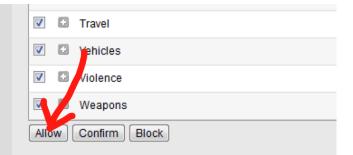

 Click the check box to select Social Web – Facebook and then click Block (for this lab, our URL filter will only block Facebook)

|          | Ð          | Religion               | 6 |
|----------|------------|------------------------|---|
|          |            | Security               | 0 |
|          |            | Shopping               | Ð |
|          | ۵          | Social Organizations   | Ð |
| <b>V</b> |            | Social Web - Facebook  | 8 |
|          |            | Social Web - LinkedIn  | Ð |
|          |            | Social Web - Twitter   | Ð |
|          | ۵          | Social Web - Various   | Ð |
|          |            | Social Web - YouTube   | Ð |
|          | ۵          | Society and Lifestyles | Ð |
|          |            | Special Events         | 0 |
|          |            | Sports                 | O |
|          |            | Tasteless              | O |
|          |            | Travel                 | Ð |
|          |            | Vehicles               | ٢ |
|          |            | Violence               | ٢ |
|          |            | Weapons                | • |
| Allo     | <b>w</b> [ | Confirm Block          |   |

## 3.2.3 Task 3 – Create a "Per-Request" Access Policy

- Browse to Access >> Profiles / Policies >> Per-Request Policies and click Create...
- Name your policy Lab\_Per\_Request
- Click Finished
- Click on the **Edit...** link for the appropriate Per-Request Policy created above, then go back to the VPE tab in your browser

| Access » Profiles / Policies : Per-Request Policies |                      |                   |            |      |                 |                  |  |
|-----------------------------------------------------|----------------------|-------------------|------------|------|-----------------|------------------|--|
| 🚓 🚽 Access Profiles 🛛 P                             | Per-Request Policies | Policy Sync       | Customizat |      |                 |                  |  |
|                                                     |                      |                   | _          | _    |                 |                  |  |
|                                                     |                      |                   |            |      |                 |                  |  |
| *                                                   | Searc                | h 🚺               |            |      | C               | reate Import     |  |
| Per-Request Policy Na                               | ame                  | Per-Request Polic | y Export   | Сору | Virtual Servers | Partition / Path |  |
| Lab_Per_Request                                     |                      | 🗗 Edit            | Export     | Сору |                 | Common           |  |
| Delete                                              |                      |                   |            |      |                 |                  |  |

- Click on the + symbol between Start and Allow
- Go to the General Purpose tab and add a Protocol Lookup object

| 6                                       |            |                            |                                                                             |
|-----------------------------------------|------------|----------------------------|-----------------------------------------------------------------------------|
| er-Request                              | : Poli     | icy: /Common/Lab           | Per Request Edit Endings (Endings: Allow, Reject [default])                 |
| Startfallback                           | Beg        | in typing to search        |                                                                             |
| Add New Macro                           | Auth       | nentication Assignment End | point Security (Server-Side)                                                |
|                                         | 0          | Application Filter Assign  | Assign a Filter to lookup Applications                                      |
| Add New Subrou                          | $\bigcirc$ | Application Lookup         | Application Lookup                                                          |
|                                         | 0          | Category Lookup            | Category Lookup                                                             |
| An access policy of an action, click or | $\bigcirc$ | Empty                      | An Empty Action for constructing custom Branch Rules                        |
| You can get start                       | 0          | HTTP Headers               | Modify HTTP Headers                                                         |
| access policy that<br>Please see the O  | $\bigcirc$ | iRule Event                | Raises an iRule ACCESS_PER_REQUEST_AGENT_EVENT event for use with cust      |
| Please see the <u>Ol</u>                | 0          | Logging                    | Log custom messages and session variables for reporting and troubleshooting |
| $\rightarrow$                           | ۲          | Protocol Lookup            | Protocol Lookup                                                             |
|                                         | 0          | Proxy Select               | Proxy Select                                                                |

- Click Add Item
- Click Save
- On the HTTPS branch, click the + and Add a Category Lookup object (General Purpose tab)

| 6                                                            |            |                                                                                                    |                                                |          |
|--------------------------------------------------------------|------------|----------------------------------------------------------------------------------------------------|------------------------------------------------|----------|
| Per-Request Pol                                              | icy:       | /Common/Lab_Per_                                                                                                    | Request Edit Endings (Endings: Allow, Rej      | ject [de |
| Start fallback +-                                            | otocol     | ${\frac{1}{1}} + \frac{1}{1} + \frac{1}{1} +$ |                                                |          |
| Add New Macro                                                |            |                                                                                                    |                                                |          |
| Add New Subroutine                                           | Beg        | in typing to search                                                                                                    |                                                |          |
|                                                              | Auth       | entication Assignment End                                                                                                    | point Security (Server-Side) General Purpose   |          |
| An access policy consist<br>action, click on the <b>x</b> on | 0          | Application Filter Assign                                                                                                    | Assign a Filter to lookup Applications         |          |
| You can get started with access policy that you ca           | $\bigcirc$ | Application Lookup                                                                                                    | Application Lookup                             |          |
| Please see the Oplice H                                      |            | Category Lookup                                                                                                    | Category Lookup                                |          |
|                                                              | $\bigcirc$ | Empty                                                                                                    | An Empty Action for constructing custom Branch | Rules    |
|                                                              | 0          | HTTP Headers                                                                                                    | Modify HTTP Headers                            |          |
|                                                              |            | iRule Event                                                                                                    | Raises an iRule ACCESS PER RECUEST AGENT       | EVENT    |

- · Select Use SNI in Client Hello for Categorization Input
- Click Save
- After the Category Lookup, Add a URL Filter Assign Object (from the General Purpose tab) and choose URL Filter /Common/LAB\_URL\_FILTER

| <b>f5</b>                                                                             |                                                                                                    |
|---------------------------------------------------------------------------------------|----------------------------------------------------------------------------------------------------|
| *Per-Request Policy: /Comm                                                            | on/Lab_Per_Request Edit Endings (Endings: Allow, Reject [default])                                                                                   |
| Start fallback + - X HTTP                                                             | +→> <u>Category Lookup</u> +→><br>* <u>URL Filter Assign</u> Confirm +→> <u>Reject</u><br>fallback +→> <u>Reject</u>                                 |
| Add New Macro                                                                         | Properties*     Branch Rules       Name:     URL Filter Assign                                                                                       |
| Add New Subroutine Add New Subrou<br>An access policy consists of a start point, acti | URL Filter         /Common/LAB_URL_FILTER ▼           Note: To supply categories, a Category Lookup item must occur in the per-request policy before |

Important: Change the Ending of the Allow outcome on the "fallback" branch from "Reject" to Allow

| <u>(6</u>                |                                                                                                    |
|--------------------------|----------------------------------------------------------------------------------------------------|
| Per-Request Policy: /Com | mon/Lab_Per_Request [Edit Endings] (Endings: Allow, Reject [default])                                                 |
| Start fallback +         | Category Lookup feilback + →→<br>URL Filter Assign Confirm + →→ Reject feilback + →> Reject feilback + →> Allow Allow |

## 3.2.4 Task 4 – Create Explicit Proxy Configuration using the SWG iApp

Import the SWG iApp template into the BIG-IP – Note: This has been done for you.

- In the BIG-IP Management UI, browse to iApps >> Templates and click Import...
- Click **Choose File** or **Browse...** and select the iApp file (at the time of writing the current version is 1.1.0rc4 (f5.secure\_web\_gateway.v1.1.0rc4.tmpl).
- Click Open and Upload

#### Create a SWG proxy configuration

- Browse to iApps >> Application Services
- Click Create...
- · Change the name to SWG
- Change the Template to f5.secure\_web\_gateway.v1.1.0rc4 (your version may be newer)

1. Answer the questions as follows:

| Question   Answer                                                          |                                                                                                    |
|----------------------------------------------------------------------------|----------------------------------------------------------------------------------------------------|
| Do you want to see inline help?   Yes, show inl                            | ine help                                                                                                    |
| Do you want to enable advanced options?                                    | No, do not enable advanced options                                                                                                    |
| Which type of SWG configuration do you want to deploy                      | Explicit Proxy                                                                                                    |
| Do you want to use ICAP to forward requests for inspection by DLP servers? | No, do not use ICAP for DLP                                                                                                    |
| What IP address and port do you want to use for the virtual server?        | <ul><li>– IP Address: 10.1.20.200</li><li>– Port: 3128</li></ul>                                                                                            |
| What is the FQDN of this proxy?                                            | proxy.f5demo.com. The local hosts file on<br>your Jump Host has already been modified to<br>resolve this FQDN to the correct IP address<br>indicated above. |
| On which ports should the system accept HTTP traffic?                      | 80                                                                                                    |
| On which ports should the system accept HTTPS traffic?                     | 443                                                                                                    |
| Which SWG-Explicit Access Policy do you want to use?                       | AP_Explicit_Auth                                                                                                    |
| Which Per-Request Access Policy do you want to use?                        | Lab_Per_Request                                                                                                    |
| Do you want the system to forward all name requests?                       | Yes, forward all name requests                                                                                                    |
| Which DNS servers do you want to use for forwarding?                       | – IP: 10.1.20.20<br>– Port: 53                                                                                                    |
| Which SSL profile do you want to use for client-side connections?          | Create a new Client SSL profile                                                                                                    |
| Which Subordinate CA certificate do you want to use?                       | f5agility.crt                                                                                                    |
| Which CA key do you want to use?                                           | f5agility.key                                                                                                    |
| Does the key require a password? If so, type it here                       | F5labs                                                                                                    |
| Which SSL profile do you want to use for server-side connections?          | Create a new Server SSL profile                                                                                                    |

2. Click Finished – you will see a large number of objects created for you on the Components tab.

## 3.2.5 Task 5 – Verify that the "F5 Agility CA" certificate is trusted

A Windows Domain Group Policy was configured to deploy the CA certificate that SWG uses to forge new certificates (on behalf of the origin server) to domain-joined machines.

- Open Internet Explorer on your Jump Host client machine
- Click the gear icon or hit Alt-X and select Internet options

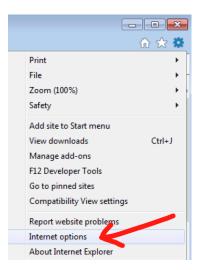

- Go to the Content tab and click Certificates
- Click on the **Trusted Root Certification Authorities** tab and scroll down. You should see the **F5 Agility CA** certificate in the list.

|                                                 | ty Privacy Content Connec<br>certificates for encrypted conne<br>SL state Certificates |  | Ed |  |  |
|-------------------------------------------------|----------------------------------------------------------------------------------------|--|----|--|--|
| AutoComplete<br>Au<br>on<br>for<br>Feeds and We | Certificates Intended purpose:                                                         |  |    |  |  |

• Double-click on the certificate to view its properties, then close this window and the Certificates window.

## 3.2.6 Task 6 – Testing

#### Configure your browser with a "Proxy Server"

- · Go to the Connections tab and click LAN settings
- Enable the checkbox for Use a proxy server for your LAN and enter:
  - Address: 10.1.20.200
  - Port: 3128
- Click OK twice.

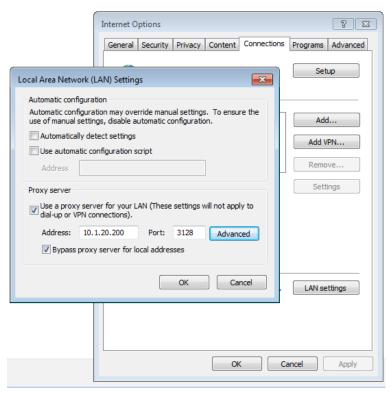

#### Test 1:

- · Open a new Internet Explorer "InPrivate" browser window on your Jump Host client machine
- Browse to https://www.google.com

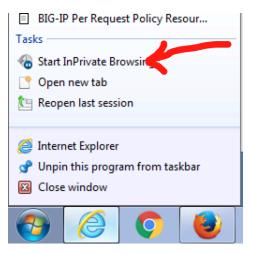

- The browser should prompt you for authentication. Submit your credentials:
  - User: user1
  - Password: AgilityRocks!
- · Verify defined user has an Access Session ID
- Browse to Access > Overview > Active Sessions

| Access » Overview : Active Sessions |                     |          |                     |                     |                     |
|-------------------------------------|---------------------|----------|---------------------|---------------------|---------------------|
| 🔅 🚽 Active Sessions                 | Access Reports      | OAuth Re | eports <del>-</del> | SWG Reports 🛛 👻     | Event Logs 🛛 👻      |
|                                     |                     |          |                     |                     |                     |
| Display Options                     |                     |          |                     |                     |                     |
| Auto Refresh                        | Disabled            | ▼ Re     | fresh               |                     |                     |
| Refresh Session Table               |                     |          |                     |                     |                     |
|                                     |                     |          |                     |                     |                     |
| Total Active Sessions               |                     |          |                     |                     |                     |
| Active Session Count                | 1                   |          |                     |                     |                     |
| *                                   | Se                  | arch     |                     |                     |                     |
| Status 🛨 🗢 Se                       | ession ID Variables | ▲ User   | Client IP           | Start Time          | Expiration          |
| 🔲 🥥 🗈 a5a0                          | aa83 View           | user1    | 10.1.20.100         | 2017-06-19 01:26:21 | 2017-06-19 01:43:02 |
| Kill Selected Sessions              |                     |          |                     |                     |                     |

#### Test 2:

• Using an InPrivate browser window from the client test machine, go to https://www.google.com and verify the SSL certificate is signed by the F5 Agility CA you configured in Lab 1

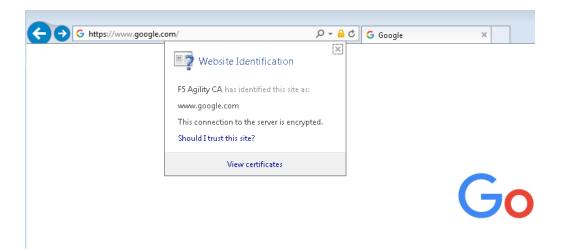

• Using an InPrivate browser window from the client test machine, go to https://www.wellsfargo.com and examine the certificate to verify that it is signed by the same **F5 Agility CA** you configured in Lab 1

|                                            | 0 0 1 |
|--------------------------------------------|-------|
| o.com/                                     | Ø-∎c  |
| Website Identification                     | ×     |
| F5 Agility CA has identified this site as: |       |
| www.wellsfargo.com                         |       |
| This connection to the server is encrypt   | ed.   |
| Should I trust this site?                  |       |
| View certificates                          |       |

#### Test 3:

• Using an InPrivate browser window from the client test machine, go to https://www.facebook.com and verify that you are instead delivered a SWG Block Page, in accordance to the URL Filter you configured above.

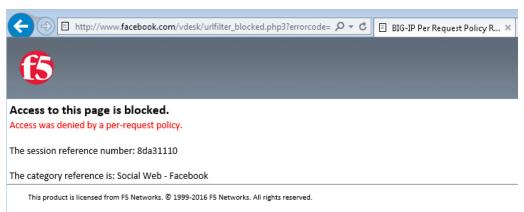

# 3.3 Lab 2: URL Category-based Decryption Bypass

In this lab exercise, you will bypass SSL decryption based on requests to URLs categorized as financial services web sites.

Estimated completion time: 25 minutes

#### **Objectives:**

- · Apply a new Per-Request Policy to bypass SSL decryption for specific URL categories
- · Test web browsing behavior

#### Lab Requirements:

· Lab 1 previously completed successfully (working SWG iApp deployment)

## 3.3.1 Task 1 – Copy and configure new Per-Request Policy

- Copy the Lab\_Per\_Request Per Request Policy by browsing to Access Policy > Per-Request Policies and click Copy
- Name the copy Lab\_Per\_Request\_SSL\_Bypass
- Edit the new Per-Request Policy by clicking Edit, then go to the VPE tab in your browser
- Modify the Encrypted Category Lookup object to include a branch for SSL Bypass:
- · Click on the existing Category Lookup object
- On the Properties tab, change the name to Encrypted Category Lookup
- · Click to access the Branch Rules tab
- · Click Add Branch Rule and name it Banks
- · Click Change to modify the Expression of this new Branch Rule
- Click Add Expression
- Change Agent Sel: to Category Lookup
- Change Category is: to Financial Data and Services
- Click Add Expression
- Click Finished
- Click Save
- Add an SSL Bypass Set object (from the General Purpose tab) on the Banks branch of the Encrypted Category Lookup
- Click Save
- Add an SSL Intercept Set object (from the General Purpose tab) on the "fallback" branch of the Encrypted Category Lookup
- Click Save
- Add a URL Filter object on the SSL Bypass Branch; select the LAB\_URL\_FILTER URL filter previously created in Lab1
- Click Save

• Change the Allow branch to an ending of Allow

| <b>(5</b> )              |                                                                                |                    |
|--------------------------|--------------------------------------------------------------------------------|--------------------|
| Per-Request Policy: /Com | mon/Lab_Per_Request_SSL_Bypass Edit Endings (Endings: Reject [default], Allow) |                    |
| Start - fallback +       | HTTPS +                                                                        | ->                 |
|                          | Bypass URL Filter                                                              | +→>→ <u>Reject</u> |
|                          | Fallback                                                                       | +→>→ <u>Reject</u> |
| Protocol Lookup          | fallback + ->>- SSL Intercept Set Fallback + ->>-                              |                    |
|                          | SSL Filter Assign                                                              | +->>               |
|                          | fallback                                                                       | +->>               |
|                          | fallback + ->>                                                                 | Allow              |

Add New Macro

## 3.3.2 Task 2 – Reconfigure SWG iApp to assign New Per-Request Policy

- Browse to iApps >> Application Services > Applications"
- Click on SWG
- Click Reconfigure
- · Find the section Which Per-Request Access Policy do you want to use?
- Change the per-request policy to Lab\_Per\_Request\_SSL\_Bypass
- Scroll to the bottom and click finished

## 3.3.3 Task 3 – Testing

#### Test 1:

- Open Internet Explorer on your Jump Host client machine
- Browse to http://www.wellsfargo.com
- The browser should prompt you for authentication. Submit your credentials.
- User: user1
- **Password**: AgilityRocks!
- Verify the site loads correctly and inspect the SSL certificate to confirm that it is originated from Wells Fargo and SSL Bypass was enabled

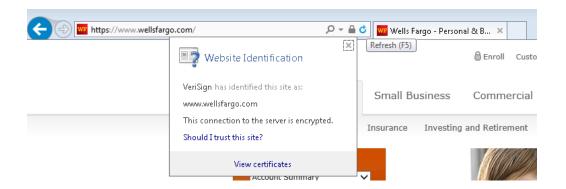

# 3.4 Lab 3: Explicit Proxy Authentication – NTLM

In this lab exercise, you will reconfigure authentication for seamless login of AD domain-joined client using NTLM.

Estimated completion time: 25 minutes

#### **Objectives:**

- · Enable APM client-side NTLM authentication for the SWG explicit proxy
- · Test web browsing behavior

#### Lab Requirements:

· Lab 1 previously completed successfully (working SWG iApp deployment)

## 3.4.1 Task 1 – Logout and log back in as domain user

- · Logout of the windows remote desktop.
- · Login as a domain user with the following credentials (Switch User/Other User):
  - Username: F5DEMO\\user1
  - Password: AgilityRocks!

## 3.4.2 Task 2 – Join BIG-IP to Domain

- Use Firefox to access the BIG-IP GUI (https://10.1.1.10, admin/admin)
- · Browse to Access >> Authentication : NTLM : Machine Account
- Click Create
- · Fill out the fields as follows:
  - Name: agility-ntlm
  - Machine account: bigip1
  - Domain FQDN: f5demo.com
  - Domain controller FQDN: f5demo-dc.f5demo.com
  - Admin user: admin
  - Admin password: AgilityRocks!

| Access » Authentication : NTLM : Machine Account » New Machine Account |                      |  |  |  |  |  |
|------------------------------------------------------------------------|----------------------|--|--|--|--|--|
|                                                                        |                      |  |  |  |  |  |
| General Properties                                                     |                      |  |  |  |  |  |
| Name                                                                   | agility-ntlm         |  |  |  |  |  |
| Configuration                                                          |                      |  |  |  |  |  |
| Machine Account Name                                                   | bigip1               |  |  |  |  |  |
| Domain FQDN                                                            | f5demo.com           |  |  |  |  |  |
| Domain Controller FQDN                                                 | f5demo-dc.f5demo.com |  |  |  |  |  |
| Admin User                                                             | admin                |  |  |  |  |  |
| Admin Password                                                         | •••••                |  |  |  |  |  |
| Cancel Join                                                            |                      |  |  |  |  |  |

- Click Join
- Create a new NTLM Auth Configuration
- Browse to Access >> Authentication : NTLM : NTLM Auth Configuration
- Click Create

Name: agility-ntlm

Machine Account Name: agility-ntlm

Domain controller FQDN: f5demo-dc.f5demo.com

#### Click Add

| Access » Authentication : NTLM : NTLM Auth Configuration » New NTLM Auth Configuration |                             |  |  |
|----------------------------------------------------------------------------------------|-----------------------------|--|--|
|                                                                                        |                             |  |  |
| General Properties                                                                     |                             |  |  |
| Name                                                                                   | agility-ntlm                |  |  |
| Configuration                                                                          |                             |  |  |
| Machine Account Name 🗧 🕂                                                               | agility-ntlm 💌              |  |  |
| Domain Controller FQDN List                                                            | Add<br>f5demo-dc.f5demo.com |  |  |
| Cancel Finished                                                                        |                             |  |  |

Click Finished

## 3.4.3 Task 3 – Create a new Access Policy

- Browse to Access >> Profiles / Policies >> Access Profiles (Per-Session Policies) and click Create...
- Name the profile AP\_Explicit\_NTLM
- Change the Profile Type to SWG-Explicit

Under Configurations:

Modify User Identification Method to Credentials

#### Modify NTLM Auth Configuration to agility-ntlm

- · Add English to Accepted Languages
- · Accept all other default settings and click Finished
- Click on the Edit... link for the appropriate Access Policy created above
- On the VPE browser tab, select the + between Start and Deny and Add a NTLM Auth Result object (from the Authentication tab)
- Click Save
- On the Successful branch of the NTLM Auth Result Object, click on the Deny Ending and change it to Allow
- Click Save
- Click Apply Access Policy

| 6                                                                                     |              |
|---------------------------------------------------------------------------------------|--------------|
| Access Policy: /Common/AP_Explicit_NTLM                                               | Edit Endings |
| Start fallback + Successful + - Allow<br><u>NTLM Auth Result</u><br>fallback + - Deny |              |

## 3.4.4 Task 4 – Reconfigure SWG iApp to apply NTLM Access Policy

- Browse to "iApps >> Application Services > Applications
- Click on SWG
- Click Reconfigure
- · Find the section Which SWG-Explicit Access Policy do you want to use?
- Change the per-request policy to AP\_Explicit\_NTLM
- Browse to the bottom and click Finished

## 3.4.5 Task 5 – Testing

Before testing, close all browser sessions and kill all session in the GUI under Access > Overview > Active Sessions

- Open Internet Explorer on your Jump Host client machine
- Browse to https://www.f5.com. The browser should not prompt you for authentication since NTLM authentication is happening in the background (transparent to the user).
- Examine the user session details under Access > Overview > Active Sessions. Click on the session ID for details. You can see that NTLM authentication was performed.

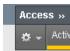

#### Display Opti

Auto Refres

| Access » Overview : Ac | cess Reports   |                      |                                                                                                    |              |
|------------------------|----------------|----------------------|----------------------------------------------------------------------------------------------------|--------------|
| 🔅 🚽 Active Sessions    | Access Reports | OAuth Reports 🛛 🔫    | SWG Reports - Event Logs -                                                                                                    | Total Active |
| Reports Browser        | «              | Session Details      | bfde395c 🗵                                                                                                    | Active Ses   |
| Favorites              | Ξ              | 🛞 Export to CSV File | 🔟 Show in Popup Window 📳 View Report Constraints Current default report name: "All Sessions"                                                                         |              |
| 눩 Delete Favorite      | 💽 Run          | Local Time           | Log Message                                                                                                    | *            |
| Report Name            |                | 2017-06-20 10:22:58  | /Common/AP_Explicit_NTLM:Common:bfde395c: User user1@F5DEMO from JUMPBOX is authenticated                                                                            |              |
|                        |                | 2017-06-20 10:22:58  | /Common/AP_Explicit_NTLM:Common:bfde395c: Received User-Agent header: Mozilla/5.0 (Windows NT 6.1; Trident/7.0; rv:11.0) like Gecko.                                 | 🛛 🔽 🔽 St     |
|                        |                | 2017-06-20 10:22:58  | /Common/AP_Explicit_NTLM:Common:bfde395c: New session from client IP 10.1.20.100 (ST=/CC=/C=) at VIP 10.1.20.200 Listener /Common/SWG.app/SWG_proxy_vs (Reput        |              |
|                        |                | 2017-06-20 10:22:58  | /Common/AP_Explicit_NTLM:Common:bfde395c: Following rule 'Successful' from item 'NTLM Auth Result' to ending 'Allow'                                                 |              |
|                        |                | 2017-06-20 10:22:58  | /Common/AP_Explicit_NTLM:Common:bfde395c: Access policy room: SWG-Explicit                                                                                           |              |
|                        |                | 2017-06-20 10:22:58  | /Common/AP_Explicit_NTLM:Common:bfde395c: Received client info - Hostname: Type: E Version: 11 Platton, vin7 CPU: unknown UI Mode: Full Javascript Support: 1 Active | Kill Select  |
|                        |                | 2017-06-20 10:22:58  | /Common/AP_Explicit_NTLM:Common:bfde395c:   Start (fallea v)   NTLM Auth Result (Successful)   Allow   Engine is: Allow                                              |              |
|                        |                | 2017-06-20 10:22:58  | /Common/AP_Explicit_NTLM:Common:bfde395c: Per-request policy, with trace:   Start (fallback)   Protoest workup (fallback)   Allow  , Ending is: Allow                |              |
|                        |                | 2017-06-20 10:22:58  | /Common/AP_Explicit_NTLM:Common:bfde395c: Source IP:10.1.20.100: Destination URL:https://f5.com/: User:user1: SSL bypass.0: UrlCategory is:/Common/Information_Tech  |              |
|                        |                |                      |                                                                                                    |              |

# 3.5 Lab 4: SWG Reporting with BIG-IQ

In this lab exercise, you will explore SWG Reporting with Big-IQ Access.

Estimated completion time: 15 minutes

#### **Objectives:**

- · View SWG activity reports using BIG-IQ Access
- · Test web browsing behavior

#### Lab Requirements:

· Lab 3 previously completed successfully (working SWG iApp deployment)

#### 3.5.1 Task 1 – Generate New Web Browsing Traffic

 Open Internet Explorer on your Jump Host machine and browse to several web sites, including facebook.com and banking sites to generate reporting data for traffic that is allowed, decrypted, SSL bypassed, and blocked by SWG.

## 3.5.2 Task 2 – View SWG Reporting Data

- Using Firefox, browse to the BIG-IQ Management GUI \*\*https://10.1.1.30\*\*
- · Login with the following credentials:

Username: admin

Password: admin

- Browse to Monitoring > Dashboards > Access > Secure Web Gateway > Users to see the activity by users
- · Click on Categories to view category information,
- Adjust the time period to 30 days or less

| 🚯 BIG-IQ                               | 🐠 Standalone   Hostname bigiq1,15ogility.com   IP.Address: 10.1.1.30   Time Jul 07,2017-20.59(PDT)   Administrator   admin 🛓-                                                                                                    |
|----------------------------------------|----------------------------------------------------------------------------------------------------|
| Monitoring Configuration               | Deployment Devices System                                                                                                    |
| <<br>ALERTS & NOTIFICATIONS            | Summary                                                                                                    |
| ▶ AUDITLOGS                            | ACCESS GROUP/DEVICE: TIMEFRAME:                                                                                                    |
| ▼ DASHBOARDS                           | All Managed Devices (SWG) * Last O days *                                                                                                    |
| ▼ Access                               |                                                                                                    |
| Application Summary                    | I Thu Fri9 Sat Sun Mon12 Tue Wed14 Thu Fri16 Sat Sun Mon19 Tue Wed21 Thu Fri23 Sat Sun Mon26 Tue Wed28 Thu Fri30 Sat1 Sun Mon3 Tue Wed5 Thu Fri7                                                                                                    |
| ▶ Federation                           |                                                                                                    |
| ▶ Sessions                             | REQUEST COUNTS PER ACTION OVER TIME                                                                                                    |
| User Summary                           | AVG # requests / 11 days — Allowed — Blocked — Overall                                                                                                    |
| ▶ Logging Messages (AII)               | d                                                                                                    |
| Remote Logging Configuration           | 20,000                                                                                                    |
| <ul> <li>Secure Web Gateway</li> </ul> | 15,000                                                                                                    |
| ▶ Device                               |                                                                                                    |
| DNS                                    | 10.000                                                                                                    |
| ▶ Local Traffic                        |                                                                                                    |
| ▶ REPORTS                              | 5,000                                                                                                    |
| ▶ EVENTS                               |                                                                                                    |
|                                        | Thu 15 581.17 Mon 19 Wed 21 Fri 23 jun 25 Tue 27 Thu 29 july Mon 03 Wed 05 Fri 07 jul 09                                                                                                    |
|                                        |                                                                                                    |
|                                        | TOP 10 HOST NAMES BY REQUEST COUNT TOP 10 CATEGORIES BY REQUEST COUNT TOP 10 USERS BY REQUEST COUNT                                                                                                    |
|                                        | www.google.com         123         Search Engines and P         20856         student         21906           www.google-analytics         70         Information Technola         556         user1         316                                                                                                    |
|                                        | dlptest.com         51         Web Analytics         301         joe.hacker@yaho         83           pagead2.googlesyndic         35         Advertisements         226         236         236         236         236         236         236         236         236         236         236         236         236         236         236         236         236         236         236         236         236         236         236         236         236         236         236         236         236         236         236         236         236         236         236         236         236         236         236         236         236         236         236         236         236         236         236         236         236         236         236         236         236         236         236         236         236         236         236         236         236         236         236         236         236         236         236         236         236         236         236         236         236         236         236         236         236         236         236         236         236         236         236         236 |
|                                        | Auvertisements 230                                                                                                    |

Click on SSL Bypass and view the breakdown between HTTPS Inspected and Bypassed Content

| 🚯 BIG-IQ                  | # Starosacore   Hostmarke biguit Soguity.com   # Address 1011.30   Hile Juli(),2017 (10100)   Addresstrator   addre                         |
|---------------------------|----------------------------------------------------------------------------------------------------|
| Monitoring Configuration  | n Deployment Devices System                                                                                                    |
| ALERTS & NOTIFICATIONS    | SSL Bypass                                                                                                    |
| ▶ AUDIT LOGS              | CSV Report Ref                                                                                                    |
| ▼ DASHBOARDS              | ACCESS GROUP/DEVICE: TIMEFRAME:                                                                                                    |
| ▼ Access                  | Requests                                                                                                    |
| Application Summary       | u Fri9 Sat Sun Mon12 Tue Wed14 Thu Fri16 Sat Sun Mon19 Tue Wed21 Thu Fri23 Sat Sun Mon26 Tue Wed28 Thu Fri30 Sat1 Sun Mon3 Tue Wed5 Thu Fri |
| ▶ Federation              |                                                                                                    |
| ▶ Sessions                | TOP 5 SSL BYPASS BY CONNECTION COUNT OVER TIME                                                                                              |
| User Summary              | AVG # connections / 11 days HTTP/HTTPS inspected                                                                                            |
| ▶ Logging Messages (All)  |                                                                                                    |
| Remote Logging Configurat | 28,000                                                                                                    |
| ▼ Secure Web Gateway      |                                                                                                    |
| Applications              | 13,009                                                                                                    |
| Application Families      | 10,000                                                                                                    |
| Categories                |                                                                                                    |
| Client IP Addresses       | 5,000                                                                                                    |
| Host Names                |                                                                                                    |
| SSL Bypass                | Thu 15 Sat 17 Mon 19 Wed 21 Fri 22 jun 25 Tue 27 Thu 29 july Mon 03 Wed 05 Fri 07 jul 09                                                    |
| SWG Logs                  | 4                                                                                                    |
| URL Filters               | Top 1000 SSL Bypass by Connection Count                                                                                                    |

Click on Host Name to look at the hosts your users are accessing

| 🏅   BIG-IÇ                                                                                                    | ?             |                                   |                   |                         |                    |                      | Standalone   Hostname | : bigiq1.f5agiity.com  | IP Address: 10.1.1.30 |                    |             | ator   admin |
|----------------------------------------------------------------------------------------------------|---------------|-----------------------------------|-------------------|-------------------------|--------------------|----------------------|-----------------------|------------------------|-----------------------|--------------------|-------------|--------------|
| Monitoring                                                                                                    | Configuration | Deployment                        | Devices           | System                  |                    |                      |                       |                        |                       |                    |             |              |
| ALERTS & NOTIFICA                                                                                                    | ations        | Host Names                        |                   |                         |                    |                      |                       |                        |                       |                    |             |              |
| AUDIT LOGS                                                                                                    |               |                                   |                   |                         |                    |                      |                       |                        |                       |                    | CSV Rep     | port Re      |
| DASHBOARDS                                                                                                    |               | ACCESS GROUP/DE<br>All Managed De |                   | Last 30 days            |                    | Blocked              |                       |                        |                       |                    |             |              |
| ▼ Access                                                                                                    |               |                                   |                   | ,                       | Requests           | s                    | 111                   |                        |                       |                    |             |              |
| Application Sur                                                                                                    | nmary         | II Fri 9                          | Sat Sun M         | on 12 Tue Wed 14        | Thu Fri16 Sat      | Sun Mon 19 Tue W     |                       | Sat Sun Mon 2          | 26 Tue Wed 28 Thu     | ı Fri 30 Sat 1 Sun | Mon 3 Tue W | ed 5 Thu     |
| ▶ Federation                                                                                                    |               |                                   |                   |                         |                    |                      |                       |                        |                       |                    |             |              |
| ▶ Sessions                                                                                                    |               |                                   |                   |                         |                    | TOP 5 HOST N         | AMES BY REQUEST O     | OUNT OVER TIME         |                       |                    |             |              |
|                                                                                                    |               |                                   |                   |                         |                    |                      |                       |                        |                       |                    |             |              |
| User Summary                                                                                                    |               |                                   |                   | -o- www.google.         | om <u> </u>        | google-analytics.com | -o- ssl.gstatic.      | com <u></u>            | bagead2.googlesyndica | tion.com —o— d     | lptest.com  |              |
| User Summary<br>► Logging Messa                                                                                                 | ges (All)     | AVG # re                          | quests / 11 days  |                         | om ——— www         |                      |                       | com <u></u>            |                       | tion.com —o— d     | lptest.com  | Overa        |
|                                                                                                    | E             | AVG # re                          | quests / 11 days  | —o— www.google.         | om <u>-o-</u> www. |                      |                       | com — <del>o</del> — j |                       | tion.com —o— d     | lptest.com  | -o- Overal   |
| <ul> <li>Logging Messag</li> </ul>                                                                                              | g Configurat  | 1                                 | iquests / 11 days | <b>→o</b> → www.google. | om <u> </u>        |                      |                       | com —— j               |                       | tion.com ————— d   | lptest.com  | Overa        |
| ▶ Logging Messaj<br>Remote Loggin                                                                                               | g Configurat  | 300 🔍                             | equests / 11 days | www.google.             | om <u> </u>        |                      |                       | com ———                |                       | tion.com —o— d     | lptest.com  | Overa        |
| <ul> <li>Logging Messag</li> <li>Remote Logging</li> <li>Secure Web Gat</li> </ul>                                              | g Configurat  | 300 <b></b><br>250<br>200         | iquests / 11 days | www.google.             | om _o_ www         |                      |                       |                        |                       | tion.com ————— d   | lptest.com  | Overa        |
| <ul> <li>Logging Messag</li> <li>Remote Loggin</li> <li>Secure Web Gat</li> <li>Applications</li> </ul>                         | g Configurat  | 300 <b></b><br>250<br>200<br>150  | quests / 11 days  | www.google.             |                    |                      |                       |                        |                       | tion.com —o— d     | lptest.com  | -o- Overa    |
| <ul> <li>Logging Messau</li> <li>Remote Logging</li> <li>Secure Web Gat</li> <li>Applications</li> <li>Application F</li> </ul> | g Configurat  | 300 <b></b><br>250<br>200         | iquests / 11 days | www.google.             | om                 |                      |                       | com —o—                |                       | tlon.com —o— d     | lptest.com  | Overa        |
| Logging Messag<br>Remote Logging     Secure Web Gat     Applications     Application F     Categories                           | g Configurat  | 300 <b></b><br>250<br>200<br>150  | iquests / 11 days |                         | omwww.             |                      |                       | com                    |                       | tlon.com —o— d     | lptest.com  | Overa        |

• Click on **URLs** to get detail on what URLs your users are accessing

| 🚯 BIG-I        | IQ              |                                  |                                |                            |                       |            | <ul> <li>Standalone</li> </ul> | Hostname: bi | giq1.f5agility.com                | P Address: 10.1.1.3   | I Time: Jul 07, 2017 21:03 | 2(PDT)   Administrat | tor   admin 👤  |
|----------------|-----------------|----------------------------------|--------------------------------|----------------------------|-----------------------|------------|--------------------------------|--------------|-----------------------------------|-----------------------|----------------------------|----------------------|----------------|
| Monitoring     | Configuration   | Deployment                       | Devices                        | System                     |                       |            |                                |              |                                   |                       |                            |                      | Q              |
| ALERTS & NOTIF | CATIONS         | URLs                             |                                |                            |                       |            |                                |              |                                   |                       |                            |                      |                |
| ▶ AUDIT LOGS   |                 |                                  |                                |                            |                       |            |                                |              |                                   |                       |                            | CSV Rep              | ort Refresh    |
| ▼ DASHBOARDS   |                 | ACCESS GROUP/D<br>All Managed De |                                | TIMEFRAME:<br>Last 30 days |                       | ow Blocked |                                |              |                                   |                       |                            |                      |                |
| ▼ Access       |                 |                                  |                                |                            | Requ                  |            |                                | 111          |                                   |                       |                            |                      | _              |
| Application :  | Summary         | II Fri 9                         | Sat Sun N                      | lon 12 Tue Wed 14          | Thu Fri 16 Sat        | Sun Mon 19 | Tue Wed 21 Th                  | i Fri 23 Sat | Sun Mon 26                        | Tue Wed 28 Thu        | Fri 30 Sat 1 Sun M         | Aon 3 Tue Wed 5      | Thu Fri 7 II ف |
| ▶ Federation   |                 |                                  |                                |                            |                       |            |                                |              |                                   |                       |                            |                      |                |
| ▶ Sessions     |                 |                                  |                                |                            |                       | т          | OP 5 URLS BY REC               | UEST COUNT   | OVER TIME                         |                       |                            |                      |                |
| User Summa     | iry             |                                  | ttps://clients1.goog<br>verall | le.com/                    | http://atf.msn.com/c, | gif? ——    | https://www.google             | .com/ _      | <ul> <li>https://www.j</li> </ul> | google-analytics.com/ | -o- https://www            | w04.wellsfargomedia  | 3.C            |
| ▶ Logging Mes  | ssages (All) =  |                                  | equests / 11 days              |                            |                       |            |                                |              |                                   |                       |                            |                      |                |
| Remote Log     | ging Configurat | م                                | _                              |                            |                       |            |                                |              |                                   |                       |                            |                      |                |
| ▼ Secure Web   | Gateway         | 20,000 🟊                         |                                |                            |                       |            |                                |              |                                   |                       |                            |                      |                |
| Application    | ns              | 15,000                           |                                |                            |                       |            |                                |              |                                   |                       |                            |                      |                |
| Application    | n Families      | 13,000                           |                                |                            |                       |            |                                |              |                                   |                       |                            |                      |                |
| Categories     | ;               | 10,000                           |                                |                            |                       |            |                                |              |                                   |                       |                            |                      |                |
| Client IP A    | ddresses        |                                  |                                |                            |                       |            |                                |              |                                   |                       |                            |                      |                |
| Host Name      | es              | 5,000                            |                                |                            |                       |            |                                |              |                                   |                       |                            |                      |                |
| SSL Bypas      | s               | o <b>o</b>                       |                                |                            |                       |            |                                |              |                                   |                       | -0                         |                      | 0              |
| SWG Logs       |                 | Thu 15                           | Sat 17                         | Mon 19                     | Wed 21                | Fri 23     | Jun 25                         | Tue 27       | Thu 29                            | July N                | ion 03 Wed 05              | Fri 07               | Jul 09         |
| URL Filters    | 5               |                                  |                                |                            |                       |            |                                |              |                                   |                       |                            |                      |                |
| URLs           |                 |                                  |                                |                            |                       |            |                                |              |                                   |                       | ✓ Filter                   |                      | Y              |
|                |                 |                                  |                                |                            |                       |            |                                |              |                                   |                       |                            |                      |                |

# 3.6 Lab 5: SWG iApp - Transparent Proxy for HTTP and HTTPS

In this lab exercise, you will configure SWG in transparent proxy mode to support environments where clients do not leverage an explicit proxy. BIG-IP is deployed inline on the client's outbound path to the Internet to intercept the traffic.

Estimated completion time: 15 minutes

#### **Objectives:**

- Deploy SWG in transparent proxy mode
- · Test web browsing behavior

#### Lab Requirements:

- · Lab 1 previously completed successfully (working SWG iApp deployment)
- BIG-IP must be in path between the client workstation and the Internet (this has already been done for you in this lab)

## 3.6.1 Task 1 – Create a new Access Policy

- Use Firefox to access the BIG-IP GUI (https://10.1.1.10, admin/admin)
- Browse to Access >> Profiles / Policies >> Access Profiles (Per-Session Policies) and click Create...
- Name the profile AP\_Transparent
- Change the Profile Type to SWG-Transparent
- Add English to Accepted Languages
- Accept all other default settings and click Finished
- Click on the Edit... link for the appropriate Access Policy created above
- Go to the VPE tab in your browser and on the **fallback** branch, click on the **Deny** Ending and change it to **Allow**
- Click Save
- Click Apply Access Policy

## 3.6.2 Task 2 – Reconfigure SWG iApp to apply Transparent Access Policy

- Browse to iApps >> Application Services > Applications
- Click on SWG
- Click Reconfigure
- · Change Configuration Type to Transparent Proxy
- Find the section Which SWG-Transparent Access Policy do you want to use?
- Change Access Policy to AP\_Transparent
- · Find the section Which Per-Request Access Policy do you want to use?
- Change the per-request policy to Lab\_Per\_Request
- · Set Should the system translate client addresses to Yes...
- · Set Which SNAT mode do you want to use to use SNAT Auto Map
- Browse to the bottom and click Finished

## 3.6.3 Task 3 – Testing

- Open Internet Explorer on your Jump Host client machine
- Ensure Internet Explorer options are configured to \*not\* use an explicit proxy
- Browse to https://www.nhl.com. You should not be prompted for authentication.

# 3.7 Lab 6: Captive Portal Authentication

In this lab exercise, you will a captive portal to authenticate client connecting to the Internet through the SWG transparent proxy.

Estimated completion time: 25 minutes

#### **Objectives:**

- · Configure SWG with a Captive Portal to facilitate client authentication
- · Test web browsing behavior

#### Lab Requirements:

· Lab 5 previously completed successfully (working SWG transparent proxy deployment)

### 3.7.1 Task 1 – Create a new Access Policy

- Use Firefox to access the BIG-IP GUI (https://10.1.1.10, admin/admin)
- Browse to Access >> Profiles / Policies >> Access Profiles (Per-Session Policies) and click Create...
- Name the profile AP\_Transparent\_Captive\_Portal
- · Change the Profile Type to SWG-Transparent
- Change Captive Portals to Enabled
- Set Primary Authentication URI to https://captive.f5demo.com
- · Add English to Accepted Languages
- · Accept all other default settings and click Finished
- · Click on the Edit... link for the appropriate Access Policy created above
- On the VPE browser tab, select the + and Add a Message Box object (from the General Purpose tab)
- For the Message, enter: Welcome to F5 Agility Guest Wifi Access. Please click the link to accept our terms and access the internet.
- For the Link enter Go
- Click Save
- · Select the + after the message box and Add a Logon Page object.
- Configure the Logon Page as shown below:

| Properties Brand                                           | h Rules      |                 |                       |                |        |           |
|------------------------------------------------------------|--------------|-----------------|-----------------------|----------------|--------|-----------|
| Name: Logon Page                                           |              |                 |                       |                |        |           |
| Logon Page Ager                                            | nt           |                 |                       |                |        |           |
| Split domain from fu                                       | ull Username | No 🔻            |                       |                |        |           |
| CAPTCHA Configure                                          | ation        | None <b>T</b>   |                       |                |        |           |
| Туре                                                       | Post Vari    | able Name       | Session Variable Name | Clean Variable | Values | Read Only |
| 1 text 🔻                                                   | username     |                 | username              | No 🔻           |        | No 🔻      |
| none 🔻                                                     | password     |                 | password              | No 🔻           |        | No 🔻      |
| 3 none 🔻                                                   | field3       |                 | field3                | No 🔻           |        | No 🔻      |
| 4 none 🔻                                                   | field4       |                 | field4                | No 🔻           |        | No 🔻      |
| 5 none 🔻                                                   | field5       |                 | field5                | No 🔻           |        | No 🔻      |
| Customization                                              |              |                 |                       |                |        | Import    |
| Language en T Reset all defau                              |              |                 |                       |                |        | efaults   |
| Form Header Text                                           | Secure Log   | on<br>for F5 Ne | tworks                |                |        |           |
| Logon Page Input Field # 11 <sup>enter</sup> email address |              |                 |                       |                |        |           |

- Click Save
- Click on the **Deny** ending and change it to **Allow**
- Click Apply Access Policy

| <u>6</u>                                               |              |
|--------------------------------------------------------|--------------|
| Access Policy: /Common/AP_Transparent_Captive_Portal   | Edit Endings |
| $\begin{array}{ c c c c c c c c c c c c c c c c c c c$ |              |

## 3.7.2 Task 2 – Reconfigure SWG iApp to enable Transparent Capture Portal

- Browse to iApps >> Application Services > Applications
- Click on SWG
- Click Reconfigure
- Find the section Which SWG-Transparent Access Policy do you want to use?
- Select AP\_Transparent\_Captive\_Portal
- Change Configure the transparent proxy to relay to a Captive Portal to Yes, relay to a captive portal
- · Set the Captive Portal Configuration as follows:
  - IP Address: 10.1.20.201

- Port: 443
- SSL Certificate: captive.f5demo.com
- SSL Key: captive.f5demo.com
- Browse to the bottom and click Finished

## 3.7.3 Task 3 – Testing

- Open Internet Explorer on your Jump Host client machine
- Ensure Internet Explorer options are configured to NOT use an explicit proxy
- · Browse to https://www.nhl.com
- You should be redirected to the capture portal page, prompted to accept the policy by clicking **Go**, then prompted to provide your email address before being allowed through.

# 3.8 Lab 7: SSL Visibility for DLP (ICAP)

In this lab exercise, you will send decrypted traffic to an ICAP-based Data Loss Prevention (DLP) service for inspection. The DLP will block HTTP POSTs (uploads) of certain content such as credit cards numbers and documents with Top Secret data classification labels.

Estimated completion time: 15 minutes

#### **Objectives:**

- Re-configure the SWG iApp to send unencrypted HTTP and decrypted HTTPS traffic to an ICAP (DLP) server
- · Verify that the DLP service is able to see SWG proxy traffic and block if a policy violation occurs

#### Lab Requirements:

• Working SWG iApp deployment

## 3.8.1 Task 1 – Re-configure SWG iApp to enable ICAP inspection

- Browse to iApps >> Application Services > Applications
- Click on SWG
- Click Reconfigure
- · Scroll down to the ICAP Configuration section
- · Change the ICAP option to Yes, create a new ICAP DLP deployment
- Enter 10.1.20.150 as the IP address of the DLP server (the default port of 1344 is correct).

| ICAP Configuration                                                               |                                                                                                    |
|----------------------------------------------------------------------------------|----------------------------------------------------------------------------------------------------|
| Do you want to use ICAP to<br>forward requests for inspection<br>by DLP servers? | Yes, create a new ICAP DLP deployment                                                                                                    |
|                                                                                  | If you choose to create a new deployment, the iApp will configure the objects necessary to enable inspection of HTTP POST requests by one or more data loss prevention (DLP) servers. |
| To which DLP server(s) should<br>this BIG-IP LTM forward HTTP<br>POST requests?  | IP Address: 10.1.20.150 Port: 1344 X<br>Add                                                                                                    |
|                                                                                  | Enter the IP address and port of the each DLP server. Click Add to create a new row. A gateway-icmp monitor will be configured on the DLP server pool.                                |
| Enter the size, in bytes, of the ICAP preview length:                            | 1024                                                                                                    |
|                                                                                  | ICAP preview length specifies how much of the request ICAP will inspect to determine whether to receive the remaining part of the message.                                            |

· Browse to the bottom and click Finished

## 3.8.2 Task 2 – Testing

- · Open Internet Explorer on your Jump Host client machine
- Browse to http://dlptest.com
- If you are prompted for authentication, login as user1 with password AgilityRocks!
- Click on the HTTP Post link at the top of the page.
- Fill in the **Subject** and **Message** fields with some random text and then add a credit card numbers such as **4111 1111 1111 1111**.
- Click on the **Submit** button to see if the DLP service detects this. \***Hint:** You should receive a blocking page message.\*
- Go back to the previous page try submitting again but with the words **top secret**. Again, you should receive a blocking page from the DLP service.
- Now, go back to the previous page and click on the HTTPS Post link at the top of the page.
- Perform the credit card number and top secret submissions again. You should again see the blocking
  pages since SWG is decrypting the HTTPS connection and sending the decrypted POST data to the
  DLP service for inspection.
- If you want to see the DLP policy violations, browse to https://10.1.20.150/logs. Log in as mydlp with password mydlp.

# 3.9 Conclusion

## 3.9.1 Learn More

#### Links & Information

Secure Web Gateway Services Product Info:

https://f5.com/products/big-ip/secure-web-gateway-services-swgs

SWG Reference Architecture:

https://f5.com/solutions/enterprise/reference-architectures/secure-web-gateway

# Class 4: SAML Identity Provider (IdP) Lab

This lab covers the following topics:

- Configuring a SAML Identity Provider (IdP)
- · Configuring Group-based Access Control

Expected time to complete: 2 hours

To continue please review the information about the Lab Environment. Additionally, if you are new to the F5 BIG-IP Platform we've created an overview in the BIG-IP Basics section.

## 4.1 Lab Topology & Environments

All pre-built environments implement the Lab Topology shown below. Please review the topology first, then find the section matching the lab environment you are using for connection instructions.

#### **Using Your Lab Environment**

You will be using Ravello for this lab. We will be working with a Linux jumpbox, a BIG-IP Virtual Edition version 13.1, and a simulated SaaS application. We will be using the Linux desktop as our desktop for accessing the applications on the BIG-IP.

This diagram shows the topology of the network as it is currently configured:

The following table lists VLANS, IP Addresses and Credentials for all components:

| Component   | Management IP | VLAN/IP Address(es)   | Credentials         |
|-------------|---------------|-----------------------|---------------------|
| Linux       | 10.1.1.10     | External: 10.1.10.10  | f5student/f5DEMOs4u |
| Jumphost    |               |                       |                     |
| BIG-IP VE   | 10.1.1.245    | External: 10.1.10.245 | admin/admin         |
| v13.1       |               | Internal: 10.1.20.245 | root/default        |
| SaaS Appli- | 10.1.1.55     | Internal: 10.1.20.55  |                     |
| cation      |               |                       |                     |

#### How to Access the Labs

You will receive instructions from your proctor on how to access the workstation in the lab. On this workstation, you will have the following applications:

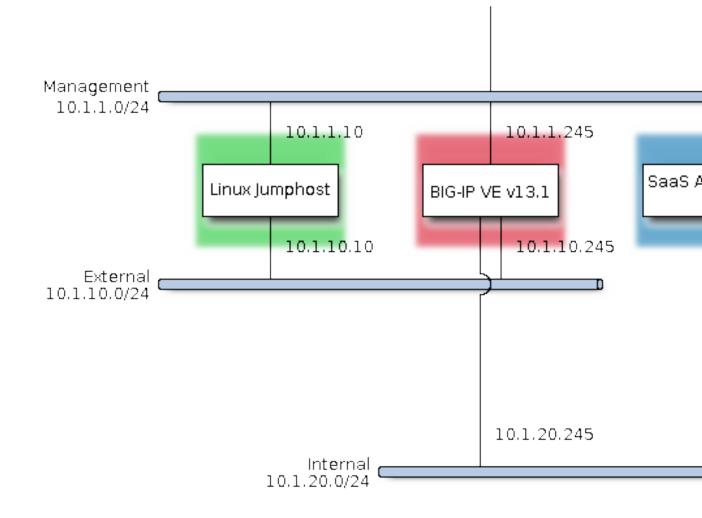

Fig. 4.1: Lab Topology

- Firefox Web Browser For testing the applications we create and BIG-IP management access. Links are bookmarked just below the address bar.
- Putty SSH Client For accessing the BASH and TMSH command line of the BIG-IP. The BIG-IP properties have been saved to the session labeled *BIG-IP*.

# 4.2 BIG-IP Basics (optional)

Just in case you're new to the F5 BIG-IP platform (or need a refresher) we've included some links and videos below that will help get you started.

## 4.2.1 What is BIG-IP

Source: https://devcentral.f5.com/articles/lightboard-lessons-what-is-big-ip-26793

## 4.2.2 BIG-IP Basic Nomenclature

Source: https://devcentral.f5.com/articles/lightboard-lessons-big-ip-basic-nomenclature-26144

### 4.2.3 F5 DevCentral BIG-IP Basics Articles

BIG-IP Basics Articles: https://devcentral.f5.com/articles?tag=devcentral+basics

#### 4.2.4 Using F5 in Various Environments

- Public Cloud:
  - AWS/Azure/GCP/etc.: http://clouddocs.f5.com/cloud/public/v1/
- Private Cloud:
  - OpenStack: http://clouddocs.f5.com/cloud/openstack/
  - VMware: https://f5.com/solutions/technology-alliances/vmware
- Container Ecosystems:
  - Cloud Foundry: http://clouddocs.f5.com/containers/latest/cloudfoundry/
  - Kubernetes: http://clouddocs.f5.com/containers/latest/kubernetes
  - Mesos Marathon: http://clouddocs.f5.com/containers/latest/marathon
  - RedHat OpenShift: http://clouddocs.f5.com/containers/latest/openshift/

#### 4.2.5 HA Proxy to BIG-IP Quick Start

If you're already familiar with HA Proxy, learning F5 BIG-IP is straightforward once you learn the associated F5 terminology.

Here is a list of common HA Proxy configuration terminology and its F5 equivalent:

| HA Proxy        | F5 BIG-IP            |
|-----------------|----------------------|
| Frontend        | Virtual Server (VIP) |
| Backend         | Pool                 |
| Server          | Member               |
| mode http       | HTTP Profile         |
| default_backend | Default pool         |
| use_backend     | LTM policy           |
| check port      | Health monitor       |

## 4.2.6 NGINX to BIG-IP Quick Start

If you are already familiar with NGINX, learning F5 BIG-IP will be straightforward once you learn the F5 terminology.

NGINX administrators usually use multiple files and leverage the include command in their config to break down the config and make it easier to manage. F5 leverages *Profiles* which can be applied to a *Virtual Server*.

NGINX uses in-band (passive) health monitors which can be enabled on F5 through the creation of an *inband monitor*. BIG-IP also supports the use of active health monitors, which will poll the pool member periodically. Both can be used together for better monitoring of your services.

F5 BIG-IP supports control-plane and data-plane programmability with:

- Node.js through the use of iRulesLX, iControlLX and iAppsLX
- TCL through the use of iRules and iApp Templates

A lot of the manual configuration and scripting steps that are required with NGINX are supported more easily through various config parameters and profiles in BIG-IP. By leveraging the control-plane programmability features this class covers you can achieve full automation of your services with the BIG-IP platform.

F5 BIG-IP is designed to be a full proxy by default. In most cases there is no need to tune TCP & HTTP buffering like you would on NGINX (i.e. using proxy\_buffering). This is because the default settings have been optimized and can adapt to most situations.

Here is a list of common NGINX configuration terminology and its F5 equivalent:

| NGINX                            | F5 BIG-IP                                  |
|----------------------------------|--------------------------------------------|
| listen                           | Virtual Server Port (VIP)                  |
| upstream                         | Pool                                       |
| proxy_pass                       | Default Pool                               |
| server                           | Member                                     |
| ssl_certificate                  | SSL Profile Option                         |
| return                           | LTM HTTP Policy Option                     |
| proxy_set_header X Forwarded For | HTTP Profile Option Insert X-Forwarded-For |
| proxy_set_header                 | LTM HTTP Policy Option                     |
| add_header                       | LTM HTTP Policy Option                     |
| location & proxy_pass            | LTM HTTP Policy Option                     |
| Proxy Cache                      | Web Acceleration Policy                    |

## 4.3 Module 1: SAML Identity Provider

In this lab we will learn the basics concepts required to use F5 Access Policy Manager as a SAML Identity Provider (IdP).

## 4.3.1 Lab 1.1: Create a SAML Identity Provider

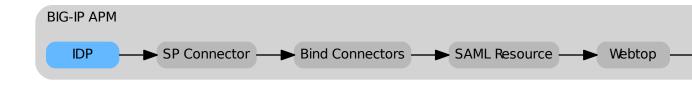

#### Task 1 - Create a Local IdP Service

In this lab we will create the local Identity Provider service. This service is responsible for handling the authentication for the SaaS application.

**Note:** This guide may require you to Copy/Paste information from the guide to your jumphost. To make this easier you can open a copy of the guide by using the **Lab Guide** bookmark in Chrome.

- 1. Navigate to Access  $\rightarrow$  Federation  $\rightarrow$  SAML Identity Provider  $\rightarrow$  Local IdP Services
- 2. Click the + sign

| Overview             | F. |                          |                      |
|----------------------|----|--------------------------|----------------------|
| Profiles / Policies  | Þ  |                          |                      |
| Authentication       | Þ  |                          |                      |
| Single Sign-On       | Þ  |                          |                      |
| Federation           | •  | SAML Service Provider +  |                      |
| Connectivity / VPN   | ÷  | SAML Identity Provider > | Local IdP Services 📀 |
| Secure Web Gateway   | ÷  | SAML Resources 💮         | External SP          |
|                      |    |                          | Connectors           |
| Access Control Lists | +  | JSON Web Token 🛛 🕨       | Artifact Resolution  |

3. Configure the General Settings:

| Property         | Value                  |
|------------------|------------------------|
| IdP Service Name | idp.f5demo.com         |
| IdP Entity Id    | https://idp.f5demo.com |

| Create New IdP Servi                                                                                                   | ice X                                                                                                    |
|----------------------------------------------------------------------------------------------------|----------------------------------------------------------------------------------------------------|
| General Settings<br>SAML Profiles<br>C Endpoint Settings<br>Assertion Settings<br>SAML Attributes<br>Security Settings | IdP Service Name*:         idp.f5demo.com         IdP Entity ID*:         https://idp.f5demo.com         Name Qualifier :         IdP Hostname Settings         Scheme :       Host :         https       ✓         Description :          Log Setting :       From Access Profile         From Access Profile       ✓ |
|                                                                                                    | OK Cancel                                                                                                    |

4. Configure the Assertiion Settings:

| Property                | Value                          |
|-------------------------|--------------------------------|
| Assertion Subject Value | %{session.logon.last.username} |

| Create New IdP Serv                                                                                                   | ice                                                                                                    | ×    |
|----------------------------------------------------------------------------------------------------|----------------------------------------------------------------------------------------------------|------|
| General Settings<br>SAML Profiles<br>Endpoint Settings<br>SAssertion Settings<br>SAML Attributes<br>Security Settings | Assertion Subject Type :<br>Email Address<br>Assertion Subject Value*:<br>%(session.logon.last.username)<br>Authentication Context Class Reference :<br>um:oasis:names:tc:SAML:2.0:ac:classes:PasswordProtectedTransport<br>Assertion Validity (in seconds) :<br>600<br>Enable encryption of Subject<br>Encryption Strength :<br>AES128 | ×    |
|                                                                                                    | OK Car                                                                                                    | ncel |

5. Configure the *Security Settings*:

| Property            | Value              |
|---------------------|--------------------|
| Signing Key         | idp.f5demo.com.key |
| Signing Certificate | idp.f5demo.com.crt |

| Create New IdP Servi                                                                                                    | ice                                                                                             | ×      |
|----------------------------------------------------------------------------------------------------|-------------------------------------------------------------------------------------------------|--------|
| <ul> <li>General Settings</li> <li>SAML Profiles</li> <li>Endpoint Settings</li> <li>Assertion Settings</li> <li>SAML Attributes</li> <li>Security Settings</li> </ul> | Signing Key :<br>/Common/idp.f5demo.com.key Signing Certificate :<br>/Common/idp.f5demo.com.crt |        |
|                                                                                                    | ΟΚ                                                                                              | Cancel |

6. Click the OK button.

## 4.3.2 Lab 1.2: Create an External SP Connector

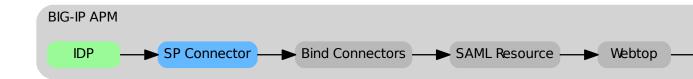

Now that we have the Identity Provider configured, we need to configure the BIG-IP so it is aware of the Service Provider (the SaaS application). We do this by defining an External SP Connector using the metadata provided by the SaaS application, importing it into the BIG-IP, and setting the appropriate cryptographic controls.

#### Task 1 - Obtain the SAML Service Provider Metadata

In a common deployment the metadata is provided by the application. This lab is no different, but the access method will vary. Follow the listed steps below to obtain the necessary XML file.

- 1. Open a browser and nagivate to https://app.f5demo.com/metadata.xml
- 2. Save the file as app.f5demo.com.xml

#### Task 2 - Create an External SP Connector

In this task we will create the External SP Connector object.

- 1. Navigate to Access  $\rightarrow$  Federation  $\rightarrow$  SAML Identity Provider  $\rightarrow$  External SP Connector
- 2. Click on the triangle on the right side of the Create button and select From Metadata

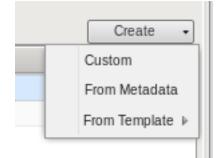

3. Enter the following information:

| Property              | Value              |
|-----------------------|--------------------|
| Select File           | app.f5demo.com.xml |
| Service Provider Name | app.f5demo.com     |

| Create New SAML Service Provider                                                            | ×      |
|---------------------------------------------------------------------------------------------|--------|
| Select File*:                                                                               |        |
| app.f5demo.com_metadataxml                                                                  | Browse |
| Service Provider Name*:<br>app.f5demo.com<br>Select Signing Certificate :<br>Select a value | ~      |
| OK                                                                                          | Cancel |

4. Click the OK button

#### Task 3 - Modify the SP Connector Settings

Finally, for security purposes, we'll configure the External SP Connector object to require that resposes are cryptographically signed. This prevents an attacker from manipulating the response and potentially gaining unauthorized access.

- 1. Click the checkbox next to app.f5demo.com and click the Edit button
- 2. Modify the following Security Settings:

|                     | Property                                                                                                    | Value   |                       |   |
|---------------------|----------------------------------------------------------------------------------------------------|---------|-----------------------|---|
|                     | Response must be signed                                                                                                    | checked |                       |   |
| Edit SAML SP Connel | Response must be signed       checked         ML SP Connector       al Settings         al Settings       Image: Require Signed Authentication Request         signing Certificate :       Signing Certificate : |         | metadata_sig_cert.( ~ | × |
|                     | Encryption Type :<br>AES128<br>Encryption Certificate :<br>/Common/app.f5demo.co                                                                                                    | m       |                       | _ |
|                     |                                                                                                    |         | OK Cancel             |   |

3. Click the OK button.

## 4.3.3 Lab 1.3: Bind SP Connectors

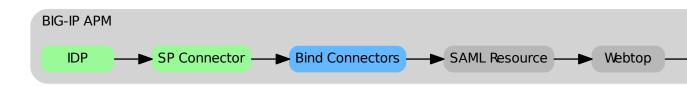

Once we have the Identity Provider and Service Provider objects configured, we need to link them together.

#### Task 1 - Bind the IdP and SP Connector

1. Navigate to Access  $\rightarrow$  Federation  $\rightarrow$  SAML Identity Provider  $\rightarrow$  Local IdP Services

| <u> </u> | Access               |    |                          |                      |
|----------|----------------------|----|--------------------------|----------------------|
|          | Overview             | Ŀ. |                          |                      |
|          | Profiles / Policies  | ÷. |                          |                      |
|          | Authentication       | ÷  |                          |                      |
|          | Single Sign-On       | Ŀ. |                          |                      |
|          | Federation           | •  | SAML Service Provider +  |                      |
|          | Connectivity / VPN   | ×. | SAML Identity Provider > | Local IdP Services 🧿 |
|          | Secure Web Gateway   | ÷  | SAML Resources 💮         | External SP          |
|          | Access Control Lists | ÷. | JSON Web Token           | Corricciois          |
|          | Webtops              | ÷  | OAuth Authorization      | Artifact Resolution  |

- 2. Check the radio button next to *idp.f5.demo.com*
- 3. Click on the Bind/Unbind SP Connectors button
- 4. Check the box next to /Common/app.f5demo.com

| Edit SAML SPs that use this IdP                | ×                     |
|------------------------------------------------|-----------------------|
| SP Connectors associated with this IdP Service |                       |
|                                                | Create SP Connector 👻 |
| SAML SP Connection Name 🔺                      |                       |
| /Common/app.f5demo.com                         |                       |
| Common/saml_office365                          |                       |
|                                                |                       |
|                                                |                       |
|                                                |                       |
|                                                |                       |
|                                                |                       |
|                                                |                       |
|                                                |                       |
|                                                |                       |
|                                                | OK Cancel             |

5. Click the OK button.

## 4.3.4 Lab 1.4: Create SAML Resource

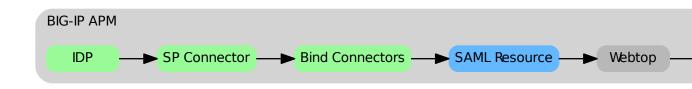

#### Task 1 - Create SAML Resource

1. Navigate to  $\textit{Access} \rightarrow \textit{Federation} \rightarrow \textit{SAML Resource}$  and click the + sign

| • | Access               |    |                          |
|---|----------------------|----|--------------------------|
|   | Overview             | ÷  |                          |
|   | Profiles / Policies  | ÷. |                          |
|   | Authentication       | ÷  |                          |
|   | Single Sign-On       | ÷. |                          |
|   | Federation           | •  | SAML Service Provider +  |
|   | Connectivity / VPN   | ÷  | SAML Identity Provider > |
|   | Secure Web Gateway   | ÷. | SAML Resources 💿         |
|   | Assess Control Lints |    |                          |

2. Configure the following settings:

| Property          | Value          |
|-------------------|----------------|
| Name              | app.f5demo.com |
| SSO Configuration | idp.f5demo.com |
| Caption           | арр            |

| Access » Federation : SAML Resources » New SAML Resource |                           |           |  |  |  |  |
|----------------------------------------------------------|---------------------------|-----------|--|--|--|--|
|                                                          |                           |           |  |  |  |  |
| General Properties                                       |                           |           |  |  |  |  |
| Name                                                     | app.f5demo.com            |           |  |  |  |  |
| Description                                              |                           |           |  |  |  |  |
| Publish on Webtop                                        | Publish on Webtop Senable |           |  |  |  |  |
| Configuration                                            |                           |           |  |  |  |  |
| SSO Configuration idp.f5demo.com                         |                           |           |  |  |  |  |
| Customization Settings for Eng                           | lish                      |           |  |  |  |  |
| Language                                                 | English                   |           |  |  |  |  |
| Caption                                                  | app                       |           |  |  |  |  |
| Detailed Description                                     | Detailed Description      |           |  |  |  |  |
| Image                                                    | Browse No file selected.  | View/Hide |  |  |  |  |
| Cancel Repeat Finished                                   |                           |           |  |  |  |  |

3. Click the *Finished* button.

## 4.3.5 Lab 1.5: Create a Webtop

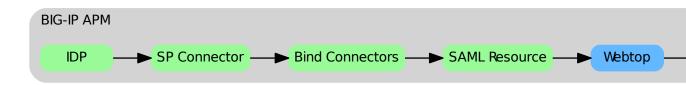

## Task 1 - Create the SAML Webtop

- 1. Navigate to Access  $\rightarrow$  Webtops  $\rightarrow$  Webtop Lists
- 2. Click the + sign

| Overview<br>Profiles / Policies<br>Authentication |   |  |
|---------------------------------------------------|---|--|
|                                                   | ÷ |  |
| Authentication                                    | ÷ |  |
|                                                   | ÷ |  |
| Single Sign-On                                    | ŀ |  |
| Federation                                        | ŀ |  |
| Connectivity / VPN                                | ÷ |  |
| Secure Web Gateway                                | Þ |  |
| Access Control Lists                              |   |  |
| Webtops                                           | ÷ |  |

3. Configure the following settings:

| Property | Value       |
|----------|-------------|
| Name     | saml_webtop |
| Туре     | full        |

| Access » Webtops : Webtop Lists » New Webtop        |             |  |  |  |  |  |  |  |
|-----------------------------------------------------|-------------|--|--|--|--|--|--|--|
|                                                     |             |  |  |  |  |  |  |  |
| General Properties                                  |             |  |  |  |  |  |  |  |
| Name                                                | saml_webtop |  |  |  |  |  |  |  |
| Туре                                                | Full        |  |  |  |  |  |  |  |
| Configuration                                       | N           |  |  |  |  |  |  |  |
| Minimize To Tray                                    | Enabled K   |  |  |  |  |  |  |  |
| Show a warning message when the webtop window close | Enabled     |  |  |  |  |  |  |  |
| Show URL Entry Field                                | Enabled     |  |  |  |  |  |  |  |
| Show Resource Search                                | Enabled     |  |  |  |  |  |  |  |
| Fallback Section                                    |             |  |  |  |  |  |  |  |
| Initial State                                       | Expanded -  |  |  |  |  |  |  |  |
| Cancel Repeat Finished                              |             |  |  |  |  |  |  |  |

3. Click the *Finished* button.

## 4.3.6 Lab 1.6: Configure the Access Profile

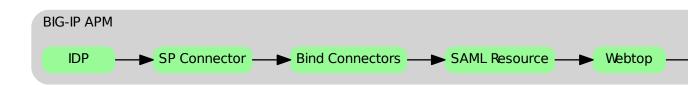

The Access Profile defines the characteristics of how we authenticate and authorize a user using the BIG-IP platform. It controls things like what type logon page is presented to the user (if any at all), what language any dialog messages should be presented in, and – most importantly – the flow through which we limit access and assign resources.

F5 BIG-IP Access Policy Manager supports two types of Access Policies:

- 1. Per-Session access policies
- 2. Per-Request access policies

The difference centers around how frequently a policy is evaluated, either once at time of initial logon or after every single HTTP request.

### Task 1 - Create the Access Profile Object

- 1. Navigate to  $Access \rightarrow Profiles/Policies \rightarrow Access Profiles (Per-Session Policies)$
- 2. Click the + sign

| Access              |   |                           |     |
|---------------------|---|---------------------------|-----|
| Overview            | ŀ |                           |     |
| Profiles / Policies | • | Access Profiles           | 0   |
| Authentication      | ÷ | (Per-Session<br>Policies) | J.  |
| Single Sign-On      | ÷ | Per-Request               | (+) |

3. Configure the following settings:

| Property     | Value                 |
|--------------|-----------------------|
| Name         | idp.f5demo.com-policy |
| Profile Type | All                   |
| Languages    | English (en)          |

| Access » Profiles / Policies | s : Access Profiles (Per-Session Policies) » New Profile |  |  |  |  |  |  |
|------------------------------|----------------------------------------------------------|--|--|--|--|--|--|
| General Properties           |                                                          |  |  |  |  |  |  |
| Name                         | app.f5demo.com-policy                                    |  |  |  |  |  |  |
| Parent Profile               | access                                                   |  |  |  |  |  |  |
| Profile Type                 | A                                                        |  |  |  |  |  |  |
| Profile Scope                | Profile -                                                |  |  |  |  |  |  |
| Settinas                     |                                                          |  |  |  |  |  |  |

| Language Settings    |                    |                                                                                                    |
|----------------------|--------------------|----------------------------------------------------------------------------------------------------|
| Additional Languages | Afar (aa)          |                                                                                                    |
| Languages            | Accepted Languages | Factory BuiltIn Languages<br>Japanese (ja)<br>Chinese (Simplified) (zh-cn)<br>Chinese (Traditional) (zh-tw)<br>Korean (ko)<br>Spanish (es)<br>French (fr)<br>German (de) |
| Default Language     | English (en) -     |                                                                                                    |
| Cancel Finished      |                    |                                                                                                    |

4. Click the *Finished* button.

### Task 2 - Configure the Access Policy Using the Visual Policy Editor

The Visual Policy Editor (VPE) is where the administrator configures the heart of the Access Policy. Using a flow chart methodology, it is easy to create robust policies without adding burdensome management overhead. Even significant policies can be easily read and understood.

### 1. Open the Visual Policy Editor

- (a) Navigate to  $Access \rightarrow Profiles/Policies \rightarrow Access Profiles (Per-Session Policies)$
- (b) Click the *Edit...* link and the VPE will open in a new window

| ₩ - | Access I | Profiles Per-Request Policies |        | zation 👻    |                |                    |        |        |                     |                 |                  |
|-----|----------|-------------------------------|--------|-------------|----------------|--------------------|--------|--------|---------------------|-----------------|------------------|
|     |          |                               | Search |             |                |                    |        |        |                     | Create          | . Import         |
| ~   | ✓ Status | ▲ Access Profile Name         |        | Application | + Profile Type | Per-Session Policy | Export | Сору   | Logs                | Virtual Servers | + Partition / Pa |
|     | jø –     | access                        |        |             | All            | (none)             | (none) | (none) |                     |                 | Common           |
|     |          | idp.f5demo.com                |        |             | A              | Edit               | _      | -      | default-log-setting |                 | -                |

We'll build a policy like the one below:

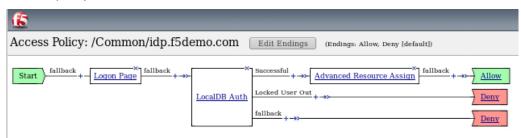

### 2. Add a Logon Page

- (a) Click on the + link after the Start node
- (b) Select the Logon Page tab and click the Add Item button
- (c) Use the default settings and click the Save button

### 3. Add an Authentication Mechanism

- (a) Click on the + link after the Logon Page node
- (b) Select the Authentication tab and select LocalDB Auth then click the Add Item button

(c) Configure the following settings:

| Property<br>LocalDB Instance | Value<br>/Common/agility |  |  |  |  |  |  |
|------------------------------|--------------------------|--|--|--|--|--|--|
|                              |                          |  |  |  |  |  |  |
| Properties Branch Rules      |                          |  |  |  |  |  |  |
| Name: LocalDB Auth           |                          |  |  |  |  |  |  |
|                              |                          |  |  |  |  |  |  |
| /Common/a                    | gility -                 |  |  |  |  |  |  |
| lowed 3 -                    |                          |  |  |  |  |  |  |
|                              | LocalDB Instance         |  |  |  |  |  |  |

**Note:** The administrator can select from a variety of Authentication Mechanisms, including Active Directory and LDAP, among others. In this lab, the *LocalDB Auth* has been pre-configured.

(a) Click the *Save* button.

#### 4. Add Advanced Resource Assign

- (a) Click on the + link on the successful branch after the LocalDB Auth node
- (b) Select the *Assignment* tab and select *Advanced Resource Assign* then click the *Add Item* button
- (c) Click the Add New Entry button
- (d) Click the Add/Delete link
- (e) Select the Webtop tab and select the /Common/saml\_webtop
- (f) Select the SAML tab and select the /Common/app.f5demo.com
- (g) Click the Update button, then click the Save button

| (Proportion) | Branch Rules |
|--------------|--------------|
| Properties   | branch Rules |

| Name: Advanced Resource Assign |  |  |  |  |  |
|--------------------------------|--|--|--|--|--|
| Resource Assignment            |  |  |  |  |  |
| Add new entry                  |  |  |  |  |  |
|                                |  |  |  |  |  |

Expression: Empty change

- SAML: /Common/app.f5demo.com
- Webtop: /Common/SAML\_webtop Add/Delete

N

1

### 5. Change the ending to Allow

- (a) Click on the Deny ending after the Advanced Resource Assign
- (b) Select Allow
- (c) Click Save

### 6. Apply Policy Changes

- (a) Click the Apply Access Policy in top left next to the F5 red ball
- (b) Close browser tab

## 4.3.7 Lab 1.7: Create the Virtual Server

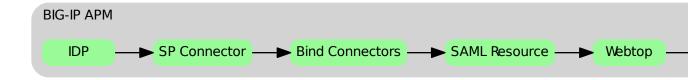

In order to access almost anything through an F5 BIG-IP, you must define a Virtual Server. The Virtual Server listens on the specified address and handles the requests either by making a load balancing decision or prompting for a logon (or both!).

#### Task 1 - Create the Virtual Server

- 1. Navigate to Local Traffic  $\rightarrow$  Virtual Server List
- 2. Click the + sign

| Local Traffic   |   |                      |
|-----------------|---|----------------------|
| Network Map     |   |                      |
| Virtual Servers | ŀ | Virtual Server List  |
| Policies        | · | Virtual Address List |
| Profiles        |   | Statistics >         |
|                 |   |                      |

2. Configure the General Properties settings:

| General Properties       |                |
|--------------------------|----------------|
| Property                 | Value          |
| Name                     | idp.f5demo.com |
| Destination Address/Mask | 10.1.10.101    |
| Service Port             | 443            |

| General Properties               |                |
|----------------------------------|----------------|
| Name                             | idp.f5demo.com |
| Description                      |                |
| Туре                             | Standard       |
| Source Address                   |                |
| Destination Address/Mask         | 10.1.10.101    |
| Service Port                     | 443 Select •   |
| Notify Status to Virtual Address |                |
| State                            | Enabled 🗾 😼    |

3. Configure the *Configuration* settings:

| Configuration        |                          |
|----------------------|--------------------------|
| Property             | Value                    |
| HTTP Profile         | http                     |
| SSL Profile (Client) | idp.f5demo.com-clientssl |
| SSL Profile (Server) | serverssl                |

| Configuration: Basic •                       |                                              |
|----------------------------------------------|----------------------------------------------|
| Protocol                                     | TCP                                          |
| Protocol Profile (Client)                    | tcp 🔹                                        |
| Protocol Profile (Server)                    | (Use Client Profile)                         |
| HTTP Profile                                 | http -                                       |
| HTTP Proxy Connect Profile                   | None                                         |
| FTP Profile                                  | None 💌                                       |
| RTSP Profile                                 | None                                         |
|                                              | Coloriari                                    |
| SSL Profile (Client)                         | Selected /Common idp.f5demo.com-clientssl >> |
| SSL Profile (Client)<br>SSL Profile (Server) | /Common<br>idp.f5demo.com-clientssl          |

4. Configure the *Access Policy* settings:

| Access Policy  |                |
|----------------|----------------|
| Property       | Value          |
| Access Profile | idp.f5demo.com |

| Access Policy                               |                  |
|---------------------------------------------|------------------|
| Access Profile                              | idp.f5demo.com 💌 |
| Connectivity Profile +                      | None -           |
| Per-Request Policy                          | None             |
| VDI Profile                                 | None -           |
| Application Tunnels (Java &<br>Per-App VPN) | Enabled          |
| OAM Support                                 | Enabled          |
| ADFS Proxy                                  | Enabled          |
| PingAccess Profile                          | None -           |

5. Click the *Finished* button.

# 4.3.8 Lab 1.8: Test the SAML Configuration

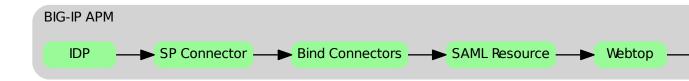

Now that we have all the pieces configured, the only thing left is to test and validate our setup to make sure it's working as expected.

### Task 1 - Test SAML IdP

- 1. Open Chromium and navigate to https://app.f5demo.com
- 2. Notice how we've been redirected to the authentication page at https://...
- 3. Login with the test credentials below:

| Username | Password |
|----------|----------|
| alice    | agility  |

4. You should now see a demo application. If not, please step back through the configuration and make sure you did not mistype one of the settings

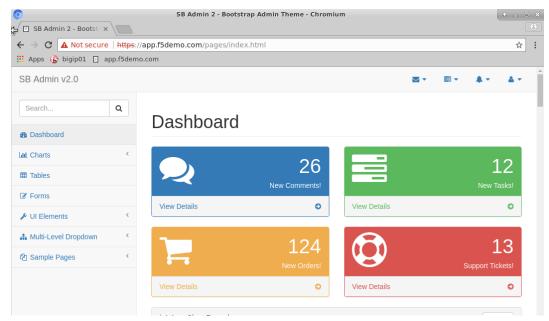

5. Close the Chromium browser

# 4.4 Module 2: Access Control

In this lab we will limit access to SaaS resources based on group membership.

## 4.4.1 Lab 2.1: Modify the Access Profile

#### Task 1 - Launching the Visual Policy Editor

- 1. Navigate to  $Access \rightarrow Profiles/Policies \rightarrow Access Profiles (Per-Session Policies)$
- 2. Click the Edit... link

| <del>*</del> -    | Access I | Profiles Per-Request Policies | Policy Sync | Customi | zation 👻      |              |                    |         |        |      |                 |                   |
|-------------------|----------|-------------------------------|-------------|---------|---------------|--------------|--------------------|---------|--------|------|-----------------|-------------------|
| Search     Search |          |                               |             |         |               |              |                    |         |        |      |                 |                   |
| <b>v</b>          | ✓ Status | ▲ Access Profile Name         |             |         | + Application | Profile Type | Per-Session Policy | Export  | Сору   | Logs | Virtual Servers | + Partition / Pat |
|                   |          |                               |             |         |               | All          | (none)             | (none)  | (none) |      |                 | Common            |
|                   |          | access                        |             |         |               | A            |                    | (10110) | (      |      |                 | Common            |

### Task 2 - Add a LocalDB Query

- 1. Click on the + sign after LocalDB Auth on the Successful branch
- 2. In the search field type local
- 3. Select Local Database and click the Add Item button

4. Configure the following settings:

| Property         | Value           |
|------------------|-----------------|
| LocalDB Instance | /Common/Agility |

- 5. Click the Add new entry button
- 6. Configure the following settings:

| Property    | Value                  |
|-------------|------------------------|
| Action      | read                   |
| Destination | session.localdb.groups |
| Source      | groups                 |

7. Click the Save button

### Task 3 - Modify the Advance Resource Assignment

- 1. Click on Advance Resource Assign
- 2. Click on the *change* link

| F | Properties Branch Rules       |
|---|-------------------------------|
| N | ame: Advanced Resource Assign |
| R | Resource Assignment           |
|   | Add new entry                 |
|   |                               |
|   | Expression: Empty change      |
| 1 | SAML: /Common/app.f5demo.com  |
| 1 | Webtop: /Common/saml webtop   |
|   | Add/Delete                    |
| 1 | SAML: /Common/app.15demo.com  |

- 3. Click the Add Expression button
- 4. Configure the following settings:

| Property            | Value               |
|---------------------|---------------------|
| Agent Sel           | LocalDB Group Check |
| Condition           | LocalDB Query       |
| User is a member of | Sales               |

5. Click the Add Expression button

| Simple                          |
|---------------------------------|
| Agent Sel: Local DB Group Check |
| Condition: LocalDB Query        |
| User is a member of sales       |
| Cancel Add Expression           |
|                                 |
|                                 |
|                                 |
|                                 |
|                                 |
|                                 |
|                                 |
|                                 |
|                                 |
| Cancel Help                     |

- 6. Click the Finished button
- 7. Click the Save button
- 8. Click the Apply Access Policy link in top left next to the F5 red ball

## 4.4.2 Lab 2.2: Test Access Control

Now that you have your IdP configured we need to test it to make sure it is working as expected.

### Task 1 - Test with an Authorized User

- 1. Open Chromium and navigate to https://app.f5demo.com
- 2. Login with the test credentials

| Username | Password |
|----------|----------|
| alice    | agility  |

3. You should now see a demo application.

| ♥<br>SB Admin 2 - Bootst → |           | SB Admin 2 - Bootstrap        | Admin Theme - Chromiu | ım           |     |     |                  | + = = × |
|----------------------------|-----------|-------------------------------|-----------------------|--------------|-----|-----|------------------|---------|
|                            |           | /app.f5demo.com/pages/index.h | tml                   |              |     |     |                  | ☆ :     |
| 🔛 Apps 🚯 bigip01 🔲 a       | app.f5dem | p.com                         |                       |              |     |     |                  |         |
| SB Admin v2.0              |           |                               |                       |              | ₩ • | ≣.+ | <b>*</b> •       | 4.4     |
| Search                     | ۹         | Dashboard                     |                       |              |     |     |                  |         |
| Dashboard                  |           | Dashboard                     |                       |              |     |     |                  |         |
| Lill Charts                | <         |                               | 26                    |              |     |     | 1                | 2       |
| I Tables                   |           |                               | ∠O<br>New Comments!   |              |     |     | L<br>New Ta      |         |
| G Forms                    |           | View Details                  | o New Comments:       | View Details |     |     | NCW IC           | •       |
| 🗲 UI Elements              | <         | View Details                  | •                     | View Details |     |     |                  |         |
| 🛔 Multi-Level Dropdown     | <         |                               | 124                   |              |     |     | 1                | 13      |
| 쉽 Sample Pages             | <         |                               | New Orders!           |              |     |     | L<br>Support Tic |         |
|                            |           | View Details                  | O                     | View Details |     |     |                  | Ð       |
|                            |           | · · · · · · · · ·             |                       |              |     |     |                  |         |

4. Click the user icon in the top right of the app and logout

### Task 2 - Test with an Unauthorized User

- 1. Navigate to https://app.f5demo.com (you can click the bookmark)
- 2. Login with the test credentials

| Username | Password |
|----------|----------|
| john     | agility  |

3. You should now see an error page since John is not a member of the sales group

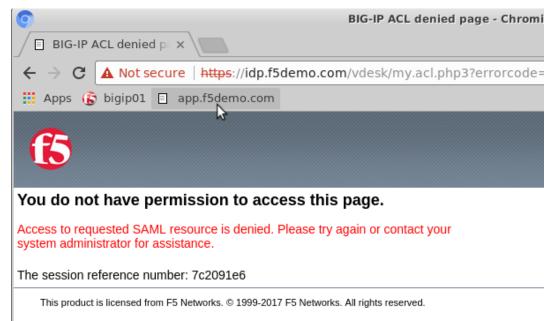

8. Close the Chromium browser

# Class 5: AD FS Proxy Lab

This lab covers the following topics:

· Configuring AD FS Proxy Services on F5 BIG-IP

Expected time to complete: 2 hours

To continue please review the information about the Lab Environment.

# 5.1 Getting Started

Please follow the instructions provided by the instructor to start your lab and access your jump host.

**Note:** All work for this lab can be performed exclusively from the Windows jumphost. No installation or interaction with your local system is required.

## 5.1.1 Lab Topology

The following components have been included in your lab environment:

- 1 x F5 BIG-IP VE (v13.1)
- 5 x Windows Server 2016

### Lab Components

The following table lists VLANS, IP Addresses and Credentials for all components:

| Component | VLAN/IP Address(es)                                                                                                    | Credentials                    | Notes                                                                                        |
|-----------|----------------------------------------------------------------------------------------------------|--------------------------------|----------------------------------------------------------------------------------------------|
| BIGIP     | <ul> <li>Management: 10.1.1.4</li> <li>Internal: 10.1.20.4</li> <li>External: 10.1.10.4</li> <li>ADFS Proxy Virtual Server IP:<br/>10.1.10.100</li> <li>ADFS Load Balancing Virtual<br/>Server IP: 10.1.20.100</li> </ul> | •<br>admin/ad<br>•<br>root/de: | Licensed with Best bundle,<br>provisioned with LTM and<br>APM. BIG-IP Version 13.1.<br>fault |
| Client    | • Internal 10.1.20.8                                                                                                    | user/user                      | This is the client/jumphost<br>used in the lab, it is domain<br>joined. Windows Server 2016. |
| DC        | • Internal 10.1.20.5                                                                                                    | admin/admin                    | This is the domain controller<br>and certificate authority. Win-<br>dows Server 2016.        |
| Арр       | • Internal 10.1.20.10                                                                                                    | admin/admin                    | Runs IIS with a claims app<br>that is federated to ADFS.<br>Windows Server 2016.             |
| ADFS-1    | • Internal 10.1.20.6                                                                                                    | admin/admin                    | Primary ADFS farm node.<br>Windows Server 2016.                                              |
| ADFS-2    | • Internal 10.1.20.7                                                                                                    | admin/admin                    | Secondary ADFS farm node.<br>Windows Server 2016.                                            |

# 5.2 Module: Connect and Validate Environment

In this module you will validate that ADFS and the application that requests ADFS authentication are functioning without the BIG-IP in the traffic flow.

# 5.2.1 Open an RDP session to the client machine

- 1. Open an RDP session to the client jumphost
- 2. Login with username: user and password: user

# 5.2.2 Change Client to Point at ADFS-1 Direct (BIG-IP not in traffic flow)

1. Double click the "ADFS-1 Direct" desktop shortcut

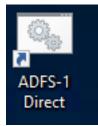

2. You should receive a notification that the HOSTS file now points adfs.vlab.f5demo.com directly at the ADFS-1 server.

| Message from user 5/25/2018 5:42 PM                                          | ×                      |
|------------------------------------------------------------------------------|------------------------|
| HOSTS file now points adfs.vlab.f5demo.com directly at ADI the traffic flow. | FS-1, BIG-IP is out of |
|                                                                              | ОК                     |

# 5.2.3 Open the BIG-IP Management Interface

- 1. Open Chrome
- 2. Click the BIG-IP shortcut

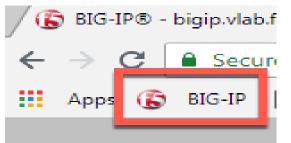

- 3. Login with username: admin and password: admin
- 4. Nothing needs to be done here now, you are only validating you can access the BIG-IP.

## 5.2.4 Verify ADFS and App are Functional

- 1. Close any open Chrome incognito windows
- 2. Open Chrome if not already open
- 3. Right click the "ADFS Demo App" shortcut and click "open in incognito window"

VERY IMPORTANT: For all testing in this lab, close all incognito windows first, then open a new one for your test. This will ensure you do not have issues related to cache or cookies.

| ClaimsXRay 🗋 | ADFS Demo App |                          |  |
|--------------|---------------|--------------------------|--|
| -            |               | Open in new tab          |  |
|              |               | Open in new window       |  |
|              |               | Open in incognito window |  |
| right click  |               | Edit                     |  |
|              |               | Cut                      |  |
|              |               | Сору                     |  |

- 4. You should see a set of claims displayed in the claims app at app.vlab.f5demo.com
- If the request failed and you do not see claims then the ADFS-1 Windows server may not have started correctly or Option 1: You can restart services on the ADFS servers from your client with the shortcut on the desktop. This is the fastest option.

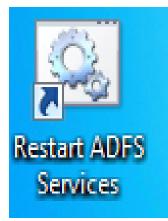

Option 2: You can restart the ADFS-1 and then ADFS-2 servers. This is much slower.

You should now see the following:

# Welcome!

#### These are your claims:

| Туре                                                                         |         |       |
|------------------------------------------------------------------------------|---------|-------|
| http://schemas.microsoft.com/ws/2012/01/insidecorporatenetwork               | true    |       |
| http://schemas.xmlsoap.org/ws/2005/05/identity/claims/upn                    | user(a  | f5dem |
| http://schemas.microsoft.com/2012/01/requestcontext/claims/x-ms-client-ip    | 10.1.2  | 20.8  |
| http://schemas.microsoft.com/claims/authnmethodsproviders                    | Wind    | owsAu |
| http://schemas.microsoft.com/ws/2008/06/identity/claims/authenticationmethod | http:// | schem |

- 5. Note that ADFS identified the user as inside the corporate network because they did not go through an MS-ADFSPIP compliant proxy.
- 6. What happened:
  - (a) You made a request to App
  - (b) App redirected you to ADFS for authentication
  - (c) ADFS authenticated you automatically with Windows Integrated Authentication with your domain joined computer
  - (d) ADFS redirected you back to App with a WS-Fed assertion
  - (e) App validated the assertion and displayed the claims it received from ADFS

You should close all browser windows in the client and repeat these steps to validate ADFS-2 using the desktop shortcut labeled "ADFS-2 Direct". If it fails, use the desktop shortcut to restart ADFS services as noted above.

# 5.3 Module: Deploy ADFS Load Balancing Services

In this module you will deploy simple load balancing of ADFS for internal users. No proxy services are needed for internal users.

## 5.3.1 Change Client to Point at BIG-IP Load Balancing Virtual Server

1. Double click the BIG-IP ADFS Load Balancer desktop shortcut

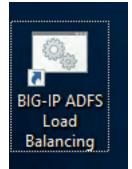

2. You should see that the HOSTS file now points ADFS at the load balancing virtual server (which is not yet created)

Message from user 5/25/2018 5:47 PM

HOSTS file now points adfs.vlab.f5demo.com at the ADFS load balancing Virtual Server, like an internal client.

- 3. Close any open Chrome incognito windows
- 4. Open a new Chrome window if not already open.
- 5. Right click the "ADFS Demo App shortcut" and open a new incognito window
  - (a) It should fail because you cannot access ADFS through the BIG-IP until you deploy the configuration.

OK

(b) If it is still working, you may need to close Chrome and/or retry the HOSTS file shortcut.

### 5.3.2 Deploy ADFS iApp for ADFS Load Balancing

- 1. Open the BIG-IP configuration interface
- 2. Open Local Traffic -> Virtual Servers and notice nothing is deployed
- 3. Open iApps -> Application Services -> Applications
- 4. Click Create

Accept all default values except for those listed below.

- 5. Name: adfs-lb
- 6. Template: f5.microsoft\_adfs.v1.2.0rc7
- 7. SSL Encryption
  - (a) How should the BIG-IP system handle SSL traffic?

#### i. Encrypted traffic is forwarded without decryption (SSL pass-through)

SSL Pass-Through is chosen because Microsoft requires it for supported load balancing of ADFS. SSL Bridging breaks the connectivity between WAP servers and ADFS servers because client certificate authentication is required. You can use SSL Bridging if you will not point WAP servers at your deployment but following Microsoft's guidelines and using SSL Pass-Through is recommended.

### 8. High Availability

#### (a) What IP address do you want to use for the virtual server?

#### i. 10.1.20.100

10.1.20.x is the internal network in this environment.

### 1. Which FQDN will clients use to access AD FS?

- (a) adfs.vlab.f5demo.com
- 2. Which servers should be included in this pool?
  - (a) 10.1.20.6
  - (b) Click Add
  - (c) 10.1.20.7

| High Availability                                                             |                                                       |                  |    |                                      |
|-------------------------------------------------------------------------------|-------------------------------------------------------|------------------|----|--------------------------------------|
| What IP address do you want to use for the virtual server?                    | 10.1.20.100                                           |                  |    |                                      |
| What service port do you want to use for the virtual server?                  | 443                                                   |                  |    |                                      |
| Which FQDN will clients use to<br>access AD FS?                               | adfs.vlab.f5demo.com                                  |                  |    |                                      |
| Do you want to create a new pool<br>or use an existing one?                   | Create a new pool                                     |                  | \$ |                                      |
| Which servers should be included in this pool?                                |                                                       | Port 4<br>Port 4 |    | Connection limit<br>Connection limit |
| Do you want to configure support<br>for client certificate<br>authentication? | Yes, configure support for certificate authentication |                  | ¢  |                                      |

9. Click Finished

# 5.3.3 Test the ADFS Load Balancing Functionality

- 1. Close any open Chrome incognito windows
- 2. Open a new Chrome window if not already open
- 3. Right click the "ADFS Demo App" shortcut and open in an incognito window

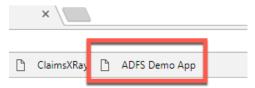

4. You should see a set of claims displayed in the claims app at app.vlab.f5demo.com

# Welcome!

#### These are your claims:

| Туре                                                                          |            |                        |
|-------------------------------------------------------------------------------|------------|------------------------|
| http://schemas.microsoft.com/ws/2012/01/insidecorporatenetwork                | true       |                        |
| http://schemas.xmlsoap.org/ws/2005/05/identity/claims/upn                     | user@      | f5demo.com             |
| http://schemas.microsoft.com/2012/01/requestcontext/claims/x-ms-client-ip     | 10.1.2     | 0.4                    |
| http://schemas.microsoft.com/claims/authnmethodsproviders                     | Windo      | wsAuthentication       |
| http://schemas.microsoft.com/ws/2008/06/identity/claims/authenticationmethod  | l http://s | chemas.microsoft.com/v |
| http://schemas.microsoft.com/ws/2008/06/identity/claims/authenticationinstant | 2018-0     | )5-25T20:03:21.959Z    |

Server time: 5/25/2018 8:03:22 PM

- 1. Note that ADFS is still identifying the user as inside the corporate network because the user did not go through an MS-ADFSPIP compliant proxy solution.
- 2. What happened:
  - (a) You made a request to App
  - (b) App redirected you to ADFS for authentication
  - (c) The BIG-IP received the request and load balanced it to one of the ADFS servers (this is the only change from last time)

- (d) ADFS authenticated you automatically with Windows Integrated Authentication with your domain joined computer
- (e) ADFS redirected you back to App with a WS-Fed assertion
- (f) App validated the assertion and displayed the claims it received from ADFS

## 5.3.4 Review the ADFS Load Balancing Configuration

- 1. Go to Local Traffic -> Virtual Servers
- 2. Notice there are two deployed, one on port 443 and one on port 49443
  - (a) 443 is for ADFS traffic
    - i. Pool members use port 443
  - (b) 49443 is for client certificate auth support
    - i. Pool members use port 49443

# 5.4 Module: Deploy ADFS Proxy Services

In this module you will deploy ADFS Proxy functionality. The BIG-IP will perform the same role in front of ADFS as a Web Application Proxy (WAP) server does, supporting the protocol MS-ADFSPIP.

## 5.4.1 Change Client to Point at BIG-IP ADFS Proxy Virtual Server

1. Double click the BIG-IP ADFS Load Balancer desktop shortcut

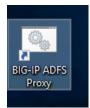

2. You should see that the HOSTS file now points ADFS at the load balancing virtual server (which is not yet created)

| Message from user 5/25/2018 8:21 PM | × |
|-------------------------------------|---|
|                                     |   |

| HOSTS file now points adfs.vlab.f5demo.com at the ADFS Proxy Virtual Server, like |  |
|-----------------------------------------------------------------------------------|--|
| an external client.                                                               |  |

- 3. Close any open Chrome incognito windows
- 4. Open a new Chrome window if not already open
- 5. Right click the "ADFS Demo App" shortcut and open a new incognito window
  - (a) It should fail because you cannot access ADFS through the BIG-IP until you deploy the configuration.

ок

(b) If it is still working, you may need to close Chrome and/or retry the HOSTS file shortcut.

# 5.4.2 Deploy ADFS iApp for ADFS Proxy (with MS-ADFSPIP support)

- 1. Open the BIG-IP configuration interface
- 2. Open iApps -> Application Services -> Applications
- 3. Click Create

Accept all default values except for those listed below.

- 4. Name: adfs-proxy
- 5. Template: f5.microsoft\_adfs.v1.2.0rc7
- 6. Access Policy Manager (BIG-IP APM)
  - (a) Would you like to configure BIG-IP as an ADFS Proxy?
    - i. Yes, configure BIG-IP as an ADFS Proxy
  - (b) What is the account to be used for establishing proxy trust with ADFS?
    - i. admin@f5demo.com
  - (c) What is the password associated with that account?
    - i. admin

Establishing trust with ADFS requires username in UPN or domain\username format. This is true whether in the iApp or establishing trust manually.

- 7. SSL Encryption
  - (a) Which SSL certificate do you want to use?
    - i. internal-vlab.f5demo.com.crt
  - (b) Which SSL private key do you want to use?
    - i. internal-vlab.f5demo.com.key

Note that this time we are doing SSL Bridging. This is required for the ADFS Proxy. Client certificate authentication can still be performed because BIG-IP supports MS-ADFSPIP.

### 8. High Availability

- (a) What IP address do you want to use for the virtual server?
  - i. 10.1.10.100

10.1.10.x is the external/DMZ network in this environment. Notice this is .10 not .20 this time.

### 1. Which FQDN will clients use to access AD FS?

- (a) adfs.vlab.f5demo.com
- 2. Which servers should be included in this pool?
  - (a) 10.1.20.6
  - (b) Click Add
  - (c) 10.1.20.7
- 3. What Trusted CA would you like to use to validate the client certificate chain presented during certificate authentication?

#### (a) F5demo-DC-CA.crt

This is the AD Certificates Services CA certificate for this environment that was used to issue the client certificates so that the client certificate auth can be verified. It was pre-imported for you.

9. Click Finished

## 5.4.3 Test the ADFS Proxy Forms Authentication Functionality

- 1. Close any open Chrome incognito windows
- 2. Open a new Chrome window if not already open
- 3. Right click the "ADFS Demo App" shortcut and open a new incognito window

|   | × /        | ) |               |   |
|---|------------|---|---------------|---|
|   |            |   |               |   |
| ß | ClaimsXRay | ß | ADFS Demo App |   |
|   |            | _ |               | - |

If you do not get the ADFS logon page noted below wait 60-120 seconds for the ADFS servers to sync and try again. If you are still getting the error you may have cache problems. Double check that you have closed all other incognito windows before trying this, and you can clear cache and cookies by performing ctrl+shift+del and selecting "all time".

- 1. This time instead of automatically authenticating with Windows Integrated Authentication you are presented with a forms login page. This is because ADFS is configured to require Forms auth for external users.
  - (a) Username: user@f5demo.com
  - (b) Password: user
  - (c) Click Sign In

Sign in with your organizational account

| @f5demo.com |  |  |
|-------------|--|--|
|             |  |  |
|             |  |  |
| gn in       |  |  |
|             |  |  |

| Sign ii | n using | an | X.509 | certificate |
|---------|---------|----|-------|-------------|
|---------|---------|----|-------|-------------|

1. You should see a set of claims displayed in the claims app at app.vlab.f5demo.com

# Welcome!

#### These are your claims:

| Туре                                                                               | Value                                                             |
|------------------------------------------------------------------------------------|-------------------------------------------------------------------|
| http://schemas.microsoft.com/2012/01/requestcontext/claims/x-ms-proxy              | APM                                                               |
| http://schemas.microsoft.com/ws/2012/01/insidecorporatenetwork                     | false                                                             |
| http://schemas.xmlsoap.org/ws/2005/05/identity/claims/upn                          | user@f5demo.com                                                   |
| http://schemas.microsoft.com/2012/01/requestcontext/claims/x-ms-client-ip          | 10 1 20 4                                                         |
| http://schemas.microsoft.com/2012/01/requestcontext/claims/x-ms-forwarded-client-i | 10.1.1.8                                                          |
| http://schemas.microsoft.com/claims/authnmethodsproviders                          | FormsAuthentication                                               |
| http://schemas.microsoft.com/ws/2008/06/identity/claims/authenticationmethod       | urn:oasis:names:tc:SAML:2.0:ac:classes:PasswordProtectedTransport |
| http://schemas.microsoft.com/ws/2008/06/identity/claims/authenticationinstant      | 2018-05-25T21:15:05.387Z                                          |

Server time: 5/25/2018 9:15:05 PM

- 1. Note that ADFS now identifies the user as outside the corporate network, knows that APM acted as an ADFS Proxy, knows the user's true IP address, and that the user is now logging in with Form-sAuthentication instead of WindowsAuthentication.
- 2. What happened:
  - (a) You made a request to App
  - (b) App redirected you to ADFS for authentication
  - (c) The BIG-IP received the request and load balanced it to one of the ADFS servers, as well as communicated data about the traffic using MS-ADFSPIP.
  - (d) The ADFS server determined that you should be authenticated using the extranet policy and sent back a logon page which the BIG-IP forwarded on to you.
  - (e) You submitted the forms and ADFS authenticated with your credentials
  - (f) ADFS redirected you back to App with a WS-Fed assertion
  - (g) App validated the assertion and displayed the claims it received from ADFS

## 5.4.4 Test the ADFS Proxy Certificate Authentication Functionality

- 1. Close any open Chrome incognito windows
- 2. Open a new Chrome window if not already open
- 3. Right click the "ADFS Demo App" shortcut and open a new incognito window

| × \          |   |               |  |  |
|--------------|---|---------------|--|--|
|              |   |               |  |  |
| 🗋 ClaimsXRay | ß | ADFS Demo App |  |  |
|              |   |               |  |  |

1. Click Sign in using an X.509 certificate

Sign in with your organizational account

| user@f5demo.com                    |   |
|------------------------------------|---|
| ••••                               |   |
|                                    |   |
| Sign in                            |   |
|                                    | 1 |
| Sign in using an X.509 certificate |   |

- 1. Note that you can configure ADFS extranet authentication settings to perform certificate authentication automatically. The ADFS server in this lab is setup to allow both forms and certificate authentication.
- 1. The certificate is already selected, click OK.

| Select a certificate        |                                        | ×                |
|-----------------------------|----------------------------------------|------------------|
| Select a certificate to aut | henticate yourself to adfs.vlab.f5demo | o.com:49443      |
| Users                       | f5demo-DC-CA                           | 4A000000CFA27D41 |
|                             |                                        |                  |
|                             |                                        |                  |
|                             |                                        |                  |
| Certificate informatio      | n                                      | OK Cancel        |

1. You should see a set of claims displayed in the claims app at app.vlab.f5demo.com

## Welcome!

These are your claims:

| Туре                                                                                 | Value                                                                      |
|--------------------------------------------------------------------------------------|----------------------------------------------------------------------------|
| http://schemas.microsoft.com/2012/01/requestcontext/claims/x-ms-proxy                | APM                                                                        |
| http://schemas.microsoft.com/ws/2012/01/insidecorporatenetwork                       | false                                                                      |
| http://schemas.xmlsoap.org/ws/2005/05/identity/claims/upn                            | user@f5demo.com                                                            |
| http://schemas.microsoft.com/2012/01/requestcontext/claims/x-ms-client-ip            | 10.1.20.4                                                                  |
| http://schemas.microsoft.com/2012/01/requestcontext/claims/x-ms-forwarded-client-in- | 10.1.1.8                                                                   |
| http://schemas.microsoft.com/claims/authnmethodsproviders                            | CertificateAuthentication                                                  |
| http://schemas.microsoft.com/ws/2008/06/identity/claims/authenticationmethod         | http://schemas.microsoft.com/ws/2008/06/identity/authenticationmethod/x509 |
| http://schemas.microsoft.com/ws/2008/06/identity/claims/authenticationinstant        | 2018-05-25T22:14:40.914Z                                                   |

Server time: 5/25/2018 10:14:41 PM

- 1. Note that ADFS now ADFS has identified the authentication type as CertificateAuthentication
- 2. What happened:
  - (a) You made a request to App
  - (b) App redirected you to ADFS for authentication
  - (c) The BIG-IP received the request and load balanced it to one of the ADFS servers, as well as communicated data about the traffic using MS-ADFSPIP.

- (d) The ADFS server determined that you should be authenticated using the extranet policy and sent back a logon page which the BIG-IP forwarded on to you.
- (e) You selected the Certificate Authentication, which caused you to be redirected to port 49443 where the BIG-IP performed certificate authentication
- (f) BIG-IP forwarded on details about your authentication using MS-ADFSPIP to the ADFS server
- (g) ADFS redirected you back to App with a WS-Fed assertion
- (h) App validated the assertion and displayed the claims it received from ADFS

## 5.4.5 Review the ADFS Proxy Configuration

- 1. Go to Local Traffic -> Virtual Servers
- 2. Notice there are two adfs-proxy virtual servers deployed, one on port 443 and one on port 49443
  - (a) 443 is for ADFS traffic
    - i. Pool members use port 443
  - (b) 49443 is for client certificate auth support
    - i. Pool members use port 443
      - A. This is different from the load balancing only, which pointed to port 49443. This is because the certificate auth is not passing through, BIG-IP is performing the certificate auth, then sending the data along to ADFS using MS-ADFSPIP.
  - (a) Click on the virtual server adfs-proxy\_adfs\_vs\_443
    - i. Scroll down and examine the Access Policy -> ADFS Proxy configuration item
      - A. Note that ADFS Proxy functionality is enabled and a trust is established. The BIG-IP will auto-renew this prior to expiration.
      - B. Note that no Access Profile is deployed. You can add one if desired for additional security. The iApp is capable of deploying it, along with the required bypass iRule for some URLs like the metadata sharing URL.
  - (b) Go to Local Traffic -> Profiles -> SSL -> Server and click adfs-proxy\_server-ssl
    - i. Note that a certificate and key are used on the server side. These are created as part of establishing the trust with the ADFS server as noted in the previous step and then automatically input here.
    - ii. This is shared by both the 443 and the 49443 virtual servers because they need the same settings to communicate with ADFS.
  - (c) Change configuration mode to advanced
    - i. Note that the server name field contains adfs.vlab.f5demo.com. ADFS requires SNI and this is how you configure it on the serverssl profile.
  - (d) Go to Local Traffic -> Profiles -> SSL -> Client and click adfs-proxy\_client-ssl-cert-auth
    - i. This is the SSL profile that provides certificate auth on the port 49443 virtual server.
    - ii. Note that Client Certificate is set to required and the Trusted Certificate Authorities is set to f5demo-DC-CA.

iii. You could use Advertised Certified Authority here if you wanted the client to only display certificates generated by a specific CA. This could be your primary CA, or even a specific subordinate CA if you wanted to issue client certificate auth user certificates from a specific CA to reduce the number shown to the user.

# 5.5 Module: Additional Information and Troubleshooting Tips

It is possible to implement an APM profile in front of the ADFS server. The deployment guide covers requirements, or you can select to deploy an APM profile in the iApp and it will handle everything including the required selective APM bypass iRule and SSO into ADFS.

When logging in to the default APM logon page, you do not need to specify the domain like you do on the ADFS logon page, just typing "user" (the samAccountName) will be sufficient. You can customize the APM logon page to accept samAccountName, UPN, or domain\username if desired.

The service that handles the MS-ADFSPIP trust relationship is adfs\_proxy. You can restart this service if needed with the following CLI command: bigstart restart adfs\_proxy.

If you cannot establish trust, it could be because the primary ADFS server is offline. The primary ADFS server in the farm must be functioning or new WAPs/Proxies cannot establish trust.

Microsoft provides a service called ClaimsXRay at https://adfshelp.microsoft.com that is very useful for troubleshooting ADFS related issues. There is a shortcut to it on your Chrome browser. The shortcut is configured to populate the values for ClaimsXRay for this lab environment so that you do not need to enter them into the webpage manually. It will redirect to your ADFS environment, where you can authenticate, then send you to ClaimsXRay where you can examine the claims.

For more information on this solution, go here: https://devcentral.f5.com/articles/ ad-fs-proxy-replacement-on-f5-big-ip-30191

For the deployment guide, go here: https://f5.com/solutions/deployment-guides/ microsoft-active-directory-federation-services-big-ip-v11-ltm-apm

# 5.6 Conclusion

## 5.6.1 Learn More

### Links & Information

Microsoft Active Directory Federation Services Deployment Guide:

https://f5.com/solutions/deployment-guides/microsoft-active-directory-federation-services-big-ip-v11-ltm-apm

• DevCentral: ADFS Proxy Replacement on F5 BIG-IP:

https://devcentral.f5.com/articles/ad-fs-proxy-replacement-on-f5-big-ip-30191

# **Class 6: Federating Common Services**

Welcome to the Common Federation lab at F5 Agility 2018

# 6.1 Welcome

Welcome to the 330 Access Policy Manager (APM) Federation Hands-on Lab Guide. The following labs and exercises will instruct you on how to configure and troubleshoot federation use cases based on the experience of field engineers, support engineers and clients. This guide is intended to complement lecture material provided during the 330 course as well as a reference guide that can be referred to after the class as a basis for configuring federation relationships in your own environment.

## 6.1.1 Lab Network Setup

In the interest of focusing as much time as possible configuring and performing lab tasks, we have provided some resources and basic setup ahead of time. These are:

- · Cloud-based lab environment complete with Jump Host, Virtual BIG-IP and Lab Server
- Duplicate Lab environments for each student for improved collaboration
- The Virtual BIG-IP has been pre-licensed and provisioned with Access Policy Manager (APM)
- Pre-staged configurations to speed up lab time, reducing repetitive tasks to focus on key learning elements.

If you wish to replicate these labs in your environment you will need to perform these steps accordingly. Additional lab resources are provided as illustrated in the diagram below:

| <b>(5</b> ).     | A        | GILI<br>330 F           | ed | <b>FY</b><br>eration | 20<br>with F5  | 1   | 8        | -              | 1    | En                 | Lab<br>ivironn | nent    |
|------------------|----------|-------------------------|----|----------------------|----------------|-----|----------|----------------|------|--------------------|----------------|---------|
| Student<br>Lapop |          | Cloud-ba<br>Lab Enviror |    |                      | Jump Ho        |     | Externa  | 10.:           | 1.1. | Internal<br>245/24 | Lab Ser        |         |
| PARA             | 🗩 Ji     | ump Host                |    | ه)<br>ا(             | -IP-1 (VE)     |     | Lal      | b Server       |      | 1                  | /LANs          |         |
| 4 4 4 4          | OS       | Ubuntu                  |    | TMOS                 | 13.1.0.3       | 8   | os       | Ubuntu         |      | TMOS               | IP Subnet      | 87-60-7 |
| 200              | External | 10.1.10.51/24           |    | External             | 10.1.10.245/24 |     | External | 10.1.10.252/24 |      | External           | 10.1.10.0/24   | a m     |
|                  | Internal | 10.1.20.253/24          |    | Internal             | 10.1.20.245/24 |     | Internal | 10.1.20.252/24 |      | Internal           | 10.1.20.0/24   |         |
| 4 4 4 4          | Mgmt.    | 10.1.1.51/24            |    | Mgmt.                | 10.1.1.245/24  |     | Mgmt.    | 10.1.1.252/24  |      | Mgmt.              | 10.1.1.0/24    |         |
| シシシシ             | 22       | 1222                    |    | XX                   | 222            | 200 |          |                |      | 88 (               | E              | 5       |

## 6.1.2 Timing for labs

The time it takes to perform each lab varies and is mostly dependent on accurately completing steps. This can never be accurately predicted but we strived to provide an estimate based on several people, each having a different level of experience. Below is an estimate of how long it will take for each lab:

| Lab Description                                  | Time Allocated |
|--------------------------------------------------|----------------|
| LAB 1 - SAML Service Provider (SP)               | 25 minutes     |
| LAB 2 - SaaS SAML Identity Provider (IDP) (OKTA) | 25 minutes     |
| LAB 3 - oAuth & OpenID Connect (Google)          | 25 minutes     |
| LAB 4 - oAuth and Azure AD Lab                   | 25 minutes     |

## 6.1.3 Authentication – Credentials

The following credentials will be utilized throughout this Lab guide. All other credentials will be indicated at the time of use.

| Credential Use                     | User ID   | Password  |
|------------------------------------|-----------|-----------|
| BIG-IP Configuration Utility (GUI) | admin     | admin     |
| BIG-IP CLI Access (SSH)            | root      | default   |
| Jump Host Access                   | f5student | f5DEMOs4u |

## 6.1.4 Utilized Browsers

The preferred browser for this lab is Firefox. Shortcut links have been provided to speed access to targeted resources and assist you in your tasks. Except where noted, either browser can be used for all lab tasks.

## 6.1.5 General Notes

As noted previously, environment staging has been done to speed up lab time, reducing repetitive tasks to focus on key learning elements. Where possible steps that have been optimized have been called out with links and references provided in the *Additional Information* section for additional clarification. The intention being that the lab guide truly serves as a resource guide for all your future federation deployments.

## 6.1.6 Acknowledgements

This lab is built upon the work of prior F5 Agility's and the work of many individuals behind the scenes in addition the 2018 Agility Lab Team. Many thanks to the 2017 Agility Lab Team for the SAML & OAuth Federation Labs, Lucas Thompson for his OAuth/OIDC Lab and our lab testers Matt Harmon, Dave Lipowsky & Stu McMath.

## 6.1.7 Presented by

APM 330 Presented by: Steve Lyons, Chris Miller & Chas Lesley

# 6.2 Lab 1: SAML Service Provider (SP) Lab

The purpose of this lab is to configure and test a SAML Service Provider (SP). Students will configure the various aspects of a SAML Service Provider, import and bind to a SAML Identity Provider (IdP) and test SP-Initiated SAML Federation.

## 6.2.1 Objective:

- Gain an understanding of SAML Service Provider(SP) configurations and its component parts
- Gain an understanding of the access flow for SP-Initiated SAML

### 6.2.2 Lab Requirements:

- All Lab requirements will be noted in the tasks that follow
- · Estimated completion time: 25 minutes

## 6.2.3 Lab 1 Tasks:

### TASK 1: Configure the SAML Service Provider (SP)

Refer to the instructions and screen shots below:

 Login to your lab provided Virtual Edition BIG-IP
 Begin by selecting: Access -> Federation -> SAML Service Provider -> Local SP Services
 Click the Create button (far right)

| the left navigation<br>• Name: app<br>• Entity ID:                                                                               | ew SAML SP Service dialogue box click General Settings in<br>on pane and key in the following as shown:<br>o.f5demo.com<br>https://app.f5demo.com<br>w box on Host will disappear when the Entity ID is entered. |
|----------------------------------------------------------------------------------------------------|----------------------------------------------------------------------------------------------------|
| Create New SAML SP                                                                                                    | Service X                                                                                                    |
| General Settings<br>Carbont Settings<br>Security Settings<br>Authentication Context<br>Requested Attributes<br>Advanced Settings | Name*:   app.f5demo.com   Entity ID*: Inttps://app.f5demo.com   SP Name Settings   Scheme :   Host :   Inttps   Description :   Relay State :                                                                    |
|                                                                                                    | OK Cancel                                                                                                    |

- 5. Click on the **Security Settings** in the left navigation menu.
- 6. Check the Sign Authentication Request checkbox
- 7. Select /Common/SAML.key from drop down menu for the Message Signing Private Key
- 8. Select /Common/SAML.crt from drop down menu for the Message Signing Certificate
- 9. Click **OK** on the dialogue box

| Create New SAML SF                                                                                                    | ? Service                              | × |
|----------------------------------------------------------------------------------------------------|----------------------------------------|---|
| General Settings<br>Charlen Settings<br>Security Settings<br>Authentication Context<br>Requested Attributes<br>Advanced Settings | Authentication and Encryption Settings |   |
|                                                                                                    | OK Cancel                              |   |

### TASK 2: Configure the External SAML IdP Connector

Refer to the instructions and screen shots below:

- Click on the Access -> Federation -> SAML Service Provider ->
   External IdP Connectors or click on the SAML Service Provider tab in the horizontal navigation menu andselect External IdP Connectors.
- 2. Click specifically on the **Down Arrow** next to the **Create** button (far right)
- 3. Select From Metadata from the drop down menu

| Acce | ess | ·· Federation : SAML Servic                                    | ce Provider : Local SP | Services         |      |             |              |                   |
|------|-----|----------------------------------------------------------------|------------------------|------------------|------|-------------|--------------|-------------------|
| ÷ -  |     | SAML Service Provider 👻 SA                                     |                        |                  |      |             | PingAccess - |                   |
|      | Ţ   | Local SP Services                                              |                        |                  |      |             |              | Create            |
|      | H-  | External IdP Connectors                                        | J                      | SAML IdP Connect | tors | Description | Partition    | Custom            |
|      | 4   | Connector Automation                                           |                        |                  |      |             | Common       | <br>From Metadata |
|      | 1   | Authentication Context Classes<br>Attribute Consuming Services |                        |                  |      |             |              | From Template >   |
|      |     | Attribute Consuming Services                                   |                        |                  |      |             | <br>         |                   |

| 4. | In the Create New SAML IdP Connector dialogue box, click Browse and select           |
|----|--------------------------------------------------------------------------------------|
|    | the <b>idp.partner.com-app_metadata.xml</b> file from the Desktop of your jump host. |

5. In the Identity Provider Name field enter the following: idp.partner.com

6. Click **OK** on the dialogue box.

Note: The idp.partner.com-app\_metadata.xml was created previously. Oftentimes, iDP providers will have a metadata file representing their IdP service. This can be imported to save object creation time as it has been done in this lab

| Create New SAML IdP Co          | nnector | ×          |
|---------------------------------|---------|------------|
| Select File*:                   |         |            |
| idp.partner.com-app_metadataxml |         | Browse     |
| Identity Provider Name*:        |         | On Desktop |
| idp.partner.com                 |         |            |
| Select Signing Certificate :    |         |            |
| Select a value                  |         | *          |
|                                 |         |            |
|                                 |         |            |
|                                 | ОК      | Cancel     |

### TASK: 3: Bind the External SAML IdP Connector to the SAML SP

Refer to the instructions and screen shots below:

- 1. Click on the **Local SP Services** from the **SAML Service Provider** tab in the horizontal navigation menu.
- 2. Click the **Checkbox** next to the previously created **app.f5demo.com** and select **Bind/Unbind IdP Connectors** button at the bottom of the GUI.

| Access » Federation : SAML Service Provider : Local SP Services                                                                         |                          |           |        |  |
|----------------------------------------------------------------------------------------------------|--------------------------|-----------|--------|--|
| *      * SAML Service Provider      * SAML Service      * SAML Service      * SAML Service      * SAML Identity Provider      * SAML Re |                          |           | -      |  |
| Local SP Services                                                                                                    |                          |           |        |  |
| External IdP Connectors                                                                                                    |                          |           |        |  |
| Connector Automation                                                                                                    |                          |           |        |  |
| Authentication Context Classes                                                                                                    |                          |           |        |  |
| Attribute Consuming Services                                                                                                    |                          |           | Create |  |
| Name - SAML IdP                                                                                                    | P Connectors Description | Partition |        |  |
| app.fSdemo.com                                                                                                    |                          | Common    |        |  |
|                                                                                                    |                          |           |        |  |
| Edit Delete Bind/Unbind IdP Connectors Exp                                                                                              | sport Metadata           |           |        |  |

- 3. In the Edit SAML IdP's that use this SP dialogue box click the Add New Row button
- 4. In the added row click the **Down Arrow** under **SAML IdP Connectors** and select the /**Common/idp.partner.com** SAML IdP Connector previously created.
- 5. Click the **Update** button and the **OK** button at the bottom of the dialogue box.

| Edit SAML IdPs that u          | se this SP      |             |      |                       | × |
|--------------------------------|-----------------|-------------|------|-----------------------|---|
| IdP Connectors associated with | his SP Service  |             |      |                       |   |
|                                |                 | Add New Row | Crea | ate New IdP Connector | • |
| SAML IdP Connectors            | Matching Source |             |      | Matching Value        |   |
| /Common/idp.partner.cc 💙       |                 |             | ~    |                       |   |
|                                | Update          | Cancel      |      |                       |   |
| Edit Delete                    |                 |             |      |                       |   |
|                                |                 |             |      | OK Cancel             |   |

| <ul> <li>6. Under the Access -&gt; Federa<br/>Local SP Services menu you</li> <li>Name: app.f5demo.co</li> <li>SAML IdP Connectors</li> </ul> | ou should now see the following<br><b>m</b>     |             |  |
|----------------------------------------------------------------------------------------------------|-------------------------------------------------|-------------|--|
| Access » Federation : SAML Service Provider : Local SP S                                                                                      | ervices                                         |             |  |
| SAML Service Provider - SAML Identity Provider -                                                                                              | SAML Resources JSON Web Token - OAuth Authoriza | on Server 👻 |  |
|                                                                                                    | , , , , , , , , , , , , , , , , , , ,           |             |  |
| Name 🔺                                                                                                    | SAML IdP Connectors                             | Description |  |
| app.f5demo.com                                                                                                    | idp.partner.com                                 |             |  |
|                                                                                                    |                                                 |             |  |

### TASK 4: Configure the SAML SP Access Policy

| -                     | by selecting: <b>Access</b> -> <b>Prof</b><br>le <b>Create</b> button (far right) | iles/F | Polic | ies -> | Α      | cc     | ess l            | Profile                 | s (Per-\$ | Sessio | n Polici | es) |
|-----------------------|-----------------------------------------------------------------------------------|--------|-------|--------|--------|--------|------------------|-------------------------|-----------|--------|----------|-----|
| Main Help About       | Access » Profiles / Policies : Access Profiles (Per-Session Policies)             |        |       |        |        |        |                  |                         |           |        |          |     |
| Statistics            | 🛪 🗸 Access Profiles 🛛 Per-Request Policies Policy Sync Customization 👻            |        |       |        |        |        |                  |                         |           |        |          |     |
| iApps                 | • Search                                                                          |        |       |        |        |        |                  | Create Import           |           |        |          |     |
| Wizards               | V Status Access Profile Name                                                      |        |       |        |        |        | Logs Virtual Ser | vers © Partition / Path |           |        |          |     |
| S DNS                 | Delete Apply                                                                      | A      | NI (  | none)  | (none) | (none) |                  | Common                  |           |        |          |     |
| Local Traffic         |                                                                                   |        |       |        |        |        |                  |                         |           |        |          |     |
| Traffic Intelligence  |                                                                                   |        |       |        |        |        |                  |                         |           |        |          |     |
| Acceleration          |                                                                                   |        |       |        |        |        |                  |                         |           |        |          |     |
| Access                |                                                                                   |        |       |        |        |        |                  |                         |           |        |          |     |
| Overview              | Access Profiles<br>(Per-Session •                                                 |        |       |        |        |        |                  |                         |           |        |          |     |
| Profiles / Policies > | Policies)                                                                         |        |       |        |        |        |                  |                         |           |        |          |     |
| Single Sign-On        | Per-Request  Policies                                                             |        |       |        |        |        |                  |                         |           |        |          |     |
| Federation            | Policy Sync                                                                       |        |       |        |        |        |                  |                         |           |        |          |     |
| Connectivity / VPN >  | Customization                                                                     |        |       |        |        |        |                  |                         |           |        |          |     |

- 3. In the **New Profile** window, key in the following as shown:
  - Name: app.f5demo.com-policy
  - **Profile Type**: **All** (from drop down)
  - Profile Scope: Profile (default)
- 4. Scroll to the bottom of the New Profile window to the Language Settings
- 5. Select **English** from the **Factory Built-in Languages** menu on the right and click the **Double Arrow** (<<), then click the **Finished** button.

| Access >> Profiles / Polici | es : Access Profiles (Per-Session Policies) 🕠 | New Profile                                                                                                    |  |
|-----------------------------|-----------------------------------------------|----------------------------------------------------------------------------------------------------|--|
| General Properties          |                                               |                                                                                                    |  |
| Name                        | app.f5demo.com-policy                         |                                                                                                    |  |
| Parent Profile              | access                                        |                                                                                                    |  |
| Profile Type                | All                                           |                                                                                                    |  |
| Profile Scope               | Profile                                       |                                                                                                    |  |
|                             | Scroll to Language S                          | ettings                                                                                                    |  |
| Language Settings           |                                               |                                                                                                    |  |
| Additional Languages        | Afar (aa)                                     |                                                                                                    |  |
| Languages                   | Accepted Languages                            | Factory BuiltIn Languages Japanese (ja) Chinese (Simplified) (zh-cn) Chinese (Traditional) (zh-tw) Korean (ko) Spanish (ces) French (fr) German (de) |  |
| Default Language            | English (en)                                  |                                                                                                    |  |
| Cancel Finished             |                                               |                                                                                                    |  |

6. From the Access -> Profiles/Policies -> Access Profiles (Per-Session Policies), click the Edit link on the previously created app.f5demo.com-policy line.

|    | _    |        |           |           |       |       |      |   |             |              |                    |        |        |                     |                 |                  |
|----|------|--------|-----------|-----------|-------|-------|------|---|-------------|--------------|--------------------|--------|--------|---------------------|-----------------|------------------|
| Ac | cess |        |           |           |       |       |      |   |             |              |                    |        |        |                     |                 |                  |
| *  |      |        | Profiles  |           |       |       |      |   |             |              |                    |        |        |                     |                 |                  |
|    |      |        |           |           |       |       | <br> | _ |             |              |                    |        |        |                     |                 |                  |
| r  |      |        |           |           | Se    | earch |      |   |             |              |                    |        |        |                     | Cr              | eate Import      |
| 1  | T    | Status | Access    | Profile N | lame  |       |      |   | Application | Profile Type | Per-Session Policy | Export | Сору   | Logs                | Virtual Servers | Partition / Path |
| 0  |      | pø     | access    |           |       |       | <br> |   |             | All          | (none)             | (none) | (none) |                     |                 | Common           |
| 8  |      | pø –   | app.f5der | no.com-p  | olicy |       |      |   |             | All          | Edit               | Export | Copy   | default-log-setting |                 | Common           |
| D  | lete | Ap     | ply       |           |       |       |      |   |             |              |                    |        |        |                     |                 |                  |
|    |      |        |           |           |       |       | <br> |   |             |              |                    |        |        |                     |                 |                  |

| 7. | In the Visual Policy Editor window for the /Common/app.f5demo.com-policy, click | k |
|----|---------------------------------------------------------------------------------|---|
|    | the Plus (+) Sign between Start and Deny.                                       |   |

8. In the pop-up dialogue box select the **Authentication** tab and then click the **Radio Button** next to **SAML Auth**. Once selected click the **Add Item** button.

| Access Policy: /Common/app.f5demo.com-policy       Edit Endings         Start       fallback       Deny         Add New Macro       Add New Macro         Begin typing to search       Image: Common (app.f5demo) (Clear Side) (Clear Side) (Clea |
|----------------------------------------------------------------------------------------------------|
| Start       Heny         Add New Macro         Begin typing to search         Iogon Authentication Assignment Endpoint Security (Server-Side) Endpoint Security (Client-Side) General Purpose         HTTP Auth         HTTP Auth         HTTP authentication of end user credentials         Kerberos Auth         Kerberos Auth         LDAP query         LDAP query         LDAP query         LDAP query         LocalDB Auth         Local Database Authentication         NTLM Auth Result         NTLM Auth Result         NTLM Auth Could Database Authentication of end user credentials         Outh Authorization         OAuth Authorization                                                                                                    |
| Begin typing to search         Logon       Authentication         Authentication       Assignment         Endpoint Security (Server-Side)       Endpoint Security (Client-Side)         Image: Security Auth       HTTP authentication of end user credentials         Kerberos Auth       Kerberos authentication, typically following an HTTP 401 Response action         LDAP Auth       LDAP authentication of end user credentials         LDAP Query       LDAP query to pull user attributes for use with resource assignment or other functions, such as LDAP group mapping         LocalDB Auth       Local Database Authentication         NTLM Auth Result       NTLM authentication of end user credentials         Outh Authorization       OAuth 2.0 Authorization Agent for scope management                                                                                                    |
| Logon       Authentication       Assignment       Endpoint Security (Server-Side)       Endpoint Security (Client-Side)       General Purpose         •       HTTP Auth       HTTP authentication of end user credentials         •       Kerberos Auth       Kerberos authentication, typically following an HTTP 401 Response action         •       LDAP Auth       LDAP authentication of end user credentials         •       LDAP Query       LDAP query to pull user attributes for use with resource assignment or other functions, such as LDAP group mapping         •       LocalDB Auth       Local Database Authentication         •       NTLM Auth Result       NTLM authentication of end user credentials         •       OAuth Authorization       OAuth 2.0 Authorization Agent for scope management                                                                                                    |
| Logon       Authentication       Assignment       Endpoint Security (Server-Side)       Endpoint Security (Client-Side)       General Purpose         •       HTTP Auth       HTTP authentication of end user credentials         •       Kerberos Auth       Kerberos authentication, typically following an HTTP 401 Response action         •       LDAP Auth       LDAP authentication of end user credentials         •       LDAP Query       LDAP query to pull user attributes for use with resource assignment or other functions, such as LDAP group mapping         •       LocalDB Auth       Local Database Authentication         •       NTLM Auth Result       NTLM authentication of end user credentials         •       OAuth Authorization       OAuth 2.0 Authorization Agent for scope management                                                                                                    |
| HTTP AuthHTTP authentication of end user credentialsKerberos AuthKerberos authentication, typically following an HTTP 401 Response actionLDAP AuthLDAP authentication of end user credentialsLDAP QueryLDAP query to pull user attributes for use with resource assignment or other functions, such as LDAPLocalDB AuthLocal Database AuthenticationNTLM Auth ResultNTLM authentication of end user credentialsOlduth AuthorizationOAuth 2.0 Authorization Agent for scope management                                                                                                    |
| Kerberos AuthKerberos authentication, typically following an HTTP 401 Response actionLDAP AuthLDAP authentication of end user credentialsLDAP QueryCDAP query to pull user attributes for use with resource assignment or other functions, such as LDAPLocalDB AuthLocal Database AuthenticationNTLM Auth ResultNTLM authentication of end user credentialsOlauth AuthorizationOAuth 2.0 Authorization Agent for scope management                                                                                                    |
| LDAP Auth       LDAP authentication of end user credentials         LDAP Query       LDAP query to pull user attributes for use with resource assignment or other functions, such as LDAP         LocalDB Auth       Local Database Authentication         NTLM Auth Result       NTLM authentication of end user credentials         O Auth Authorization       OAuth 2.0 Authorization Agent for scope management                                                                                                    |
| LDAP QueryLDAP query to pull user attributes for use with resource assignment or other functions, such as LDAP<br>group mappingLocalDB AuthLocal Database AuthenticationNTLM Auth ResultNTLM authentication of end user credentialsOlauth AuthorizationOAuth 2.0 Authorization Agent for scope management                                                                                                    |
| Index Y (uery group mapping       Index J (uery group mapping       Index J (uery group mapping)       Index J (uery group mapping)                                                                                                    |
| ·     Local DB Auth     Local Database Authentication       ·     NTLM Auth Result     NTLM authentication of end user credentials       ·     OAuth Authorization     OAuth 2.0 Authorization Agent for scope management                                                                                                    |
| O OAuth Authorization OAuth 2.0 Authorization Agent for scope management                                                                                                    |
|                                                                                                    |
| O Auth Client OAuth Client                                                                                                    |
|                                                                                                    |
| O Auth Scope OAuth Scope                                                                                                    |
| OCSP Auth         Online Certificate Status Protocol (OCSP) client certificate authentication                                                                                                    |
| On-Demand Cert Auth Dynamically initiate an SSL re-handshake and validate the received client certificate                                                                                                    |
| OTP Generate     Generate One Time Passcode (OTP)                                                                                                    |
| O     OTP Verify     Verify One Time Passcode (OTP)                                                                                                    |
| RADIUS Acct         Send accounting messages to a RADIUS server when users log on and off                                                                                                    |
| RADIUS Auth     RADIUS authentication of end user credentials                                                                                                    |
| RSA SecurID     RSA SecurID two-factor authentication of end user credentials                                                                                                    |
| SAML Auth         SAML Service Provider Interface                                                                                                    |
| TACACS+ Acct         Send accounting messages to a TACACS+ server when users log on and off                                                                                                    |
| TACACS+ Auth     TACACS+ Authentication of end user credentials                                                                                                    |
| Transparent Identity<br>Import         Import Identity (user) information from IF-MAP server                                                                                                    |
| Cancel Add Item Help                                                                                                    |

- 9. In the SAML Auth configuration window, select /Common/app.f5demo.com from the SAML Authentication, AAA Server drop down menu.
- 10. Click the **Save** button at the bottom of the configuration window.

| Properties* Branch Rules    |                                                        |
|-----------------------------|--------------------------------------------------------|
| Name: SAML Auth             |                                                        |
| SAML Authentication SP      |                                                        |
| AAA Server                  | /Common/app.f5demo.com                                 |
| Attribute Consuming Service | None 🚽                                                 |
| Cancel Save (*Data in ta    | ab has been changed, please don't forget to save) Help |

- 11. In the **Visual Policy Editor** select the **Deny** along the **Successful** branch following the **SAML Auth**
- 12. From the **Select Ending** dialogue box select the **Allow Radio Button** and then click **Save**.

| Access Policy: /Common/app.f5demo.co                      | om-policy Edit Endings (Endings: Allow, Deny [defa |  |
|-----------------------------------------------------------|----------------------------------------------------|--|
| Start fallback + SAML Auth SAML Auth fallback + ->>> Deny | Select Ending:<br>Allow  Only Cancel Save Help     |  |

13. In the Visual Policy Editor click the Apply Access Policy (top left) and close the Visual Policy Editor.
Note: Additional actions can be taken in the Per Session policy (Access Policy). The lab is simply completing authentication. Other access controls can be implemented based on the use case

 Image: Completing authentication in the Per Session policy (Access Policy). The lab is simply completing authentication. Other access controls can be implemented based on the use case

 Image: Completing authentication in the Per Session policy (Access Policy). The lab is simply completing authentication. Other access controls can be implemented based on the use case

 Image: Completing authentication in the Per Session policy (Access Policy). The lab is simply completing authentication. Other access controls can be implemented based on the use case

 Image: Completing authentication in the Per Session policy (Access Policy). The lab is simply completing authentication. Other access controls can be implemented based on the use case

 Image: Completing authentication in the Per Session policy (Access Policy (Access Policy). The lab is simply completing authentication. Other access controls can be implemented based on the use case

 Image: Completing authentication in the Per Session policy (Access Policy (Access Policy (Access Policy (Access Policy (Access Policy (Access Policy (Access Policy (Access Policy (Access Policy (Access Policy (Access Policy (Access (Access Policy (Access (Access

### TASK 5: Create the SP Virtual Server & Apply the SP Access Policy

|                 | r selecting: Local Traffic -> Virtual Servers<br>• Create button (far right)                                   |
|-----------------|----------------------------------------------------------------------------------------------------|
| Main Help About | Local Traffic Virtual Servers: Virtual Server List                                                             |
| Statistics      | •     Virtual Server List     Virtual Address List     Statistics                                              |
| iApps           | Create_                                                                                                    |
| 📔 Wizards       | V I Status A Name © Description © Application © Description © Service Port © Type Resources © Partition / Path |
| S DNS           | No records to display.                                                                                         |
|                 | Enable Disable Delete                                                                                          |
| Local Traffic   |                                                                                                    |
| Network Map     |                                                                                                    |
| Virtual Servers | Vinual Server Lat                                                                                              |
| Policies        | V Virtual Address List                                                                                         |
| Profiles        | b Statistics b                                                                                                 |

- 3. In the New Virtual Server window, key in the following as shown:
  - Name: app.f5demo.com
  - Destination Address/Mask: 10.1.10.100
  - Service Port: 443
  - HTTP Profile: http (drop down)
  - SSL Profile (client): app.f5demo.com-clientssl
  - Source Address Translation: Auto Map
- 4. Scroll to the Access Policy section
  - Access Profile: app.f5demo.com-policy
  - Per-Request Policy: saml\_policy
- 5. Scroll to the Resource section
  - Default Pool: app.f5demo.com\_pool
- 6. Scroll to the bottom of the configuration window and click Finished

Note: The use of the Per-Request Policy is to provide header injection and other controls. These will be more utilized later in the lab.

| Local Traffic                    | : : Virtual Server List » New Virtual Server                                                                                                    |
|----------------------------------|----------------------------------------------------------------------------------------------------|
| General Properties               |                                                                                                    |
| Name                             | app.f5demo.com                                                                                                    |
| Description                      |                                                                                                    |
| Туре                             | Standard                                                                                                    |
| Source Address                   |                                                                                                    |
| Destination Address/Mask         | 10.1.10.100                                                                                                    |
| Service Port                     | 443 HTTPS •                                                                                                    |
| Notify Status to Virtual Address |                                                                                                    |
| State                            | Enabled                                                                                                    |
| Configuration: Basic             |                                                                                                    |
| Protocol                         | TCP                                                                                                    |
| Protocol Profile (Client)        | tcp                                                                                                    |
| Protocol Profile (Server)        | (Use Client Profile)                                                                                                    |
| HTTP Profile                     | http                                                                                                    |
| HTTP Proxy Connect Profile       | None                                                                                                    |
| FTP Profile                      | None                                                                                                    |
| RTSP Profile                     | None                                                                                                    |
|                                  | Selected Available                                                                                                    |
| SSL Profile (Client)             | /Common     /Common       app.f5demo.com-clientssl        >>     /Common       clientssl     clientssl-insecure-compatible       clientssl-secure     crypto-server-default-clientssl |
|                                  | Scroll to Source Address Translation                                                                                                    |
| VLAN and Tunnel Traffic          | All VLANs and Tunnels                                                                                                    |
| Source Address Translation       | Auto Map 🖌                                                                                                    |
| Access Policy                    | Scroll to Access Policy Section                                                                                                    |
| Access Profile                   | app.f5demo.com-policy                                                                                                    |
| Connectivity Profile             | + None 1                                                                                                    |
| Per-Request Policy               | saml_policy                                                                                                    |
|                                  | Scroll to Default Pool                                                                                                    |
| Default Pool +                   | app.f5demo.com_pool                                                                                                    |
| Default Persistence Profile      | None                                                                                                    |
| Fallback Persistence Profile     | None                                                                                                    |

257

### TASK 6: Test the SAML SP

Refer to the instructions and screen shots below:

- 1. Using your browser from the Jump Host click on the provided bookmark or navigate to https://app.f5demo.com . The SAML SP that you have just configured.

   Image: Strate of the strate of the strate of th
  - 2. Did you successfully redirect to the IdP?
  - 3. Login to the iDP, were you successfully authenticated? (use credentials provided in the Authentication Information section at the beginning of this guide)
    - Username: user
    - · Password: Agility1
  - 4. After successful authentication, were you returned to the SAML SP?
  - 5. Were you successfully authenticated (SAML)?
  - 6. Review your Active Sessions (Access Overview -> Active Sessions)
  - 7. Review your Access Report Logs (Access -> Overview Access Reports)

| APPLICATION<br>MATION     |                                                                                 |  |
|---------------------------|---------------------------------------------------------------------------------|--|
|                           |                                                                                 |  |
|                           |                                                                                 |  |
| Host                      | app.15demo.com                                                                  |  |
| User-Agent                | Mozilla/5.0 (X11; Ubuntu; Linux x86_64;<br>rv:56.0) Gecko/20100101 Firefox/56.0 |  |
| Accept                    | text/html,application/xhtml+xml,application<br>/xml;q=0.9,*/*;q=0.8             |  |
| Accept-Language           | en-US,en;q=0.5                                                                  |  |
| Accept-Encoding           | gzip, deflate, br                                                               |  |
| Cookie                    | LastMRH_Session=6544be14;<br>F5_ST=1212121531200137z604800                      |  |
| DNT                       |                                                                                 |  |
| Connection                | keep-alive                                                                      |  |
| Upgrade-Insecure-Requests |                                                                                 |  |
| SAMLResponselssuer        | https://idp.partner.com/app                                                     |  |
| SAMLIdentity              | user                                                                            |  |
| ClientPlatform            | Linux                                                                           |  |
| ClientIP                  |                                                                                 |  |
| EmailAddress              | user@partner.com                                                                |  |

# 6.3 Lab 2: IDaaS SAML Identity Provider (iDP) Lab (OKTA)

The purpose of this lab is to configure and test a IDaaS SAML Identity Provider. Students will configure a IDaaS based SAML Identity Provider (in this case OKTA) and import and bind to a SAML Service Provider and test IdP-Initiated and SP-Initiated SAML Federation.

## 6.3.1 Objective:

- Gain an understanding of integrating a IDaaS SAML Identity Provider(IdP)
- · Gain an understanding of the access flow for IdP-Initiated SAML

# 6.3.2 Lab Requirements:

- All Lab requirements will be noted in the tasks that follow
- · Estimated completion time: 25 minutes

# 6.3.3 Lab 2 Tasks:

### TASK 1: Sign Up for OKTA Developer Account

Refer to the instructions and screen shots below:

Note: The following steps provide instruction for setting up an OKTA developer account. If you already have one, you may elect to use that account. Understand, however, that the instructions below may need to be modified to match your environment.

- Sign Up for an OKTA developer account by navigating to: https://developer.okta.com/signup/ and using a VALID email and click Get Started
   Lippa registration, you will be directed to a bunching (bectmann) for your developer.
- 2. Upon registration, you will be directed to a hyperlink (hostname) for your developer account. This link should be saved for future use.
- 3. Additional instructions will be sent to the email address provided during account setup.

|                        | BLOG DOCS SUPPORT                                                                      | Q       |  |
|------------------------|----------------------------------------------------------------------------------------|---------|--|
| {okta} product pricing | BLOG DOCS SUPPORT                                                                      | Ч       |  |
|                        |                                                                                        |         |  |
|                        |                                                                                        |         |  |
|                        |                                                                                        |         |  |
|                        |                                                                                        |         |  |
|                        | Start building on Okta                                                                 |         |  |
|                        | Email                                                                                  |         |  |
|                        |                                                                                        |         |  |
|                        | First Name                                                                             |         |  |
|                        | Last Name                                                                              |         |  |
|                        | Company                                                                                |         |  |
|                        | GET STARTED                                                                            |         |  |
|                        | By clicking the button you agree to the lerms & conditions.                            |         |  |
|                        | By clicking the batton you agree to the terms a concludes.                             |         |  |
|                        |                                                                                        |         |  |
|                        |                                                                                        |         |  |
| We                     | elcome! You're ready t                                                                 | o qo.   |  |
|                        | ے<br>Follow the link in the email to begin accessing your new Ol!                      |         |  |
|                        |                                                                                        |         |  |
|                        | Your Okta URL:                                                                         |         |  |
|                        | dev-XXXXX .oktapreview.co                                                              | m       |  |
|                        | Save this URL so you can access your account later                                     |         |  |
|                        |                                                                                        |         |  |
|                        |                                                                                        |         |  |
|                        |                                                                                        |         |  |
|                        |                                                                                        |         |  |
|                        |                                                                                        |         |  |
|                        | Have a question? We're here to help.                                                   |         |  |
|                        | Post it in the Okta Developer Forums                                                   |         |  |
|                        | Open a ticket by logging in to your account and clicking                               | Help'   |  |
|                        | Call us: 1-888-722-7871<br>To learn more about the Okta identity platform, check out o | ur docs |  |
|                        | To real more about the Okta Identity plation in, check out o                           |         |  |

4. Following the instructions received from the generated email, sign into the OKTA development environment with your provided, temporary password.

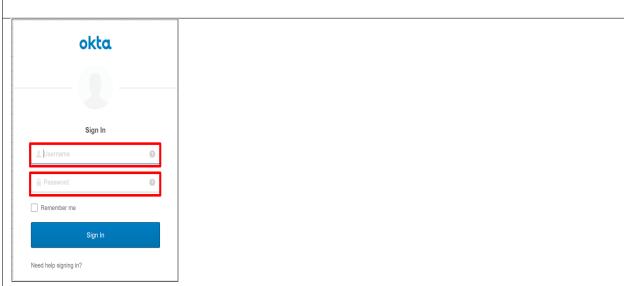

- 5. Enter a New Password and the Repeat New Password
- 6. Use the drop down to select a Forgot Password Question and provide the Answer
- 7. Click a Security Image
- 8. Click Create My Account

| Absword requirements: at least 8 characters, a lowercase letter, a number, no parts of your username.         Expert are parsword         Image: Constant of the work your of the work of the work of |   | •••••                                    |
|----------------------------------------------------------------------------------------------------|---|------------------------------------------|
| Choose a forgot password question Minere were you on New Year's Eve in the year 2000? Answer  Crovided answer> Cick a picture to choose a security Image Your security image gives you additional assurance that you are logging                                                                                                    |   |                                          |
| Choose a forgot password question     More were you on New Year's Eve in the year 2000?     Answe     Choose a security image     Click a picture to choose a security image     Your security image gives you additional assumance that you are logging                                                                                                    |   | Repeat new password                      |
|                                                                                                    |   | •••••                                    |
|                                                                                                    |   |                                          |
|                                                                                                    |   |                                          |
|                                                                                                    |   |                                          |
|                                                                                                    |   |                                          |
| Answer                                                                                                    | U |                                          |
| <pre></pre>                                                                                                    |   |                                          |
| Click a picture to choose a security image<br>Your security image gives you additional assurance that you are logging                                                                                                    |   |                                          |
| Your security image gives you additional assurance that you are logging                                                                                                    |   | <provided answer=""></provided>          |
| Your security image gives you additional assurance that you are logging                                                                                                    |   |                                          |
| Your security image gives you additional assurance that you are logging                                                                                                    |   |                                          |
| Your security image gives you additional assurance that you are logging                                                                                                    |   |                                          |
| Your security image gives you additional assurance that you are logging                                                                                                    |   |                                          |
| Your security image gives you additional assurance that you are logging                                                                                                    |   |                                          |
|                                                                                                    |   |                                          |
|                                                                                                    |   |                                          |
|                                                                                                    |   | into Okta, and not a fraudulent website. |
|                                                                                                    |   |                                          |
|                                                                                                    |   |                                          |
|                                                                                                    |   |                                          |
|                                                                                                    |   |                                          |
|                                                                                                    |   |                                          |
|                                                                                                    |   |                                          |
|                                                                                                    |   |                                          |
|                                                                                                    |   |                                          |
|                                                                                                    |   |                                          |
|                                                                                                    |   |                                          |
|                                                                                                    |   |                                          |
|                                                                                                    |   | 1 1 1 1 1 1 1 1 1 1 1 1 1 1 1 1 1 1 1    |
|                                                                                                    |   |                                          |
|                                                                                                    |   |                                          |
|                                                                                                    |   |                                          |
|                                                                                                    |   |                                          |
|                                                                                                    |   |                                          |

## TASK 2: OKTA Classic UI

Refer to the instructions and screen shots below:

For the purposes of the lab and SAML development, we will be using the OKTA Classic UI which provides access to SAML configurations. (*Note: At lab publication, the Developer Console did not have SAML resources.*)
 In the top, left hand corner click the <> & select Classic UI from the drop down.

| <>> Developer Console ▼ |       |              |     |          |
|-------------------------|-------|--------------|-----|----------|
| Classic UI              | Users | Applications | API | Customiz |

### TASK 3: Enable OKTA Multi-Factor Authentication [OPTIONAL]

Refer to the instructions and screen shots below. This task will require a mobile app to enable a second factor.

| <b>[OPTIONAL]</b><br>Note: Enabling MFA will require a Sma<br>The step can be skipped if you prefer to<br>1. Click <b>Security</b> from the top navig | o just use UserID/Password | A client for your OS |
|----------------------------------------------------------------------------------------------------|----------------------------|----------------------|
| okta Dashboard Directory Applications                                                                                                    | Security Reports Settings  |                      |
| 🕖 Dashboard                                                                                                    | General<br>Authentication  |                      |
| Status                                                                                                    | Multifactor                |                      |

## [OPTIONAL]

- 2. Under OKTA Verify, change the dropdown from Inactive to Active
- 3. Click the Edit button next to \*OKTA Verify Settings

| Multifactor                                                                            | Fector Enrollment Help                                                                                                    |  |
|----------------------------------------------------------------------------------------|----------------------------------------------------------------------------------------------------|--|
| Factor Types Factor Enrollment                                                         |                                                                                                    |  |
| Okta Verify<br>SMS Authentication<br>Voice Call Authentication<br>Google Authenticator | Okta Verify After configuring this factor, users signing in to Okta see that extra verification is required. If Okta Verify is selected they will be instructed to download the Okta Verify App. Once installed, the user will be prompted to enter the generated six digit number to gain access. |  |
| Windows Hello (Web Authentication)                                                     |                                                                                                    |  |
| U2F Security Key (FIDO 1.0)                                                            | Okta Verify Settings                                                                                                    |  |
| Yubikey<br>Symantec VIP                                                                | Enable Push Notification                                                                                                    |  |
| On-Prem MFA<br>RSA SecurID                                                             | Require Touchid for Okta Verify                                                                                                    |  |
| Security Question                                                                      |                                                                                                    |  |
|                                                                                        |                                                                                                    |  |

# [OPTIONAL]

- Check Enable Push Verification
   Check Require TouchID for OKTA Verify (optional)
- 6. Click Save

| Multifactor                        | Factor Enrollment Hel                                                                                                    |
|------------------------------------|----------------------------------------------------------------------------------------------------|
| Factor Types Factor Enrollment     |                                                                                                    |
| Okta Verify 🔗                      | Okta Verify                                                                                                    |
| Voice Call Authentication          | After configuring this factor, users signing in to Okta see that extra verification is required. If Okta Verify is selected they will<br>be instructed to download the Okta Verify App. Once installed, the user will be prompted to enter the generated six digit |
| Google Authenticator               | number to gain access.                                                                                                    |
| Windows Hello (Web Authentication) |                                                                                                    |
| U2F Security Key (FIDO 1.0)        | Okta Verify Settings Cancel                                                                                                    |
| Yubikey                            |                                                                                                    |
| Symantec VIP                       | Chable Push Notification                                                                                                    |
| On-Prem MFA                        | Require Touchid for Okta Verify                                                                                                    |
| RSA SecurID                        |                                                                                                    |
| Security Question                  | Save                                                                                                    |

## TASK 4: Build SAML Application - OKTA

|         | the main<br>o navigat |           | click <b>Appl</b>            | ication  | <b>is</b> , and . | Applica  | <b>tions</b> from the dr | ropdown in the | ; |  |
|---------|-----------------------|-----------|------------------------------|----------|-------------------|----------|--------------------------|----------------|---|--|
| okta    | Dashboard             | Directory | Applications                 | Security | Reports           | Settings | My Applications          |                |   |  |
| 🕖 Dasht | board                 |           | Applications<br>Self Service |          |                   |          | S                        |                |   |  |

| 2. 0       | 2. Click Add Application in the Applications dialogue window. |                  |              |          |         |          |                   | N.      |
|------------|---------------------------------------------------------------|------------------|--------------|----------|---------|----------|-------------------|---------|
| okta       | Dashboard                                                     | Directory        | Applications | Security | Reports | Settings | My Applications 🕣 | Upgrade |
| Applic     | cations                                                       |                  |              |          |         |          |                   | Help    |
| 👯 Add Appl | ication 🐺 As                                                  | sign Application | 6            |          |         |          |                   |         |
| Q þearch   |                                                               |                  |              |          |         |          |                   |         |
| STATUS     |                                                               |                  |              |          |         |          |                   |         |
| INACTIVE   | 0                                                             |                  |              |          |         | 1101110  |                   |         |

| 3. Click Crea                        | 3. Click Create New App in the Add Application Menu |                  |                                      |           |          |        |                |           |
|--------------------------------------|-----------------------------------------------------|------------------|--------------------------------------|-----------|----------|--------|----------------|-----------|
| okta Dashboard                       | Directory                                           | Applications     | Security                             | Reports   | Settings | My     | Applications 🔿 | Upgrade   |
| ← Back to Applications               |                                                     |                  |                                      |           |          |        |                |           |
| Q Bearch for an application          |                                                     |                  |                                      | All A B C | DEFGHI   | JKLMNO | PQRSTU         | v w x y z |
| Can't find an app?<br>Create New App |                                                     | <b>O</b> TELADOC | Teladoc<br>Okta Verified             |           |          |        |                | Add       |
| Apps you created (0) $\rightarrow$   |                                                     | &frankly         | <b>&amp;frankly</b><br>Okta Verified | ✓ SAML    |          |        |                | Add       |

- 3. In the **Create a New Application Integration** dialogue box, select **Web** from the drop down for **Platform**.
- 4. Select the SAML 2.0 radio button for Sign on Method and click Create.

| Create a New Application Integration |                                                                                                    | × |
|--------------------------------------|----------------------------------------------------------------------------------------------------|---|
| Platform                             | Web v                                                                                                    |   |
| Sign on method                       | Secure Web Authentication (SWA) Uses credentials to sign in. This integration works with most apps.                        |   |
|                                      | SAML 2.0<br>Uses the SAML protocol to log users into the app. This is a better option<br>than SWA, if the app supports it. |   |
|                                      | OpenID Connect<br>Uses the OpenID Connect protocol to log users into an app you've built.                                  |   |
|                                      | Create                                                                                                    |   |

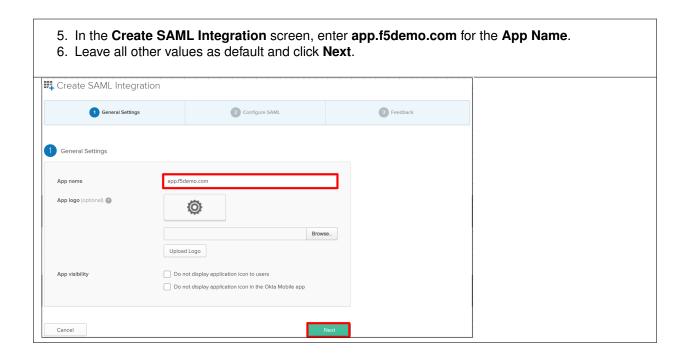

- 7. In the **Create SAML Integration** screen, enter the following values
- 8. In the SAML Setting section
  - Single Sign on URL: https://app.f5demo.com/saml/sp/profile/post/acs
  - Audience URI (SP Entity ID): https://app.f5demo.com
- 9. Leave all other values as default and click Next.

| Create SAML Integratio        | on                                               |                                                                                 |
|-------------------------------|--------------------------------------------------|---------------------------------------------------------------------------------|
| 1 General Settings            | 2 Configure SAML                                 | 3 Feedback                                                                      |
|                               |                                                  |                                                                                 |
| SAML Settings                 |                                                  |                                                                                 |
|                               |                                                  | What does this form do?                                                         |
| GENERAL                       |                                                  | This form generates the XML needed for<br>the app's SAML request.               |
| Single sign on URL 💿          | https://app.f5demo.com/saml/sp/profile/post/acs  | Where do I find the info this form needs?                                       |
|                               | ✓ Use this for Recipient URL and Destination URL | The app you're trying to integrate with<br>should have its own documentation on |
|                               | Allow this app to request other SSO URLs         | using SAML. You'll need to find that doc,                                       |
| Audience URI (SP Entity ID)   | https://app.f5demo.com                           | and it should outline what information you<br>need to specify in this form.     |
| Default RelayState 👔          |                                                  | Okta Certificate                                                                |
|                               | If no value is set, a blank RelayState is sent   | Import the Okta certificate to your Identity<br>Provider if required.           |
| Name ID format                | Unspecified v                                    | 1 Download Okta Certificate                                                     |
| Application username          | Okta username v                                  |                                                                                 |
|                               | Show Advanced Se                                 | ettings                                                                         |
|                               |                                                  |                                                                                 |
| ATTRIBUTE STATEMENTS (OPTIONA | d.) LEARN                                        | MORE                                                                            |
| Name Name for                 | mat (optional) Value                             |                                                                                 |
| Unspe                         | cified v                                         | ×                                                                               |
| Add Another                   |                                                  |                                                                                 |
| Note:                         | Additional screen content removed.               |                                                                                 |
|                               |                                                  |                                                                                 |
| Previous Cancel               | N                                                | lext                                                                            |

| "I'm an OKT<br>Are you a cu<br>11. In the resultin            | A custo<br>ustomering expari<br>nternal | Integration screen,<br>mer adding an inter<br>or partner?<br>nded window, select<br>app that we have o          | ernal a | <b>pp</b> " radio button for                                                                                                    |
|---------------------------------------------------------------|-----------------------------------------|----------------------------------------------------------------------------------------------------|---------|----------------------------------------------------------------------------------------------------|
| Create SAML Integrati                                         | ion                                     |                                                                                                    |         |                                                                                                    |
| 1 General Settings                                            |                                         | 2 Configure SAML                                                                                                |         | 3 Feedback                                                                                                    |
| 3 Help Okta Support understand Are you a customer or partner? | I'm an Ok                               | ed this application<br>ta customer adding an internal app<br>ware vendor. I'd like to integrate my app with Okt | a       | Why are you asking me this?<br>This form provides Okta Support with useful<br>background information about your app.<br>Thank you for your help—we appreciate it. |
| The optional questions below                                  | v assist Okta Suppor                    | t in understanding your app integration.                                                                        |         |                                                                                                    |
| App type 👔                                                    | ✓ This is an                            | internal app that we have created                                                                               |         |                                                                                                    |
| Previous                                                      |                                         |                                                                                                    | Finish  |                                                                                                    |

- 12. In the resulting application screen for **app.f5demo.com**, navigate to the **SAML 2.0 section**.
- Right Click the Identity Provider Metadata hyperlink and click Save Link As ...
   Save the metadata.xml to your jumphost desktop. We will be using it in a later step in the Lab.

| General Sign On Import Assignments                                                                                                    |                                                                                                    |  |
|----------------------------------------------------------------------------------------------------|----------------------------------------------------------------------------------------------------|--|
| Settings Edit                                                                                                    | About<br>SAML 2.0 streamlines the end user<br>experience by not requiring the user to                                                                                                    |  |
| SIGN ON METHODS<br>The sign-on method determines how a user signs into and manages their credentials for an application. Some sign-<br>on methods require additional configuration in the 3rd party application.              | know their credentials. Users cannot edit<br>their credentials when SAML 2.0 is<br>configured for this application. Additional<br>configuretion in the 3rd party application<br>may be required to complete the<br>integration with Okta. |  |
| © SAML 2.0                                                                                                    | Application Username<br>Choose a format to use as the default                                                                                                    |  |
| Default Relay State                                                                                                    | username value when assigning the application to users.                                                                                                    |  |
| SAML 2.0 is not configured until you complete the setup instructions.      View Setup Instructions      Identity Provider metadata is available if this application supports dynamic configuration.      Open Link in New Jab | If you select None you will be prompted to<br>enter the username manually when<br>assigning an application with password or<br>profile push provisioning features.                                                                        |  |
| Open Link in New Private Window<br>Bookmark This Link<br>Save Link As<br>Save Link to Pocket                                                                                                    |                                                                                                    |  |
| Application username fo<br>Search Google for "Identity Provid"<br>Send Link to Device                                                                                                    |                                                                                                    |  |
| Update application user Inspect Element (Q)                                                                                                    |                                                                                                    |  |

## TASK 5: Add User to SAML Application

Refer to the instructions and screen shots below:

| <ol> <li>Within the app.f5demo.com applica<br/>and then Assign to People from the</li> </ol> |          | ssignments | then <b>Assign</b> |
|----------------------------------------------------------------------------------------------|----------|------------|--------------------|
| app.f5demo.com                                                                               |          |            |                    |
| General Sign On Import Assignments                                                           |          |            |                    |
| Assign  Convert Assignments                                                                  | Q Search | People 🔻   |                    |
| Assign to People                                                                             | Туре     |            |                    |
| Assign to Groups                                                                             |          |            |                    |

 In the Assign app.f5demo.com to People dialogue box, select your User ID, click Assign, then Done.

| Assign app.f5demo.com to People | ×      |
|---------------------------------|--------|
| Q Search                        |        |
| Your selected user account      | Assign |
|                                 | Done   |

| 3. Click Save and  | d Go Back.                 |        |
|--------------------|----------------------------|--------|
| Assign app.f5demo. | com to People              | ×      |
| User Name          | Your selected user account |        |
|                    | Save and Go Back           | Cancel |

| 4. Click <b>Done</b> .          |          |
|---------------------------------|----------|
| Assign app.f5demo.com to People | ×        |
| Q þearch                        |          |
| Your selected user account      | Assigned |
|                                 | Done     |

## TASK 6: Add Multi-Factor Authentication Sign-On Policy [OPTIONAL]

Refer to the instructions and screen shots below. This section requires that **Task 3** be completed.

| [OPTIONAL]<br>1. Within the app.f5demo.com application screen, Click Sign On |  |
|------------------------------------------------------------------------------|--|
| app.f5demo.com                                                               |  |
| General Sign On Import Assignments                                           |  |

| [OPTIO<br>2. Sc    | NAL]<br>rroll down to the Sign On P | olicy section and | d click Add | Rule         |  |
|--------------------|-------------------------------------|-------------------|-------------|--------------|--|
| Sign On            | Policy                              |                   |             |              |  |
| Add I     Priority | Rule                                |                   | Status      | Actions      |  |
| Flionty            | Rule Hallie                         |                   | Status      | Actions      |  |
| 1                  | Default sign on rule                |                   | Active      | Not editable |  |
|                    | CONDITIONS                          |                   | ACTIONS     |              |  |
| 🤽 User             | assigned this app                   | 🔎 Allow access    |             |              |  |
| Anyv               | vhere                               |                   |             |              |  |

| OPTIONAL]                                                                                                    |                                             |
|----------------------------------------------------------------------------------------------------|---------------------------------------------|
| 3. In the Add Sign On Rule dialog                                                                            | gue box, enter MFA for the Rule Name.       |
| 4. Scroll down to the <b>Actions</b> sect                                                                    |                                             |
|                                                                                                    |                                             |
|                                                                                                    | ccess, check the box for Prompt for factor. |
| 6. Ensure Every Sign On radio bu                                                                             | utton is selected.                          |
| 7. Click <b>Save</b> .                                                                                       |                                             |
| 7. Onor Cave.                                                                                                |                                             |
|                                                                                                    |                                             |
|                                                                                                    | ×                                           |
|                                                                                                    |                                             |
| Rule Name MFA                                                                                                |                                             |
| Disable rule                                                                                                 |                                             |
| CONDITIONS                                                                                                   |                                             |
| 1 PEOPLE                                                                                                    |                                             |
| Who does this rule apply to?                                                                                 |                                             |
| Users assigned this app     The following groups and users:                                                  |                                             |
| LOCATION                                                                                                    |                                             |
| •                                                                                                    |                                             |
| If the user is located:      Anywhere                                                                        |                                             |
| O In Zone                                                                                                    |                                             |
| O Not in Zone                                                                                                |                                             |
| ACTIONS                                                                                                    |                                             |
| ACCESS                                                                                                    |                                             |
| When all the conditions above are met, sign on to this application is:<br>$\fbox{\label{eq:lowed_velocity}}$ |                                             |
| Prompt for re-authentication                                                                                 |                                             |
| Prompt for factor - Multifactor Settings                                                                     |                                             |
| Every sign on     Once per session                                                                           |                                             |
| O Once a day                                                                                                 |                                             |
| Once a week     Once a month                                                                                 |                                             |
| O Once per six months                                                                                        |                                             |
| O Only once                                                                                                  |                                             |
|                                                                                                    |                                             |
|                                                                                                    |                                             |
| Sove                                                                                                    | ancel                                       |
|                                                                                                    |                                             |

## TASK 7: Create the External IDP Connector

| <ol> <li>Login to your lab pro</li> <li>Begin by selecting: <i>A</i></li> <li>External IdP Conne</li> </ol> | Access -> Federation -  |                             |                   | Provid  | der ->      |  |
|----------------------------------------------------------------------------------------------------|-------------------------|-----------------------------|-------------------|---------|-------------|--|
| Access                                                                                                    |                         |                             |                   |         |             |  |
| Overview                                                                                                    | • •                     | _                           |                   |         |             |  |
| Profiles / Policies                                                                                         | SAML Service Provider   | - F - 1                     | Local SP Services | ÷       | r<br>-<br>- |  |
|                                                                                                    | SAML Identity Provider  | •                           | External IdP      | (+)     |             |  |
| Authentication                                                                                              | SAMI Resources          | ML Resources (*) Connectors | Connectors        | U       |             |  |
| Single Sign-On                                                                                              | •                       |                             | Connector         | (+)     | -           |  |
| Federation                                                                                                  | JSON Web Token          |                             | Automation        | 0       |             |  |
|                                                                                                    | OAuth Authorization     |                             | Authentication    | (+)     |             |  |
| Connectivity / VPN                                                                                          | Server                  |                             | Context Classes   | 0       |             |  |
| Secure Web Gateway                                                                                          | OAuth Client / Resource | e .                         | Attribute         |         |             |  |
| Access Control Lists                                                                                        | Server                  |                             | Consuming         | $\odot$ |             |  |
|                                                                                                    | PingAccess              |                             | Services          |         |             |  |
| Webtops                                                                                                    | Edit                    | Delete                      | e                 |         |             |  |

- 3. In the External IdP Connectors screen, click the downward arrow next to the word Create on the Create button (right side)
- 4. Select From Metadata from the drop down menu

| _                                                                                    |                           |                     |                       |                           |          |                                       |                            |                          |                 |
|--------------------------------------------------------------------------------------|---------------------------|---------------------|-----------------------|---------------------------|----------|---------------------------------------|----------------------------|--------------------------|-----------------|
| Access ·· Federation : SAML Service I                                                | Provider : External IdF   | P Connectors        |                       |                           |          |                                       |                            |                          |                 |
| 🚓 🗸 SAML Service Provider 👻 SAML                                                     |                           |                     |                       |                           |          |                                       |                            |                          |                 |
| Use this application to manage SAML IdP connections by clicking the respective butto | connectors. When you ons. | use this BIG-IP sys | tem as a SAML service | provider, it sends auther | tication | requests to the IdP and in turn recei | res assertions from the li | IP. You can create, edit | and delete IdP  |
| Name 🔺                                                                               |                           | SAML SP Service     | s                     | Desc                      | ription  |                                       | Partition                  |                          | Custom          |
| idp.partner.com                                                                      |                           | app.f5demo.com      |                       |                           |          |                                       | Common                     |                          | From Metadata   |
|                                                                                      |                           |                     |                       |                           |          |                                       |                            |                          | From Template ▶ |
|                                                                                      |                           |                     |                       |                           |          |                                       |                            |                          |                 |

- 5. In the **Create New SAML IdP Connector** dialogue box, use the **Browse** button to select the **metadata.xml** from the desktop (created in Task 4).
- 6. Name the Identity Provider Name: OKTA\_SaaS-iDP.
- 7. Click OK.

| Create New SAML IdP Connector | ×      |
|-------------------------------|--------|
| Select File*:                 |        |
| metadata.xml                  | Browse |
| Identity Provider Name*:      |        |
| OKTA_SaaS-iDP                 |        |
| Select Signing Certificate :  |        |
| Select a value                | *      |
|                               |        |
|                               |        |
|                               |        |
| ОК                            | Cancel |

### TASK 8: Change the SAML SP Binding

- 1. Begin by selecting: Access -> Federation -> SAML Service Provider -> Local SP Services
- 2. Select the checkbox next to app.f5demo.com and click Bind\UnBind IdP Connectors

| _    |                                                      |                     |             |              |        |
|------|------------------------------------------------------|---------------------|-------------|--------------|--------|
| Acce | ss ··· Federation : SAML Service Provider : Local SP |                     |             |              |        |
| * •  | SAML Service Provider - SAML Identity Provider -     |                     |             | PingAccess - |        |
|      | Local SP Services                                    |                     | ,           |              |        |
|      | External IdP Connectors                              |                     |             |              |        |
|      | Connector Automation                                 |                     |             |              |        |
|      | Authentication Context Classes                       |                     |             |              |        |
|      | Attribute Consuming Services                         |                     |             |              | Create |
|      | Name 🔺                                               | SAML IdP Connectors | Description | Partition    |        |
|      | app.f5demo.com                                       |                     |             | Common       |        |
|      |                                                      |                     |             |              |        |
|      | Edit Delete Bind/Unbind IdP Connecto                 | rs Export Metadata  |             |              |        |

| 3. Check the existing binding and              | l click <b>Delete</b> . |                          |  |
|------------------------------------------------|-------------------------|--------------------------|--|
| Edit SAML IdPs that use this SP                |                         | ×                        |  |
| IdP Connectors associated with this SP Service |                         |                          |  |
|                                                | Add New Row Cre         | eate New IdP Connector 👻 |  |
| SAML IdP Connectors Matching Source            |                         | Matching Value           |  |
| Common/idp.partner                             |                         |                          |  |
| Edit Delete                                    |                         |                          |  |
|                                                |                         | OK Cancel                |  |

| <ul> <li>4. Click Add New Row and use the following values <ul> <li>SAML IdP Connectors: /Common/OKTA_SaaS-iDP</li> <li>Matching Source: %{session.server.landinguri}</li> <li>Matching Value: /*</li> </ul> </li> <li>5. Click Update then OK.</li> </ul> |  |
|----------------------------------------------------------------------------------------------------|--|
| Edit SAML IdPs that use this SP *                                                                                                    |  |
| IdP Connectors associated with this SP Service                                                                                                    |  |
| Add New Row Create New IdP Connector                                                                                                    |  |
| SAML IdP Connectors Matching Source Matching Value                                                                                                    |  |
| /Common/OKTA_SaaS· V %{session.server.landinguri} V /*                                                                                                    |  |
| Update     Cancel       Edit     Delete                                                                                                    |  |
| OK Cancel                                                                                                    |  |

## **TASK 9: Apply Access Policy Changes**

Refer to the instructions and screen shots below:

| 1. Click the Apply Access Policy link in the top left corner of the Admin GUI |                                                                   |  |  |  |  |  |  |  |  |
|-------------------------------------------------------------------------------|-------------------------------------------------------------------|--|--|--|--|--|--|--|--|
| Hostname: bigip01.f5demo.com<br>IP Address: 10.1.1.245                        | Date: Jul 10, 2018 User: admin<br>Time: 12:49 AM (PDT) Role: Admi |  |  |  |  |  |  |  |  |
| ONLINE (ACTIVE<br>Standalone<br>Apply Access Pol                              |                                                                   |  |  |  |  |  |  |  |  |

| 2. Ensure app.f5demo.com-policy is checked and click Apply |                       |             |               |   |  |  |  |  |  |  |  |
|------------------------------------------------------------|-----------------------|-------------|---------------|---|--|--|--|--|--|--|--|
| Access >> Profiles / Poli                                  | Access                |             |               |   |  |  |  |  |  |  |  |
| 🕁 🚽 Access Profiles                                        | Per-Request Policies  | Policy Sync | Customization | - |  |  |  |  |  |  |  |
|                                                            |                       |             |               |   |  |  |  |  |  |  |  |
| *                                                          | Sea                   | rch         |               |   |  |  |  |  |  |  |  |
| Status Access                                              | Profile Name          |             |               |   |  |  |  |  |  |  |  |
| 🛛 📔 app.f5den                                              | app.f5demo.com-policy |             |               |   |  |  |  |  |  |  |  |
| Apply                                                      |                       |             |               |   |  |  |  |  |  |  |  |

## TASK 10 – Test Access to the app.f5demo.com application

Refer to the instructions and screen shots below:

i https://app.f5demo.com

 Using your browser from the Jump Host click on the provided bookmark or navigate to: https://app.f5demo.com
 Bile Edit View History Bookmarks Tools Help
 BIG-IP® - bigip01.f5der × BIG-IP® - VPE - /Comm × New Tab × + 10. Destroy your Active Session by nagivating to **Access Overview** -> **Active Sessions** Select the checkbox next to your session and click the **Kill Selected Session** button.

| Access » Overview : Active Se | ssions      |                             |
|-------------------------------|-------------|-----------------------------|
| Active Sessions Acces         | s Reports C | Auth Report                 |
|                               |             |                             |
| Display Options               |             |                             |
| Auto Refresh                  | Disabled    | <ul> <li>Refresh</li> </ul> |
| Refresh Session Table         |             |                             |
|                               |             |                             |
| Total Active Sessions         |             |                             |
|                               |             |                             |
| Active Session Count          | 1           |                             |
| Active Session Count          | 1<br>Sea    | rch                         |
|                               | Sea         | nch]<br>▲User ♦             |
|                               | Sea         |                             |

- 11. Close your browser and logon to your https://dev-<Dev-ID>.oktapreview.com account. Click on your app.f5demo.com application for IDP initiated Access.
- 12. After successful authentication, were you returned to the SAML SP?
- 13. Were you successfully authenticated (SAML)?
- 14. Review your Active Sessions (Access Overview -> Active Sessions).
- 15. Review your Access Report Logs (Access Overview -> Access Reports).

| Work           | + |  |
|----------------|---|--|
|                |   |  |
| Ø              |   |  |
|                |   |  |
| app.f5demo.com |   |  |
|                |   |  |
|                |   |  |

# 6.4 Lab 3: oAuth and OpenID Connect Lab (Google)

The purpose of this lab is to better understand the F5 use cases OAuth2 and OpenID Connect by deploying a lab based on a popular 3rd party login: Google. Google supports OpenID Connect with OAuth2 and JSON Web Tokens. This allows a user to securely log in, or to provide a secondary authentication factor to log in. Archive files are available for the completed Lab 2.

# 6.4.1 Objective:

- Gain a better understanding of the F5 use cases OAuth2 and OpenID Connect.
- Develop an awareness of the different deployment models that OAuth2, OpenID Connect and JSON Web Tokens (JWT) open up

# 6.4.2 Lab Requirements:

- All Lab requirements will be noted in the tasks that follow
- · Estimated completion time: 25 minutes

# 6.4.3 Lab 3 Tasks:

### **TASK 1: Setup Google's API Credentials**

Refer to the instructions and screen shots below:

|                                                                                      | e Google/gMail account, you will need to set one up. Navigate to:<br>velopers.google.com/apis/credentials & follow the directions for setup.*                                                                                                    |
|--------------------------------------------------------------------------------------|----------------------------------------------------------------------------------------------------|
| Google                                                                               | Coops                                                                                                    |
| Sign in<br>10 continue to Google Cloue Platform                                      | Create your Coople Account toon                                                                                                    |
| Pergebana P                                                                          |                                                                                                    |
| Not provide an equal of the fit and contributing the prior help between the $\sigma$ | Bernel Den Bernel Britsen<br>Berne Bernel Bernel State Bernel Bernel<br>Bernel Bernel Bernel Bernel Bernel Bernel Bernel<br>Bernel Bernel Bernel Bernel Bernel Bernel Bernel Bernel Bernel Bernel Bernel Bernel Bernel Bernel Bernel Bernel<br>Bernel Bernel Bernel Bernel Bernel Bernel Bernel Bernel Bernel Bernel Bernel Bernel Bernel Bernel Bernel Bernel<br>Bernel Bernel Berne<br>Bernel |
| Code several NDT                                                                     | Algrammer No.                                                                                                    |

1. Navigate to https://console.developers.google.com/apis/credentials and log in with your developer account.

| No.10     | x +                                                                        | 5                               | s   00 |
|-----------|----------------------------------------------------------------------------|---------------------------------|--------|
| (⊖) → @ @ | <ul> <li>https://console.developers.google.com/kpis/credentisis</li> </ul> | → D, Suppl<br>N, Classification | =      |

- 2. You will be redirected to the Google API's screen. If you are previously familiar with Google API's you can create a new Project.
- 3. If you have not been you will be prompted to create a New Project.
- 4. Click **Create** in the dialogue box provided.

| =   | Google APIs Select a | project 👻 🔍 |                                         | 8 | 9 | 0 | 0 | I | ۲ |
|-----|----------------------|-------------|-----------------------------------------|---|---|---|---|---|---|
| RPI | APIs & Services      | Credentials |                                         |   |   |   |   |   |   |
|     | Dashboard<br>Library |             |                                         |   |   |   |   |   |   |
|     | condentrale.         |             | Alto & Services                         |   |   |   |   |   |   |
|     |                      |             | Credentials                             |   |   |   |   |   |   |
|     |                      |             | To view hile program, select a project. |   |   |   |   |   |   |

| 5. | In the New Project window, provide a Project Name. | The suggested | value is: |
|----|----------------------------------------------------|---------------|-----------|
|    | F5 Federation oAuth                                |               |           |

Note: If you have exceeded your project quota you may have to delete a project or create a new account

| ≡ Google APIs                              | Q                            |  |
|--------------------------------------------|------------------------------|--|
| New Project                                |                              |  |
| You have 10 projects remaining             | g in your quota. Learn more. |  |
| Project name 💿                             |                              |  |
| F5 Federation oAuth                        |                              |  |
| Your project ID will be f5-federation-oaut | h 🛞 Edit                     |  |
| Create                                     |                              |  |

| <ol> <li>In the next screen, select OAuth Client ID for the Credentials type and<br/>click Create Credentials</li> </ol> |                                                                                                    |           |  |  |  |  |  |  |
|----------------------------------------------------------------------------------------------------|----------------------------------------------------------------------------------------------------|-----------|--|--|--|--|--|--|
| 😑 Google APIs 🗧 Paredentian cauda 👻                                                                                      | ۹. 🗱                                                                                                    | 9 0 🜔 i 😩 |  |  |  |  |  |  |
| RPI APIS & Services Credentiels                                                                                          |                                                                                                    |           |  |  |  |  |  |  |
| de Deshtoard<br>St Library<br>Pe Crecientals                                                                             | ich sonsent sensen – Sionnain verifiziellen                                                                                                    |           |  |  |  |  |  |  |
|                                                                                                    | 4/htep<br>Installar root scored raises a simple advance work<br>MAS GAY II<br>Beginshows assumed to push applicate access the workfull<br>Beginshows and May<br>Databases server its server, applicing white advanced data states<br>Databases server its server, applicing white advanced data states<br>and advanced data states and advanced advanced advanced advanced advanced<br>Databases server its server, applicing white advanced data states<br>and advanced advanced advanced advanced advanced advanced advanced<br>advanced advanced advanced advanced advanced advanced advanced advanced advanced advanced advanced advanced advanced advanced<br>advanced advanced ad | a         |  |  |  |  |  |  |
|                                                                                                    | Hep the dhoose<br>makes them paratises to help you disconnected type of conce<br>Oriente opportunity                                                                                                    |           |  |  |  |  |  |  |

| <ol> <li>If you have not previously ac<br/>Click Configure Consent S</li> </ol>                                               |                        | Screen you may be prompte | ed to do so. |
|----------------------------------------------------------------------------------------------------|------------------------|---------------------------|--------------|
| ⊟ Google APIs ⇒ Ki Federation andt → <sup>Q</sup>                                                                             | n e e 🔘 i 😩            |                           |              |
| Create DAuth client ID                                                                                                    |                        |                           |              |
| $\hat{\mathbf{u}}_{i}$ to cerea an shuff client $\hat{\mathbf{u}}_{i}$ voumant that set a post-of name as the constant screen | Vietours cansert coren |                           |              |
| Application type                                                                                                    |                        |                           |              |

- 8. On the OAuth Consent Screen tab, enter the email address of your developer account (pre-populated) for the Email Address.
   9. For the Product Name Shown to Users enter app.f5demo.com.
- 10. Click Save.

| Ĺ. | RPI APIs & Services           | Credentials                                                          |                                                                                                    |
|----|-------------------------------|----------------------------------------------------------------------|----------------------------------------------------------------------------------------------------|
|    | Outboard                      | Endertisis Outlin consent some Domain verification                   |                                                                                                    |
|    | E User                        | fead allers ()                                                       |                                                                                                    |
|    | <ul> <li>Orderäris</li> </ul> | remail address                                                       |                                                                                                    |
|    |                               | app Mornaucon                                                        |                                                                                                    |
|    |                               | Receipings (III. (Spland)<br>(Spac) = 10 p./                         | The consent screep will be shown to                                                                         |
|    |                               | Parties logs (0) ((pland) (0)                                        | attest whohever you request access<br>to their private data acception sheat.<br>5. If will be shown for all |
|    |                               | hilly /www.completion.children                                       | applications registered in Itia<br>preject.                                                                 |
|    |                               | The information was reading with both and used<br>Mexical topical ac | Processed provide on small address<br>and product some for SAult to<br>work.                                |
|    |                               | Privacy policy (No.<br>Eprimed and you deploy your oper              |                                                                                                    |
|    |                               | https://wittp://                                                     |                                                                                                    |
|    |                               | Teams of service (dit, (Contras))<br>Integral = Frig. (              |                                                                                                    |
|    | a                             |                                                                      |                                                                                                    |
|    | -                             | 2049 02001                                                           |                                                                                                    |

| <ol> <li>In the Create OAuth Client ID<sup>4</sup></li> <li>Application Type: Web Applie</li> <li>Name: app.f5demo.com</li> <li>Authorized JavaScript Engine</li> <li>Authorized Redirect URIs: ht</li> <li>Click Create.</li> </ol>                                                                                                    | cation<br>e: https://app.f5c | demo.com |
|----------------------------------------------------------------------------------------------------|------------------------------|----------|
| Google APIs IP 15 Federation of with * 0,                                                                                                    | ii 🖉 e 🕥 i 😩                 |          |
| <ul> <li>Create Quith client ID</li> </ul>                                                                                                    |                              |          |
| Mellocation con     Annual Constantian     Annual Constantian     Constantian     Constantian     Constantian     Constantian     Constantian     Constantian     Constantian     Constantian     Constantian     Constantian     Constantian     Constantian     Constantian     Constantian                                                                                                        |                              |          |
| Autorized Autorize anglera<br>Per ane with request a form a forward. This is the organ DP of the charts application. To any contrast a without<br>Bifugut "Anamathicana", or a path (Mapacinaampin contraction), if you're uting a stantiant anglera', you matteriaabrit                                                                                                    |                              |          |
| In the unique LAT.<br>Inflyes: (https://talentine.com/                                                                                                    |                              |          |
| Mige Very search and                                                                                                    |                              |          |
| Autorized editors VIII.<br>In each with square from some series, here it the generic pure tabletation that a serie editors that is then the<br>summarized end to the square of the square of the square of the statement.<br>Control called UII, here we are the state (Christian editor) and the statement.<br>Integrating the from called the statement of the statement of the statement.<br>Integration called the statement of the statement of the |                              |          |
|                                                                                                    |                              |          |

| 13. In the <b>OAuth Client</b> pop-up window copy an<br><b>Client Secret</b> in Gedit text editor provided or |                |
|----------------------------------------------------------------------------------------------------|----------------|
| OAuth client                                                                                                  |                |
| Here is your client ID                                                                                        |                |
| Kyour dient ID>                                                                                               |                |
| Here is your client secret                                                                                    |                |
| <your client="" secret=""></your>                                                                             | <sup>1</sup> O |
|                                                                                                    |                |
|                                                                                                    | ок             |

## TASK 2: Setup F5 OAuth Provider

|            | OAu       | th Client/F                                                |               |               | by navigating to <b>Access</b> -> <b>Federation</b> -><br>rver -> <b>Provider</b> and clicking <b>Create</b> . |
|------------|-----------|------------------------------------------------------------|---------------|---------------|----------------------------------------------------------------------------------------------------|
|            |           | leri Fannen Sever-Foelder<br>1949, Moley Persie + 1948, Pe | anna 1936 (ch | Star + Chab A | notation fanor - Daub Clevi i Resson Row - Projector                                                           |
| Noviders   |           |                                                            |               | Cealer        |                                                                                                    |
| V I Have   | 1 Japan   | 1 One Auto-decoversource                                   | OAUX Server   | · Partition   |                                                                                                    |
| AsviA0     | Asun40    | taise                                                      |               | Gennos        |                                                                                                    |
| 11 Hi      | F6        | tata -                                                     |               | Centrol       |                                                                                                    |
| E Faorbook | Facebook. | foit+                                                      |               | Germon        |                                                                                                    |
| TT Scoole  | Google    | tabe .                                                     |               | Centrol       |                                                                                                    |
| []         |           |                                                            |               |               |                                                                                                    |
| 0.000      | ORM       | talar .                                                    |               | Germon        |                                                                                                    |

- 2. Using the following values to complete the OAuth Provider
- Name: Google\_Provider
- Type: Google
- Trusted Certificate Authorities: ca-bundle.crt
- Allow Self-Signed JWK Config: checked
- Use Auto-discovered JWT: checked
- 3. Click **Discover**.
- 4. Accept all other defaults.
- 5. Click Save.

| eneral Properties<br>Name                   | Google_Provider                                                                   |            |          |  |
|---------------------------------------------|-----------------------------------------------------------------------------------|------------|----------|--|
| Description                                 |                                                                                   |            |          |  |
| Туре                                        | Google 🗸                                                                          |            |          |  |
| gnore Expired Certificate<br>Validation     |                                                                                   |            |          |  |
| Trusted Certificate Authorities             | ca-bundle.crt                                                                     | ~          |          |  |
| Allow Self-Signed JWK Config<br>Certificate |                                                                                   |            |          |  |
| Use Auto-discovered JWT                     |                                                                                   |            |          |  |
| OpenID URI                                  | https://accounts.google.com/.well-know<br>Last discovery time: 2018-06-05 18:41:2 |            | Discover |  |
| Authentication URI                          | https://accounts.google.com/o/oauth2/                                             | v2/auth    |          |  |
| Token URI                                   | https://www.googleapis.com/oauth2/v4                                              | /token     |          |  |
| Token Validation Scope URI                  | https://www.googleapis.com/oauth2/v3                                              | /tokeninfo |          |  |
| UserInfo Request URI                        | https://www.googleapis.com/oauth2/v3                                              | /userinfo  |          |  |
| issuer                                      | https://accounts.google.com                                                       |            |          |  |
| Signing Algorithm                           | Allowed<br>RS256                                                                  | Blocked    |          |  |
|                                             |                                                                                   | *          | 4        |  |
| Key (JWK)                                   | Allowed                                                                           | Blocked    |          |  |
|                                             | RSA:1923397381d9574bb87320<br>RSA:3bcf0b3cc862a0ac77092f72                        | *          |          |  |

## TASK 3: Setup F5 OAuth Server (Client)

| <ol> <li>Create the OAuth Server (Client) by navigating to A<br/>OAuth Client/Resource Server -&gt; OAuth Server ar</li> </ol>                                                                                                    |  |
|----------------------------------------------------------------------------------------------------|--|
| Access a Fabrician - Sector Care Fiberator Serve - Oden Serve - Oden S |  |
| Openant         Constru-           ~ # Hance         1 Mate:         1 Application:         Provide:         Provide:           No records to Stapling.         Deces.         Deces.         Deces.         Deces.                                                                                                    |  |

- 2. Using the following values to complete the OAuth Provider
- Name: Google\_Server
- Mode: Client
- Type: Google
- OAuth Provider: Google\_Provider
- DNS Resolver: proxy\_dns\_resolver
- Client ID: <your client id>
- Client Secret: <your client secret>
- Client's Server SSL Profile Name: serverssl
- 3. Click Finished.

| Google_Server                                                                    |
|----------------------------------------------------------------------------------|
|                                                                                  |
| Cient                                                                            |
| Google                                                                           |
| Google_Provider                                                                  |
| t proxy_dns_resolver .                                                           |
| Selected Available  //coarsev AM_Dppase APM_Coole_Remove ASM_Google_reCaptche_v2 |
| 60 minutes                                                                       |
|                                                                                  |
| < Your Client ID >                                                               |
|                                                                                  |
|                                                                                  |

## TASK 4: Setup F5 Per Session Policy (Access Policy)

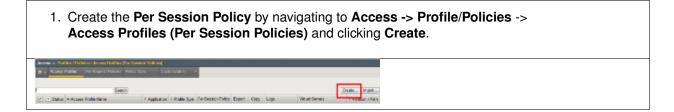

| <ul> <li>Name:</li> <li>Profile</li> <li>Profile</li> </ul> | New Profile dialogue window enter the followir<br>: Google_OAuth<br>e Type: All<br>e Scope: Profile<br>uage: English<br>Finished. |
|-------------------------------------------------------------|----------------------------------------------------------------------------------------------------|
| Access 10 Profiles /                                        | / Policies : Access Profiles (Per-Session Policies) - New Profile                                                                 |
|                                                             |                                                                                                    |
| General Properties                                          |                                                                                                    |
| Name                                                        | Google_OAuth                                                                                                    |
| Parent Profile                                              | access                                                                                                    |
| Profile Type                                                | All                                                                                                    |
| Profile Scope                                               | Profile                                                                                                    |
|                                                             |                                                                                                    |
| Language Settings                                           | Scroll to the bottom of the screen                                                                                                |
| Additional Languages                                        | Alar (we) m Add                                                                                                    |
|                                                             | Accepted Languages Factory Bullin Languages                                                                                       |
|                                                             | English (m)                                                                                                    |
| Languages                                                   | ks Samah (x)                                                                                                    |
|                                                             | Serian (de)                                                                                                    |
|                                                             |                                                                                                    |
| Debuil Language                                             | English (en) 💌                                                                                                    |
| Carcal Finished                                             |                                                                                                    |
|                                                             |                                                                                                    |

| 4. Click Edit link of                                             |                             | e Google_OAuth A                     | ccess Poli                |
|-------------------------------------------------------------------|-----------------------------|--------------------------------------|---------------------------|
| Access - Profiles (Publics : Access Profiles (Prefices on Porche) |                             |                                      |                           |
| C - Arrens Publics Per Separal Publics Public Epice 2             | Contradication              |                                      |                           |
| Congin', Gilante (Search) (Search)                                |                             |                                      | Cente Import              |
| 🧭 🖛 Status 🖛 Access Phalis Name                                   | A Application & Profile Typ | ppe PardissionPolicy Exped Expy Logs | Vited Seven © Patton/Path |
| E 👂 Stogle_Chuin                                                  | M                           | D tot Expert Dogs detail togsaling   | Common                    |
| Delta. Appy                                                       |                             |                                      |                           |
|                                                                   |                             |                                      |                           |

- 5. In the Google\_OAuth Access Policy, click the "+" between Start & Deny6. Click the Authentication tab in the events window.
- 7. Scroll down and click the radio button for **OAuth Client**.
- 8. Click Add Item.

| l | 6                                                                                                    |     | -       |                       |                                                                          |                                          | -    |
|---|----------------------------------------------------------------------------------------------------|-----|---------|-----------------------|--------------------------------------------------------------------------|------------------------------------------|------|
| 1 | iccess Policy: /Common/Google_OAuth                                                                                          | 1.  | onto Pa | wine to search        |                                                                          |                                          | ۹,   |
|   | tabe 🗖                                                                                                    | 1   | [       | Andread and an Annual | ni ( <u>Brazal Assels: See, See</u> ) <u>Balani Seela Seela</u>          | ac Sectors                               |      |
|   | Rash - Miter                                                                                                    | Ċ.  | 151     | MiA ther helfcature   | IS MA per hefotan                                                        |                                          |      |
|   | Add New Posts                                                                                                    | 0   | H       | TP Auto               | HTTP authentication of end user contention                               |                                          |      |
|   | AND PER MANY                                                                                                    | 0   | Ref.    | ter is Adh            | Referror automization, typically following an WTTP 152. Response         | alar                                     |      |
|   |                                                                                                    |     | UM      | AD AND.               | URAP suchantication of and user credentals                               |                                          |      |
|   | An access policy consists of a start sumit, actions, and one or<br>Ock the Add Harme butter to add a purpose-built set of pr |     | 12/     | AD Query              | LEAV query is pull-use storic-be for use with ressure pargement methods. | t or other functions, such as 2049 group | l II |
|   | You can get started with <u>Reside Mittach</u> . On the rain savigs                                                          | Ô.  | Link    | ditti Auth            | Leaf Estable Authentication                                              |                                          |      |
|   | Hamager: Wood Policy Full ar on line <u>Additionation</u> for me                                                             | 0   | нп      | State Beach           | 1718 automization of real care contentials                               |                                          |      |
|   | Please see the <u>Orden Ests</u> for over Visal Policy Differ basics                                                         | 0   | 08      | ath authorities       | Owath 2.8 Authorstoon Agent for some management                          |                                          |      |
|   |                                                                                                    | ٠   | 08      | NO DHE                | Onut) these                                                              |                                          |      |
|   |                                                                                                    |     | 05      | all's Respon          | Oliali: Seyer                                                            |                                          | IJ   |
|   |                                                                                                    |     |         |                       |                                                                          |                                          |      |
|   |                                                                                                    | Gro | et [    | AM Bark               |                                                                          |                                          | Hala |
|   |                                                                                                    |     | _       |                       |                                                                          |                                          |      |

- 9. In the **\*OAuth\_Client\*** window enter the following values as shown:
- Server: /Common/Google\_Server
- Grant Type: Authorization code
- OpenID Connect: Enabled
- OpenID Connect Flow Type: Authorization code
- Authentication Redirect Request: /Common/GoogleAuthRedirectRequest
- Token Request: /Common/GoogleTokenRequest
- Refresh Token Request: /Common/GoogleTokenRefreshRequest
- OpenID Connect UserInfo Request: /Common/GoogleUserinfoRequest
- Redirection URI: https://%{session.server.network.name}/oauth/client/redirect
- Scope: openid profile email
- 10. Click Save.

| Properties* (Roods Rober)            |                                                           |             |
|--------------------------------------|-----------------------------------------------------------|-------------|
| Neme: 04uth Olent                    |                                                           |             |
| OAuth                                |                                                           |             |
| Server                               | /Cananos/Scople_Server -                                  |             |
| Grant Type                           | Authoration rade -                                        |             |
| OpenID Connect                       | Crubled x                                                 |             |
| OpenED Connect: Revin Type           | Authorization code                                        |             |
| Authentication Redirect Request      | /Common/GoopleAsthRedirectRequest x                       |             |
| Token Republi                        | /Control/GoogleTakanTequest                               |             |
| Refrech Taken Request                | /Common/GoogleTakenRefreshRequest +                       |             |
| OpenID Consect UserInfo Request      | /Constant/GoogleLearnfold-quett -                         |             |
| Advector UR:                         | https://%isester.server/retwork/renet/card//dent/redired. | Set Cellent |
| Scope                                | openid profile email                                      |             |
| Cancel Serve "Orto is tob has been o | tanged, please don't forget to save)                      | Hele        |

11. Click on the **Deny** link, in the **Select Binding**, select the **Allow** radio button and click **Save**.

| Access Policy: /Common/Google_OAuth        | dt Endings (Endings: Alow, Dwy (debailt)) |  |
|--------------------------------------------|-------------------------------------------|--|
| Start habet +- Chath Clent Sameral + t Dan | Salet Indag:                              |  |
| Add New Marro                              |                                           |  |
|                                            | Cancel Save Heb                           |  |

| 12. Click on the <b>*Apply Access Policy</b> * link in the top left-hand corner.<br>Note: Additional actions can be taken in the Per Session policy (Access Policy).<br>The lab is simply completing authorization. Other access controls can be implemented based<br>on the use case. |
|----------------------------------------------------------------------------------------------------|
| 1 Apply Access Policy                                                                                                    |
| Access Policy: /Common/Google_OAuth Edit Endings (Endings: Allow, Deny (default))                                                                                                    |
| Start                                                                                                    |
| Add New Macro                                                                                                    |

#### **TASK 5: Associate Access Policy to Virtual Server**

Refer to the instructions and screen shots below:

- 1. Navigate to Local Traffic -> Virtual Servers -> Virtual Server List and click on the app.f5demo.com Virtual Server link.
- 2. Scroll to the Access Policy section.

| s : Virtual Server I | iat o app.15den                                                                                                    | 10.000                                                                                                    |                                                                                                    |
|----------------------|----------------------------------------------------------------------------------------------------|----------------------------------------------------------------------------------------------------|----------------------------------------------------------------------------------------------------|
|                      |                                                                                                    |                                                                                                    | 2                                                                                                    |
|                      |                                                                                                    |                                                                                                    |                                                                                                    |
|                      |                                                                                                    |                                                                                                    |                                                                                                    |
| app./5demo.com       |                                                                                                    |                                                                                                    |                                                                                                    |
| Common               |                                                                                                    |                                                                                                    |                                                                                                    |
| 1                    |                                                                                                    |                                                                                                    |                                                                                                    |
| Standard             |                                                                                                    |                                                                                                    |                                                                                                    |
| 0.0.0.0/0            |                                                                                                    |                                                                                                    |                                                                                                    |
| 10.1.10.100          |                                                                                                    |                                                                                                    |                                                                                                    |
| 443 HTT              | PS 💌                                                                                                    |                                                                                                    |                                                                                                    |
| v                    |                                                                                                    |                                                                                                    |                                                                                                    |
| None                 |                                                                                                    |                                                                                                    |                                                                                                    |
| 🔲 Unknown (Ena       | oled) - The childre                                                                                                    | n pool member(s                                                                                                    | ) either don't have servic                                                                                                    |
| or                   |                                                                                                    |                                                                                                    |                                                                                                    |
| Enabled +            |                                                                                                    |                                                                                                    |                                                                                                    |
|                      | app./5demo.com<br>Common<br>[]<br>Standard<br>0.0.0.0/0<br>[10.1.10.100<br>[443 [HTT]<br>[V]<br>None<br>[] Unknown (Enat<br>Of | app /5demo.com<br>Common<br>[<br>]<br>Standard<br>0.0.0.0/0<br>[<br>10.1.10.100<br>[<br>443 HTTPS<br>None<br>Unknown (Enabled) The childre<br>Of | app.#sdema.com<br>Common<br>[]<br>Standard<br>0.0.0.0/0<br>[10.1.10.100<br>[10.1.10.100<br>[443] HTTPS<br>None<br>[] Unknown (Enabled) The children pool member(s |

- 3. Use the Access Profile drop down to change the Access Profile to Google\_OAuth
- 4. Use the **Per-Request Policy** drop down to change the **Per-Request Policy** to **Google\_oauth\_policy**
- 5. Scroll to the bottom of the Virtual Server configuration and click Update

| Access Profile                               | Google_CAuth        |
|----------------------------------------------|---------------------|
| Connectivity Profile                         | None                |
| Per-Request Policy                           | Google_oauth_policy |
| VDI Profile                                  | None                |
| Application Tunnels (Java & Per-<br>App VPN) | Enabled             |
| OAM Support                                  | Enabled             |
| ADFS Proxy                                   | Enabled             |
| PingAccess Profile                           | None -              |

#### TASK 6: Test app.f5demo.com

| 1. Navigate in your provided b         | rowser to https://app.f5demo.com |  |
|----------------------------------------|----------------------------------|--|
| Ondetionary X                          | m 7 12                           |  |
| → Q <sup>e</sup> A Q heperheadSerracer | 9. Server 🗴 🛤 🖸 🛩 =              |  |

2. Authenticate with the account you established your Google Developer account with.

| 🖸 Signila - Coogle Accour | • x +                                            |          |
|---------------------------|--------------------------------------------------|----------|
| )⇒ <b>¢</b> ∆ ©           | 🕯 hljodemurlagioglemedojneto — 🖤 🛱 🗋 🔍 korek     | N 10 - E |
|                           |                                                  |          |
|                           | G Signin with Roopie                             |          |
|                           | Sign in                                          |          |
|                           | to continue to födema.com                        |          |
|                           |                                                  |          |
|                           | Pargal anuli?<br>Orada actour i NEXT             |          |
|                           |                                                  |          |
|                           |                                                  |          |
|                           | Higher (Helm Statist) - Higher (Helm Statistics) |          |

- 3. Did you successfully redirect to the Google?
- 4. After successful authentication, were you returned to the app.f5demo.com?
- 5. Did you successfully pass your OAuth Token?

| Host     app.f5demo.com       User-Agent     Mozilla 5 0 (X11 Ubunity: Linux x86 -64;<br>v/s6.0 (Userco2010011 Finetox56.0       Accept     Moxilhmit Application/Xhtmit xml, application<br>xmxq.co.2/7.ep.0.8       Accept-Language     en-US.emq-0.5       Accept-Encoding     gz.p.6 delta.br       Referer     https://app.f5demo.com/admin/       Cookie     LastMHT_Sassion-07337676;<br>r5_ST-11 z1 s2623065z04600       DNT     1       Connection     keap-alve       Upgrade-Insecure-Requests     1       AuthTyperhotEmail     eistery chas@gmail.com       OAuthUserhotEmail     eistery chas@gmail.com       OAuthUserhotEmail     costery                                                                                                    | User-Agent     Mozilia & Q.K11: Ubunku: Linux x80. 64;<br>vrs60. 00 dexe02010101 Filterox/s6.0       Accept     Moxthimi application/xhtmi +xmil application<br>/xmix_10.06; r/p.40.8       Accept Language     nru US, gr.p.40.8       Accept Encoding     gzp, deflata, br       Referer     hbit X-gr.gp.64m       Cookie     Estimation Z25376;<br>FS_ST-iz1z1z1528259965x604000       DNT     1       Connection     keep-allive       Upgrade-Inscure-Requests     1       Auth Type     outh       OAuthUserinfbeTiuliName     Chas Lestey                                                                                                    |                                                   |                                                                                 |                                       |  |  |
|----------------------------------------------------------------------------------------------------|----------------------------------------------------------------------------------------------------|---------------------------------------------------|---------------------------------------------------------------------------------|---------------------------------------|--|--|
| User-Agent     Mozilia5 0 (A11) Ubunity Linux 806 (94;<br>http://www.setabulity.com/obs/setabulity.com/obs/setabulity.com/o | User-Agent     Mozilla 50 (X1 1; Ubuntu Linux x80, 64;<br>vr.56.0) Gekolo20100101 Firefox56.0       Accept     Moxilla Application:Xhm xml, application<br>Xml; a-0.3, "r; a-0.3       Accept-Language     en U-U-Serry-Based       accept-Encoding     pzp, deflate, br       Referrer     https://spp.15demo.com/admin/       Cookie     IFS, ST=1 x1 x1 x1 52825985z604800       DNT     1       Connection     keep-allive       Upgnde-Inseure-Requests     1       AuthType     oauth       OAuthUserintoErual     selsy_chas@gmail.com       OAuthUserintoErual     felsey_chas@gmail.com       OAuthUserintoErual     Chas Leeley       OAuthUserintoErual     Chas Leeley                                                                                                   |                                                   |                                                                                 |                                       |  |  |
| Oservignin     \v>5.0.0     Gacka20100111     Findoux50.0       Accept     bx/th/thm/thm/application/hith/thm/application/hith/thm/application/h                                                     | Valer Augenti     v/s6.0) Gecko 2010 01 01 Firefox/56.0       Accept     sn/thm/se0.9/*g-a0.8       Accept-Language     sn/Us nng-a0.5       Accept-Language     sn/Us nng-a0.5       Accept-Language     sn/Us nng-a0.5       Accept-Language     sn/Us nng-a0.5       Accept-Language     sn/Us nng-a0.5       Accept-Language     sn/Us nng-a0.5       Accept-Language     sn/Us nng-a0.5       Accept-Language     sn/Us nng-a0.5       Accept-Language     ssion-admin/       Cookie     F.5. ST-12 x1 z1 x152825995x70e*:<br>F.5. ST-12 x1 z1 x152825995x604800       DNT     1       Connection     keup-alive       Upgrade-Insecure-Requests     1       AuthType     outh       OAuthUserintbErnali     leslay/chas@gmail.com       DAuthUserintbGreenName     Chas Lesley | Host                                              | app.f5demo.com                                                                  | -1                                    |  |  |
| Accept     ymlq_a0_0,"yq_a0_8       Accept_Encoding     gzip, deflate, br       Accept_Encoding     gzip, deflate, br       Referer     https://app.56mos.com/sadmin/       Cookie     Fs_ST=trtzts2659905z604800       DNT     1       Connection     keep-alve       Upgrade-Insecure Requests     1       Auft1Ype     pault       Could Learning     leasely_chas@gmail.com       Could Learning     hasiey_chas@gmail.com                                                                                                    | Accept Language     en-US gr.nd-0.5       Accept Language     en-US gr.nd-0.5       Accept Language     gr.p. deflate, br       Referer     https://app.15demo.com/mdmin/       Referer     https://app.15demo.com/mdmin/       Cookie     FS_ST=1212121528259865x604800       DNT     1       Connection     keap-alive       Upgrade-insecure-Requests     1       AuthType     outh       OAuthUserintbErnall     festery chas@gmail.com       DAuthUserintbGreniName     Chas Lestey       OAuthUserintbGreniName     Chas Lestey                                                                                                    | User-Agent                                        | Mozilla/5.0 (X11; Ubuntu; Linux x86_64;<br>rv:56.0) Gecko/20100101 Firefox/56.0 | i i i                                 |  |  |
| AcceptEncoding         [pip, deflate, br           Referer         [https://app.55demo.com/admin//           Cockle         [s.5]/7576;           Cockle         [s.5]/7576;           DNT         1           Connection         [keep-alive           Upgrade-Insecure-Requests         1           AufhType         [oauth]           OutmUser/InfoEmail         [selsey, chas@gmail.com]           OutmUser/InfoEmail         [celsey]                                                                                                    | Accept-Encoding     gzip, defitate, br       Referer     https://app.f5demo.com/admin/       Cookie     Instructure       DNT     fi       Connection     kesp-alive       Upgnde-Inseure-Requests     fi       AuthType     outh       OAuthUserIntoErmail     festery.chas@ymail.com       OAuthUserIntoErmail     festery.chas@ymail.com       OAuthUserIntoErmail     Chas Lesley       OAuthUserIntoErwanne     Chas Lesley                                                                                                    | Accept                                            |                                                                                 | i i i                                 |  |  |
| Referer     Intps://app.t5demo.com/admin/       Cookie     LastMH-Session-0753767e;<br>F5_ST=trtx1s2825995z604900       DNT     F       Connaction     keep-allve       Upgrade-Insecure-Requests     1       AuthType     oauth       OAuthUserthoFullName     ChasLestey                                                                                                    | Indexeer         Index/NPL           Cookie         LasMMH_sesion-007337676;           FS_ST=1 x1 x1 x1562839965x04800           DNT         1           Connection         Keep-all/ve           Upgrade-Insecure-Requests         1           AuthType         pouth           QAuthUserIntErmail         leeley_chas@gmail.com           QAuthUserIntErmail         Chas Leeley                                                                                                    | Accept-Language                                   | en-US,en;q=0.5                                                                  | -                                     |  |  |
| Cookie         LastMH1-Session-0753767e;<br>F5_ST=121215282599652604000           DNT         1           Connection         keep-alive           Upgrade-Insecure-Requests         1           AuthType         oauth           OAtuItUsertinforElitiame         Fesley.chas.0ggmail.com           OAtuItUsertinforElitiame         Chas.Lestey                                                                                                    | Cookie         LastMH-L Session-075376'e;<br>P5_ST=iztatz1528259965x604800           DNT         1           Connection         Keep-allive           Upgrade-Insecure-Requests         1           AuthType         Gouth           OAuthUserIntoErunil         Keeley           OAuthUserIntoErunilace         Chas Leeley                                                                                                    | Accept-Encoding                                   | gzip, deflate, br                                                               | -                                     |  |  |
| Ubbit         F5_ST=121z1z1528259865z604800           DNT         1           Connection         Keep-alive           Upgrade-Insecure-Requests         1           AumTrype         oauth           OAumUserInfoEmail         Kesky-zhas@gmail.com           OAuthUserInfoEmail         Kesky-zhas@gmail.com                                                                                                    | Lodoe (FS_ST=121t21t282829985x604800)<br>DNT (1<br>Connection keep-alive<br>Upgrade-Insecure-Requests 1<br>AuthType outh<br>AuthType outh<br>OAuthLeartingErmil lestery chas@ymail.com<br>DAuthUserringErwinRame Chas Lestery<br>OAuthUserringErwinRame Chas Lestery                                                                                                    | Referer                                           | https://app.f5demo.com/admin/                                                   |                                       |  |  |
| Connection     keep-alive       Upgnde-Insecure-Requests     1       AuthType     oauth       OAuthUserInfoEmail     lesisy_chas@gmail.com       OAuthUserInfoFullName     Chas Lesiey                                                                                                    | Gonnection     keep-alive       Upgnde-Inseure-Requests     1       AuftType     outh       OAuthUserIntDE-mail     estey.chas@ymail.com       OAuthUserIntDE-Willname     Chas Lestey       OAuthUserIntDE/Winame     Chas                                                                                                    | Cookie                                            |                                                                                 | i i i i i i i i i i i i i i i i i i i |  |  |
| Upgrade-Insecure-Requests     1       Auft/Type     oauth       OAuft/UserIntloEmail     Issiey.chas@gmail.com       OAuftUserIntDFullName     Chas Lesley                                                                                                    | Upgrade-insecure-Requests     1       AufhType     Oauth       OAuthUserInfoEmail     leeky.chas@gmail.com       OAuthUserInfoFullName     Chas Leeley       OAuthUserInfoEvienName     Chas                                                                                                    | DNT                                               | 1                                                                               | -                                     |  |  |
| Auth Type South OAuth UsertholE mail [selsy chas@gmail.com OAuth UsertholE mail [selsy chas@gmail.com OAuth UsertholF utilName Chas Lesley                                                                                                    | AuthType     oauth       OAuthUserInfoEmail     lesley.chas@gmail.com       OAuthUserInfoEulName     Chas Lesley       OAuthUserInfoEilVenName     Chas                                                                                                    | Connection                                        | keep-alive                                                                      | -                                     |  |  |
| OAuhUserInioEmail         [esley.chas@gmail.com           OAuhUserInioFullName         Chas.Lesley                                                                                                    | OAuthUserhibEmail     Iselay chas@gmail.com       OAuthUserhibEuliName     Chas Lealey       OAuthUserhibEvenName     Chas                                                                                                    | Upgrade-Insecure-Requests                         |                                                                                 | -                                     |  |  |
| OAuthUserInfoFullName Chas Lesley                                                                                                    | OAuthUserIntoFullName Chas Lesley OAuthUserIntoGivenName Chas                                                                                                    | AuthType                                          | oauth                                                                           | -                                     |  |  |
|                                                                                                    | OAuthUserInfoGivenName Chas                                                                                                    | OAuthUserInfoEmail                                | lesley.chas@gmail.com                                                           | -                                     |  |  |
| OAuthUserInfoGivenName Chas                                                                                                    |                                                                                                    | OAuthUserInfoFullName                             | Chas Lesley                                                                     |                                       |  |  |
|                                                                                                    | OAuthUserInfoFamilyName Lesley                                                                                                    | OAuthUserInfoGivenName                            | Chas                                                                            |                                       |  |  |
| OAuthUserInfoFamilyName Lesley                                                                                                    |                                                                                                    | OAuthUserInfoFamilyName                           | Lesley                                                                          | -                                     |  |  |
| OAuthissuer https://Waccounts.google.com                                                                                                    | OAuthissuer https://Waccounts.google.com                                                                                                    | OAuthIssuer                                       | https:///vaccounts.google.com                                                   |                                       |  |  |
|                                                                                                    |                                                                                                    | OAuthTokenType                                    | Bearer                                                                          |                                       |  |  |
|                                                                                                    | OAuthissuer https://Waccounts.google.com                                                                                                    | OAuthUserInfoGivenName<br>OAuthUserInfoFamilyName | Chas<br>Lesley                                                                  | -                                     |  |  |
|                                                                                                    |                                                                                                    | OAuthTokenType                                    | Bearer                                                                          |                                       |  |  |

### **TASK 7: Per Request Policy Controls**

| EMO APPLICATION           |                                                                                 |  |
|---------------------------|---------------------------------------------------------------------------------|--|
|                           |                                                                                 |  |
| Host                      | app.f5demo.com                                                                  |  |
| User-Agent                | Mozilla/5.0 (X11; Ubuntu; Linux x86_64;<br>nr:56.0) Geoko/20100101 Firefox/56.0 |  |
| Accept                    | texthtml.application/khtml+xml,application<br>/xml;g+0.9,*/*;g+0.8              |  |
| Accept-Language           | en-US,en;q=0.5                                                                  |  |
| Accept-Encoding           | gzip, deflate, br                                                               |  |
| Referer                   | https://app./5demo.com/admin/                                                   |  |
| Capitie                   | LastMRH_Session=0753767e;<br>F5_ST=1z1z1z1528259965z604800                      |  |
| DNT                       | 1                                                                               |  |
| Cannection                | keep-alive                                                                      |  |
| Upgrade-Insecure-Requests | 1                                                                               |  |
| AuthType                  | oauth                                                                           |  |
| OAuthUserInfoEmail        | lesley.chas@gmail.com                                                           |  |
| OAuthUserInfoFullName     | Chas Lesley                                                                     |  |
| OAuthUserInfoGivenName    | Chas                                                                            |  |
| OAuthUserInfoFamilyName   | Losioy                                                                          |  |
| OAuthissuer               | https:////accounts.google.com                                                   |  |
| OAuthTokenType            | Bearer                                                                          |  |

- 2. You will receive an Access to this page is blocked (customizable) message with a reference. You have been blocked because you do not have access on a per request basis.
- 3. Press the **Back** button in your browser to return to **https://app.f5demo.com**.

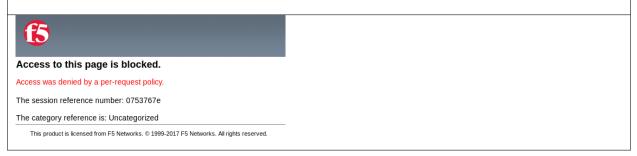

- 4. Navigate to Local Traffic -> iRules -> Datagroup List and click on the Allowed\_Users datagroup.
- 5. Enter your Google Account used for this lab as the String value.
- 6. Click Add then Click Update.

Note: We are using a DataGroup control to minimize lab resources and steps. AD or LDAP Group memberships, Session variables, other user attributes and various other access control mechanisms can be used to achieve similar results.

| Main Help About     | Local Traffic >> iRules: | Data Group List -> Allowed_Users |
|---------------------|--------------------------|----------------------------------|
| Statistics          | Properties               |                                  |
| J iApps             | General Properties       |                                  |
| 🔁 Wizards           | Name                     | Allowed_Users                    |
| DNS                 | Partition / Path         | Common                           |
| 5 DNS               | Type                     | String                           |
| Docal Traffic       | Records                  |                                  |
| Network Map         |                          | String: your@email.com           |
| Virtual Servers     |                          |                                  |
| Policies            |                          | Add Sdemo.com                    |
| Profiles            |                          | user2@f5demo.com                 |
| Ciphers             | String Records           |                                  |
| iRules              |                          |                                  |
| Pools               |                          |                                  |
| Nodes               |                          | Edit Delete Record               |
| Monitors ()         |                          | Los Lessie Hecord                |
| Traffic Class 💿     | Update Delete Da         | a Group                          |
| Address Translation |                          |                                  |

7. You should now be able to successfully to access the Admin Functions by clicking on the **Admin Link**.

Note: Per Request Policies are dynamic and do not require the same "Apply Policy" action as Per Session Policies.

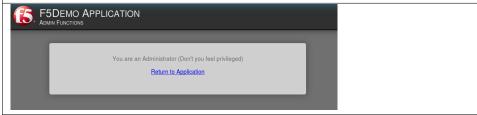

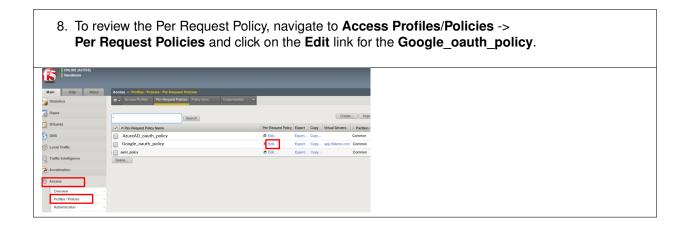

| 9. The various Per-Request-Policy actions can be rev<br>Note: Other actions like Step-Up Auth controls can be pe                                                                                                    |  |
|----------------------------------------------------------------------------------------------------|--|
| 6                                                                                                    |  |
| Per-Request Policy: /Common/Google_oauth_policy Edit Endings (Endings: Allow, Reject [default])                                                                                                    |  |
| $\begin{array}{c} \textbf{Start} \end{array} \overset{\text{fallback}}{\underset{\text{fallback}}{\text{fallback}}} \ast - \underbrace{\textbf{ITTP Headers}}^{2} \overset{\text{fallback}}{\underset{\text{fallback}}{\text{fallback}}} \ast \rightarrow \underbrace{\textbf{Admin}}_{\underset{\text{fallback}}{\text{fallback}}} \overset{\text{X}}{\underset{\text{fallback}}{\text{fallback}}} \overset{\text{Admin Allowed}}{\underset{\text{fallback}}{\text{fallback}}} \ast \rightarrow \underbrace{\textbf{Admin}}_{\underset{\text{fallback}}{\text{fallback}}} \overset{\text{X}}{\underset{\text{fallback}}{\text{fallback}}} \overset{\text{Admin Allowed}}{\underset{\text{fallback}}{\text{fallback}}} \ast \rightarrow \underbrace{\textbf{Admin}}_{\underset{\text{fallback}}{\text{fallback}}} \overset{\text{X}}{\underset{\text{fallback}}{\text{fallback}}} \overset{\text{X}}{\text{$ |  |
| Add New Macro                                                                                                    |  |
| Add New Subroutine Add New Subroutine Macro                                                                                                    |  |

#### **TASK 8: Review OAuth Results**

- 1. Review your Active Sessions (Access -> Overview -> Active Sessions). 2. You can review Session activity or session variable from this window or kill the selected Session. Display Options And Refeed w second Destinat Refresh Seasten Table Intel Artise: Second Active Season Count Search Version Status • Season D Version • Vers • Cleat P • Velual Screen Skat Time 2010-05-00 17:06:56 G Solution Konmon/spp./ficierro.com View a) 0.1100.1
- 3. Review your Access Report Logs (Access -> Overview -> Access Reports).

| Report Parameters                                                                 |
|-----------------------------------------------------------------------------------|
| This report shows summary of all sections in the Kalabase<br>, its which by These |
| Facert M 1 📩 Tour m                                                               |
|                                                                                   |
|                                                                                   |
|                                                                                   |
|                                                                                   |
|                                                                                   |
| Na Argoni Con al                                                                  |

4. In the Report Parameters window click Run Report.

| $\overline{\mathbf{P}}$ | - 71       | All Services II          |            |               |              |                        |                  |            |                     |             |           |
|-------------------------|------------|--------------------------|------------|---------------|--------------|------------------------|------------------|------------|---------------------|-------------|-----------|
|                         |            | Part of States of States |            |               |              |                        |                  |            |                     |             |           |
| 4                       | 1.         | Show with the            | la 🔯 Birel | Process Phylo |              | Rever Constant of Str. | Bellin Selection | seed Dames | the local sequences | and follows |           |
|                         |            | Load Tree                | Annies D   | Lager         | <b>heles</b> | Annual Installation    | Size .           | Country    | Castron             | Vision #    | Class P.  |
| 6. P.                   | The second | 2010/09/10 17:00         | beloff to  |               | × .          | View Reader: Vielages  |                  |            |                     | 72.10.10    | 112.10.10 |
| 1 + 1                   | 1 +        |                          |            |               |              |                        |                  |            |                     |             |           |
| -                       | 1.         |                          |            | <b>.</b>      |              |                        |                  |            |                     |             |           |

5. Look at the SessionID report by clicking the Session ID Link.

6. Look at the **Session Variables** report by clicking the **View Session Variables** link. Pay attention to the OAuth Variables.

Note: Any of these session variables can be used to perform further actions to improve security or constrain access with logic in the Per-Session or Per Request VPE policies or iRules/iRulesLX.

| And And And And And And And And And And                                                                                                    |                                                                                                    |                                                                                                    |                                                                                                    |
|----------------------------------------------------------------------------------------------------|----------------------------------------------------------------------------------------------------|----------------------------------------------------------------------------------------------------|----------------------------------------------------------------------------------------------------|
|                                                                                                    |                                                                                                    |                                                                                                    |                                                                                                    |
| Statement President                                                                                                    |                                                                                                    | consistent of share and share a                                                                                                    |                                                                                                    |
| Back Banks                                                                                                    | Witness 7 Andre Catallan Cadalitie 7                                                                                                    |                                                                                                    |                                                                                                    |
| Anota al                                                                                                    | Parales Terra                                                                                                    | Waterland                                                                                                    | Name & W                                                                                                    |
| states 2                                                                                                    | • Manuali                                                                                                    |                                                                                                    | and a party                                                                                                    |
| A front The                                                                                                    | - 3 Jan                                                                                                    |                                                                                                    | and a such that                                                                                                    |
|                                                                                                    | ومراهدات المعرب برياد الأربخو مكانت مسكرتها                                                                                                    |                                                                                                    | وجراحة والمحراص لطائر باوحاك محداثا مطرعا فالمحاص                                                                                                    |
| A franks                                                                                                    | Colore and Starging Series                                                                                                    |                                                                                                    | webs with the Researchingto Jame                                                                                                    |
| No feature desired                                                                                                    |                                                                                                    |                                                                                                    | THE STATE OF A REAL OF                                                                                                    |
| OWNERS AND N                                                                                                    | a Conservation                                                                                                    |                                                                                                    | weight a set of set of the back in                                                                                                    |
| de la seconda de la seconda de la seconda de la seconda de la seconda de la seconda de la seconda de la seconda                                                                                                    | E and                                                                                                    | and a second second second second second second second second second second second second second second second                                                                                                    | content and a second state in small                                                                                                    |
| allowed and the first of the low of                                                                                                    | C molt-railes                                                                                                    | ter .                                                                                                    | control provide a low text that is preadily realized                                                                                                    |
|                                                                                                    | The layers                                                                                                    | initian and a second second seco                                                                                                    | control provide plane have been been been been been been been be                                                                                                    |
| Hund You 24 Eaders                                                                                                    | The second second second second second second second second second second second second second second second s                                                                                                    |                                                                                                    | makes pack that he finds is partic                                                                                                    |
| AND A VERY CARE A                                                                                                    | Strangener                                                                                                    | Tolean .                                                                                                    | and a part of the last had being the group.                                                                                                    |
| Read Pro (Blowne)                                                                                                    | 12 Look                                                                                                    | **                                                                                                    | water such that he finds is inclu-                                                                                                    |
| Contraction many                                                                                                    | E New                                                                                                    | *******                                                                                                    | stream parts that the Back is torta-                                                                                                    |
| aptical cold field as                                                                                                    | E have                                                                                                    | The first is the second second sec    | and the state of the state of the state                                                                                                    |
| Burner Banklum                                                                                                    |                                                                                                    |                                                                                                    |                                                                                                    |
| Bran Carlotter and                                                                                                    |                                                                                                    |                                                                                                    |                                                                                                    |
| i unad man                                                                                                    | 2 54/8                                                                                                    | the strate of programmer and the strategy of the                                                                                                    | Which have been been as an an and                                                                                                    |
|                                                                                                    | 11 M                                                                                                    | THE RECEIPTION OF THE RECEIPTION OF THE RECEIPTI | CONTRACTOR OF A DESCRIPTION OF A DESCRIPTION OF A DESCRIP |
| A CARGO A                                                                                                    | Commission and                                                                                                    |                                                                                                    | AND ADDRESS OF THE ADDRESS OF THE                                                                                                    |
| Alternative (second second sec | DWINE                                                                                                    | A REAL PROPERTY AND A REAL PROPERTY AND A REAL |                                                                                                    |
| Burner, Warley Stranger                                                                                                    |                                                                                                    | production desceptory Weddell and provide a provider and                                                                                                    |                                                                                                    |
| Aren Peuge                                                                                                    |                                                                                                    | PART SPECIES AND PROVIDED AND ADDRESS OF                                                                                                    |                                                                                                    |
| No. of Acapa                                                                                                    | Electrical and                                                                                                    |                                                                                                    | sense have the sense of sense                                                                                                    |
| A state has to                                                                                                    | El ann                                                                                                    |                                                                                                    | AND A DAME TO BE AND ADDRESS OF ADDRESS OF ADDRESS OF ADDRESS ADDRESS  |
| diam'r.                                                                                                    | Eleven and a second second sec |                                                                                                    | AND A DAY OF BUILDING AND A                                                                                                    |
| Build Barriel as Sectors                                                                                                    | Exemple 1                                                                                                    | 1977                                                                                                    | THE ALL MADE IN THE REPORT OF A                                                                                                    |
|                                                                                                    | A COMPANY AND A COMPANY                                                                                                    |                                                                                                    | contract with a second state of the                                                                                                    |
| GRADMA                                                                                                    | The second second second second second second second second second second second second second second second se                                                                                                    | 48.041                                                                                                    | content a work of an Arc Ac Adventise                                                                                                    |
| Taxa di takan                                                                                                    | 1 Aug 1                                                                                                    | - 1994 ( 10-00 ph/000 Ph/00                                                                                                    | water parts that has highly been dealer                                                                                                    |
| 10 ALC: 198 199 2                                                                                                    | (Teal)                                                                                                    | MP IP IP IP IP I A CONTRACT A CONTRACT OF A DESCRIPTION OF A DESCRIPTION OF A DESCRIPTION OF A DESCRIPTION OF A                                                                                                    | and a start of the last to be a start of the start                                                                                                    |
| Review Sectority                                                                                                    |                                                                                                    |                                                                                                    |                                                                                                    |

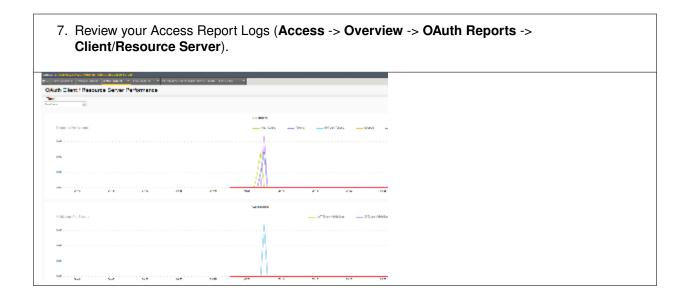

# 6.5 Lab 4: oAuth and AzureAD Lab

The purpose of this lab is to familiarize the Student with the using APM in conjunction with Microsoft Azure AD. Microsoft Active Directory Domain Services is offered by Microsoft Azure as a cloud service. This can be used together with OpenID to log in to APM.

# 6.5.1 Objective:

- · Gain an understanding of additional F5 OAuth features
- Deploy a working configuration using F5 APM and Microsoft Azure AD

# 6.5.2 Lab Requirements:

- All lab requirements will be noted in the tasks that follow
- · Estimated completion time: 25 minutes

# 6.5.3 Lab 4 Tasks:

### TASK 1: Create/Review New Application Registration

Refer to the instructions and screen shots below:

Note: The following steps in this task can just be "REVIEWED". As setting up a free Azure account requires the entry of billing information, setting up an account and performing the steps below is a [REVIEW] task. For those desiring to set up an account refer to the "APPENDIX: Setting up an Azure Development Account". For those with existing accounts these steps may be followed if desired. For all others, simply review the steps in Task1 and proceed to Task 2.

1. Log into the Microsoft Azure Dashboard and click **Azure Active Directory** in the left navigation menu.

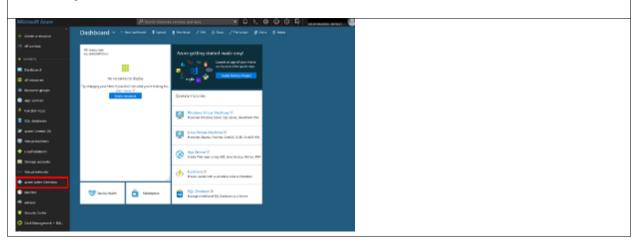

## [REVIEW]

2. Click on App Registration on the resulting menu and then New Application Registration on the flyout menu.

| Manual Asar                              |                                         | Plantoneous artists white P A 1                                                                                                    | 6.0 |  |
|------------------------------------------|-----------------------------------------|----------------------------------------------------------------------------------------------------|-----|--|
|                                          | Million and Mark Server                 |                                                                                                    |     |  |
| 12 Marchae                               | (X more a                               | The sphoto-sphoto-all blands & Troches.                                                                                                    | _   |  |
|                                          | Distance 15                             | To rise and manageptic appliedness for inner participations, places with the Record' Application Second                                                                                                    |     |  |
| <ul> <li>modeled</li> </ul>              | al bolies                               | Tendris wave adapt                                                                                                    |     |  |
|                                          | 1000                                    | New York Company of Company of Co |     |  |
|                                          | 4 mm                                    | Taxa sama surviva, aplicators toris dances.                                                                                                    |     |  |
| 🔹 agg Senatas                            | 4 Inst                                  | Then of gaph sizes                                                                                                    |     |  |
|                                          | <ul> <li>Interior opticities</li> </ul> |                                                                                                    |     |  |
| Signature                                | E Total                                 |                                                                                                    |     |  |
|                                          | <ol> <li>Appropriate</li> </ol>         |                                                                                                    |     |  |
| Final mating                             | <ul> <li>taristerray</li> </ul>         |                                                                                                    |     |  |
| 🗢 Last Malazaris                         | d term                                  |                                                                                                    |     |  |
| E Despensionite                          | konkting                                |                                                                                                    |     |  |
|                                          | 2 holy 104 edite                        |                                                                                                    |     |  |
| <ul> <li>Aller Active Sectors</li> </ul> | 1 Insection                             |                                                                                                    |     |  |
| <ul> <li>Market</li> </ul>               | Inquestion of the                       |                                                                                                    |     |  |
| 🔹 uttar                                  | • neutrop                               |                                                                                                    |     |  |
|                                          | If fragmin                              |                                                                                                    |     |  |
| Costdesigness + Mil.                     | Reflective allege                       |                                                                                                    |     |  |
| a maint second                           | 10471                                   |                                                                                                    |     |  |

- 3. In the pop menu for Create App Registration, enter the following values
- Name: app.f5demo.com
- Application Type: Web App /API
- Sign On URL: https://app.f5demo.com
- 4. Click Create.

| Microsoft /    | Azure  |                                            |       |   |                  |
|----------------|--------|--------------------------------------------|-------|---|------------------|
|                |        | Home 3 Bloke www.                          |       |   | nations > Create |
| + Create a re  | source | Create                                     | •     | × |                  |
| E All services |        | * Name O                                   |       |   |                  |
| + ENVORITES -  |        | app.f5demo.com                             | ~     |   |                  |
| 🔲 Dashboard    |        | Application type <b>0</b><br>Web app / API | ~     |   |                  |
| II resource    | 5      | * Sign-on URL @<br>https://app/5demo.com   | m 🗸   |   |                  |
| 😰 Resource g   | roups  | mips//approventicou                        | ··· · |   |                  |
| 🔕 App Service  | 8      |                                            |       |   |                  |

- 5. In the resulting **app.f5demo.com Registered App** window, note & copy the **Application ID**. This will be used in a later setup step
- 6. Click Settings.

| 1 | Aicrosoft Azure     |                                                  |                                                                  |       |
|---|---------------------|--------------------------------------------------|------------------------------------------------------------------|-------|
|   |                     | <ul> <li>Hone &gt; Measurement (data.</li> </ul> | uit directory) - App registrations () app./Sdamo.com             |       |
| - | - Create a resource | app födemo.com<br>Figurant igs                   |                                                                  | * • × |
| Ξ | All services        | 🖨 Settings 🖌 Manifest                            | Colota                                                           |       |
|   | ENVORITES           | Display norms,<br>app fodemo.com                 | Application ID<br>Physical action 129                            |       |
|   | Cashboard           | Application type<br>Web app / API<br>Home page   | Object ID<br>• Object ID •<br>Managed application in local direc |       |
| : | All resources       | Https://epp.f5dema.com                           | арр. Бестколого<br>Э                                             | .,    |
| 8 | Resource groups     |                                                  |                                                                  |       |
| • | App Services        |                                                  |                                                                  |       |
| 4 | Function Apps       |                                                  |                                                                  |       |
|   | SQL databases       |                                                  |                                                                  |       |

| [REVIEW]                                                   |                              |                           |         |   |  |
|------------------------------------------------------------|------------------------------|---------------------------|---------|---|--|
| <ol><li>In the Settings f</li></ol>                        | lyout panel clic             | ck Kevs                   |         |   |  |
|                                                            | iyour parioi, oik            |                           |         |   |  |
|                                                            |                              |                           |         |   |  |
| Home > Robberdowsco (default directory) - App registration |                              |                           |         |   |  |
| app.15demo.com                                             | * ×                          | Settings                  |         | £ |  |
| Satings / Manifest B Delete                                |                              | D Film utiling:           |         |   |  |
| Display name Application 1                                 |                              |                           |         |   |  |
|                                                            | Application (its             | SENDRAL                   |         |   |  |
| Application type Object ID<br>Web app / API                | e Calport I Ca               | 😥 Proportios              | >       |   |  |
| Home page Managed ap<br>https://app.f5demo.com app.f5demo. | plication in local directory | E Reply URLs              | ~       |   |  |
| ×                                                          |                              |                           | <u></u> |   |  |
|                                                            |                              | 🝰 Owners                  | >       |   |  |
|                                                            |                              | #P1 400035                |         |   |  |
|                                                            |                              |                           |         |   |  |
|                                                            |                              | A Required permissions    | >       |   |  |
|                                                            |                              | 📍 Keys                    | >       |   |  |
|                                                            |                              |                           | _       |   |  |
|                                                            |                              | TROUBLISHOOTING - SUPPORT |         |   |  |
|                                                            |                              | X Troublesheet            | >       |   |  |
|                                                            |                              | New support request       | >       |   |  |
|                                                            |                              | -                         | -       |   |  |
|                                                            |                              |                           |         |   |  |
|                                                            |                              |                           |         |   |  |

- 8. In the Keys flyout panel, enter the following values
  Description: app.f5demo.com
  Expires: In 2 Years
- 9. Click Save.

| Keys            |                   |                                 |
|-----------------|-------------------|---------------------------------|
| Sove X Discard  | Upload Public Key |                                 |
| Passwords       |                   |                                 |
| DESCRIPTION     | EXCPLICAS.        | VALUE                           |
|                 | V In 2 years      | Value will be displayed on save |
| Key description | Duration V        | Value will be displayed on save |

| 10. Note the message provided by Azure in the Keys panel.         11. Copy the *Key Value* for use in a later setup step.         Keys         If Sees       X Deced         Y Deced       Typeed Public Key         A Copy the key value. You wont be able to retrieve after you kerve this black.         Passwords         BOOMPTON       KHIK |
|----------------------------------------------------------------------------------------------------|
| 11. Copy the *Key Value* for use in a later setup step.         Keys         If Sere X Decerd Tuplead Public Key         Image: Copy the key value. You won't be able to retrieve after you leave this black.         Passwords         BOORPTION       VALUE                                                                                     |
| Image: Series       X Discard       The Upload Public Key         Image: Copy the key value. You won't be able to notifieve after you leave this blade.         Passwords         BISORPTION       CARRUS                                                                                                    |
| Image: Series       X Discard       The Upload Public Key         Image: Copy the key value. You won't be able to notifieve after you leave this blade.         Passwords         BISORPTION       CARRUS                                                                                                    |
| Copy the key value. You won't be able to native after you leave this blade. Passwords escommon permits value                                                                                                    |
| Passwords<br>elsowmon defaits value                                                                                                    |
| DESCRIPTION DEPRES VALUE                                                                                                    |
|                                                                                                    |
|                                                                                                    |
| app.5demo.com 64/2023 <ney.valan< th=""></ney.valan<>                                                                                                    |
| Ray description Volume will be displayed on save                                                                                                    |
|                                                                                                    |
| Public Keys                                                                                                    |
| THURBERENT START DATE DOPERS                                                                                                    |

12. In the Settings flyout panel, click Reply URL.

| -                                    |                                                          |                          |               |
|--------------------------------------|----------------------------------------------------------|--------------------------|---------------|
| app.Edemo.com<br>Replaced ap         | * ×                                                      | Settings                 |               |
| 🗘 Settinge 🖌 Manifest 🛛 B. Dalets    |                                                          | ,0 filmentinge           |               |
| Onplay name<br>app.Edemo.com         | Application ID<br>supplication IDs                       | CININA.                  |               |
| Application type<br>With opp / API   | Object ID<br><object id=""></object>                     | III Properties           | >             |
| Harne page<br>https://app:f5demo.com | Managed application in local directory<br>app./56eme.com | 😑 Reply 184              | >             |
|                                      | 9                                                        | al Owners                | $\rightarrow$ |
|                                      |                                                          | AR 40000                 |               |
|                                      |                                                          | 🚠 Required provincions   | $\rightarrow$ |
|                                      |                                                          | 9 Keye                   | >             |
|                                      |                                                          | TAQUELING CTURE - IMPORT |               |
|                                      |                                                          | X Instituted             | <u> </u>      |
|                                      |                                                          |                          | ~             |
|                                      |                                                          | New support request      | >             |
|                                      |                                                          |                          |               |

#### [REVIEW]

- 13. In the **Reply URL** flyout panel, enter https://app.f5demo.com/oauth/client/redirect
- 14. Click Save.

| Reply URLs                                   |  |
|----------------------------------------------|--|
| <br>Save X Discard                           |  |
| https://app.15demo.com                       |  |
| https://app.f5demo.com/oauth/client/redirect |  |
|                                              |  |
|                                              |  |

- 15. In the Settings flyout panel, click Required Permissions
- 16. In the Required Permissions flyout panel, click Grant Permissions

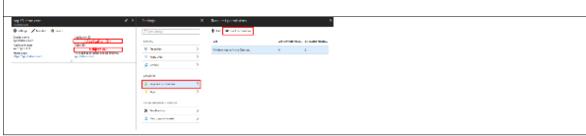

| [REVIEW]<br>17. The following Required Permissions dialogu<br>18. Click Yes to proceed.                                                                                                    | ie box may appear. |
|----------------------------------------------------------------------------------------------------|--------------------|
| Required permissions ×                                                                                                    |                    |
| Add Grant permissions                                                                                                    |                    |
| Do you want to grant the permissions below for app./5demo.com for all accounts in<br>current directory? This action will update any existing permissions this application<br>already has to match what is listed below. |                    |
| Yes No                                                                                                    |                    |

- In the Required Permissions flyout panel, click Windows Azure Active Directory.
   In the Enable Access flyout panel, ensure the Sign In and Read User Profile.
- permission is checked.
- 21. Click Save.

| Required permissions          | ×                         | Enable Access<br>window load Access       |             |
|-------------------------------|---------------------------|-------------------------------------------|-------------|
| Not Companialars              |                           | E See Own                                 |             |
|                               | APROPERTURE: RECARD TOMO. | WTLEMENT FORMERED                         | 1.0000      |
| Mindows Room Active Directory | 0 5                       | <ul> <li>Red directory dela</li> </ul>    | e na        |
|                               |                           | Read and write domains                    | <b>0</b> fm |
|                               |                           | Read and write directory data             | 0 Ni        |
|                               |                           | Read and write desires                    | 0 m         |
|                               |                           | Red # Nddenmendenhips                     | • %         |
|                               |                           | Manage appricht (Na app artains ar artes. | 0 m         |
|                               |                           | Read and write all applications           | • ha        |
|                               |                           | Read and write down ins                   | 0 fw        |
|                               |                           |                                           | 1 No.44     |
|                               |                           | descent the discription for signal in any | 4 km        |
|                               |                           | Red dradog data                           | 0 Ni        |
|                               |                           | Read and write directory data             | 0 fm        |
|                               |                           | Read and write all provati                | • Ni        |
|                               |                           | Read of groups                            | 0 m         |
|                               |                           | Red et seec fui profile                   | • %         |
|                               |                           | Read of annex lineits profiles.           | • 10        |
|                               |                           | Significant read and profile              | 👄 Mo        |

- 22. In the Registered Application panel, click Manifest.
- 23. In the **Edit Manifest** flyout panel, edit the **groupMembershipClaims** line (line 7) from **null** to "**All**" (note quotes are required).
- 24. Click Save.

Note: You can also update groupMembershipClaims to be "SecurityGroup".

| agen Pachenni a com<br>Nacional ant                                                                                                    | N bi evadesi                                                                                                    |
|----------------------------------------------------------------------------------------------------|----------------------------------------------------------------------------------------------------|
| Brann Provensky<br>Andread Strand Province<br>Harrison (1997)<br>Harrison (1997)<br>Harris | Rev X best X to The set & these           Image: The set of the set & these is the set of the set of the |

#### **TASK 2: Create OAuth Request**

Refer to the instructions and screen shots below:

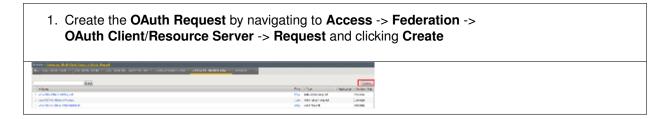

- 2. Use the following values to create the Request
- Name: Azure\_AD\_Token
- HTTP Method: POST
- Type: token-request
- 3. Create the following Request Parameters using the Parameter Type drop down:
- Parameter Type: client-id
- Parameter Name: client\_id (notice \_ )
- Parameter Type: client-secret
- Parameter Name: client\_secret (notice \_ )
- Parameter Type: grant-type
- Parameter Name: grant\_type (notice \_ )
- Parameter Type: redirect-uri
- Parameter Name: redirect\_uri (notice \_ )
- Parameter Type: custom
- Parameter Name: resource
- Parameter Value: dd4bc4c7-2e90-41c9-9c41-b7eab5ab68b7
- 4. Click Finished.

| Name               | Azure_AD_Token                                                                                                    |
|--------------------|----------------------------------------------------------------------------------------------------|
| escription         |                                                                                                    |
| quest Settings     |                                                                                                    |
| (TTP Nethod        | POST -                                                                                                    |
| )pe                | token-request                                                                                                    |
| lequest Parameters | Parameter Type: custom Parameter Name: Parameter Name: Add Add Clent_id Clent_id Clent_id Clent_secret grant-type redired-uni custom   redured; uni custom   redured; uni custom   redured; uni custom   redured; Uni Custom   redured; Uni Custom   reduced; Uni Custom   reduced; Uni Custom |
| lequest Headers    | Header Name:<br>Header Value:<br>Add                                                                                                    |

#### **TASK 3: Create OAuth Provider**

Refer to the instructions and screen shots below:

| <ol> <li>Create the OAuth Provider by navigating to Access -&gt; Federation -&gt; OAuth Client/Resource Server -&gt; Provider and clicking Create.</li> </ol> |          |                                                                         |             |                  |                                                            |
|----------------------------------------------------------------------------------------------------|----------|-------------------------------------------------------------------------|-------------|------------------|------------------------------------------------------------|
|                                                                                                    |          | Bent i Tesecaro Server : Provider<br>Edili, cando Provider V Edili, Des | ources      | sian = Orioth Au | character Tener * Dilan Clart Fiscaure Care * Prophysion * |
|                                                                                                    |          |                                                                         |             | CHER             |                                                            |
| v chare                                                                                                    | + Type   | <ul> <li>Use Auto-discovered JNC</li> </ul>                             | OAsth Gener | · Patition       |                                                            |
| E AcureA0                                                                                                    | Asys40   | false .                                                                 |             | Cennon           |                                                            |
| 11 M                                                                                                    | 18       | latur                                                                   |             | Centres          |                                                            |
| E Facebook                                                                                                    | Facebook | latur                                                                   |             | Cennen           |                                                            |
| T1 Geogle                                                                                                    | Coogle   | Refease .                                                               |             | Cennes           |                                                            |
| E Obs                                                                                                    | Otto     | Nov                                                                     |             | Cennes           |                                                            |
| E Pro                                                                                                    | Fing     | tatuw                                                                   |             | Cennen           |                                                            |

- 2. Use the following values to create the Request
- Name: f5demo\_AzureAD\_Provider
- Type: AzureAD
- OpenID URI: (replace \_tennantID\_ with the following tenantID f5agilitydemogmail.onmicrosoft.com )

Resulting URI should be as follows:

https://login.windows.net/f5agilitydemogmail.onmicrosoft.com/.well-known/openid-configuration

- 3. Click **Discover**.
- 4. Click Save.

Note: if using another account you can find you TenantID by navigating to the "Azure Portal" and clicking "Azure Active Directory". The tenant ID is the "default directory" as shown. The full name of the TenantID will be your "TenantID.onmicrosoft.com"

| Access >> Federation : OA                                                                                       | uth Client / Resource S                                            | kerver : Pr              | ovider »          | New          |                                 |                        |
|----------------------------------------------------------------------------------------------------|--------------------------------------------------------------------|--------------------------|-------------------|--------------|---------------------------------|------------------------|
|                                                                                                    |                                                                    |                          |                   |              |                                 |                        |
| Seneral Properties                                                                                              |                                                                    |                          |                   |              |                                 |                        |
| Name                                                                                                    | 15deme_AzureAD_Pro                                                 | ovider                   |                   |              |                                 |                        |
| Description                                                                                                    |                                                                    |                          |                   |              |                                 |                        |
| Туре                                                                                                    | AzureAD -                                                          | _                        |                   |              |                                 |                        |
|                                                                                                    | 10201010 V                                                         |                          |                   |              |                                 |                        |
| Ignore Expired Certificate<br>Validation                                                                        |                                                                    |                          |                   |              |                                 |                        |
| Trusted Certificate<br>Authorities                                                                              | ca-bundle.ort                                                      |                          |                   |              | •                               |                        |
| Allow Self-Signed JWK Config<br>Certificate                                                                     | 2 💌                                                                |                          |                   |              |                                 |                        |
| Use Auto-discovered JWT                                                                                         | <b>V</b>                                                           |                          |                   |              |                                 |                        |
| OpenID URI                                                                                                    | https://ogin.windows<br>Last discovery time: 20                    |                          |                   | lonmicr      | caoft.com/.well-know            | Discover               |
| Authentication URI                                                                                              | https://login.windows.net/219901d7-173a-4a71-aab6-2901606eb554/oau |                          |                   |              |                                 |                        |
| Teken URI                                                                                                    | https://ogin.windows.net/219931d7-173a-4s71-aab6-2901966eb554/oau  |                          |                   |              |                                 |                        |
| Token Validation Scope URI                                                                                      |                                                                    |                          |                   |              |                                 | 1                      |
|                                                                                                    | Alles desire and desire                                            |                          | at 171- 1         |              |                                 | 1                      |
| Userinto Request URI                                                                                            | https://ogin.windows                                               |                          |                   |              |                                 |                        |
| bsuer .                                                                                                    | https://sts.windows.n                                              | ww219901d                | 7-173a-4a)        | 71-aab6      | -2901060eb554/                  |                        |
| Signing Algorithm                                                                                               | Allowed                                                            |                          |                   | Bio          | cked                            |                        |
|                                                                                                    | R5256                                                              |                          | •                 |              |                                 | •<br>                  |
| Key (JWK)                                                                                                    | Allowed                                                            |                          |                   | Bło          | oked                            |                        |
|                                                                                                    | RSA 2545CVGx85g<br>RSA BJL1Rozzhy4fj<br>RSA:TioOywwhvdF            | pxbxdZqohl               | 4                 |              |                                 | *<br>•                 |
| Cancel Save                                                                                                    |                                                                    |                          |                   |              |                                 |                        |
| licrosoft Azure                                                                                                 |                                                                    |                          |                   | _            |                                 |                        |
|                                                                                                    | 3 Replicies patient device<br>References al Meta & Area            |                          | a árana           |              |                                 |                        |
| Contraction of the second second second second second second second second second second second second second s | jitydenograal (delault dire                                        |                          |                   |              |                                 |                        |
|                                                                                                    | (and (lated)                                                       | d <sup>ar</sup> beitch d | feeloy 🛢 D        | enta directo | Ŷ                               |                        |
|                                                                                                    | Overview                                                           |                          | itydemo           |              | (default direct                 | (vno                   |
|                                                                                                    | Ould rait                                                          | Asyn HO To               |                   | ymali        | Caelault directi                | ury)                   |
| All resources                                                                                                   |                                                                    | Sign-ins                 |                   |              |                                 |                        |
|                                                                                                    | Even                                                               |                          |                   |              |                                 |                        |
|                                                                                                    | Drangs<br>Enterprise applications                                  |                          |                   |              | Te sex sign in deta, your argan | vication meets Asure A |
|                                                                                                    | Envices                                                            |                          |                   |              | PE er PE.<br>Start a free trial |                        |
|                                                                                                    | App registrations                                                  |                          |                   |              |                                 |                        |
|                                                                                                    | Apple alter-proy                                                   |                          |                   |              |                                 |                        |
|                                                                                                    | Litenses                                                           |                          | w in Azere AD     |              | mand biog ports.                |                        |
|                                                                                                    | Reure AD Conwect                                                   |                          | nor February 15.2 |              |                                 |                        |
| <ul> <li>Virbal educets</li> </ul>                                                                              | Custom domain names                                                | E Al sevi                | 15                | (17)         | Norfesture                      |                        |
| Annie Adive Deterling                                                                                           | Mobility (MDM and MMM)                                             | 0 608/802                |                   | 00           | 82C - Concerner Identity Mane   | gement - B28/92C       |
|                                                                                                    | And colored and the                                                | 1.66                     |                   | an.          |                                 |                        |
|                                                                                                    |                                                                    |                          |                   |              |                                 |                        |

#### TASK 4: Create OAuth Server

Refer to the instructions and screen shots below:

| <ol> <li>Create the OAuth Server (Client) by navigating to A<br/>OAuth Client/Resource Server -&gt; OAuth Server* a</li> </ol>                                                                                                    |  |
|----------------------------------------------------------------------------------------------------|--|
| Access - Federation (Otel) Clear Placeana Server, Old Sanaer<br>() - 2003 Networ Preside + 2003 Networ Preside + 2003 Networks, 2003 Web Sale + Shith Advancement Network - Math Carel Heaven Nation - Programmer - Programmer |  |
| Search         Course           = Name         = Hode         = Poster         = Pastors (Part           = Hinde         = Hode         = Poster         = Pastors (Part           = Brows         =         = Poster         = Pastors (Part                                                                                                    |  |

| <ul> <li>Name: f5d</li> <li>Mode: Clie</li> <li>Type: Azu</li> <li>OAuth Pro</li> <li>DNS Reso</li> <li>Client ID: 6</li> <li>Client Sec</li> <li>Client's Sec</li> <li>3. Click Finis</li> </ul> | reAD<br>vider: f5demo_AzureAD_Provider<br>lver: proxy_dns_resolver<br>dd4bc4c7-2e90-41c9-9c41-b7eab5ab68b7<br>ret: YqHbzTosdBxdaGl9A/hXCs1ex1HWi+BTUSkgcfhbTwA=<br>erver SSL Profile Name: serverssI-insecure-compatible |
|----------------------------------------------------------------------------------------------------|----------------------------------------------------------------------------------------------------|
| Name                                                                                                    | I5demo_AzureAD_Server                                                                                                    |
| Description                                                                                                    |                                                                                                    |
| Mode                                                                                                    | Client                                                                                                    |
| Туры                                                                                                    | AzureAD                                                                                                    |
| OAuth Provider                                                                                                    | f5demo_AzureAD_Provider                                                                                                    |
| DNS Resolver                                                                                                    | proxy_dis_resolver                                                                                                    |
| Rules                                                                                                    | Selected Avalable           Common         A           APM_Bypass         APM_Coxie_Remove           APM_Coxie_Remove         ASM_Google_reCapitole_v2                                                                   |
| Token Validation Interval                                                                                                    | 60 minutes                                                                                                    |
| Client Settings                                                                                                    |                                                                                                    |
| Client Id                                                                                                    | dd4bo4c7-2e90-41c9-5o41-b7eab5ab68b7                                                                                                    |
| Client Secret                                                                                                    |                                                                                                    |
| Clent's ServerSSL Profile Name                                                                                                    | serversel-insecure-compatible                                                                                                    |
| Cancel Repeat Finished                                                                                                    |                                                                                                    |

## TASK 5: Setup F5 Per Session Policy (Access Policy)

Refer to the instructions and screen shots below:

 Create the Per Session Policy by navigating to Access -> Profile/Policies -> Access Profiles (Per Session Policies) and clicking Create.

| Access to Problem Phileles Cliccess Phillips (For A | innica Policinį                  |                          |           |                 |                |
|-----------------------------------------------------|----------------------------------|--------------------------|-----------|-----------------|----------------|
| C . Acami Palles Pre Experit Palsant Pals           | y Ryna Custernization +          |                          |           |                 |                |
|                                                     |                                  |                          |           |                 |                |
| f Seach                                             |                                  |                          |           |                 | Grate Import   |
| 🔄 💌 Status in Access Polite Name                    | * Application + Profile Type, Pe | er-Section Policy Export | Copy Logo | Virtual General | P Patient Path |
|                                                     |                                  |                          |           |                 |                |

- 2. In the New Profile dialogue window enter the following values
- Name: AzureAD\_OAuth
- Profile Type: All
- Profile Scope: Profile
- Language: English
- 3. Click Finished.

| Name<br>Parent Profile<br>Profile Type<br>Profile Scope |           | AzureAD_OAuth      |   |                                                                            |   |  |  |
|---------------------------------------------------------|-----------|--------------------|---|----------------------------------------------------------------------------|---|--|--|
|                                                         |           | access             |   |                                                                            |   |  |  |
|                                                         |           | All                | - |                                                                            |   |  |  |
|                                                         |           | Profile 💌          |   |                                                                            |   |  |  |
|                                                         |           |                    |   |                                                                            |   |  |  |
| Additional Languages                                    | Afar (aa) | Add                |   | Factory Builds Large ages                                                  |   |  |  |
| Additional Languages                                    | Afar (aa) | Accepted Languages |   | e (Simplified) (zh-cn)<br>e (Traditional) (zh-bv)<br>(ko)<br>h (es)<br>(h) | * |  |  |

| 4. Click Edit link on for the AzureAD_OAuth Access Policy                                                                     |  |  |  |  |
|----------------------------------------------------------------------------------------------------|--|--|--|--|
| Actorea sa Freilicea / Asiena / Avelaa / Avelaa / Avelaa / Avelaa / Avelaa / Avelaa / Avelaa / Avelaa / Avelaa                |  |  |  |  |
| g - Access Profiles - Pen-Neguest Folices - Pelicy Sync - Casemannos                                                          |  |  |  |  |
|                                                                                                    |  |  |  |  |
| form [Samil] [Samil] [Samil]                                                                                                  |  |  |  |  |
| 2 Strain A Access Politie Same I Application II Prefix Type Pro-Soviem Print, Pound Cours Lago Vision Soviem I Partices Path. |  |  |  |  |
| III 🔰 Attaining_prices At 🗖 Lat. Lippert, Copy, astauting estate                                                              |  |  |  |  |
| Lanse. Topole                                                                                                    |  |  |  |  |
|                                                                                                    |  |  |  |  |

- 5. In the AzureAD\_OAuth Access Policy, click the "+" between Start & Deny
- 6. Click the Authentication tab in the events window.
- 7. Scroll down and click the radio button for **OAuth Client**.
- 8. Click Add Item.

|             |                                                                                                    | _     |                       |                                                                                                    | _    |
|-------------|----------------------------------------------------------------------------------------------------|-------|-----------------------|----------------------------------------------------------------------------------------------------|------|
| l           | 6                                                                                                    |       |                       |                                                                                                    | _    |
|             | Access Policy: /Common/AcsumAD_GAuth                                                                                            | [in   | in tuning to avaida   |                                                                                                    | 9    |
| <u>9</u> .0 |                                                                                                    | Log   | Adverturies Arig      | neral [Debuter-Security/Security] [Debuter-Security (Sect. Sold] [Debuter-Security]                             |      |
|             | Start Linco                                                                                                    | 0     | R5 MA (ser Verflotten | P5-Wilk that numberoon                                                                                          |      |
|             | Add Sam Nacro                                                                                                    |       | HTTP AUD              | #719 authentication of end user predentals                                                                      |      |
|             | Add New Race                                                                                                    | 0     | Kalberts Auth         | Ketleros authentizatori, typicale following an IETTP-401 Response action                                        |      |
|             |                                                                                                    |       | USAP Auto             | EMP authentication of end user credentals                                                                       |      |
|             | An access policy spreams of a start point, actions, and one or<br>Gain the Add Hanne institut to add a purpose hall set of pre- | 0     | UDAP Query            | 134P gamy to put user attributes for use with resource assignment or other functions, such as L34P group maging | 1    |
|             |                                                                                                    |       | Localiti Auto         | Local Database Authentication                                                                                   |      |
|             | Managers Mound Policy Littler on the Add/London for re-                                                                         |       | NTUR Auth Result      | NTUN authentication of and user profensials                                                                     |      |
|             | Peace see the <u>Orden Role</u> for more Youri Policy Lifes Same.                                                               | 0     | GAUD Authorisation    | 6Auth 2.8 Authorization Apent for assoe management.                                                             |      |
|             |                                                                                                    | ٠     | GAUD-Deril            | 6Auth Dent                                                                                                    |      |
|             |                                                                                                    | 0     | GAUD Scepe            | EAuth Sospe                                                                                                    |      |
|             |                                                                                                    |       |                       |                                                                                                    | -    |
|             |                                                                                                    | Genes | Add Bern              |                                                                                                    | inte |
|             | -                                                                                                    |       |                       |                                                                                                    |      |

- 9. In the **\*OAuth\_Client\*** window enter the following values as shown:
- Server: /Common/f5demo\_AzureAD\_Server
- Grant Type: Authorization code
- OpenID Connect: Enabled
- OpenID Connect Flow Type: Authorization code
- Authentication Redirect Request: /Common/AzureADAuthRedirectRequest
- Token Request: /Common/Azure\_AD\_Token
- Refresh Token Request: /Common/AzureADTokenRefreshRequest
- OpenID Connect UserInfo Request: None
- Redirection URI: https://%{session.server.network.name}/oauth/client/redirect
- 10. Click Save.

| Properties" [Orange Dules]      |                                                               |         |  |  |  |  |  |
|---------------------------------|---------------------------------------------------------------|---------|--|--|--|--|--|
|                                 |                                                               |         |  |  |  |  |  |
| Name : Of ath Clent             |                                                               |         |  |  |  |  |  |
| 04/8                            |                                                               |         |  |  |  |  |  |
| Server .                        | /commany/fidewo_AdamaAda_berver                               |         |  |  |  |  |  |
| Grant Tape                      | Authorization code                                            |         |  |  |  |  |  |
| OpenID Connect                  | Probled                                                       |         |  |  |  |  |  |
| Open1D Connect New Type         | Aufweisster ereb 💌                                            |         |  |  |  |  |  |
| Authentication Redirect Request | t /Common/HoursADAuthRedirectRequest 💌                        |         |  |  |  |  |  |
| Token Request                   | /Common/Roure_AD_Token                                        |         |  |  |  |  |  |
| Rafradi Tokon Request           | Common / Reunal Dital and Tradition Request w                 |         |  |  |  |  |  |
| OpenED Connect DescEnilo Regi   | und None w                                                    |         |  |  |  |  |  |
| Reloctor UR                     | High / Major star was water of a same (in a diplotent/method) | ride il |  |  |  |  |  |
| Nanjer                          |                                                               |         |  |  |  |  |  |
|                                 |                                                               |         |  |  |  |  |  |
| Erent Sever Ports in t          | tib has been changed, place don't forget to serv()            | (Helpe) |  |  |  |  |  |
|                                 |                                                               |         |  |  |  |  |  |

11. Click on the **Deny** link, in the **Select Binding**, select the **Allow** radio button and click **Save**.

| Access Policy: /Common/AzureAD_OAuth             | It Endings (endings: Allow, Deny (default() |                                                                                                    |
|--------------------------------------------------|---------------------------------------------|----------------------------------------------------------------------------------------------------|
| Surt taback +- OAuth Clent Successful +-air Denz | Select Fording:                             |                                                                                                    |
| Add New Macro                                    |                                             |                                                                                                    |
|                                                  | Cancel Save Help                            | a di seconda di seconda di seconda di seconda di seconda di seconda di seconda di seconda di seconda di seconda |

| 12. Click on the <b>Apply Access Policy</b> link in the top left<br>Note: Additional actions can be taken in the Per Session p<br>is simply completing authorization. Other access controls<br>on the use case. | olicy (Access Policy). The lab |
|----------------------------------------------------------------------------------------------------|--------------------------------|
| 5 Apply Access Policy                                                                                                    |                                |
| Access Policy: /Common/AzureAD_OAuth EditEndings (Endings Allow, Deny [default])                                                                                                    |                                |
| Start ) falback +- QAuth Client Successful +                                                                                                    |                                |
| Add New Macre                                                                                                    |                                |

## TASK 6: Associate Access Policy to Virtual Server

Refer to the instructions and screen shots below:

| <ol> <li>Navigate to Local Traffic -&gt; Virtual Servers -&gt; Virtual Server List and<br/>click on the app.f5demo.com Virtual Server link</li> <li>Scroll to the Access Policy section.</li> </ol> |                                                                           |  |  |  |  |  |
|----------------------------------------------------------------------------------------------------|---------------------------------------------------------------------------|--|--|--|--|--|
| Local Traffic » Virtual Servers : Virtual Server List » app.fidemn.com                                                                                                    |                                                                           |  |  |  |  |  |
| 🚓 👻 Properties Reso                                                                                                    | aces Security 🕶 Statistics 🕑                                              |  |  |  |  |  |
| General Properties                                                                                                    |                                                                           |  |  |  |  |  |
| Name                                                                                                    | app.55dema.com                                                            |  |  |  |  |  |
| Partition / Path                                                                                                    | Common                                                                    |  |  |  |  |  |
| Description                                                                                                    |                                                                           |  |  |  |  |  |
| Туре                                                                                                    | Standard                                                                  |  |  |  |  |  |
| Source Address                                                                                                    | 0.0.0.00                                                                  |  |  |  |  |  |
| Destination Address/Mask                                                                                                    | 10.1.10.100                                                               |  |  |  |  |  |
| Service Port                                                                                                    | 443 HTTPS .                                                               |  |  |  |  |  |
| Notify Status to Virtual Address                                                                                                    | W                                                                         |  |  |  |  |  |
| Link                                                                                                    | None                                                                      |  |  |  |  |  |
| Availability                                                                                                    | Unknown (Enabled) The children pool member(s) either don't have service a |  |  |  |  |  |
| Syncookie Status                                                                                                    | or                                                                        |  |  |  |  |  |
| State                                                                                                    | Labled •                                                                  |  |  |  |  |  |

| <ol> <li>Use the Access Profile drop down to change the Access Profile to<br/>AzureAD_OAuth.</li> <li>Use the Per-Request Policy drop down to change the Per-Request Policy to<br/>AzureAD_oauth_policy.</li> <li>Scroll to the bottom of the Virtual Server configuration and click Update.</li> </ol> |
|----------------------------------------------------------------------------------------------------|
| Access Policy                                                                                                    |
| Access Profile AzureAD_OAuth                                                                                                    |
| Connectivity Profile + None -                                                                                                    |
| Per-Request Policy AzureAD_oauth_policy                                                                                                    |

## TASK 7: Test app.f5demo.com

Refer to the instructions and screen shots below:

| 1. Navigate in your provided brow           | wser to https://app.f5demo.com |  |
|---------------------------------------------|--------------------------------|--|
| Charlestown y X                             | w   T   22                     |  |
| ← → C <sup>a</sup> Q. https://postGeens.com | 9, Secon 🗴 🕼 🖸 🛩 =             |  |

٦

|                                                                                                    | demouser@f5a                | ng AzureAD account:<br>agilitydemogmail.on |        |  |
|----------------------------------------------------------------------------------------------------|-----------------------------|--------------------------------------------|--------|--|
| Burger by sale of the weathing of the line.<br>No. 10, No. Ander Sec. No.                                                                                                    | No. of Concession, Name     |                                            |        |  |
| -                                                                                                    |                             |                                            |        |  |
|                                                                                                    |                             |                                            |        |  |
| The state of the state of the s | E Manuf                     | 11                                         |        |  |
| R Barris                                                                                                    | Sign in<br>Frank prove Star |                                            |        |  |
| and the second second s | Leading of the              | the shall                                  |        |  |
| A STATE OF STATE                                                                                                    | Country Pressioner          | and the states                             |        |  |
|                                                                                                    |                             | ALL BURGER                                 | to de- |  |

Г

- 3. Did you successfully redirect to the AzureAD?4. After successful authentication, were you returned to the app.f5demo.com?5. Did you successfully pass your OAuth Token?

| Host                      | app.f5demo.com                                                                  |
|---------------------------|---------------------------------------------------------------------------------|
| User-Agent                | Mozilla/5.0 (X11; Ubuntu; Linux x86_64;<br>rv:56.0) Gecko/20100101 Firefox/56.0 |
| Accept                    | text/html,application/xhtml+xml,application<br>/xml;q=0.9,*/*;q=0.8             |
| Accept-Language           | en-US,en;q=0.5                                                                  |
| Accept-Encoding           | gzip, deflate, br                                                               |
| Referer                   | https://app.f5demo.com/admin/                                                   |
| Cookie                    | LastMRH_Session=e2cc5bf0;<br>F5_ST=1z1z1z1528266325z604800                      |
| DNT                       | 1                                                                               |
| Connection                | keep-alive                                                                      |
| Upgrade-Insecure-Requests | 1                                                                               |
| AuthType                  | oauth                                                                           |
| OAuthTokenUniqueName      | demouser@f5agilitydemogmail.onmicrosoft.co<br>m                                 |
| OAuthTokenName            | Demo User                                                                       |
| OAuthissuer               | https:////sts.windows.net///2f9931d7-173a-<br>4a71-aab6-290f666eb554//          |
| OAuthTokenType            | Bearer                                                                          |

#### **TASK 8: Per Request Policy Controls**

Refer to the instructions and screen shots below:

| ED INFORMATION            |                                                                                 |  |
|---------------------------|---------------------------------------------------------------------------------|--|
|                           |                                                                                 |  |
| Host                      | app./5demo.com                                                                  |  |
| User-Agent                | Mozilla/5.0 (X11; Ubuntu; Linux x86_64;<br>rv:56.0) Gecko/20100101 Firefox/56.0 |  |
| Accept                    | text html,application/xhtml+xml,application<br>/xml;g=0.9,*/*;g=0.8             |  |
| Accept-Language           | en-US,en;q=0.5                                                                  |  |
| Accept-Encoding           | gzip, deflate, br                                                               |  |
| Referer                   | https://app.f5demo.com/admin/                                                   |  |
| Cocilia                   | LastMRH_Session=e2cc5bl0;<br>F5_ST=12121215282663252604800                      |  |
| DNT                       | 1                                                                               |  |
| Connection                | keep-alive                                                                      |  |
| Upgrade-Insecure-Requests | 1                                                                               |  |
| AuthType                  | oauth                                                                           |  |
| OAuthTokenUniqueName      | demouser@f5agilitydemogmail.onmicrosoft.co<br>m                                 |  |
| OAuthTokenName            | Demo User                                                                       |  |
| OAuthIssuer               | https://///sts.windows.net///2/9931d7-173a-<br>4a71-aab6-290/666eb554\//        |  |
| OAuthTokenType            | Bearer                                                                          |  |

- 2. You will receive an **Access to this page is blocked** (customizable) message with a reference. You have been blocked because you do not have access on a per request basis.
- 3. Press the **Back** button in your browser to return to https://app.f5demo.com.

| <b>f</b> 5                                                                               |   |
|------------------------------------------------------------------------------------------|---|
| -                                                                                        |   |
| Access to this page is blocked.                                                          |   |
| Access was denied by a per-request policy.                                               |   |
| The session reference number: 0753767e                                                   |   |
| The category reference is: Uncategorized                                                 | _ |
| This product is licensed from F5 Networks. © 1999-2017 F5 Networks. All rights reserved. |   |
|                                                                                          |   |

- 4. Navigate to Local Traffic -> iRules -> Datagroup List and click on the Allowed\_Users datagroup.
- 5. Enter your **demouser@f5agilitydemogmail.onmicrosoft.com** used for this lab as the **String** value.
- 6. Click **Add** then Click **Update**.

Note: We are using a DataGroup control to minimize lab resources and steps. AD or LDAP Group memberships, Session variables, other user attributes and various other access control mechanisms can be used to achieve similar results.

| C                             | ONLINE (ACTIVE)<br>Standalone | )                                                    |                      |                        |
|-------------------------------|-------------------------------|------------------------------------------------------|----------------------|------------------------|
| Main Help About<br>Statistics |                               | Local Traffic IRules : Data Group List Allowed_Users |                      |                        |
|                               |                               |                                                      | 🔅 🗸 Properties       |                        |
|                               |                               |                                                      | General Properties   |                        |
| 🗿 w                           | izards                        |                                                      | Name                 | Allowed_Users          |
| 5 DI                          | 10                            |                                                      | Partition / Path     | Common                 |
| <b>D</b> DI                   | 15                            |                                                      | Type                 | String                 |
| il La                         | cal Traffic                   |                                                      | Records              |                        |
|                               | Network Map                   |                                                      |                      | String: your@email.com |
|                               | Virtual Servers               |                                                      |                      |                        |
|                               | Policies                      |                                                      |                      | Add 5demo.com          |
|                               | Profiles                      |                                                      |                      | user2@f5demo.com       |
|                               | Ciphers                       |                                                      | String Records       |                        |
|                               | iRules                        |                                                      |                      |                        |
|                               | Pools                         |                                                      |                      |                        |
|                               | Nodes                         |                                                      |                      |                        |
|                               | Monitors                      |                                                      |                      | Edit Delete Record     |
|                               | Traffic Class                 |                                                      | Update Delete Data G | roup                   |
|                               | Address Translation           |                                                      |                      |                        |
|                               |                               | _                                                    |                      |                        |

7. You should now be able to successfully to access the Admin Functions by clicking on the Admin Link.

Note: Per Request Policies are dynamic and do not require the same "Apply Policy" action as Per Session Policies.

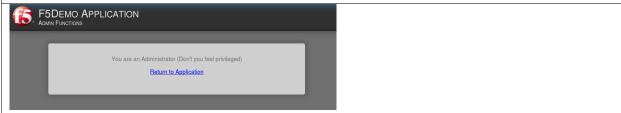

8. To review the Per Request Policy, navigate to \*Access -> Profiles/Policies -> Per Request Policies and click on the Edit link for the AzureAD\_oauth\_policy.

| Standalone           |                                                                  |                    |        |       |                 |             |
|----------------------|------------------------------------------------------------------|--------------------|--------|-------|-----------------|-------------|
| Main Help About      | Access Profiles / Policies : Per-Request Policies                |                    |        |       |                 |             |
| Statistics           | Access Profiles Per-Request Policies Policy Sync Customization + |                    |        |       |                 |             |
| IApps                | • Search                                                         |                    |        |       | Creat           | e Impor     |
| Wizards              | Per-Request Policy Name                                          | Per-Request Policy | Export | Сору  | Virtual Servers | Partition / |
| 5 DNS                | AzureAD_oauth_policy                                             | 🗖 Edit.            | Export | Copy. | app.f5demo.com  | Common      |
| Local Traffic        | Google_oauth_policy                                              | Edt                | Export | Copy. |                 | Common      |
|                      | sami_policy                                                      | 🕫 Edt              | Export | Copy. |                 | Common      |
| Traffic Intelligence | Delete                                                           |                    |        |       |                 |             |
| Acceleration         |                                                                  |                    |        |       |                 |             |
| Access               |                                                                  |                    |        |       |                 |             |
| Overview             |                                                                  |                    |        |       |                 |             |
| Profiles / Policies  |                                                                  |                    |        |       |                 |             |
| Authentication       |                                                                  |                    |        |       |                 |             |

| 9. The various Per-Request-Policy actions can be reviewed.<br>Note: Other actions like Step-Up Auth controls can be performed in a Per-Request Policy                                                  |  |  |  |  |  |
|----------------------------------------------------------------------------------------------------|--|--|--|--|--|
| fs Hep                                                                                                    |  |  |  |  |  |
| Per-Request Policy: /Common/AzureAD_oauth_policy Edit Endings: Allow, Reject [default])                                                                                                    |  |  |  |  |  |
| Start     fallback     +     Admin Allowed     +       Ittl:     Hunchese     Admin +     Admin Allowed       Ittl:     Hunchese     Admin +     Editors       Admin +     Ittl:     Admin +     Ittl: |  |  |  |  |  |
| Add New Marro                                                                                                    |  |  |  |  |  |

#### **TASK 9: Review OAuth Results**

Refer to the instructions and screen shots below:

Review your Active Sessions (Access -> Overview -> Active Sessions).
 You can review Session activity or session variable from this window or kill the selected Session.

| Access to Overview Inferior Sensions                                                                                                    |  |  |  |  |  |  |
|----------------------------------------------------------------------------------------------------|--|--|--|--|--|--|
| 👝 = Advertisestenen - Samer Frysch - Olich Frysch - PHI Frysch - Philippine - Philippine - Phil |  |  |  |  |  |  |
|                                                                                                    |  |  |  |  |  |  |
| An Province Transfer E. Reference                                                                                                    |  |  |  |  |  |  |
| Perinst Stream Links                                                                                                    |  |  |  |  |  |  |
|                                                                                                    |  |  |  |  |  |  |
| Tatal Active Versions                                                                                                    |  |  |  |  |  |  |
| Aufter Besater Gen 1 1                                                                                                    |  |  |  |  |  |  |
| <u> </u>                                                                                                    |  |  |  |  |  |  |
| Image: The Product of the Product of the Pr                       |  |  |  |  |  |  |
| O C MARCON MANY ANY LELEVAL Community of Marcola and 2003/03/12/12     O Second Section                                                                                                    |  |  |  |  |  |  |

| <ol><li>Review your Access Report Logs (Access -&gt; Overview -&gt; Access Reports).</li></ol>                            |  |  |  |  |  |
|----------------------------------------------------------------------------------------------------|--|--|--|--|--|
| Report Parameters X                                                                                                    |  |  |  |  |  |
| the report shows commerce of all seveness in the database<br>Fourthalby Tama<br>Report <u>v</u> 1 <u>v</u> Toure <u>v</u> |  |  |  |  |  |
| Ran Report Cancel                                                                                                    |  |  |  |  |  |

| 4. In the Report Parameters window click Run Report. |
|------------------------------------------------------|
|                                                      |

5. Look at the **SessionID** report by clicking the **Session ID** Link.

Andread McMarcaddell, Balan and Yamin Andread Annuella and Annuella and Andread Andread McMarcaddella. Balan and sense and an Annuella and an Annuella and Annuella and Annuel

6. Look at the **Session Variables** report by clicking the **View Session Variables** link. Pay attention to the OAuth Variables.

Note: Any of these session variables can be used to perform further actions to improve security or constrain access with logic in the Per-Session or Per Request VPE policies or iRules/iRulesLX.

| a 😳 seath                                           |                                                                                                    |
|-----------------------------------------------------|----------------------------------------------------------------------------------------------------|
| a 😋 olant                                           |                                                                                                    |
| is 👝 Common Paramé C_Chick _ and _ and _ alone _ ag |                                                                                                    |
| > Common/Scienc_AtereAD_Verver                      |                                                                                                    |
| 2 🔐 HC                                              |                                                                                                    |
| 🔊 acces tokan                                       |                                                                                                    |
| E anti-addard                                       | Logis and shows and 44 SUBPRESS OF STREET<br>in all series fields and independent of the Sub-<br>tional Street and Subsection (Sub-Sub-Sub-Sub-Sub-Sub-Sub-Sub-Sub-Sub- |
|                                                     | Nutriepostopento.com nutrientitativa en<br>anter 11, PVI 31, Ottenporte publicação eman                                                                                 |
| Z autoradi                                          | ,                                                                                                    |
| E winks                                             |                                                                                                    |
| E empires in                                        | 0600                                                                                                    |
| Complete An                                         | 1000000000                                                                                                    |
| 😴 ent_mples_te.                                     | 0                                                                                                    |
| # 🚖 4_3261                                          |                                                                                                    |
| 22 alt                                              | none -                                                                                                    |
| S                                                   | part                                                                                                    |
| ST And                                              | distribution 2 Artificial Left And Alexandration Artificial                                                                                                    |
| 20 mm                                               | 1808000010                                                                                                    |
| 20 Hel                                              | 16060260740                                                                                                    |
| 📰 çərədə                                            | 60.100.140.01                                                                                                    |
| 2                                                   | https://www.endows.net/satis/site/riticae                                                                                                    |
| Si nama                                             | Geing User                                                                                                    |
| S2 ***                                              | 1828226743                                                                                                    |
| Contraction                                         | Print ATTRONADON Print 647                                                                                                    |
| 20 ora                                              | 10VERS > 1010-468-5616-04VSTSIDEVST                                                                                                    |
| 2 80                                                | OCKEMeng/190enjnEmisteng/194464La                                                                                                    |
| 2014 C                                              | 2000/ie7-170a-4a71-aao8-2006866ao85                                                                                                    |
| 50 M P                                              | JWT                                                                                                    |
| Contract processing                                 | den en Stegiligden graft som ber                                                                                                    |

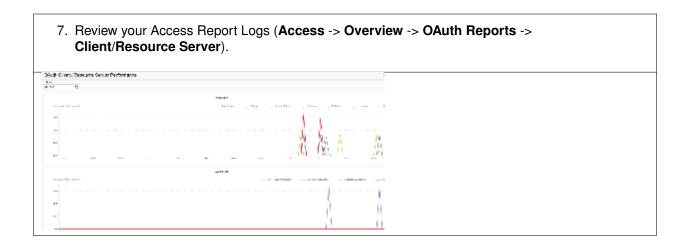

# 6.6 Conclusion

Thank you for your participation in the 330 Access Policy Manager (APM) Federation Lab. This Lab Guide has highlighted several notable features of SAML Federation. It does not attempt to review all F5 APM Federation features and configurations but serves as an introduction to allow the student to further explore the BIG-IP platform and Access Policy Manager (APM), its functions & features.

# 6.7 Appendix

## 6.7.1 Setting up an AzureAD Developer Account

The following steps are for informational purposes only and maybe subject to change based on Microsoft.

- 1. Navigate to the following URL to begin the process then follow the prompts as shown https://azure.microsoft.com/en-us/free/
- 2. The following images show the general flow to setup a free developer account
- Note: This process may change as dictated by Microsoft

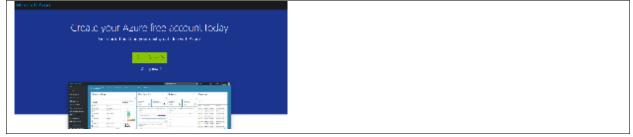

| 3. Initial Setup                                                                                                    |                                                                                                    |   |
|----------------------------------------------------------------------------------------------------|----------------------------------------------------------------------------------------------------|---|
| Microsoft<br>Sign in<br>Troll, phone, or Gype<br>Not<br>Cart scene your account<br>Netwoord 10 out and                                                                                                    | Microsoft<br>Create account<br>Facilityservel coulizon<br>Facilityservel band<br>Data phone curber baned<br>basis incercent address                                                                                                    |   |
| Microsoft Vorify email Unify email State the user work to Country of the series of the series of the | Microsoft<br>Create account<br>Debis proceeding we need to race size a real<br>prices knowing the arcs of a<br>prices knowing the arcs of a<br>need knowing the arcs of a<br>need knowing the arcs of a<br>n | - |

#### 4. About You

| Microsoft Azure                                 | Top takes grant to a state of |
|-------------------------------------------------|-------------------------------|
|                                                 |                               |
| Start with a \$210 credit for 30 day            | ex and beep going for free    |
| 1 About you                                     |                               |
| Country/Tropion                                 |                               |
| Local Areas                                     | <u>×</u>                      |
| Profession<br>1                                 |                               |
| Latt Carte                                      |                               |
|                                                 |                               |
| Beella Mess 8                                   |                               |
| e hone                                          |                               |
| Lang-6-40151,4000                               |                               |
| The conduction of the first line course descent | Property of the set           |
| Vet                                             |                               |

| Country code United States (+1) Phone number | dentity verification by phone |   |  |  |
|----------------------------------------------|-------------------------------|---|--|--|
| United States (+1) Phone number              | Country code                  |   |  |  |
| Phone number                                 | United States (+1)            | ~ |  |  |
|                                              | hone number                   |   |  |  |
|                                              |                               |   |  |  |

| 6. Identity Verification by Card                                                                                                    |  |
|----------------------------------------------------------------------------------------------------|--|
| 3 Identity verification by card                                                                                                    |  |
| We beap price low by verifying that account holders are real people, not body or anonymous the demonstrate of the array year or at will not be charged a size or profile by one of the a people descent body provided for a temporary will be determined by the size of the size of the si |  |
| VISA 📷 📷 🐃                                                                                                    |  |
| Card number                                                                                                    |  |
| Explorion date CVV 0                                                                                                    |  |
| Nume on card                                                                                                    |  |
| Address Inc 1                                                                                                    |  |
| Address I on 2                                                                                                    |  |
| - Optional -                                                                                                    |  |
| C4y                                                                                                    |  |
| State ZIP code                                                                                                    |  |

| 7. Agreement                                                                                                    |   |
|----------------------------------------------------------------------------------------------------|---|
| Agreement     I agree to the subscription agreement, offer details, privacy statement, and communications     policy     I will receive information, tips, and offers about Azure, including Azure Newsletter and pricing     updates, and other Microsoft products and services. <u>privacy statement</u> Sign up | - |

## 6.7.2 Links & Guides

The following are additional resources included for reference and assistance with this lab guide and other APM tasks.

- Access Policy Manager (APM) Operations Guide: https://support.f5.com/content/kb/en-us/ products/big-ip\_apm/manuals/product/f5-apm-operations-guide/\_jcr\_content/pdfAttach/download/ file.res/f5-apm-operations-guide.pdf
- Access Policy Manager (APM) Authentication & Single Sign on Concepts: https://support.f5. com/kb/en-us/products/big-ip\_apm/manuals/product/apm-authentication-sso-13-0-0.html
- SAML:
  - Introduction: https://support.f5.com/kb/en-us/products/big-ip\_apm/manuals/product/ apm-authentication-sso-13-0-0/28.html#guid-28f26377-6e10-42c9-883a-3ac65eab9092
  - F5 SAML IdP (Identity Provider with Portal): https://support.f5.com/kb/ en-us/products/big-ip\_apm/manuals/product/apm-authentication-sso-13-0-0/29.html# guid-42e93e4b-e4fc-4c3d-ae53-910641d5755c
  - F5 SAML IdP (Identity Provider without Portal): https://support.f5.com/kb/ en-us/products/big-ip\_apm/manuals/product/apm-authentication-sso-13-0-0/30.html# guid-39ffed07-65f2-40b8-85ae-c80073cc4e82
  - F5 SAML SP (Service Provider): https://support.f5.com/kb/en-us/ products/big-ip\_apm/manuals/product/apm-authentication-sso-13-0-0/31.html# guid-be2cf224-727e-4a0f-aa68-676fdedba37b
  - F5 Federation iApp (Includes o365): https://www.f5.com/pdf/deployment-guides/ saml-idp-saas-dg.pdf
  - F5 o365 Deployment Guide: https://www.f5.com/pdf/deployment-guides/ microsoft-office-365-idp-dg.pdf
- OAuth
  - OAuth Overview: https://support.f5.com/kb/en-us/products/big-ip\_apm/manuals/product/ apm-authentication-sso-13-0-0/35.html#guid-c1b617a7-07b5-4ad6-9b84-29d6ecd789b4
  - OAuth Client & Resource Server: https://support.f5.com/kb/en-us/ products/big-ip\_apm/manuals/product/apm-authentication-sso-13-0-0/36.html# guid-c6db081e-e8ac-454b-84c8-02a1a282a888
  - OAuth Authorization Server: https://support.f5.com/kb/en-us/products/ big-ip\_apm/manuals/product/apm-authentication-sso-13-0-0/37.html# guid-be8761c9-5e2f-4ad8-b829-871c7feb2a20
  - Troubleshooting Tips
    - \* OAuth Client & Resource Server: https://support.f5.com/kb/en-us/ products/big-ip\_apm/manuals/product/apm-authentication-sso-13-0-0/36.html# guid-774384bc-cf63-469d-a589-1595d0ddfba2
    - \* OAuth Authorization Server: https://support.f5.com/kb/en-us/products/ big-ip\_apm/manuals/product/apm-authentication-sso-13-0-0/37.html# guid-8b97b512-ec2b-4bfb-a6aa-1af24842ee7a

#### Kerberos

- Kerberos AAA Object: (See Reference section below)
- Kerberos Constrained Delegation: http://www.f5.com/pdf/deployment-guides/ kerberos-constrained-delegation-dg.pdf
- Two-factor Integrations/Guides (Not a complete list)
  - RSA Integration: https://support.f5.com/kb/en-us/products/big-ip\_apm/manuals/product/ apm-authentication-single-sign-on-12-1-0/6.html#conceptid

#### - DUO Security:

- \* https://duo.com/docs/f5bigip
- \* https://duo.com/docs/f5bigip-alt
- SafeNet MobilePass: http://www.safenet-inc.com/resources/integration-guide/data-protection/ SafeNet\_Authentication\_Service/SafeNet\_Authentication\_Service\_RADIUS\_Authentication\_ on\_F5\_BIG-IP\_APM\_Integration\_Guide
- Google Authenticator: https://devcentral.f5.com/articles/two-factor-authentication-with-google-authenticator-ar
- Access Policy Manager (APM) Deployment Guides:
  - F5 Deployment Guide for Microsoft Exchange 2010/2013: https://f5.com/solutions/ deployment-guides/microsoft-exchange-server-2010-and-2013-big-ip-v11
  - F5 Deployment Guide for Microsoft Exchange 2016: https://f5.com/solutions/ deployment-guides/microsoft-exchange-server-2016-big-ip-v11-v12-ltm-apm-afm
  - F5 Deployment Guide for Microsoft SharePoint 2010/2013: https://f5.com/solutions/ deployment-guides/microsoft-sharepoint-2010-and-2013-new-supported-iapp-big-ip-v114-ltm-apm-asm-aam
  - F5 Deployment Guide for Microsoft SharePoint 2016: https://f5.com/solutions/ deployment-guides/microsoft-sharepoint-2016-big-ip-v114-v12-ltm-apm-asm-afm-aam
  - F5 Deployment Guide for Citrix XenApp/XenDesktop: https://f5.com/solutions/ deployment-guides/citrix-xenapp-or-xendesktop-release-candidate-big
  - F5 Deployment Guide for VMWare Horizon View: https://f5.com/solutions/deployment-guides/ vmware-horizon-view-52-53-60-62-70-release-candidate-iapp-big-ip-v11-v12-ltm-apm-afm? tag=VMware
  - F5 Deployment Guide for Microsoft Remote Desktop Gateway Services: <a href="https://f5.com/solutions/deployment-guides/microsoft-remote-desktop-gateway-services-big-ip-v114-ltm-afm-apm">https://f5.com/solutions/deployment-guides/microsoft-remote-desktop-gateway-services-big-ip-v114-ltm-afm-apm</a>
  - F5 Deployment Guide for Active Directory Federated Services: <a href="https://f5.com/solutions/deployment-guides/microsoft-active-directory-federation-services-big-ip-v11-ltm-apm">https://f5.com/solutions/deployment-guides/microsoft-active-directory-federation-services-big-ip-v11-ltm-apm</a>

F5 Networks, Inc. | f5.com

US Headquarters: 401 Elliott Ave W, Seattle, WA 98119 | 888-882-4447 Americas: info@f5.com Asia-Pacific: apacinfo@f5.com Europe/Middle East/Africa: emeainfo@f5.com Japan: f5j-info@f5.com ©2017 F5 Networks, Inc. All rights reserved. F5, F5 Networks, and the F5 logo are trademarks of F5 Networks, Inc. in the U.S. and in certain other countries. Other F5 trademarks are identified at f5.com. Any other products, services, or company names referenced herein may be trademarks of their respective owners with no endorsement or affiliation, express or implied, claimed by F5. These training materials and documentation are F5 Confidential Information and are subject to the F5 Networks Reseller Agreement. You may not share these training materials and documentation with any third party without the express written permission of F5.

# **Class 7: Introduction to Universal Access**

#### Welcome to the F5 Identity and Access Management Solutions lab at F5 Agility 2018

The content contained here leverages a full DevOps CI/CD pipeline and is sourced from the GitHub repository at https://github.com/f5devcentral/f5-agility-labs-iam. Bugs and Requests for enhancements can be made by opening an Issue within the repository.

This class will cover APM concepts and will guide students through configuration steps for the following common use cases:

- Remote access VPN services
- Web portals (Webtops) for publishing internal applications
- · Using different authentication protocols
- · Single-Sign-On (SSO) functionality

# 7.1 Lab Information

#### 7.1.1 Login instructions

Please follow the instructions provided by the instructor to start your lab and access your jump host.

To access your dedicated student lab environment, you will require a web browser and Remote Desktop Protocol (RDP) client software. The web browser will be used to access the Lab Training Portal. The RDP client will be used to connect to the Jump Host, where you will be able to access the BIG-IP management interfaces (HTTPS, SSH).

- 1. Establish an RDP connection to your Jump Host and login with the following credentials:
  - User: user
  - Password: Agility1
- Access the BIG-IP GUI https://10.128.1.245 (you can double-click on the red "f5 Big-IP" shortcut icon on the Windows desktop).
- 3. Login into the BIG-IP Configuration Utility with the following credentials:
  - User: admin
  - Password: admin

**Note:** All work for this lab will be performed exclusively from the Windows jumphost. No installation or interaction with your local system is required.

## 7.1.2 Lab Topology

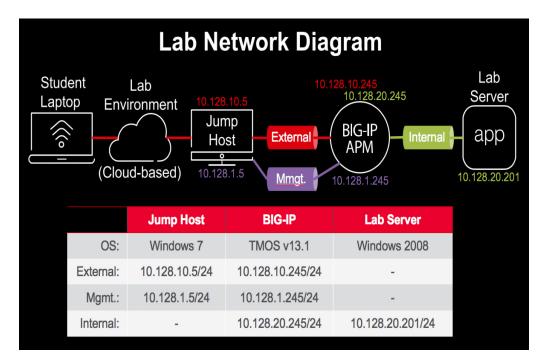

The following components have been included in your lab environment:

- 1 x F5 BIG-IP VE v13.1 (provisioned for Local Traffic Manager and Access Policy Manager)
- 1 x Windows Server running Active Directory and Web services
- 1 x Windows Jumphost

Note: The following entries have been added in the local hosts file of your Jumphost:

- 10.128.10.10 www.f5demo.com
- 10.128.10.11 myvpn.f5demo.com
- 10.128.20.200 www2.f5demo.com
- 10.128.10.11 webtop.f5demo.com
- 10.128.10.12 forms.f5demo.com
- 10.128.10.12 forms.f5demo.com
- 10.128.10.13 basic.f5demo.com
- 10.128.10.13 app1.f5demo.com
- 10.128.10.13 app2.f5demo.com
- 10.128.10.13 app3.f5demo.com
- 10.128.1.245 bigip1.f5demo.com

## 7.1.3 Lab Components

The following table lists VLANS, IP Addresses and Credentials for all components:

| Component  | VLAN/IP Address(es)                                                                                            | Credentials               |
|------------|----------------------------------------------------------------------------------------------------|---------------------------|
| BIG-IP     | <ul> <li>Management: 10.128.1.245</li> <li>Internal: 10.128.20.245</li> <li>External: 10.128.10.245</li> </ul> | admin/admin               |
| Jumphost   | <ul> <li>Management: 10.128.1.5</li> <li>External: 10.128.10.5</li> </ul>                                      | user/Agility1             |
| Lab Server | • Internal: 10.128.20.201                                                                                      | administrator/Agility2018 |

## 7.1.4 Labs Timing/Duration

The time it takes to perform each lab varies and is mostly dependent on accurately completing steps. Below is an estimate of how long it will take for each lab:

| Lab name (Description)                               | Time Allocated |
|------------------------------------------------------|----------------|
| Lab 1 - Deploy a simple reverse proxy service        | 10 minutes     |
| Lab 2 – Create My First Policy                       | 15 minutes     |
| Lab 3 – Configuring a VPN Policy                     | 20 minutes     |
| Lab 4 – Configuring an APM Webtop                    | 10 minutes     |
| Lab 5 – FORMS Based Authentication                   | 15 minutes     |
| Lab 6 – BASIC Authentication                         | 15 minutes     |
| Lab 7 – Single-Sign-On Across Authentication Domains | 20 minutes     |

# 7.2 Lab 1 – Deploy a simple reverse proxy service

This lab will teach you how to configure resources including Virtual Servers, Pools, and monitors that we will use as the foundation for subsequent labs.

**Note:** Lab Requirements:

- · BIG-IP with APM licensed and activated
- Web site up and running at 10.128.20.200:80, 10.128.20.201:80 and 10.128.20.202:80

## 7.2.1 Task – Create a pool

Follow these steps to complete this task:

- 1. Browse to Local Traffic > Pools and click the '+' next to Pools List to create a new pool.
- 2. Name the pool in "http\_pool"
- 3. Assign the monitor "http" by selecting it and sliding it to the left.
- 4. Add the following "new node" members to the pool, then click Finished:
  - Node Name: server1, Address: 10.128.20.200, Service Port 80
  - Node Name: server2, Address: 10.128.20.201, Service Port 80
  - Node Name: server3, Address: 10.128.20.202, Service Port 80

| Configuration: Basic 🗸    | ]                                                                                                    |
|---------------------------|----------------------------------------------------------------------------------------------------|
| Name                      | http_pool                                                                                                    |
| Description               |                                                                                                    |
| Health Monitors           | Active     Available       //Common     gateway_icmp       http     ≤       >>>     https://tds.       >>>     https://tds.                                                                                                    |
| Resources                 |                                                                                                    |
| Load Balancing Method     | Round Robin                                                                                                    |
| Priority Group Activation | Disabled                                                                                                    |
| New Members               | New Node O New FQDN Node O Node List Node Name: server3     (Optional) Address: 10.128.20.202 Service Port: 80     HTTP     Add     R:1 P:0 C:0 server1 10.128.20.200 :80     R:1 P:0 C:0 server2 10.128.20.201 :80     R:1 P:0 C:0 server3 10.128.20.202 :80     Edit Delete |
| Cancel Repeat Finished    |                                                                                                    |

## 7.2.2 Task - Create HTTP Virtual Server to redirect to HTTPS

- 1. Create a new Virtual Server by browsing to Local Traffic > Virtual Servers > Virtual Server List and click the '+' to create a new one.
- Name the Virtual Server in the following format http\_vs\_redir. For "Destination Address/Mask", use 10.128.10.10". For "Service Port", use 80.
- 3. For "HTTP Profile" choose the default http profile called http
- 4. Under iRules at the bottom of the screen, select the **sys\_https\_redirect** irule from the "Available" list and slide it over to the "Enabled" list and click **Finished**.

| General Properties         |                  |                               |              |                                                                              |                                |   |  |  |
|----------------------------|------------------|-------------------------------|--------------|------------------------------------------------------------------------------|--------------------------------|---|--|--|
| Name                       |                  | http_vs_re                    | edir         |                                                                              |                                | 1 |  |  |
| Description                |                  |                               |              |                                                                              |                                |   |  |  |
| Туре                       |                  | Standard                      |              | \$                                                                           |                                |   |  |  |
| Source Address             |                  |                               |              |                                                                              |                                |   |  |  |
| Destination Address/Ma     | ask              | 10.128.10                     | 10.128.10.10 |                                                                              |                                |   |  |  |
| Service Port               |                  | 80                            | HTT          | Р 🗘                                                                          |                                |   |  |  |
| Notify Status to Virtual A | ddress           |                               |              |                                                                              |                                |   |  |  |
| State                      |                  | Enabled                       | \$           |                                                                              |                                |   |  |  |
| Configuration: Basic       | \$               |                               |              |                                                                              |                                |   |  |  |
| Protocol                   |                  | ТСР                           | \$           |                                                                              |                                |   |  |  |
| Protocol Profile (Client)  |                  | tcp                           |              |                                                                              | \$                             |   |  |  |
| Protocol Profile (Server)  |                  | (Use Clien                    | t Profile    | )                                                                            | \$                             |   |  |  |
| HTTP Profile               |                  | http                          |              | ¢                                                                            |                                |   |  |  |
| Resources                  |                  |                               |              |                                                                              |                                |   |  |  |
| iRules                     | /Commo<br>sys_ht | Enabled<br>n<br>ttps_redirect | ~~           | _sys_auth_ra<br>_sys_auth_ss<br>_sys_auth_ss<br>_sys_auth_ss<br>_sys_auth_ta | I_cc_ldap<br>I_crldp<br>I_ocsp |   |  |  |
|                            |                  |                               |              |                                                                              |                                |   |  |  |
| Policies                   |                  | nabled                        | <            | Available                                                                    |                                |   |  |  |
| Policies<br>Default Pool 🛨 | Er               | nabled                        | <            | Available                                                                    |                                |   |  |  |
|                            | Er               | nabled                        | <            | Available                                                                    |                                |   |  |  |

## 7.2.3 Task - Create HTTPS Virtual Server

- 1. Create a new Virtual Server by browsing to Local Traffic > Virtual Servers > Virtual Server List and click the '+' to create a new one.
- 2. Name the Virtual Server in the following format https\_vs.
- 3. For "Destination Address/Mask", use 10.128.10.10. For "Service Port", use 443.
- 4. For "HTTP Profile", choose the default http profile
- 5. For "SSL Profile (Client)", choose the f5demo, slide it over to the "Selected" column
- 6. For "Source Address Translation", choose Auto Map
- 7. For "Default Pool", select the pool created earlier (http\_pool) and click Finished.

| General Properties               |                                                                                                    |
|----------------------------------|----------------------------------------------------------------------------------------------------|
| Name                             | https_vs                                                                                                    |
| Description                      |                                                                                                    |
| Туре                             | Standard                                                                                                    |
| Source Address                   |                                                                                                    |
| Destination Address/Mask         | 10.128.10.10                                                                                                    |
| Service Port                     | 443 HTTPS 🔽                                                                                                    |
| Notify Status to Virtual Address |                                                                                                    |
| State                            | Enabled 🔽                                                                                                    |
| Configuration: Basic 🔽           |                                                                                                    |
| Protocol                         | TCP                                                                                                    |
| Protocol Profile (Client)        | tcp 🔽                                                                                                    |
| Protocol Profile (Server)        | (Use Client Profile)                                                                                                    |
| HTTP Profile                     | http 🗸                                                                                                    |
| SSL Profile (Client)             | Selected Available           Common         clientssl           f5demo         <           >>>         clientssl-secure           crypto-server-default-clientssl |
| SSL Profile (Server)             | Selected Available           Selected         Available           <                                                                                               |
| SMTPS Profile                    | None 🗸                                                                                                    |
| Client LDAP Profile              | None                                                                                                    |
| Server LDAP Profile              | None                                                                                                    |
| SMTP Profile                     | None                                                                                                    |
| VLAN and Tunnel Traffic          | All VLANs and Tunnels                                                                                                    |
| Source Address Translation       | Auto Map                                                                                                    |
| Default Pool                     |                                                                                                    |
| Default Persistence Profile      | None                                                                                                    |
| Fallback Persistence Profile     | None                                                                                                    |
| Cancel Repeat Finished           |                                                                                                    |

## 7.2.4 Task - Testing

You should now be able to browse to either Virtual Server (HTTP or HTTPs) and you should get the same page. Try: http://www.f5demo.com and https://www.f5demo.com

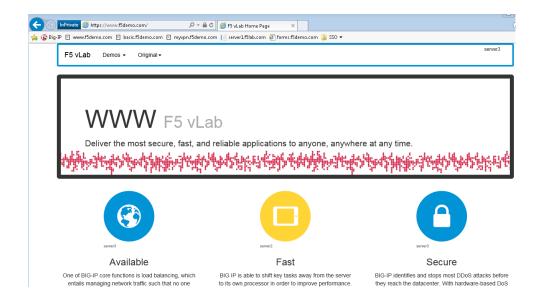

# 7.3 Lab 2 – Create My First Policy

In this lab, we will use the resources configured in the previous lab and configure a simple Access Profile using the Visual Policy Editor (VPE) to perform user authentication.

Note: Lab Requirements:

• Working HTTP and HTTPS Virtual Servers (from previous lab)

## 7.3.1 Task – Define an Authentication Server

Before we can create an access profile, we must create the necessary AAA server profile for our Active Directory.

Follow these steps to complete this task:

- 1. From the main screen, browse to Access > Authentication > Active Directory
- 2. Click Create... in the upper right-hand corner
- 3. Configure the new server profile as follows, then click Finished:
  - Name: Lab\_SSO\_AD\_Server
  - Domain Name: f5demo.com
  - Server Connection: Direct
  - Domain Controller: 10.128.20.200

| 00 |                              |   |                                                                                             |                                                                              |                                                                                                    |                     |         |
|----|------------------------------|---|---------------------------------------------------------------------------------------------|------------------------------------------------------------------------------|----------------------------------------------------------------------------------------------------|---------------------|---------|
| 00 | Access                       |   | RADIUS                                                                                      | ÷                                                                            |                                                                                                    |                     |         |
|    | Overview                     | + | LDAP                                                                                        | $( \cdot )$                                                                  |                                                                                                    |                     |         |
|    | Profiles / Policies          | ► | Active Directory                                                                            | •                                                                            | General Properties                                                                                                    | [                   | _       |
|    | Authentication               | Þ | SecurID                                                                                     | •                                                                            | Name<br>Type                                                                                                    | Lab_SSO_AD_Server   |         |
|    | Single Sign-On               | ÷ | HTTP                                                                                        | $(\cdot)$                                                                    | Configuration                                                                                                    | / care birectory    |         |
|    | Federation                   | ► | Oracle Access Mar                                                                           | ager                                                                         | Domain Name                                                                                                    | f5demo.com          |         |
|    | Connectivity / VPN           | ÷ | OCSP Responder                                                                              | $(\cdot)$                                                                    | Server Connection                                                                                                    | O Use Pool   Direct |         |
|    | Secure Web Gateway           | ► | CRLDP                                                                                       | $(\div)$                                                                     | Domain Controller                                                                                                    | 10.128.20.200       |         |
|    | Access Control Lists         | ► | TACACS+                                                                                     | ÷                                                                            | Admin Name                                                                                                    |                     |         |
|    | Webtops                      | ► | Kerberos                                                                                    | $(\div)$                                                                     | Admin Password                                                                                                    |                     |         |
|    |                              |   | Local User DB                                                                               | Þ                                                                            | Verify Admin Password                                                                                                    |                     |         |
|    | Device Management            |   | Endpoint                                                                                    |                                                                              | Group Cache Lifetime                                                                                                    | 30                  | Days    |
|    | Network                      |   | Management                                                                                  | $(\div)$                                                                     | Password Security Object<br>Cache Lifetime                                                                                                    | 30                  | Days    |
|    |                              |   |                                                                                             |                                                                              | Kerberos Preauthentication                                                                                                    | None                |         |
|    | System                       |   | Configurations                                                                              | ÷                                                                            | Timeout                                                                                                    | 15                  | seconds |
|    |                              |   | NTLM                                                                                        | Þ                                                                            |                                                                                                    | 1                   |         |
|    | Device Management<br>Network |   | Kerberos<br>Local User DB<br>Endpoint<br>Management<br>Systems<br>CAPTCHA<br>Configurations | <ul> <li>•</li> <li>•</li> <li>•</li> <li>•</li> <li>•</li> <li>•</li> </ul> | Verify Admin Password<br>Group Cache Lifetime<br>Password Security Object<br>Cache Lifetime<br>Kerberos Preauthentication<br>Encryption Type<br>Timeout | 30<br>None          | Days    |

## 7.3.2 Task – Create a Simple Access Profile

1. Navigate to Access > Profiles / Policies > Access Profiles (Per-Session Policies)

| Access               |   |                           |     |
|----------------------|---|---------------------------|-----|
| Overview             | F |                           |     |
| Profiles / Policies  | × | Access Profiles           | •   |
| Authentication       | × | (Per-Session<br>Policies) | U   |
| Single Sign-On       | ÷ | Per-Request               | (÷) |
| Federation           | ÷ | Policies                  |     |
| Connectivity / VPN   | ÷ | Policy Sync               |     |
| Secure Web Gateway   | ÷ | Customization             | •   |
| Access Control Lists | F |                           |     |
| Webtops              | Þ |                           |     |

- 2. From the Access Profiles screen, click Create... in the upper right-hand corner
- 3. In the Name field, enter "MyAccessPolicy", and for "Profile Type", select the dropdown and choose All

| General Properties |                |  |  |  |  |
|--------------------|----------------|--|--|--|--|
| Name               | MyAccessPolicy |  |  |  |  |
| Parent Profile     | access         |  |  |  |  |
| Profile Type       | All            |  |  |  |  |
| Profile Scope      | Profile        |  |  |  |  |

4. Under "Language Settings", choose **English** and click the "<<" button to slide over to the "Accepted Languages" column.

| Language Settings    |                    |                                                                                                    |
|----------------------|--------------------|----------------------------------------------------------------------------------------------------|
| Additional Languages | Afar (aa)          |                                                                                                    |
| Languages            | Accepted Languages | Factory BuiltIn Languages       Japanese (ja)       Chinese (Simplified) (zh-cn)       Chinese (Traditional) (zh-tw)       Korean (ko)       Spanish (es)       French (fr)       German (de) |
| Default Language     | English (en)       |                                                                                                    |
| Cancel Finished      |                    |                                                                                                    |

- 5. Click Finished, which will bring you back to the Access Profiles screen.
- 6. On the Access Profiles screen, click the **Edit** link under the Per-Session Policy column. The Visual Policy Editor (VPE) will open in a new tab.

| Acc  | Access » Profiles / Policies : Access Profiles (Per-Session Policies) |                            |              |    |             |                  |      |                   |        |        |                     |                 |                  |
|------|-----------------------------------------------------------------------|----------------------------|--------------|----|-------------|------------------|------|-------------------|--------|--------|---------------------|-----------------|------------------|
| *    | , Access I                                                            | Profiles                   |              |    |             |                  |      |                   |        |        |                     |                 |                  |
|      |                                                                       |                            |              |    |             |                  |      |                   |        |        |                     |                 |                  |
| *    |                                                                       |                            | × Searc      | :h |             |                  | /    | $\frown$          |        |        |                     | С               | reate Import     |
|      | ▼ Status                                                              | <ul> <li>Access</li> </ul> | Profile Name |    | Application | n 🗢 Profile Type | e Pe | er-Session Policy | Export | Сору   | Logs                | Virtual Servers | Partition / Path |
|      | pe -                                                                  | MyAccess                   | Policy       |    |             | All              | c    | Edit              | Export | Copy   | default-log-setting |                 | Common           |
|      | pe -                                                                  | access                     |              |    |             | All              | (n   | one)              | (none) | (none) |                     |                 | Common           |
| Dele | te Appl                                                               | y                          |              |    |             |                  |      |                   |        |        |                     |                 |                  |

7. On the VPE page, click the '+' icon on the "fallback" path, to the right of the Start object.

| Access Policy: /Common/MyAccessPolicy | Б |
|---------------------------------------|---|
| Start fallback (+) Deny               |   |
| Add item                              |   |
| Add New Macro                         |   |

8. On the popup menu, choose the Logon Page radio button under the Logon tab.

| <b>6</b> 5                                                                  |            |                           |                                                                                        |
|-----------------------------------------------------------------------------|------------|---------------------------|----------------------------------------------------------------------------------------|
| Access Policy: /Com                                                         | nmoi       | n/MyAccessPolicy          | Edit Endings (Endings: Allow, Deny [default])                                          |
| Start <u></u>                                                               | Be         | gin typing to search      |                                                                                        |
| Add New Macro                                                               | ∫Log       | on Authentication Assignm | ent Endpoint Security (Server-Side) Endpoint Security (Client-Side) General Purpose    |
|                                                                             | 0          | Citrix Logon Prompt       | Configure logon options for Citrix clients                                             |
| An access policy consists of a                                              | $^{\circ}$ | External Logon Page       | Redirect user to externally hosted form-based web logon page                           |
| on the upper right edge of the                                              | 0          | HTTP 401 Response         | HTTP 401 Response for Basic or SPNEGO/Kerberos authentication                          |
| You can get started with <u>Devi</u><br>can later modify. See <b>BIG-IP</b> | 0          | HTTP 407 Response         | HTTP 407 Response for Basic or SPNEGO/Kerberos authentication                          |
| Please see the <u>Online Help</u> fo                                        | ۲          | Logon Page                | Web form-based logon page for collecting end user credentials (used with most deployme |
|                                                                             | 0          | OAuth Logon Page          | OAuth Logon Page used for OAuth Client authentication                                  |
|                                                                             | 0          | Virtual Keyboard          | Enables a virtual keyboard on the logon page for entering credentials                  |
|                                                                             | $^{\circ}$ | VMware View Logon Page    | Display logon screen on VMware View clients                                            |
|                                                                             |            |                           |                                                                                        |

#### 9. Click Add Item.

| Properties Branch Rule       | s                                   |                       |                    |      |
|------------------------------|-------------------------------------|-----------------------|--------------------|------|
| Name: Logon Page             |                                     |                       |                    | ~    |
| Logon Page Agent             |                                     |                       |                    |      |
| Split domain from full Use   | ername No 🔽                         |                       |                    |      |
| CAPTCHA Configuration        | None                                |                       |                    |      |
| Туре                         | Post Variable Name                  | Session Variable Name | Values Read O      | inly |
| 1 text 🗸                     | username                            | username              | No N               | -    |
| 2 password V                 | password                            | password              | No No              | -    |
| 3 none 🗸                     | field3                              | field3                | No No              | -    |
| 4 none 🔽                     | field4                              | field4                | No No              | -    |
| 5 none 🗸                     | field5                              | field5                | No No              | -    |
|                              |                                     |                       |                    |      |
| Customization                |                                     |                       |                    | _    |
| Language                     | en 🗸                                |                       | Reset all defaults |      |
| Form Header Text             | Secure Logon<br>for F5 Networks     |                       |                    |      |
| Form Header Text             |                                     |                       |                    |      |
| Logon Page Input Field<br>#1 | Username                            |                       |                    |      |
| Logon Page Input Field<br>#2 | Password                            |                       |                    |      |
| Logon Button                 | Logon                               |                       |                    | =    |
|                              |                                     |                       |                    | _    |
| Front Image                  | [Replace Image] [Revert to Default] |                       |                    |      |
| Save Password Checkbox       | Save Password                       |                       |                    |      |
| New Password Prompt          | New Password                        |                       |                    |      |
| Verify Password Prompt       | Verify Password                     |                       |                    | ~    |
| Cancel Save                  |                                     |                       |                    | Help |

## 10. Accept the defaults and click **Save**.

Now let's authenticate the client using the credentials to be provided via the "Logon Page" object.

11. Between the "Logon Page" and "Deny" objects, click the '+' icon.

| licy |
|------|
|      |
|      |
|      |
|      |

12. Select AD Auth found under the Authentication tab, and click the Add Item button.

| Log        | on Authentication Assignme | ent Endpoint Security (Server-Side) Endpo              |
|------------|----------------------------|--------------------------------------------------------|
| ۲          | AD Auth                    | Active Directory authentication of end user o          |
| 0          | AD Query                   | Active Directory query to pull user attributes mapping |
| 0          | Client Cert Inspection     | Check the result of client certificate authentic       |
| $\circ$    | CRLDP Auth                 | Certificate Revocation List Distribution Point         |
| 0          | HTTP Auth                  | HTTP authentication of end user credentials            |
| $^{\circ}$ | Kerberos Auth              | Kerberos authentication, typically following a         |
| 0          | LDAP Auth                  | LDAP authentication of end user credentials            |
| $^{\circ}$ | LDAP Query                 | LDAP query to pull user attributes for use wit         |
| 0          | LocalDB Auth               | Local Database Authentication                          |
| $\circ$    | NTLM Auth Result           | NTLM authentication of end user credentials            |
| 0          | OAuth Authorization        | OAuth 2.0 Authorization Agent for scope man            |
| $^{\circ}$ | OAuth Client               | OAuth Client                                           |
| 0          | OAuth Scope                | OAuth Scope                                            |
| $^{\circ}$ | OCSP Auth                  | Online Certificate Status Protocol (OCSP) clie         |
| 0          | On-Demand Cert Auth        | Dynamically initiate an SSL re-handshake and           |
| $^{\circ}$ | OTP Generate               | Generate One Time Passcode (OTP)                       |
| 0          | OTP Verify                 | Verify One Time Passcode (OTP)                         |
| 0          | RADIUS Acct                | Send accounting messages to a RADIUS serv              |
| 0          | RADIUS Auth                | RADIUS authentication of end user credentia            |
| Can        | cel Add Item               | DCA Country Los forther all all strations of an        |

13. Accept the default for the **Name** and in the **Server** drop-down menu select the AD server created above: /**Common/LAB\_SSO\_AD\_Server**, then click **Save**.

| Properties* Branch Rules               |                             |  |  |  |  |  |
|----------------------------------------|-----------------------------|--|--|--|--|--|
| Name: AD Auth                          |                             |  |  |  |  |  |
| Active Directory                       |                             |  |  |  |  |  |
| Туре                                   | Authentication <b>T</b>     |  |  |  |  |  |
| Server                                 | /Common/Lab_SSO_AD_Server 🔻 |  |  |  |  |  |
| Cross Domain Support                   | Disabled 🔻                  |  |  |  |  |  |
| Complexity check for Password<br>Reset | Disabled                    |  |  |  |  |  |
| Show Extended Error                    | Disabled 🔻                  |  |  |  |  |  |
| Max Logon Attempts Allowed             | 3 🔻                         |  |  |  |  |  |
| Max Password Reset Attempts<br>Allowed | 3 •                         |  |  |  |  |  |

14. On the "Successful" branch between the **AD Auth** and **Deny** objects, click on the word **Deny** to change the ending.

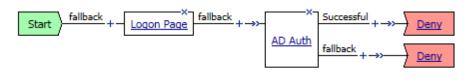

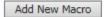

15. Change the "Successful" branch ending to Allow, then click Save.

| Select Ending: |      |
|----------------|------|
| ● Allow □      |      |
| ◯ Deny ■       |      |
|                |      |
|                |      |
|                |      |
|                |      |
|                |      |
|                |      |
|                |      |
|                |      |
|                |      |
|                |      |
|                |      |
|                |      |
| Cancel Save    | Help |

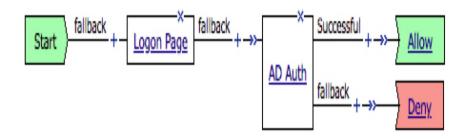

16. In the upper left-hand corner of the screen, click on the **Apply Access Policy** link, then close the window using the **Close** button in the upper right-hand. Click **Yes** when asked "Do you want to close this tab?".

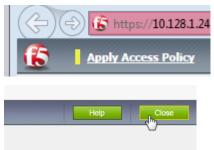

## 7.3.3 Task – Associate Access Policy to Virtual Servers

Now that we have created an access policy, we must apply it to the appropriate virtual server to be able to use it.

- 1. From the Local Traffic menu, navigate to the Virtual Servers List and click the name of the virtual server created previously: https\_vs.
- 2. Scroll down to the "Access Policy" section, then for the "Access Profile" dropdown, select **MyAccessPolicy**.

| Access Profile                                                                 | MyAccessPolicy V     |
|--------------------------------------------------------------------------------|----------------------|
| Connectivity Profile                                                           | + None V             |
| Per-Request Policy                                                             | None 🗸               |
| /DI Profile                                                                    | None 🔽               |
| Application Tunnels (Java & Per<br>App VPN)                                    | - Enabled            |
| DAM Support                                                                    | Enabled              |
| PingAccess Profile                                                             | None 🗸               |
| celeration                                                                     |                      |
|                                                                                |                      |
| Rate Class                                                                     | None 💌               |
|                                                                                | None V               |
| Rate Class                                                                     |                      |
| Rate Class<br>DneConnect Profile                                               | None 🔽               |
| Rate Class<br>DneConnect Profile<br>NTLM Conn Pool                             | None  None           |
| Rate Class<br>DneConnect Profile<br>ITLM Conn Pool<br>ITTP Compression Profile | None<br>None<br>None |

3. Click **Update** at the bottom of the screen.

## 7.3.4 Task – Testing

Now you are ready to test.

1. Open a new browser window and open the URL for the virtual server that has the access policy applied: https://www.f5demo.com. You will be presented with a login window.

| Secure Logon    |
|-----------------|
| for F5 Networks |
|                 |
| Username        |
|                 |
| Password        |
|                 |
|                 |
| Logon           |
|                 |

- 2. Enter the following credentials and click Logon:
  - Username: user
  - Password: Agility1

You will see a screen similar to the following:

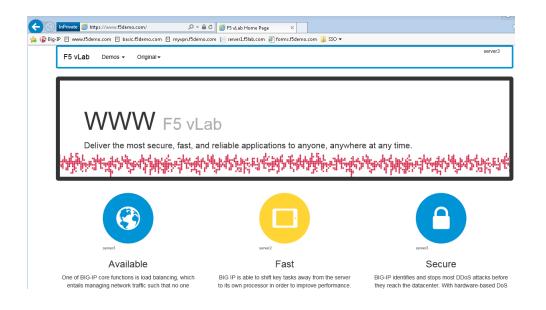

# 7.4 Lab 3 – Configuring a VPN Policy

In this lab, we will use the Device Wizard to configure a new SSL VPN service with the necessary Network Access Resources on APM.

Note: Lab Requirements:

- · BIG-IP with APM licensed and activated
- · Server running AD and Web services
- · Local Host file entries on the Jump Host

#### 7.4.1 Task – Use the Wizard to create a new Remote Access service

The Wizard simplifies configuration tasks for specific use cases.

1. From the main menu on the left side of the screen, browse to the **Wizards > Device Wizards** and select the radio button for "**Network Access Setup Wizard for Remote Access**".

| L iApps                | Wizard Section                         | Wizard Section                                                                                               |  |  |  |
|------------------------|----------------------------------------|----------------------------------------------------------------------------------------------------|--|--|--|
| Wizards Device Wizards | Access Policy Manager<br>Configuration |                                                                                                    |  |  |  |
| S DNS                  | Description                            |                                                                                                    |  |  |  |
| Local Traffic          | Description                            | Configure a network access VPN connection for remote access. Creates an<br>connection to internal resources. |  |  |  |
| Traffic Intelligence   | Next                                   |                                                                                                    |  |  |  |

- 2. Click Next.
- 3. For the Policy Name field, enter **MyVPNPolicy**. This should auto populate the caption field. **Uncheck** the "**Enable Antivirus Check in Access Policy**" checkbox and click **Next**.

| Policy Name        | MyVPNPolicy                             |
|--------------------|-----------------------------------------|
| Default Language   | en 🔻                                    |
| Full Webtop        | Enabled                                 |
| Caption            | MyVPNPolicy                             |
| Client Side Checks | Enable Antivirus Check in Access Policy |
| Cancel Next        |                                         |

4. From the Select Authentication screen, choose the "**Use Existing**" radio button, select the AAA server "**Lab\_SSO\_AD\_Server::Active Directory**" configured previously in Lab 2 and click **Next**.

| Authentication Options | Create New  Use Existing           |                                         |   |
|------------------------|------------------------------------|-----------------------------------------|---|
| Select AAA Server      | Filter By Server Type: All Servers | ▼ ] Lab_SSO_AD_Server::Active Directory | • |
| Cancel Previous Next   |                                    |                                         |   |

5. Assign an IP Address Range to be used for the VPN connection on the "Configure Lease Pool" page. Click the radio button for "IP Address range" and enter the range "10.1.1.1-10.1.1.2", click Add and click Next.

| Supported IP Version | IPV4                                                                                                    |
|----------------------|----------------------------------------------------------------------------------------------------|
| IPV4 Member List     | Type: IP Address IP Address Range<br>Start IP Address 10.1.1.1<br>End IP Address 10.1.1.2<br>Add<br>10.1.1.1 - 10.1.1.2 |
| Cancel Previous Next | Edit Delete                                                                                                    |

6. On the "Configure Network Access" page, select "**Use split tunneling for traffic**" and for "IPV4 Lan Space", enter the network "**10.128.20.0**", mask "**255.255.255.0**", click **Add**, leave everything else default and click **Next**.

| Client Settings        |                                                                                               |
|------------------------|-----------------------------------------------------------------------------------------------|
| Traffic Options        | <ul> <li>Force all traffic through tunnel</li> <li>Use split tunneling for traffic</li> </ul> |
| IPV4 LAN Address Space | IP Address 10.128.20.0 ×<br>Mask 255.255.255.0<br>Add<br>10.128.20.0 / 255.255.255.0          |
|                        | Edit Delete                                                                                   |

7. Accept the default on the "Configure DNS Hosts for Network Access" page and click Next.

#### **Configure DNS Hosts for Network Access**

Specify DNS name servers, WINS servers, and a DNS default domain suffix. These servers are used by the client when performing name resolution for internal network resources.

These settings may be different than the BIG-IP system settings configured under **System :** the navigation pane.

| IPV4 Primary Name Server   | 10.128.20.200 | × |
|----------------------------|---------------|---|
| IPV4 Secondary Name Server |               |   |

 On the "Virtual Server (HTTPS connection)" page, enter "10.128.10.11" for the IP address of the Virtual Server that users will connect to for access to the VPN. Uncheck the "Create Redirect Virtual Server" option and click Next.

|   | Virtual Server IP Address | 10.128.10.11                                   |
|---|---------------------------|------------------------------------------------|
|   | Redirect Server           | Create Redirect Virtual Server (HTTP to HTTPS) |
| [ | Cancel Previous Next      |                                                |

- 9. Verify your settings on the Review page and click Next when satisfied.
- 10. The Setup Summary page will display a list of the configuration objects that the Wizard created for you. Click **Finished**.

#### 7.4.2 Task – Testing

 Open a web browser to the virtual server created in the above step by navigating to https://myvpn.f5demo.com. You will be presented with a Logon page similar to the one from the last lab. |

| Secure Logon<br>for F5 Networks |  |
|---------------------------------|--|
| Username                        |  |
|                                 |  |
| Password                        |  |
|                                 |  |
| Logon                           |  |

2. Enter the following credentials:

Username: user

#### Password: Agility1

This will initialize, authenticate and establish a new VPN connection to the Network Resource that was configured. You will be presented with a new page that shows the connection details.

| Traffic Type             | Sent    | Compression | Received | Compression |
|--------------------------|---------|-------------|----------|-------------|
| Network Access           |         |             |          |             |
| - Network Tunnel         | 5.42 KB | 0%          | 324 B    | 0%          |
| - Optimized Applications | 0 B     | 0%          | 0 B      | 0%          |
| Fotal                    | 5.42 KB | 0%          | 324 B    | 0%          |

3. Open a new browser tab and confirm that you are now connected to the internal network by browsing directly to the HTTP server used in the pool for the previous labs: http://server1.f5demo.com. You should see a page similar to the following:

| F5 vLab Demos - Original - servert                                                                                                    |                                                                                                    |                                                                                                    |  |  |
|----------------------------------------------------------------------------------------------------|----------------------------------------------------------------------------------------------------|----------------------------------------------------------------------------------------------------|--|--|
| Deliver the most secure, fast, and                                                                                                    | ab<br>d reliable applications to anyone, anywher                                                                                                    | e at any time.                                                                                                    |  |  |
|                                                                                                    |                                                                                                    | And the second second s |  |  |
| Available                                                                                                    | Fast                                                                                                    | Secure                                                                                                    |  |  |
| One of BIG-IP core functions is load balancing, which<br>entails managing network traffic such that no one<br>server becomes eventwhether dhing holders alde. This<br>improves application performance and availability. | BIG IP is able to shift key tasks away from the server<br>to its own processor in order to improve performance.<br>This can reduce the number of servers in a hybrical<br>datacenter by as much as GD% and speed up the<br>performance of the remaining servers. | BIG-IP identifies and stops most DDoS attacks before<br>they reach the datacenter / With hardware-based DoS<br>protections, BIG-19 detects DDoS attacks and rotates<br>the connections away from critical servers, or rejects<br>them outright.                                                                                                    |  |  |
| VE                                                                                                    | •                                                                                                    |                                                                                                    |  |  |

4. Close the page then click **Logout** on the F5 VPN page to terminate your VPN connection and close the browser window.

# 7.5 Lab 4 – Configuring an APM Webtop

In this lab, we will add a Webtop resource to the Access Policy created in the previous lab.

Note: Lab Requirements:

 Working HTTPS Virtual Server created in Lab 1 with Access Policy created in Lab 2 (Lab 2 successfully completed).

#### 7.5.1 Task – Create a Webtop resource

- 1. Expand the Access tab from the main menu on the left and navigate to Webtops > Webtop Lists.
- 2. Click Create to create a new Webtop called MyFullWebtop, select Type "Full", uncheck "Minmize To Tray" and click Finished.

| General Properties                                  |              |  |
|-----------------------------------------------------|--------------|--|
| Name                                                | MyFullWebtop |  |
| Туре                                                | Full         |  |
| Configuration                                       |              |  |
| Minimize To Tray                                    | Enabled      |  |
| Show a warning message when the webtop window close | Enabled      |  |
| Show URL Entry Field                                | ✓ Enabled    |  |
| Show Resource Search                                | I Enabled    |  |
| Fallback Section                                    |              |  |
| Initial State                                       | Expanded     |  |

#### 7.5.2 Task – Enable "Content Rewrite" on the Virtual Server

- 1. Browse to Local Traffic > Virtual Servers > Virtual Server List and click on the name of your VPN Virtual Server called MyVPNPolicy\_vs.
- 2. Scroll down to the "Content Rewrite" section, select "**rewrite**" for the "Rewrite Profile" field and click **Update**.

| Content Rewrite                              |                |
|----------------------------------------------|----------------|
| Rewrite Profile +                            | rewrite        |
| HTML Profile                                 | None           |
| Access Policy                                |                |
| Access Profile                               | MyVPNPolicy V  |
| Connectivity Profile +                       | MyVPNPolicy_cp |
| Per-Request Policy                           | None 🗸         |
| VDI Profile                                  | None           |
| Application Tunnels (Java & Per-<br>App VPN) | Enabled        |
| OAM Support                                  | Enabled        |

## 7.5.3 Task – Add Webtop resource to existing Access Policy

1. Browse to Access > Profiles / Policies > Access Profiles (Per-Session Policies), click on Edit for MyVPNPolicy. A new tab should open to the Visual Policy Editor for MyVPNPolicy.

| <u>6</u>                                                  |                                                                     |
|-----------------------------------------------------------|---------------------------------------------------------------------|
| Access Policy: /Common/MyVPNPolicy Edit Er                | ndings (Endings: Deny [default], Allow)                             |
| Start<br>fallback + - Logon Page<br>AD Auth<br>fallback + | H + →→- <u>Advanced Resource Assign</u> fallback + →→- <u>Allow</u> |

Add New Macro

- 2. Select the Advanced Resource Assign object.
- 3. Click Add/Delete.
- 4. Click on the **Webtop** tab, select the radio button for **MyFullWebtop**, then click the **Update** button at the bottom of the screen.

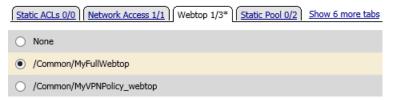

- 5. Click Save.
- 6. At the top left of the browser window, click on "Apply Access Policy", then close the tab.

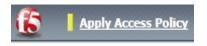

#### 7.5.4 Task – Testing

- Open a web browser to the virtual server created in the previous lab by navigating to https://myvpn.f5demo.com. You will be presented with a Logon page similar to the one from the last lab.
- 2. Enter the following credentials:

Username: user

Password: Agility1

3. Click Logon.

This will open the APM Webtop landing page that shows the resources you are allowed to access. In this lab, we've only configured one resource: **Network Access**, but you can add as many as you want and they will appear on this Webtop page.

| 6              |  |  |
|----------------|--|--|
| Network Access |  |  |
|                |  |  |
|                |  |  |

# 7.6 Lab 5 – FORMS Based Authentication

In this lab, we will show you how to configure APM to leverage SSO functionality with an application server that uses forms based authentication.

Note: Lab Requirements:

- BIG-IP with APM licensed and activated
- · Server running AD and Web services
- · Local Host file entries on the Jump Host

## 7.6.1 Task – Create a Pool

- 1. Browse to Local Traffic > Pools and click the '+' next to Pools List to create a new pool.
- 2. Name the pool "forms\_pool"
- 3. Assign the monitor "http" by selecting the monitor and moving it to the left.
- 4. Add the following new member/node to the pool and click Finished:
  - Node Name: forms, Address: 10.128.20.204, Service Port: 80

| Configuration: Basic 🗸    |                                                                                                    |
|---------------------------|----------------------------------------------------------------------------------------------------|
| Name                      | forms_pool                                                                                                    |
| Description               |                                                                                                    |
| Health Monitors           | Active Available /Common Http <                                                                                                    |
| Resources                 |                                                                                                    |
| Load Balancing Method     | Round Robin                                                                                                    |
| Priority Group Activation | Disabled                                                                                                    |
| New Members               | New Node O New FQDN Node O Node List Node Name: forms     (Optional) Address: 10.128.20.204 Service Port: 80     HTTP     Add R:1 P:0 C:0 forms 10.128.20.204:80 Edit Delete |
| Cancel Repeat Finished    |                                                                                                    |

## 7.6.2 Task – Create a Virtual Server

- 1. Browse to Local Traffic > Virtual Servers and click the '+' next to Virtual Server List to create a new one.
- 2. Use the following information to create the virtual server and leave the other settings at their default values, then click **Finished**:
  - Name the pool "forms\_vs"
  - Destination Address/Mask: 10.128.10.12
  - Service Port: 443
  - HTTP Profile: http
  - SSL Profile (Client): f5demo
  - Source Address Translation: Auto Map
  - Default Pool: forms\_pool

| General Properties               |                                           |                            |                             |                                  |
|----------------------------------|-------------------------------------------|----------------------------|-----------------------------|----------------------------------|
| Name                             | forms_vs                                  |                            |                             |                                  |
| Description                      |                                           |                            |                             |                                  |
| Туре                             | Standard                                  |                            |                             |                                  |
| Source                           |                                           |                            | Selected                    | Available                        |
| Destination                      | Type:  Host Network Address: 10.128.10.12 | SSL Profile (Client)       | /Common<br>f5demo <<<<br>>> | clientssl                        |
| Service Port                     | 443 HTTPS V                               |                            | Selected                    | Available                        |
| Notify Status to Virtual Address |                                           | SSL Profile (Server)       | <<                          | /Common<br>apm-default-serverssl |
| State                            | Enabled V                                 |                            | >>                          | pcoip-default-serverssl          |
| Configuration: Basic 🔻           |                                           | SMTPS Profile              | None 🗸                      |                                  |
| Protocol                         | TCP                                       | Client LDAP Profile        | None                        |                                  |
| Protocol Profile (Client)        | tcp                                       | Server LDAP Profile        | None                        |                                  |
| Protocol Profile (Server)        | (Use Client Profile) V                    | SMTP Profile               | All VLANs and Tunnels       |                                  |
| . ,                              |                                           | Source Address Translation | Auto Map V                  |                                  |
| HTTP Profile                     | http 🔹                                    |                            |                             |                                  |
| Default Pool + for               | rms_pool                                  |                            |                             |                                  |
| Default Persistence Profile No   | one 🔻                                     |                            |                             |                                  |
| Fallback Persistence Profile     | one 🔻                                     |                            |                             |                                  |

## 7.6.3 Task – Testing without APM

Observe the current behavior of the login page without authentication enforced by APM.

1. Open your web browser and go to https://forms.f5demo.com. You should see a page that looks as follows:

| F5 Agility 2018                | Log in |
|--------------------------------|--------|
|                                | Home   |
| Log in.                        |        |
| Use a local account to log in. |        |
| User name                      |        |
|                                |        |
| Password                       |        |
|                                |        |
| □Remember me?                  |        |
| Log in                         |        |
| © 2018 - Agility               |        |

2. Log in with the following credentials:

Username: user

Password: Agility1

Once successfully logged in you should see a web page similar to the following:

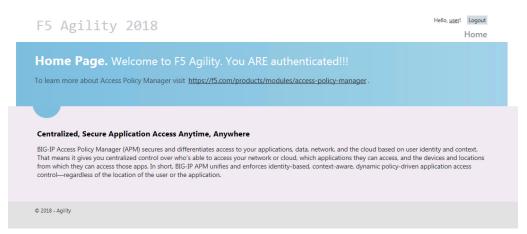

3. Logout using the link at the top right-hand corner of the page.

## 7.6.4 Task – Create Access Policy to use with Forms Based Authentication

- 1. Open the Wizards > Device Wizards page.
- 2. Select Web Application Access Management for Local Traffic Virtual Servers

| Main Help About        | Wizards » Device Wizards               |                                                                                                    |
|------------------------|----------------------------------------|----------------------------------------------------------------------------------------------------|
| Mage Statistics        | 🔅 👻 Wizard List                        |                                                                                                    |
| іАрр                   | Wizard Section                         |                                                                                                    |
| Wizards Device Wizards | Access Policy Manager<br>Configuration | Network Access Setup Wizard for Remote Access     Ortal Access Setup Wizard     Web Application Access Management for Local Traffic Virtual Servers                                                                      |
| Local Traffic          | Description                            |                                                                                                    |
| Acceleration           | Description                            | Configure authentication and access control for a web application behind a local traffic virtual server. C new or existing local traffic virtual server to provide authentication, access control, and endpoint security |
| Acceleration           | Next                                   |                                                                                                    |

#### 3. Click Next

4. Click Next for Option 1 on the Configuration Options page

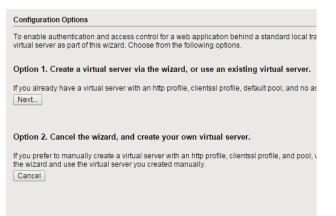

- 5. Configure Basic Properties for the policy
  - (a) For Policy Name enter Forms\_Access\_Policy
  - (b) Uncheck Enable Antivirus Check in Access Policy

| Policy Name          | Forms_Access_Policy                     |
|----------------------|-----------------------------------------|
| Default Language     | en 🔻                                    |
| SSO Configuration    | Configure SSO                           |
| Client Side Checks   | Enable Antivirus Check in Access Policy |
| Cancel Previous Next |                                         |

- (c) Click Next
- 6. Configure the Authentication type used for this new policy
  - (a) Select Use Existing for the Authentication Options
  - (b) Select Lab\_SSO\_AD\_Server::Active Directory

| Select Authentication                                              |                                                                                          |                                                                           |
|--------------------------------------------------------------------|------------------------------------------------------------------------------------------|---------------------------------------------------------------------------|
| Please select the type of authe<br>against a preconfigured externa |                                                                                          | Ir access policy. When end users access the virtual server                |
|                                                                    | access policy without authentication, you a<br>access policy and add an authentication a | are not authenticating users at all, or you will configure auth<br>ction. |
| Authentication Options                                             | O Create New  Use Existing                                                               |                                                                           |
| Select AAA Server                                                  | Filter By Server Type: All Servers                                                       | Lab_SSO_AD_Server::Active Directory                                       |
| Cancel Previous Next                                               |                                                                                          |                                                                           |

- (c) Click Next
- 7. Configure Single Sign On
  - (a) Select "Create New" for "SSO Options"
  - (b) Choose Form Based for the SSO Method
  - (c) Uncheck the option for "Use SSO Template"
  - (d) Enter /Account/Login\* in the "Start URI" field
  - (e) Enter /Account/Login in the "Form Action" field
  - (f) Enter UserName in the "Form Parameter For User Name" field
  - (g) Enter Password in the "Form Parameter For Password" field

| General Properties                        |                             |                   |   |   |
|-------------------------------------------|-----------------------------|-------------------|---|---|
| SSO Options                               | ● Create New ○ Use Existing |                   |   |   |
| SSO Method                                | Form Based                  |                   |   |   |
| SSO Template                              | Use SSO Template            |                   |   |   |
| SSO Method Configuration                  |                             |                   |   |   |
| Start URI                                 | /Account/Login*             |                   | > | 0 |
| Pass Through                              | Enable                      |                   |   |   |
| Form Method                               | POST                        |                   |   |   |
| Form Action                               | /Account/Login              |                   |   |   |
| Form Parameter For User Name              | UserName                    |                   |   |   |
| Form Parameter For Password               | Password                    |                   |   |   |
| Hidden Form Parameters/Values             | < >                         | $\langle \rangle$ |   |   |
| Successful Logon Detection<br>Match Type  | None                        |                   |   |   |
| Successful Logon Detection<br>Match Value | <                           |                   | > | 0 |

- (h) Click Next
- 8. Configure Virtual Server
  - (a) Select Use Existing HTTPS Server
  - (b) Choose /Common/forms\_vs for the Virtual Server

| Options              | <ul> <li>Create New HTTPS Server</li> <li>Use Existing HTTPS Server</li> </ul> |
|----------------------|--------------------------------------------------------------------------------|
| Virtual Server       | /Common/forms_vs 🗸                                                             |
| Redirect Server      | Create Redirect Virtual Server (HTTP to HTTPS)                                 |
| Cancel Previous Next |                                                                                |

- (c) Click Next
- 9. Review configuration and click Next
- 10. Review the "Setup Summary", which shows all (existing and new) objects associated with this new policy and click **Finished**.
- 11. Add a logout URI Include to the new access policy
  - (a) Open the Access > Profiles / Policies > Access Profiles (Per-Session Policies) page
  - (b) Click on the name of the new policy Forms\_Access\_Policy
  - (c) Add "/Account/Logout" to the "Logout URI Include" field
  - (d) Change Logout URI Timeout to 1 second

| Configurations     |                                              |  |
|--------------------|----------------------------------------------|--|
| Logout URI Include | URI<br>Add<br>/Account/Logout<br>Edit Delete |  |
| Logout URI Timeout | 1 seconds                                    |  |

- (e) Click Update
- 12. Enable SSO
  - (a) Click on the "SSO / Auth Domains" tab
  - (b) For "SSO Configuration", select Forms\_Access\_Policy\_sso

| Access Policy » Access Profiles : Access Profiles List » Forms_Access_Policy |     |                                     |               |      |  |
|------------------------------------------------------------------------------|-----|-------------------------------------|---------------|------|--|
| 🔅 🗸 Properties                                                               | SSO | / Auth Domains                      | Access Policy | Logs |  |
| SSO Across Authentication Domains                                            |     |                                     |               |      |  |
| Domain Mode                                                                  |     | Single Domain      Multiple Domains |               |      |  |
| Domain Cookie                                                                |     |                                     |               |      |  |
| Cookie Options                                                               |     | Secure Persistent HTTP Only         |               |      |  |
| SSO Configuration                                                            |     | Forms_Access                        | S_Policy_sso  |      |  |
| Update                                                                       |     |                                     |               |      |  |

(c) Click Update

## 7.6.5 Task – Applying Access Policy Changes

After you create or change an access policy, the link Apply Access Policy appears in yellow at the top left of the BIG-IP Configuration utility screen. You must click this link to activate the access policy for use in your configuration.

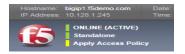

- 1. Click the **Apply Access Policy** link, which will bring you to the Apply Access Policy screen, with a list of access policies that have been changed.
- 2. Select the new Access Policy and click the **Apply** button (by default, all access policies that are new or changed are selected).

| Access Policy » Access Profiles : Access Profiles List |                                         |                          |                    |             |  |
|--------------------------------------------------------|-----------------------------------------|--------------------------|--------------------|-------------|--|
| ÷                                                      | Access F                                | Profile List             | Access Policy Sync | CAPTCHA Con |  |
|                                                        | , , , , , , , , , , , , , , , , , , , , |                          |                    |             |  |
| ×                                                      | * × Search                              |                          |                    |             |  |
|                                                        | Status                                  | <ul> <li>Name</li> </ul> |                    |             |  |
| Forms_Access_Policy                                    |                                         |                          |                    |             |  |
| Apply Access Policy                                    |                                         |                          |                    |             |  |

After you apply the access policy, the Access Profiles list screen is displayed.

#### 7.6.6 Task – Testing with APM Authentication

Observe the behavior of the login page now that authentication is enforced by APM.

1. Open your web browser and go back to https://forms.f5demo.com. You should see a page that looks like the following:

| <b>(5</b> )                     |  |
|---------------------------------|--|
| Secure Logon<br>for F5 Networks |  |
| Username                        |  |
| Password                        |  |
| Logon                           |  |

2. Logon with the following credentials:

Username: user

Password: Agility1

Once successfully logged in you will see the same web page observed in task 2:

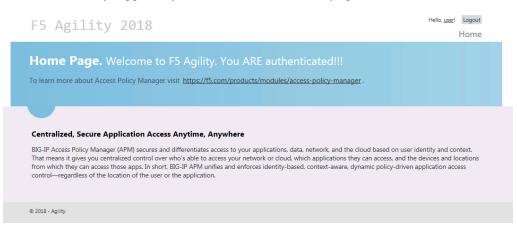

## 7.6.7 Task – Testing Logout

Earlier in Task 3, Step 9, we defined a **Logout URI Include** for this Access Policy. This is a list of logoff URIs that the access profile searches for in order to terminate the Access Policy Manager session. The URI we used was /Account/Logout, and the default logout delay is 5 seconds, which was modified to 1 second.

- 1. Logout using the **Logout** link at the top right-hand corner of the page.
- 2. Wait 1 second
- 3. Click the Home link in the banner at the top of the page
- 4. You should be redirected back to the F5 logon page

# 7.7 Lab 6 – BASIC Authentication

In this lab, we will show you how to configure basic authentication leveraging the SSO functionality of APM.

**Note:** Lab Requirements:

- BIG-IP with APM licensed and activated
- · Server running AD and Web services
- · Local Host file entries on the Jump Host

## 7.7.1 Task – Create a Pool

- 1. Browse to Local Traffic > Pools and click the '+' next to Pools List to create a new pool.
- 2. Name the pool "basic\_pool"
- 3. Assign the monitor "http" by selecting the monitor and moving it to the left.
- 4. Add the following "New Member/Node" to the pool and click Finished:
  - Node Name: basic, Address: 10.128.20.203, Service Port: 80

| Configuration: Basic      |                                                                                                    |  |  |
|---------------------------|----------------------------------------------------------------------------------------------------|--|--|
| Name                      | basic_pool                                                                                                    |  |  |
| Description               |                                                                                                    |  |  |
| Health Monitors           | Active Available       Active     Available       /Common     gateway_icmp       http_head_f5     https       https_https_443     https_443 |  |  |
| Resources                 |                                                                                                    |  |  |
| Load Balancing Method     | Round Robin                                                                                                    |  |  |
| Priority Group Activation | Disabled                                                                                                    |  |  |
| New Members               | New Node O New FQDN Node O Node List Node Name: basic     Address: 10.128.20.203 ×  Service Port: 80 HTTP Add                               |  |  |
|                           | R:1 P:0 C:0 basic 10.128.20.203 :80                                                                                                    |  |  |

## 7.7.2 Task 2: Create a Virtual Server

- 1. Browse to Local Traffic > Virtual Servers and click the '+' next to Virtual Server List to create a new one.
- 2. Use the following information to create the virtual server and leave other settings as default, then click **Finished**:
  - Name the pool "basic\_vs"
  - Destination Address: 10.128.10.13
  - Service Port: 443
  - HTTP Profile: http
  - SSL Profile (Client): f5demo
  - Source Address Translation: Auto Map
  - Default Pool: basic\_pool

| General Properties               |                      |  |  |
|----------------------------------|----------------------|--|--|
| Name                             | basic_vs             |  |  |
| Description                      |                      |  |  |
| Туре                             | Standard             |  |  |
| Source Address                   |                      |  |  |
| Destination Address/Mask         | 10.128.10.13         |  |  |
| Service Port                     | 443 HTTPS 🗸          |  |  |
| Notify Status to Virtual Address |                      |  |  |
| State                            | Enabled V            |  |  |
| Configuration: Basic             |                      |  |  |
| Protocol                         | TCP                  |  |  |
| Protocol Profile (Client)        | tcp 🗸                |  |  |
| Protocol Profile (Server)        | (Use Client Profile) |  |  |
| HTTP Profile                     | http 🗸               |  |  |

|                            | Selected              | Available                                                                                                    |
|----------------------------|-----------------------|----------------------------------------------------------------------------------------------------|
| SSL Profile (Client)       | /Common<br>f5demo     | <ul> <li>clientssl</li> <li>clientssl-insecure-compatible<br/>clientssl-secure</li> <li>crypto-server-default-clientssl</li> </ul>  |
|                            | Selected              | Available                                                                                                    |
| SSL Profile (Server)       |                       | <ul> <li>&lt; Apm-default-serverssl<br/>crypto-client-default-serverssl</li> <li>&gt; pcoip-default-serverssl</li> <li>✓</li> </ul> |
| SMTPS Profile              | None 🗸                |                                                                                                    |
| Client LDAP Profile        | None                  |                                                                                                    |
| Server LDAP Profile        | None 🗸                |                                                                                                    |
| SMTP Profile               | None 🗸                |                                                                                                    |
| VLAN and Tunnel Traffic    | All VLANs and Tunnels |                                                                                                    |
| Source Address Translation | Auto Map 🔽            |                                                                                                    |

| Default Pool +               | basic_pool |
|------------------------------|------------|
| Default Persistence Profile  | None       |
| Fallback Persistence Profile | None       |
| Cancel Repeat Finished       |            |

## 7.7.3 Task 3: Testing without APM

Observe the current behavior of the login page without APM authentication.

1. Open a private browsing window and go to **https://basic.f5demo.com**. You should receive a prompt that looks similar to the following screen shot:

| inPrivate 🧟 abi                                                                    | ローロ 図<br>outLinPrivate ・ クェン O Waiting for basic.f5demo.c × の な 袋                   |
|------------------------------------------------------------------------------------|-------------------------------------------------------------------------------------|
| 👍 🕞 Big-IP 🗉 www.f5den                                                             | 10.com 🗿 basic.f5demo.com 🗏 myvpn.f5demo.com 📔 server1.f5lab.com 🗿 forms.f5demo.com |
| InPrivate is                                                                       | Windows Security                                                                    |
| When InPrivate Bi                                                                  | The server reports that it is from basic f5demo.com.                                |
| InPrivate Browsing<br>your browsing see<br>history, and other<br>See Help for more | Remember my credentials      OK Cancel                                              |
| To turn off InPrivat                                                               | e Browsing, close this browser window.                                              |

- 2. Enter the following credentials:
  - Username: user
  - Password: Agility1
- 3. Once successfully logged in you will see a webpage similar to this one:

| ← 🕞 🗄 https://basic.f5de 오 ▾ 🔒 Ĉ 🗉 App #1 - F5 vLab 🛛 🗙           | ☆ 🔅                                            |
|-------------------------------------------------------------------|------------------------------------------------|
| 👍 🚯 Big-IP 📔 www.f5demo.com 🗏 basic.f5demo.com 🗏 myvpn.f5demo.com | 📄 server1.f5lab.com 📔 forms.f5demo.com 길 SSO 🕶 |
| 🖸 F5 vLab                                                         | Hello, F5DEMO\user! Logout<br>App #1           |
| • 15 VEd0                                                         |                                                |
| App #1.                                                           |                                                |
|                                                                   |                                                |
| Hello                                                             |                                                |
| Welcome. You ARE authenticated as F5DEMO\user                     |                                                |
| © 2018 - F5                                                       |                                                |

4. Close the private browsing window.

## 7.7.4 Task 4: Create Access Policy to use with Basic Authentication

- 1. Open the **Wizards > Device Wizards** page.
  - (a) Select Web Application Access Management for Local Traffic Virtual Servers

|                                                                                                    | Main Help About | Wizards » Device Wizards |                                                                                                    |
|----------------------------------------------------------------------------------------------------|-----------------|--------------------------|----------------------------------------------------------------------------------------------------|
| Wizards         Wizard Section           Device Wizards         Access Policy Manager         Portal Access Setup Wizard for Remote Access           Device Wizards         Portal Access Setup Wizard         Portal Access Setup Wizard           Device Wizards         Description         Description           Description         Configure authentication and access control for a web application behind a local traffic virtual server to provide authentication, access control, and endpoint access control for a web application behind a local traffic virtual server to provide authentication, access control, and endpoint access control for a web application behind a local traffic virtual server to provide authentication, access control, and endpoint access control for a web application behind a local traffic virtual server to provide authentication, access control, and endpoint access control for a web application behind a local traffic virtual server to provide authentication, access control, and endpoint access control for a web application behind a local traffic virtual server to provide authentication, access control, and endpoint access control for a web application behind a local traffic virtual server to provide authentication, access control, and endpoint access control for a web application behind a local traffic virtual server to provide authentication, access control for a web application behind a local traffic virtual server to provide authentication access control for a web application behind a local traffic virtual server to provide authentication access control for a web application behind a local traffic virtual server to provide authentication access control for a web application behind a local traffic virtual server to provide authentication access control for a web application behind a local traffic virtua | Statistics      | 🔅 👻 Wizard List          |                                                                                                    |
| Device Wizards       Oratal Access Setup Wizard         Device Wizards       Image: Configuration         Image: Device Wizards       Image: Configuration         Image: Device Wizards       Image: Configuration         Image: Device Wizards       Image: Configuration         Image: Device Wizards       Image: Device Wizards         Image: Device Wizards       Image: Device Wizards         Image: Device Wizards       Image: Device Wizards         Image: Device Wizards       Image: Device Wizards         Image: Device Wizards       Image: Device Wizards         Image: Device Wizards       Image: Device Wizards         Image: Device Wizards       Image: Device Wizards         Image: Device Wizards       Image: Device Wizards         Image: Device Wizards       Device Wizards         Image: Device Wizards       Device Wizards         Image: Device Wizards       Device Wizards         Image: Device Wizards       Device Wizards         Image: Device Wizards       Device Wizards         Image: Device Wizards       Device Wizards         Image: Device Wizards       Device Wizards         Image: Device Wizards       Device Wizards         Image: Device Wizards       Device Wizards         Image: Device Wizards       Device W                                                                                                    | іАрр            | Wizard Section           |                                                                                                    |
| Device Wizards       Image: Configure authentication Access Management for Local Traffic Virtual Servers         Description       Description         Description       Configure authentication and access control for a web application behind a local traffic virtual server to provide authentication, access control, and endpoint server to provide authentication, access control, and endpoint server to provide authentication, access control, and endpoint server to provide authentication.                                                                                                    | Wizards         |                          | O Portal Access Setup Wizard                                                                                                    |
| Local Traffic     Description     Configure authentication and access control for a web application behind a local traffic virtual ser     new or existing local traffic virtual server to provide authentication, access control, and endpoint a                                                                                                    | Device Wizards  |                          | Web Application Access Management for Local Traffic Virtual Servers                                                                                                    |
| Configure authentication and access control for a web application behind a local traffic virtual ser<br>new or existing local traffic virtual server to provide authentication, access control, and endpoint s                                                                                                    | Local Traffic   | Description              |                                                                                                    |
|                                                                                                    |                 | Description              | Configure authentication and access control for a web application behind a local traffic virtual server.<br>new or existing local traffic virtual server to provide authentication, access control, and endpoint security |
|                                                                                                    | Acceleration    | Next                     |                                                                                                    |

- (b) Click Next
- 2. Click Next for Option 1 on the Configuration Options page

| Configuration Options                                                                                                    |
|----------------------------------------------------------------------------------------------------|
| To enable authentication and access control for a web application behind a standard local tra<br>virtual server as part of this wizard. Choose from the following options.      |
| Option 1. Create a virtual server via the wizard, or use an existing virtual server.                                                                                            |
| If you already have a virtual server with an http profile, clientssl profile, default pool, and no as $\boxed{\text{Next}}$                                                     |
| Option 2. Cancel the wizard, and create your own virtual server.                                                                                                    |
| If you prefer to manually create a virtual server with an http profile, clientssi profile, and pool, v<br>the wizard and use the virtual server you created manually.<br>Cancel |

- 3. Configure Basic Properties for the policy
  - (a) For Policy Name enter **Basic\_Access\_Policy**
  - (b) Uncheck "Enable Antivirus Check in Access Policy"

| Policy Name          | Basic_Access_Policy                     |
|----------------------|-----------------------------------------|
| Default Language     | en 🔽                                    |
| SSO Configuration    | Configure SSO                           |
| Client Side Checks   | Enable Antivirus Check in Access Policy |
| Cancel Previous Next |                                         |

- (c) Click Next
- 4. Configure Authentication type used for policy
  - (a) Select Use Existing for the "Authentication Options"
  - (b) Select Lab\_SSO\_AD\_Server::Active Directory

| Please select the type of authors<br>against a preconfigured extern | titication you would like to configure for your access policy. When end users access the virtual so<br>I authentication server. | erver  |
|---------------------------------------------------------------------|----------------------------------------------------------------------------------------------------|--------|
| f vou would like to test a basic                                    | access policy without authentication, you are not authenticating users at all, or you will configure                            | e auth |
|                                                                     | access policy and add an authentication action.                                                                                 |        |
|                                                                     | Create New  Use Existing                                                                                                    |        |

- (c) Click Next
- 5. Configure SSO
  - (a) Select Create New for the "SSO Options"
  - (b) Choose HTTP Basic
  - (c) Click Next

| General Properties       |                            |
|--------------------------|----------------------------|
| SSO Options              | Ocreate New ○ Use Existing |
| SSO Method HTTP Basic ÷  |                            |
| SSO Method Configuration |                            |
| Username Conversion      |                            |
| Cancel Previous Next     |                            |

- 6. Configure Virtual Server
  - (a) Select Use Existing HTTPS Server
  - (b) Choose /Common/basic\_vs for the Virtual Server\*\*

| Options              | ○ Create New HTTPS Server                      |
|----------------------|------------------------------------------------|
| Virtual Server       | /Common/basic_vs 🔽                             |
| Redirect Server      | Create Redirect Virtual Server (HTTP to HTTPS) |
| Cancel Previous Next |                                                |

- (c) Click Next
- 7. Review configuration and click Next
- 8. Review the "Setup Summary", which shows all (existing and new) objects associated with this new policy.
- 9. Click Finished
- 10. Add a logout URI Include to the new access policy
  - (a) Open the Access > Profiles / Policies > Access Profiles (Per-Session Policies) page
  - (b) Click on the name of the new policy Basic\_Access\_Policy
  - (c) Add "/Home/Logout" to "Logout URI Include"
  - (d) Change Logout URI Timeout to 1 second

| Configurations     |                                               |  |  |
|--------------------|-----------------------------------------------|--|--|
| Logout URI Include | URI /Home/Logout Add /Home/Logout Edit Delete |  |  |
| Logout URI Timeout | 1 seconds                                     |  |  |

- (e) Click Update
- 11. Enable the SSO Configuration
  - (a) Click on the SSO / Auth Domains tab
  - (b) For SSO Configuration, select Basic\_Access\_Policy\_sso

| Access Policy » Access Profiles : Access Profiles List » Basic_Access_Policy |        |                             |                              |      |
|------------------------------------------------------------------------------|--------|-----------------------------|------------------------------|------|
| 🔅 🚽 Properties                                                               | SSO /  | / Auth Domains              | Access Policy                | Logs |
| SSO Across Authenticatio                                                     | on Dom | ains                        |                              |      |
| Domain Mode                                                                  |        | Single Doma                 | ain $\bigcirc$ Multiple Doma | ins  |
| Domain Cookie                                                                |        |                             |                              |      |
| Cookie Options                                                               |        | Secure Persistent HTTP Only |                              |      |
| SSO Configuration                                                            |        | Basic_Access                | _Policy_sso 🗸                |      |
| Update                                                                       |        |                             |                              |      |

(c) Click Update

## 7.7.5 Task 5: Applying Access Policy

After you create or change an access policy, the link Apply Access Policy appears in yellow at the top left of the BIG-IP Configuration utility screen. You must click this link to activate the access policy for use in your configuration.

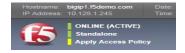

- 1. Click the **Apply Access Policy** link, which will bring you to the Apply Access Policy screen, with a list of access policies that have been changed.
- 2. Select the Access Policy and click the **Apply** button (by default, all access policies that are new or changed are selected).

| Access Policy » Access Profiles : Access Profiles List |              |                    |                       |  |  |
|--------------------------------------------------------|--------------|--------------------|-----------------------|--|--|
| 🚓 🗸 🗛 Access F                                         | Profile List | Access Policy Sync | CAPTCHA Configuration |  |  |
|                                                        |              |                    |                       |  |  |
|                                                        |              |                    |                       |  |  |
| *                                                      |              | × Sea              | rch                   |  |  |
| Status A Name                                          |              |                    |                       |  |  |
| Basic_Access_Policy                                    |              |                    |                       |  |  |
| Apply Access Policy                                    |              |                    |                       |  |  |

After you apply the access policy, the Access Profiles list screen is displayed.

## 7.7.6 Task 6: Testing with APM Authentication

Observe the behavior of the login page with authentication enforced by APM.

1. Open a private browsing window and go to **https://basic.f5demo.com**. You should see a page that looks like the following:

| <b>(5</b>                       |  |
|---------------------------------|--|
| Secure Logon<br>for F5 Networks |  |
| Username                        |  |
| Password                        |  |
| Logon                           |  |

2. Logon with the following credentials:

Username: user

Password: Agility1

Once successfully logged in you will see the same web page observed in task 3:

| C       ○       Inttps://basic.f5de       P < ▲ C       □       App #1 - F5 vLab       ×       Inttps://basic.f5demo.com       Inttps://basic.f5demo.com       Inttps:/ |               |
|----------------------------------------------------------------------------------------------------|---------------|
| E F5 vLab                                                                                                    | ogout<br>o #1 |
| Арр #1.                                                                                                    |               |
| Hello<br>Welcome. You ARE authenticated as F5DEMO\user                                                                                                    |               |
| © 2018 - F5                                                                                                    |               |

## 7.7.7 Task 7: Testing Logout

Earlier in Task 3, Step 9, we defined a **Logout URI Include** for this Access Policy. This is a list of logoff URIs that the access profile searches for in order to terminate the Access Policy Manager session. The URI we used was /Home/Logout, and the default logout delay is 5 seconds which was modified to 1 second.

- 1. Click the Logout link located at the top right of the web pagee
- 2. Wait 1 second
- 3. Click the "App #1" link in the banner at the top of the page
- 4. You should be redirected back to the F5 logon page

# 7.8 Lab 7 – Single-Sign-On Across Authentication Domains

In this lab, we will show you how to provide SSO across multiple applications. Normally APM will require authentication each time an application is accessed. By using a Domain Cookie it is possible to re-use an existing APM session to access multiple applications.

Note: Lab Requirements:

• Previous Labs 5 and 6 successfully completed

#### 7.8.1 Task – Verify Authentication Required for different applications

- 1. Open a Private web browser or clear your browser cache and go to the Virtual Server used earlier https://basic.f5demo.com
- 2. You should be able to logon with the following credentials:
  - Username: **user**
  - Password: Agility1

- 3. Once successfully logged in, you will be presented with the same information page you observed earlier from basic.f5demo.com "App #1".
- 4. Now go to https://app2.f5demo.com you should be prompted to logon again.
- 5. You should be able to logon with the following credentials:
  - Username: **user**
  - Password: Agility1
- 6. Once successfully logged in, you will be presented with information about "App #2".
- 7. Logout and close the browser window.

#### 7.8.2 Task - Specify Domain Cookie

- 1. Open the Access > Profiles / Policies > Access Profiles (Per-Session Policies) page
- 2. Click on the name of the policy Basic\_Access\_Policy
- 3. Click on the SSO / Auth Domains tab
- 4. Enter f5demo.com to Domain Cookie

| Access Policy » Access Profiles : Access Profiles List » Basic_Access_Policy |                     |                             |              |                     |      |
|------------------------------------------------------------------------------|---------------------|-----------------------------|--------------|---------------------|------|
| <b>*</b> -                                                                   | Properties          | SSO                         | Auth Domains | Access Policy       | Logs |
|                                                                              |                     | _                           |              |                     |      |
| SSO A                                                                        | cross Authenticatio | on Dom                      | ains         |                     |      |
| Doma                                                                         | in Mode             |                             | Single Doma  | ain 🔿 Multiple Doma | ins  |
| Doma                                                                         | in Cookie           | f5demo.com                  |              |                     |      |
| Cookie Options                                                               |                     | Secure Persistent HTTP Only |              |                     |      |
| SSO (                                                                        | Configuration       |                             | Basic_Access | _Policy_sso 🗸       |      |
| Update                                                                       | e                   |                             |              |                     |      |

- 5. Click Update
- 6. Don't forget to click on Apply Access Policy to put your changes in effect!

#### 7.8.3 Task - Testing Authentication across domains

- 1. Open a Private web browser or clear your browser cache and go to the Virtual Server used earlier https://basic.f5demo.com
- 2. You should be able to logon with Username: user Password: Agility1
- 3. Once successfully logged in, you will be presented with the same information page you observed earlier.
- 4. Now go to https://app2.f5demo.com. You should not be prompted to logon again!

## 7.8.4 Task 4 (Bonus) - Authentication across domains & virtual servers

Repeat the previous steps, but for Forms\_Access\_Policy instead of Basic\_Access\_Policy.

Are you prompted for authentication when going from https://forms.f5demo.com to https://basic.f5demo.com?

Try changing the value for "Profile Scope" for **Basic\_Access\_Policy** and **Forms\_Access\_Policy** from Profile to **Global** 

#### \*Troubleshooting tips:

Did you forget to Apply Access Policy ?

Verify the Domain Cookie configured on the SSO page... for both policies?

# **Class 8: Troubleshooting Universal Access**

Welcome to the Troubleshooting Universal Access Lab. These lab exercises will instruct you on how to configure and troubleshoot common Access Policy Manager (APM) issues as experienced by field engineers, support engineers and customers. This guide is intended to complement lecture material provided during the course as well as a reference guide that can be referred to after the class as a basis for troubleshooting APM in your own environment.

Expected time to complete: 4 hours

# 8.1 Getting Started

## 8.1.1 Timing for Labs

The time it takes to perform each lab varies and is mostly dependent on accurately completing steps. This can never be accurately predicted but we strived to derive an estimate among several people each having a different level of experience. Below is an estimate of how long it will take for each lab:

#### LAB Timing

| LAB Name (Description)                                                               | Time Allocated     |
|--------------------------------------------------------------------------------------|--------------------|
| LAB 1: APM Troubleshooting Lab Object Prep (C<br>Do EITHER Lab 1 OR Lab 2 (not both) | 20 minutes<br>SUI) |
| LAB 2: APM Troubleshooting Lab Object Prep (1<br>Do EITHER Lab 1 OR Lab 2 (not both) | 20 minutes<br>MSH) |
| LAB 3: General Troubleshooting                                                       | 5 minutes          |
| LAB 4: Visual Policy Editor (VPE) and Session                                        | 20 minutes         |
| Variables                                                                            |                    |
| LAB 5: Command Line Tools                                                            | 25 minutes         |

## 8.1.2 General Notes

Provisioning Access Policy Manager (APM) is not required for basic Access Policy uses cases although this has been provisioned for you ahead of time. This was done to save time as provisioning often requires services to restart which takes away valuable lecture/lab time.

## 8.1.3 How to use this Guide

For each section, follow the instruction of the class moderator on when to begin. Carefully read and implement each item step by step.

Archives have been provided for each completed section and can be loaded if necessary at the beginning of each section for prior labs. You can install the UCS archive by using the **tmsh no-license** option. For the command syntax, refer to the following example:

```
tmsh load sys ucs [ucs file name] no-license
```

# 8.2 Lab Environment

#### 8.2.1 Accessing the Lab Environment

To access the lab environment, you will require a web browser and Remote Desktop Protocol (RDP) client software. The web browser will be used to access the Lab Training Portal. The RDP client will be used to connect to the Jump Host, where you will be able to access the BIG-IP management interfaces (HTTPS, SSH).

Your class instructor will provide additional lab access details.

#### 8.2.2 Lab Network Setup

In the interest of focusing as much time as possible configuring and troubleshooting APM, we have provided some resources and basic setup ahead of time. These are:

- · Cloud-based lab environment complete with Jump Host, Virtual BIG-IP (VE) and Lab Server
- Duplicate Lab environments for each student for improved collaboration
- Virtual BIG-IP has been pre-licensed and provisioned for Access Policy Manager (APM)

**Note:** All work for this lab will be performed exclusively from the Windows jump host. No installation or interaction with your local system is required.

If you wish to replicate these lab exercises in your own lab environment, you will need to perform these steps accordingly. Additional lab resources are provided as illustrated in the diagram below:

## 8.2.3 LAB Environment Diagram

# Lab Environment

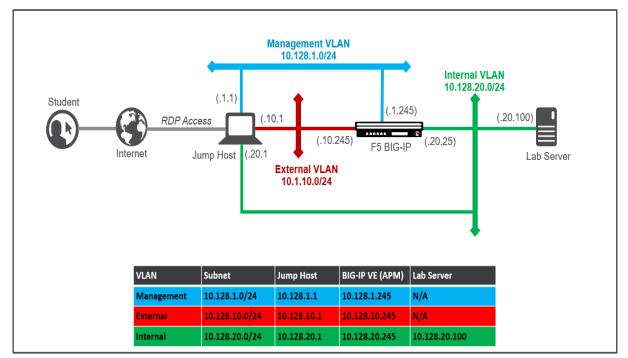

#### 8.2.4 Lab Components

The following components have been included in your lab environment:

- 1 x Windows Jump Host
- 1 x F5 BIG-IP VE (v13.1)
- 1 x Windows Lab Server (AD/DNS/App)

The following table lists VLANS, IP Addresses and Credentials for all components:

| Component  | VLAN/IP Address(es)                                                                                            | Credentials      |
|------------|----------------------------------------------------------------------------------------------------|------------------|
| Jump Host  | <ul> <li>Management: 10.128.1.1</li> <li>Internal: 10.128.20.1</li> <li>External: 10.128.10.1</li> </ul>       | agility/Agility1 |
| BIG-IP VE  | <ul> <li>Management: 10.128.1.245</li> <li>Internal: 10.118.20.245</li> <li>External: 10.118.10.245</li> </ul> | admin/admin      |
| Lab Server | • Internal: 10.128.20.100                                                                                      | none             |

# 8.3 Lab 1: APM Troubleshooting Lab Object Preparation (GUI)

**Note:** You only need to perform EITHER Lab 1 OR Lab 2. They accomplish the same goal, but using different methods. Lab 2 gets the Lab Preparation using TMSH

The purpose of this lab is to preconfigure some objects that will be used throughout the other labs. These objects are as follows:

- Domain Name Services (DNS) Resolver
- Network Time Protocol (NTP) Server
- Access Policy (APM) AAA Server Active Directory
- Access Policy (APM) SSO Configuration NTLMv1
- Access Policy (APM) Access Profile
- · Local Traffic (LTM) Pool and Member
- · Local Traffic (LTM) Virtual Server

#### 8.3.1 Connect to the Lab

| <b>(5</b> )                                                            | BIG-IP Configuration Utility<br>F5 Networks, Inc.                                                                    |
|------------------------------------------------------------------------|----------------------------------------------------------------------------------------------------|
| Hostname<br>bigip1.f5lab.com<br>IP Address<br>10.128.1.245<br>Username | Welcome to the BIG-IP Configuration Utility.<br>Log in with your username and password using the fields on the left. |
| admin Password                                                         |                                                                                                    |
| Log in                                                                 |                                                                                                    |

- 1. Establish an RDP connection to your Jump Host and double-click on the **BIG-IP** Chrome shortcut on the Windows desktop.
  - User: agility
  - · Password: Agility1
- 2. Ignore the certificate warning.
- 3. Login into the BIG-IP Configuration Utility with the desktop icon (or Favorite link in Chrome) with the following credentials:

- User: admin
- Password: admin

# 8.3.2 DNS Resolver for System Configuration

| 5 <b>•</b> | System                 |   | Setup Utility |   |                |    |
|------------|------------------------|---|---------------|---|----------------|----|
|            | Configuration          | Þ | Device        | × | General        | dı |
|            | File Management        | • | Local Traffic | ÷ | NTP            |    |
|            | Certificate Management |   | AWS           | • | DNS            |    |
|            | Disk Management        |   | OVSDB         |   | Hosts          |    |
|            | Software Management    |   | App IQ        |   | SMTP 💮         |    |
|            | License                |   |               |   | SSHD           |    |
|            | Resource Provisioning  |   | Plug-ins      |   | Upstream Proxy |    |

1. Create a DNS entry by selecting: System->Configuration->Device->DNS

| System » Configuration : Device : DNS |                                                                         |         |       |  |  |  |
|---------------------------------------|-------------------------------------------------------------------------|---------|-------|--|--|--|
| 🔅 🗸 Device 🗸                          | Local Traffic 🛛 🔫                                                       | AWS 👻   | OVSDB |  |  |  |
| Properties                            |                                                                         |         | ,     |  |  |  |
| DNS Lookup Server List                | Address: 10.128.<br>Add<br>10.128.20.100<br>Edit Delete                 | 20.100  | *     |  |  |  |
| BIND Forwarder Server List            | Address:<br>Add<br>Edit Delete                                          | Up Down | *     |  |  |  |
| DNS Search Domain List                | Address: agilityla<br>Add<br>localhost<br>agilitylab.com<br>Edit Delete | b.com   | *     |  |  |  |
| DNS Cache                             |                                                                         |         |       |  |  |  |
| IP Version                            | IPv4 ▼                                                                  |         |       |  |  |  |

- Update
- 2. In the Properties Section for DNS Lookup Server List, enter **10.128.20.100** in the Address field and click the **ADD** button.
- 3. Scroll down to the DNS Search Domain List section and enter **agilitylab.com** in the Address field and click the **ADD** button.
- 4. Click the **UPDATE** button at the bottom of the page to save the changes you just made.

## 8.3.3 NTP Server for System Configuration

| 100 <b>(</b> | System                 |     | Setup Utility |     |                |    |
|--------------|------------------------|-----|---------------|-----|----------------|----|
|              | Configuration          | ×   | Device        |     | General        | de |
|              | File Management        | - F | Local Traffic | - 1 | NTP            |    |
|              | Certificate Management | ×.  | AWS           |     | DNS            |    |
|              | Disk Management        |     | OVSDB         |     | Hosts          |    |
|              | Software Management    | - F | App IQ        |     | SMTP (+)       |    |
|              | License                |     |               |     | SSHD           |    |
|              | Resource Provisioning  |     | Plug-ins      |     | Upstream Proxy |    |

1. Create a NTP entry by selecting: System ? Configuration ? Device ? NTP

| System » Configuration : Device : NTP |             |   |                                  |   |        |   |       |  |
|---------------------------------------|-------------|---|----------------------------------|---|--------|---|-------|--|
| ⇔ -                                   | Device      | • | Local Traffic                    | • | AWS    | - | OVSDB |  |
| Proper                                | ties        |   |                                  |   |        |   |       |  |
| Time                                  | Server List |   | Address: 1<br>Add<br>10.128.20.1 |   | 20.100 |   | •     |  |
| Updat                                 | te          |   |                                  |   |        |   |       |  |

- 2. In the Properties Section for Time Server List, enter **10.128.20.100** in the Address field and click the **ADD** button.
- 3. Click the **UPDATE** button at the bottom of the page to save the changes you just made.

## 8.3.4 Access Policy (APM) AAA Server – Active Directory Object Creation

|                     | Traffic Intelligence |                   | RADIUS           | ÷ |
|---------------------|----------------------|-------------------|------------------|---|
|                     | Acceleration         | LDAP              | ÷                |   |
|                     |                      |                   | Active Directory | • |
|                     | Access               |                   | SecurID          | ÷ |
|                     | Overview             | - 1-              | HTTP             | ÷ |
| Profiles / Policies |                      | Oracle Access Man | ager             |   |
|                     | Authentication       | •                 | OCSP Responder   | ÷ |
|                     | Oinela Oine On       |                   | 00100            |   |

1. Create a new AAA Server Object of type Active Directory by selecting: Access ? Authentication ? Active Directory

|                 |                    |                  | Create          |
|-----------------|--------------------|------------------|-----------------|
| Access Profiles | Per-Request Policy | Partition / Path | IP Address/Pool |
|                 |                    |                  |                 |
|                 |                    |                  |                 |

2. Click the **CREATE** button on right side of page.

| Access » Authentication »                     | lew Server          |         |
|-----------------------------------------------|---------------------|---------|
|                                               |                     |         |
| General Properties                            |                     |         |
| Name                                          | LAB_AD_AAA          |         |
| Туре                                          | Active Directory    |         |
| Configuration                                 |                     |         |
| Domain Name                                   | agilitylab.com      | ×       |
| Server Connection                             | ◯ Use Pool 	 Direct |         |
| Domain Controller                             |                     |         |
| Admin Name                                    |                     |         |
| Admin Password                                |                     |         |
| Verify Admin Password                         |                     |         |
| Group Cache Lifetime                          | 30                  | Days    |
| Password Security Object<br>Cache Lifetime    | 30                  | Days    |
| Password Security Object<br>Cache Lifetime    | 30                  | Days    |
| Kerberos Preauthentication<br>Encryption Type | None                |         |
| Timeout                                       | 15                  | seconds |
| Cancel Repeat Finished                        |                     |         |

- 3. Under General Properties type LAB\_AD\_AAA in the name field.
- 4. In the Configuration Section, Click the radio button option next to **Direct** in the Server Connection row.
- 5. In the Domain Name field enter agilitylab.com
- 6. Leave the Domain Controller, Admin Name and Admin Password fields blank for now.
- 7. Click the **FINISHED** button at the bottom of the page to save your changes.

## 8.3.5 Access Policy (APM) SSO Configuration – NTLMv1

|   | Access              |            | Use the follow<br>configured the          | -         |      |
|---|---------------------|------------|-------------------------------------------|-----------|------|
| [ | Overview            | •          | <ul> <li>System D</li> <li>DNS</li> </ul> | evice Ce  | erti |
|   | Profiles / Policies | •          | NTP     SNMP                              |           |      |
|   | Authentication      | ×.         | User Auth                                 | enticatio | on   |
|   | Single Sign-On      | ► F        | HTTP Basic                                | ÷         |      |
|   | Federation          | ► N        | NTLMV1                                    | €         | a    |
|   | Connectivity / VPN  | ► <b>N</b> | NTLMV2                                    | ÷         | ty   |
|   |                     |            |                                           |           |      |

1. Create a new SSO Configuration Object of type NTLM by selecting: Access ? Single Sign-On ? NTLMV1

|            |                 |               |     | Create           |
|------------|-----------------|---------------|-----|------------------|
| SSO Method | Access Profiles | Portal Access | Log | Partition / Path |
| <br>       |                 |               |     |                  |

2. Click the **CREATE** button on the right side of the page.

# Access » Single Sign-On » New SSO Configuration...

| General Properties: Basic | ~                               |
|---------------------------|---------------------------------|
| Name                      | Agility_Lab_SSO_NTLM ×          |
| SSO Method                | NTLMV1                          |
| Log Settings              | + From Access Profile 🗸         |
| Credentials Source        |                                 |
| Username Source           | session.sso.token.last.username |
| Password Source           | session.sso.token.last.password |
| Domain Source             | session.logon.last.domain       |
| SSO Method Configuration  |                                 |
| Username Conversion       | Enable                          |
| NTLM Domain               |                                 |
| Cancel Finished           |                                 |

- 3. In the Name field enter Agility\_Lab\_SSO\_NTLM
- 4. Click the **FINISHED** button at the bottom.

#### 8.3.6 Access Policy (APM) Access Profile Creation

|   | Access              |    |   | Use the following addition<br>configured the system us |
|---|---------------------|----|---|--------------------------------------------------------|
| [ | Overview            | F  |   | <ul> <li>System Device Certif</li> <li>DNS</li> </ul>  |
|   | Profiles / Policies | ۰. |   | Access Profiles                                        |
|   | Authentication      | ÷  | P | Per-Session 🕑 🖸<br>Policies)                           |
|   | Single Sign-On      | •  |   | Per-Request                                            |

1. Create a new APM Profile Object of type ALL by selecting: Access ? Profiles/Policies ? Access Profiles (Per-Session Policies)

|             |              |                    |        |        |      | C               | reate Import     |
|-------------|--------------|--------------------|--------|--------|------|-----------------|------------------|
| Application | Profile Type | Per-Session Policy | Export | Сору   | Logs | Virtual Servers | Partition / Path |
|             | All          | (none)             | (none) | (none) |      |                 | Common           |

2. Click the **CREATE** button on the right side of the page.

| Access » Profiles / Policies : Ac | cess Profiles (Per-Session Policies) » New Profile |
|-----------------------------------|----------------------------------------------------|
|                                   |                                                    |
| General Properties                |                                                    |
| Name                              | Agility-Lab-Access-Profile                         |
| Parent Profile                    | access                                             |
| Profile Type                      | All                                                |
| Profile Scope                     | Profile <b>T</b>                                   |

- 3. In the Name field enter, Agility-Lab-Access-Profile
- 4. In the Profile Type drop down list select All
- 5. In the Profile Scope drop down list select Profile

| Settings                                  |        |         | Custom 🗆 |
|-------------------------------------------|--------|---------|----------|
| Inactivity Timeout                        | 900    | seconds |          |
| Access Policy Timeout                     | 30     | seconds | Ø        |
| Maximum Session Timeout                   | 604800 | seconds |          |
| Minimum Authentication Failure<br>Delay   | 2      | seconds |          |
| Maximum Authentication Failure<br>Delay   | 5      | seconds |          |
| Max Concurrent Users                      | 0      | [       |          |
| Max Sessions Per User                     | 0      | [       |          |
| Max In Progress Sessions Per<br>Client IP | 128    | [       |          |

6. In the Settings section click the checkbox to the right of Access Policy Timeout and change the value from 300, to **30**, seconds.

| Additional Languages | Afar (aa)      | <ul> <li>Add</li> </ul> |                    |                           |   |
|----------------------|----------------|-------------------------|--------------------|---------------------------|---|
|                      | Accepte        | ed Languages            |                    | Factory BuiltIn Languages |   |
| Languages            | English (en)   |                         | *<br><<<br>>><br>v | Spanish (es)              | × |
| Default Language     | English (en) 🔻 |                         |                    |                           |   |

- Scroll the bottom of the page and in the Language Settings section, click to highlight English in the Factory Builtin Languages box, then click the left << arrows to move it to the left box labeled Accepted Languages.
- 8. Click the **FINISHED** button at the bottom of the page to save your changes.

#### 8.3.7 Local Traffic (LTM) Pool and Member Creation

| ocal Traffic    |                                                                                      |                                                                                                    |                                                                                                    |
|-----------------|--------------------------------------------------------------------------------------|----------------------------------------------------------------------------------------------------|----------------------------------------------------------------------------------------------------|
| Network Map     |                                                                                      |                                                                                                    |                                                                                                    |
| Virtual Servers | Þ                                                                                    |                                                                                                    |                                                                                                    |
| Policies        | •                                                                                    |                                                                                                    |                                                                                                    |
| Profiles        | Þ                                                                                    |                                                                                                    |                                                                                                    |
| Ciphers         |                                                                                      |                                                                                                    |                                                                                                    |
| iRules          |                                                                                      |                                                                                                    |                                                                                                    |
| Pools           | •                                                                                    | Pool List                                                                                                    | •                                                                                                    |
| Nodes           | +                                                                                    | Statistics                                                                                                    |                                                                                                    |
|                 | Network Map<br>Virtual Servers<br>Policies<br>Profiles<br>Ciphers<br>iRules<br>Pools | Network Map         Virtual Servers         Policies         Profiles         Oriphers         iRules         Pools | Network Map         Virtual Servers         Policies         Profiles         Ciphers         iRules         Pools |

1. Create a new LTM Pool and Member by selecting Local Traffic ? Pools? Pools List

|             |             |         | Create           |
|-------------|-------------|---------|------------------|
| Description | Application | Members | Partition / Path |
|             |             |         |                  |

2. Click the **CREATE** button on the right side of the page.

| Name                      | Agility-Lab-Pool                                                                                                    |
|---------------------------|----------------------------------------------------------------------------------------------------|
| Description               |                                                                                                    |
| Health Monitors           | Active Available       Active     Available       Image: Second state of the second state of the second |
| esources                  |                                                                                                    |
| Load Balancing Method     | Round Robin                                                                                                    |
| Priority Group Activation | Disabled                                                                                                    |
| New Members               | New Node O New FQDN Node Node Name: (Optional) Address: 10.128.20.100  Service Port: 80 HTTP  Add                                                                                                    |
|                           | Node Name Address/FQDN Service Port Auto Populate Priority                                                                                                    |
|                           | 10.128.20.100 10.128.20.100 80 0                                                                                                    |

- 3. In the Name field enter Agility-Lab-Pool
- 4. In the Resources section, in the New Members area, enter 10.128.20.100 in the Address field.
- 5. In the Service Port field, enter 80, or select HTTP from the drop-down menu.
- 6. Click the ADD button
- 7. Click the **FINISHED** button at the bottom to save your changes.

## 8.3.8 Local Traffic (LTM) Virtual Server Creation

This lab will walk you through creating the Virtual Server we will use during the course of the lab. This Virtual Server will be used to associate Access Policies which will be evaluated when authenticating users.

| ()<br>() | Local Traffic   | Cancel Finished |                       |
|----------|-----------------|-----------------|-----------------------|
|          | Network Map     |                 |                       |
|          | Virtual Servers | Þ               | Virtual Server List 📀 |
|          | Policies        | Þ               | Virtual Address List  |
|          | Profiles        | Þ               | Statistics            |

1. Create an new Virtual Server by selecting Local Traffic ? Virtual Servers ? Virtual Server List

|             |             |             |              |      |           | Create           |
|-------------|-------------|-------------|--------------|------|-----------|------------------|
| Description | Application | Destination | Service Port | Type | Resources | Partition / Path |
|             |             |             |              |      |           |                  |

2. Click the **CREATE** button on the right side of the page.

Local Traffic » Virtual Servers : Virtual Server List » New Virtual Server...

#### General Properties

| Name                             | Agility-LTM-VIP |
|----------------------------------|-----------------|
| Description                      |                 |
| Туре                             | Standard        |
| Source Address                   |                 |
| Destination Address              | 10.128.10.100   |
| Service Port                     | 443 HTTPS V     |
| Notify Status to Virtual Address |                 |
| State                            | Enabled         |

- 3. Under the General Properties section, in the Name field enter Agility-LTM-VIP
- 4. In the Destination Address field enter 10.128.10.100
- 5. In the Service Port fields enter 443, or select HTTPS from the drop-down menu

| Configuration: Basic       |                                                                        |                                                                                                    |
|----------------------------|------------------------------------------------------------------------|----------------------------------------------------------------------------------------------------|
| Protocol                   | TCP                                                                    |                                                                                                    |
| Protocol Profile (Client)  | tcp                                                                    | ~                                                                                                    |
| Protocol Profile (Server)  | (Use Client Profile)                                                   | ~                                                                                                    |
| HTTP Profile               | http 🔽                                                                 |                                                                                                    |
| HTTP Proxy Connect Profile | None                                                                   |                                                                                                    |
| FTP Profile                | None 🗸                                                                 |                                                                                                    |
| RTSP Profile               | None 🗸                                                                 |                                                                                                    |
| SSL Profile (Client)       | Selected       //Common     <       clientssl     <       >>     ///>/ | Available Common clientssl-insecure-compatible clientssl-secure crypto-server-default-clientssl splitsession-default-clientssl |
| SSL Profile (Server)       | Selected <<                                                            | Available Common apm-default-serverssl crypto-client-default-serverssl serverssl                                               |
| SMTPS Profile              | None 🗸                                                                 |                                                                                                    |
| Client LDAP Profile        | None 🗸                                                                 |                                                                                                    |
| Server LDAP Profile        | None                                                                   |                                                                                                    |
| SMTP Profile               | None 🗸                                                                 |                                                                                                    |
| VLAN and Tunnel Traffic    | All VLANs and Tunnels 🗸                                                |                                                                                                    |
| Source Address Translation | Auto Map 🗸                                                             |                                                                                                    |

- 6. Under the Configuration section, in the HTTP Profile field use the drop-down menu to select http
- 7. In the SSL Profile (Client) field select **clientssl** from the Available profiles then use the << left arrows to move it to the Selected box.
- 8. Ensure VLAN and Tunnel Traffic is set to All VLANs and Tunnels
- 9. In the Source Address Translation field select **Auto Map** from the drop-down menu.

| Access Policy                                |                            |
|----------------------------------------------|----------------------------|
| Access Profile                               | Agility-Lab-Access-Profile |
| Connectivity Profile +                       | None                       |
| Per-Request Policy                           | None                       |
| VDI Profile                                  | None                       |
| Application Tunnels (Java & Per-<br>App VPN) | Enabled                    |
| OAM Support                                  | Enabled                    |
| ADFS Proxy                                   | Enabled                    |
| PingAccess Profile                           | None                       |

10. Scroll down to the Access Profile section, select **Agility-Lab-Access-Profile** from the drop-down menu.

| Default Persistence Profile  | None | •        |
|------------------------------|------|----------|
| Fallback Persistence Profile | None | <b>~</b> |
| Cancel Repeat Finished       |      |          |

11. Click the FINISHED button to save your changes.

## 8.4 Lab 2: APM Troubleshooting Lab Object Preparation (TMSH)

Note: You only need to perform one of Lab 1, 2, or 3. They accomplish the same thing only in different ways. Lab 2 gets the Lab Preparation using TMSH

The purpose of this lab is to preconfigure some objects that will be used throughout the other labs. These objects are as follows:

- Domain Name Services (DNS) Resolver
- Network Time Protocol (NTP) Server
- Access Policy (APM) AAA Server Active Directory
- Access Policy (APM) SSO Configuration NTLMv1
- Access Policy (APM) Access Profile
- Local Traffic (LTM) Pool and Member
- · Local Traffic (LTM) Virtual Server

## 8.4.1 Connect to the Lab via SSH

| <b>(5</b> )                                                                     | BIG-IP Configuration Utility<br>F5 Networks, Inc.                                                                    |
|---------------------------------------------------------------------------------|----------------------------------------------------------------------------------------------------|
| Hostname<br>bigip1.f5lab.com<br>IP Address<br>10.128.1.245<br>Username<br>admin | Welcome to the BIG-IP Configuration Utility.<br>Log in with your username and password using the fields on the left. |
| Password<br>•••••<br>Log in                                                     |                                                                                                    |
|                                                                                 |                                                                                                    |

- 1. Establish an RDP connection to your Jump Host and double-click on the **BIG-IP** Chrome shortcut on the Windows desktop. User: agility Password: Agility1
- 2. Ignore the certificate warning.
- 3. Login into the BIG-IP via SSH using putty and the following credentials: User: root Password: default
- 4. Log in to tmsh by typing the following command: tmsh

## 8.4.2 DNS Resolver for System Configuration (TMSH)

1. To add a name server to your /etc/resolv.conf file, use the following command syntax, replacing <IP addresses> with your IP addresses:

#### modify sys dns name-servers add { <IP addresses> }

2. To add domains to your search list use the following command replacing <domains> with the domain you wish to add:

#### modify sys dns search add { <domains> }

3. Configure as follows:

modify sys dns name-servers add { 10.128.20.100 }

modify sys dns search add { agilitylab.com }

#### save sys config

4. To verify, use the following command: list sys dns

```
root@(bigipa)(cfg-sync Standalone)(Active)(/Common)(tmos)# 1
sys dns {
    name-servers { 10.128.20.100 }
    search { localhost agilitylab.com }
}
```

You should see the following reply:

## 8.4.3 NTP Server for System Configuration (TMSH)

- 1. To configure one or more NTP servers for the BIG-IP system, use the following command syntax: modify sys ntp servers add {hostname hostname....}
- 2. Configure as follows:

modify sys ntp servers add { 10.128.20.100 }

save sys config

3. To verify, use the following command:

list sys ntp

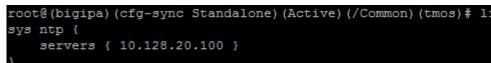

You snould see the following reply:

#### 8.4.4 Access Policy (APM) AAA Server – Active Directory Object Creation (TMSH)

1. To configure an Active Directory AAA Server object, use the following command syntax:

create apm aaa active-directory <name> domain <domain-name> use-pool <disabled>

2. Configure as follows:

create apm aaa active-directory LAB\_AD\_AAA domain agilitylab.com use-pool disabled save sys config

3. To verify, use the following command:

list apm aaa

```
root@(bigipa)(cfg-sync Standalone)(Active)(/Common)(tmos)# 1
apm aaa active-directory LAB_AD_AAA {
domain agilitylab.com
use-pool disabled
```

You should see the following reply:

#### 8.4.5 Access Policy (APM) SSO Configuration – NTLMv1 (TMSH)

1. To configure an NTLMv1 SSO profile, use the following command syntax:

#### create apm sso ntlmv1 <profile\_name>

2. Configure as follows:

create apm sso ntlmv1 Agility\_Lab\_SSO\_NTLM

#### save sys config

3. To verify, use the command:

list apm sso

#### 8.4.6 Access Policy (APM) Access Profile Creation (see GUI steps)

**Note:** In order to gain familiarity with the Visual Policy Editor, please follow the GUI method of Access Policy creation: https://ua230-troubleshooting-2018-dev.readthedocs.io/en/latest/class4/module1/module1. html#access-policy-apm-access-profile-creation

#### 8.4.7 Local Traffic (LTM) Pool and Member Creation (TMSH)

1. To configure a LTM Pool and Pool members, use the following command syntax:

create ltm pool <pool-name> members add { <IP-addr>:<service-port> }

2. Configure as follows:

create Itm pool Agility-Lab-Pool members add { 10.128.20.100:80 } save sys config

3. To verify, use the following command:

list Itm pool

#### 8.4.8 Local Traffic (LTM) Virtual Server Creation (TMSH)

1. To configure a virtual server, use the following command syntax:

create ltm virtual Agility-LTM-VIP { destination 10.128.10.100:443 profiles add { clientssl http Agility-Lab-Access-Profile } vlans default source-address-translation { type automap } }

2. Configure as follows:

create ltm virtual Agility-LTM-VIP { destination 10.128.10.100:443 profiles add { clientssl http Agility-Lab-Access-Profile } vlans default source-address-translation { type automap } }

save sys config

3. To verify, use the following command:

list Itm virtual

## 8.5 Lab 3: General Troubleshooting

In this lab exercise, you will learn where to look and what to look at when an Access Policy is not successfully allowing access or not performing as intended.

## 8.5.1 Questions to ask yourself (LAB3)

- 1. Do we have proper Network Connectivity?
- 2. Are there any Upstream/Downstream Firewall Rules preventing APM to be reachable or to reach destination targets it requires to access?
- 3. Do we have DNS setup properly?
- 4. Do we have NTP setup properly?
- 5. Are we receiving any Warnings or Error messages when we logon?
- 6. Are there any missing dependencies?
- 7. Time to check on our Sessions under Manage Session Menu
  - (a) What can we see from the Manage Session Menu?
  - (b) If we click the Session ID link what more information is available?
  - (c) Is Authentication Successful or is it Failing?
  - (d) Is the user receiving the proper ENDING ALLOW from the Policy?
- 8. Time to Review the Reports information for the Session in question
  - (a) What information is available from the ALL SESSIONS REPORT?
  - (b) Can we review the Session Variables for the user's session from the ALL SESSION REPORT? If YES then Why however If NO then WHY?
- 9. Can the BIG-IP TMOS Resolve the AAA server by Hostname and by Hostname.Domain?
  - (a) Is the AAA reachable over the network, no Firewalls blocking communication from BIGIP Self-IP?

## 8.5.2 Verify DNS is setup from the CLI of the BIG-IP

Perform the following steps to verify DNS is correctly configured:

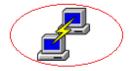

1. Click on the PuTTY (SSH client) to access the BIG-IP CLI

| Section 2017 Putty Configuration                                                                                                    |                                                                                                    | ×                      |
|----------------------------------------------------------------------------------------------------|----------------------------------------------------------------------------------------------------|------------------------|
| Category:                                                                                                    |                                                                                                    |                        |
| Session                                                                                                    | Basic options for your PuTTY se                                                                                  | ssion                  |
| Logging                                                                                                    | Specify the destination you want to connect                                                                      | et to                  |
| -Keyboard                                                                                                    | Host Name (or IP address)                                                                                        | Port                   |
| Bell                                                                                                    | 10.128.1.245                                                                                                    | 22                     |
| ─ Features ─ Window ─ Appearance                                                                                                    | Connection type:                                                                                                 | H 🔘 Se <u>r</u> ial    |
| <ul> <li>Behaviour</li> <li>Translation</li> <li>Selection</li> <li>Colours</li> <li>Connection</li> <li>Data</li> <li>Proxy</li> <li>Telnet</li> <li>Rlogin</li> <li>SSH</li> <li>Serial</li> </ul> | Load, save or delete a stored session<br>Sav <u>e</u> d Sessions<br>agilitylab<br>Default Settings<br>agilitylab | Load<br>Saye<br>Delete |
|                                                                                                    | Close window on exit:<br>Always Never Only on c                                                                  | lean exit              |
| About                                                                                                    | <u>O</u> pen                                                                                                    | <u>C</u> ancel         |

- 2. Click on the agilitylab Saved Session and click Load
- 3. The click on **OPEN**

Alternatively, you can simply double-click on the agilitylab Saved Session to open the session

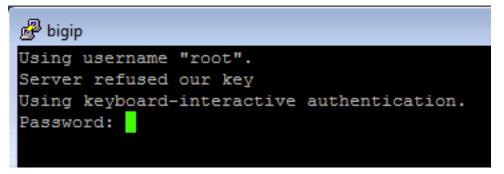

4. Logon as root with password default if necessary (you should logon automatically)

```
root@bigip1:Active:Standalone] config # dig agilitylab.com
 <<>> DiG 9.9.11-P1 <<>> agilitylab.com
; global options: +cmd
; Got answer:
; ->>HEADER<<- opcode: QUERY, status: NOERROR, id: 61961
; flags: qr aa rd ra; QUERY: 1, ANSWER: 1, AUTHORITY: 0, ADDITIONAL: 1
; OPT PSEUDOSECTION:
 EDNS: version: 0, flags:; udp: 4000
; QUESTION SECTION:
agilitylab.com.
                                        IN
                                                А
; ANSWER SECTION:
agilitylab.com.
                        600
                                IN
                                        А
                                                10.128.20.100
; Query time: 7 msec
; SERVER: 10.128.20.100#53(10.128.20.100)
; WHEN: Thu Jun 28 18:01:55 PDT 2018
; MSG SIZE rcvd: 59
[root@bigip1:Active:Standalone] config #
```

- 5. From the CLI type dig agilitylab.com and then press enter
- 6. The following results should be reviewed and verified.
- 7. If DNS is properly configured you should receive the returned IP address of 10.128.20.100

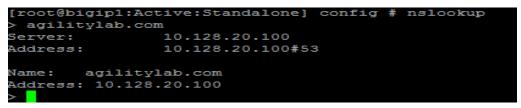

- 8. From the CLI type **nslookup** and then press enter.
- 9. Type agilitylab.com and then press enter
- 10. The following results should be reviewed and verified.
- 11. If DNS is properly configured you should receive the returned IP address of 10.128.20.100
- 12. Exit nslookup by typing exit

## 8.5.3 Verify NTP is setup from the CLI of the BIGIP

Perform the following steps to verify NTP is correctly configured:

| [root@bigip:Activ<br>remote | refid | st | t | when | poll | reach |         |  |
|-----------------------------|-------|----|---|------|------|-------|---------|--|
| 10.128.20.100               |       |    |   |      |      |       | -8921.0 |  |

- 1. From the CLI (via PuTTy –SSH Client) .... type ntpq –pn and then press enter.
- 2. The following results should be reviewed.

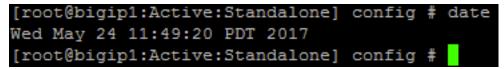

3. If time is out of sync by too much of an offset you can update the local time using the following command:

date MMDDhhmmYYYY

## 8.5.4 Manage Sessions within the Access Policy Manager menu

We use the Manage Sessions menu to view general status of currently logged in sessions, view their progress through a policy, and to kill sessions when needed.

| SIEF I |
|--------|
|--------|

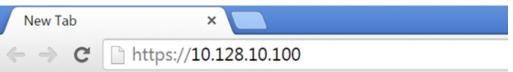

1. Open a USER session to APM through a new browser window by navigating to your first Virtual Server IP Address created in LAB I (10.128.10.100)

| 🗏 BIG-IP logout page 🛛 🗙 🦲                                                                                                    |                    |
|----------------------------------------------------------------------------------------------------|--------------------|
| ← → C https://10.128.10.100                                                                                                    | /vdesk/hangup.php3 |
|                                                                                                    |                    |
| Your session could not be established.                                                                                                    |                    |
| The session reference number: ea45812d                                                                                                    |                    |
| Access was denied by the access policy.<br>This may be due to a failure to meet<br>access policy requirements.                                            |                    |
| If you are an administrator, please go to<br>Access Policy >> Reports : All Sessions<br>page and look up the session reference<br>number displayed above. |                    |
| To open a new session, please click here.                                                                                                    |                    |

2. Did you receive an error message? If so, take note of the Session Reference Number

#### **TEST 1**

| Access Policy » Manage Sess | ions               |         |           |   |
|-----------------------------|--------------------|---------|-----------|---|
| 🔅 🚽 Current Sessions        |                    |         |           |   |
|                             |                    |         |           |   |
| Display Options             |                    |         |           |   |
| Auto Refresh                | Disabled   Refresh |         |           |   |
| Refresh Session Table       |                    |         |           |   |
|                             |                    |         |           |   |
| Total Active Sessions       |                    |         |           |   |
| Active Session Count        | 0                  |         |           |   |
| •                           | Search             |         |           |   |
| Status                      | Session ID         | + Logon | Client IP | ¢ |
| No records to display.      |                    |         |           |   |
| Kill Selected Sessions      |                    |         |           |   |

- 1. In the browser window, you are using to manage the BIG-IP, navigate to Access ? Overview > Active Sessions menu.
- 2. Review the Manage Sessions screen, is there an Active Session? If not then why?

| ST | EΡ | 2 |
|----|----|---|
|    |    |   |

|   | Access              |    | Use the following additio<br>configured the system us |   |
|---|---------------------|----|-------------------------------------------------------|---|
| [ | Overview            | F  | System Device Certi     DNS                           | 1 |
|   | Profiles / Policies | ۱. | Access Profiles                                       |   |
|   | Authentication      | ×. | (Per-Session 🕑 🗘<br>Policies)                         |   |
|   | Single Sign-On      | ÷  | Per-Request                                           |   |

1. Now open the APM Visual Policy Editor (VPE) for the policy created/loaded in LAB I by navigating to Access ? Profiles/Policies -> Access Profiles (Per-Session Policies) menu.

| Acc | ess Policy |              | Profiles : Access Pr | offices List |             |                |               |        |        |                     |                 |                   |
|-----|------------|--------------|----------------------|--------------|-------------|----------------|---------------|--------|--------|---------------------|-----------------|-------------------|
| ۰   | - Access   | Profile List |                      |              |             |                |               |        |        |                     |                 |                   |
| _   |            |              |                      |              |             |                |               |        |        |                     |                 |                   |
| 1   |            |              | Sea                  | rch          |             |                |               |        |        |                     | C               | reale Import      |
| 1   | · Status   | + Name       |                      |              | Application | · Profile Type | Access Policy | Export | Copy   | Logs                | Virtual Servers | · Parttion / Path |
| 8   | 1          | Agility-Lab  | Access-Profile       |              |             | AI             | D Edit        | Export | Copy   | default-log-setting | Agility-LTM-VIP | Common            |
|     | . (M. 1    | access       |                      |              |             | Al             | (none)        | (none) | (none) |                     |                 | Common            |

2. Then click the Edit link in the row that has the name of your Access Profile you are working with currently. (Agility-Lab-Access-Profile)

| <u>f5</u>                                         |              |                                  |
|---------------------------------------------------|--------------|----------------------------------|
| Access Policy: /Common/Agility-Lab-Access-Profile | Edit Endings | (Endings: Allow, Deny [default]) |
| Start Deny                                        |              |                                  |
| Add New Macro                                     |              |                                  |

3. This will either launch a new browser or new tab depending on your browsers settings to display the APM Visual Policy Editor (VPE). The first policy we created was never edited to add any additional tasks that would instruct APM on what Actions it would need to take/enforce throughout a Policy Execution for the user's Session. So we will now adjust the policy and retest to see if we receive some new results.

| 6                                                 |              |                                  |
|---------------------------------------------------|--------------|----------------------------------|
| Access Policy: /Common/Agility-Lab-Access-Profile | Edit Endings | (Endings: Allow, Deny [default]) |
| Start + Deny                                      |              |                                  |
| Add New Macro                                     |              |                                  |

4. Click on the + symbol between the Start and ending Deny objects.

| Beg        | in typing to search       |                                                                                            |    |
|------------|---------------------------|--------------------------------------------------------------------------------------------|----|
| ∫ Logo     | n Authentication Assignme | ent Fndpoint Security (Server-Side) Endpoint Security (Client-Side) General Purpose        |    |
| 0          | Citrix Logon Prompt       | Configure logon options for Citrix clients                                                 |    |
| $\odot$    | External Logon Page       | Redirect user to externally hosted form-based web logon page                               |    |
| 0          | HTTP 401 Response         | HTTP 401 Response for Basic or SPNEGO/Kerberos authentication                              |    |
| $\bigcirc$ | HTTP 407 Response         | HTTP 407 Response for Basic or SPNEGO/Kerberos authentication                              |    |
| ۲          | Logon Page                | Web form-based logon page for collecting end user credentials (used with most deployments) |    |
| $\bigcirc$ | OAuth Logon Page          | OAuth Logon Page used for OAuth Client authentication                                      |    |
| 0          | Virtual Keyboard          | Enables a virtual keyboard on the logon page for entering credentials                      |    |
| $\bigcirc$ | VMware View Logon Page    | Display logon screen on VMware View clients                                                |    |
|            |                           |                                                                                            |    |
|            |                           |                                                                                            |    |
|            |                           |                                                                                            |    |
|            |                           |                                                                                            |    |
|            |                           |                                                                                            |    |
|            |                           |                                                                                            |    |
|            |                           |                                                                                            |    |
|            |                           |                                                                                            |    |
|            |                           |                                                                                            |    |
|            |                           |                                                                                            |    |
|            |                           |                                                                                            |    |
| Cano       | Add Item                  | He                                                                                         | lp |

5. This will pop up the Actions window where we can select from several Actions we wish to associate with our policy. On the Logon tab select the **Logon Page** radio button and then click the **ADD ITEM** button at the bottom of the page.

| Properties Branch Rule                                                                                       | 8                                                         |                       |           |              |
|----------------------------------------------------------------------------------------------------|-----------------------------------------------------------|-----------------------|-----------|--------------|
| Name: Logon Page                                                                                             |                                                           |                       |           |              |
| Logon Page Agent                                                                                             |                                                           |                       |           |              |
| Split domain from full Us                                                                                    | ername No 🔻                                               |                       |           |              |
|                                                                                                    |                                                           |                       |           |              |
| CAPTCHA Configuration                                                                                        | None 💌                                                    |                       |           |              |
| Type                                                                                                    | Post Variable Name                                        | Session Variable Name | Values    | Read Only    |
| 1 text 💌                                                                                                    | username                                                  | username              |           | No 💌         |
| 2 password 💌                                                                                                 | password                                                  | password              |           | No 💌         |
| 3 none 💌                                                                                                    | field3                                                    | field3                |           | No 💌         |
| 4 none 💌                                                                                                    | field4                                                    | field4                |           | No 💌         |
| 5 none 🔻                                                                                                    | field5                                                    | field5                |           | No 💌         |
| 5 Junie 🔛                                                                                                    | liedo                                                     | lieus                 |           | 1.00         |
|                                                                                                    |                                                           |                       |           |              |
| Customization                                                                                                |                                                           |                       |           |              |
|                                                                                                    | en 💌                                                      |                       | Reset all | defaults     |
| Customization<br>Language                                                                                    | en 💌                                                      |                       | Reset all | defaults     |
| Language                                                                                                    | en  Secure Logon<br>for F5 Networks                       |                       | Reset all | defaults     |
|                                                                                                    | ,                                                         |                       | Reset all | defaults     |
| Language<br>Form Header Text                                                                                 | ,                                                         |                       | Reset all | defaults     |
| Language                                                                                                    | Secure Logon<br>for F5 Networks                           |                       | Reset all | defaults     |
| Language<br>Form Header Text<br>Logon Page Input Field<br>#1                                                 | Secure Logon<br>for F5 Networks Username                  |                       | Reset all | defaults<br> |
| Language<br>Form Header Text<br>Logon Page Input Field                                                       | Secure Logon<br>for F5 Networks                           |                       | Reset all | defaults<br> |
| Language<br>Form Header Text<br>Logon Page Input Field<br>#1<br>Logon Page Input Field                       | Secure Logon<br>br> for F5 Networks Username Password     |                       | Reset all | defaults     |
| Language<br>Form Header Text<br>Logon Page Input Field<br>#1<br>Logon Page Input Field                       | Secure Logon<br>for F5 Networks Username                  |                       | Reset all | defaults<br> |
| Language<br>Form Header Text<br>Logon Page Input Field<br>#1<br>Logon Page Input Field<br>#2                 | Secure Logon<br>br> for F5 Networks Username Password     |                       | Reset all | defaults<br> |
| Language<br>Form Header Text<br>Logon Page Input Field<br>#1<br>Logon Page Input Field<br>#2                 | Secure Logon<br>br> for F5 Networks Username Password     |                       | Reset all | defaults<br> |
| Language<br>Form Header Text<br>Logon Page Input Field<br>#1<br>Logon Page Input Field<br>#2<br>Logon Button | Secure Logon<br>> for F5 Networks Username Password Logon |                       | Reset all | defaults<br> |

6. Click the **SAVE** button on the Logon Page properties window.

| 🚯 🕴 Apply Ac                               | ccess Policy                                 |                |                                  |
|--------------------------------------------|----------------------------------------------|----------------|----------------------------------|
| Access Policy: /                           | Common/Agility-Lab-Access-Profile            | Edit Endings   | (Endings: Allow, Deny [default]) |
| Start falback +- Lo                        | igon Page falback + →> Deny                  |                |                                  |
| Add New Macro                              |                                              |                |                                  |
| 7. Then click t                            | he <b>Apply Access Policy</b> link on the to | op left of the | e page.                          |
| TEST 2                                     |                                              |                |                                  |
| New Tab                                    | ×                                            |                |                                  |
| $\  \   \leftrightarrow \  \   \mathbf{C}$ | https://10.128.10.100                        |                |                                  |

1. Restart your session to APM. (https://10.128.10.100)

|--|

# Secure Logon for F5 Networks

| Username |  |
|----------|--|
|          |  |

Password

Logon

2. Did you receive and error this time? Or did you receive a Logon Page?

| Acces   | ss » Ove                   | rview   | : Active Ses | sions     |         |             |                        |                            |                     |           |           |      |
|---------|----------------------------|---------|--------------|-----------|---------|-------------|------------------------|----------------------------|---------------------|-----------|-----------|------|
| ₿ -     | Active S                   | ession  | s Access     | Reports   | OAuth R | leports 🔻   | SWG Reports 🔹          | F5 Adaptive Authentication | on (MFA) Reports    | vent Logs | •         |      |
|         |                            |         |              |           |         |             |                        |                            |                     |           |           |      |
| Displa  | y Options                  |         |              |           |         |             |                        |                            |                     |           |           |      |
| Auto    | Refresh                    |         | [            | 5 seconds | ▼ Sto   | p Refresh   |                        |                            |                     |           |           |      |
| Refre   | sh Sessior                 | n Table | ;            |           |         |             |                        |                            |                     |           |           |      |
|         |                            |         |              |           |         |             |                        |                            |                     |           |           |      |
| Total A | ctive Ses                  | sions   |              |           |         |             |                        |                            |                     |           |           |      |
| Active  | e Session (                | Count   | 1            |           |         |             |                        |                            |                     |           |           |      |
| *       |                            |         |              | Se        | earch   |             |                        |                            |                     |           |           |      |
|         | <ul> <li>Status</li> </ul> | •       | Session ID   | Variables | ▲ User  |             | Virtual Server         | Start Time                 | Expiration          | Bytes In  | Bytes Out | ≑ Se |
|         |                            | ٥       | 700af5ea     | View      | n/a     | 10.128.10.1 | /Common/Agility-LTM-VI | P 2018-06-28 18:11:53      | 2018-06-28 18:12:31 | 1 3020    | 5840      | n/a  |
| LIZE O  |                            |         | 7            |           |         |             |                        |                            |                     |           |           |      |

- 3. Open your browser or tab for managing APM and open the Active Sessions menu again.
- 4. Is there now an Active Session displayed on the page? If you were already on this page you may need to click the Refresh Session Table button.
- 5. What does the Status Icon look like? Is it a Green Circle or a Blue Square?
- 6. Is your username displayed in the Logon column?
- 7. Click on the Session ID for your session, this will open up a Session Details window.

| Session Details - f49bfabb 🛞 |                                                                                                    |  |  |  |  |  |  |
|------------------------------|----------------------------------------------------------------------------------------------------|--|--|--|--|--|--|
| 😣 Export to CSV File         | 🔛 Show in Popup Window 🛐 View Report Constraints Current default report name: "All Sessions"                                                      |  |  |  |  |  |  |
| Local Time                   | Log Message                                                                                                    |  |  |  |  |  |  |
| 2017-05-24 12:58:46          | /Common/Agility-Lab-Access-Profile:Common:f49bfabb: Received User-Agent header: Mozilla/5.0 (Windows NT 6.1; Win64; x64) Apple/WebKit/537.36 (KH  |  |  |  |  |  |  |
| 2017-05-24 12:58:46          | /Common/Agility-Lab-Access-Profile:Common:f49bfabb: New session from client IP 10.128.10.1 (ST=/CC=/C=) at VIP 10.128.10.100 Listener /Common/Ag. |  |  |  |  |  |  |

8. In the Session Details window, we can see some information about the session up to the point that the policy has executed so far.

| •                | • |                          |
|------------------|---|--------------------------|
| Built In Reports | + |                          |
| Custom Reports   | + | 4 4 Page 1 of 1 ▶ ▶   22 |

9. Further down there is a reports section titled **Built-In Reports**, click that to open the list of built in reports.

| ∃ Session Reports          |
|----------------------------|
| All Sessions               |
| Bad IP Reputation Sessions |
| Current Sessions           |
| Session Details            |
| Session Variables          |
| Sessions by Geolocation    |

10. Scroll down to see the list of **Session Reports** and click the **Current Sessions** line and select **Run Report** from the pop up window.

| Session Details - 4f38124d 🗷 Current Sessions 🗷 |            |             |                        |                      |  |  |  |
|-------------------------------------------------|------------|-------------|------------------------|----------------------|--|--|--|
| 😣 Export to CSV File                            | Show in P  | opup Window | View Report Constraint | S Current default re |  |  |  |
| Local Time                                      | Session ID | Logon       | Session Variables      | State                |  |  |  |
| 2015-06-14 23:54:13                             | 4F38124D   |             | View Session Variables |                      |  |  |  |

11. Do you see your Session ID displayed in the list of current sessions? If not then why?

**TEST 3** 

| Secure Logon<br>for F5 Networks |  |
|---------------------------------|--|
| Username                        |  |
| student                         |  |
| Password                        |  |
| Logon                           |  |

- 1. Return to the browser or tab you are using for access to https://10.128.10.100. Restart a new session if necessary.
- 2. Next logon to the APM Logon page with:
  - Username: student
  - Password: password

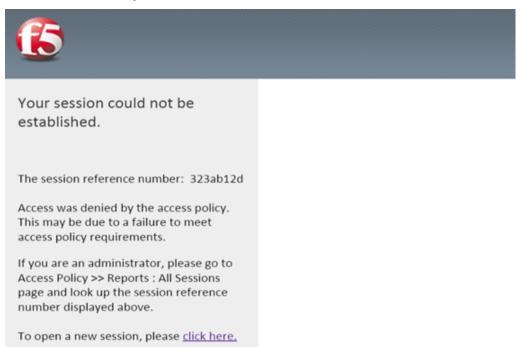

3. Did you receive and error after logging on? If so note the Session Reference Number.

| Access Policy » Manage Ses | sions           |           |           |        |
|----------------------------|-----------------|-----------|-----------|--------|
| 🔅 👻 Current Sessions       |                 |           |           |        |
|                            |                 |           |           |        |
| Display Options            |                 |           |           |        |
| Auto Refresh               | Disabled        | Refresh   |           |        |
| Refresh Session Table      |                 |           |           |        |
|                            |                 |           |           |        |
| Total Active Sessions      |                 |           |           |        |
| Active Session Count       | 0               |           |           |        |
| *                          | Sear            | ch        |           |        |
| 🖌 💌 Status 🗭 🕈 Sess        | ion ID Variable | es 🔺 User | Client IP | ⇒ Star |
| No records to display.     |                 |           |           |        |
| Kill Selected Sessions     |                 |           |           |        |

4. Review the Manage Sessions menu, is your session listed?

| Access              |   | Use the following a<br>configured the syste |       |
|---------------------|---|---------------------------------------------|-------|
| Overview >          | 1 | Active Sessions                             | tif   |
| Profiles / Policies | 1 | Access Reports                              |       |
| Authentication >    | 0 | OAuth Reports  🖞                            | . ⊳ n |
| Cinala Cian On      |   | N/C Baparta                                 |       |

5. Navigate to Access -> Overview ? Access Reports. When prompted Click Run Report.

| All Sessions                                                                                                    |            |         |        |                       |          |         |           |  |  |
|----------------------------------------------------------------------------------------------------|------------|---------|--------|-----------------------|----------|---------|-----------|--|--|
| 😣 Export to CSV File   🧾 Show in Popup Window 🛐 View Report Constraints   🛼 Set to default report   Current default report name: |            |         |        |                       |          |         |           |  |  |
| Local Time                                                                                                    | Session ID | Logon   | Active | Session Variables     | State    | Country | Continent |  |  |
| 2015-06-15 06:17:55                                                                                                    | 323AB12D   | student | N      | View Session Variable | <u>s</u> |         |           |  |  |
|                                                                                                    |            |         |        |                       |          |         |           |  |  |

6. Do you see your Session ID listed in the list of All Sessions? Is the username listed in the Logon column?

| All Sessions 🗷       | Session Details - 323AB12D                                                              |
|----------------------|-----------------------------------------------------------------------------------------|
| 😣 Export to CSV File | 🔝 Show in Popup Window 🛐 View Report Constraints   🛼 Set to default report   Cu         |
| Local Time           | Log Message                                                                             |
| 2015-06-15 06:17:55  | Received User-Agent header: Mozilla%2f5.0%20(Windows%20NT%206.1%3b%20WOW)               |
| 2015-06-15 06:17:55  | Received client info - Type: Mozilla Version: 5 Platform: Win7 CPU: unknown UI Mode: Fu |
| 2015-06-15 06:17:55  | New session from client IP 10.128.10.1 (ST=/CC=/C=) at VIP 10.128.10.100 Listener       |
| 2015-06-15 06:22:48  | \N: Session deleted due to user logout request.                                         |
| 2015-06-15 06:22:48  | Username 'student'                                                                      |
| 2015-06-15 06:22:48  | Following rule 'fallback' from item 'Logon Page' to ending 'Deny'                       |
| 2015-06-15 06:22:48  | Access policy result: Logon_Deny                                                        |
| 2015-06-15 06:23:26  | Session statistics - bytes in: 8530, bytes out: 12420                                   |

- 7. Click the Session ID to open the Session Details window.
- 8. Do you now see more information in this Sessions Details compared to the previous one we reviewed?
- 9. Is the username listed in the details?
- 10. In the Session Details screen we can see some important troubleshooting information, for example just below the username row we see a line that states that the Policy followed a path or branch called Fallback out of the Logon Page object to an Ending "Deny" thus the Access Policy Result was Logon\_Deny.

| All Sessions         | Session De  | etails - 323A | 812D 🗵 |                        |                  |                  |                    |
|----------------------|-------------|---------------|--------|------------------------|------------------|------------------|--------------------|
| 😣 Export to CSV File | 🧾 Show in P | opup Window   | View R | eport Constraints   🛼  | Set to default r | eport Current de | efault report name |
| Local Time           | Session ID  | Logon         | Active | Session Variables      | State            | Country          | Continent          |
| 2015-06-15 06:17:55  | 323AB12D    | student       | N      | View Session Variables |                  |                  |                    |
|                      |             |               |        |                        |                  |                  |                    |

- 11. Now click back on the All Sessions tab at the top.
- 12. In the row for this session look to the right of the Logon column. You will see the next column states that the session is not Active. Now click the View Session Variables link in the next column.

| All Sessions 🗷       | Session Variables - 323ab12d | ×                                               |
|----------------------|------------------------------|-------------------------------------------------|
| 😣 Export to CSV File | 🧾 Show in Popup Window 🗾 Vi  | ew Report Constraints   🛼 Set to default report |
| Local Time           | Session Variable Name        | Session Variable Value                          |

13. Do you see a lot of information recorded for Session Variables for this session? If not, then why?

## 8.6 Lab 4: Visual Policy Editor (VPE) & Session Variables

This lab will go a little deeper into understanding the Visual Policy Editor and Session Variables.

#### 8.6.1 Questions to ask yourself (LAB4)

• Does the VPE Flow look correct?

- Does the VPE have the proper ENDING assigned to the appropriate BRANCH?
- · Are your connection attempts following the intended VPE BRANCH/PATH during your test?
  - How could you alter the VPE to allow for better trouble shooting or pausing of a policy execution and termination?
- · How can I pause the Policy Execution or Termination to review the session variable in Reports?
- What are VPE Actions?
- · Are the Correct Session Variables being sent to the AAA Object?
- How can we GET or SET Session Variables in the VPE?
- How could I preserve the originally requested URI from the Client to pass to the internal server after APM authentication has complete?

#### 8.6.2 Visual Policy Editor (VPE) Workflow, Actions, Branches, Endings

The Visual Policy Editor (VPE) is a screen on which to configure an access policy using visual elements. We have used it a few times already throughout our previous labs. This is meant to both review and explain in a bit more detail what the available Visual Policy Editor conventions are.

This table provides a visual dictionary for the Visual Policy Editor (VPE).

#### Visual Policy Editor (VPE) Visual Dictionary

| Element<br>type                                      | Description                                                                                                    | Visual ele-<br>ment                                                                                                    |
|------------------------------------------------------|----------------------------------------------------------------------------------------------------|----------------------------------------------------------------------------------------------------|
|                                                      |                                                                                                    | Start falback + Deny                                                                                                    |
| Initial Ac-<br>cess Policy                           | When an access profile is created, usually an initial access policy is also created.                                                                                   | Add New Macro                                                                                                    |
| Start                                                | Every access profile contains a start.                                                                                                    | Start -                                                                                                    |
| Branch                                               | A branch connects an action to another action or to an ending.                                                                                                    | fallback                                                                                                    |
| Add an ac-<br>tion                                   | Clicking this icon causes a screen to open with available actions for selec-<br>tion.                                                                                  | -+-                                                                                                    |
| Action                                               | Clicking the name of an action, such as Logon Page, opens a screen with properties and rules for the action. Clicking the x deletes the action from the access policy. | - Logon Page                                                                                                    |
| Action that<br>requires<br>some con-<br>figuration   | The red asterisk indicates that some properties must be configured. Click-<br>ing the name opens a screen with properties for the action.                              | * <u>AD Auth</u>                                                                                                    |
| Ending                                               | Each branch has an ending: Allow or Deny.                                                                                                    | Allow                                                                                                    |
| Configure<br>ending                                  | Clicking the name of an ending opens a popup screen.                                                                                                    | Select Ending:<br>Allow  Oneny  Deny                                                                                                    |
| Add a<br>macro for<br>use in the<br>access<br>policy | Opens a screen for macro template selection. After addition, the macro is available for configuration and for use as an action item.                                   | Add New Macro                                                                                                    |
| Macro<br>added for<br>use                            | Added macros display under the access policy. Clicking the plus (+) sign expands the macro for configuration of the actions in it.                                     | Add New Macro<br>+ Macro: AD_Auth (Terminal                                                                                                    |
|                                                      |                                                                                                    | Access Policy: / Common/plain Edit Endings (Endings: Abu<br>Start / faback + (20. Auti) Oct + ->- Dear<br>Add New Macro<br>C Macro: AD_Auth Rename / Settings Edit Terminals |
| Macro-<br>call in an<br>Access<br>Policy             | Clicking the <i>Macrocall</i> name expands the <i>Macro</i> in the area below the <i>Access Policy</i> .                                                               | m (abock * 5002454) + → - 000<br>*AD3187 = → - 000                                                                                                    |

#### 8.6.3 Pausing the APM Policy Execution for Troubleshooting – The Message Box

Now that we have reviewed/refreshed our memory on VPE conventions lets edit our policy we were previously working on to add some more actions. This section we show a great tool for troubleshooting a policy that may have been reaching an ENDING DENY and closing the APM session too rapidly for proper inspection during the troubleshooting phase.

#### STEP 1

| Acce | Access Policy # Access Profiles : Access Profiles List |                                |                            |        |               |                |               |        |      |                 |        |               |
|------|--------------------------------------------------------|--------------------------------|----------------------------|--------|---------------|----------------|---------------|--------|------|-----------------|--------|---------------|
| ۰ م  | Access F                                               | hofile List Access Policy Sync | CAPTCHA Configuration List | NTLM - |               |                |               |        |      |                 |        |               |
|      |                                                        |                                |                            |        |               |                |               |        |      |                 |        |               |
| ŀ.   |                                                        | Se                             | arch                       |        |               |                |               |        |      | (               | Create | import        |
| 4    | · Status                                               | - Name                         |                            |        | • Application | • Profile Type | Access Policy | Export | Серу | Virtual Servers | · Par  | tition / Path |
|      | <b>P</b>                                               | Agiity-Lab-Access-Profile      |                            |        |               | Al             | Ø Edt.        | Export | Copy | Agiity-LTM-VIP  | Come   | non           |

1. Navigate to Access ? Access Profiles ? Profiles/Policies -> Access Profiles (Per-Sessions Policies). Click Edit next to **Agility-Lab-Access-Profile** to open the Visual Policy Editor (VPE).

| Access Policy: /Common/Agility-Lab-Access-Profile  | Edit Endings | (Endings: Allow, Deny [default]) |
|----------------------------------------------------|--------------|----------------------------------|
| Start fallback + - Logon Page fallback + ->>> Deny |              |                                  |

Add New Macro

2. After the Logon Page object, on the fallback branch, click the + symbol to open the Actions window.

| [100 | n Authentication Assignme | et ] [Endpoint Security (Server-Side) ] [Endpoint Security (Clent-Side) ] General Rurpose |
|------|---------------------------|-------------------------------------------------------------------------------------------|
|      | Decision Box              | Oreste a custom decision page with two choices to display to the user                     |
| 0    | Email                     | Configure Email messages for reporting                                                    |
|      | Empty                     | An Empty Action for constructing custom Branch Rules                                      |
|      | Rule Event                | Raises an Rule ACCESS_POLICY_AGENT_EVENT event for use with custom Rules                  |
|      | Local Detabase            | Allows read/write access to a local on-box user database                                  |
| 0    | Logging                   | Log custom messages and session variables for reporting and troubleshooting               |
| •    | Message Box               | Create a custom message to display to the end user, with prompt to continue               |
| Car  | cel Add Zem               | Help                                                                                      |

3. Click on the **General Purpose** tab and then click the radio button next to **Message Box** and click the **ADD ITEM** button at the bottom of the page.

| Properties Branch | 1.Rules                                  |                    |
|-------------------|------------------------------------------|--------------------|
| Name: Message Box |                                          |                    |
| Message Box       |                                          |                    |
| Customization     |                                          |                    |
| Language          | en 💌                                     | Reset all defaults |
| Message           | Please click the link below to continue. |                    |
| Link              | Click here to continue                   |                    |
| Cancel Save       |                                          | Help               |

4. Click the SAVE button on the next window

| Access Policy: /Common/Agility-Lab-Access-Profile | Edit Endings | (Endings: Allow, Deny [default]) |
|---------------------------------------------------|--------------|----------------------------------|
| Start fallback + Logon Page fallback +            | Deny         |                                  |

- Add New Macro
- 5. Now client the ending Deny.

| Select Ending: |      |
|----------------|------|
| Allow □        |      |
| Deny           |      |
| Cancel Save    | Help |

6. In the pop-up window change it to Allow and click the **SAVE** button.

| 6      | Apply Access Policy                        |              |                                  |
|--------|--------------------------------------------|--------------|----------------------------------|
| Access | Policy: /Common/Agility-Lab-Access-Profile | Edit Endings | (Endings: Aloss, Deny [default]) |

7. Then click the Apply Access Policy link at the top left.

TEST 1

| Secure Logon<br>for F5 Networks |  |
|---------------------------------|--|
| Username                        |  |
| student<br>Password             |  |
| ••••••                          |  |
|                                 |  |

- 1. Return to the browser or tab you are using for access to https://10.128.10.100. Restart a new session if necessary.
- Username: student
- Password: password

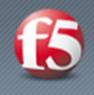

Logon

# Please click the link below to continue.

## Click here to continue

- 2. Did we receive an error this time after the logon page?
- 3. Did the Message Box display?

| Access » Overview : Active Sessions |                     |                                  |                         |                     |                      |          |                                                                                                    |  |  |
|-------------------------------------|---------------------|----------------------------------|-------------------------|---------------------|----------------------|----------|----------------------------------------------------------------------------------------------------|--|--|
| 🚓 🚽 Active Sessions                 |                     |                                  |                         |                     | on (MFA) Reports Eve |          | -                                                                                                    |  |  |
|                                     |                     |                                  |                         |                     |                      |          |                                                                                                    |  |  |
| Display Options                     |                     |                                  |                         |                     |                      |          |                                                                                                    |  |  |
| Auto Refresh                        | 5 seconds           | <ul> <li>Stop Refresh</li> </ul> |                         |                     |                      |          |                                                                                                    |  |  |
| Refresh Session Table               |                     |                                  |                         |                     |                      |          |                                                                                                    |  |  |
|                                     |                     |                                  |                         |                     |                      |          |                                                                                                    |  |  |
| Total Active Sessions               |                     |                                  |                         |                     |                      |          |                                                                                                    |  |  |
| Active Session Count                | 1                   |                                  |                         |                     |                      |          |                                                                                                    |  |  |
| * Search                            |                     |                                  |                         |                     |                      |          |                                                                                                    |  |  |
| Status 🛨 🗢 Se                       | ession ID Variables | ▲ User                           | ♦ Virtual Server        | Start Time          | Expiration           | Bytes In | Byte     Byte     Second second seco |  |  |
| 🔲 💼 🖽 6e9e                          | e2b15 View          | student 10.128.10.1              | /Common/Agility-LTM-VIF | 2018-06-28 18:18:48 | 2018-06-28 18:19:24  | 0        | 0                                                                                                    |  |  |
| Kill Selected Sessions              |                     |                                  |                         |                     |                      |          |                                                                                                    |  |  |

- 4. Keep the message box display there and move to the other browser to review the Manage Sessions menu.
- 5. Does the Manage Sessions menu show the Username this time?
- 6. Is the Status showing a Blue Square or Green Circle? Why?

| Session Details - 58098d87 🗵 |                                                                                                    |  |  |  |  |  |
|------------------------------|----------------------------------------------------------------------------------------------------|--|--|--|--|--|
| 😣 Export to CSV File         | I 🔝 Show in Popup Window 🛐 View Report Constraints Current default report name: "All Sessions"          |  |  |  |  |  |
| Local Time                   | Log Message                                                                                             |  |  |  |  |  |
| 2015-06-24 21:31:16          | Received User-Agent header: Mozilla%2f5.0%20(Windows%20NT%206.1%3b%20WOW64)%20Apple                     |  |  |  |  |  |
| 2015-06-24 21:31:16          | Received client info - Type: Mozilla Version: 5 Platform: Win7 CPU: unknown UI Mode: Full Javascript \$ |  |  |  |  |  |
| 2015-06-24 21:31:16          | New session from client IP 10.128.10.1 (ST=/CC=/C=) at VIP 10.128.10.100 Listener /Common/Agility-      |  |  |  |  |  |
| 2015-06-24 21:31:31          | Username 'student'                                                                                      |  |  |  |  |  |
| 2015-06-24 21:32:09          | N: Session deleted due to user inactivity or errors.                                                    |  |  |  |  |  |

- 7. Click the session ID to review the details for any new messages.
- 8. If things worked correctly you should see a message in the details stating, "Session deleted due to user inactivity or errors"

```
k the link below to
```

#### Session Expired/Timeout

Due to user inactivity, your session expired. Click the following link to start a new session.

continue

> Start a new session

9. If you look back at the other browser window you should notice a Session Expired/Timeout message is being displayed.

#### STEP 2

| Acc | scess Policy + Access Profiles : Access Profiles List |                              |         |                           |        |               |                |               |        |      |                 |   |          |           |
|-----|-------------------------------------------------------|------------------------------|---------|---------------------------|--------|---------------|----------------|---------------|--------|------|-----------------|---|----------|-----------|
| 0   | Access I                                              | Profile List Access Policy 5 | iyne Cr | APTCHA Configuration List | NTLM + |               |                |               |        |      |                 |   |          |           |
|     |                                                       |                              |         |                           |        |               |                |               |        |      |                 |   |          |           |
| ٢   | Search Create import                                  |                              |         |                           |        |               |                |               |        |      |                 |   |          |           |
| 4   | · Status                                              | - Name                       |         |                           |        | • Application | · Profile Type | Access Policy | Export | Сору | Virtual Servers | 0 | Partitio | on / Path |
|     | <b>P</b>                                              | Agiity-Lab-Access-Profile    |         |                           |        |               | Al             | D Edt.        | Export | Copy | Agility-LTM-VIP | c | ommor    | 1         |

1. Navigate back to Access ? Profiles/Policies ? Access Profiles (Per-Session Policies). Click on Agility-Lab-Access-Profile

| Access Policy » Access Profiles : Access Profiles List » Agility-Lab-Access-Profile |                    |               |      |        |  |  |  |
|-------------------------------------------------------------------------------------|--------------------|---------------|------|--------|--|--|--|
| O - Properties                                                                      | SSO / Auth Domains | Access Policy | Logs |        |  |  |  |
|                                                                                     |                    |               |      |        |  |  |  |
| General Properties                                                                  |                    |               |      |        |  |  |  |
| Name                                                                                | Agility-Lab-Ac     | cess-Profile  |      |        |  |  |  |
| Partition / Path                                                                    | Common             | Common        |      |        |  |  |  |
| Parent Profile                                                                      | access             |               |      |        |  |  |  |
| Profile Type                                                                        | AI                 |               |      |        |  |  |  |
| Settings                                                                            |                    |               |      | Custom |  |  |  |
| Inactivity Timeout                                                                  | 900                | seconds       |      |        |  |  |  |
| Access Policy Timeout                                                               | 30                 | seconds       |      | V      |  |  |  |

- 2. Access Policy Timeout from 30 seconds back to **300** seconds by removing the check from the custom column.
- 3. Click the **UPDATE** button at the bottom of the page.

|                 | Apply Acces | s Policy |       |                                                                                     |                    |               |      |  |  |  |  |
|-----------------|-------------|----------|-------|-------------------------------------------------------------------------------------|--------------------|---------------|------|--|--|--|--|
| Main            | Help        | About    | Acces | Access Policy » Access Profiles : Access Profiles List » Agility-Lab-Access-Profile |                    |               |      |  |  |  |  |
| Magaza Statisti | cs          |          | ÷ -   | Properties                                                                          | SSO / Auth Domains | Access Policy | Logs |  |  |  |  |

4. Click Apply Access Policy link at the top left of the page.

| Access Policy » Access Profiles : Access Profiles List |                                   |              |                    |                            |      |   |  |  |  |
|--------------------------------------------------------|-----------------------------------|--------------|--------------------|----------------------------|------|---|--|--|--|
|                                                        | Access F                          | Profile List | Access Policy Sync | CAPTCHA Configuration List | NTLM | • |  |  |  |
|                                                        |                                   |              |                    |                            |      |   |  |  |  |
| ŀ                                                      |                                   |              | Sea                | arch                       |      |   |  |  |  |
|                                                        | Status A Name                     |              |                    |                            |      |   |  |  |  |
| -                                                      | Image: Agility-Lab-Access-Profile |              |                    |                            |      |   |  |  |  |
| Apply Access Policy                                    |                                   |              |                    |                            |      |   |  |  |  |

5. Finalize the update by confirming the box is checked next to the profile and clicking **APPLY ACESS POLICY** 

#### TEST 2

| Secure Logon    |  |  |
|-----------------|--|--|
| for F5 Networks |  |  |
| Username        |  |  |
| student         |  |  |
| Password        |  |  |
| ••••••          |  |  |
| Logon           |  |  |
|                 |  |  |

1. Now go back and restart the user session and logon.

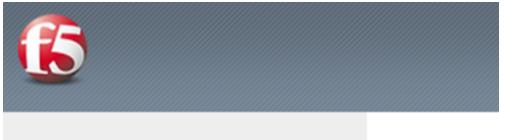

# Please click the link below to continue.

## Click here to continue

- 2. Do NOT click the message box link "Click here to continue"
- 3. Leave the message box message displayed for the time.

| fotal Ac | tive Sessions              |            |         |             |  |  |  |
|----------|----------------------------|------------|---------|-------------|--|--|--|
| Active S | Session Count              | 1          | 1       |             |  |  |  |
|          |                            | Sea        | rch     |             |  |  |  |
| ~        | <ul> <li>Status</li> </ul> | Session ID | ▲ Logon | Client IP   |  |  |  |
|          |                            | 4121b0a9   | student | 10.128.10.1 |  |  |  |

4. Go to the other browser/tab and open the Manage Sessions menu.

- 5. Your session should be there but the Status icon should still be a Blue Square.
- 6. Click on your Session ID

| Reports Browser  |       | Session Details - 412100a9 ×                                                                                            |
|------------------|-------|----------------------------------------------------------------------------------------------------|
| Fevorites        |       | 🕭 Export to CEV File 🛛 🔄 Show in Popup Window 📳 View Report Constraints: Current default report name: "All Sessions"    |
| Delete Favorite  | E Run | Local Time Log Message                                                                                                  |
|                  |       | 2015-06-24 21 57:10 Received User-Agent header: Mozille%26 0%20(Windows%20NT%206.1%30%20W0W64/%20Apple                  |
|                  |       | 2015-06-24 21 57:10 Received client info - Type: Mobile Version: 5 Platform: Win7 CPU: unknown UI Mode: Pull Javascript |
|                  |       | 2015-06-24 21 57:10 New session from client IP 10.128.10.1 (ST+/CC+/C+) at VIP 10.128.10.100 Listener /Common/Agility   |
|                  |       | 2015-06-24 21:57:16 Usemame 'student'                                                                                   |
|                  |       |                                                                                                    |
| -                |       |                                                                                                    |
| Built In Reports |       |                                                                                                    |
| Custom Reports   |       | H ( Page toft) > H Ø                                                                                                    |

7. Click Built-in Reports

| Session Reports            |   |  |  |
|----------------------------|---|--|--|
| All Sessions               |   |  |  |
| Bad IP Reputation Sessions |   |  |  |
| Current Sessions           |   |  |  |
| Session Details            | Ŧ |  |  |

8. Click on All Sessions report, then choose Run Report on the pop-up menu.

| Session Details - 3  | adaf206 📧  | All Sessions | ×        |                          |                 |                    |      |
|----------------------|------------|--------------|----------|--------------------------|-----------------|--------------------|------|
| 😣 Export to CSV File | Show in F  | opup Window  | 🛛 View R | eport Constraints Curren | t default repor | t name: "All Sessi | ons" |
| Local Time           | Session ID | Logon        | Active   | Session Variables        | State           | Country            | ¢    |
| 2015-06-24 22:07:04  | 3ADAF206   | student      | Y        | View Session Variables   |                 |                    |      |

9. Click the Session Variables for your current session.

| All Sessions 🗷 Session Var | iables - 10f1257e 🛞                              |                          |
|----------------------------|--------------------------------------------------|--------------------------|
| ariable Name               | Variable ∀alue                                   | √ariable ID              |
| 😑 session                  |                                                  | session                  |
| ⊳ 🧰 access                 |                                                  | session.access           |
| ⊳ 🧰 client                 |                                                  | session.client           |
| ⊒ createdfrom              | ACCESS                                           | session.createdfrom      |
| E ha_unit                  | 7e1185d64ff41bba33ba5dba81bde70b                 | session.ha_unit          |
| inactivity_timeout         | 900                                              | session.inactivity_timed |
| Iogon                      |                                                  | session.logon            |
| partition_id               | Common                                           | session.partition_id     |
| policy                     |                                                  | session.policy           |
| ⊳ 🧰 rest                   |                                                  | session.rest             |
| ▷ 🧰 server                 |                                                  | session.server           |
| 🚍 snapshotid               | 3fe322e12cc_400000000000000000000000000000000000 | session.snapshotid       |
| ⊳ 🧰 stats                  |                                                  | session.stats            |
| 📃 timeout                  | eval_timed_out                                   | session.timeout          |
| 🗅 🧰 ui                     |                                                  | session.ui               |
| ⊳ 🧰 user                   |                                                  | session.user             |

10. Do you now have Session Variables being displayed for this session? If so why?

| All Sessions 🛞 Session Variables - 10f1257e 🗵                                                                                                   |            |         |        |                        |       |         |           |               |             |
|----------------------------------------------------------------------------------------------------|------------|---------|--------|------------------------|-------|---------|-----------|---------------|-------------|
| 终 Export to CSV File   🧾 Show in Popup Window 🛐 View Report Constraints   🎠 Set to default report   Current default report name: "All Sessions" |            |         |        |                        |       |         |           |               |             |
| Local Time                                                                                                    | Session ID | Logon   | Active | Session Variables      | State | Country | Continent | Virtual IP    | Client IP   |
| 2017-05-24 13:38:35                                                                                                    | 10f1257e   | student | Y      | View Session Variables |       |         |           | 10.128.10.100 | 10.128.10.1 |

11. Click the All Sessions tab and look at the column labeled Active. Does it show a Y or N in the column?

Note that session variables will only be displayed for Active sessions. Since you placed a message box in the VPE to pause policy execution the session is seen as active. This provides you the ability to now review Session Variables that APM has collected up to this point in the policies execution.

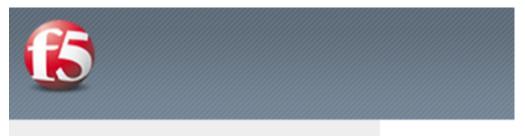

# Please click the link below to continue.

## Click here to continue

12. Now in the user browser click the link in the Message Box.

If it timed out then restart and this time click through the message box link.

| T | Total Active Sessions  |         |      |            |           |         |             |                     |                     |          |           |              |                                    |    |
|---|------------------------|---------|------|------------|-----------|---------|-------------|---------------------|---------------------|----------|-----------|--------------|------------------------------------|----|
|   | Active Ses             | ssion ( | Cour | t f        | 1         |         |             |                     |                     |          |           |              |                                    |    |
| * | * Search               |         |      |            |           |         |             |                     |                     |          |           |              |                                    |    |
|   | 🗸 🔽 St                 | tatus   | ٠    | Session ID | Variables | ▲ User  | Client IP   | Start Time          | Expiration          | Bytes In | Bytes Out | Session Type | Profile Name                       | \$ |
| 1 |                        |         | ۵    | 10f1257e   | View      | student | 10.128.10.1 | 2017-05-24 13:38:34 | 2017-05-24 13:56:13 | 2342     | 790       | ltm_apm      | /Common/Agility-Lab-Access-Profile |    |
|   | Kill Selected Sessions |         |      |            |           |         |             |                     |                     |          |           |              |                                    |    |

13. Now review the Active Sessions menu and note what icon is shown in the status column. Green Circle finally? Success!!

| Session Details - 10f1257e 🛞 |                                                                                                    |  |  |  |  |  |
|------------------------------|----------------------------------------------------------------------------------------------------|--|--|--|--|--|
| 😣 Export to CSV File         | 🔛 Show in Popup Window 📳 View Report Constraints Current default report name: "All Sessions"                                                      |  |  |  |  |  |
| Local Time                   | Log Message                                                                                                    |  |  |  |  |  |
| 2017-05-24 13:38:35          | /Common/Agility-Lab-Access-Profile:Common:10f1257e: Received User-Agent header: Mozilla/5.0 (Windows NT 6.1; Win64; x64) AppleWebKit/537.36 (KH   |  |  |  |  |  |
| 2017-05-24 13:38:35          | /Common/Agility-Lab-Access-Profile:Common:10f1257e: New session from client IP 10.128.10.1 (ST=/CC=/C=) at VIP 10.128.10.100 Listener /Common/A   |  |  |  |  |  |
| 2017-05-24 13:38:58          | /Common/Agility-Lab-Access-Profile:Common:10f1257e: Username 'student'                                                                            |  |  |  |  |  |
| 2017-05-24 13:41:09          | /Common/Agility-Lab-Access-Profile:Common:10f1257e: Following rule 'fallback' from item 'Message Box' to ending 'Allow'                           |  |  |  |  |  |
| 2017-05-24 13:41:09          | /Common/Agility-Lab-Access-Profile:Common:10f1257e: Access policy result: LTM APM_Mode                                                            |  |  |  |  |  |
| 2017-05-24 13:41:09          | /Common/Agility-Lab-Access-Profile:Common:10f1257e: Received client info - Hostname: Type: Mozilla Version: 5 Platform: Win7 CPU: unknown UI Mode |  |  |  |  |  |

14. If you now click the Session ID you will see that the Policy has reached an ending Allow thus the Access Policy Result is now showing we have been granted LTM+APM\_Mode access.

| ariable Name       | Variable Value                                   | Variable ID              |
|--------------------|--------------------------------------------------|--------------------------|
| 🔁 session          |                                                  | session                  |
| ⊳ 🧰 access         |                                                  | session.access           |
| assigned           |                                                  | session.assigned         |
| client             |                                                  | session.client           |
| E createdfrom      | ACCESS                                           | session.createdfrom      |
| 📰 ha_unit          | 7e1185d64ff41bba33ba5dba81bde70b                 | session.ha_unit          |
| inactivity_timeout | 900                                              | session.inactivity_timeo |
| Iogon              |                                                  | session.logon            |
| partition_id       | Common                                           | session.partition_id     |
| policy             |                                                  | session.policy           |
| ⊳ 🧰 rest           |                                                  | session.rest             |
| b iserver          |                                                  | session.server           |
| 📰 snapshotid       | 3fe322e12cc_400000000000000000000000000000000000 | session.snapshotid       |
| ≡ state            | allow                                            | session.state            |
| ⊳ 🧰 stats          |                                                  | session.stats            |
| E timeout          | estab_timed_out                                  | session.timeout          |
| ▷ 🧰 ui             |                                                  | session.ui               |

15. Now open the All Sessions report once more to review the Session Variables collected.

| 4 😋 logon                |              | session.logon                                       |
|--------------------------|--------------|-----------------------------------------------------|
| Common/Agility-Lab-Acces | s-Profile_ac | session.logon./Common/Agility-Lab-Access-Profile_ac |
| ⊳ 🧰 last                 |              | session.logon.last                                  |
| ⊳ 🧰 page                 |              | session.logon.page                                  |
| = partition id           | Common       | session partition id                                |

16. Click the logon folder in the Session Variables page that opens for your session.

| 4 🔄 logon                            |                                       | session.logon                                       |
|--------------------------------------|---------------------------------------|-----------------------------------------------------|
| Common/Agility-Lab-Access-Profile_ac |                                       | session.logon./Common/Agility-Lab-Access-Profile_ac |
| 4 🚞 last                             |                                       | session.logon.last                                  |
| E logonname                          | student                               | session.logon.last.logonname                        |
| ≡ result                             | 1                                     | session.logon.last.result                           |
| = username                           | student                               | session.logon.last.username                         |
| ⊳ 🧰 page                             |                                       | session.logon.page                                  |
|                                      | · · · · · · · · · · · · · · · · · · · |                                                     |

17. Click the folder icon named *last* to expand its contents.

Notice on the left column labeled Variable Name above and to the right the next column is Variable Value and the third column is Variable ID. If you look at the Variable Name of username you will see to the right its value is recorded as student as you entered it in the logon page. The next column displays APM's matching session Variable ID for this information. You will see that the naming convention follows the session hierarchy starting with session. then the first folder logon. then the next folder last. then finally the Variable Name of Username.

We will use some session variables in the next lab to GET and SET information for the users session.

#### 8.6.4 Session Variables – Setting and Retrieving (Some Quick Information)

This section will provide some guidance on how to both retrieve and set session variables within a policy for a user's session. Session Variables are very useful in many areas of policy execution. They can be used to assist in areas like authentication or single sign-on or assigning resource items for users based on information APM can collect from the backend AAA server and its associated directory.

Currently cached session Variables are available in APM Reports for review by an administrator. Additional available variables can always be found in the APM Configuration Guides. What is really nice is that APM is not limited to only having awareness of Session Variable it collects from the user session establishment or from the AAA server, administrators can actually create or set their own custom session variables for

use within a policy. This means that an administrator could create new session variables via the VPE's Variable Assign action or session variables could even be set from an iRule attached to a virtual server. This means that information that the LTM VIP can see or be gathered via an iRule could then be set as a session variable that could then be retrieved and used within the VPE.

### **About Session Variable Names**

The name of a session variable consists of multiple hierarchical nodes that are separated by periods (.):

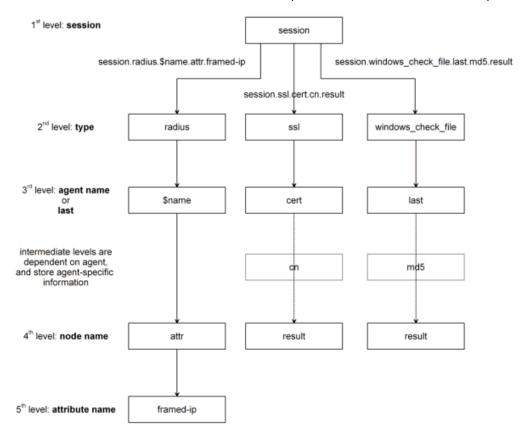

### **Session Variable Reference**

APM Session Variable references are provided in APM documentation. Current release information can be found at the following link: https://support.f5.com/kb/en-us/products/big-ip\_apm/manuals/product/ apm-visual-policy-editor-13-0-0/5.html

### **Partial Session Variable list**

| ACTION ITEM       | SESSION VARIABLE                                       | TYPE   | DESCRIPTION                                                                          |
|-------------------|--------------------------------------------------------|--------|--------------------------------------------------------------------------------------|
| Denied Ending     | session.policy.result                                  | string | Access policy result: the access policy ended at Deny. The valu<br>is access_denied. |
| Redirect Ending   | session.policy.result                                  | string | Access policy result: the access policy ended at Redirect. The<br>value is redirect. |
|                   | session.policy.result.redirect.url                     | string | URL specified in the redirect, for example,<br>http://www.siterequest.com.           |
| llowed Ending     | session.policy.result                                  | string | Access policy result: the access policy ended at Allow. The valu<br>is allowed.      |
|                   | session.policy.result.webtop.network_access.autolaunch | string | Name of the resource that is automatically started for a network<br>access webtop.   |
|                   | session.policy.result.webtop.type                      | string | Type of webtop resource: network_access or web_application                           |
| ession management | session.ui.mode                                        | enum   | UI mode, as determined by HTTP headers.                                              |
|                   | session.ui.lang                                        | string | Language in use in the session, for example "en" (English).                          |
|                   | session.ui.charset                                     | string | Character set used in the session.                                                   |
|                   | session.client.type                                    | enum   | Client type as determined by HTTP headers: portalclient or<br>"Standalone".          |
|                   | session.client.version                                 | string |                                                                                      |
|                   | session.client.jailbreak                               | bool   | Mobile device is jailbroken/rooted:                                                  |
|                   |                                                        |        | • 0 - No<br>• 1 - Yes                                                                |
|                   | session.client.js                                      | bool   | Client is capable of executing JavaScript:                                           |
|                   | session.chenc.js                                       | 0001   | • 0 - No                                                                             |
|                   |                                                        |        | • 1 - Yes                                                                            |
|                   | session.client.activex                                 | bool   | Client is capable of running ActiveX Controls:                                       |
|                   |                                                        |        | • 0 - No                                                                             |
|                   |                                                        |        | • 1 - Yes                                                                            |
|                   | session.client.plugin                                  | bool   |                                                                                      |
|                   | session.client.platform                                | string | Client platform as determined by HTTP headers:                                       |
|                   |                                                        |        | "Android"                                                                            |
|                   |                                                        |        | "ChromeOS"                                                                           |
|                   |                                                        |        | • "iOS""                                                                             |
|                   |                                                        |        | • "Linux""                                                                           |
|                   |                                                        |        | • "MacOS""                                                                           |
|                   |                                                        |        | • "Win10"                                                                            |
|                   |                                                        |        | • "Win2k"                                                                            |
|                   |                                                        |        | • "Win2k""                                                                           |
|                   |                                                        |        | • "Win7"                                                                             |
|                   |                                                        |        | <ul> <li>"Win8.1"</li> <li>"Win8"</li> </ul>                                         |
|                   |                                                        |        | "WindowsPhone"                                                                       |
|                   |                                                        |        | "WinLH"                                                                              |
|                   |                                                        |        | • "WinNT""                                                                           |
|                   |                                                        |        |                                                                                      |
|                   |                                                        |        | "WinVI""                                                                             |

# Session Variable Categorization

While these are not formal categories, Session Variables fall under three general categories:

| Category                                         | Examples                                                                                                    |
|--------------------------------------------------|----------------------------------------------------------------------------------------------------|
| Variables returned by Access Policy actions      | <ul> <li>Active Directory query results</li> <li>Antivirus Check results</li> <li>Windows Info and Registry check results</li> </ul> |
| Special purpose user variables                   | <ul> <li>Lease Pools</li> <li>Client IP assigned to a client session</li> <li>Username and Password</li> </ul>                       |
| Network access resource variables and attributes | <ul> <li>Split tunneling</li> <li>DNS Settings</li> <li>Compression, etc.</li> </ul>                                                 |

### Active Session Variables

Below is a short breakdown of information gathered and cached during an Active session. Additional information can be gathered from the results of End Point checks when they are put into a policy. These would display as folders like check\_av or check\_fw if the actions were added to the policy

| Session Details - b8ac2b16 All Sessions Session                                                                                                    | Variables - c35c7fd6 🙁           |               |               |   |                                |
|----------------------------------------------------------------------------------------------------|----------------------------------|---------------|---------------|---|--------------------------------|
| Variable Name                                                                                                    | Variable Value                   |               |               |   | Variable ID                    |
| D access                                                                                                    |                                  |               |               |   | session.access                 |
| assigned                                                                                                    |                                  | Client        |               |   | session.assigned               |
| Image: Contemport of the second second se |                                  | Browser       |               |   | session.client                 |
| n createdfrom                                                                                                    | ACCESS                           | Information   |               |   | session.createdfrom            |
| nd and                                                                                                    | timed_out                        |               |               |   | session.end                    |
| E ha_unit                                                                                                    | f4b783582d1f19d75076daec1bc225dc |               |               |   | session.ha_unit                |
| inactivity_timeout                                                                                                    | 900                              |               |               |   | session.inactivity_timeout     |
| a 🔤 logon                                                                                                    |                                  |               |               |   | session.logon                  |
| Common/Agility-Lab-Access-Profile_act_logon_page_ag                                                                                                    |                                  |               | Name of       | 1 | session.logon./Common/Agility- |
| a 😁 last                                                                                                    |                                  |               | Variables for |   | session.logon.last             |
| Iogonname                                                                                                    | student                          |               | expressions   |   | session.logon.last.logonname   |
| result                                                                                                    | 1 K                              |               | orrules       |   | session.logon.last.result      |
| usemame                                                                                                    | student                          |               |               |   | session.logon.last.username    |
| > 🦳 page                                                                                                    |                                  |               |               |   | session.logon.page             |
| D Dicy                                                                                                    |                                  |               |               |   | session.policy                 |
| Image: Provide the second second s |                                  | T I           |               |   | session.rest                   |
| Image: Server                                                                                                    |                                  | Credentials & |               |   | session.server                 |
| snapshotid                                                                                                    | f483479462f_40000000000000000000 | SSO           |               |   | session.snapshotid             |
| n state                                                                                                    | allow                            |               |               |   | session.state                  |
| Image: Stats                                                                                                    |                                  |               |               |   | session.stats                  |
| Image: Second Second |                                  |               |               |   | session.ui                     |
| þ 🦳 user                                                                                                    |                                  |               |               |   | session.user                   |
|                                                                                                    |                                  |               |               |   |                                |

### Session Variable Manipulation via TCL

Variables can be parsed, modified, manipulated, etc using TCL. Although the tables below are not an exhaustive reference for writing and using TCL expressions, it includes some common operators and syntax rules.

### **Standard Operators**

You can use TCL standard operators with most BIG-IP® Access Policy Manager® rules. You can find a full list of these operators in the TCL online manual, at http://www.tcl.tk/man/tcl8.5/TclCmd/expr.htm. Standard operators include:

| Op-      | Description                                                                                                    |
|----------|----------------------------------------------------------------------------------------------------|
| er-      |                                                                                                    |
| a-       |                                                                                                    |
| tor      |                                                                                                    |
| - +      | Unary minus, unary plus, bit-wise NOT, logical NOT. None of these operators may be applied to                                                 |
| ~ !      | string operands, and bit-wise NOT may be applied only to integers.                                                                            |
| **       | Exponentiation. Valid for any numeric operands.                                                                                               |
| * /      | Multiply, divide, remainder. None of these operators may be applied to string operands, and re-                                               |
| %        | mainder may be applied only to integers. The remainder will always have the same sign as the                                                  |
|          | divisor and an absolute value smaller than the divisor.                                                                                       |
| + -      | Add and subtract. Valid for any numeric operands.                                                                                             |
| <<       | Left and right shift. Valid for integer operands only. A right shift always propagates the sign bit.                                          |
| >>       |                                                                                                    |
| < >      |                                                                                                    |
| <=       |                                                                                                    |
| >=       |                                                                                                    |
|          | Boolean less than, greater than, less than or equal to, and greater than or equal to. Each operator                                           |
|          | produces 1 if the condition is true, 0 otherwise. These operators may be applied to strings as well                                           |
|          | as numeric operands, in which case string comparison is used.                                                                                 |
| ==       | Boolean equal to and not equal to. Each operator produces a zero/one result. Valid for all operand                                            |
| !=       | types.                                                                                                    |
| eq       | Boolean string equal to and string not equal to. Each operator produces a zero/one result. The                                                |
| ne<br>in | operand types are interpreted only as strings.<br>List containment and negated list containment. Each operator produces a zero/one result and |
| ni       | treats its first argument as a string and its second argument as a Tcl list. The in operator indicates                                        |
|          | whether the first argument is a member of the second argument list; the ni operator inverts the                                               |
|          | sense of the result.                                                                                                    |
| &        | Bit-wise AND. Valid for integer operands only.                                                                                                |
| <u>م</u> | Bit-wise exclusive OR. Valid for integer operands only.                                                                                       |
| 1        | Bit-wise OR. Valid for integer operands only.                                                                                                 |
| *<br>&&  | Logical AND. Produces a 1 result if both operands are non-zero, 0 otherwise. Valid for boolean                                                |
|          | and numeric (integers or floating-point) operands only.                                                                                       |
|          | Logical OR. Produces a 0 result if both operands are zero, 1 otherwise. Valid for boolean and                                                 |
|          | numeric (integers or floating-point) operands only.                                                                                           |
| x?y:     | z If-then-else, as in C. If x evaluates to non-zero, then the result is the value of y. Otherwise the                                         |
| -        | result is the value of z. The x operand must have a boolean or numeric value.                                                                 |

# **Standard Operators**

A rule operator compares two operands in an expression. In addition to using the TCL standard operators, you can use the operators listed below.

| Operator      | Description                                                  |
|---------------|--------------------------------------------------------------|
| contains      | Tests if one string contains another string.                 |
| ends_with     | Tests if one string ends with another string                 |
| equals        | Tests if one string equals another string                    |
| matches       | Tests if one string matches another string                   |
| matches_regex | Tests if one string matches a regular expression             |
| starts_with   | Tests if one string starts_with another string               |
| switch        | Evaluates one of several scripts, depending on a given value |

# **Logical Operators**

Logical operators are used to compare two values.

| Operator | Description                                          |
|----------|------------------------------------------------------|
| and      | Performs a logical and comparison between two values |
| not      | Performs a logical not action on a value             |
| or       | Performs a logical or comparison between two values  |

### **Getting/Setting Session Variables**

During the pre-logon sequence, using the Visual Policy Editor (VPE) you can get and set Session Variables. The following are some quick examples.

- To set/modify a variable: Variable Assign action
- To **get** a value the last username entered by a user, use expr or return: expr { [mcget {session.logon.last.username}]]

**expr** evaluates an expression, whereas **return** simply returns the result. For example, we have a two custom variables:

- session.custom.value1 = 3
- session.custom.value2 = 4

Using **expr** we can construct the following expression, this would return a value of 7 (i.e. the evaluation of 3+4):

expr { "[mcget session.custom.value1] + [mcget session.custom.value2]" }.

Using return we can construct the following expression, this would return simply "3+4" as shown.

return { "[mcget session.custom.value1] + [mcget session.custom.value2]" }

### **Using iRules**

In all the "Access" events

ACCESS::session data get/set "variable\\_name" ["value"]

#### **Set Secure Variables**

You can also set Secure Variables. The value of a secure session variable is stored as encrypted in the session db. The value is not displayed as part of session report in UI, nor is it logged as part of logging agent. Secure variables require the -secure flag, both for mcget and access::session data get/set.

| Custom Variable | ▼ Secure ▼ |  |
|-----------------|------------|--|
|                 | *          |  |
|                 |            |  |
|                 |            |  |
| 4               | ▼<br>↓     |  |

Review these two examples below. The first is a Variable Assign action that is SETTING the Session Variable ID of "session.logon.last.upn" with the information extracted from an x509 Client Certificate that was presented by the user's computer/browser upon connection to the VIP.

| Sets the information extracted from<br>the Certificate to a custom variable<br>named session.logon.last.upn | × • | <pre>set e_fields [split [mcget {session.ssl.cert.x509extension}] "n"]; foreach qq \$e_fields {     if {[string first "othername:UPN" \$qq] &gt;= 0} {         return [string range \$qq [expr { [string first "&lt;" \$qq] + 1 } ][expr { [string first "&gt;" \$qq] - 1 } ]; } return ""; Extracts the user principal name field from the x509 Client Certificate presented by the user</pre> |
|----------------------------------------------------------------------------------------------------|-----|----------------------------------------------------------------------------------------------------|
|----------------------------------------------------------------------------------------------------|-----|----------------------------------------------------------------------------------------------------|

The second example show a message box displaying a Session Variable value by calling out the Session Variable ID in the Message Box for the user to see.

| 1                    |                                                                        |                    |
|----------------------|------------------------------------------------------------------------|--------------------|
| Properties* Branch R | ules                                                                   |                    |
| Name: Message Box    |                                                                        |                    |
| Message Box          |                                                                        |                    |
| Customization        |                                                                        |                    |
| Language             | en 🔻                                                                   | Reset all defaults |
| Message              | My SessionID is %(session.user.sessionid) Pulling a pre-set variable o | utside of          |
| Link                 | Click here to continue a Variable Assign                               |                    |

### Session Variable Exercise

The following are some exercises to demonstrate how session variables can be utilized.

STEP 1

| Acce | ss Policy                  | » Access Profiles : Access Profiles List                   |                                 |                                  |               |        |        |                     |                 |                                     |
|------|----------------------------|------------------------------------------------------------|---------------------------------|----------------------------------|---------------|--------|--------|---------------------|-----------------|-------------------------------------|
| ۰ -  | Access F                   | Profile List Access Policy Sync CAPTCHA Configuration List |                                 |                                  |               |        |        |                     |                 |                                     |
|      |                            |                                                            |                                 |                                  |               |        |        |                     |                 |                                     |
| 1    |                            | Search                                                     |                                 |                                  |               |        |        |                     |                 | reate Import                        |
| 4    | <ul> <li>Status</li> </ul> | <ul> <li>Name</li> </ul>                                   | <ul> <li>Application</li> </ul> | <ul> <li>Profile Type</li> </ul> | Access Policy | Export | Copy   | Logs                | Virtual Servers | <ul> <li>Parttion / Path</li> </ul> |
|      | . (M                       | Agility-Lab-Access-Profile                                 |                                 | All                              | 🖉 Edit        | Export | Copy   | default-log-setting | Agility-LTM-VIP | Common                              |
|      | 1                          | access                                                     |                                 | All                              | (none)        | (none) | (none) |                     |                 | Common                              |

1. Open the APM VPE for the Agility-Lab-Access-Profile Access Policy we have been working with.

Access Policy: /Common/Agility-Lab-Access-Profile Edit Endings (Endings: Alow, Deny [defaut])

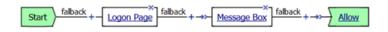

2. Edit the Message Box in the VPE.

| Name: Message Box | (                                              |                    |
|-------------------|------------------------------------------------|--------------------|
| Customization     |                                                |                    |
| Language          | en 💌                                           | Reset all defaults |
| Message           | My username is: %{session.logon.last.username} |                    |
| Link              | Click here to continue                         | h.                 |
|                   |                                                |                    |

3. In the Message text box enter: **My username is: %{session.logon.last.username}** Then click the **Save** button

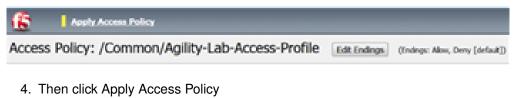

TEST 1

| Secure Logon                                   |              |
|------------------------------------------------|--------------|
| for F5 Networks                                |              |
|                                                |              |
| Username                                       |              |
| student                                        |              |
| Password                                       |              |
| •••••                                          |              |
| Logon                                          |              |
| 1. Now logon with the "student" username to th | e test site. |

| ← ⇒ C       | ک https://10.128.10.100/my.policy |
|-------------|-----------------------------------|
| <b>(5</b> ) |                                   |
| My userna   | me is: student                    |

Click here to continue

2. When the message box appears, you should see a message stating, "**My username is: student**". Was it successful?

### STEP 2

| Acc | Access Podey » Access Profiles : Access Profiles Ust |                                                         |             |              |               |        |        |                     |                 |                 |
|-----|------------------------------------------------------|---------------------------------------------------------|-------------|--------------|---------------|--------|--------|---------------------|-----------------|-----------------|
|     | , Access                                             | Profile List Access Policy Sync CAPTCHA Configuration L |             |              |               |        |        |                     |                 |                 |
| _   |                                                      |                                                         |             |              |               |        |        |                     |                 |                 |
| 1   |                                                      | Search                                                  |             |              |               |        |        |                     | C               | reate Import    |
| •   | · Status                                             | A Name                                                  | Application | Profile Type | Access Policy | Export | Copy   | Logs                | Virtual Servers | Parttion / Path |
| 8   | (M)                                                  | Agility-Lab-Access-Profile                              |             | Al           | 🗖 Edt         | Export | Copy   | default-log-setting | Agility-LTM-VIP | Common          |
|     | - (M. 1                                              | access                                                  |             | AI           | (none)        | (none) | (none) |                     |                 | Common          |

1. Go back into the VPE

| Beg                                                                                           | in typing to search                 |                                                                                                    |  |  |
|-----------------------------------------------------------------------------------------------|-------------------------------------|----------------------------------------------------------------------------------------------------|--|--|
| Logo                                                                                          | n Authentication Assignme           | nt Endpoint Security (Server-Side) Endpoint Security (Client-Side) General Purpose                                                                                                    |  |  |
| 0                                                                                             | ACL Assign                          | Assign existing Access Control Lists (ACLs)                                                                                                    |  |  |
| 0                                                                                             | AD Group Resource Assign            | Map ACLs and resources based on user Active Directory group membership                                                                                                    |  |  |
| 0                                                                                             | Advanced Resource Assign            | Expression-based assignment of Connectivity Resources, Webtop, and ACLs                                                                                                    |  |  |
| $\bigcirc$                                                                                    | BWC Policy                          | Assign Bandwidth Controller policies                                                                                                    |  |  |
| 0                                                                                             | Citrix Smart Access                 | Enable Citrix SmartAccess filters when deploying with XenApp or XenDesktop                                                                                                    |  |  |
| $\bigcirc$                                                                                    | Dynamic ACL                         | Assign and map Access Control Lists (ACLs) retrieved from an external directory such as RADIUS or LDAP                                                                                                    |  |  |
| 0                                                                                             | LDAP Group Resource Assign          | Map ACLs and resources based on user LDAP group membership                                                                                                    |  |  |
| $\bigcirc$                                                                                    | Links Sections and Webtop<br>Assign | Assign a Webtop, Webtop Links and Webtop Sections                                                                                                    |  |  |
| 0                                                                                             | Pool Assign                         | Assign a Local Traffic Pool                                                                                                    |  |  |
| $\bigcirc$                                                                                    | RDG Policy Assign                   | Assign an access profile to use to authorize host/port on the Remote Desktop Gateway                                                                                                    |  |  |
| 0                                                                                             | Resource Assign                     | Assign Connectivity Resources                                                                                                    |  |  |
| $\bigcirc$                                                                                    | Route Domain and SNAT<br>Selection  | Dynamically select Route Domain and SNAT settings                                                                                                    |  |  |
| 0                                                                                             | SSO Credential Mapping              | Enables Single Sign-On (SSO) credentials caching and assigns SSO variables                                                                                                    |  |  |
| ۲                                                                                             | Variable Assign                     | Assign custom variables, configuration variables, or predefined session variables                                                                                                    |  |  |
| 0                                                                                             | VMware View Policy                  | Specify a policy that will apply to VMware View connections                                                                                                    |  |  |
|                                                                                               |                                     |                                                                                                    |  |  |
| Canc                                                                                          | el Add Item                         | Help                                                                                                    |  |  |
| Access Policy: /Common/Agility-Lab-Access-Profile Edit Endings (Endings: Alow, Deny [defaut]) |                                     |                                                                                                    |  |  |
| Sta                                                                                           | art - Logon F                       | $\frac{1}{2} \int \frac{1}{2} \int \frac{1}$ |  |  |

Add New Macro

2. Add a Variable Assign action from the Assignment action tab and place it before the Message Box action.

| Properties Branch Rules |                |  |  |  |
|-------------------------|----------------|--|--|--|
| Name: Variable Assign   |                |  |  |  |
| Variable Assign         |                |  |  |  |
| Add new entry           | Insert Before: |  |  |  |
|                         |                |  |  |  |
| Assignment              |                |  |  |  |
|                         |                |  |  |  |

3. When the properties screen opens, click the Add New Entry button.

| Properties* Branch Rules     |     |
|------------------------------|-----|
| Name: Variable Assign        |     |
| Variable Assign              |     |
| Add new entry Insert Before: | 1 💌 |
|                              |     |
| Assignment                   |     |
| 1 empty <u>change</u>        | ×   |

4. Then click the "Change" link.

| Custom Variable | ▼ Unsecure ▼ | = Custom E | xpression 💌 |      |
|-----------------|--------------|------------|-------------|------|
|                 | ^            |            |             | ^    |
|                 | Ţ            |            |             |      |
| <               | ▶            | 4          |             | •    |
|                 |              |            |             |      |
|                 |              |            |             |      |
| Cancel Finished |              |            |             | Help |

5. A window will pop up with *Custom Variable* on the left and *Custom Expression* on the right. You will notice both boxes are currently empty.

|                                         | v |                                                  |        |
|-----------------------------------------|---|--------------------------------------------------|--------|
| redefined Session Variable 💌 Unsecure 💌 | = | AAA Attribute                                    |        |
| riable: Network Access client IPv4 💌    |   | Agent Type: AD                                   |        |
|                                         |   | Attribute Type: Use user's attribute             |        |
|                                         |   |                                                  |        |
|                                         |   | AD attribute name                                |        |
|                                         |   |                                                  |        |
|                                         |   |                                                  |        |
|                                         |   |                                                  |        |
|                                         |   |                                                  |        |
|                                         |   |                                                  |        |
|                                         |   |                                                  | 0.00   |
| Finished                                |   |                                                  | 19     |
|                                         |   |                                                  |        |
|                                         |   |                                                  |        |
| ustom Variable 💌 Unsecure 💌             | = | Custom Expression 💌                              |        |
|                                         |   |                                                  |        |
|                                         | = | Custom Expression  mcget (session.ad.last.attr.) | ^      |
|                                         |   |                                                  | *      |
|                                         |   |                                                  | ^      |
|                                         | Â |                                                  |        |
|                                         | Â | moget (session.ad.last.attr.)                    |        |
|                                         | Â | moget (session.ad.last.attr.)                    | ,<br>, |
|                                         | Â | moget (session.ad.last.attr.)                    | •<br>• |
|                                         | Â | moget (session.ad.last.attr.)                    |        |
| ustom Variable 💽 Unsecure 💌             | Â | moget (session.ad.last.attr.)                    |        |

6. Often you may forget how to start off with the variable name or the expression so a trick you can use to get you started is first select a pre-defined variable on the left side and a AAA attribute on the right side and then reselect custom variable and custom expression. This will populate each box with example data that you can now edit.

### \*This is not a required step, just a tip!\*

| Custom Variable 🔹 Uns           | ecure 💌 | = | Custom Expression 💌           |          |
|---------------------------------|---------|---|-------------------------------|----------|
| session.custom. <u>mynewvar</u> | ^       |   | mcget {session.user.clientip} | <b>^</b> |
| 4                               |         |   | 4                             |          |
|                                 |         |   |                               |          |
| Cancel Finished                 |         |   |                               | Help     |

- On the Custom Variable side type: session.custom.mynewvar (Be sure to make it lowercase). On the Custom Expression side type: mcget {session.user.clientip} (There is a space between mcget and the { bracket)
- 8. Click the Finished button.

| Properties* Branch Rules                                                  |                    |
|---------------------------------------------------------------------------|--------------------|
| Name: Variable Assign                                                     |                    |
| Variable Assign                                                           |                    |
| Add new entry                                                             | Insert Before: 1 💌 |
|                                                                           |                    |
| Assignment                                                                |                    |
| 1 session.custom.mynewvar = Session Variable session.user.clientip change | ×                  |
|                                                                           |                    |
| Cancel Save (*Data in tab has been changed, please don't forget to save)  | Help               |

#### 9. Click the Save button.

| Access Policy: /Common/Agility-Lab-Access-Profile | Edit Endings | (Endings: Allow, Deny [default]) |
|---------------------------------------------------|--------------|----------------------------------|
|                                                   |              |                                  |

| $\begin{array}{c} x \\ \text{Start} \end{array} \xrightarrow{falback} + - \underbrace{Logon Page}_{x} falback}_{x} + \rightarrow - \underbrace{Variable Assign}_{x} falback}_{x} + \rightarrow - \underbrace{Message Box}_{x} falback}_{x} + \rightarrow - \underbrace{Allow}_{x} falback}_{x} + \rightarrow - \underbrace{Variable Assign}_{x} falback}_{x} + \rightarrow - \underbrace{Variable Assign}_{x} + \rightarrow - \underbrace{Variable Assign}_{x} + \rightarrow - \underbrace{Variable Assign}_{x} + \rightarrow - Variable $ |  |
|----------------------------------------------------------------------------------------------------|--|
|----------------------------------------------------------------------------------------------------|--|

Add New Macro

### 10. Click on the Message Box.

| Properties Bra              | nch Rules                                                                             |                    |  |
|-----------------------------|---------------------------------------------------------------------------------------|--------------------|--|
| Name: Message E             | Box                                                                                   |                    |  |
| Message Box                 |                                                                                       |                    |  |
| Customization               |                                                                                       |                    |  |
| Language                    | en                                                                                    | Reset all defaults |  |
| Message                     | My username is: %{session.logon.last.user<br>My Client IP is: %{session.custom.mynewn | mame}<br>var}      |  |
| Link Click here to continue |                                                                                       |                    |  |

11. After the closing } bracket in the first line of the message section add a space and then type <br>

12. Then on the next line type, My Client IP is: %{session.custom.mynewvar}

13. Then click the **Save** button.

| 6      | Apply Access Policy                        |              |                                  |
|--------|--------------------------------------------|--------------|----------------------------------|
| Access | Policy: /Common/Agility-Lab-Access-Profile | Edit Endings | (Endings: Allow, Deny [default]) |

14. Then click Apply Access Policy.

TEST 2

| 6                               |  |
|---------------------------------|--|
| Secure Logon<br>for F5 Networks |  |
| Username                        |  |
| student                         |  |
| Password                        |  |
| ••••••                          |  |
| Logon                           |  |

1. Now logon to the test site as a user again and review the message box text.

| 4 | $\rightarrow$ | G | Lttps://10.128.10.100/my.policy |  |  |
|---|---------------|---|---------------------------------|--|--|
| ( | 5             |   |                                 |  |  |

My username is: student My Client IP is: 10.128.10.1

Click here to continue

2. Does it display your client IP address?

| /ariable Name       | Variable Value                   | Variable ID               |
|---------------------|----------------------------------|---------------------------|
|                     | valiable value                   | session                   |
| session             |                                  |                           |
| ⊳ 🧰 access          |                                  | session.access            |
| ⊳ 🧰 client          |                                  | session.client            |
| ≡ createdfrom       | ACCESS                           | session.createdfrom       |
| a 🔄 custom          |                                  | session.custom            |
| ⊇ mynewvar          | 10.128.10.1                      | session.custom.mynewv     |
| E ha_unit           | 7e1185d64ff41bba33ba5dba81bde70b | session.ha_unit           |
| inactivity_timeout  | 900                              | session.inactivity_timeou |
| ▷ 🧰 logon           |                                  | session.logon             |
| ⊒ partition_id      | Common                           | session.partition_id      |
| D policy            |                                  | session.policy            |
| ⊳ 🧰 rest            |                                  | session.rest              |
| Server              |                                  | session.server            |
| <u>≡</u> snapshotid | 465e3004b978_600000000000000000  | session.snapshotid        |
| ⊳ 🧰 stats           |                                  | session.stats             |
| <u></u> timeout     | eval_timed_out                   | session.timeout           |
| Þ 🧰 ui              |                                  | session.ui                |
| ⊳ 🧰 user            |                                  | session.user              |

- 3. Now run the All Sessions Report and review the View Session Variables for the active SessionID. (Access ??Overview ?Access Reports)
- 4. Notice the folder icon named custom and the corresponding Variable ID of session.custom. This was generated automatically during the Variable Assign action that you added to the policy. When you set the Custom Variable to session.custom.mynewvar APM used the next word after the session as the new container (custom) for variable (mynewvar).

| a 🔄 custom |             | session.custom          |
|------------|-------------|-------------------------|
| nynewvar   | 10.128.10.1 | session.custom.mynewvar |

5. If you expand custom folder you will notice a new Variable named mynewvar and in the next column you will see your client ip address and in the third column the variable id of session.custom.mynewvar

As you can see this could be expanded upon to be very useful. For example, maybe you are enabling two-factor authentication for both Active Directory and RSA Secure ID. Well the AAA server authentication Action objects expect to see a specific session variable name sent to them for so that they can correctly parse that data and verify against the AAA server. As an example both the AD Auth and the RSA Auth expect to see session.logon.last.password as the variable used to hold the password value. However, if you create a logon page with three input fields, one for username, a second for AD password and the third for the RSA Token/PIN then they must each have their own unique post and session variable name as they are configured in the Logon Page object.

This means that as the third variable for the RSA toke/pin is passed to APM no longer as session.logon.last.password because the AD Password field was already set to use that variable on the logon page. What do we do now?

Variable Assign to the rescue, take a look at this below example to fix this problem as it mimics what we just accomplished with the session.custom.mynewvar exercise. Consider the following screen shots.

|                                                                                                    | Logon Page Agent                     |                                        |
|----------------------------------------------------------------------------------------------------|--------------------------------------|----------------------------------------|
|                                                                                                    | Split domain from full Username No 🔽 |                                        |
|                                                                                                    | CAPTCHA Configuration None 🗸         |                                        |
|                                                                                                    | Type Post Variable Name              | Session Variable Name Values Read Only |
| Adding the name of the                                                                                                    | 1 text 🔽 username                    | username No 💌                          |
| variable in <i>Logon Page</i><br>action                                                                                        | 2 password V password                | password No 🗸                          |
| detion                                                                                                    | 3 password V rsapin                  | rsapin × No V                          |
|                                                                                                    | 4 none 🔽 field4                      | field4 No 🗸                            |
|                                                                                                    | 5 none 🔽 field5                      | field5 No 💙                            |
| Setting the custom<br>variable                                                                                                 | Custom Variable V Unsecure V         |                                        |
| Access Policy: /Common/test-vpn Edt Endings (Endings: Deny (default), Alow)<br>A full view of the policy<br>Start<br>falback + |                                      |                                        |

# 8.7 Lab 5: Command Line Tools

This lab will show you how to make use of some of the Command Line Utilities for troubleshooting Access Policy Manager when dealing with Authentication issues that you could experience.

# 8.7.1 Questions to ask yourself (LAB5)

- · What should I expect in the Logs with Default Settings?
- Can I review the APM configuration from TMSH?
- Can I review Session Data from the CLI?
- · How can I test if the AAA server responds to Authentication Tests using CLI Tools?
- · How can I test if the AAA server respond to Query Tests using CLI Tools?
- · How can I change the Logging Level for more Verbose details?
- · How can I use iRules for Troubleshooting Assistance?
- How can I use TCPDump for Troubleshooting Assistance?

# 8.7.2 What's Not Covered but we will discuss

- VDI Troubleshooting/Debug Logging
- SAML Troubleshooting Tools SAML Tracer (Not CLI based)

# 8.7.3 Checking APM Logs

APM Logs by default show the same information you can get from the Manage Sessions menu, as well as APM module-specific information.

Access Policy Manager uses syslog-ng to log events. The syslog-ng utility is an enhanced version of the standard logging utility syslog.

The type of event messages available on the APM are:

| Event   | File     | Description                                                                         |
|---------|----------|-------------------------------------------------------------------------------------|
| Mes-    | Lo-      |                                                                                     |
| sages   | ca-      |                                                                                     |
|         | tion     |                                                                                     |
| Access  | /var/log | Appress Policy event messages include logs pertinent to access policy, SSO, network |
| Policy  |          | access, and web applications. To view access policy events, on the navigation pane, |
| Events  |          | expand System menu and click Logs.                                                  |
| Audit   | /var/log | Audit event messages are those that the APM system logs as a result of changes      |
| Logging |          | made to its configuration.                                                          |

When setting up logging you can customize the logs by designating the minimum severity level or log level, that you want the system to report when a type of event occurs. The minimum log level indicates the minimum severity level at which the system logs that type of event.

**Note:** Files are rotated daily if their file size exceeds 10MB. Additionally, weekly rotations are enforced if the rotated log file is a week old, regardless whether or not the file exceeds the 10MB threshold.

The **default** log level for the BIG-IP APM access policy log is **Notice**, which does **\*not**\* log Session Variables. Setting the access policy log level to **Informational** or **Debug** will cause the BIG-IP APM system to log Session Variables, but it will also add additional system overhead. If you need to log Session Variables on a production system, F5 recommends setting the access policy log level to Informational temporarily while performing troubleshooting or debugging.

We need to add some more actions to the APM Profile in the VPE we have been working with to go along with the next few lab tests.

#### STEP 1

| Access Policy: /Common/Agility-Lab-Access-Profile                                                                                   | Edit Endings | (Endings: Allow, Deny [default]) |
|----------------------------------------------------------------------------------------------------|--------------|----------------------------------|
| Start $-\frac{x}{Logon Page}$ falback $+ \rightarrow -\frac{x}{Variable Assign}$ falback $+ \rightarrow -\frac{x}{Variable Assign}$ | Message Box  | lback + →> Allow                 |

Add New Macro

1. Open the VPE and add a new AD Query action after the first Message Box action by selecting the + sign that follows.

| _          |                          |                                                                                                    |      |
|------------|--------------------------|----------------------------------------------------------------------------------------------------|------|
| Beg        | in typing to search      |                                                                                                    | Q    |
| Logo       | n Authentication Assignm | ent Endpoint Security (Server-Side) Endpoint Security (Client-Side) General Purpose                                          |      |
| 0          | AD Auth                  | Active Directory authentication of end user credentials                                                                      |      |
| ۲          | AD Query                 | Active Directory query to pull user attributes for use with resource assignment or other functions, such as AD group mapping |      |
| 0          | Client Cert Inspection   | Check the result of client certificate authentication by the Local Traffic Client SSL profile                                |      |
| $\bigcirc$ | CRLDP Auth               | Certificate Revocation List Distribution Point (CRLDP) client certificate authentication                                     |      |
| 0          | HTTP Auth                | HTTP authentication of end user credentials                                                                                  |      |
| $\bigcirc$ | Kerberos Auth            | Kerberos authentication, typically following an HTTP 401 Response action                                                     |      |
| 0          | LDAP Auth                | LDAP authentication of end user credentials                                                                                  |      |
| $\bigcirc$ | LDAP Query               | LDAP query to pull user attributes for use with resource assignment or other functions, such as LDAP group mapping           |      |
| 0          | LocalDB Auth             | Local Database Authentication                                                                                                |      |
| $\bigcirc$ | NTLM Auth Result         | NTLM authentication of end user credentials                                                                                  |      |
| 0          | OAuth Authorization      | OAuth 2.0 Authorization Agent for scope management                                                                           |      |
| $\bigcirc$ | OAuth Client             | OAuth Client                                                                                                    |      |
| 0          | OAuth Scope              | OAuth Scope                                                                                                    |      |
| $\bigcirc$ | OCSP Auth                | Online Certificate Status Protocol (OCSP) client certificate authentication                                                  |      |
| 0          | On-Demand Cert Auth      | Dynamically initiate an SSL re-handshake and validate the received client certificate                                        |      |
| $\bigcirc$ | OTP Generate             | Generate One Time Passcode (OTP)                                                                                             |      |
| 0          | OTP Verify               | Verify One Time Passcode (OTP)                                                                                               |      |
| $\bigcirc$ | RADIUS Acct              | Send accounting messages to a RADIUS server when users log on and off                                                        |      |
| Canc       | RADIUS Auth              | RADIUS authentication of end user credentials                                                                                | Help |

2. Navigate to the Authentication tab and select the AD Query radial and click Add Item.

| Properties* Branch Rules                            |                                               |             |  |
|-----------------------------------------------------|-----------------------------------------------|-------------|--|
| Name: AD Query                                      |                                               |             |  |
| Active Directory                                    |                                               |             |  |
| Туре                                                | Query                                         |             |  |
| Server                                              | /Common/LAB_AD_AAA 🔻                          |             |  |
| SearchFilter                                        |                                               | •           |  |
| Fetch Primary Group                                 | Disabled V                                    |             |  |
| Cross Domain Support                                | Disabled                                      |             |  |
| Fetch Nested Groups                                 | Disabled <b>V</b>                             |             |  |
| Complexity check for Password<br>Reset              | Disabled <b>T</b>                             |             |  |
| Max Password Reset Attempts 3                       |                                               |             |  |
| Prompt user to change password<br>before expiration | none 🔻 🛛                                      |             |  |
|                                                     |                                               |             |  |
| Add new entry                                       | Insert                                        | Before: 1 🔻 |  |
|                                                     |                                               |             |  |
|                                                     | Required Attributes (optional)                |             |  |
| 1                                                   | cn                                            | ▼ X         |  |
| 2                                                   | displayName                                   |             |  |
| 3                                                   | distinguishedName                             |             |  |
| 4                                                   | dn                                            |             |  |
| 5                                                   | employeeID                                    |             |  |
| 6                                                   | givenName                                     |             |  |
| 7                                                   | homeMDB                                       |             |  |
| Cancel Save (*Data in tab h                         | as been changed, please don't forget to save) | Hel         |  |

3. In the AD Query, use the drop-down dialog box on Server to select the /Common/LAB\_AD\_AAA server. Click the Save button.

| Access Policy: /Common/Agility-Lab-Access-Profile                                    | (Endings: Allow, Deny [default])                                                                                                   |
|--------------------------------------------------------------------------------------|----------------------------------------------------------------------------------------------------|
| Start falback + - Logon Page falback + -+>- Variable Assign falback + -+>- Message B | $\frac{1}{1000} \frac{1}{1000} + \frac{1}{1000} + \frac{1}{1000} + \frac{1}{10000} + \frac{1}{10000000000000000000000000000000000$ |

Add New Macro

4. On the top branch following the AD Query action, add another Message Box.

Hint: A Message Box can be added by clicking the + sign, navigating to the General Purpose tab and selecting Message Box

| Access Policy: /Common/Agility-Lab-Access-Profile Edit Endings (Endings: Deny [default], Alow)                          |                                                           |
|----------------------------------------------------------------------------------------------------|-----------------------------------------------------------|
| Start falback + Logon Page falback + -+> Variable Assign falback + -+> Message Box falback + -+> AD Query falback + -+> | 10 s 100 + ++++- Message Box(1) faback ++++ Allow<br>Denv |

Add New Macro

5. After the second Message Box add the AD Auth action from the Authentication tab

Hint: An AD Auth action can be added by clicking the + sign, navigating to the Authentication tab and selecting AD Auth

| Î                            | Properties Branch Rules                |                    |  |  |  |  |
|------------------------------|----------------------------------------|--------------------|--|--|--|--|
|                              | Name: AD Auth                          |                    |  |  |  |  |
| l                            | Active Directory                       |                    |  |  |  |  |
|                              | Туре                                   | Authentication 💌   |  |  |  |  |
| Server /Common/LAB_AD_AAA 💌  |                                        | /Common/LAB_AD_AAA |  |  |  |  |
| l                            | Cross Domain Support                   | Disabled 💌         |  |  |  |  |
| l                            | Complexity check for Password<br>Reset | Disabled           |  |  |  |  |
| Show Extended Error Disabled |                                        | Disabled 💌         |  |  |  |  |
| l                            | Max Logon Attempts Allowed             | 3 -                |  |  |  |  |
| 1                            | Max Password Reset Attempts<br>Allowed | 3 -                |  |  |  |  |
| l                            |                                        |                    |  |  |  |  |
|                              | Cancel Save                            | Help               |  |  |  |  |

- 6. In the AD Auth properties window use the server drop-down menu to select /Common/LAB\_AD\_AAA server.
- 7. Click the Save button.

| Access Policy: /Common/Agility-Lab-Access-Profile Edit Endings (Endings: D | p: Deny [default], Alow) |                     |
|----------------------------------------------------------------------------|--------------------------|---------------------|
| Start)                                                                     | AD.Query                 | Now<br>Keny<br>Keny |

Add New Macro

8. Your policy should now look like this

Notice that one the top branch to the AD Query object the line reads User Primary Group ID is 100 (See graphic in Step 8 above, just after AD Query). Maybe you do not want to query for that information and would prefer to delete that branch. You must be **\*careful\*** in what you select or do when deleting that branch when you have other actions following it in the policy or they could be deleted when you do not want them to be deleted. Here is a trick you can use to preserve the actions that follow the ad query when you need to delete a branch.

| Access Policy: /Common/Agility-Lab-Access-Profile Edit Endings (Indegs: | Deny (default), Alow)                                                                                                    |
|-------------------------------------------------------------------------|----------------------------------------------------------------------------------------------------|
| Start                                                                   | AD_Query         faback + -ap         AD_Auth         faback + -ap         AD_Auth         faback + -ap         Deny           faback + -ap         faback + -ap         Deny         faback + -ap         Deny |
| Add New Mazo                                                            |                                                                                                    |

9. Just before the second Message Box after the "User Primary Group ID is 100" and after the + symbol there is a double arrow symbol. This will allow us to swap portions of the policy that come after that ->>- double arrow to another location in the VPE policy.

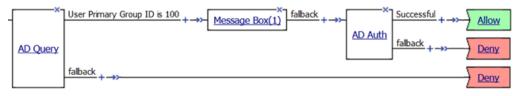

#### 10. Click the ->>- double arrow.

| Access Policy: /Comm    | non/Agility-Lab-Access-Profile Edit Endings (Endings: Deny [default], Alow)                 |    |
|-------------------------|---------------------------------------------------------------------------------------------|----|
| Start faback Logon Page | faback Variable Assign faback Message Box faback AD Query faback AD Query faback faback Der | ny |
|                         | You are now in swap mode. To cancel swapping please press: Cancel Swap Mode                 |    |

11. You will now notice a **vertical arrow** pointing to other locations in the VPE where this section highlighted in green can be swapped.

#### 12. Click on the Vertical Arrow

| Access Policy: /Common/Agility-Lab-Access-Profile Edit Endings (Endings: Deny [default], Alow)                                                                                                    |                                                              |
|----------------------------------------------------------------------------------------------------|--------------------------------------------------------------|
| Start) fabersk + - Logon Page fabersk + <u>Variable Assign</u> fabersk + <u>Message Box</u> fabersk + <u>Message Box</u> fabersk + <u>AD-Query</u> fabersk + <u>Message Box(1)</u> fabersk + <u>Message Box(1)</u> fabersk + | X<br>Successful + →→→ Allow<br>AD. Auth<br>faback + →→→ Deny |

Add New Macro

- 13. Now click the AD Query action in your policy and go to Branch Rules tab
- 14. Click the X to the right in the gray box for the Branch Rule
- 15. Click Save to save your settings

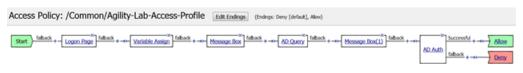

Add New Macro

16. Your policy should now look like this. Now you can see how the Swap function can help with moving action objects throughout the VPE

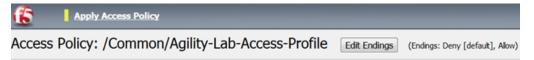

17. Click Apply Access Policy to save and implement or work

Now let's see what can be seen in the logs when set at the default logging level of Notice.

TEST 1

|               | Access                                 |                         |                     | wing additional co<br>ne system using th | nfiguration options to refir<br>e Setup Utility. |                            |
|---------------|----------------------------------------|-------------------------|---------------------|------------------------------------------|--------------------------------------------------|----------------------------|
|               | Overview                               |                         | Þ                   | Active Sessions                          | rtificate                                        |                            |
|               | Profiles / Po                          | licies                  | ÷                   | Access Reports                           |                                                  |                            |
|               | Authenticati                           | on                      | Þ                   | OAuth Reports                            | ⊢ n                                              |                            |
|               | Single Sign-                           | -On                     | Þ                   | SWG Reports                              | Þ                                                |                            |
|               | Federation                             |                         | ÷                   | Event Logs                               | > URL                                            | Request Logs dev           |
|               | Connectivity                           | /VPN                    | Þ                   | Dashboard                                | 🗷 Setti                                          | ngs 🛵                      |
|               | Secure Web                             | Gateway                 | Þ                   | Run Co                                   | nfig Sync/HA Utility                             |                            |
| Access        | » Overview : Event                     | Logs : Setting          | S                   |                                          |                                                  |                            |
| <b>\$</b> - A | ctive Sessions Ac                      | cess Reports            | OAuth Reports       | ▼ SWG Reports                            | ✓ Event Logs ✓                                   |                            |
| Nat           | me 🔺                                   | Descriptio              |                     | Access System Logs                       | URL Request Logs                                 | Access Profiles 5          |
|               | ault-log-setting                       |                         | g setting for all   | Enabled                                  | Enabled                                          | Agility-Lab-Access-Profile |
|               | General Information Access System Logs | Publisher*:<br>/Common/ | sys-db-access-publ  | isher 👻 🖸                                | Create                                           |                            |
|               |                                        |                         |                     |                                          |                                                  |                            |
| 4             | URL Request L<br>Access Profiles       |                         | Access Pol          | icy :                                    | Per-Request                                      | Policy :                   |
| 1             | SSO Objects                            |                         | Notice              | *                                        | Notice                                           | ×                          |
|               |                                        | ACL :                   |                     | SSO :                                    |                                                  |                            |
|               |                                        |                         | Notice              | *                                        | Notice                                           | Y                          |
|               |                                        |                         | Secure We<br>Notice | b Gateway :                              | ECA :<br>Notice                                  | ¥                          |
|               |                                        |                         | OAuth :             |                                          | PingAccess F                                     | Profile :                  |
|               |                                        |                         | Notice              | *                                        | Notice                                           | ~                          |
|               |                                        |                         | VDI :               |                                          |                                                  | nagement System:           |
|               |                                        |                         | Notice              | Y                                        | Notice                                           | Y                          |
|               |                                        |                         |                     |                                          |                                                  |                            |
| 11            |                                        |                         |                     |                                          |                                                  |                            |
|               |                                        |                         |                     |                                          | 0                                                | Cancel                     |

- 1. Review the current Access Policy Logging (Access ? Overview ? Event Logs -> Settings)
- 2. Select **default-log-setting**, then Click Edit to view settings.
- 3. Select Access System Logs

| Section 2017 Putty Configuration                                                                                         |                                                                                | ×                      |  |  |
|----------------------------------------------------------------------------------------------------|--------------------------------------------------------------------------------|------------------------|--|--|
| Category:                                                                                                    |                                                                                |                        |  |  |
| Session                                                                                                    | Basic options for your PuTTY session                                           |                        |  |  |
| Logging                                                                                                    | Specify the destination you want to connect to                                 |                        |  |  |
| Keyboard                                                                                                    | Host Name (or IP address)                                                      | Port                   |  |  |
| -Bell                                                                                                    | 10.128.1.245                                                                   | 22                     |  |  |
| - Features<br>Window<br>- Appearance                                                                                     | Connection type:<br>Raw <u>I</u> elnet Rlogin <u>S</u> SF                      | l 🔘 Se <u>r</u> ial    |  |  |
| - Behaviour<br>- Translation<br>- Selection<br>- Colours                                                                 | Load, save or delete a stored session<br>Sav <u>e</u> d Sessions<br>agilitylab |                        |  |  |
| <ul> <li>Connection</li> <li>Data</li> <li>Proxy</li> <li>Telnet</li> <li>Rlogin</li> <li>SSH</li> <li>Serial</li> </ul> | Default Settings<br>agilitylab                                                 | Load<br>Save<br>Delete |  |  |
|                                                                                                    | Close window on exit:<br>Always Never Only on closed                           | ean exit               |  |  |
| About                                                                                                    | <u>O</u> pen                                                                   | <u>C</u> ancel         |  |  |

4. Logon to the BIGIP APM console using an SSH client (PuTTY from your desktop). Select **agilitylab** > Load > Open

| config                                                                                                    | # tail                                                                                                    | f                                                                                                    | /var/log/apm                                                                                                    |
|----------------------------------------------------------------------------------------------------|----------------------------------------------------------------------------------------------------|----------------------------------------------------------------------------------------------------|----------------------------------------------------------------------------------------------------|
| <ul> <li>Sec.</li> <li>Sec.</li> <li< th=""><th>a <b>SECOLLS</b> :<br/>A Speci config # tol2 -f /eat/big/age</th><th></th><th>ener lata 🖬</th></li<></ul> | a <b>SECOLLS</b> :<br>A Speci config # tol2 -f /eat/big/age                                                                                                    |                                                                                                    | ener lata 🖬                                                                                                    |
| An DE DESERTE LE LE LE LE LE LE LE LE LE LE LE LE LE                                                                                                    | 1 CONSTRUCT DESIGNATION DESIGN TO THE DESIGN ADDRESS OF THE DESIGN ADDRESS OF THE DES | <ol> <li>Common Chapter and points on<br/>Start, institutional points on<br/>Start (Common Coard Local Jacob<br/>(Common Coard), and the Start<br/>of Coard, managing (Coard), and<br/>address Common Coard), and Coard<br/>Address Coard, managing (COARD),<br/>Address Coard, managing (COARD),<br/>Address Coard, managing (COARD),<br/>Address Coard, managing (COARD),<br/>Address Coard, managing (COARD),<br/>Address Coard, managing (COARD),<br/>Address Coard, managing (COARD),<br/>Address Coard, managing (COARD),<br/>Address Coard, managing (COARD),<br/>Address Coard, managing (COARD),<br/>Address Coard, managing (COARD),<br/>Address Coard, managing (COARD),<br/>Address Coard, managing (COARD),<br/>Address Coard),<br/>Address Coard, managing (COARD),<br/>Address Coard),<br/>Address Coard,<br/>Address Coard,<br/>Ad</li></ol> | Handlah di Chu anoma partilar / Common Fugi Chu / Common Fugi Chu / Common Fugi Chu / Common Fugi Chu / Common Fugi Chu / Chu / C |
| ten 30 Oktikete Mage mettem nyd(23081)                                                                                                    |                                                                                                    |                                                                                                    | dink has been applied. Hendy active generation count is: Mi                                                                                                    |

- 5. Maximize your SSH window to reduce line wrapping when reviewing the logs from the CLI.
- 6. From the CLI prompt, type tail -f /var/log/apm and hit Enter so you can start see the logs being displayed

| 6                               |  |
|---------------------------------|--|
| Secure Logon<br>for F5 Networks |  |
| Username                        |  |
| student                         |  |
| Password<br>••••••              |  |
| Logon                           |  |

With the SSH console logging, open a browser and access the APM as the user student.

| Virtual Server                                                                                                    | User-Agent header                                                                                  | Client IP     |  |  |  |
|----------------------------------------------------------------------------------------------------|----------------------------------------------------------------------------------------------------|---------------|--|--|--|
| Jun 30 11:04:19 bigip notice tmm1(24365): 01490506:9:30952afd: Received User-Agent header:<br>Mozila%275.0%20(Windows%20NT%206.1%35%20W0W64)%20AppleWebKt%27537.36%20(KHTML%2C%20like%20Gecko)%20<br>C httpm=%2743.0.2357.130%20Safan%27337.36.                                                                                                    |                                                                                                    |               |  |  |  |
| Jun 30 11:04:15 bigip notice tmm1(24365): 01490344:5: 30932afd: Received client info - Type: Mozila Version: 5 Platform:<br>Win7 CPU: unknown UI Mode: Rull Javascript Support: 1 ActiveX Support: 0 Plugin Support: 1 F<br>Jun 30 11:04:15 bigip notige tmm1(24365): 01490500:5: 30952afd: New session from client IP 10:128:10:1 (ST=/CC=/C=) at |                                                                                                    |               |  |  |  |
| VIP 10.128.10.100 Listener /Common/Agility-LTM-VIP (Reputation=Urknown)<br>Jun 30 11:04:22 bigip notice apd(23881): 01490010:5: 30952aft; Username 'student'<br>Jun 30 11:04:52 bigip err apd(23881):01490010:5: 30952aft; AD module: query with 'sAMAccountName=student' failed: failed<br>to find primary group dn from cache (-1)               |                                                                                                    |               |  |  |  |
| Jun 30 11:05:29 big p notice apd[2388                                                                                                    | 13: 01490010:5: 30952afd: Rollowing rule 'Succe<br>11: 01490010:5: 30952afd: Access policy result: |               |  |  |  |
| Username                                                                                                    | Branch Rule                                                                                        | Policy Result |  |  |  |

7. Notice the logs being produced at the different stages of the users session as it first reaches the VIP, then when the user authenticates, receives message boxes or other policy actions, and then when the user reaches the policy result.

With the \*default logging\* level, there are no session variables being logged.

In the Next test we will turn up logging to Informational and restart the user session and then in the last test change logging level to Debug and notice the differences from Informational and Notice logging levels.

# 8.7.4 Turning up the heat on Logging

Now let's test more verbose logging. You can step up from Notice to Informational and then to Debug if you want to see the differences yourself. For the purpose of this test though I will jump straight to Debug. You can use the GUI to make the log level changes to Debug or you could use the Traffic Management Shell (TMSH) command from the CLI to adjust the logging.

### STEP 1

| Edit APM Log Setting                                                                                                    |                                                                                                    | ×                                                                                                    |
|----------------------------------------------------------------------------------------------------|----------------------------------------------------------------------------------------------------|----------------------------------------------------------------------------------------------------|
| <ul> <li>General Information</li> <li>Access System Logs</li> <li>URL Request Logs</li> <li>Access Profiles</li> <li>SSO Objects</li> </ul> | Publisher*:<br>/Common/sys-db-access-publisher<br>Access Policy :<br>Debug   ACL :<br>Notice  Secure Web Gateway :<br>Notice  OAuth :<br>Notice  VDI :<br>Notice  VDI :<br>Notice  VDI :<br>Notice  VDI : | Create         Per-Request Policy :         Notice         SSO :         Notice         ECA :         Notice         PingAccess Profile :         Notice         Endpoint Management System :         Notice |
|                                                                                                    |                                                                                                    | OK Cancel                                                                                                    |

1. Change Access Policy log setting to Debug (Access -> Overview ? Event Logs ? Settings, select default-log-setting, then click Edit)

TIP: Make sure you change setting back to Notice when not troubleshooting. High levels of logging not only consume more disk space, but also consume other resources, such as CPU, when enabled.

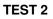

| Jun 30 17 42 40 bigs ratios terre/243651_01490566_5_c0446566_5_c0446566_5_c0446566_5_c0446565_0520Windows/k2007h306_1%30h20Windows/k2007h306_1%30h20Windows/k2007h                                                                                                    |
|----------------------------------------------------------------------------------------------------|
| aut 30 17:42 40 tags name two/243651 2040544.5: ck46(3):8: Reseved clean into - Yope: Month Version: 5 Pathon: We3 CPU; unknown UK Monte: Full Isoascript Support: 3 ActiveX Support: 3                                                                                                    |
| Jun 30 17 42 40 bigg notice terre(24363) 4040500 5: d8465303: New session from client #10 128 30 1 (51+/CC+/C+) at V# 30 128 10 300 Uniterer //Common/Applity-ETM-VI# (Reputation-Unknown)                                                                                                    |
| tun 30 17 A2 40 bagis debug apti(1884) 41460002 7. Acaso/Astroph cystum)* Inte, 663 Mig. //www.www.www.www.www.www.www.www.www.                                                                                                    |
| Jun 30 17 A2 40 https://doi.org/aptic/18813_0198000_7_Autor/MotyO cpa funct_Innovative features received                                                                                                    |
| Jun 10 17 42 40 Yorg stellug spol[1383] S1490000 7. ActemPrintyD gap func. "process request?" fine, 665 Mag. //www.ananonanananananananananananananananana                                                                                                    |
| nor 30 17 42 40 bisits on base and EMBEL 62480000 7. HTTP://www.con.func. "read/com/sociatit" inter. 40 Most: Subst. received. 255, Nov. 255                                                                                                    |
| sun 30 17 42 40 topic delag aut(23851) \$1450000 7 HTTPParter cals funct "resoff-central-bett" line: 87 Mag. Best header received: GET /mg.actics HTTP/1.1                                                                                                    |
| p.m. 30 17 42 40 basis debug spd238831 02490000 7: HTTPReser cop func. "paratritrophroastitivader)" Inn. 330 Mag. HTTP Method received, GET                                                                                                    |
| aut 30 17 42 40 topic datuse and [21883] 01490000 7: HTTPParter cap func: "same/triplecovers/insaler()" time: 339 Mog. HTTP URI received: /ins. datus                                                                                                    |
| aux 30 17.42 40 logic delag aut(23883) 014500007. HTTPParter con funct "sanahtrofinauestrinader(1" line: 384 Mig; HTTP mator version received 1                                                                                                    |
| aun 30 17 42 40 bagio debug epd(21881); 01490000 7: HTTPPaner cop func: "parai/http/ixquect/teader()" (mr. 185 Mig. HTTP minor vension received; 1                                                                                                    |
| kin 35 17 42 40 bigs debig apd(20883) (2440000 2: HTTPParer op func: "read/romSocket()" ine: 14 Mig. generic header received: client-session-id: VV012/2020blch4663th                                                                                                    |
| Ion 30 17 42 40 bips debug apd(23881) 01490000 7. HTTPParter cold fam: "parter/thp/Generic/Header/1" Intel 432 Mag. Header retritived, client.secjion-id: \$70712M2RebBiblics2070b3cB4655b3                                                                                                    |
| au 30 17-42 40 base debug apd(23883) (249000) 7: HTTPParter cap func: "read/renforbett)" (inc. 94 Mile, generic header received anxion-two ad/05/30/MIDO46830)                                                                                                    |
| ton 10 17:42-40 biglo-debug epd[23883] 01490000 7: HTTPParter op hunc: "parterHttpGeneric/Header()" Inve-432 Mig. Reader received, epoton-key, aditiv3399/94201a816/531504446315                                                                                                    |
| Isin 30 17 42 40 biglo-delay apd(23881) \$14900007. HTTPParser cop func: "readFortSocket()" line: 54 Mig, generic header received; profile-dd: /Common/Ag81x-Lab-Acons-Profile                                                                                                    |
| Jun 30 17 42 40 bags debug ept[21883] 01400000 7: HTTPParter cpp func: "parter/trpGeneric/reader)" Iner 453 Mag Header received, profile-sc. /Common/AgittyLab-Access-Profile                                                                                                    |
| avr 30 17 42 40 topo detrug april 20001 2: HTTPParter cop funct: "read/hom/actent)" Intel 34 Mills generic header incohent classification 40 classification 40 classification |
| Jun 30 17 4240 bipp debug apt(2883)-014000017. HTTPParter.cop Tunc: "parter/htpGeneric/Header()" Ine: 432 Mig: Header received, section-kt. 0448/85                                                                                                    |
| pun 30 17,42-40 biglip debug apd(21881).01400000 7. HTTPParver cgp hunc: "readFrontDocket()" line. 14 Mag. generic header received: anaphot 4d. 6226631790-4e_15000000000000000000000000000000000000                                                                                                    |
| Jun 30 17 A240 bips debug apt[23812]. 01450000 2: HTTM'arter cps funct: "partent/tipderent/Treader()" line: 432 Mig; Treader received, shaphet id: 622663125b4e, 1500000000000000                                                                                                    |
| Jun 50 17.42.40 bipb debug apd(23881), 01450000 7. HTTPParter.cop Func. "readProviSochet)" line: 54 Mag; generic Reader received. cmp-du. 0                                                                                                    |
| son 30 37.42.40 bigs debug ext(2)3883).03490000-2; HTTPParter cop funct: "parser/top/secenci/Header(1: fine, 412 Mig; Header received, crop-pu: 0                                                                                                    |
| pun 30 17.42.40 bigs debug apd[23831]. 01400000 2: HTTPParser.op funct: "readfromSocket)" Inne: 82 Mag. Complete header recolved. 255                                                                                                    |
| Jun 30 17:42:40 bipp debug apt[[3881]:014000017: AccmsPolicy0 cpp func: "process_imputiti)" line: 683 Mig: Received Sension Id: "GM466303"                                                                                                    |
| pin 30 17 A2-40 bg/a delvag add(23883), 614500002; AccessRolicyD can func: "process_request()" line: 680 Mog. Received Profile 4: "/Common/Agitry-cat-Access Profile"                                                                                                    |
| pun 30 17.42.40 bigip debug apd[23811] 6140000 7: AccessFolicyD upp func. "process, property" fine: 645 Mag: request/from: **                                                                                                    |
| Jun 30 17:42:40 bigip debug apd(23843) 01490000 2: AccessRolicyD cpa func: "process_request()" line: 687 Mag: clientesa-mode: "                                                                                                    |
| sun 30 17 A2 KD biggs debug aud(21883), 05400000 7: Accessibility/G.cop Aunic: "process_insupertition-host-mode."                                                                                                    |
| pun 30 17 42-40 bige debug apt[73811] C1400000 7: AccessibilityD (zp func. "anotess, impuest)" Time 692 Mag. Received CMP Process Unit: "0, inc = 0xdoub3944"                                                                                                    |
| twn 30 37 82 40 bigin debug apd(3883); 01460000 7: AccessPolicy0, cpp func: "process, impuest)" line: 603 Mig; start processing of the access policy                                                                                                    |
| sun 30 17 42 40 bigle aeting aut(21883), 61400000.7: AccessProlicyProcessor (boresProlicyProcessor (boresProlicyProcessor), 6re- 447 Mag, access policy processor, 0                                                                                                    |
| turn 30 17 A2 40 big/p debug apd[23881], 414600007. AccessPolicy/Processor(AccessPolicy cgp Amc: "rearcuter) <sup>2</sup> (ine: 315 Mag: Lat's evaluate rules, total number of rules for this action+1                                                                                                    |
| pun 30 17.42.40 bigip debug spd(23881) 61490000 7: AccessPolicy-rop func: "execute)/ line: 323 Mig: Rule to evaluate + ""                                                                                                    |
| sun 30 17 42 40 bigs vide apd(23461) -01490006-6. 08464085. Feboving rule failback from lem "later" to item "Legen Page"                                                                                                    |
| Sun 30 17 42-40 big/p debag apd(23883).01400011-7: c8H466385: Lopon agent: ENTER Punction executeientance                                                                                                    |
| Inn 30 17.42.40 bij/p debug spd(2088)) 0148000027 modules/LogonRige/SimpleLogonRige/SimpleLogonRigeAgent, cap func. 'SimpleLogonRigeAgenteecuteInstance(?' Inn. 1134 Mag. SDM recoins name variables. Request Type - Request Domain , GroupHame : UserName : DeerCache 0                                                                                                    |
| Sun 30 17 42-40 bigiti debug ab4(25882). 0140002.7. dH466363: Lapon agent: LEAVE function exercite/instance                                                                                                    |
| Non 50 17:42:40 bigip into apd(13M13)=01400004.6:.cl446555.Executed agent: \Common/Agilty-Lab-Accese-Profile_set_logon_gage_gd', return value 3                                                                                                    |
|                                                                                                    |

1. Once you have the logging level increased restart you user session with the browser to the APM VIP and walk through the policy message boxes and other actions taking note of the additional verbosity in the logs you see in the SSH terminal window.

For sake of saving space in this document we will not include the screen shots showing the Informational and Debug logging messages and allow you to experience that yourself during your tests.

# 8.7.5 SessionDump Command

SessionDump is a command line utility that shows sessions and their associated session variables (like GUI Reports)

The sessiondump command has sever switches that can be used and you can further enhance your troubleshooting by additionally using other CLI utilities like grep to help filter the results to certain information. As you can see from the examples below, the first command simple provides all keys to be dumped for any/all user sessions while the second using grep allows you to filter the output to those associated with a given username. Refer to the screen shots below if you need additional detail.

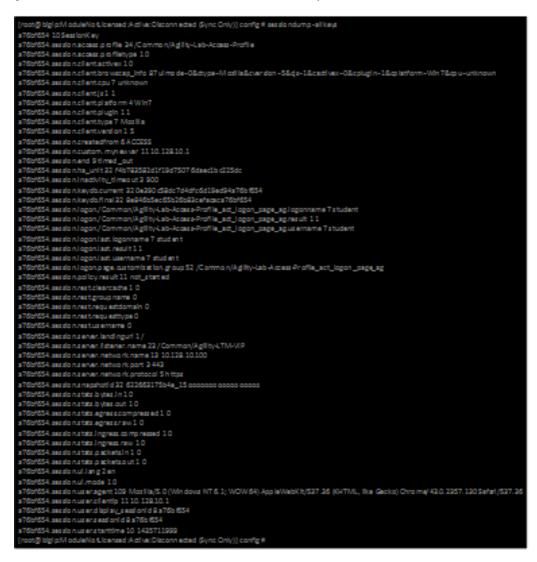

This first example uses just the -allkeys switch.

sessiondump –allkeys

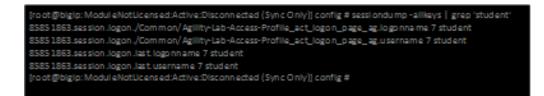

This second example also uses the –allkeys switch. However, it also adds the |grep command to search for the "username"

#### sessiondump -allkeys | grep 'student'

STEP 1

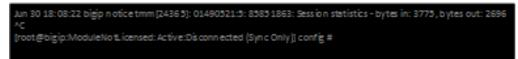

1. On the command line, if you still had the tail command showing logging then stop that now by typing CTRL-C

| [root@bigip:ModuleNotLicensed:Active:Disconnected (Sync ( | Only]] config # sessiondum p -all k | eys |
|-----------------------------------------------------------|-------------------------------------|-----|
| [root@bigip:ModuleNotLicensed:Active:Disconnected (Sync 0 | Only]] config #                     |     |

Remember back in previous labs we learned that Session Variables cannot be displayed in the Reports screens if the User Session is not in an **\*Active\*** state. Well that is the same with the CLI sessiondump utility. There must be active sessions through APM in order to dump details.

2. Once you are at the command prompt again try using the **sessiondump –allkeys** command first. Did you receive any data after running the command? If not, then why?

| Secure Logon    |
|-----------------|
| for F5 Networks |
|                 |
| Username        |
| student         |
| Password        |
| ••••••          |
|                 |
| Logon           |

3. If all your previous sessions have expired then startup and new session as a user and logon to APM and click through the message boxes.

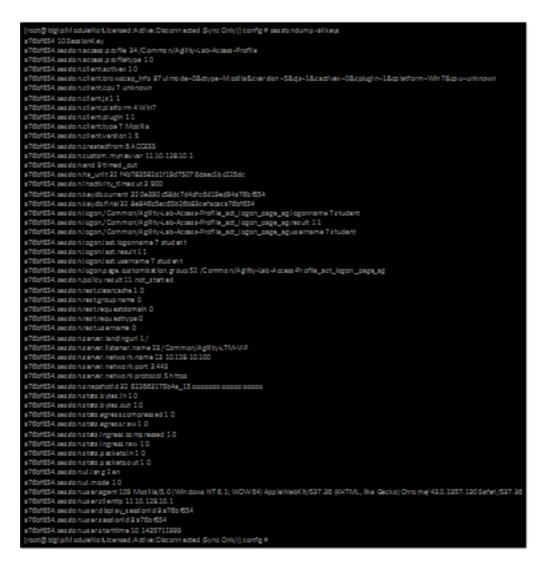

4. Now on the console type: sessiondump -allkeys. You should see a long list of information.

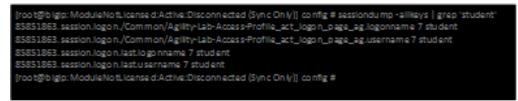

Compare that with running: sessiondump –allkeys | grep student You should then only see the lines that had the username you specified in the command to be returned

Now let us have some fun with using this utility to help with SSO troubleshooting/validation.

#### STEP 2

| Access Policy Access Profiles : Access Profiles List |          |                                                              |               |              |               |        |        |                     |                 |                 |
|------------------------------------------------------|----------|--------------------------------------------------------------|---------------|--------------|---------------|--------|--------|---------------------|-----------------|-----------------|
| ۰.                                                   | Access F | Totlie List Access Policy Sync CAPTCHA Configuration List NT |               |              |               |        |        |                     |                 |                 |
|                                                      |          |                                                              |               | _            |               |        |        |                     |                 |                 |
| 1                                                    |          | Search                                                       |               |              |               |        |        |                     | C               | reate Import    |
| •                                                    | · Status | ▲ Name                                                       | • Application | Profile Type | Access Policy | Export | Сору   | Logs                | Virtual Servers | Parttion / Path |
| 8                                                    | 14       | Agility-Lab-Access-Profile                                   |               | All          | 🕫 Edit        | Export | Copy   | default-log-setting | Agility-LTM-VIP | Common          |
|                                                      | 14 C     | access                                                       |               | All          | (none)        | (none) | (none) |                     |                 | Common          |

1. Edit the VPE for the **Agility-Lab-Access-Profile** policy we have been working with.

| Access Policy: /Common/Agility-Lab-Access-Profile Edit Endings (Endings: Demy [default], Alow) |                            |
|------------------------------------------------------------------------------------------------|----------------------------|
| $\begin{tabular}{lllllllllllllllllllllllllllllllllll$                                          | AD Auth faback + -=> Allow |

Add New Macro

2. Add two new actions to the policy after the AD Auth on the successful branch.

| x | n Authentication Assignme          | rt [Endpoint Security (Server-Side) Endpoint Security (Client-Side) General Purpose                    |  |
|---|------------------------------------|----------------------------------------------------------------------------------------------------|--|
|   | ACI, Assign                        | Assign existing Access Control Lists (ACLs)                                                            |  |
|   | AD Group Resource Assign           | Map ACLs and resources based on user Active Directory group membership                                 |  |
|   | Advanced Resource Assign           | Expression-based assignment of Connectivity Resources, Webtop, and ACLs                                |  |
|   | BWC Policy                         | Assign Bandwidth Controller policies                                                                   |  |
|   | Citrix Smart Access                | Enable Citrix SmartAccess filters when deploying with XenApp or XenDesktop                             |  |
|   | Dynamic ACL                        | Assign and map Access Control Lists (ACLs) retrieved from an external directory such as RADIUS or LDAP |  |
|   | LDAP Group Resource Assign         | Map ACLs and resources based on user LDAP group membership                                             |  |
|   | Pool Assign                        | Assign a Local Traffic Pool                                                                            |  |
|   | RDG Policy Assign                  | Assign an access profile to use to authorize host/port on the Remote Desktop Gateway                   |  |
|   | Resource Assign                    | Assign Connectivity Resources                                                                          |  |
|   | Route Domain and SNAT<br>Selection | Dynamically select Route Domain and SNAT settings                                                      |  |
|   | SSO Credential Mapping             | Enables Single Sign On (SSO) credentials caching and assigns SSO variables                             |  |
|   | SWG Scheme Assign                  | Assign a Secure Web Gateway (SWG) Scheme                                                               |  |
|   | Variable Assign                    | Assign custom variables, configuration variables, or predefined session variables                      |  |
|   | Webtop and Links Assign            | Assign a Webtop and Webtop Links                                                                       |  |

3. First after AD Auth add the SSO Credential Mapping action from the Assignment Tab. Click Add Item

| Properties Branch Rules Name: SSO Credential Mapping |                                     |  |  |  |  |
|------------------------------------------------------|-------------------------------------|--|--|--|--|
| Variable Assign: SSO Crede                           | ntial Mapping                       |  |  |  |  |
| SSO Token Username                                   | Username from Logon Page            |  |  |  |  |
| 330 Towart Oschlame                                  | mcget (session.logon.last.username) |  |  |  |  |
| SSO Token Password                                   | Password from Logon Page 💌          |  |  |  |  |
| 3.50 TONET PUBLICITY                                 | mcget (session.logon.last.password) |  |  |  |  |
| Cancel Save                                          | Cancel Save Help                    |  |  |  |  |

4. Keep the default settings and click Save.

| 200 | Authentication Assignment          | et [Endpoint Security (Server-Side) Endpoint Security (Client-Side) General Purpose                    |  |
|-----|------------------------------------|----------------------------------------------------------------------------------------------------|--|
|     | ACL Assign                         | Assign existing Access Control Lists (ACLs)                                                            |  |
|     | AD Group Resource Assign           | Map ACLs and resources based on user Active Directory group membership                                 |  |
|     | Advanced Resource Assign           | Expression-based assignment of Connectivity Resources, Webtop, and ACLs                                |  |
|     | BWC Policy                         | Assign Bandwidth Controller policies                                                                   |  |
|     | Obtix Smart Access                 | Enable Citrix SmartAccess filters when deploying with XenApp or XenDesktop                             |  |
|     | Dynamic ACL                        | Assign and map Access Control Lists (ACLs) retrieved from an external directory such as RADIUS or LDAP |  |
|     | LDAP Group Resource Assign         | Map ACLs and resources based on user LDAP group membership                                             |  |
|     | Pool Assign                        | Assign a Local Traffic Pool                                                                            |  |
|     | RDG Policy Assign                  | Assign an access profile to use to authorize host/port on the Remote Desktop Gateway                   |  |
|     | Resource Assign                    | Assign Connectivity Resources                                                                          |  |
|     | Route Domain and SNAT<br>Selection | Dynamically select Route Domain and SNAT settings                                                      |  |
|     | SSO Credential Mapping             | Enables Single Sign-On (SSO) credentials caching and assigns SSO variables                             |  |
|     | SWG Scheme Assign                  | Assign a Secure Web Gateway (SWG) Scheme                                                               |  |
|     | Variable Assign                    | Assign custom variables, configuration variables, or predefined session variables                      |  |
|     | Webtop and Links Assign            | Assign a Webtop and Webtop Links                                                                       |  |

### 5. Next add after the SSO Credential Mapping action add a Pool Assign action from the Assignment tab.

| Properties (Branch Rales) |      |  |  |
|---------------------------|------|--|--|
| Name: Pool Amign          |      |  |  |
| Pool Assignment           |      |  |  |
| Static Pool (0) Add/Dekte |      |  |  |
| Canod See                 | Holp |  |  |

### 6. In the next window click the Add\Delete link.

| Properties* Banch Roles                                                        |  |  |  |  |  |
|--------------------------------------------------------------------------------|--|--|--|--|--|
| Name: Pool Assign                                                              |  |  |  |  |  |
| Pool Assignment                                                                |  |  |  |  |  |
| Static Pool (1) Hide                                                           |  |  |  |  |  |
| /Common/Agility-Lab-Pool                                                       |  |  |  |  |  |
| None 😟 /Common/Agility-Lab-Pool                                                |  |  |  |  |  |
| Ganoal Sover ("Data in tab has been changed, please don't forget to save) Hele |  |  |  |  |  |

7. Then select the radio button for /Common/Agility-Lab-Pool. Now click the Save button.

| 6        | Apply Access Policy                        |              |                                  |
|----------|--------------------------------------------|--------------|----------------------------------|
| Access I | Policy: /Common/Agility-Lab-Access-Profile | Edit Endings | (Endings: Deny [default], Allow) |

8. Then click Apply Access Policy link on top left of page.

### **TEST 2**

| Secure Logon<br>for F5 Networks |
|---------------------------------|
| Username                        |
| student                         |
| Password                        |
|                                 |
| Logon                           |

1. Restart a new APM user session. Logon and follow through all the policy actions

| C https://10.128.10.100/my.; ×                                              |                                                                                                    |       |
|-----------------------------------------------------------------------------|----------------------------------------------------------------------------------------------------|-------|
| ← → 🗙 🕼 bttp5://10.128.10.100/my.policy#                                    |                                                                                                    | ☆ 🛽 🗉 |
| Please click the link below to<br>continue.                                 | Authentication Required × The server https://10.128.10.100.443 requires a username and password. User Name: Password: Log In Cancel |       |
| This product is licensed from FS Networks. © 1999-2014 FS Networks. All rig | hts reserved.                                                                                                    |       |

2. This time instead of seeing a browser error you should be getting prompted for authentication for a website which is the site being hosted on the pool member that we assigned to the policy. Why are we getting prompted for authentication though? Did we not add the SSO Credential Mapping to the policy as well?

| [root@bigip:ModuleNotLicensed:Active:Disconnected (SyncOnly)] config # sessiondump -alikeys   grep 'sso' |
|----------------------------------------------------------------------------------------------------|
| 314212a0.session.sso.toke.nlast.pas.sword.10 ** **** ****                                                |
| 314212a0.session.sso.token.last.usernam e 7 student                                                      |
| [root@blg[p:ModuleNotLicensed:Active:Disconnected (Sync Only)] config #                                  |

 Let's use the following command at the console to check if we are getting credentials mapped to token variables properly: sessiondump –allkeys | grep 'sso' You should see two lines that show something like this following picture.

If you see the two lines with session.sso.token.last, then we know the credential mapping is happening and the username should be displayed accordingly. So what's missing?

#### STEP 3

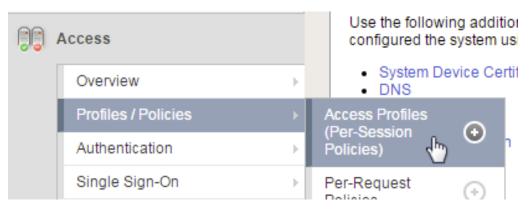

1. Next go to the Access Policy menu, click on Access -> Profiles/Policies -> Access Profiles (Per-Session Policies) .

| Acc  | ess » Pro | files / Poli               | cies : Access Profiles ( | Per-Session Policie | s)       |             |              |                    |        |        |                     |                 |                  |
|------|-----------|----------------------------|--------------------------|---------------------|----------|-------------|--------------|--------------------|--------|--------|---------------------|-----------------|------------------|
| ₩ -  | , Access  | Profiles                   | Per-Request Policies     |                     | Customia | zation 👻    |              |                    |        |        |                     |                 |                  |
|      |           |                            |                          |                     |          |             |              |                    |        |        |                     |                 |                  |
| *    |           |                            | Sear                     | ch                  |          |             |              |                    |        |        |                     | C               | reate Import     |
|      | ▼ Status  | <ul> <li>Access</li> </ul> | Profile Name             |                     |          | Application | Profile Type | Per-Session Policy | Export | Сору   | Logs                | Virtual Servers | Partition / Path |
|      | p#        | Agility-La                 | b-Access-Profile         |                     |          |             | All          | Edit               | Export | Сору   | default-log-setting | Agility-LTM-VIP | Common           |
|      | )#        | access                     |                          |                     |          |             | All          | (none)             | (none) | (none) |                     |                 | Common           |
| Dele | ete App   | ly                         |                          |                     |          |             |              |                    |        |        |                     |                 |                  |

2. In the list of access profiles, click the NAME of your access profile, Agility-LAB-Access-Profile

| Acces        | Access » Profiles / Policies : Access Profiles (Per-Session Policies) » Agility-Lab-Access-Profile              |      |                            |               |      |  |  |  |
|--------------|----------------------------------------------------------------------------------------------------|------|----------------------------|---------------|------|--|--|--|
| ⇔ -          | Properties                                                                                                    | SSO/ | Auth Domains               | Access Policy | Logs |  |  |  |
| Genera       | I Properties                                                                                                    |      |                            |               |      |  |  |  |
| Name         | e de la companya de la companya de la companya de la companya de la companya de la companya de la companya de l |      | Agility-Lab-Access-Profile |               |      |  |  |  |
| Partiti      | on / Path                                                                                                    |      | Common                     |               |      |  |  |  |
| Paren        | Parent Profile                                                                                                  |      | access                     |               |      |  |  |  |
| Profile Type |                                                                                                    | All  |                            |               |      |  |  |  |
| Profil       | le Scope                                                                                                    |      | Profile                    | ¥             |      |  |  |  |

3. When this page opens, look at the top, there are four tabs, click the SSO / Auth Domains tab

| Access » Pr       | Access » Profiles / Policies : Access Profiles (Per-Session Policies) » Agility-Lab-Access-Profile |       |                                                                   |               |      |  |  |  |
|-------------------|----------------------------------------------------------------------------------------------------|-------|-------------------------------------------------------------------|---------------|------|--|--|--|
| 🚓 👻 Proper        | rties                                                                                              | SSO/  | Auth Domains                                                      | Access Policy | Logs |  |  |  |
|                   |                                                                                                    |       |                                                                   |               |      |  |  |  |
| SSO Across A      | uthenticatio                                                                                       | n Dom | ains                                                              |               |      |  |  |  |
| Domain Mode       |                                                                                                    |       | Single Domain O Multiple Domains                                  |               |      |  |  |  |
| Domain Cook       | Domain Cookie                                                                                      |       |                                                                   |               |      |  |  |  |
| Cookie Options    |                                                                                                    |       | <ul> <li>Secure</li> <li>Persistent</li> <li>HTTP Only</li> </ul> |               |      |  |  |  |
| SSO Configuration |                                                                                                    |       | Agility_Lab_SSO_NTLM                                              |               |      |  |  |  |
| Update            |                                                                                                    |       |                                                                   |               |      |  |  |  |

4. On this page, use the drop down menu on the SSO Configuration row to select **Agility\_Lab\_SSO\_NTLM**. Then click Update

|          | Apply Acces | s Policy |            |                  |                          |                       |                     |
|----------|-------------|----------|------------|------------------|--------------------------|-----------------------|---------------------|
| Main     | Help        | About    | Acces      | ss Policy » Acce | ss Profiles : Access Pro | ofiles List » Agility | -Lab-Access-Profile |
| Statisti | ics         |          | <b>*</b> - | Properties       | SSO / Auth Domains       | Access Policy         | Logs                |

5. Then click **Apply Access Policy** on the top left of the page and apply the policy on the next page.

### **TEST 3**

| Secure Logon    |
|-----------------|
| for F5 Networks |
|                 |
| Username        |
| student         |
| Password        |
| ••••••          |
|                 |
| Logon           |

1. Restart your user session again to the VIP and logon and click through the actions.

If necessary, you can kill your existing session by navigating to Access Policy ? Manage Sessions, then select the user/session and Click Kill Selected Sessions

| ← → C (k berg%//10.128.10.1<br>III Apps () 805-018 | 00                            | ☆ ■ |
|----------------------------------------------------|-------------------------------|-----|
|                                                    | Windows Server                |     |
|                                                    | Internet Information Services |     |
|                                                    | Welcome Bienvenue Tervetuloa  |     |
|                                                    | Microsoft Veikommen Veikommen |     |

2. Now what do you see when the policy has completed? Are you seeing the web application without being prompted for an additional logon prompt from the application? If so, then you were successful.

# 8.7.6 ADTest Tool

In this section we will get familiar with anther CLI utility to assist in verifying proper authentication and query capabilities to an Active Directory domain. We need to prepare for this lab by making a quick change to the BIGIP's configuration.

STEP 1

| Syste  | m » Configuration : I | Device : DNS                |
|--------|-----------------------|-----------------------------|
| ☆ -    | Device 👻              | Local Traffic 👻 AWS 👻       |
| Proper | ties                  |                             |
| _      |                       | Address:                    |
|        |                       | Add 10.128.20.100           |
| DNS I  | Lookup Server List    |                             |
|        |                       | Edit Delete Up Down         |
|        |                       | Address:                    |
|        |                       | Add                         |
| BIND   | Forwarder Server List | ^                           |
|        |                       | -                           |
|        |                       | Edit Delete Up Down         |
|        |                       | Address: agilitylab.com     |
|        |                       | Add                         |
| DNS    | Search Domain List    | localdomain  agilitylab.com |
|        |                       |                             |
|        |                       | Edit Delete Up Down         |
| DNS    | Cache                 |                             |
| IP Ver | sion                  | IPv4 💌                      |
| Upda   | te                    |                             |

- 1. Navigate to System > Configuration > Device ? DNS
- 2. Highlight 10.128.10.100 in the DNS Lookup Server List and click Delete.
- 3. Also highlight and **Delete** the DNS Search Domain List of **agilitylab.com**
- 4. Click the **Update** button.

The /usr/local/bin/adtest utility is a test tool for APM's Active Directory Module

| tYPICAL USAGE                                                          |                                                                                                    |
|------------------------------------------------------------------------|----------------------------------------------------------------------------------------------------|
| Auth Test with Administrative username & pass-<br>word (not necessary) | [root@bigip:ModuleNotLicensed:Active:Standalone] config # adtest -t auth -r "agilityi ab.com" -A.a.dministrator<br>-W.adminpass -u.student -w.password<br>Test done: total tests: 1, success=1, fallure=0<br>[root@bigip:ModuleNotLicensed:Active:Standalone] config #    |
| Auth Test without just username and password                           | [root@bigip:ModuleNotLicensed:Active:Standalone] config # adtest -t auth -r "agilitylab.com" -u student -w<br>password<br>Test done: total tests: 1, success=1, failure=0<br>[root@bigip:ModuleNotLicensed:Active:Standalone] config #                                    |
| Query Test With Administrative username and password                   | [rootg/bigip:ModuleNotUcensed:Active: Stand alone] config # adtest -t query -r "ag Iitylab.com" -A administrator<br>-W adminipass -u student -w password<br>Test done: total tests: 1, success=1, failure=0<br>[rootg/bigip:ModuleNotUcensed:Active: Stand alone]config # |

The ADTest tool can help point out potential issues with a BIG-IP's configuration or interoperability issues on the server's side.

| COMMON ERRORS                                                                  |                       |
|--------------------------------------------------------------------------------|-----------------------|
| ERROR: query with '(sAMAccountName=student)' failed in                         | The cause of this is  |
| krb5_get_init_creds_password(): Preauthentication failed, principal name:      | simply failed admin-  |
| administrator@agilitylab.com (-1765328360)                                     | istrative credentials |
| Test done: total tests: 1, success=0, failure=1                                | while attempting a    |
|                                                                                | query                 |
| ERROR: query with '(sAMAccountName=student)' failed in                         | The cause of this is  |
| Idap_sasl_interactive_bind_s(): Local error, SASL(-1): generic failure: GSSAPI | typically failed DNS  |
| Error: Unspecified GSS failure. Minor code may provide more information        | resolution            |
| (Cannot find KDC for requested realm) (-2)                                     |                       |
| Test done: total tests: 1, success=0, failure=1                                |                       |

Refer to the screen shots below if you need additional information regarding the options of ADTest.

|     | adtest [options]                                                                                                    |                                                                               |
|-----|----------------------------------------------------------------------------------------------------|-------------------------------------------------------------------------------|
| -t  | <auth query chgp< th=""><th><pre>swdljoin chgmpswd&gt; test type [auth query chgpswd]join chgmpswd]</pre></th></auth query chgp<> | <pre>swdljoin chgmpswd&gt; test type [auth query chgpswd]join chgmpswd]</pre> |
| -T  |                                                                                                    | timing                                                                        |
| - r | <domain_name></domain_name>                                                                                                    | realm                                                                         |
| -h  | <kdc_name></kdc_name>                                                                                                    | hostname                                                                      |
| -p  | < <u>num&gt;</u>                                                                                                    | port                                                                          |
| -A  | <admin_name></admin_name>                                                                                                    | adminName                                                                     |
|     | <admin_pass></admin_pass>                                                                                                    |                                                                               |
| -f  | <filter></filter>                                                                                                    | filter [default: 'sAMAccountName= <username>']</username>                     |
| -C  | <cache_root></cache_root>                                                                                                    | credential cache file root [default: '/ <u>tmp</u> ']                         |
|     | <user_name></user_name>                                                                                                    | userName                                                                      |
|     | <machine_name></machine_name>                                                                                                    |                                                                               |
|     |                                                                                                    | n_name> operatingSystemName                                                   |
|     |                                                                                                    | n_version operatingSystemVersion                                              |
|     |                                                                                                    | tion> machineDescription                                                      |
| -D  | <user_domain></user_domain>                                                                                                    |                                                                               |
|     | <user_pass></user_pass>                                                                                                    | userPassword                                                                  |
| -N  | <new_pass></new_pass>                                                                                                    | newPassword                                                                   |
| -5  |                                                                                                    | check new password against domain password policies                           |
| -g  |                                                                                                    | fetch primary group                                                           |
| -G  |                                                                                                    | fetch nested groups                                                           |
| -P  |                                                                                                    | fetch password expiration time                                                |
| -U  |                                                                                                    | cross-realm support (UPN enable)                                              |

| 6                        |         |                   |
|--------------------------|---------|-------------------|
| Secure l                 | ogon    |                   |
|                          | etworks |                   |
| The userna<br>Please try |         | d is not correct. |
| Username                 |         |                   |
| Password                 |         |                   |
|                          |         |                   |
| Logon                    |         |                   |

1. Try logging on to the VIP as a user again after removing the DNS entries. You will notice that your logon will likely fail and you will receive the following screen.

| <ul> <li>Export to CSV File   Show In Popup Window View Report Constraints Current def</li> <li>Local Time Log Message</li> <li>2014-05-30 13:58:57 Received User-Agent header: Mozilla%2f5.0%20(Windows%20NT%20)</li> <li>2014-05-30 13:58:57 Received client info - Type: Mozilla Version: 5 Platform: Win7 CPU: unit</li> <li>2014-05-30 13:58:57 New session from client IP 10.10.50.27 (ST=/CC=/C=) at VIP 10.10.50</li> </ul> |                          |
|----------------------------------------------------------------------------------------------------|--------------------------|
| 2014-05-30 13:58:57         Received User-Agent header: Mozilla%2f5.0%20(Windows%20NT%20)           2014-05-30 13:58:57         Received client info - Type: Mozilla Version: 5 Platform: Win7 CPU: unit           2014-05-30 13:58:57         New session from client IP 10.10.50.27 (ST=/CC=/C=) at VIP 10.10.50.27                                                                                                    | ault report name: "All S |
| 2014-05-30 13:58:57         Received client info - Type: Mozilla Version: 5 Platform: Win7 CPU: unit           2014-05-30 13:58:57         New session from client IP 10.10.50.27 (ST=/CC=/C=) at VIP 10.10.50.                                                                                                    |                          |
| 2014-05-30 13:58:57 New session from client IP 10.10.50.27 (ST=/CC=/C=) at VIP 10.10.50.                                                                                                    | .1%3b%20WOW64)%          |
|                                                                                                    | nown UI Mode: Full Ja    |
| 2014 05 20 42 50 40 Ulastrana landanal                                                                                                    | 1 Listener /Common/.     |
| 2014-05-30 13:59:10 Username 'apmdemo'                                                                                                    |                          |
| 2014-05-30 13:59:12 AD module: query with '(sAMAccountName=apmdemo)' failed: (0)                                                                                                    |                          |
| 2014-05-30 13:59:16 AD module: authentication with 'apmdemo' failed: (1589641232)                                                                                                    |                          |

2. Review the session details for this logon session in reports or manage sessions. As we can see from the session details the AD Query is failing as well as AD Auth

[root@bigip:ModuleNotLicensed:Active:Disconnected (Sync Only)] config # adtest -t auth -r "aglIltylab.com" -u student -w password.

3. Now we can test from the console. Open a console/ssh session. Using the following command let us first test authentication using the ADtest utility. **adtest -t auth -r "agilitylab.com" -u student -w password**. What result did you get with that test?

```
[root@bigip:ModuleNotLicensed:Active:Disconnected (Sync Only)] config # adtest-t
query -r "agliitylab.com" -A Administrator -W adminpass -u student -w password
```

4. Now let's try a query test. adtest -t query -r "agilitylab.com" -A Administrator -W adminpass -u student -w password. What result was returned?

| System » Configuration : Device : DNS |                       |                                                                          |  |  |
|---------------------------------------|-----------------------|--------------------------------------------------------------------------|--|--|
| * -                                   | Device -              | Local Traffic 🔫 AWS 🔫                                                    |  |  |
| Proper                                | ties                  |                                                                          |  |  |
| DNSI                                  | Lookup Server List    | Address: 10.128.20.100                                                   |  |  |
| BIND                                  | Forwarder Server List | Edit Delete Up Down Address: Add Edit Delete Up Down Edit Delete Up Down |  |  |
| DNS                                   | Search Domain List    | Address: agilitylab.com<br>Add<br>localdomain<br>agilitylab.com          |  |  |
| DNS                                   | Cache                 |                                                                          |  |  |
| IP Ver                                | rsion                 | IPv4 💌                                                                   |  |  |
| Upda                                  | te                    |                                                                          |  |  |

5. Go back to the DNS Settings section and re-add the DNS server IP and domain. Then re-test the Auth and Query using the ADtest utility.

### 8.7.7 iRules Logging Assistance

As many know one of the most useful features of F5 BIGIP TMOS is the flexibility provided by iRules.

With APM and iRules you can accomplish many things, in fact you can now use iRules to create APM sessions. We are not going to go over that here however for the purpose of how iRules can be used for troubleshooting we will provide some highlights.

Often you can run into problems wherein an application single sign-on is not being processed and completing as it should. What happens as a result of the initial setup not working im/\_static/class4tely is that many people start second guessing what is happening as traffic passes from the clients browser, to the front client side of the BIGIP VIP, then what F5 VIP is actually able to SEE, next What does LTM see, APM see, what is being passed along the way at each stage of the transaction through the BIGIP, and of course what does the BIGIP APM then forward to the Backend Server Application and How does that Backend Server Application respond? Fortunately, iRules can be very beneficial in this process to collect and subsequently log specific data at each stage which greatly enhances the troubleshooting capabilities.

We all know that TCPDump can be your friend in capturing data to analyze however at times the application workflows between client f5 and server and encryption along the way can hamper what TCPDump could capture for analysis. Another issue with TCPDump is that is captures a lot of data that then needs to be analyzed. Granted TCPDump provides a filtering capability to weed through that extra data however when you compare it to using some targeted iRules to collect APM session variables and data to be output to logs it makes it easier to review the application flow more specific to the steps you are trying to validate.

By default, APM in the current code release automatically secures that variables that are entered into the logon page on APM. Furthermore, the password is hidden from the reports screen session variable view and hidden from the database. Yet there are times when the Admin of the APM may need to have access to the decrypted password to either verify that the correct information is being keyed by user, received by APM and sent from APM to servers. Fortunately, there is a way using an iRule to do just this for our troubleshooting purpose.

#### TEST 1

- 1. First open a console session to the BIGIP.
- 2. From the command prompt type: tail -f /var/log/ltm
- 3. Hit the enter key several times to move the text on the screen up to the top so you have a clear screen to start reviewing log data during this test.
- 4. Now open a browser and access the APM VIP and logon as a user.
- 5. When you reach the end of your APM policy take a look at the console session and note whether or not the logs provide any details about the username or password you just used to logon to APM.
- 6. Now in another browser open the APM Admin GUI.
- 7. Go to the reports screen and run the All Sessions Report.
- 8. Open the Session Variables link for the current session you have just started as the user.
- 9. Navigate down to the SSO folder and expand it.
- 10. Review the SSO Token Username and verify it displays the username you entered.
- 11. Review the SSO Token Password and verify it displays the password you entered. Or can you?
- 12. No, you cannot because it is obscured by default.

Next, we will implement an iRule to assist the Admin in verifying what password is being entered by the user.

An iRule has been created already and supplied for you so you won't need to create it yourself you only need to apply it to the Virtual Server under the Resources Tab.

#### STEP 2

1. Open the properties for the Virtual Server.

- 2. Click the resources Tab.
- 3. In the iRules section, click the Manage button.
- 4. In the right-side box scroll down to find the iRule named Agility-201-Troubleshooting
- 5. Highlight the iRule and click the arrow button to move it to the left box.
- 6. Click the finished button.

#### TEST 2

- 1. Navigate to Manage Sessions and Kill all existing sessions.
- In the console screen, hit the enter key several times to move any existing output up to the top of the window, then enter the following command tail –F /var/log/ltm
- 3. In the browser for user session testing, restart the session back to the APM VIP and logon with your username and password.
- 4. Click through to the end of the policy.
- 5. Now go back to the console session and review the log messages.
- 6. Do you see the username you entered in the logon page?
- 7. Do you see the password you entered in the logon page? If you answered yes then you were successful. Congratulations!

### 8.7.8 TCPDump Troubleshooting Assistance

Beginning in BIG-IP 11.2.0, you can use the "**p**" interface modifier with the "**p**" modifier to capture traffic with TMM information for a specific flow, and its related peer flow. The "**p**" modifier allows you to capture a specific traffic flow through the BIG-IP system from end to end, even when the configuration uses a Secure Network Address Translation (SNAT) or OneConnect. For example, the following command searches for traffic to or from client **10.128.10.100** on interface **0.0**:

#### tcpdump -ni 0.0:nnnp -s0 -c 100000 -w /var/tmp/capture.dmp host 10.128.10.100

Once **tcpdump** identifies a related flow, the flow is marked in TMM, and every subsequent packet in the flow (on both sides of the BIG-IP system) is written to the capture file.

## 8.8 Conclusion

In this lab, you learned how to use various tools including APM logs, ADTest, TCPDump to aid in troubleshooting common Access Policy Manager (APM) issues relating to Access Policy configuration, user authentication, and session variables.

#### 8.8.1 Learn More

#### Links & Information

Identity & Access Management Labs

http://clouddocs.f5.com/training/community/iam/html/

#### • BIG-IP APM 13.1.0 Knowledge Center

https://support.f5.com/csp/knowledge-center/software/BIG-IP?module=BIG-IP%20APM&version= 13.1.0

#### Manual: F5 BIG-IP Access Policy Management Operations Guide

https://support.f5.com/kb/en-us/products/big-ip\_apm/manuals/product/f5-apm-operations-guide.html

Manual: F5 BIG-IP Edge Client Operations Guide

https://support.f5.com/kb/en-us/products/big-ip\_apm/manuals/product/f5-edge-client-operations-guide. html

• K13595: Frequently used tools for troubleshooting BIG-IP APM and Edge Gateway issues (11.x)

https://support.f5.com/csp/article/K13595

- K14184: Troubleshooting BIG-IP APM portal applications
   https://support.f5.com/csp/article/K14184
- K12444: Overview of the Client Troubleshooting Utility for Windows https://support.f5.com/csp/article/K12444
- K11898: Information required when opening a support case for BIG-IP APM https://support.f5.com/csp/article/K11898

# **Class 9: Multi-Factor Auth for Cloud Applications**

This lab will teach you how to configure APM environment in order to configure multi factor authentication (MFA) using F5 Adaptive Authentication, google authenticator(GA) and DUO. Also, you will be able to configure Single Sign On (SSO) for cloud apps (AWS, Salesforce).

This class covers the following topics:

- Create a basic APM Policy
- Setup AWS Connector
- Setup Salesforce Connector
- · Set up Google Authenticator (GA) as Second Auth Factor
- Set up DUO as Second Auth Factor

Expected time to complete: 3 hours

## 9.1 Getting Started

All lab prep is already completed if you are working in the Ravello blueprint. The following information will be critical for operating your lab. Additional information can be found in the Learn More section of this guide for setting up your own lab.

Please follow the instructions provided by the instructor to start your lab and access your jump box.

**Note:** All work for this lab will be performed exclusively from the Windows **Jumpbox**. No installation or interaction with your local system is required.

### 9.1.1 Lab Topology

The following components have been included in your lab environment:

- 1 x F5 BIG-IP VE\_13 (10.1.1.245)
  - Provisioned with APM
- 1 x Windows 7 (10.1.1.199)

- Jumpbox machine
- Jumpbox user (external\_user)
- 1 X Windows Server 2008 (10.1.1.245)
  - AAA server (Active Directory)
  - User (administrator)
- 1 X Windows 7 Internal (10.1.1.198)
  - Internal server used to demo SSO to RDP servers
- 1 X Linux LAMP Webserver
  - Internal Portal

#### Lab Components

The following credentials will be utilized throughout this Lab guide:

| HOST/RESOURCE      | USERNAME      | PASSWORD |
|--------------------|---------------|----------|
| BIG-IP Configura-  | admin         | password |
| tion Utility (GUI) |               |          |
| BIG-IP CLI Ac-     | root          | password |
| cess (SSH)         |               |          |
| Jumphost Access    | external_user | password |
| Windows Server     | administrator | password |
| 2008 (AD) Access   |               |          |
| Sales User         | sales_user    | sales    |
| Sales Manager      | sales_manager | manager  |
| User               |               |          |
| Partner User       | partner_user  | partner  |

## 9.2 Pre-Work Activities

In this module you will create or download all the requirements to configure the MFA for Cloud Apps Lab

#### 9.2.1 Lab - Pre-Work

Estimated completion time: 10 minutes

### 9.2.2 Task - Create AWS Account

| 1. Go to AWS page                                  | https://console.aws.amazon.com/console/home                                                                  |
|----------------------------------------------------|----------------------------------------------------------------------------------------------------|
|                                                    | aws                                                                                                    |
|                                                    | Sign in o                                                                                                    |
|                                                    | Email address of your AWS account                                                                            |
|                                                    | To sign in as an IAM user, enter your <u>account ID</u> or <u>account alias</u> instead.                     |
|                                                    |                                                                                                    |
|                                                    | Next                                                                                                    |
|                                                    | New to AWS?                                                                                                  |
|                                                    | Create a new AWS account                                                                                     |
| 2. Click create new AWS account                    |                                                                                                    |
|                                                    | Create an AWS account                                                                                        |
|                                                    | Email address                                                                                                |
|                                                    | Password                                                                                                    |
|                                                    |                                                                                                    |
|                                                    | Confirm password                                                                                             |
|                                                    | AWS account name                                                                                             |
|                                                    |                                                                                                    |
|                                                    | Continue                                                                                                    |
|                                                    | Sign in to an existing AWS account                                                                           |
|                                                    | © 2018 Amazon Web Services, Inc. or its affiliates.<br>All rights reserved.<br>Privacy Policy   Terms of Use |
|                                                    |                                                                                                    |
| <b>440</b> 3. Complete all of the required fields. |                                                                                                    |

Note: Payment information – Default Usage tier is free for 1 year with 750 hours a month compute (we will not be using any compute for this lab) and 5GB storage (we will not be using any storage for this lab).

### 9.2.3 Task - Create Salesforce Account

| 1. Go to Salesforce page                | https://developer.salesforce.com/signup                                                      |  |  |
|-----------------------------------------|----------------------------------------------------------------------------------------------|--|--|
|                                         | Get your very own Developer Edition<br>A full-featured copy of Lightning Platform, for FREE. |  |  |
|                                         | Name<br>First<br>Email                                                                       |  |  |
|                                         | Your email address Role                                                                      |  |  |
|                                         | Company Name                                                                                 |  |  |
|                                         | Country<br>United States                                                                     |  |  |
|                                         | Postal Code                                                                                  |  |  |
|                                         | Username<br>Ex: name@yourcompany.com                                                         |  |  |
| 2. Click create new Salesforce account  |                                                                                              |  |  |
| 3. Complete all of the required fields. |                                                                                              |  |  |

# https://my.freenom.com 1. You can use my.freenom to create a new public domain Services V Partners V About Freenom Register a New Domain Freenom World Free and Paid domains Domain Price Chart WHOIS 2. Go to Services, and then, Register a New Domain. mytestvlab.tk Yes mytestvlab.tk is available! 2 domains in cart Checkout 3. Introduce your new domain mytestvlab.tk (select your own), and check availability. 1 domain in cart Checkout 4. At the bottom, click Checkout Use your new domain 5. Click in "Use DNS", and then "Use your own DNS" and introduce the hostnames : "art.ns.cloudflare.com" and " ines.ns.cloudflare.com". Select also a Period of 12 Months (Free) 6. Finish the configuration signing in or 443 registering with a personal account

### 9.2.4 Task - Create (or use an existing) public domain

# 9.2.5 Task - Download Google Authenticator and DUO

| <ol> <li>Download Google Authenticator client to<br/>your smartphone.</li> </ol> | <ol> <li>Android         <ul> <li>(a) https://support.google.com/accounts/<br/>answer/1066447?co=GENIE.<br/>Platform%3DAndroid&amp;hl=en</li> </ul> </li> <li>iOS         <ul> <li>(a) https://itunes.apple.com/us/app/<br/>google-authenticator/id388497605?<br/>mt=8</li> </ul> </li> </ol> |
|----------------------------------------------------------------------------------|----------------------------------------------------------------------------------------------------|
| 2. Download <b>DUO</b> client to your smartphone                                 | <ol> <li>iOS         <ul> <li>(a) https://itunes.apple.com/us/app/<br/>duo-mobile/id422663827?mt=8</li> </ul> </li> <li>Android         <ul> <li>(a) https://play.google.com/store/<br/>apps/details?id=com.duosecurity.<br/>duomobile&amp;hl=en</li> </ul> </li> </ol>                       |

## 9.2.6 Task - Create a DUO account

|                                                                                                    | Get Your Free Duo Account<br>Current customers can upgrade now to try more features.                                                                                                    |  |  |
|----------------------------------------------------------------------------------------------------|----------------------------------------------------------------------------------------------------|--|--|
|                                                                                                    | First Name Last Name                                                                                                    |  |  |
|                                                                                                    | Email Address (201) 555-5555                                                                                                    |  |  |
|                                                                                                    | Company / Account Name Select an Option ~                                                                                                    |  |  |
|                                                                                                    | ☐ I'm an MSP, Reseller, or Partner                                                                                                    |  |  |
|                                                                                                    | By signing up I agree to the Terms and Privacy Policy                                                                                                    |  |  |
|                                                                                                    | I'm not a robot                                                                                                    |  |  |
|                                                                                                    | Create My Account                                                                                                    |  |  |
| 1. Sign up for a <b>DUO account</b> .                                                                                                    |                                                                                                    |  |  |
| <ol> <li>Log in to the Duo Admin Panel and<br/>navigate to Applications,<br/>then click Protect an Application and<br/>locate F5 BIG-IP APM<br/>in the applications list.</li> </ol> | • 1. Starte for same group, applications, or down            • 1. Starte for same group, applications, or down            • Notestime to buc, Clear Banching:            • Notestime to buc, Clear Banching:            • Outcome to buc, Clear Banching:            • Outcome |  |  |
|                                                                                                    | battoon 3 / Bridlow AM  F5 BIG-IP APM  Authentication Log    Renove Application  to they are 15 BIG-IP APM documentation of to Integrate Duo Into your 15 BIG-IP Genice.   Potails  Reset Secret Key  Reset Secret Key  Click to store.  APH bottman  gicl-RISGBBL-Assecurity.cm                                                                                                    |  |  |
| <ol> <li>Click Protect this Application to get your<br/>Integration Key,<br/>Secret Key, and API hostname. We will<br/>use this information later.</li> </ol>                        |                                                                                                    |  |  |

# 9.2.7 Task - Log in to Ravello

| <ol> <li>Go to the URL provided by the instructor and<br/>login using the username and password<br/>assigned to you.</li> </ol>                                              | <pre>http://tbctrainingportal-xxxxxsrv.ravcloud.com 1. Username = latam_studentXX 2. Password = f5DEMOs4u</pre>                                                                                                    |
|----------------------------------------------------------------------------------------------------|----------------------------------------------------------------------------------------------------|
| 2. Search LATAM_MFA_Cloud_Apps_Agility<br>environment, then click on the link and<br>verify that the VMs are running.                                                        |                                                                                                    |
| <ol> <li>Connect to Windows 7 External VM. You can use either Console shortcut or a RDP client.</li> <li>Then verify time settings and modify if it is necessary.</li> </ol> | Date and Time       Addional Clocks       Internet Time         Date and Time       Date:       Thursday, April 05, 2018         Time       244:36 PM       Change date and time         Time zone       (UTC-06:00) Guadalajara, Mexico City, Monterrey       Change time zone         Daylight Saving Time ends on Sunday, October 28, 2018 at 2:00 AM. The clock is set to go back 1 hour at that time.       Notify me when the clock changes         Get more time zone information online       How do 1 set the clock and time zone?       Apply         Image: Time zone       OK       Cancel       Apply         Image: Time zone information online       How do 1 set the clock and time zone?       Image: Time zone       Image: Time zone         Image: Time zone time zone information online       How do 1 set the clock and time zone?       Image: Time zone       Image: Time zone         Image: Time zone time zone information online       How do 1 set the clock and time zone?       Image: Time zone       Image: Time zone         Image: Remote Desktop Connection       Image: Time zone       Image: Time zone       Image: Time zone       Image: Time zone         Image: Services       Image: PutTY       Image: Time zone       Image: Time zone       Image: Time zone       Image: Time zone         Image: Services       Image: Figure Time zone       Image: Time zone       Image: Time zo |
|                                                                                                    | All Programs      Search programs and files      Log off                                                                                                    |

# 9.3 Lab 1: Create a basic APM Policy

In this module you will learn how to configure a basic APM Policy

### 9.3.1 Lab – Create an APM Policy

This lab will teach you how to create a basic APM Policy using the GUI. Estimated completion time: 20 minutes

## 9.3.2 Task - Setup Virtual Server

| 1. Go to Local Traffic -> Virtual Servers -><br>Create                                                                                                    | tee de la sinda de constante de la solución de la solución de la s | Conne<br>i Stavagnar i Agendara i Stavataka i Stavar Mati i Stavar Mati i Stavar Mati i Padra (Mat                                                                                                    |
|----------------------------------------------------------------------------------------------------|----------------------------------------------------------------------------------------------------|----------------------------------------------------------------------------------------------------|
|                                                                                                    | Local Traffic » Virtual Server                                                                                                    | s : Virtual Server List » New Virtual Server                                                                                                    |
|                                                                                                    | General Properties                                                                                                    |                                                                                                    |
|                                                                                                    | Name                                                                                                    | webtop_demo_vs                                                                                                    |
|                                                                                                    | Description                                                                                                    |                                                                                                    |
|                                                                                                    | Туре                                                                                                    | Standard 🔶                                                                                                    |
|                                                                                                    | Source Address                                                                                                    |                                                                                                    |
|                                                                                                    | Destination Address/Mask                                                                                                    | 10.1.10.47                                                                                                    |
|                                                                                                    | Service Port                                                                                                    | 443 (HTTPS \$)                                                                                                    |
|                                                                                                    | Notify Status to Virtual Address                                                                                                    |                                                                                                    |
|                                                                                                    | State                                                                                                    | Enabled \$                                                                                                    |
|                                                                                                    | Configuration: Basic \$                                                                                                    |                                                                                                    |
|                                                                                                    | Protocol                                                                                                    | TCP \$                                                                                                    |
|                                                                                                    | Protocol Profile (Client)                                                                                                    | tcp 🗘                                                                                                    |
|                                                                                                    | Protocol Profile (Server)                                                                                                    | (Use Client Profile)                                                                                                    |
|                                                                                                    | HTTP Profile                                                                                                    | http 🔶                                                                                                    |
|                                                                                                    | HTTP Proxy Connect Profile                                                                                                    | None 🗘                                                                                                    |
|                                                                                                    | FTP Profile                                                                                                    | None \$                                                                                                    |
|                                                                                                    | RTSP Profile                                                                                                    | None \$                                                                                                    |
|                                                                                                    | SSL Profile (Client)                                                                                                    | Selected         Available           //Common         clientssl-insecure-compatible<br>clientssl-secure           f5demo_client_ssl         <<           vplto-server-default-clientssl         >>           vom-default-clientssl         wom-default-clientssl |
|                                                                                                    | SSL Profile (Server)                                                                                                    | Selected Available Common apm-default-serverssl cypto-client-default-serverssl poicip-default-serverssl serverssl                                                                                                    |
|                                                                                                    | SMTPS Profile                                                                                                    | None 🗘                                                                                                    |
| 2. Enter the following values (leave others default)<br>Name: webtop_demo_vs<br>Destination Address: 10.1.10.<br>47<br>Service Port: 443<br>HTTP Profile: http<br>SSL Profile (Client):<br>f5demo_client_ssl<br>Source Address Translation:<br>Àutomap |                                                                                                    |                                                                                                    |

# 9.3.3 Task - Create a Connectivity Profile

| 1. Go to Access -> Connectivity/VPN -> Profiles<br>-> Add                                                                             | Acces + Concepty (**) Concepty, Politik<br>(*) Concepty *<br>None - Deception<br>(*) Concepty                                                                                                    | y Tannis VII / R2P • Movied Evaluate<br>Paret Public                                                                                                    | Padal Access -<br>Aqeinatan Vahad | Patkorika<br>Como |
|----------------------------------------------------------------------------------------------------|----------------------------------------------------------------------------------------------------|----------------------------------------------------------------------------------------------------|-----------------------------------|-------------------|
| <ol> <li>Enter the following values (leave others default)</li> <li>Name: webtop_demo_cp</li> <li>Parent Profile: /Common/</li> </ol> | Create New Connectivity<br>General Setting<br>Compassion Setting<br>Chercolic Access<br>General Setting<br>Chercolic Setting<br>Chercolic Seting<br>Chercolic Setting<br>Chercolic Se | y Profile<br>Profile Name*:<br>webtop_demo_cp<br>Parent Profile*:<br>//Common/connectivity //<br>FEC Profile :<br>Select a value //<br>Partition :<br>Common |                                   | X<br>OK Cancel    |

## 9.3.4 Task - Create an AD Server as AAA

| . Go to Access -> Authentication -> Active Di-            | la s   A A Server M A Server M Server Server<br>→ Rama Research Server<br>→ Rama Research Server<br>Dens | Acces Public Par  | Nequest Policy   Partsion / Path   IP Ad |
|-----------------------------------------------------------|----------------------------------------------------------------------------------------------------|-------------------|------------------------------------------|
| ectory -> Create                                          | Access » Authentication »                                                                                | New Server        |                                          |
|                                                           | General Properties                                                                                       |                   |                                          |
|                                                           | Name webtop_demo_aaa_srvr                                                                                |                   |                                          |
|                                                           | Туре                                                                                                    | Active Directory  |                                          |
|                                                           | Configuration                                                                                            |                   |                                          |
|                                                           | Domain Name                                                                                              | f5demo.com        |                                          |
|                                                           | Server Connection                                                                                        | Use Pool O Direct |                                          |
|                                                           | Domain Controller                                                                                        | 10.1.20.251       |                                          |
|                                                           | Admin Name                                                                                               | service_account   |                                          |
|                                                           | Admin Password                                                                                           | •••••             |                                          |
|                                                           | Verify Admin Password                                                                                    |                   |                                          |
|                                                           | Group Cache Lifetime                                                                                     | 30                | Days                                     |
|                                                           | Password Security Object<br>Cache Lifetime                                                               | 30                | Days                                     |
|                                                           | Password Security Object<br>Cache Lifetime                                                               | 30                | Days                                     |
|                                                           | Kerberos Preauthentication<br>Encryption Type                                                            | None \$           |                                          |
|                                                           | Timeout                                                                                                  | 15                | seconds                                  |
|                                                           | Cancel Repeat Finished                                                                                   |                   |                                          |
| 2. Enter the following values (leave others de-<br>fault) |                                                                                                    |                   |                                          |
| Name:                                                     |                                                                                                    |                   |                                          |
| webtop_demo_aaa_srvr                                      |                                                                                                    |                   |                                          |
| Domain Name: f5demo.com                                   |                                                                                                    |                   |                                          |
| Server Connection: Direct<br>Domain Controller: 10.1.20.  |                                                                                                    |                   |                                          |
| 251                                                       |                                                                                                    |                   |                                          |
| Admin Name:                                               |                                                                                                    |                   |                                          |
| service_account                                           |                                                                                                    |                   |                                          |
| Admin Password: password                                  |                                                                                                    |                   |                                          |

# 9.3.5 Task - Create a container (webtop)

| 1. Go to Access -> Webtop -> Webtop Lists -> Create                                            | Assesses = Nameses Laboration         ************************************ | Cons.<br>Too: Anna Malla I Pennar Pan |  |
|------------------------------------------------------------------------------------------------|----------------------------------------------------------------------------|---------------------------------------|--|
|                                                                                                | Access » Webtops : Webtop Lists » New Webtop                               |                                       |  |
|                                                                                                | Name                                                                       | webtop_demo_webtop                    |  |
|                                                                                                | Туре                                                                       | Full                                  |  |
|                                                                                                | Configuration                                                              |                                       |  |
|                                                                                                | Minimize To Tray                                                           | C Enabled                             |  |
|                                                                                                | Show a warning message when the webtop window close                        | C Enabled                             |  |
|                                                                                                | Show URL Entry Field                                                       | C Enabled                             |  |
|                                                                                                | Show Resource Search                                                       | Z Enabled                             |  |
|                                                                                                | Fallback Section                                                           |                                       |  |
|                                                                                                | Initial State                                                              | Expanded \$                           |  |
|                                                                                                | Cancel Repeat Finished                                                     |                                       |  |
| 2. Enter the following values (leave others default)<br>Name: webtop_demo_webtop<br>Type: Full |                                                                            |                                       |  |

### 9.3.6 Task - Create a Portal Access

| 1. Go to Access -> Connectivity/VPN: Portal Ac-<br>cess List -> Create                                                                                                    | A case a carendy (19th (Pad Assoc New Acase Mat<br>(g • CaseAs)) (19th (Pad Assoc New Acase Mat<br>(g • CaseAs)) (19th (Pad Assoc New Acase Mat<br>(g • CaseAssoc New Acase Mat<br>(g • CaseAssoc New Acase New Acase New | 1/02 • Novel College Pad Asse •<br>Gene all Argentine College<br>• Unit Stel<br>• Unit Stel<br>• Unit Stel<br>• Designer Asses Paller • Parente Asses |
|----------------------------------------------------------------------------------------------------|----------------------------------------------------------------------------------------------------|----------------------------------------------------------------------------------------------------|
|                                                                                                    | General Properties                                                                                                    |                                                                                                    |
|                                                                                                    | Name                                                                                                    | portal_intranet                                                                                                    |
|                                                                                                    | Description                                                                                                    |                                                                                                    |
|                                                                                                    | ACL Order                                                                                                    | First \$                                                                                                    |
|                                                                                                    | Configuration: Basic \$                                                                                                    | )                                                                                                    |
|                                                                                                    | Match Case For Paths                                                                                                    | Yes 🖨                                                                                                    |
|                                                                                                    | Patching                                                                                                    | Type Full Patching<br>✓ HTML Patching<br>✓ JavaScript Patching<br>✓ CSS Patching<br>✓ Flash Patching<br>Java Patching                                 |
|                                                                                                    | Publish on Webtop                                                                                                    | ✓ Enable                                                                                                    |
|                                                                                                    | Link Type                                                                                                    | Application URI \$                                                                                                    |
|                                                                                                    | Application URI                                                                                                    | http://10.1.20.32                                                                                                    |
|                                                                                                    | Customization Settings for E                                                                                                    | English                                                                                                    |
|                                                                                                    | Language                                                                                                    | English                                                                                                    |
|                                                                                                    | Caption                                                                                                    | INTRANET                                                                                                    |
|                                                                                                    | Detailed Description                                                                                                    |                                                                                                    |
|                                                                                                    | Image                                                                                                    | Choose File No file chosen View/Hide                                                                                                    |
|                                                                                                    | Cancel Create                                                                                                    |                                                                                                    |
| <pre>2. Enter the following values (leave others de-<br/>fault)     Name: portal_intranet     Link Type: Application URI     Application URI: http://10.1.     20.32     Caption: INTRANET</pre> |                                                                                                    |                                                                                                    |

## 9.3.7 Task - Setup APM Profile

| 1. Go to Access -> Profiles / Policies -> Access<br>Profiles (Per Session Policies) -> Create                                                                         | Access - Indian (Ascess Access Parking PD Second Palance)<br><b>a</b> - Access Parking (Palance) (Palance) (Palance) (Palance)<br><b>b</b> - Access Parking (Palance) (Palance) (P |
|----------------------------------------------------------------------------------------------------|----------------------------------------------------------------------------------------------------|
| 2. Enter the following values (leave others default)<br>then click Finished<br>Name: webtop_demo<br>Profile Type: All<br>Profile Scope: Profile<br>Languages: English | Access >> Profiles / Policies : Access Profiles (Per-Session Policies) >> New Profile         General Properties         Name       webtop_demo         Parent Profile       access         Profile Type       All         Profile Scope       Profile ‡         Language Settings       Add         Additional Languages       Add (amount)         English (en)                                                                                                    |
| 3. Click <b>Edit</b> for <b>webtop_demo</b> , a new browser tab will open                                                                                             | Sourch     Sourch                  |
| 4. Click the + between <b>Start</b> and <b>Deny</b> , select <b>Lo-<br/>gon Page</b> from the <b>Logon</b> tab, click <b>Add Item</b>                                 | Access Policy: //common/webtop_demo       Edit Endings       (Endings: Allow, Deny (default))         Start_biller       Deny    Add New Macro             Image: Comparison of the start of the start of the                                                                                                    |
|                                                                                                    | Troperties         Branch Rules           Name:         Logon Page Agent           Split domain from full Username         No *           CAPTCHAC Configuration         Non *           Type         Post Variable Name         Session Variable Name           Type         Post Variable Name         Clean Variable           Values         Read Only           1         text ÷         username           2         password         No *           3         none ÷         field3           4         none ÷         field4                                                                                                    |
|                                                                                                    | s     none ÷     ReddS     No ÷     No ²     No ²     455       Customization     Import       Language     en ÷     Reset all defaults       Form Header Text     Secure Logon<br>Secure Logon<br>Logon Seve Innet Field #1     Username                                                                                                    |

### 9.3.8 Task - Add the Access Policy to the Virtual Server

| 1. Go to Local Traffic -> Virtual Servers -> webtopdemo_vs | Los Totas - Non denno, Visal Antonez Li<br>6. Wall dennez V. Mar Antonez V. Maran<br>V. Rasa - New<br>V. Rasa - New<br>Rasa - New<br>Ras | come.<br>- Osanyser i Ageloste i Detecter i Sena Ital i Sya Mercera i Aeles An<br>- 4.1567 40 prima, Bacter E.e., Como |  |  |  |
|------------------------------------------------------------|----------------------------------------------------------------------------------------------------|----------------------------------------------------------------------------------------------------|--|--|--|
|                                                            | Content Rewrite                                                                                                    |                                                                                                    |  |  |  |
|                                                            | Rewrite Profile +                                                                                                    | rewrite                                                                                                    |  |  |  |
|                                                            | HTML Profile                                                                                                    | None                                                                                                    |  |  |  |
|                                                            | Access Policy                                                                                                    |                                                                                                    |  |  |  |
|                                                            | Access Profile                                                                                                    | webtop_demo                                                                                                    |  |  |  |
|                                                            | Connectivity Profile +                                                                                                    | webtop_demo_cp \$                                                                                                    |  |  |  |
|                                                            | Per-Request Policy                                                                                                    | None                                                                                                    |  |  |  |
|                                                            | VDI Profile                                                                                                    | None                                                                                                    |  |  |  |
|                                                            | Application Tunnels (Java & Per-<br>App VPN)                                                                                                    | Enabled                                                                                                    |  |  |  |
|                                                            | OAM Support                                                                                                    | Enabled                                                                                                    |  |  |  |
|                                                            | ADFS Proxy                                                                                                    | Enabled                                                                                                    |  |  |  |
| 2. Modify the <b>Rewrite Profile</b> setting to rewrite,   | PingAccess Profile                                                                                                    | None 🖨                                                                                                    |  |  |  |
| Access Profile to webtop_demo and Connectiv-               |                                                                                                    |                                                                                                    |  |  |  |
| ity Profile to webtop_demo_cp, then click Up-              |                                                                                                    |                                                                                                    |  |  |  |
| date                                                       |                                                                                                    |                                                                                                    |  |  |  |
| 3. Test access to https://webtop.vlab.                     |                                                                                                    |                                                                                                    |  |  |  |
| f5demo.com (you can use the bookmark in                    |                                                                                                    |                                                                                                    |  |  |  |
| Chrome) from the jump host, you should see a lo-           |                                                                                                    |                                                                                                    |  |  |  |
| gon page.<br>You can login with any user:                  |                                                                                                    |                                                                                                    |  |  |  |
| • sales user                                               |                                                                                                    |                                                                                                    |  |  |  |
| sales_manager                                              |                                                                                                    |                                                                                                    |  |  |  |
| • partner user                                             |                                                                                                    |                                                                                                    |  |  |  |
|                                                            |                                                                                                    |                                                                                                    |  |  |  |

# 9.4 Lab 2: Setup an AWS Connector

In this module you will learn how to configure an AWS Connector

### 9.4.1 Lab – Setup AWS Connector

This lab will teach you how to create a SAML AWS connector. Estimated completion time: 30 minutes

## 9.4.2 Task - Download AWS metadata

| 1. From the jumpbox machine ( <b>Win7</b> ), open new window browser tab<br>to https://signin.aws.amazon.com/static/saml-metadata.<br>xml and <b>download</b> de xml file to the <b>Desktop</b> . This file will be used to<br>create and AWS external SP Connector on the BIG-IP. |  |
|----------------------------------------------------------------------------------------------------|--|
|----------------------------------------------------------------------------------------------------|--|

### 9.4.3 Task - Create an external SP connector to AWS

| 1. Logon onto BIG-IP, then go to Access -> Fed-<br>eration: SAML Identity Provider -> External SP<br>Connectors -> Create -> From Metadata      | the classics will be able to be classical distribution of the classical distribution of the |
|----------------------------------------------------------------------------------------------------|----------------------------------------------------------------------------------------------------|
| 2. Enter the following values (leave others default)<br>then click OK<br>Select File: saml-metadata.xml<br>Service Provider Name:<br>AWS_EXT_SP | Create New SAML Service Provider         Select File*:         saml-metadata.xml         Browse         Service Provider Name*:         AWS_EXT_SP         Select Signing Certificate :         Select a value         OK                                                                                                    |

# 9.4.4 Task - Create a local IDP Service to AWS

| 1. Logon onto BIG-IP, then go to Access -> Feder-<br>ation: SAML Identity Provider -> Local Idp Ser-                                                                                           | Aures - Scholards Huller & State Registrate : Solid Rescall         2001 Not Scholar - Solid Rescall         2001 Not Scholar - Solid Rescall         2001 Not Scholar - Solid Rescall         2001 Not Scholar - Solid Rescall         2001 Not Scholar - Solid Rescall         Implement         Implement |
|----------------------------------------------------------------------------------------------------|----------------------------------------------------------------------------------------------------|
| vices -> Create                                                                                                    | Create New IdP Service X                                                                                                    |
|                                                                                                    | Concert Nature 2010/00       IdP Service Name*:<br>AVX_[DP_DEMO         Security Settings       IdP Entity (DP:<br>Inteps/webcie), viab 56demo.com/idp/f5/         Security Settings       IdP Name Couldfer:         IdP Name Couldfer:       IdP Name Couldfer:         IdP Name Couldfer:       IdP Name Couldf                                                                                                    |
| 2. Enter the following values (leave others default) on the General Settings<br>Idp Service Name: AWS_IDP_DEMO<br>IdP Entity ID: https://webtop.vlab.<br>f5demo.com/idp/f5/                    | CK Carcel                                                                                                    |
|                                                                                                    | Create New IdP Service       *         General Settings       SAML Netrolies         Reservice Settings       *         SAML Attributes       *         Security Settings       *         Assertion Subject Value*       *         Mentioation Context Class Reference :       *         Automatication Context Class Reference :       *         Becurity Settings       *         Automatication Context Class Reference :       *         Become Sameters:       *         Become Sameters:       *         Become Sameters:       *         Become Sameters:       *         Becom Validay (in seconds) :       *         Becom Validay (in seconds) :       *         Become Sameters:       *         Become Sameters:       *         Become Sameters:       *         Become Sameters:       *         Become Sameters:       *         Become Sameters:       *         Become Sameters:       *         Become Sameters:       *         Become Sameters:       *         Become Sameters:       *         Become Sameters:       *         Become Sameters:       * <tr< th=""></tr<>                                                                                                    |
| 3. Enter the following values (leave others default)                                                                                                    | СК Салсеі                                                                                                    |
| on the Assertion Settings.<br>Assertion Subject Type:<br>Unspecified<br>Assertion Subject Value:<br>%{session.ad.last.attr.<br>sAMAccountName}<br>Authentication Context Class Refer-<br>ence: |                                                                                                    |
| <pre>urn:oasis:names:tc:SAML:2. 0:ac:classes:PasswordProtectedTranspor</pre>                                                                                                    | t                                                                                                    |
|                                                                                                    | Create New IdP Service X Create New IdP Service Add. Concert Datings SMUL Profiles SMUL Profiles SMUL Profiles Add Add Add Add Add Create New IdP SetIngs Add                                                                                                    |
| 460                                                                                                    |                                                                                                    |

## 9.4.5 Task - Download IdP metadata from BIG-IP for AWS

|                                                 | Access » Federation : SAML Identity Provider : Local IdP Services    |
|-------------------------------------------------|----------------------------------------------------------------------|
|                                                 | SAML Service Provider - SAML Identity Provider - SAML Resources JSON |
|                                                 |                                                                      |
|                                                 |                                                                      |
|                                                 | Image: Name and SAML SP Connectors         Access Profile            |
|                                                 | AWS_IDP_DEMO                                                         |
|                                                 |                                                                      |
|                                                 |                                                                      |
|                                                 |                                                                      |
|                                                 |                                                                      |
|                                                 |                                                                      |
|                                                 |                                                                      |
|                                                 |                                                                      |
|                                                 |                                                                      |
|                                                 |                                                                      |
|                                                 |                                                                      |
|                                                 |                                                                      |
|                                                 |                                                                      |
|                                                 |                                                                      |
|                                                 |                                                                      |
|                                                 |                                                                      |
|                                                 |                                                                      |
|                                                 |                                                                      |
|                                                 |                                                                      |
|                                                 |                                                                      |
|                                                 | Edit Delete Bind/Unbind SP Connectors Export Metadata                |
| 1. Go to Access -> Federation: SAML Iden-       | Edit Delete Bindronbind SF Connectors Export Metadata                |
| tity Provider -> Local IdP Services, select the | × Export IdP Service                                                 |
| AWS_IDP_DEMO object, then click Export Meta-    | Export IdP Service                                                   |
| data. Leave the Sign Metadata to No, and then   |                                                                      |
| click <b>Download</b> .                         | Sign Metadata: No 🗸                                                  |
|                                                 | No user configurable settings                                        |
|                                                 |                                                                      |
|                                                 |                                                                      |
|                                                 |                                                                      |
|                                                 |                                                                      |
|                                                 | Use VMware View Format                                               |
|                                                 |                                                                      |
|                                                 | Download Cancel                                                      |
|                                                 | Download Cancel                                                      |

### 9.4.6 Task - Bind IdP and SP Connector to AWS

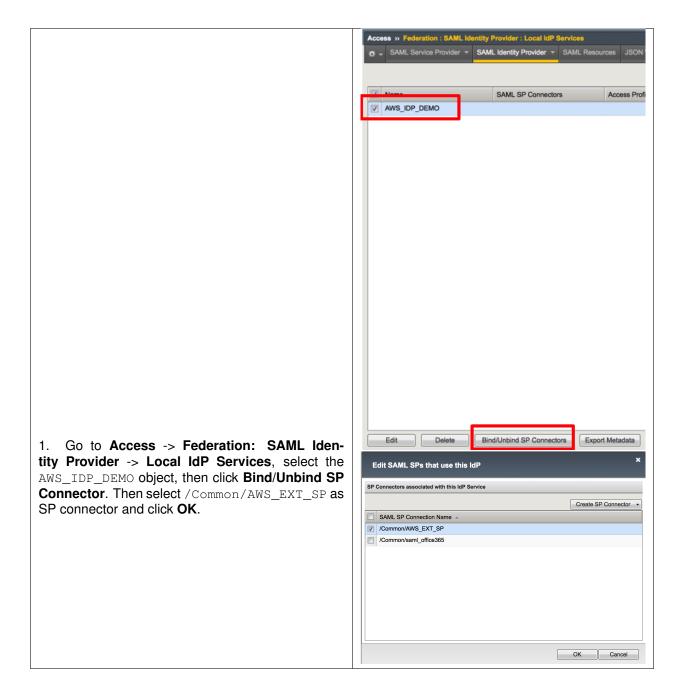

## 9.4.7 Task - Create an IdP provider in AWS

| <ol> <li>Sign in to the AWS Management Con-<br/>sole and open the IAM console at https:/</li> </ol>                                                                                                    | Welcome to Identity and Access Management Muser sign-1 line: https://57254246970.signin.aws.amazon.com/console 2() IAM Resources Users: 0 Groups: 0 Groups: 0 Roles: 0 Security Status                |
|----------------------------------------------------------------------------------------------------|----------------------------------------------------------------------------------------------------|
| /console.aws.amazon.com/iam/ then click<br>Identity Provider                                                                                                    | Create Provider Delete Providers Filter                                                                                                    |
| 2. Click Create Provider                                                                                                    | Provider Name   No records found.  Configure Provider                                                                                                    |
| 3. Enter the following values (leave others default)<br>on the <b>Configure Provider</b> tab, then click <b>Next</b><br><b>Step</b><br><b>Provider Type:</b> SAML<br><b>Provider Name:</b> f5demo<br><b>Metadata Document:</b><br>PATH\\AWS_IDP_DEMO_metadata.<br>xml<br>For the metadata document choose<br>the file that you already downloaded. | Configure Provider type<br>Provider Type* SAML •<br>Provider Name* f5demo<br>Maximum 128 characters. Use alphanumeric and '' characters.<br>Metadata Document* C:\fakepath\AWS_IDP_DEMO_n Choose File |
|                                                                                                    | Verify Provider Information         Verify the following provider information. Click Create to finish.         Provider Name         Type         SAML                                                |
| 4. Verify the information you have pro-<br>vided, and then click <b>Create</b> .                                                                                                    |                                                                                                    |

### 9.4.8 Task - Create a new Role in AWS

|                                                                                                    | Search IAM                                                                                                    | Roles                                                                                                    |                                                                                                    |
|----------------------------------------------------------------------------------------------------|----------------------------------------------------------------------------------------------------|----------------------------------------------------------------------------------------------------|----------------------------------------------------------------------------------------------------|
|                                                                                                    | Dashboard                                                                                                    |                                                                                                    |                                                                                                    |
|                                                                                                    | Groups                                                                                                    | What are IAM roles?                                                                                                    |                                                                                                    |
|                                                                                                    | Users                                                                                                    | IAM roles are a secure way to                                                                                                    | grant permissions to entities that you trust. Examples of entities incl                                                                                                    |
|                                                                                                    | Roles                                                                                                    | <ul> <li>IAM user in another account</li> </ul>                                                                                                    |                                                                                                    |
|                                                                                                    | Policies                                                                                                    |                                                                                                    | an EC2 instance that needs to perform actions on AWS resources                                                                                                    |
|                                                                                                    | Identity providers                                                                                                    |                                                                                                    | to act on resources in your account to provide its features<br>ctory who use identity federation with SAML                                                                                                    |
|                                                                                                    | Account settings                                                                                                    |                                                                                                    |                                                                                                    |
|                                                                                                    | Credential report                                                                                                    |                                                                                                    | alid for short durations, making them a more secure way to grant at                                                                                                    |
|                                                                                                    |                                                                                                    | Additional resources:<br>IAM Roles FAQ                                                                                                    |                                                                                                    |
|                                                                                                    | Encryption keys                                                                                                    | IAM Roles Documentation                                                                                                    |                                                                                                    |
|                                                                                                    |                                                                                                    | Tutorial: Setting Up Cross Ar                                                                                                    | ccount Access                                                                                                    |
|                                                                                                    |                                                                                                    | Common Scenarios for Role                                                                                                    | 15                                                                                                    |
|                                                                                                    |                                                                                                    |                                                                                                    |                                                                                                    |
|                                                                                                    |                                                                                                    | Create role Delete role                                                                                                    |                                                                                                    |
|                                                                                                    |                                                                                                    |                                                                                                    |                                                                                                    |
|                                                                                                    |                                                                                                    | Q Search                                                                                                    |                                                                                                    |
|                                                                                                    |                                                                                                    | Role name 👻                                                                                                    | Description                                                                                                    |
|                                                                                                    |                                                                                                    | Note name                                                                                                    | Description                                                                                                    |
| 4. In the left neutration name, slick Dalas                                                                                                    |                                                                                                    |                                                                                                    |                                                                                                    |
| <ol> <li>In the left navigation pane, click Roles.</li> </ol>                                                                                                    |                                                                                                    |                                                                                                    |                                                                                                    |
|                                                                                                    |                                                                                                    |                                                                                                    |                                                                                                    |
|                                                                                                    | _                                                                                                    |                                                                                                    |                                                                                                    |
|                                                                                                    |                                                                                                    |                                                                                                    |                                                                                                    |
|                                                                                                    | Create ro                                                                                                    | Delete rol                                                                                                    | 8                                                                                                    |
|                                                                                                    |                                                                                                    |                                                                                                    |                                                                                                    |
|                                                                                                    |                                                                                                    |                                                                                                    |                                                                                                    |
|                                                                                                    | Q Searcl                                                                                                    | า                                                                                                    |                                                                                                    |
|                                                                                                    | -                                                                                                    |                                                                                                    |                                                                                                    |
|                                                                                                    |                                                                                                    |                                                                                                    |                                                                                                    |
|                                                                                                    | Role                                                                                                    | name 🔻                                                                                                    |                                                                                                    |
|                                                                                                    |                                                                                                    |                                                                                                    |                                                                                                    |
| 2. Click Create Role                                                                                                    |                                                                                                    |                                                                                                    |                                                                                                    |
| E. Onor Oreale Hole                                                                                                    |                                                                                                    |                                                                                                    |                                                                                                    |
|                                                                                                    |                                                                                                    |                                                                                                    |                                                                                                    |
|                                                                                                    | Create role                                                                                                    |                                                                                                    | 1 2 3                                                                                                    |
|                                                                                                    | Select type of trust                                                                                                    | ed entity                                                                                                    |                                                                                                    |
|                                                                                                    |                                                                                                    |                                                                                                    |                                                                                                    |
|                                                                                                    |                                                                                                    |                                                                                                    | - Mah idantifu                                                                                                    |
|                                                                                                    | EC2, Lambda and othe                                                                                                    | s Another AWS account<br>Belonging to you or 3rd party                                                                                                    | Coprito or any OpenID Your corporate directory                                                                                                    |
|                                                                                                    |                                                                                                    | s Another AWS account<br>Belonging to you or 3rd party<br>d with SAML 2.0 to assume this role to perfor                                                                                                    | Cognito or any OpenID Tour corporate directory                                                                                                    |
|                                                                                                    | Allows users that are federate                                                                                                    | Belonging to you or 3rd party<br>d with SAML 2.0 to assume this role to perfor                                                                                                    | Cognito or any OpenID Tour corporate directory                                                                                                    |
|                                                                                                    | Allows users that are federate<br>Choose a SAML 2.<br>If you're creating a role for AP                                                                                                    | Belonging to you or 3rd party<br>d with SAML 2.0 to assume this role to perfor                                                                                                    | Cognito or any OpenID Tour corporate directory                                                                                                    |
|                                                                                                    | Allows users that are federate<br>Choose a SAML 2.                                                                                                    | Belonging to you or 3rd party<br>d with SAML 2.0 to assume this role to perfor<br>D provider<br>access, choose an Attribute and then type a                                                                                                    | Cognito or any OpenID     provider     mactions in your account. Learn more                                                                                                    |
|                                                                                                    | Allows users that are federate<br>Choose a SAML 2.<br>If you're creating a role for AP                                                                                                    | s Belonging to you or 3rd party<br>d with SAML 2.0 to assume this role to perfor<br>D provider<br>access, choose an Attribute and then type a<br>SAML provider (55demo                                                                                                    | Create new provider C     Create new provider C     Refresh                                                                                                    |
|                                                                                                    | Allows users that are federate<br>Choose a SAML 2.<br>If you're creating a role for AP                                                                                                    | s AML provider [556mo]<br>Altor provider [556mo]<br>Altor provider [556mo]<br>Altor provider [556mo]                                                                                                    | Cognitio or any OpenID     Cognitio or any OpenID     Cognition or any OpenID     The comparison directory      matchans in your account. Learn more      value to include in the role. This nestricits access to users with the specified      Create new provider C     Refresh      tic access only                                                                                                    |
|                                                                                                    | Allows users that are federate<br>Choose a SAML 2.<br>If you're creating a role for AP                                                                                                    | S     Compared to you or 3-departy     With SAML 2.0 to assume this role to perfor     D provider     SAML provider     SAML provider     SAML provider     SAML provider     Allow programma     Market programma                                                                                                    | Control or any OpenID     Control or any OpenID     Control or an |
|                                                                                                    | Allows users that are federate<br>Choose a SAML 2.<br>If you're creating a role for AP                                                                                                    | s AML provider [556mo]<br>Altor provider [556mo]<br>Altor provider [556mo]<br>Altor provider [556mo]                                                                                                    | Cognitio or any OpenID     Cognitio or any OpenID     Cognition or any OpenID     The comparison directory      matchans in your account. Learn more      value to include in the role. This nestricits access to users with the specified      Create new provider C     Refresh      tic access only                                                                                                    |
|                                                                                                    | Allows users that are federate<br>Choose a SAML 2.<br>If you're creating a role for AP                                                                                                    | s Benging to you of and party<br>with SAML 2.0 to assume this role to parfor<br>D provider<br>SAML provider [5:demo<br>Allow programma<br>& Allow pogramma<br>Attribute SAMLaud                                                                                                    | Cognitio or any OpenID     Cognitio or any OpenID     Cognitio or any  |
|                                                                                                    | Allows users that are federate<br>Choose a SAML 2.<br>If you're creating a role for AP                                                                                                    | s Benging to you of and party<br>with SAML 2.0 to assume this role to parfor<br>D provider<br>SAML provider<br>SAML pro                                                                                             | Cognitio or any OpenID     Cognitio or any OpenID     Cognitio or any  |
|                                                                                                    | Allows users that are federate<br>Choose a SAML 2.<br>If you're creating a role for AP                                                                                                    | s Benging to you of and party<br>with SAML 2.0 to assume this role to parfor<br>D provider<br>SAML provider [5:demo<br>Allow programma<br>& Allow pogramma<br>Attribute SAMLaud                                                                                                    | Control or any Open(D     Control or any Open(D     Control or an |
| <ol> <li>Enter the following values (leave others default)</li> </ol>                                                                                                    | Allows users that are federate<br>Choose a SAML 2.<br>If you're creating a role for AP                                                                                                    | S     Compared to you or 3rd party     with SAML 2.2 to assume this role to perfor     O provider     SAML provider     SAML provider     SAML programma     Allow pogramma     Attribute SAMLaud     Valuer     https://signin.aws.am                                                                                                    | Control or any Open(D     Control or any Open(D     Control or an |
|                                                                                                    | Allows users that are federate<br>Choose a SAML 2.<br>If you're creating a role for AP                                                                                                    | S     Compared to you or 3rd party     with SAML 2.2 to assume this role to perfor     O provider     SAML provider     SAML provider     SAML programma     Allow pogramma     Attribute SAMLaud     Valuer     https://signin.aws.am                                                                                                    | Control or any Open(D     Control or any Open(D     Control or an |
| on the Select type of trusted entity tab, then click                                                                                                    | Allows users that are federate<br>Choose a SAML 2.<br>If you're creating a role for AP                                                                                                    | S     Compared to you or 3rd party     with SAML 2.2 to assume this role to perfor     O provider     SAML provider     SAML provider     SAML programma     Allow pogramma     Attribute SAMLaud     Valuer     https://signin.aws.am                                                                                                    | Control or any Open(D     Control or any Open(D     Control or an |
| on the Select type of trusted entity tab, then click Next: Permisions                                                                                                    | Allows users that are federate<br>Choose a SAML 2.<br>If you're creating a role for AP                                                                                                    | S     Compared to you or 3rd party     with SAML 2.2 to assume this role to perfor     O provider     SAML provider     SAML provider     SAML programma     Allow pogramma     Attribute SAMLaud     Valuer     https://signin.aws.am                                                                                                    | Control or any Open(D     Control or any Open(D     Control or an |
| on the Select type of trusted entity tab, then click<br>Next: Permisions<br>Type of trusted entity: SAML 2.0                                                                                                    | Allows users that are federate<br>Choose a SAML 2.<br>If you're creating a role for AP                                                                                                    | S     Compared to you or 3rd party     with SAML 2.2 to assume this role to perfor     O provider     SAML provider     SAML provider     SAML programma     Allow pogramma     Attribute SAMLaud     Valuer     https://signin.aws.am                                                                                                    | Control or any Open(D     Control or any Open(D     Control or an |
| on the Select type of trusted entity tab, then click<br>Next: Permisions<br>Type of trusted entity: SAML 2.0                                                                                                    | Allows users that are federate<br>Choose a SAML 2.<br>If you're creating a role for AP                                                                                                    | S     Compared to you or 3rd party     with SAML 2.2 to assume this role to perfor     O provider     SAML provider     SAML provider     SAML programma     Allow pogramma     Attribute SAMLaud     Valuer     https://signin.aws.am                                                                                                    | Control or any Open(D     Control or any Open(D     Control or an |
| on the Select type of trusted entity tab, then click<br>Next: Permisions<br>Type of trusted entity: SAML 2.0<br>SAML provider: f5demo                                                                                                    | Allows users that are federate<br>Choose a SAML 2.<br>If you're creating a role for AP                                                                                                    | S     Compared to you or 3rd party     with SAML 2.2 to assume this role to perfor     O provider     SAML provider     SAML provider     SAML programma     Allow pogramma     Attribute SAMLaud     Valuer     https://signin.aws.am                                                                                                    | Control or any Open(D     Control or any Open(D     Control or an |
| on the Select type of trusted entity tab, then click<br>Next: Permisions<br>Type of trusted entity: SAML 2.0<br>SAML provider: f5demo<br>Select: Allow programmatic and                                                                                 | Allows users that are federate<br>Choose a SAML 2.<br>If you're creating a role for AP                                                                                                    | S     Compared to you or 3rd party     with SAML 2.2 to assume this role to perfor     O provider     SAML provider     SAML provider     SAML programma     Allow pogramma     Attribute SAMLaud     Valuer     https://signin.aws.am                                                                                                    | Control or any Open(D     Control or any Open(D     Control or an |
| on the Select type of trusted entity tab, then click<br>Next: Permisions<br>Type of trusted entity: SAML 2.0<br>SAML provider: f5demo<br>Select: Allow programmatic and<br>AWS Management Console                                                       | Allows users that are federate<br>Choose a SAML 2.<br>If you're creating a role for AP                                                                                                    | S     Compared to you or 3rd party     with SAML 2.2 to assume this role to perfor     O provider     SAML provider     SAML provider     SAML programma     Allow pogramma     Attribute SAMLaud     Valuer     https://signin.aws.am                                                                                                    | Control or any Open(D     Control or any Open(D     Control or an |
| on the Select type of trusted entity tab, then click<br>Next: Permisions<br>Type of trusted entity: SAML 2.0<br>SAML provider: f5demo<br>Select: Allow programmatic and                                                                                 | Allows users that are federate<br>Choose a SAML 2.<br>If you're creating a role for AP                                                                                                    | S     Compared to you or 3rd party     with SAML 2.2 to assume this role to perfor     O provider     SAML provider     SAML provider     SAML programma     Allow pogramma     Attribute SAMLaud     Valuer     https://signin.aws.am                                                                                                    | Control or any Open(D     Control or any Open(D     Control or an |
| on the Select type of trusted entity tab, then click<br>Next: Permisions<br>Type of trusted entity: SAML 2.0<br>SAML provider: f5demo<br>Select: Allow programmatic and<br>AWS Management Console<br>Attribute: SAML:aud                                | Allows users that are federate<br>Choose a SAML 2.<br>If you're creating a role for AP                                                                                                    | S     Compared to you or 3rd party     with SAML 2.2 to assume this role to perfor     O provider     SAML provider     SAML provider     SAML programma     Allow pogramma     Attribute SAMLaud     Valuer     https://signin.aws.am                                                                                                    | Control or any Open(D     Control or any Open(D     Control or an |
| on the Select type of trusted entity tab, then click<br>Next: Permisions<br>Type of trusted entity: SAML 2.0<br>SAML provider: f5demo<br>Select: Allow programmatic and<br>AWS Management Console<br>Attribute: SAML:aud<br>Value: https://signing.aws. | Allows users that are federate<br>Choose a SAML 2.<br>If you're creating a role for AP                                                                                                    | S     Compared to you or 3rd party     with SAML 2.2 to assume this role to perfor     O provider     SAML provider     SAML provider     SAML programma     Allow pogramma     Attribute SAMLaud     Valuer     https://signin.aws.am                                                                                                    | Control or any Open(D     Control or any Open(D     Control or an |
| on the Select type of trusted entity tab, then click<br>Next: Permisions<br>Type of trusted entity: SAML 2.0<br>SAML provider: f5demo<br>Select: Allow programmatic and<br>AWS Management Console<br>Attribute: SAML:aud                                | Allows users that are federate<br>Choose a SAML 2.<br>If you're creating a role for AP                                                                                                    | S     Compared to you or 3rd party     with SAML 2.2 to assume this role to perfor     O provider     SAML provider     SAML provider     SAML programma     Allow pogramma     Attribute SAMLaud     Valuer     https://signin.aws.am                                                                                                    | Control or any Open(D     Control or any Open(D     Control or an |
| on the Select type of trusted entity tab, then click<br>Next: Permisions<br>Type of trusted entity: SAML 2.0<br>SAML provider: f5demo<br>Select: Allow programmatic and<br>AWS Management Console<br>Attribute: SAML:aud<br>Value: https://signing.aws. | Allows users that are federate<br>Choose a SAML 2.<br>If you're creating a role for AP                                                                                                    | S     Compared to you or 3rd party     with SAML 2.2 to assume this role to perfor     O provider     SAML provider     SAML provider     SAML programma     Allow pogramma     Attribute SAMLaud     Valuer     https://signin.aws.am                                                                                                    | Control or any Open(D     Control or any Open(D     Control or an |
| on the Select type of trusted entity tab, then click<br>Next: Permisions<br>Type of trusted entity: SAML 2.0<br>SAML provider: f5demo<br>Select: Allow programmatic and<br>AWS Management Console<br>Attribute: SAML:aud<br>Value: https://signing.aws. | Atows users that are federate<br>Choose a SAML 2.<br>If you're creating a note for AP<br>attributes.                                                                                                    | s in the decision of the part of the part                                                                                                    | Control or any Open(D     Control or any Open(D     Control or an |
| on the Select type of trusted entity tab, then click<br>Next: Permisions<br>Type of trusted entity: SAML 2.0<br>SAML provider: f5demo<br>Select: Allow programmatic and<br>AWS Management Console<br>Attribute: SAML:aud<br>Value: https://signing.aws. | Altows users that are foderate<br>Choose a SAML 2.<br>If you're counting a role for AP<br>attributes.                                                                                                    | Encoding to you of all party     with SAML 2.2 to assume this role to perform     Or provider     SAML provider     SAML provider     SAML provider     SAML provider     SAML provider     SAML acud     Wave      New programma     Attribute     SAML acud     Valuer     Condition     C Add condition (or     Add condition (or     SAML condition (or     SAML c                                                                                                    | Control or any Open(D     Control or any Open(D     Control or an |
| on the Select type of trusted entity tab, then click<br>Next: Permisions<br>Type of trusted entity: SAML 2.0<br>SAML provider: f5demo<br>Select: Allow programmatic and<br>AWS Management Console<br>Attribute: SAML:aud<br>Value: https://signing.aws. | Atows users that are federate<br>Choose a SAML 2.<br>If you're creating a note for AP<br>attributes.                                                                                                    | Encoding to you of all party     with SAML 2.2 to assume this role to perform     Or provider     SAML provider     SAML provider     SAML provider     SAML provider     SAML provider     SAML acud     Wave      New programma     Attribute     SAML acud     Valuer     Condition     C Add condition (or     Add condition (or     SAML condition (or     SAML c                                                                                                    | Control or any Open(D     Control or any Open(D     Control or an |
| on the Select type of trusted entity tab, then click<br>Next: Permisions<br>Type of trusted entity: SAML 2.0<br>SAML provider: f5demo<br>Select: Allow programmatic and<br>AWS Management Console<br>Attribute: SAML:aud<br>Value: https://signing.aws. | Altows users that are foderate<br>Choose a SAML 2.<br>If you're counting a role for AP<br>attributes.                                                                                                    | s i i i i i i i i i i i i i i i i i i i                                                                                                    | Control or any Open(D     Control or any Open(D     Control or an |
| on the Select type of trusted entity tab, then click<br>Next: Permisions<br>Type of trusted entity: SAML 2.0<br>SAML provider: f5demo<br>Select: Allow programmatic and<br>AWS Management Console<br>Attribute: SAML:aud<br>Value: https://signing.aws. | Altons users that are foderate<br>Choose a SAML 2.<br>If you're coating a role for AP<br>attributes.                                                                                                    | s in the deciding is you of a party with SAML 2.2 to assume this role to perform D provider SAML provider Moderna Altribute and then type a SAML provider Moderna Altribute Kentaud Value* Moderna Altribute Kentaud Value* Moderna Altribute Condition Altribute Condition Altribute policies attach to your new role. attach                                                                                                    | Control or any Open()     Control or any Open()     Control or an |
| on the Select type of trusted entity tab, then click<br>Next: Permisions<br>Type of trusted entity: SAML 2.0<br>SAML provider: f5demo<br>Select: Allow programmatic and<br>AWS Management Console<br>Attribute: SAML:aud<br>Value: https://signing.aws. | Altows users that are foderate<br>Choose a SAML 2.<br>If you're creating a role for AP<br>attributes.                                                                                                    | s i i i i i i i i i i i i i i i i i i i                                                                                                    | Conclusion and your and your and y |
| on the Select type of trusted entity tab, then click<br>Next: Permisions<br>Type of trusted entity: SAML 2.0<br>SAML provider: f5demo<br>Select: Allow programmatic and<br>AWS Management Console<br>Attribute: SAML:aud<br>Value: https://signing.aws. | Altows users that are fodorate<br>Choose a SAML 2.<br>If you're counting a relef or AP<br>attributes.<br>Attach permissions<br>Choose one or more policies to<br>Create policy 2 Refre<br>Filter: Policy type · Q<br>Policy name · Q                                                                                     | s Menoping to you of all party<br>is with SAML 2.0 to assume this role to perform<br>O provider<br>SAML provider<br>SAML provider<br>SAML provider<br>SAML provider<br>SAML and<br>Allow programma<br>Attrabute<br>SAML and<br>the programma<br>Attrabute<br>SAML and<br>Allow programma<br>Attrabute<br>SAML and<br>Allow programma<br>Attrabute<br>Attrabute<br>Allow programma<br>Attrabute<br>Attrabute                                   | Control or any Open()     Control or any Open()     Control or an |
| on the Select type of trusted entity tab, then click<br>Next: Permisions<br>Type of trusted entity: SAML 2.0<br>SAML provider: f5demo<br>Select: Allow programmatic and<br>AWS Management Console<br>Attribute: SAML:aud<br>Value: https://signing.aws. | Altows users that are foderate<br>Choose a SANL 2.<br>If you're creating a note for AP<br>attributes.                                                                                                    | s Menoping is you of a party<br>with SAML 2.2 to assume this role to perform<br>D provider<br>SAML provider<br>Allow programma<br>Attribute<br>King Allow programma<br>Attribute<br>Condition<br>Condition<br>C |                                                                                                    |
| on the Select type of trusted entity tab, then click<br>Next: Permisions<br>Type of trusted entity: SAML 2.0<br>SAML provider: f5demo<br>Select: Allow programmatic and<br>AWS Management Console<br>Attribute: SAML:aud<br>Value: https://signing.aws. | Altons users that are fodorate<br>Choose a SAML 2.<br>If you're contains a note for AP<br>attributes.<br>Choose one or more policies in<br>Create policy 2 Refer<br>Filter: Policy type<br>Policy name =<br>Policy haraconfiltor<br>+ 10 Annoconfiltor<br>+ 10 Annoconfiltor<br>+ 10 Annoconfiltor<br>+ 10 Annoconfiltor | s i i i i i i i i i i i i i i i i i i i                                                                                                    | Control or any Open (C)     Control or any Open (C)     Control or any Open (C)   |
| on the Select type of trusted entity tab, then click<br>Next: Permisions<br>Type of trusted entity: SAML 2.0<br>SAML provider: f5demo<br>Select: Allow programmatic and<br>AWS Management Console<br>Attribute: SAML:aud<br>Value: https://signing.aws. | Altows users that are foderate<br>Choose a SANL 2.<br>If you're creating a note for AP<br>attributes.                                                                                                    | s Menoping to you of all party in the role to perform to you of all party in the role to perform to you of all party in the role to perform access, choose an Attribute and then type a SAML provider Eddemo Allow programma Attribute SAMLaud Allow programma Attribute SAMLaud Integration of Add condition (of Add condition (of Add conditio                                                                                                    |                                                                                                    |

### 9.4.9 Task - Create a AWS SAML resource in BIG-IP

| 1. Go to Access -> Federation: SAML Re-<br>sources -> Create.                                                                                                    | Access or induction 1048 (Baseline)         Box (Baseline)         Box (Baseline)         Box (Baseline)         2001 Bix           Image: Transmission (Constraints)         Box (Baseline)         Box (Baseline)         2001 Bix           Image: Transmission (Constraints)         Box (Baseline)         Box (Baseline)         2001 Bix           Image: Transmission (Constraints)         Box (Baseline)         Box (Baseline)         2001 Bix           Image: Transmission (Constraints)         Box (Baseline)         Box (Baseline)         2001 Bix           Image: Transmission (Constraints)         Box (Baseline)         Box (Baseline)         2001 Bix           Image: Transmission (Constraints)         Box (Baseline)         2001 Bix         2001 Bix           Image: Transmission (Constraints)         Box (Baseline)         2001 Bix         2001 Bix           Image: Transmission (Constraints)         Box (Baseline)         2001 Bix         2001 Bix           Image: Transmission (Constraints)         Box (Baseline)         2001 Bix         2001 Bix           Image: Transmission (Constraints)         Box (Baseline)         2001 Bix         2001 Bix           Image: Transmission (Constraints)         Box (Baseline)         2001 Bix         2001 Bix           Image: Transmission (Constraints)         Execonstraints)         2001 Bix | or have " - Out indexinan have - 1 (Suit Hard Haven have - 1 (Frighteen |  |  |
|----------------------------------------------------------------------------------------------------|----------------------------------------------------------------------------------------------------|-------------------------------------------------------------------------|--|--|
|                                                                                                    | Access » Federation : SAML Resources » New SAML Resource                                                                                                    |                                                                         |  |  |
|                                                                                                    | Name                                                                                                    | AWS_SAML_DEMO                                                           |  |  |
|                                                                                                    | Description                                                                                                    |                                                                         |  |  |
|                                                                                                    | Publish on Webtop                                                                                                    | ✓ Enable                                                                |  |  |
|                                                                                                    | Configuration                                                                                                    |                                                                         |  |  |
|                                                                                                    | SSO Configuration                                                                                                    | AWS_IDP_DEMO \$                                                         |  |  |
|                                                                                                    | Customization Settings for Eng                                                                                                    | lish                                                                    |  |  |
|                                                                                                    | Language                                                                                                    | English                                                                 |  |  |
|                                                                                                    | Caption                                                                                                    | AWS (SAML)                                                              |  |  |
|                                                                                                    | Detailed Description                                                                                                    |                                                                         |  |  |
|                                                                                                    | Image                                                                                                    | Choose File No file chosen View/Hide                                    |  |  |
| 2. Enter the following values (leave others default)<br>on the New SAML Resource tab, then click Fin-<br>ished.<br>Name: AWS_SAML_DEMO<br>SSO Configuration: AWS_IDP_DEMO<br>Caption: AWS (SAML) | Cancel Repeat Finished                                                                                                    |                                                                         |  |  |

# 9.4.10 Task - Assign the AWS SAML resource

|                                                                        | Status Access Profile Name     access             |                                                                                                    | le Type Per-Session Policy |
|------------------------------------------------------------------------|---------------------------------------------------|----------------------------------------------------------------------------------------------------|----------------------------|
| 1. Go to Access -> Profiles/Policies -> Access                         | scoop     scoop_demo                              | AI<br>AI                                                                                                    | Edit                       |
| Profiles, then click Edit for webtop_demo, a new browser tab will open |                                                   |                                                                                                    |                            |
|                                                                        | Access Policy: /Comm                              | On/webtop_demo Edit Endings (Endings: Allow, Deny (default))                                                                                                 |                            |
|                                                                        | Start fallback + Logon Page                       |                                                                                                    | →>→ <u>Allow</u>           |
|                                                                        |                                                   | AD_Auth<br>fallback                                                                                                    | Deny                       |
| 2. Click the + between <b>AD Auth</b> and <b>Advanced</b>              | Add New Macro                                     |                                                                                                    |                            |
| Resource Assign, select AD Query from the Au-                          | . Begin typing to search                          |                                                                                                    | ٩                          |
| thentication tab, click Add Item                                       |                                                   | Endpoint Security (Server-Side) Endpoint Security (Client-Side) General Purpose                                                                              |                            |
|                                                                        |                                                   | Active Directory authentication of end user credentials<br>Active Directory query to pull user attributes for use with resource assignment or other function | s, such as AD group        |
|                                                                        |                                                   | mapping<br>Check the result of client certificate authentication by the Local Traffic Client SSL profile                                                     |                            |
|                                                                        | CRLDP Auth                                        | Certificate Revocation List Distribution Point (CRLDP) client certificate authentication                                                                     |                            |
|                                                                        |                                                   | F5 MFA Device Registration                                                                                                    |                            |
|                                                                        |                                                   | F5 MFA User Verification HTTP authentication of end user credentials                                                                                         |                            |
|                                                                        | Kerberos Auth                                     | Kerberos authentication, typically following an HTTP 401 Response action                                                                                     |                            |
|                                                                        |                                                   | LDAP authentication of end user credentials                                                                                                    |                            |
|                                                                        | LDAP Query     LocalDB Auth                       | LDAP query to pull user attributes for use with resource assignment or other functions, such as<br>Local Database Authentication                             | LDAP group mapping         |
|                                                                        | 0                                                 | NTLM authentication of end user credentials                                                                                                    |                            |
|                                                                        | OAuth Authorization                               | OAuth 2.0 Authorization Agent for scope management                                                                                                    |                            |
|                                                                        |                                                   | OAuth Client                                                                                                    |                            |
|                                                                        |                                                   | OAuth Scope Online Certificate Status Protocol (OCSP) client certificate authentication                                                                      |                            |
|                                                                        | On-Demand Cert Auth                               | Dynamically initiate an SSL re-handshake and validate the received client certificate                                                                        |                            |
|                                                                        |                                                   | Generate One Time Passcode (OTP)                                                                                                    |                            |
|                                                                        | OTP Verify                                        | Verify One Time Passcode (OTP)                                                                                                    |                            |
|                                                                        | Cancel Add Item                                   |                                                                                                    | Help                       |
|                                                                        | Properties* Branch Rules                          |                                                                                                    |                            |
|                                                                        | Name: AD Query                                    |                                                                                                    |                            |
|                                                                        | Active Directory                                  |                                                                                                    |                            |
|                                                                        | Туре                                              | Query +                                                                                                    |                            |
|                                                                        | Server                                            | /Common/webtop_demo_aaa_srvr \$                                                                                                    |                            |
|                                                                        | SearchFilter                                      |                                                                                                    |                            |
|                                                                        | Fetch Primary Group<br>Cross Domain Support       | Disabled \$                                                                                                    |                            |
|                                                                        | Fetch Nested Groups                               | Disabled \$                                                                                                    | igl                        |
|                                                                        | Complexity check for Password<br>Reset            | Disabled \$                                                                                                    | S                          |
|                                                                        | Max Password Reset Attempts<br>Allowed            | 3\$                                                                                                    |                            |
|                                                                        | Prompt user to change passwo<br>before expiration | rd none \$0                                                                                                    |                            |
|                                                                        |                                                   |                                                                                                    |                            |
|                                                                        | Add new entry                                     | Insert                                                                                                    | Before: 1 ¢                |
|                                                                        |                                                   | Required Attributes (optional)                                                                                                    |                            |
|                                                                        | 1                                                 | [cn                                                                                                    | ××                         |
|                                                                        | 2                                                 | displayName                                                                                                    |                            |
|                                                                        | 3                                                 | distinguishedName                                                                                                    |                            |
|                                                                        | 4                                                 | dn                                                                                                    |                            |
|                                                                        | 5                                                 | givenName                                                                                                    |                            |
|                                                                        | 7                                                 | lomeMDB                                                                                                    |                            |
|                                                                        | 8                                                 | mail                                                                                                    |                            |
|                                                                        |                                                   | ab has been changed, please don't forget to save)                                                                                                    | Help                       |
| 3. Enter the following values (leave others default)                   |                                                   |                                                                                                    |                            |
| then click Save                                                        |                                                   |                                                                                                    |                            |
| Server: /Common/                                                       |                                                   |                                                                                                    |                            |
| webtop_demo_aaa_srvr                                                   |                                                   |                                                                                                    |                            |
|                                                                        | Access Deline 10                                  | the Jame (                                                                                                    |                            |
| 468                                                                    |                                                   | vtop_demo Edit Endings (Endings: Allow, Deny (default))                                                                                                    | Talback                    |
|                                                                        | Start falback + Logon Page falback                | AD Auth                                                                                                    |                            |
| 4. Click on the AD Query object, a new window                          |                                                   | fallook +-+0                                                                                                    | Deny                       |
| will open. Click on the <b>Branch Rules</b> tab                        | [                                                 |                                                                                                    |                            |

# 9.5 Lab 3: Setup a Salesforce Connector

In this module you will learn how to configure a Salesforce Connector.

## 9.5.1 Lab – Setup Salesforce Connector

This lab will teach you how to create a SAML Salesforce connector. Estimated completion time: 30 minutes

## 9.5.2 Task - Create a local IDP Service to Salesforce

| 1. Logon onto BIG-IP, then go to Access -> Feder-<br>ation: SAML Identity Provider -> Local Idp Ser-<br>vices -> Create                                                                                                    | Attack         State School Mark School (Self Marcanic)         State School Mark School (Self Marcanic)         State School Mark School (Self Marcanic)         State School Mark School (Self Marcanic)         State School Mark School (Self Marcanic)         State School Mark School (Self Marcanic)         State School Mark School (Self Marcanic)         State School (Self Mark School (Self Mark Schol (Self Mark School (Self Mark School (Self Mark Sch                                                                                                 | Losse<br>Antes<br>Corren |
|----------------------------------------------------------------------------------------------------|----------------------------------------------------------------------------------------------------|--------------------------|
|                                                                                                    | Create New IdP Service                                                                                                    | ×                        |
| 2. Enter the following values (leave others default)<br>on the General Settings<br>Idp Service Name:<br>SALESFORCE_IDP_DEMO<br>IdP Entity ID: https://webtop.<br>vlab.f5demo.com/idp/f5/                                                                                                    |                                                                                                    | OK Cancel                |
|                                                                                                    | Create New IdP Service Create New IdP Service Create Setting Create Setting Creat | ×                        |
| <pre>3. Enter the following values (leave others default) on the Assertion Settings.     Assertion Subject Type: Email     Address     Assertion Subject Value:     %{session.ad.last.attr.mail}     Authentication Context Class Reference:     urn:oasis:names:tc:SAML:2. 0:ac:classes:PasswordProtectedTranspor</pre> |                                                                                                    | OK Cancel                |
|                                                                                                    | Edit IdP Service                                                                                                    | *                        |
|                                                                                                    |                                                                                                    | 471                      |

## 9.5.3 Task - Download IdP metadata from BIG-IP for Salesforce

| 1. Go to Access -> Federation: SAML Iden-<br>tity Provider - Local IdP Services, select the<br>SALESFORCE_IDP_DEMO object, then click Ex-<br>port Metadata. Leave the Sign Metadata to No,<br>and then click Download.                                                                                                    |                                            | Access » Federation : SAML Identity Provider : Local IdP Services           |
|----------------------------------------------------------------------------------------------------|--------------------------------------------|-----------------------------------------------------------------------------|
| 1. Go to Access -> Federation: SAML Identity Provider -> Local IdP Services, select the SALESFORCE_IDP_DEMO object, then click Export IdP Service         Export IdP Service         Substrate         No user configurable settings         Image: Substrate         Image: Substrate |                                            | 🚓 🗣 SAML Service Provider 👻 SAML Identity Provider 👻 SAML Resources JSON We |
| 1. Go to Access -> Federation: SAML Identity Provider -> Local IdP Services, select the SALESFORCE_IDP_DEMO object, then click Export IdP Service         Export IdP Service         Substrate         No user configurable settings         Image: Substrate         Image: Substrate |                                            |                                                                             |
| 1. Go to Access -> Federation: SAML Identity Provider -> Local IdP Services, select the SALESFORCE_IDP_DEMO object, then click Export IdP Service         Export IdP Service         Substrate         No user configurable settings         Image: Substrate         Image: Substrate |                                            |                                                                             |
| 1. Go to Access -> Federation: SAML Iden-<br>tity Provider -> Local IdP Services, select the<br>SALESFORCE_IDP_DEMO object, then click Ex-<br>port Metadata. Leave the Sign Metadata to No,<br>and then click Download.                                                                                                    |                                            |                                                                             |
| 1. Go to Access -> Federation: SAML Iden-<br>tity Provider -> Local IdP Services, select the<br>SALESFORCE IDP_DEMO object, then click Ex-<br>port Metadata. Leave the Sign Metadata to No,<br>and then click Download.                                                                                                    |                                            |                                                                             |
| 1. Go to Access -> Federation: SAML Iden-<br>tity Provider -> Local IdP Services, select the<br>SALESFORCE_IDP_DEMO object, then click Ex-<br>port Metadata. Leave the Sign Metadata to No,<br>and then click Download.<br>Sign Metadata: No<br>No user configurable settings                                                                                                    |                                            |                                                                             |
| 1. Go to Access -> Federation: SAML Iden-<br>tity Provider -> Local IdP Services, select the<br>SALESFORCE_IDP_DEMO object, then click Ex-<br>port Metadata. Leave the Sign Metadata to No,<br>and then click Download.<br>Sign Metadata: No<br>No user configurable settings                                                                                                    |                                            |                                                                             |
| 1. Go to Access -> Federation: SAML Iden-<br>tity Provider -> Local IdP Services, select the<br>SALESFORCE_IDP_DEMO object, then click Ex-<br>port Metadata. Leave the Sign Metadata to No,<br>and then click Download.<br>Sign Metadata: No<br>No user configurable settings                                                                                                    |                                            |                                                                             |
| 1. Go to Access -> Federation: SAML Iden-<br>tity Provider -> Local IdP Services, select the<br>SALESFORCE_IDP_DEMO object, then click Ex-<br>port Metadata. Leave the Sign Metadata to No,<br>and then click Download.<br>Sign Metadata: No<br>No user configurable settings                                                                                                    |                                            |                                                                             |
| 1. Go to Access -> Federation: SAML Iden-<br>tity Provider -> Local IdP Services, select the<br>SALESFORCE_IDP_DEMO object, then click Ex-<br>port Metadata. Leave the Sign Metadata to No,<br>and then click Download.<br>Sign Metadata: No<br>No user configurable settings                                                                                                    |                                            |                                                                             |
| 1. Go to Access -> Federation: SAML Iden-<br>tity Provider -> Local IdP Services, select the<br>SALESFORCE_IDP_DEMO object, then click Ex-<br>port Metadata. Leave the Sign Metadata to No,<br>and then click Download.<br>Sign Metadata: No<br>No user configurable settings                                                                                                    |                                            |                                                                             |
| 1. Go to Access -> Federation: SAML Iden-<br>tity Provider -> Local IdP Services, select the<br>SALESFORCE_IDP_DEMO object, then click Ex-<br>port Metadata. Leave the Sign Metadata to No,<br>and then click Download.<br>Sign Metadata: No<br>No user configurable settings                                                                                                    |                                            |                                                                             |
| 1. Go to Access -> Federation: SAML Iden-<br>tity Provider -> Local IdP Services, select the<br>SALESFORCE_IDP_DEMO object, then click Ex-<br>port Metadata. Leave the Sign Metadata to No,<br>and then click Download.<br>Sign Metadata: No<br>No user configurable settings                                                                                                    |                                            |                                                                             |
| 1. Go to Access -> Federation: SAML Iden-<br>tity Provider -> Local IdP Services, select the<br>SALESFORCE_IDP_DEMO object, then click Ex-<br>port Metadata. Leave the Sign Metadata to No,<br>and then click Download.<br>Sign Metadata: No<br>No user configurable settings                                                                                                    |                                            |                                                                             |
| 1. Go to Access -> Federation: SAML Iden-<br>tity Provider -> Local IdP Services, select the<br>SALESFORCE_IDP_DEMO object, then click Ex-<br>port Metadata. Leave the Sign Metadata to No,<br>and then click Download.<br>Sign Metadata: No<br>No user configurable settings                                                                                                    |                                            |                                                                             |
| 1. Go to Access -> Federation: SAML Iden-<br>tity Provider -> Local IdP Services, select the<br>SALESFORCE_IDP_DEMO object, then click Ex-<br>port Metadata. Leave the Sign Metadata to No,<br>and then click Download.<br>Sign Metadata: No<br>No user configurable settings                                                                                                    |                                            |                                                                             |
| 1. Go to Access -> Federation: SAML Iden-<br>tity Provider -> Local IdP Services, select the<br>SALESFORCE_IDP_DEMO object, then click Ex-<br>port Metadata. Leave the Sign Metadata to No,<br>and then click Download.<br>Sign Metadata: No<br>No user configurable settings                                                                                                    |                                            |                                                                             |
| 1. Go to Access -> Federation: SAML Iden-<br>tity Provider -> Local IdP Services, select the<br>SALESFORCE_IDP_DEMO object, then click Ex-<br>port Metadata. Leave the Sign Metadata to No,<br>and then click Download.<br>Sign Metadata: No<br>No user configurable settings                                                                                                    |                                            |                                                                             |
| 1. Go to Access -> Federation: SAML Iden-<br>tity Provider -> Local IdP Services, select the<br>SALESFORCE_IDP_DEMO object, then click Ex-<br>port Metadata. Leave the Sign Metadata to No,<br>and then click Download.<br>Sign Metadata: No<br>No user configurable settings                                                                                                    |                                            |                                                                             |
| 1. Go to Access -> Federation: SAML Iden-<br>tity Provider -> Local IdP Services, select the<br>SALESFORCE_IDP_DEMO object, then click Ex-<br>port Metadata. Leave the Sign Metadata to No,<br>and then click Download.<br>Sign Metadata: No<br>No user configurable settings                                                                                                    |                                            |                                                                             |
| 1. Go to Access -> Federation: SAML Iden-<br>tity Provider -> Local IdP Services, select the<br>SALESFORCE_IDP_DEMO object, then click Ex-<br>port Metadata. Leave the Sign Metadata to No,<br>and then click Download.<br>Sign Metadata: No<br>No user configurable settings                                                                                                    |                                            |                                                                             |
| 1. Go to Access -> Federation: SAML Iden-<br>tity Provider -> Local IdP Services, select the<br>SALESFORCE_IDP_DEMO object, then click Ex-<br>port Metadata. Leave the Sign Metadata to No,<br>and then click Download.<br>Sign Metadata: No<br>No user configurable settings                                                                                                    |                                            |                                                                             |
| 1. Go to Access -> Federation: SAML Iden-<br>tity Provider -> Local IdP Services, select the<br>SALESFORCE_IDP_DEMO object, then click Ex-<br>port Metadata. Leave the Sign Metadata to No,<br>and then click Download.<br>Sign Metadata: No<br>No user configurable settings                                                                                                    |                                            |                                                                             |
| 1. Go to Access -> Federation: SAML Iden-<br>tity Provider -> Local IdP Services, select the<br>SALESFORCE_IDP_DEMO object, then click Ex-<br>port Metadata. Leave the Sign Metadata to No,<br>and then click Download.<br>Sign Metadata: No<br>No user configurable settings                                                                                                    |                                            |                                                                             |
| 1. Go to Access -> Federation: SAML Iden-<br>tity Provider -> Local IdP Services, select the<br>SALESFORCE_IDP_DEMO object, then click Ex-<br>port Metadata. Leave the Sign Metadata to No,<br>and then click Download.<br>Sign Metadata: No<br>No user configurable settings                                                                                                    |                                            |                                                                             |
| 1. Go to Access -> Federation: SAML Iden-<br>tity Provider -> Local IdP Services, select the<br>SALESFORCE_IDP_DEMO object, then click Ex-<br>port Metadata. Leave the Sign Metadata to No,<br>and then click Download.<br>Sign Metadata: No<br>No user configurable settings                                                                                                    |                                            |                                                                             |
| tity Provider -> Local IdP Services, select the SALESFORCE_IDP_DEMO object, then click Export Metadata. Leave the Sign Metadata to No, and then click Download.                                                                                                    | 1 Go to Access -> Federation: SAMI Iden-   | Edit Delete Bind/Unbind SP Connectors Export Metadata                       |
| SALESFORCE_IDP_DEMO object, then click Export Metadata. Leave the Sign Metadata to No, and then click Download.                                                                                                    |                                            | v                                                                           |
| port Metadata. Leave the Sign Metadata to No, and then click Download.                                                                                                    |                                            | 🔧 Export IdP Service                                                        |
| and then click <b>Download</b> .                                                                                                    | SALESFORCE_IDF_DEMO Object, then click Ex- | 4                                                                           |
| No user configurable settings Use VMware View Format                                                                                                    |                                            | Sign Metadata: No v                                                         |
| Use VMware View Format                                                                                                    | and then click <b>Download</b> .           |                                                                             |
|                                                                                                    |                                            | No user configurable settings                                               |
|                                                                                                    |                                            |                                                                             |
|                                                                                                    |                                            |                                                                             |
|                                                                                                    |                                            |                                                                             |
|                                                                                                    |                                            |                                                                             |
|                                                                                                    |                                            |                                                                             |
|                                                                                                    |                                            | Use VMware View Format                                                      |
| Download Cancel                                                                                                    |                                            |                                                                             |
|                                                                                                    |                                            | Doubland                                                                    |
|                                                                                                    |                                            | L Download Cancer                                                           |

# 9.5.4 Task - Create an IdP provider in Salesforce

|                                                                                                    | Username Username Password Ug In Remember me Forgot Your Password? Use Custom Domain                                                                                                    |
|----------------------------------------------------------------------------------------------------|----------------------------------------------------------------------------------------------------|
| <ol> <li>Log in to Salesforce https://login.<br/>salesforce.com</li> </ol>                                                                                                    |                                                                                                    |
| 2. In Quick Find search box, type <b>single</b> , and then click <b>Single Sign-On Settings.</b> After that click the <b>Edit</b> button and check the <b>SAML Enabled</b> box, and then click <b>Save</b> . | Coper Manager  Coper Manager  Coper |
| 3. Click New from Metadata<br>file.Then click Choose File, select<br>SALESFORCE_IDP_DEMO_metadata.xml export<br>file you downloaded from BIG-IP, and then click<br>Create.                                   | SAML Single Sign-On Settings         New Trom Metadata File         New from Metadata URL           No SAML Single Sign-On Settings         SAML Single Sign-On Settings           Create configuration using an XML file (1 MB or smaller) containing SAML 2.0 settings from your identity provider. (Salesforce doesn't store this file.)           Create configuration using an XML file (1 MB or smaller) containing SAML 2.0 settings from your identity provider. (Salesforce doesn't store this file.)           Create Context         Create Context           Metadata File         Choose File           SALESFORCEdata_xml         Create Context                                                                                                    |
| 474                                                                                                    |                                                                                                    |

## 9.5.5 Task - Create a new user in Salesforce

|                                                                                     | salesforce                                                                                                    |
|-------------------------------------------------------------------------------------|----------------------------------------------------------------------------------------------------|
|                                                                                     | Username                                                                                                    |
|                                                                                     |                                                                                                    |
|                                                                                     | Password                                                                                                    |
|                                                                                     |                                                                                                    |
|                                                                                     |                                                                                                    |
|                                                                                     | Log In                                                                                                    |
|                                                                                     | Remember me                                                                                                    |
|                                                                                     | Forgot Your Password? Use Custom Domain                                                                                                    |
|                                                                                     |                                                                                                    |
|                                                                                     | Not a customer? Try for Free                                                                                                    |
| 1. Log in to Salesforce https://login.                                              |                                                                                                    |
| salesforce.com                                                                      |                                                                                                    |
|                                                                                     | All Users On this page you can create, view, and manage users.                                                                                                    |
|                                                                                     | In addition, download SalesforceA to view and edit user details, reset passwords, and perform other administrative t.<br>View: All Users  View Edit I Create New View                                                                                                    |
|                                                                                     | A   B                                                                                                    |
|                                                                                     | New User         Reset Password(s)         Add Multiple Users           Action         Full Name +         Alias         Username                                                                                                    |
|                                                                                     | Edit Chatter Expert Chatter shatty.0006a000002iranuam.0jos6h257mvo@chatter.salesforce.com     Edit Sanchez.Oscar OSanc jose@oscasme2380.com                                                                                                    |
|                                                                                     | IEdit User.Integration integration@00d6a000002iranuam.com     IEdit User.Security, sec. insipitissecurity@00d6a000002iranuam.com                                                                                                    |
| 2. Under Administration, click <b>Users</b> -> <b>Users</b> -> <b>New User.</b>     | New User Reset Password(s) Add Multiple Users                                                                                                    |
|                                                                                     | New User                                                                                                    |
|                                                                                     | User Edit Texa Texa Texa Texa Texa Texa Texa Texa                                                                                                    |
|                                                                                     | Lark None <u>blanagar</u> Uner Lanse Force com - Free • • • • • • • • • • • • • • • • • •                                                                                                    |
|                                                                                     | Uniterim         Earlies_managed@modelab         Reveales the           Name         Issue_managed@modelab         Other the           Tail         Reveales the         Issue_managed@modelab           Tail         Reveales the         Issue_managed@modelab                                                                                                    |
|                                                                                     | Company File Star File Star                                                                                                    |
|                                                                                     | Werk was there Decement of the section of the section of the secti |
| 3. Enter the following values (leave others default) on the <b>New User</b> .       | Accessibility Rode (Discos Gradu (Series)) (5)                                                                                                    |
| First Name: Sales                                                                   |                                                                                                    |
| Last Name: Manager                                                                  |                                                                                                    |
| <b>E mail:</b> sales_manager@yourdomain<br><b>Username:</b>                         |                                                                                                    |
| sales_manager@yourdomain                                                            |                                                                                                    |
| Nickname: sales_manager                                                             |                                                                                                    |
| Role: VP, North American Sales                                                      |                                                                                                    |
| <b>476</b> User License: Free<br>Repeat steps to the following users and change the |                                                                                                    |
| <b>Role</b> as you want:                                                            |                                                                                                    |
| Sales User = sales_user@yourdomain                                                  |                                                                                                    |
| Partner liser - partner user Avourdomain                                            |                                                                                                    |

## 9.5.6 Task - Modify the users in Active Directory

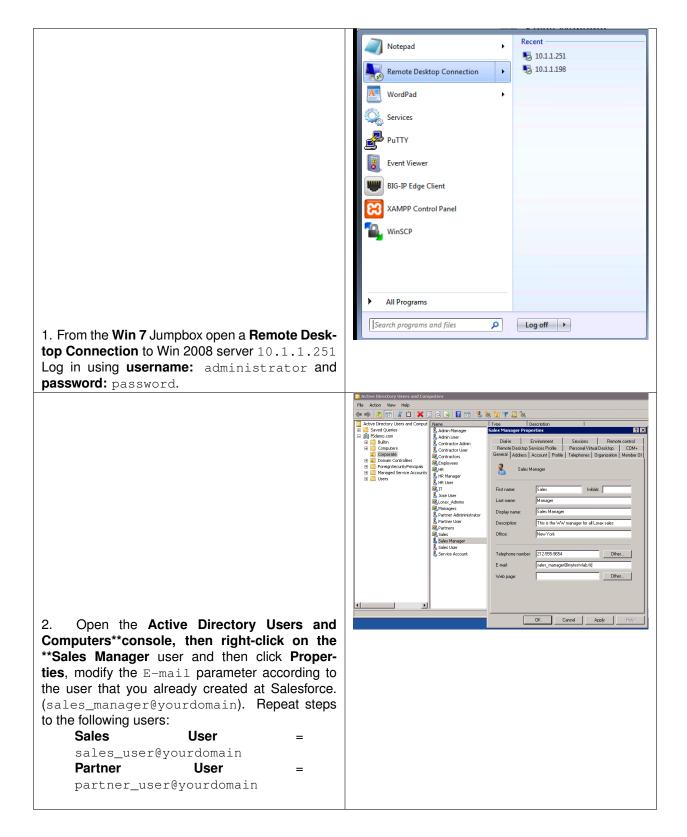

### Access = 1 SAML IOP BO Create • Custom From Metadata From Template | 1. Logon onto BIG-IP, then go to Access -> Federation: SAML Identity Provider -> External SP Connectors -> Create -> From Metadata × Create New SAML Service Provider Select File\*: SAMLSP-00D6A000002iRAn.xml Browse Service Provider Name\*: SALESFORCE\_EXT\_SP Select Signing Certificate : Select a value. Y OK Cancel 2. Enter the following values (leave others default) then click **OK** Select File: SAMLSP-XXXX.xml Service Provider Name: SALESFORCE EXT SP Use the ${\tt XML}$ file that you downloaded from TASK 3.

## 9.5.7 Task - Create an external SP connector to Salesforce

## 9.5.8 Task - Bind IdP and SP Connector to Salesforce

|                                                 | Name 🔺                                      | SAML SP Connectors       | Access Profiles     |
|-------------------------------------------------|---------------------------------------------|--------------------------|---------------------|
|                                                 | AWS_IDP_DEMO                                | AWS_EXT_SP               |                     |
|                                                 | SALESFORCE_IDP_DEMO                         |                          |                     |
|                                                 |                                             |                          |                     |
|                                                 |                                             |                          |                     |
|                                                 |                                             |                          |                     |
|                                                 |                                             |                          |                     |
|                                                 |                                             |                          |                     |
|                                                 |                                             |                          |                     |
|                                                 |                                             |                          |                     |
|                                                 |                                             |                          |                     |
|                                                 |                                             |                          |                     |
|                                                 |                                             |                          |                     |
|                                                 |                                             |                          |                     |
|                                                 |                                             |                          |                     |
|                                                 |                                             |                          |                     |
|                                                 |                                             |                          |                     |
|                                                 |                                             |                          |                     |
|                                                 |                                             |                          |                     |
|                                                 |                                             |                          |                     |
|                                                 |                                             |                          |                     |
|                                                 |                                             |                          |                     |
|                                                 |                                             |                          |                     |
| 1. Go to Access -> Federation: SAML             | Edit Delete B                               | ind/Unbind SP Connectors | Export Metadata     |
|                                                 |                                             |                          | ×                   |
| Identity Provider -> Local IdP Services, se-    | Edit SAML SPs that use this IdF             |                          |                     |
| lect the SALESFORCE_IDP_DEMO object, then click | SP Connectors associated with this IdP Serv | ce                       |                     |
| Bind/Unbind SP Connector. Then select Common/   |                                             |                          | Create SP Connector |
| SALESFORCE_EXT_SP as SP connector, and click    | SAML SP Connection Name                     |                          |                     |
| OK.                                             | Common/AWS_EXT_SP                           |                          |                     |
|                                                 | VCommon/SALESFORCE_EXT_SP                   |                          |                     |
|                                                 | Common/saml_office365                       |                          |                     |
|                                                 |                                             |                          |                     |
|                                                 |                                             |                          |                     |
|                                                 |                                             |                          |                     |
|                                                 |                                             |                          |                     |
|                                                 |                                             |                          |                     |
|                                                 | L                                           |                          |                     |
|                                                 |                                             | C                        | OK Cancel           |
|                                                 |                                             |                          |                     |

## 9.5.9 Task - Create a Salesforce SAML resource in BIG-IP

| 1. Go to Access -> Federation: SAML Re-<br>sources -> Create.                                                                                                    | Nome + Tableton Statis Research<br>Product - Statis Research<br>Product - Statis Research<br>Nome + Statis Configuration<br>No work Studies<br>Nome - | 201 No Yuu ' Yuu Adonado Bow * Out Dari Naxon Bow * Paylona ' |
|----------------------------------------------------------------------------------------------------|----------------------------------------------------------------------------------------------------|---------------------------------------------------------------|
|                                                                                                    | Access » Federation : SAM<br>General Properties<br>Name                                                                                               | IL Resources >> New SAML Resource                             |
|                                                                                                    | Description                                                                                                    |                                                               |
|                                                                                                    | Publish on Webtop                                                                                                    | ✓ Enable                                                      |
|                                                                                                    | Configuration                                                                                                    |                                                               |
|                                                                                                    | SSO Configuration                                                                                                    | SALESFORCE_IDP_DEMO \$                                        |
|                                                                                                    |                                                                                                    |                                                               |
|                                                                                                    | Customization Settings for Er                                                                                                    | English                                                       |
|                                                                                                    | Caption                                                                                                    | SALESFORCE (SAML)                                             |
|                                                                                                    | Detailed Description                                                                                                    |                                                               |
|                                                                                                    | Image                                                                                                    | Choose File No file chosen View/Hide                          |
| 2. Enter the following values (leave others default)<br>on the New SAML Resource tab, then click Fin-<br>ished.<br>Name: SALESFORCE_SAML_DEMO<br>SSO Configuration:<br>SALESFORCE_IDP_DEMO<br>Caption: SALESFORCE (SAML) | Cancel Repeat Finished                                                                                                    |                                                               |

## 9.5.10 Task - Assign the SALESFORCE SAML resource

| 1. Go to Access -> Profiles/Policies -> Access<br>Profiles, then click Edit for webtop_demo, a new<br>browser tab will open                                                                                                    | Secon         5 Application         1 Application         1 Politik Type         Period Secon         Politik Type         Period Secon         Politik Type         Period Secon         Politik Type         Period Secon         Politik Type         Politik Type                                                                                                    |
|----------------------------------------------------------------------------------------------------|----------------------------------------------------------------------------------------------------|
| 2. Click on the Advanced Resource Assign<br>object, a new window will open. Click Add/Delete,<br>then choose /Common/AWS_SAML_DEMO and<br>/Common/SALESFORCE_SAML_DEMO from the<br>SAML tab and click Update, then Save.                                                                                                    | Access Policy: /Common/Webtop_demo test training: (todays Akes, day (shut))  Access Policy: /Common/Webtop_demo test training: (todays Akes, day (shut))  ("myerke (todays) the test of the test of test of test of test o |
| 3. Click <b>Apply Access Policy</b> in the top left and then close the browser tab                                                                                                    | Surt         States                                                                                                    |
| <ul> <li>4. Go to https://webtop.vlab.f5demo.<br/>com from the jump host,<br/>You can login with any user:</li> <li>sales_user</li> <li>sales_manager</li> <li>partner_user</li> <li>You should see two SAML resources AWS and<br/>SALESFORCE</li> <li>5. Click on the AWS and SALESFORCE links. You<br/>should be able to access both because of SSO<br/>(SAML).</li> </ul> | Enter an internal resource                                                                                                    |

## 9.6 Lab 4: Set up Google Authenticator (GA)

In this module you will learn how to configure Google Authenticator as Second Auth Factor

## 9.6.1 Lab – Set up Google Authenticator (GA)

This lab will teach you how to configure Google Authenticator as Second Auth Factor. Estimated completion time: **30 minutes** 

# 9.6.2 Task - Create the VS used to generate GA tokens

| 1. Log in to the BIG IP then go to Local Traffic -> Virtual Servers -> Virtual Server List. Click on Create.                             | Las Fulta e Nuna desarro Vale denos de<br>a - Vale de Marcía Nan Las Formas                                                                                                    | Com.<br>i Dangtor   Aquitate   Dannas   Savasht   Tyra   Percent (M<br>11162/ 40)4779; Bender K. Com                                                                                                    |
|----------------------------------------------------------------------------------------------------|----------------------------------------------------------------------------------------------------|----------------------------------------------------------------------------------------------------|
| Create.                                                                                                    | Local Traffic >> Virtual Server         General Properties         Name         Description         Type         Source Address         Destination Address/Mask         Service Port         Notify Status to Virtual Address         State         Configuration:       Basic \$         Protocol         Protocol Profile (Client) | s : Virtual Server List » New Virtual Server<br>VS_GENERATE_TOKEN<br>Standard •<br>10.1.10.80<br>443 HTTPS •<br>Enabled •<br>TCP •<br>(cp •                                                                                                    |
|                                                                                                    | Protocol Profile (Server)<br>HTTP Profile<br>HTTP Proxy Connect Profile<br>FTP Profile<br>RTSP Profile<br>SSL Profile (Client)                                                                                                    | (Use Client Profile)       http       None       None ‡       None ‡       Selected       /Common       f5demo_client_ssl       <       >>>       splitsesion-default-clientssl       wom-default-clientssl                                                                       |
| 2. Enter the following values (leave others default)<br>and then finished.<br>Name: VS_GENERATE_TOKEN<br>Destination Address: 10.1.10.80 | SSL Profile (Server) Resources                                                                                                    | Selected     Available       /Common     apm-default-serverssi       c     pcolp-default-serverssi       pcolp-default-serverssi     serverssi   Enabled       Common     sys_auth_ssl_ordsp       sys_auth_ssl_ordsp     sys_auth_sacas       sys_auth_sacas     sys_acde_verify |
| Service Port: 443<br>HTTP Profile: http<br>SSL Profile (Client):<br>f5demo_client_ssl<br>iRules: generate_ga_code                        |                                                                                                    | Up Down                                                                                                    |

## 9.6.3 Task - Generate a token

|                                                                                                    | https://generategacode.x                                                                                                    |
|----------------------------------------------------------------------------------------------------|----------------------------------------------------------------------------------------------------|
|                                                                                                    | ← → C ■ Secure   https://generategacode.vlab.f5demo.com                                                                                                    |
|                                                                                                    | III Apps 🗅 generategacode 🚯 BIG-IP® - apm.f5derr 🗉 webtop                                                                                                    |
|                                                                                                    | <b><u>Google Authenticator</u></b> key (shared secret) generator                                                                                                    |
|                                                                                                    | account:                                                                                                    |
|                                                                                                    | secret: *optional 10 character key (additional chars truncated), random secret used if blank                                                                                                    |
|                                                                                                    | generate QR code?  submit *a request will be made to Google to generate QR code                                                                                                    |
| 1. Open a <b>Chrome</b> browser and click on <b>generate</b> -                                             | Submit                                                                                                    |
| gacode bookmark. You should see the GA gen-                                                                |                                                                                                    |
|                                                                                                    |                                                                                                    |
| erator App.                                                                                                |                                                                                                    |
|                                                                                                    | https://generategacode x                                                                                                    |
|                                                                                                    | ← → C ■ Secure https://generategacode.vlab.f5demo.com                                                                                                    |
|                                                                                                    | H Apps D generategacode 👔 BIG-IP® - apm.fSdem E webtop                                                                                                    |
|                                                                                                    | Google Authenticator key (shared secret) generator                                                                                                    |
|                                                                                                    |                                                                                                    |
|                                                                                                    | account: sales_manager @ f5demo.com secret: *optional 10 character key (additional chars truncated), random secret used if blank                                                                                                    |
|                                                                                                    | generate QR code?                                                                                                    |
| 2. Enter the account: sales_manager and do-                                                                | Submit                                                                                                    |
| -                                                                                                    |                                                                                                    |
| main: f5demo.com. Also check the generate                                                                  |                                                                                                    |
| <b>QR code</b> , and then click <b>Submit</b>                                                              |                                                                                                    |
|                                                                                                    |                                                                                                    |
|                                                                                                    |                                                                                                    |
|                                                                                                    |                                                                                                    |
|                                                                                                    | NEXTRACTORY                                                                                                    |
|                                                                                                    |                                                                                                    |
|                                                                                                    | <u> </u>                                                                                                    |
|                                                                                                    | 7824697666                                                                                                    |
|                                                                                                    |                                                                                                    |
|                                                                                                    |                                                                                                    |
|                                                                                                    |                                                                                                    |
|                                                                                                    |                                                                                                    |
| 3. Open up your <b>Google Authenticator</b> app and                                                        | account: sales_manager@f5demo.comkey (secret): G4ZEIWDJLBJE4ZCM                                                                                                    |
|                                                                                                    |                                                                                                    |
| touch the "plus sign", select scan barcode and                                                             |                                                                                                    |
| scan the QR code. Save the secret, we will need                                                            |                                                                                                    |
| it soon.                                                                                                   |                                                                                                    |
| 11 30011.                                                                                                  |                                                                                                    |
|                                                                                                    | Local Traffic » IRules : Data Group List                                                                                                    |
|                                                                                                    | 🗱 👻 iRule List Data Group List iFile List Statistics I                                                                                                    |
|                                                                                                    |                                                                                                    |
|                                                                                                    |                                                                                                    |
|                                                                                                    | Sauch                                                                                                    |
|                                                                                                    | • Search                                                                                                    |
|                                                                                                    | Type Name                                                                                                    |
|                                                                                                    | Type     Ame       Address     aol                                                                                                    |
|                                                                                                    | Type Name                                                                                                    |
|                                                                                                    | Type     Ame       Address     aol                                                                                                    |
|                                                                                                    | Type     Name       Address aol       String     google_auth_keys                                                                                                    |
|                                                                                                    | Type     Name       Address     aol       String     google_auth_keys       String     images                                                                                                    |
| 4. Conto Local Traffia y iBulas y Data Crown                                                               | Type     Name       Address     aol       String     google_auth_keys       String     images       Address     private_net                                                                                                    |
| 4. Go to Local Traffic -> iRules -> Data Group                                                             | Type     Name       Address     aol       String     google_auth_keys       String     images       Address     private_net       String     sys_APM_MS_Office_OFBA_DG                                                                                                    |
| <ol> <li>Go to Local Traffic -&gt; iRules -&gt; Data Group<br/>List .Click on google_auth_keys.</li> </ol> | Type     Name       Address     aol       String     google_auth_keys       String     images       Address     private_net       String     sys_APM_MS_Office_OFBA_DG                                                                                                    |
|                                                                                                    | Type     Name       Address     aol       String     google_auth_keys       String     images       Address     private_net       String     sys_APM_MS_Office_OFBA_DG                                                                                                    |
|                                                                                                    | ✓     Type     ▲ Name       Address aol       String google_auth_keys       String images       Address private_net       String sys_APM_MS_Office_OFBA_DG                                                                                                    |
|                                                                                                    | V       Type       • Name         Address aol                                                                                                    |
|                                                                                                    | V       Type <ul> <li>Name</li> <li>Address aol</li> <li>String google_auth_keys</li> <li>String images</li> <li>Address private_net</li> <li>String sys_APM_MS_Office_OFBA_DG</li> <li>Delete</li> </ul> Local Traffic >> IRules : Data Group List >> google_auth_keys <ul> <li>Properties</li> </ul>                                                                                                    |
|                                                                                                    | V       Type       Name         Address aol       Address aol         String google_auth_keys       String images         Address private_net       String sys_APM_MS_Office_OFBA_DG         Delete       Delete         Local Traffic >> IRules : Data Group List >> google_auth_keys         Image: Comparison of the system         Image: Comparison of the system         General Properties                                                                                                    |
|                                                                                                    | ✓ Type       ▲ Name         △ Address aol         String google_auth_keys         String images         △ Address private_net         String sys_APM_MS_Office_OFBA_DG         Delete         Local Traffic >> IRules : Data Group List >> google_auth_keys                                                                                                    |
|                                                                                                    | V       Type       Name         Address aol       Address aol         String google_auth_keys       String images         Address private_net       String sys_APM_MS_Office_OFBA_DG         Delete       Delete         Local Traffic >> IRules : Data Group List >> google_auth_keys         Image: Comparison of the system         Image: Comparison of the system         General Properties                                                                                                    |
|                                                                                                    | V       Type       Name         Address aol       Address aol         String google_auth_keys       String images         Address private_net       String sys_APM_MS_Office_OFBA_DG         Delete       Delete         Vocal Traffic >> Rules : Data Group List >> google_auth_keys         Properties       Properties         General Properties       Properties         Name       google_auth_keys         Partition / Path       Common         Type       String                                                                                                    |
|                                                                                                    | ✓ Type       ▲ Name         △ Address aol         String google_auth_keys         String images         △ Address private_net         String sys_APM_MS_Office_OFBA_DG         Delete         Local Traffic >> iRules : Data Group List >> google_auth_keys         ♦ ●         Properties         General Properties         Name       google_auth_keys         Partition / Path       Common                                                                                                    |
|                                                                                                    | ✓       Type       Name         △ Address aol                                                                                                    |
|                                                                                                    | ✓       Type       ▲ Name         △       Address aol         ○       String google_auth_keys         ○       String images         △       Address private_net         ○       String sys_APM_MS_Office_OFBA_DG         Delete       Delete         Local Traffic >> iRules : Data Group List >> google_auth_keys         ✓       Properties         String       google_auth_keys         Partition / Path       Common         Type       String         Records       String: sales_manager         Value:       G4ZEIWDJLBJE4ZCM                                        |
|                                                                                                    | ✓       Type       Name         △ Address aol                                                                                                    |
|                                                                                                    | ✓       Type       ▲ Name         △       Address aol         ○       String google_auth_keys         ○       String images         △       Address private_net         ○       String sys_APM_MS_Office_OFBA_DG         Delete       Delete         Local Traffic >> iRules : Data Group List >> google_auth_keys         ✓       Properties         String       google_auth_keys         Partition / Path       Common         Type       String         Records       String: sales_manager         Value:       G4ZEIWDJLBJE4ZCM                                        |
|                                                                                                    | ✓       Type       ▲ Name         △       Address aol         ○       String google_auth_keys         ○       String images         △       Address private_net         ○       String sys_APM_MS_Office_OFBA_DG         Delete       Delete         Local Traffic >> iRules : Data Group List >> google_auth_keys         ✓       Properties         String       google_auth_keys         Partition / Path       Common         Type       String         Records       String: sales_manager         Value:       G4ZEIWDJLBJE4ZCM                                        |
|                                                                                                    | ✓       Type       ▲ Name         △       Address aol         ○       String google_auth_keys         ○       String images         △       Address private_net         ○       String sys_APM_MS_Office_OFBA_DG         Delete       Delete         Cocal Traffic >> iRules : Data Group List >> google_auth_keys         ◆       > Properties         General Properties         Name       google_auth_keys         Partition / Path       Common         Type       String         Records       String: sales_manager         Value:       G42EIWDJLBJE42CM         Acd |
|                                                                                                    | ✓       Type       ▲ Name         △       Address aol         ○       String google_auth_keys         ○       String images         △       Address private_net         ○       String sys_APM_MS_Office_OFBA_DG         Delete       Delete         Local Traffic >> iRules : Data Group List >> google_auth_keys         ◆       Properties         General Properties         Name       google_auth_keys         Partition / Path       Common         Type       String         Records       String: sales_manager         Value:       G4ZEIWDJLBJE4ZCM         Atd   |
|                                                                                                    | ✓       Type       ▲ Name         △       Address aol         ○       String google_auth_keys         ○       String images         △       Address private_net         ○       String sys_APM_MS_Office_OFBA_DG         Delete       Delete         Local Traffic >> iRules : Data Group List >> google_auth_keys         ◆       Properties         General Properties         Name       google_auth_keys         Partition / Path       Common         Type       String         Records       String: sales_manager         Value:       G4ZEIWDJLBJE4ZCM         Atd   |
| List .Click on google_auth_keys.                                                                           | ✓ Type       ▲ Name         △ Address aol         String google_auth_keys         String images         △ Address private_net         String sys_APM_MS_Office_OFBA_DG         Delete         Local Traffic >> IRules : Data Group List >> google_auth_keys         ♂ Properties         General Properties         Name       google_auth_keys         Partition / Path       Common         Type       String         Records       String: sales_manager         Value:       G4ZEIWDJLBJE4ZCM         Add                                                                |
|                                                                                                    | ✓       Type       ▲ Name         △       Address aol         ○       String google_auth_keys         ○       String images         △       Address private_net         ○       String sys_APM_MS_Office_OFBA_DG         Delete       Delete         Cocal Traffic >> iRules : Data Group List >> google_auth_keys         ◆       > Properties         General Properties         Name       google_auth_keys         Partition / Path       Common         Type       String         Records       String: sales_manager         Value:       G42EIWDJLBJE42CM         Acd |
| List .Click on google_auth_keys.                                                                           | ▼ Type       ▲ Name         Address aol         String google_auth_keys         String images         Address private_net         String sys_APM_MS_Office_OFBA_DG         Delete         Local Traffic >> IRules : Data Group List >> google_auth_keys         ♂ ● Properties         Records         String Records         String Records                                                                                                    |
| List .Click on google_auth_keys.         484         5. Create a new record, using the info saved in       | Yppe       Name         Address aol         String google_auth_keys         String images         Address private_net         String sys_APM_MS_Office_OFBA_DG         Delete         Concert Properties         Records         String:       sales_manager         Value:       G4ZEIWDJLBJE4ZCM         Add         Edit       Delete Record                                                                                                    |
| List .Click on google_auth_keys.                                                                           | Yppe       Name         Address aol         String google_auth_keys         String images         Address private_net         String sys_APM_MS_Office_OFBA_DG         Delete         Concert Properties         Records         String:       sales_manager         Value:       G4ZEIWDJLBJE4ZCM         Add         Edit       Delete Record                                                                                                    |

# 9.6.4 Task - Update the VS with the verification iRule

|                                                                                                    | Local Traffic » Virtual Server List<br>Address List<br>Statistics<br>Search                                                                                                    |
|----------------------------------------------------------------------------------------------------|----------------------------------------------------------------------------------------------------|
| <ol> <li>Go to Local Traffic -&gt; Virtual Servers -&gt; Virtual Server<br/>List, then find the Virtual Server webtop_demo_vs and<br/>click on it.</li> </ol>                     | V     Status     A Name       VS_GENERATE_TOKEN       webtop_demo_vs       Enable     Disable   Delete                                                                                                    |
| <ol> <li>In the following page, choose <b>Resources</b> and click on manage in the iRules section</li> </ol>                                                                      | Conception of the conception of the conception o |
|                                                                                                    | Resource Management Enabled Available                                                                                                    |
|                                                                                                    | Rule Up Down                                                                                                    |
| 3. Find the <b>ga_code_verify</b> irule in the right list and <b>click on the arrows</b> pointing left. The irule should now moved to the left side. Then Click <b>finished</b> . | Cancel Finished                                                                                                    |

# 9.6.5 Task - Update the Access Policy

| <ol> <li>Go to Access -&gt; Profiles/Policies -&gt; Access<br/>Profiles. Find the webtop_demo policy and click<br/>on Edit.</li> </ol>                                                        | Access o Profiles (Publics: Access Politics (Publics)                                                                                                    |
|----------------------------------------------------------------------------------------------------|----------------------------------------------------------------------------------------------------|
| 2. In the <b>VPE</b> (Visual Policy Editor), click the + between <b>AD Auth</b> and <b>AD Query.</b>                                                                                          | Access Policy: /Common/webtop_demo Edit Endings (Endrops Alow, Demy (and web)                                                                                                    |
| 3. In the <b>Logon tab</b> , choose <b>Logon Page</b> and                                                                                                    | Begin tryining to search         Exclosine:           Usign Regine:         Exclosine:         Exclosine: <td< th=""></td<> |
| then <b>Add Item</b>                                                                                                    | Properties     Branch Rules       Name:     Set Ga Code       Logon Page Agent       Split domain from full Username     No 0       CAPTCHA Configuration     Non 0       Type     Post Variable Name       Session Variable Name     Gean Variable Values       Type     Post Variable Name       Lext 0     ge_code_attempt       No 0     No 0       No 0     No 0                                                                                                    |
| <ol> <li>Modify the values according to the picture (leave others default) and then Save.</li> </ol>                                                                                          | 3       none 0       Fled3       Fled3       No 0       No 0         4       none 0       Fled4       Fled4       No 0       No 0         5       none 0       Fled4       Fled4       No 0       No 0         5       none 0       Fled4       Fled4       No 0       No 0         5       none 0       Fled4       Fled4       No 0       No 0         Customization       Import       Import       Import         Language       en 0       Reset all defaults         Form Header Text                                                                                                    |
| Name: Get Ga Code         Post Variabl:e ga_code_attempt         Session       Variable:         ga_code_attempt         Form Header Text: Empty         Logon       Page Input Field: Google | 487                                                                                                    |

# 9.7 Lab 5: Set up DUO

In this module you will learn how to configure DUO as Second Auth Factor.

## 9.7.1 Lab – Set up DUO as Second Auth Factor

This lab will teach you how to configure DUO as Second Auth Factor. Estimated completion time: 30 minutes

## 9.7.2 Task - Get the values from DUO Admin Panel

| 1. Log in to the <b>Duo Admin Panel</b> and navigate to <b>Applications</b> . Then click on F5 BIG-IP APM. | A Start for user, group, applications, or device     If here and     Occur Starther u       Databoard     Weatows to Due, Guar Starther     If here and     Occur Starther u       Packade     Databoard     If here and     Databoard       Packade     Databoard     If here and     Databoard       Protect and Applications     If here and     Databoard       Protect and Applications     If here and     Databoard       Protect and Applications     If here and     If here and       Addisely hores     If here and     If here and       Recycts     Type     Application Nature |
|----------------------------------------------------------------------------------------------------|----------------------------------------------------------------------------------------------------|
|                                                                                                    | F5 BIG-IP APM documentation 12 to integrate Duo into your F5 BIG-IP device.         Details         Integration key       DIATIYEWND2T7USIE8K7         Secret key       Click to view                                                                                                    |
| 2. Copy the values for:<br>Integration key<br>Secret key<br>API hostname                                   | Don't write down your secret key or share it with anyone.<br>API hostname api-fd136d88.duosecurity.com                                                                                                    |

# 9.7.3 Task - Configure the Proxy for APM

|                                                           | 🚱 🕡 📲 🔸 Computer + Local Disk (C) + Program Files + Duo Security Authentication Proxy + conf 🔹 4- 4- 5earch conf 🔎                                                                                                    |
|-----------------------------------------------------------|----------------------------------------------------------------------------------------------------|
|                                                           | Organize 🕶 🕘 Open 💌 New folder                                                                                                    |
|                                                           | Favorites Name Date modified Type Size                                                                                                    |
|                                                           | Dektop     jutproxy     9/12/2017 10:56 PM     CFG File     5 KB                                                                                                    |
|                                                           | Downleads     Downleads     Car-bundle     B/16/2017 10:15 AM     Security Certificate     7 KB     Recent Places                                                                                                    |
|                                                           | an Actorix Places                                                                                                    |
|                                                           | C Libraries                                                                                                    |
|                                                           | Documents                                                                                                    |
|                                                           |                                                                                                    |
|                                                           | M Computer                                                                                                    |
|                                                           |                                                                                                    |
| 1. In the Win 7 External open (as                         | Network                                                                                                    |
| administrator) the file C:Program Files-                  |                                                                                                    |
|                                                           |                                                                                                    |
| Duo Security Authentication Proxyconfauth-                |                                                                                                    |
|                                                           |                                                                                                    |
| proxy.cfg                                                 |                                                                                                    |
| 6                                                         |                                                                                                    |
|                                                           | adhproy - Notepad                                                                                                    |
|                                                           | File Edit Format View Help<br>;client=ad_client                                                                                                    |
|                                                           | : Port on which to listen for incoming RADIUS ACCESS Requests<br>:port=1812                                                                                                    |
|                                                           | r adfuc_server_ffrem shows users a web-based authentication prompt. This mode<br>is only available on supported divices.<br>confrig options: https://duo.com/docs/authproxy_reference#radius-fframe<br>[radius_arger_efframe]                                           |
|                                                           | : Config options: https://duo.com/docs/authproxy_reference#radius-iframe<br>[radius_server_iframe]                                                                                                    |
|                                                           | cype=15_Drg1p                                                                                                    |
|                                                           | 14                                                                                                    |
|                                                           | radius_secret_l=password<br>falimode=safe                                                                                                    |
|                                                           | client=duo.only_client<br>port=1812                                                                                                    |
|                                                           | ; radius_server_challenge presents users with a textual challenge after entering<br>; their existing passwords<br>; comfig options; https://duo.com/docs/authproxy_reference@radius-challenge                                                                           |
|                                                           | : [radius_server_challenge]<br>: radius_server_concat has users append a Duo passcode to their existing passwords                                                                                                    |
|                                                           | ; Config Options: https://duo.com/docs/authproxy_reference#radius-concat '<br>;[radius_server_concat]                                                                                                    |
|                                                           | : Include radiu_server.duo.only when primary auto is handled elsenbere and you want<br>I to submit the passode or factor.choice as the RADUS passured field<br>: Corfig options: https://duo.com/docs/authproxy_reference/radius-duo-only<br>: [radius_server.duo.only] |
|                                                           | ; Include ldap_server_auto to use with an LDAP integration. The passcode or factor<br>; will be appended to the passenord or a default factor can be selected<br>; configurines; https://dou.com/docs/authorps/yreference/ldap-auto                                     |
|                                                           | : config options: https://duo.com/docs/authproxy_reference#ldap-auto<br>[Idap_server_auto]                                                                                                    |
| 1. Controls the contion <b>Inadius</b> convex if remained |                                                                                                    |
| 1. Search the section [radius_server_iframe] and          | 1. ( ) ( ) ( ) ( ) ( ) ( ) ( ) ( ) ( ) (                                                                                                    |
| modify the following values according to your <b>DUO</b>  |                                                                                                    |
|                                                           |                                                                                                    |
| account                                                   |                                                                                                    |
| account                                                   |                                                                                                    |
| • ikey                                                    |                                                                                                    |
| TV01                                                      |                                                                                                    |
| • skev                                                    |                                                                                                    |
| 2                                                         |                                                                                                    |
| • api                                                     |                                                                                                    |
|                                                           |                                                                                                    |
|                                                           |                                                                                                    |
|                                                           |                                                                                                    |

# 9.7.4 Task - Modify the Access Policy to include DUO

|                                                                                                    | Access in Authenticetion (RADINS)<br>g - All AMA Server Dat (AMA Servers Dy Type -                                                                                                    |                                                                                                    |
|----------------------------------------------------------------------------------------------------|----------------------------------------------------------------------------------------------------|----------------------------------------------------------------------------------------------------|
| 1. Go to Access -> Authentication -> RADIUS -> Create.                                                                                                    | V a constraint de la constraint de la co                                                                                 | cours<br>Annas Thofas : Portingal May   f Jostan (Jhai   P Admenthal                                  |
|                                                                                                    | Access » Authentication »                                                                                                    | DUO_RADIUS                                                                                            |
|                                                                                                    | Name                                                                                                    | DUO_RADIUS                                                                                            |
|                                                                                                    | Partition / Path                                                                                                    | Common                                                                                                |
|                                                                                                    | Туре                                                                                                    | RADIUS                                                                                                |
|                                                                                                    | Configuration                                                                                                    |                                                                                                    |
|                                                                                                    | Mode                                                                                                    | Authentication                                                                                        |
|                                                                                                    | Server Connection                                                                                                    |                                                                                                    |
|                                                                                                    | Server Address                                                                                                    | 10.1.10.199                                                                                           |
|                                                                                                    | Authentication Service Port                                                                                                    | 1812                                                                                                  |
|                                                                                                    | Secret                                                                                                    | •••••                                                                                                 |
|                                                                                                    | Confirm Secret                                                                                                    |                                                                                                    |
|                                                                                                    | NAS IP Address                                                                                                    |                                                                                                    |
|                                                                                                    | NAS IPV6 Address                                                                                                    |                                                                                                    |
|                                                                                                    | NAS Identifier                                                                                                    |                                                                                                    |
|                                                                                                    |                                                                                                    |                                                                                                    |
|                                                                                                    | Timeout                                                                                                    | 60 seconds                                                                                            |
|                                                                                                    | Retries                                                                                                    | 3                                                                                                    |
|                                                                                                    | Character Set                                                                                                    | Windows-1252 \$                                                                                       |
|                                                                                                    | Service Type                                                                                                    | Default                                                                                               |
| 2. Create a new record, using the following info<br>and then Finished.<br>Name: DUO_RADIUS<br>Mode: Authentication<br>Server Connection: Direct<br>Server Address: 10.1.10.199<br>Authentication Service Port: 1812<br>Secret: password<br>Confirm Secret: password<br>Timeout: 60 | Update Delete                                                                                                    |                                                                                                    |
| 3. Go to Access -> Profile / Policies -> Access<br>Profile then locate the webtop_demo profile and<br>click Edit.                                                                                                    | Access on Profiles (Patiente Access Profiles (Profiles Profiles Profiles)<br>Coress on Profiles (Patiente Access Profiles (Patiente Statutes)<br>Coress Profiles (Patiente Statutes)<br>Coress Profiles (Patiente Statutes)<br>Coress Profiles (Patiente Statutes)<br>Coress Profiles (Patiente Access Profiles (Patiente Statutes)<br>Coress Profiles (Patiente Access Profiles (Patiente Statutes)<br>Coress Profiles (Patiente Statutes)<br>Coress Profiles (Patiente Statu | )<br>Costonization -<br>  # Application   # Portie Type   Per-Session Polic<br>Al (none)<br>Al C Edit |
| 4. Click on Add New Macro                                                                                                    | 금 🗄 Macro: Verify Google                                                                                                    | e Token (Terminals: Successful, Failure [default])                                                    |
|                                                                                                    | Select Macro template: Empty Name: DUO Teminals: Out [de Empty macro with one teminal                                                                                                    |                                                                                                    |

## 9.7.5 Task - Configure the APM to use the DUO Service

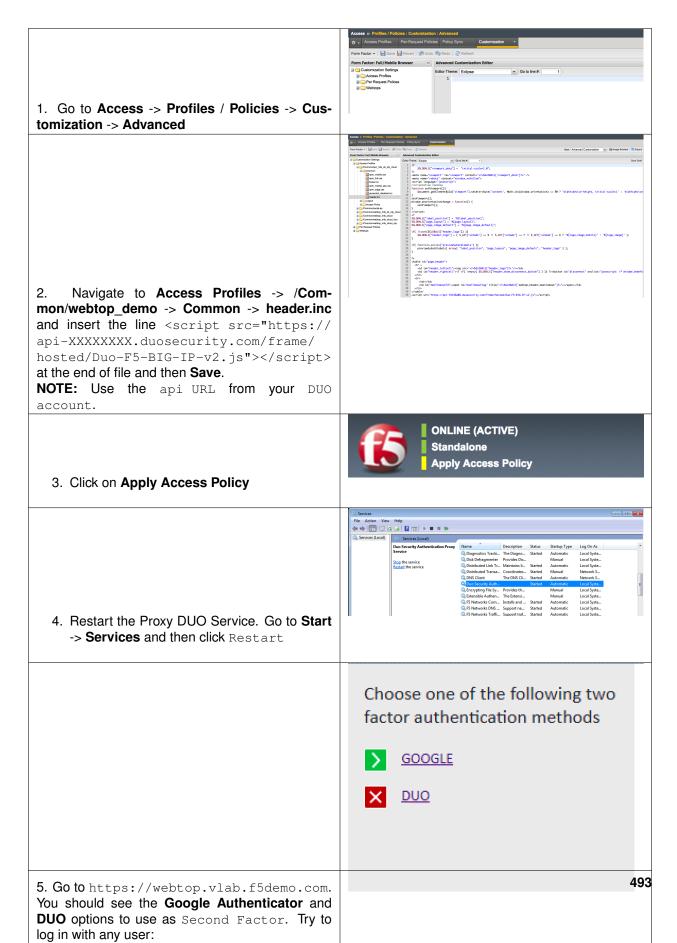

# 10

## **Class 10: Privileged User Access**

Welcome to the Self Guided Priviledged User Access Hands-on Lab Guide. The following labs and exercises will instruct you on how to configure the IrulesLX Priviledged User Access Solution.

## 10.1 Lab Network Setup

In the interest of focusing as much time as possible configuring and performing lab tasks, we have provided some resources and basic setup ahead of time. These are:

- · Cloud-based lab environment complete with Virtual BIG-IP.
- The Virtual BIG-IP has been pre-licensed and provisioned with Access Policy Manager (APM).
- Pre-staged configurations to speed up lab time, reducing repetitive tasks to focus on key learning elements.

If you wish to replicate these labs in your environment you will need to perform these steps accordingly.

**Note:** All work for this lab will be performed within the BIG-IP GUI and CLI. No installation or interaction with your local system is required.

## **10.1.1 Authentication – Credentials**

The following credentials will be utilized throughout this Lab guide. All other credentials will be indicated at the time of use.

| Credential Use                     | User ID | Password    |
|------------------------------------|---------|-------------|
| BIG-IP Configuration Utility (GUI) | admin   | 4g1L17Y2018 |
| BIG-IP CLI Access (SSH)            | root    | 4g1L17Y2018 |

### **10.1.2 Utilized Browsers**

The preferred browser for this lab is Firefox. Shortcut links have been provided to speed access to targeted resources and assist you in your tasks. Except where noted, either browser can be used for all lab tasks.

## **10.1.3 General Notes**

As noted previously, environment staging has been done to speed up lab time, reducing repetitive tasks to focus on key learning elements. Where possible steps that have been optimized have been called out with links and references provided in the *Additional Information* section for additional clarification. The intention being that the lab guide truly serves as a resource guide for all your future federation deployments.

### **10.1.4 Acknowledgements**

This lab is built upon the work of prior F5 Agility's and the work of many individuals behind the scenes in addition the 2018 Agility Lab Team. Many thanks to Michael Coleman and Bill Church.

## 10.1.5 Presented by

No Presenter, but written by Michael Coleman & stolen mostly from Bill Church.

## 10.2 Lab 1: WebSSH and APM

The Privileged User Authentication (PUA) solution is made up of three parts.

- 1. WebSSH2 Client Plugin
- 2. Ephemeral Authentication Plugin
- 3. Access Policy Manager (APM) policy configuration

### **10.2.1 Requirements**

- BIG-IP with TMOS v13.1.0.2 or greater.
- 1-5 IP addresses for virtual servers (see Resource Table)

### **10.2.2 Prerequisites**

BIG-IP with at least APM and iRules LX licensed and provisioned

The *build\_pua.zip* or *build\_pua\_offline.zip* installation script found here:

https://raw.githubusercontent.com/billchurch/f5-pua/master/build\_pua.zip

https://raw.githubusercontent.com/billchurch/f5-pua/master/build\_pua\_offline.zip

Note: These requirements, and prerequisites have all been provisioned ahead of time for you.

### **10.2.3 Installation Overview**

The installation will consist of installing and testing (in order)

- 1. BIG-IP Preparation
- 2. Script download and execution

#### 3. Customization of APM policy

## 10.2.4 Resource Table

| Resource           | Description                                                  | Value       |
|--------------------|--------------------------------------------------------------|-------------|
| WebSSH_proxy_vs_IP | Virtual server IP Address of WebSSH2 service.                | 10.1.10.240 |
| APM_Portal_vs_IP   | Virtual server IP Address of APM portal for authentication   | 10.1.10.240 |
| RADIUS_proxy_vs_IP | Virtual server IP address of RADIUS proxy service            | 10.1.10.240 |
| LDAP_proxy_vs_IP   | Virtual server IP address of LDAP proxy service              | 10.1.10.240 |
| LDAPS_proxy_vs_IP  | Virtual server IP address of LDAPS proxy service             | 10.1.10.240 |
| LDAP_server_IP     | IP Address of site LDAP or AD server (required for LDAP use) | 10.1.10.240 |
| RADIUS_server_IP   | IP Address of site RADIUS server (if RADIUS bypass is used)  | 10.1.10.240 |

## 10.2.5 Installation

This script will configure a reference implementation of the F5 Privileged User Authentication solution. The only requirements are a running and licensed system ("Active"), initial configuration complete (licensed, VLANs, self IPs), and preferably already provisioned for LTM+APM+ILX. The script will check for and can enable it for you if you wish.

You will be prompted for IP addresses for 5 services:

- WebSSH Proxy This IP may be shared with other IPs on the BIG-IP system if the protocol/port (tcp/2222) do not conflict. This proxy is ultimately called by the APM web top. It's also important to note that SNAT may not be used on this virtual server. (webssh\_proxy)
- RADIUS Proxy This runs the RADIUS Ephemeral Authentication Service. This IP may be shared with other IPs on the BIG-IP system if the protocol/port (udp/1812) do not conflict. (radius\_proxy)
- LDAP Proxy This runs the LDAP Ephemeral Authentication Service. This IP may be shared with other IPs on the BIG-IP system if the protocol/port (tcp/389) do not conflict. (ldap\_proxy)
- LDAPS Proxy This runs the LDAPS (ssl) Ephemeral Authentication Service. This IP may be shared with other IPs on the BIG-IP system if the protocol/port (tcp/636) do not conflict. (ldaps\_proxy)
- Web top This runs the LDAP Ephemeral Authentication Service. This IP may be shared with other IPs on the BIG-IP system if the protocol/port (tcp/443) do not conflict. By default SNAT is disabled for this vs as the WebSSH proxy may not interoperate with SNAT. If you change this option be sure to institute some sort of selective disable option (iRule) when connecting to the webssh\_proxy as a portal resource.

WebSSH, LDAPS, and web top will all be initially configured with a default client-ssl profile, after testing this should be changed to use a legitimate certificate.

A blank APM policy is created and attached to the web top vs "pua\_webtop", this policy will need to be built out for the pua\_webtop service to operate correctly.

**Note:** For this lab, the scripts have been preloaded to /tmp, and we will be using build\_pua\_offline.sh and using Offline Installation Method. The online instructions, in the event you wish to deploy in your own environment, can be located here: https://raw.githubusercontent.com/billchurch/f5-pua/master/docs/PUA% 20Solution%20Install%20Guide.docx If the scripts do not appear in /tmp, they have also been copied to /root.

## 10.2.6 Offline Installation Method

This method utilizes the *build\_pua\_offline.sh/zip* method to install the PUA solutions from a closed network or a BIG-IP with limited or no Internet connectivity.

## 10.2.7 Run Installation Script

**Note:** This lab utilizes the Non-Interactive Install mode. A file called pua\_config.sh may be placed in the same directory as build\_pua.sh or build\_pua\_offline.sh to fully automate the install, or provide defaults for a "semi-automatic" deployment. See pua\_config.sh as an example.

When started, build\_pua.sh or build\_pua\_offline.sh both check for the existence of this file.

Additionally, most of the variables set in the top of pua\_config.sh and pua\_config\_offline.sh may be overridden by this file.

- 1. Run /tmp/build\_pua\_offline.sh or /root/build\_pua\_offline.sh
- 2. Win.

## **10.3 Validation**

### 10.3.1 WebSSH2 Client

1. Open a web browser and DO NOT navigate to the first URL given by the script. The IP show in the script is internal and will not be accessible externally. Instead, you will have to use the IP from the Student Portal "Webtop" link.

example: https://{[]VS\_IP{]}:2222/ssh/host/10.1.0.240

2. Enter the username testuser with any password and click login.

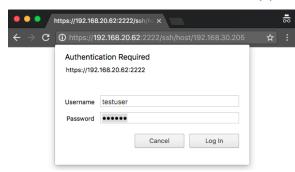

3. You should be greeted with a tmsh prompt to the BIG-IP the script was installed on, logged in as the user **\*testuser**\*.

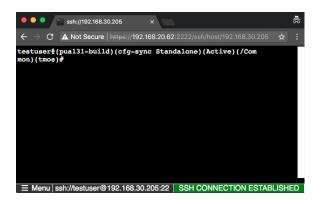

## 10.3.2 APM Policy and Portal Mode

1. Open a web browser and navigate to the second URL given by the script.

example: https://[Public IP of Virtual Server]

2. The sample USG Warning and Consent Banner should appear, click OK.

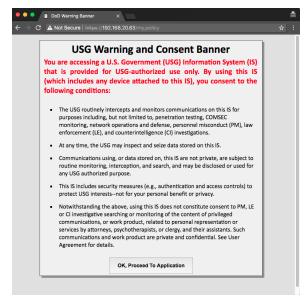

3. Enter a random username other than testuser and any password. Click Logon.

| •••                                                | 192.168.20.63 |             | ×                     |
|----------------------------------------------------|---------------|-------------|-----------------------|
| $\boldsymbol{\leftarrow}  \Rightarrow  \mathbf{G}$ | A Not Secure  | https://192 | 2.168.20.63/my.policy |
| <b>f5</b>                                          |               |             |                       |
| Secure Log<br>for F5 Netv                          | ·             |             |                       |
| Username                                           |               |             |                       |
| otheruser                                          |               |             |                       |
| Password                                           |               |             |                       |
| •••••                                              |               |             |                       |
| Logon                                              |               |             |                       |

4. You should be directed to the webtop, click the WebSSH Portal icon.

| • • • F5 Dynamic Webtop X                           |            |
|-----------------------------------------------------|------------|
| ← → C ▲ Not Secure   https://192.168.20.63/vdesk/we | btop.eui?w |
| <b>(5</b> )                                         |            |
| Enter an internal resource                          |            |
| Applications and Links     WebSSH Portal            |            |
| Webssit Folda                                       |            |
|                                                     |            |
|                                                     |            |
|                                                     |            |

5. You should be presented with another WebSSH2 screen, logged into the BIG-IP the script was installed on as the user you provided in step 3.

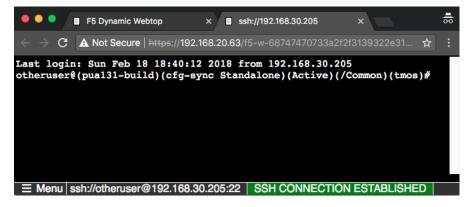